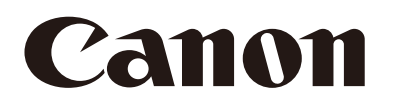

# Netzwerkkamera Bedienungsanleitung

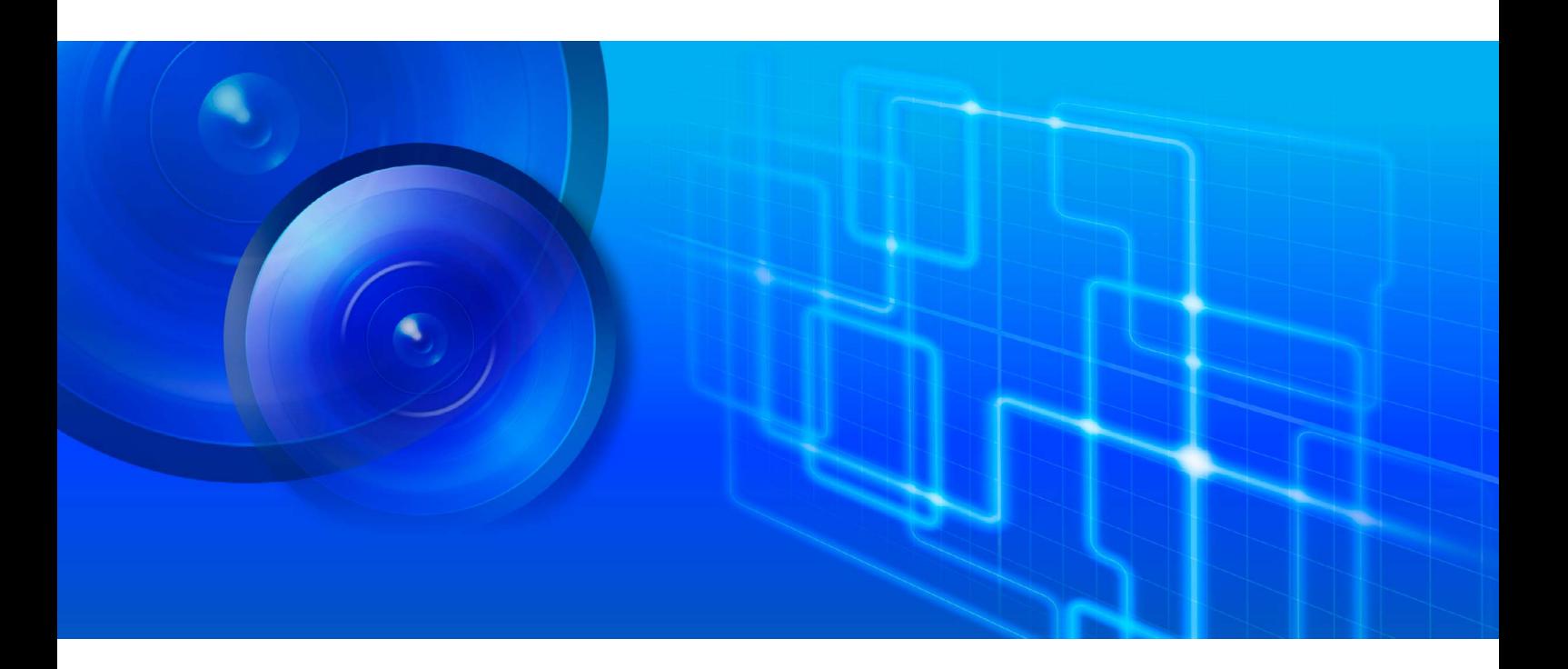

VB-R13VE/VB-R13 VB-R12VE VB-M50B VB-H652LVE **VB-H651V** 

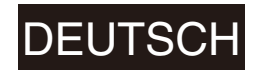

Lesen Sie diese Bedienungsanleitung, bevor Sie die Netzwerkkamera verwenden. DEUTSCH

# <span id="page-1-0"></span>**Einführung**

Vielen Dank, dass Sie sich für eine Netzwerkkamera von Canon entschieden haben (die im Folgenden als "die Kamera" bezeichnet wird)\*.

In dieser Bedienungsanleitung werden die Kameraeinstellungen und -funktionen beschrieben. Lesen Sie diese Anleitung bitte VOR Verwendung der Kamera sorgfältig durch. Lesen Sie außerdem die Datei im Ordner "LICENSE" auf der Installations-CD-ROM.

Zu den in dieser Anleitung beschriebenen Kameras gehören möglicherweise Modelle, die in Ihrem Land und Ihrer Region nicht verkauft werden.

Jeweils aktuelle Informationen zu diesem Produkt, Hinweise zur Betriebsumgebung, die Bedienungsanleitung sowie Firmware, Softwarepakete usw. finden Sie auf der Canon-Website.

## <span id="page-1-1"></span>Sicherheitshinweise zu Verwendung und Betrieb (Haftungsausschluss)

## Haftungsausschluss

Soweit im Rahmen der gesetzlichen Bestimmungen zulässig, übernehmen Canon Inc. und deren Tochtergesellschaften oder angegliederte Unternehmen keine Verantwortung für Vermögensschäden, die aufgrund des Verlusts aufgezeichneter Informationen oder Bilder entstehen können, unabhängig davon, ob der Verlust auf interne oder externe Ursachen zurückzuführen ist.

ABGESEHEN VON DER DIESER KAMERA BEILIEGENDEN HERSTELLERGARANTIE UND OHNE DIE RECHTE VON VERBRAUCHERN EINZUSCHRÄNKEN SOWIE IM RAHMEN DER GESETZLICHEN BESTIMMUNGEN: (1) ÜBERNEHMEN CANON INC. UND DEREN TOCHTERGESELLSCHAFTEN UND ANGEGLIEDERTE UNTERNEHMEN KEINERLEI GEWÄHRLEISTUNG BEZÜGLICH DES MATERIALS IN DIESER BEDIENUNGSANLEITUNG UND DER VERWENDUNG DER KAMERA, WEDER AUSDRÜCKLICHER NOCH STILLSCHWEIGENDER ART, EINSCHLIESSLICH, ABER NICHT BESCHRÄNKT AUF DIE MARKTGÄNGIGKEIT, DIE EIGNUNG FÜR EINEN BESTIMMTEN ZWECK ODER DIE NICHTVERLETZUNG VON RECHTEN DRITTER UND (2) HAFTEN CANON INC. UND DEREN TOCHTERGESELLSCHAFTEN UND ANGEGLIEDERTE UNTERNEHMEN NICHT FÜR JEDWEDE DIREKTE, BEILÄUFIG ENTSTANDENE ODER FOLGESCHÄDEN, DIE SICH AUS DER VERWENDUNG DIESES MATERIALS ODER DER KAMERA ERGEBEN.

## Netzwerksicherheit

Der Benutzer ist für die Netzwerksicherheit dieses Produkts und für dessen Verwendung verantwortlich. Ergreifen Sie entsprechende Maßnahmen für die Netzwerksicherheit, um Sicherheitslücken zu vermeiden. Soweit im Rahmen der gesetzlichen Bestimmungen zulässig, übernehmen Canon Inc. und deren Tochtergesellschaften oder angegliederte Unternehmen keine Verantwortung für Verluste, direkte, beiläufig entstandene oder Folgeschäden oder jegliche Verbindlichkeiten, die auf Sicherheitsvorfälle im Netzwerk zurückzuführen sind, wie beispielsweise unberechtigter Zugriff.

#### <Empfehlungen für die Netzwerksicherheit>

- Ändern Sie das Passwort der Kamera regelmäßig.
- Ändern Sie die HTTP- oder HTTPS-Anschlussnummer der Kamera.
- Schränken Sie den Zugriff auf die Kamera durch Netzwerkgeräte ein.

## RECHTLICHE HINWEISE

Der Anwender ist verantwortlich für die Einhaltung aller geltenden Gesetze und Vorschriften zum Datenschutz und dem Schutz der Persönlichkeitsrechte, die durch die Nutzung dieses Produkts betroffen sind. In manchen Fällen ist die Überwachung oder Aufnahme per Bild- und/oder Tonaufzeichnung möglicherweise durch Gesetze oder Vorschriften untersagt. Die genauen Einzelheiten weichen dabei je nach Land und Region ab. Vor der Installation des Produkts sollten Anwender sich mit den Gesetzen und Vorschriften ihres Landes und ihrer Region vertraut machen, einschließlich Landesgesetzen und/oder lokalen Bestimmungen, um sicherzustellen, dass die Installation des

Produkts allen geltenden rechtlichen Anforderungen entspricht. Beispielsweise ist es in manchen Ländern erforderlich, im Falle von Videoüberwachung eine Meldung bei der zuständigen Registrierungsstelle vorzunehmen. Das eingebaute Mikrofon muss abgeschaltet werden, wenn dies durch lokale Bestimmungen oder Vorschriften vorgeschrieben ist. Installieren Sie das Produkt nicht an Orten, wo Bewohner oder Besucher mit gutem Recht eine ungestörte Privatsphäre erwarten können, wie z. B. in Schlafzimmern, Umkleideräumen oder Badezimmern.

Das Produkt sollte so installiert werden, dass es für alle Personen, deren Bild und Stimme durch dieses überwacht werden, gut sichtbar ist. Zudem sollten in unmittelbarer Nähe des Produkts deutliche Hinweise angebracht werden, die für die überwachten Personen gut sichtbar sind und darüber informieren, dass das Produkt sowohl Bild- als auch Tonaufnahmen macht.

Bitte beachten Sie, dass Canon im Falle eines Konflikts zwischen einem Anwender und einer beliebigen Drittpartei hinsichtlich der Installation des Produkts oder der Kamera- und/oder Audioüberwachung keinerlei Haftung übernimmt.

## Copyright

Mit der Kamera aufgezeichnete Video-, Bild- und Audiodaten dürfen außer zu den nach dem geltenden Urheberrecht zulässigen privaten Zwecken nicht ohne Genehmigung der Urheberrechtsbesitzer (sofern vorhanden) genutzt und veröffentlicht werden.

## Hinweise zur mitgelieferten Software RM-Lite

Fehler oder sonstige Probleme mit RM-Lite können zu Aufzeichnungsausfällen oder -fehlern bzw. zum Verlust bereits aufgezeichneter Daten führen. Canon übernimmt keinerlei Haftung für solche Verluste oder Schäden, die aufgrund derartiger Fehler oder Probleme entstehen.

## Lebensdauer der Produktteile

```
R13 R12
```
Die beweglichen Teile dieses Produkts (Schwenk-/Neigungsmechanismus) sowie dessen elektronische Komponenten müssen je nach Standort und Verwendungsweise des Produkts möglicherweise früher ausgewechselt werden.

Hinweise zur Lebensdauer der Teile je nach Verwendungsweise des Produkts finden Sie auf der Canon-Website.

# <span id="page-2-0"></span>Hinweise zur Lizenzvereinbarung für mitgelieferte Software

Die Lizenzvereinbarungen für die mitgelieferte Software finden Sie in der jeweiligen Textdatei im Unterordner "BundledSoftware" des Ordners "LICENSE" auf der mitgelieferten Installations-CD-ROM.

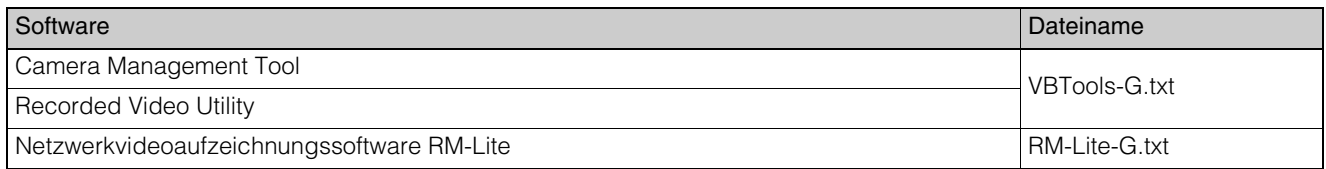

This product is licensed under AT&T patents for the MPEG-4 standard and may be used for encoding MPEG-4 compliant video and/or decoding MPEG-4 compliant video that was encoded only (1) for a personal and non-commercial purpose or (2) by a video provider licensed under the AT&T patents to provide MPEG-4 compliant video. No license is granted or implied for any other use for MPEG-4 standard.

## <span id="page-2-1"></span>Marken

- Canon und das Canon-Logo sind eingetragene Marken der Canon Inc.
- Microsoft, Windows, Windows Vista, Internet Explorer, Windows Server, Windows Media und ActiveX sind Marken oder eingetragene Marken der Microsoft Corporation in den USA und anderen Ländern.
- Windows ist rechtsgültig als Microsoft Windows-Betriebssystem anerkannt.
- Dieses Produkt ist mit exFAT, einem lizenzierten Dateisystem von Microsoft, ausgestattet.
- Die SD-, SDHC-, SDXC-, microSD-, microSDHC- und microSDXC-Logos sind Marken von SD-3C, LLC.
- ONVIF $^{\circledR}$  is a trademark of Onvif, Inc.
- Alle anderen in diesem Handbuch erwähnte Firmen- oder Produktnamen sind Marken oder eingetragene Marken der jeweiligen Eigentümer.

# <span id="page-3-0"></span>Open Source Software

Das Produkt (Kamera und der mitgelieferte RM-Lite) enthält Open-Source-Softwaremodule. Einzelheiten hierzu finden Sie in der Datei "ThirdPartySoftware-G.pdf" im Unterordner OpenSourceSoftware des Ordners LICENSE auf der Installations-CD-ROM. Dort finden Sie auch Informationen zu den Lizenzbedingungen der einzelnen Module.

#### Unter GPL und LGPL lizenzierte Software

Der Quellcode ist gemäß GPL/LGPL frei verfügbar. Setzen Sie sich diesbezüglich ggf. mit uns unter nvsossg@canon.co.jp in Verbindung, und geben Sie folgende Informationen in Englisch oder Japanisch an:

- 1. Produktname und Firmwareversion
- 2. Name des gewünschten Softwaremoduls/der gewünschten Softwaremodule

Dieser Quellcode steht Ihnen mindestens drei Jahre ab dem Kaufdatum dieses Produkts zur Verfügung. Bitte beachten Sie, dass wir Ihnen ggf. Kosten für die Bereitstellung des Quellcodes in Rechnung stellen.

## <span id="page-3-1"></span>Sicherheits-Ausfuhrkontrolle

Dieses Produkt unterliegt der Sicherheits-Ausfuhrkontrolle. Aus diesem Grund kann für seinen Export oder die Mitnahme ins Ausland eine behördliche Genehmigung erforderlich sein.

# <span id="page-4-0"></span>**Benutzeranleitungen**

## <span id="page-4-1"></span>Arten von Bedienungsanleitungen

Nachstehend werden die verschiedenen Benutzeranleitungen für die Kamera beschrieben.

#### Im Lieferumfang enthaltene Benutzeranleitungen

#### Installationshandbuch

Dieses Handbuch enthält die Sicherheitshinweise für die Kamera und beschreibt, wie die Kamera installiert wird. Die Angabe "Installationshandbuch" verweist auf Abschnitte, die zurate zu ziehen sind.

#### Auf der Installations-CD-ROM enthaltene Bedienungsanleitungen

#### Bedienungsanleitung (diese Anleitung)

Hier finden Sie Informationen über die Anfangseinstellungen der Kamera, die Kamerawinkeleinstellungen, die Kamera-Viewer-Funktionen, die Einstellungen auf der Einstellungsseite, und die Problembehebung.

#### Bedienungsanleitung für den Mobilen Kamera-Viewer

Hier finden Sie genaue Informationen über die Verwendung des Mobilen Kamera-Viewer.

#### Anhang – Spezifikationen

Hier sind die technischen Daten der Kamera aufgeführt.

#### Benutzeranleitung für das Camera Management Tool

Hier finden Sie genaue Informationen über die Verwendung des Camera Management Tools.

#### Benutzeranleitung für das Recorded Video Utility

Hier finden Sie genaue Informationen über die Verwendung des Recorded Video Utility.

#### Administratorhandbuch zur Netzwerkvideoaufzeichnungssoftware der RM-Serie

Hier finden Sie genaue Informationen über die Verwendung der Videoaufzeichnungssoftware RM-Lite [\(S. 22\)](#page-21-0).

#### Hinweise

- 1. Jede unberechtigte Reproduktion dieser Anleitung ist verboten.
- 2. Wir behalten uns Änderungen am Inhalt dieses Handbuchs ohne vorherige Ankündigung vor.
- 3. Bei der Erstellung dieses Dokuments wurde größter Wert auf Genauigkeit gelegt. Wenn Sie Fragen haben oder einen Kommentar abgeben möchten, wenden Sie sich bitte an Ihren Canon-Vertreter.
- 4. Ungeachtet der Punkte (2) und (3) übernimmt Canon keine Haftung für Folgen, die aus der Verwendung dieses Produkts resultieren.

## <span id="page-4-2"></span>Verwenden dieser Bedienungsanleitung

Diese Bedienungsanleitung ist zur Anzeige auf einem Computerbildschirm vorgesehen.

## Software-Screenshots

Die Software-Screenshots in diesem Handbuch dienen nur zur Veranschaulichung. Die Screenshots unterscheiden sich möglicherweise von den tatsächlich angezeigten Bildschirmen.

Die Beispielbildschirme wurden mit dem Betriebssystem Windows 8.1, Internet Explorer 11 als Webbrowser und dem Modell VB-M50B erstellt.

Für die Erläuterungen wurde der Videoauflösungssatz auf [1280 x 720 / 640 x 360 / 320 x 180] festgelegt. Wenn Sie eine andere Videoauflösung verwenden, ersetzen Sie diese Werte entsprechend.

# <span id="page-5-0"></span>Die Kameramodelle verdeutlichende Symbole

Erläuterungen, die sich auf bestimmte Kameramodelle beziehen, werden durch den Kameranamen und die folgenden Symbole gekennzeichnet:

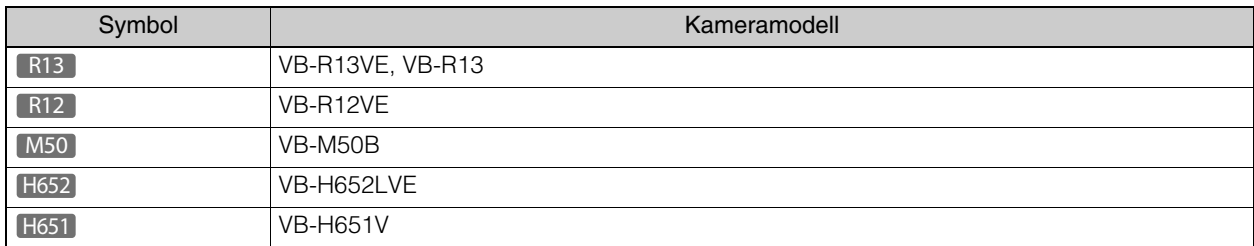

## Sicherheitshinweise - Symbole

Dieser Abschnitt enthält Informationen zu den in dieser Bedienungsanleitung verwendeten Symbolen. In dieser Bedienungsanleitung kennzeichnen die folgenden Symbole wichtige Informationen, die Sie aus Sicherheitsgründen besonders beachten sollten. Diese Hinweise müssen unbedingt beachtet bzw. befolgt werden.

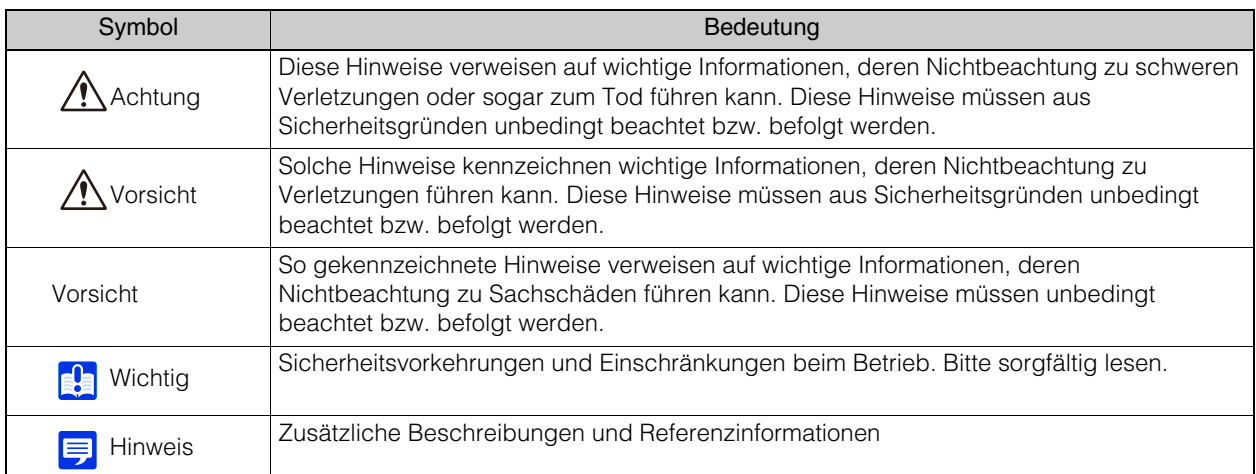

# <span id="page-6-0"></span>**Sicherheitshinweise**

Dieser Abschnitt enthält wichtige Sicherheitshinweise zur Verwendung der Kamera, die unbedingt zu beachten bzw. befolgen sind.

Anderenfalls können Verletzungen, Tod und/oder Sachschäden die Folge sein. Bitte lesen Sie die Informationen sorgfältig durch, und befolgen Sie die Anweisungen genau.

#### Wichtige Warnhinweise

**N** Vorsicht

UM DIE GEFAHR VON STROMSCHLÄGEN ZU VERMEIDEN, DÜRFEN DIE ABDECKUNGEN (AUCH AUF DER RÜCKSEITE) NICHT ENTFERNT WERDEN. ES GIBT KEINE INNENTEILE, DIE VOM BENUTZER GEWARTET WERDEN KÖNNEN. SERVICE DARF NUR VON QUALIFIZIERTEM FACHPERSONAL DURCHGEFÜHRT WERDEN.

Die Kamera kann über das Netzgerät (optional) an eine gewöhnliche Steckdose angeschlossen werden. Stellen Sie mithilfe der Bedienungsanleitung sicher, dass die Kamera mit dem Netzgerät kompatibel ist.

• Die Steckdose sollte sich in der Nähe der Geräte befinden und bequem zugänglich sein.

• Trennen Sie die Geräte von der Stromversorgung, bevor Sie Reinigungs- oder Wartungsaufgaben durchführen.

#### Europäische Union - Zulassungshinweise:

Netzwerkkamera, Modellname: VB-R13VE, VB-R12VE, VB-H652LVE

#### Warnung

Dieses Produkt ist ein Produkt der Klasse A. In einer häuslichen Umgebung kann dieses Produkt Hochfrequenzstörungen verursachen. In diesem Fall muss der Benutzer die entsprechenden Maßnahmen treffen.

### <span id="page-7-0"></span>Sicherheitshinweise zur Kamera

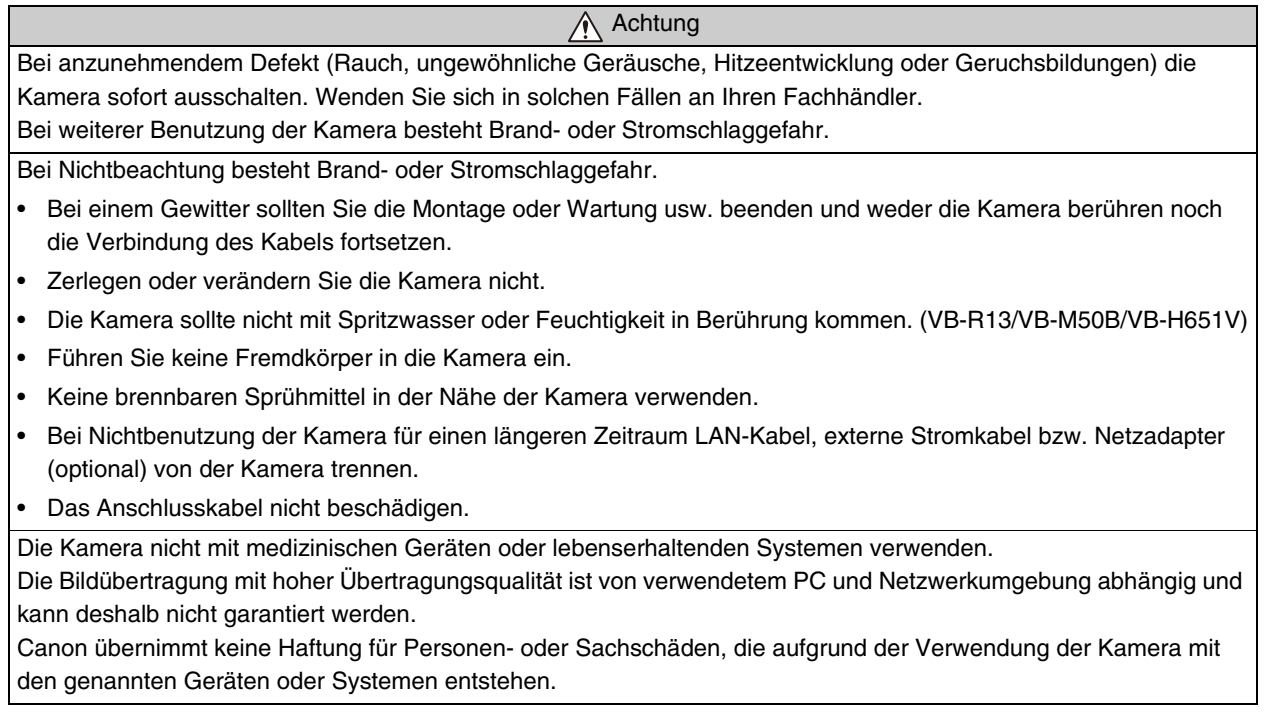

 Vorsicht ∧

H652

Schauen Sie nicht über längere Zeit aus kurzer Distanz in die Infrarotbeleuchtung.

Intensive Infrarotbeleuchtung kann das Auge schädigen.

#### Vorsicht

Folgendes verursacht möglicherweise Fehlfunktionen der Kamera:

• Die Kamera nicht auf die Sonne, Halogenlampen oder andere sehr helle Lichtquellen oder Objekte richten.

• Die Kamera NICHT starken Erschütterungen o. Ä. aussetzen.

• Berühren Sie nicht Kopf oder Objektiv der Kamera.

• Drehen Sie die sich drehenden Teile der Kamera nicht manuell mit Gewalt. [R13 | R12 | M50 | H651

#### Sicherheitshinweise für die Verwendung von [Kamera] > [Kamerawinkel] auf der Einstellungsseite H651

Vorsicht [Kamera] > [Kamerawinkel] [\(S. 45](#page-44-0)) auf der Einstellungsseite ist nur für die Verwendung während der Kamerainstallation bestimmt. Es sollte also nicht ständig verwendet werden. Eine zu häufige Verwendung kann Fehlfunktionen der Kamera zur Folge haben.

## Sicherheitshinweise zu den integrierten Kamerafunktionen und der mitgelieferten Software

Vorsicht

Hinweise zur Verwendung intelligenter Funktionen, des Bildstabilisators und der im Lieferumfang enthaltenen Netzwerkvideoaufzeichnungssoftware RM-Lite:

– Intelligente Funktion

- Bildstabilisierungsfunktion
- Netzwerkvideoaufzeichnungssoftware RM-Lite

Diese Funktionen sollen die Überwachung lediglich unterstützen. Sie sind jedoch keine Garantie für optimale Ergebnisse, da sie evtl. nicht mit der erforderlichen Genauigkeit arbeiten. Canon übernimmt keinerlei Haftung für Unfälle oder Schäden, die bei bzw. aus der Verwendung dieser Funktionen entstehen.

## Sicherheitshinweise für die Wartung

∧ Achtung

Zum Reinigen der Kamera keine brennbaren Flüssigkeiten und Lösungsmittel wie z. B. Alkohol, Verdünner oder Benzin verwenden.

Bei Verwendung solcher Lösungsmittel besteht Brand- oder Stromschlaggefahr.

Vorsicht

Überprüfen Sie Teile und Schrauben in regelmäßigen Abständen auf Rost und ggf. lockere Teile. Wenden Sie sich für Kontrollen und bei Fragen zur Wartung an den Händler, bei dem Sie das Produkt erworben haben.

Die Nichtbeachtung dieser Sicherheitshinweise kann zu Verletzungen und Beschädigungen durch fallende Teile führen.

# <span id="page-8-0"></span>Reinigen der Kamera

Schalten Sie die Kamera aus, bevor Sie sie reinigen.

## Reinigen der äußeren Flächen

- 1 Befeuchten Sie ein weiches Tuch mit etwas Wasser oder neutralem Reinigungsmittel und wischen Sie die verschmutzen Teile vorsichtig ab.
- 2 Wischen Sie die Kamera mit einem trockenen Tuch ab.

#### **R** Wichtig

Verschmutzungen auf der Kuppelabdeckung kann zu Fokusproblemen führen und/oder die Bildqualität beeinträchtigen. Die Abdeckung sollte regelmäßig gereinigt werden.

## Reinigen des Objektivs

Entfernen Sie Schmutz auf der Oberfläche mittels eines handelsüblichen Objektivreinigers.

- Beachten Sie, dass Kratzer am Objektiv die Bildqualität beeinträchtigen können.
- Ist das Objektiv verstaubt bzw. verschmutzt, funktioniert die Autofokus-Funktion evtl. nicht richtig.

## <span id="page-8-1"></span>Entsorgung der Kamera

Entsorgen Sie die Kamera gemäß den örtlichen gesetzlichen Bestimmungen und Vorschriften. Entnehmen Sie vor der Entsorgung die Speicherkarte aus der Kamera.

# Inhaltsverzeichnis

Kapitel 1

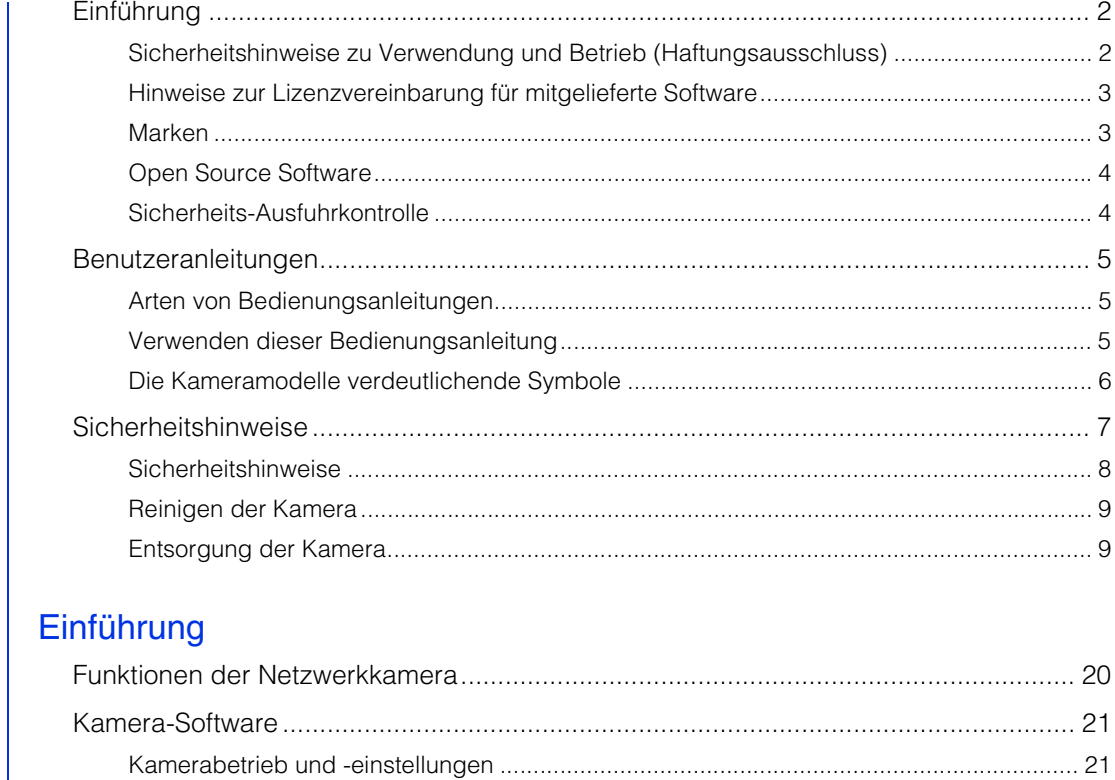

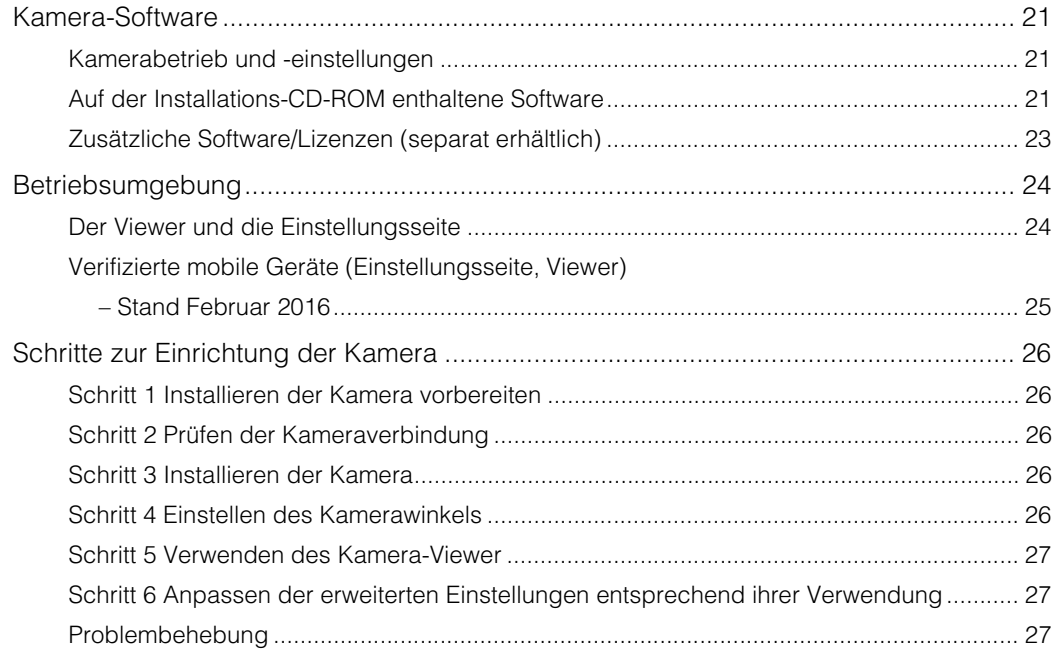

#### Kapitel 2 Einrichtung der Kamera

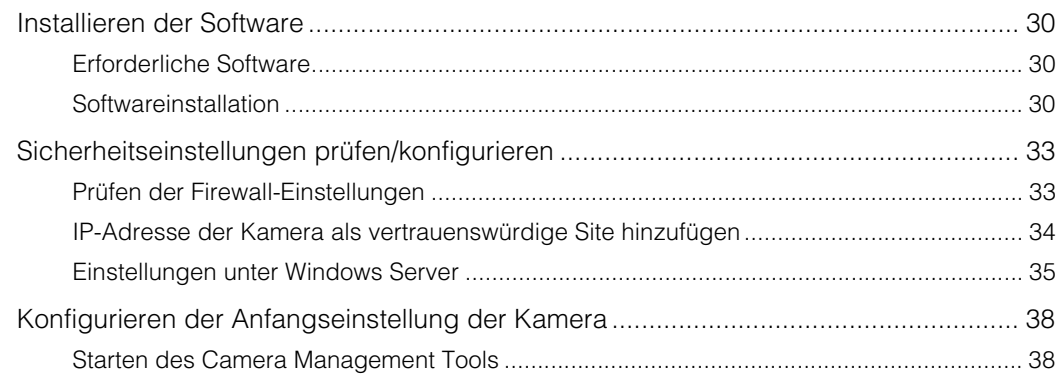

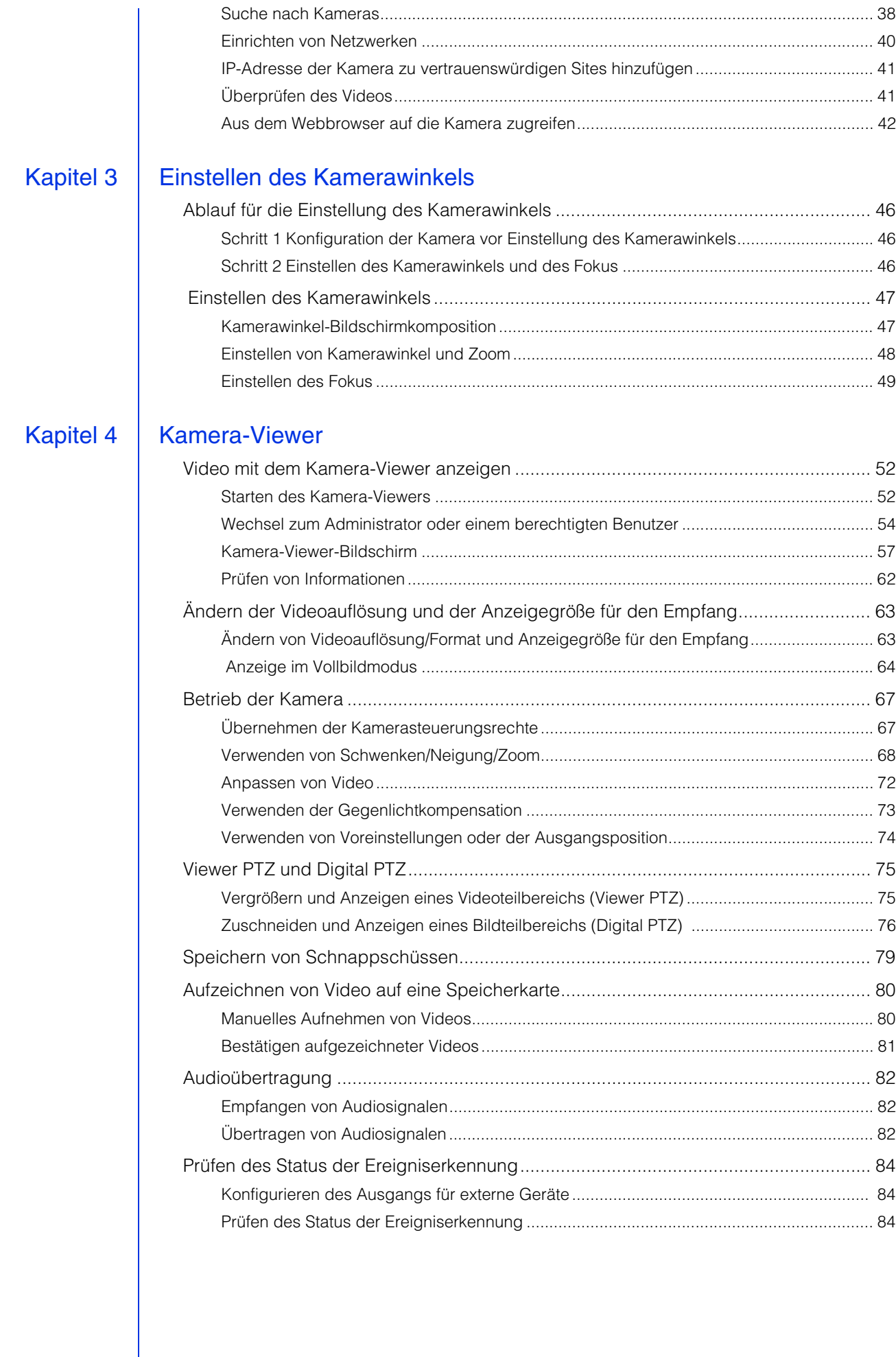

#### Kapitel 5 Einstellungsseite

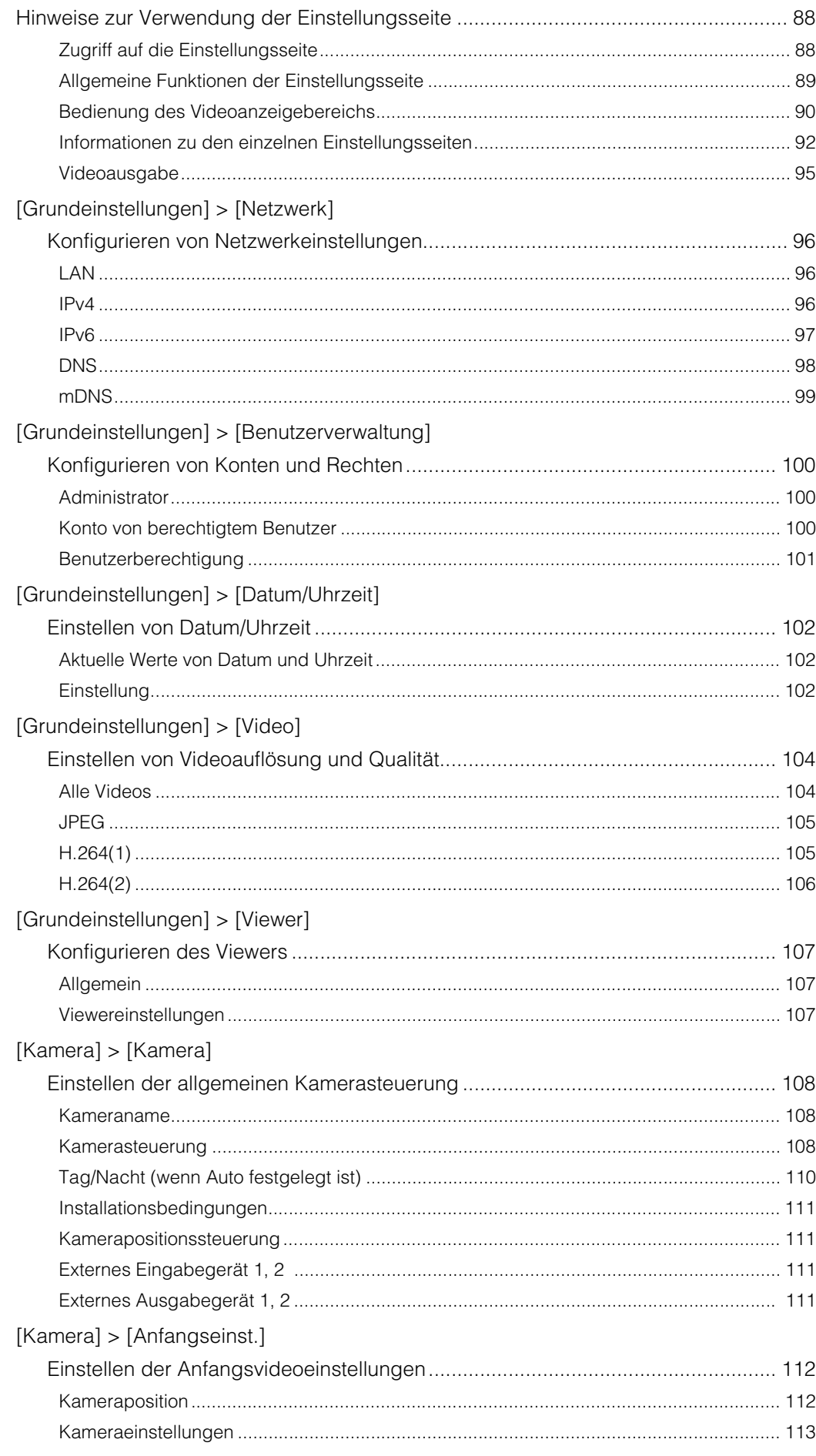

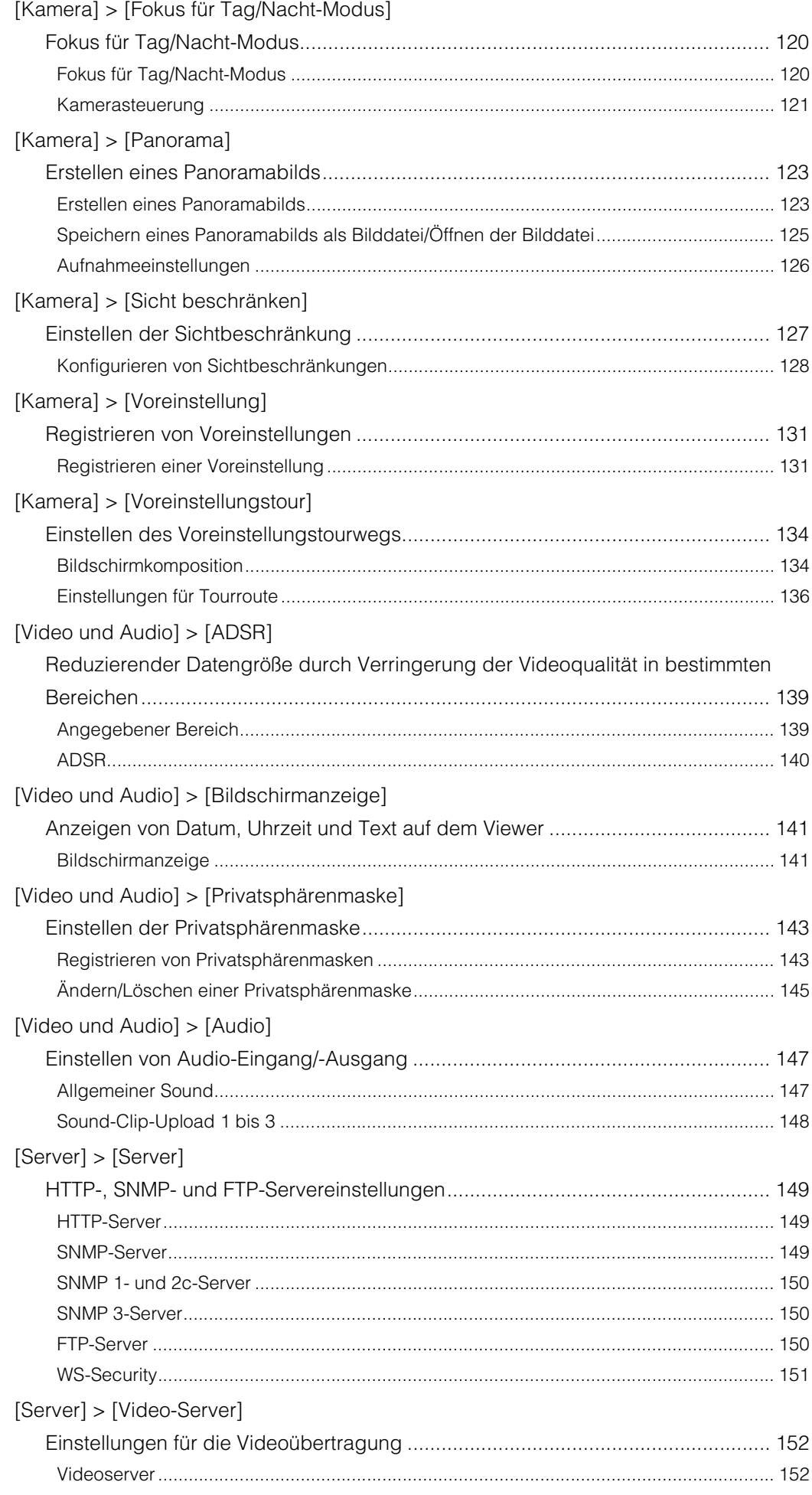

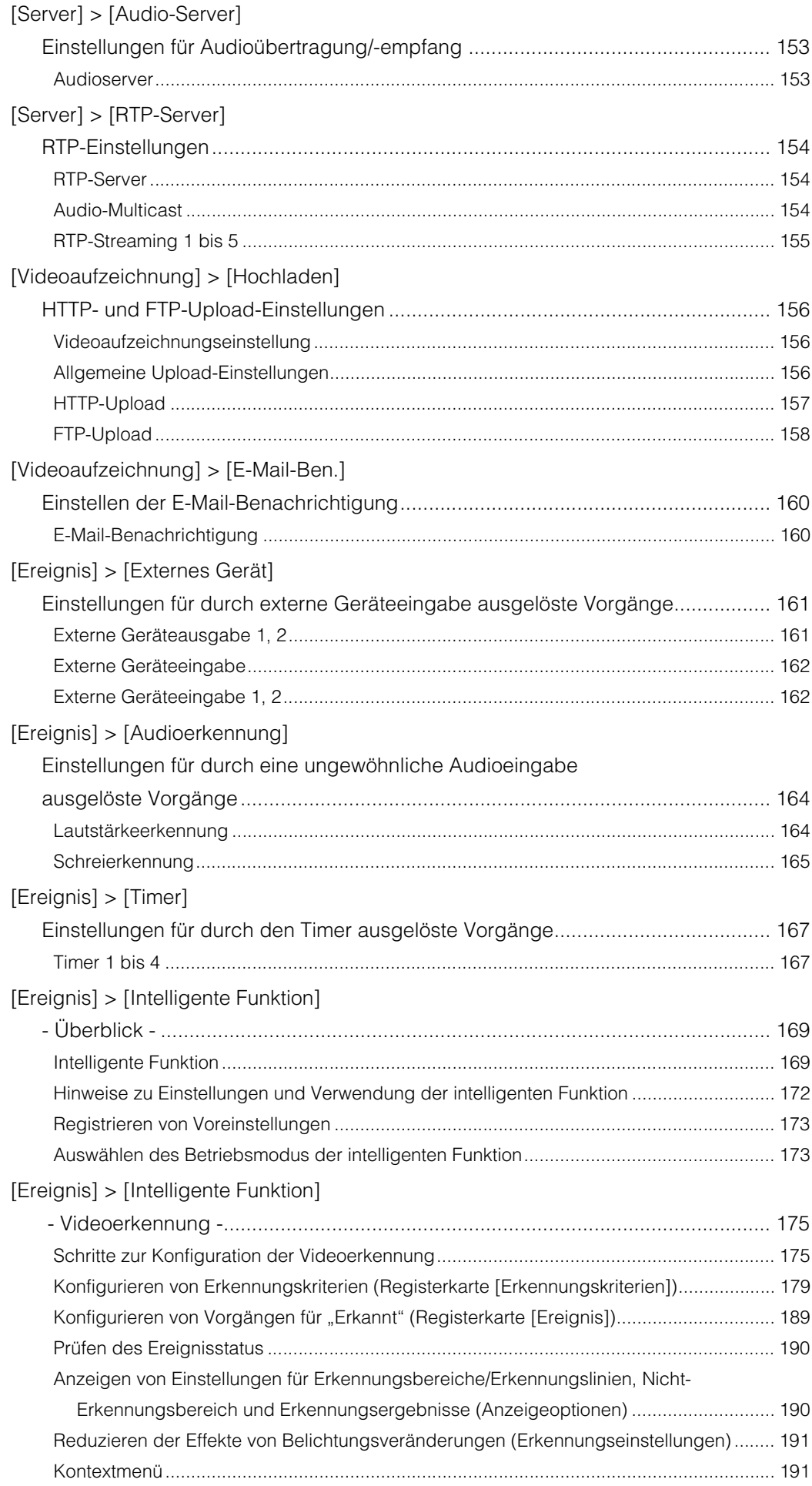

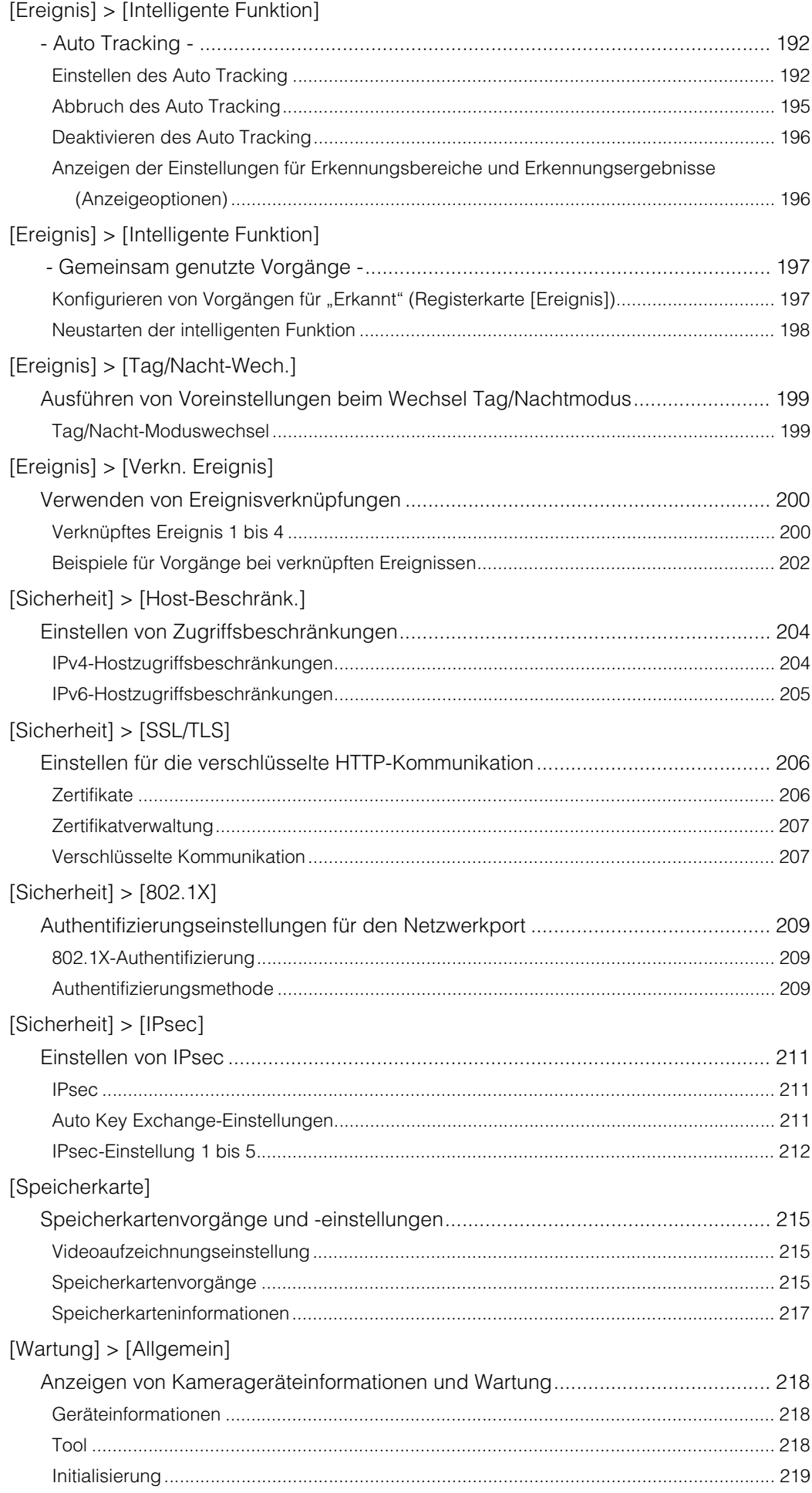

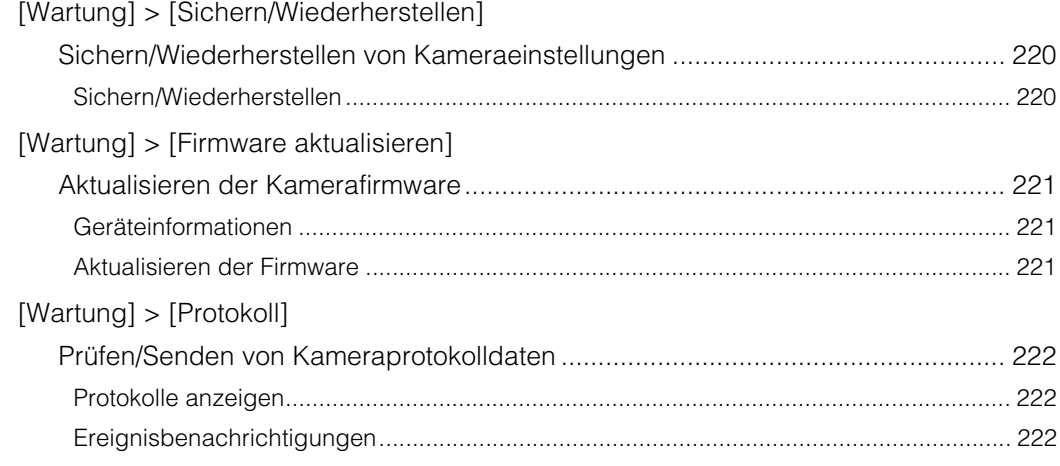

# Kapitel 6

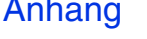

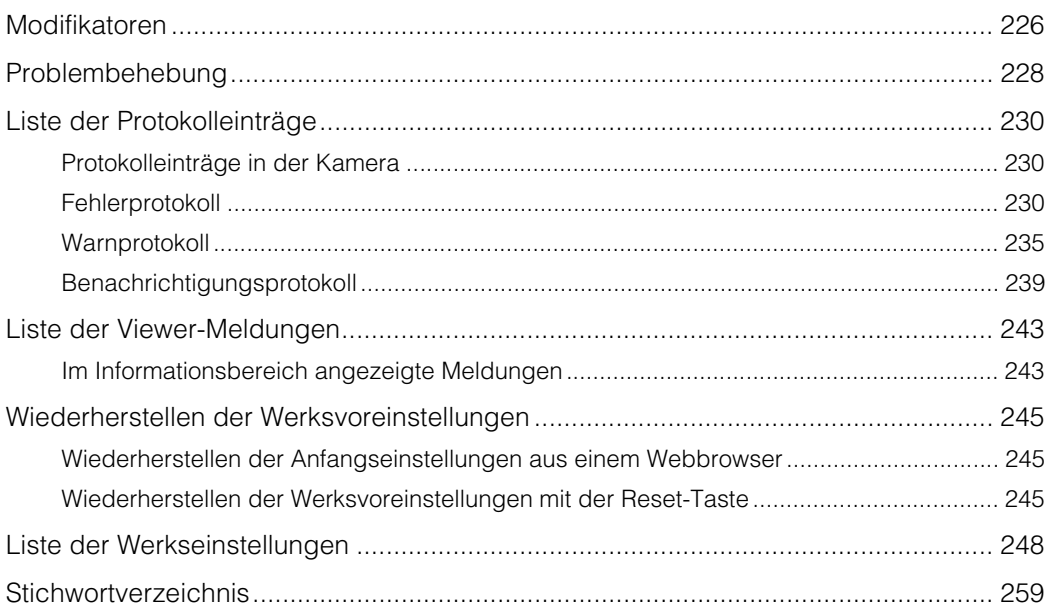

# <span id="page-18-0"></span>Kapitel

# <span id="page-18-1"></span>Einführung

Dieses Kapitel enthält Informationen über die Kamerafunktionen, die Software und die Betriebsumgebung. Außerdem wird der Ablauf von der Vorbereitung und Einrichtung bis zur tatsächlichen Verwendung beschrieben.

# <span id="page-19-0"></span>Funktionen der Netzwerkkamera

Mit einer Netzwerkkamera können Sie nicht nur die Kamera bedienen, sondern auch Video aufzeichnen und hochladen, und mit den verschiedenen intelligenten Funktionen der Kamera eine Überwachung durchführen.

Die verfügbaren Funktionen hängen jedoch vom verwendeten Modell ab. Der unten abgebildeten Tabelle können Sie entnehmen, welche Funktionen bei den jeweiligen Modellen zur Verfügung stehen.

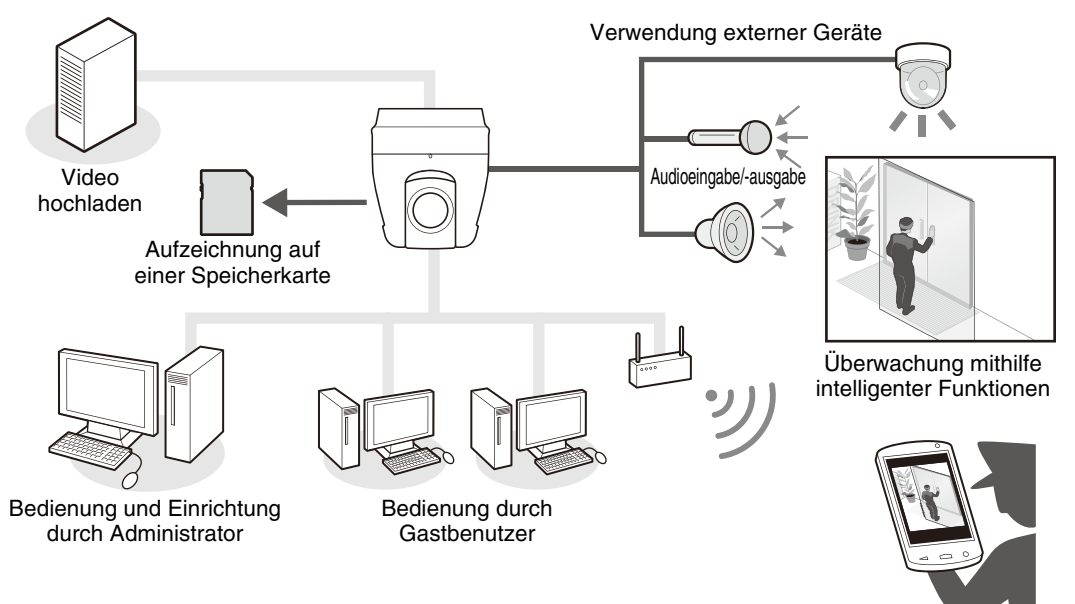

Überwachung durch Wachen usw.

#### Tabelle der Funktionskompatibilität nach Modell

In nachfolgender Tabelle werden die Funktionen aufgeführt, die bei den einzelnen Modellen zur Verfügung stehen:

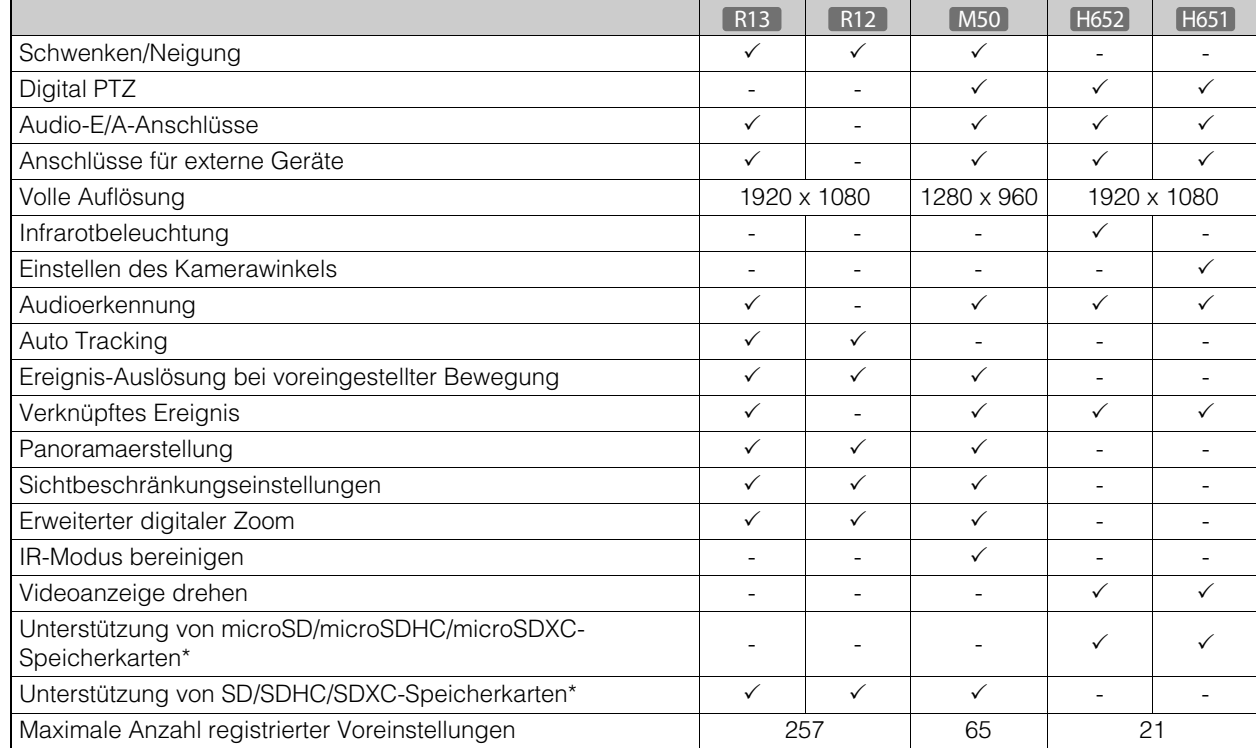

\* In dieser Anleitung werden Speicherkarten, die von der Kamera verwendet werden können, als "Speicherkarte" bezeichnet.

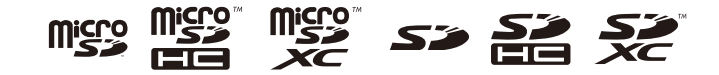

1

# <span id="page-20-0"></span>Kamera-Software

Die folgende Software ist für die effiziente Konfiguration und den effizienten Betrieb der Kamera verfügbar.

# <span id="page-20-1"></span>Kamerabetrieb und -einstellungen

Der Kamerabetrieb wird mit dem Kamera-Viewer/Mobilen Kamera-Viewer gesteuert. Die Kameraeinstellungen werden auf der Einstellungsseite angegeben.

## Kamera-Viewer ([S. 51\)](#page-50-2)/Mobiler Kamera-Viewer

Steuert die Kamera, überwacht Video und verschiedene Ereignisse. Sie können den Kamera-Viewer (hauptsächlich für Computer) und den Mobilen Kamera-Viewer (hauptsächlich für Geräte mit einer Bildschirmgröße von maximal 7 Zoll) verwenden. Die im Viewer verfügbaren Funktionen unterscheiden sich je nach Benutzerberechtigung [\(S. 55\)](#page-54-0).

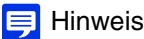

Weitere Informationen zur Verwendung des Mobilen Kamera-Viewer finden Sie in der Bedienungsanleitung für den Mobilen Kamera-Viewer.

#### Einstellungsseite ([S. 87\)](#page-86-2)

Auf der Einstellungsseite kann der Administrator die Kamera konfigurieren und verwalten.

## <span id="page-20-2"></span>Auf der Installations-CD-ROM enthaltene Software

Installieren Sie die Software auf dem Computer, um die Software der enthaltenen Installations-CD-ROM zu verwenden.

#### $\mathbf{F}$  Hinweis

Sie benötigen .NET Framework 3.5 SP1 (bei Verwendung von Internet Explorer 9) oder .NET Framework 4.5 (bei Verwendung von Internet Explorer 10/11), um Camera Management Tool und Recorded Video Utility zu verwenden. Falls das jeweilige Programm noch nicht auf dem Computer installiert ist, wird es beim Verwenden des Installationsprogramms automatisch installiert [\(S. 30](#page-29-3)).

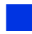

## Camera Management Tool [\(S. 38](#page-37-3))

Dieses Tool dient zur Verwaltung mehrerer Kameras. Sie können damit u. a. Anfangseinstellungen vornehmen, Wartungsmaßnahmen durchführen usw. Das Camera Management Tool kann die folgenden Aufgaben ausführen:

- Kameras erkennen
- Verschiedene Kameraeinstellungen vornehmen.
- Den Viewer und die Einstellungsseite anzeigen.
- Firmware aktualisieren, Einstellungen sichern/wiederherstellen, Speicherkartenvorgänge und andere Vorgänge durchführen und die Kamera warten.

In dieser Anleitung wird erläutert, wie Sie mit diesem Tool die Anfangseinstellung der Kameras konfigurieren ([S. 38\)](#page-37-4). Einzelheiten zu anderen Nutzungsmöglichkeiten und Funktionen finden Sie in der Benutzeranleitung für das Camera Management Tool.

Das Camera Management Tool kann vom Installationsprogramm installiert werden.

**Speicherort des Installationsprogramms:** Installations-CD-ROM > Ordner [Anwendungen] > VBToolsInstall.exe

## Recorded Video Utility

Dieses Dienstprogramm wird zum Anzeigen und Verwalten aufgezeichneter Videos auf einer Speicherkarte verwendet, die in der Kamera installiert ist. Mit dem Recorded Video Utility können Sie die folgenden Aktionen für aufgezeichnete Videos durchführen.

- Anzeige einer Videoliste
- Wiedergabe und Löschen von Videos
- Herunterladen von Videos auf einen Computer

Weitere Informationen zur Verwendung des Utility und seiner Funktionen finden Sie in der Bedienungsanleitung für das Recorded Video Utility.

Das Recorded Video Utility kann vom Installationsprogramm installiert werden. **Speicherort des Installationsprogramms:** Installations-CD-ROM > Ordner [Anwendungen] > VBToolsInstall.exe

#### <span id="page-21-0"></span>RM-Lite

Mit dieser Software können Sie Bildmaterial von bis zu vier Kameras über ein Netzwerk anzeigen, aufnehmen und wiedergeben.

**Speicherort der Software:** Installations-CD-ROM > Ordner [Anwendungen] > RMLiteInstall.exe

#### Software von RM-Lite

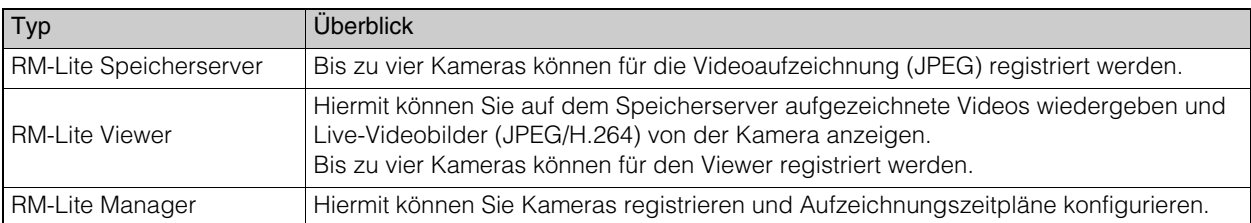

RM-Lite Viewer RM-Lite Speicherserver

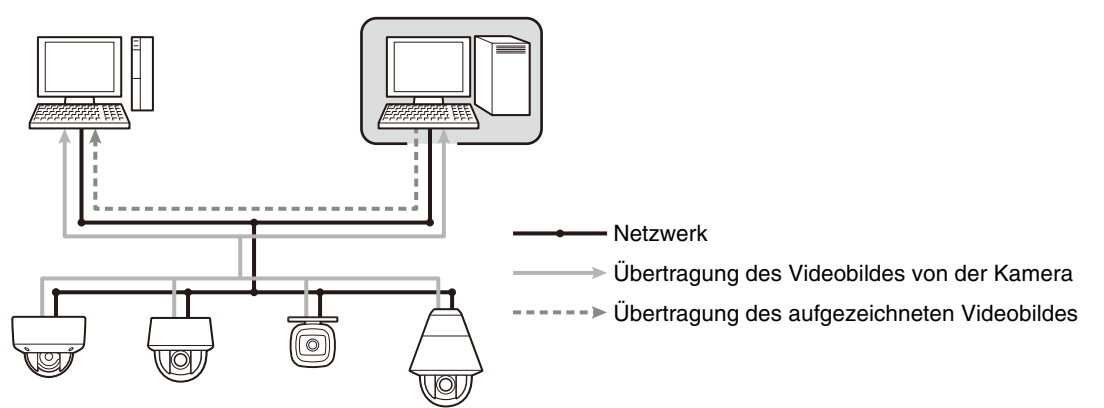

#### **R** Wichtig

Um einen RM-Lite Viewer oder RM-Lite Manager hinzufügen zu können, müssen Sie RM-Lite-V (separat erhältlich) erwerben.

#### **E** Hinweis

Ausführliche Informationen zur Verwendung, der Betriebsumgebung und den Funktionen von RM-Lite finden Sie im "Systemadministratorhandbuch".

<span id="page-22-0"></span>Weitere Software und Lizenzen können bei Bedarf erworben werden.

# **Einführung**

1

## Canon H.264 Zusätzliche Benutzerlizenz AUL-VB

Zusätzliche Lizenz zur Anzeige von H.264-Video auf mehreren Computern mit dem Viewer oder Recorded Video Utility.

Im Lieferumfang jeder Kamera ist eine Lizenz enthalten. Zusätzliche Lizenzen sind erforderlich, um H.264-Video von einer einzelnen Kamera auf mehreren Computern anzuzeigen.

## RM-64/RM-25/RM-9

Diese Software ermöglicht die Überwachung an mehreren Stellen mit Netzwerkkameras und die Anzeige, Aufzeichnung und Wiedergabe von Videos von der Kamera.

Die Anzahl der Kameras, die mit RM-64/RM-25/RM-9 registriert werden können, ist unterschiedlich: Sie können jeweils 64, 25 oder 9 Kameras registrieren. Wenn Sie mehrere Speicherserver verwenden, können Sie ein Überwachungssystem einrichten, das bis zu 512 Kameras unterstützt.

## $\mathbf{F}$  Hinweis

Lizenzen für Upgrades von RM-9 auf RM-25 oder RM-64 sowie von RM-25 auf RM-64 sind ebenfalls verfügbar.

## RM-V

Mit dieser zusätzlichen Lizenz können Sie den RM-64/RM-25/RM-9 RM Manager und RM Viewer auf mehreren Computern installieren.

Erwerben Sie diese Lizenz, um ein Video der Kamera von mehreren Standorten aus anzeigen zu können, sowie für weitere ähnliche Zwecke.

## RM-Lite-V

Mit dieser zusätzlichen Lizenz können Sie den RM-Lite Viewer oder den RM-Lite Manager auf mehreren Computern installieren.

Erwerben Sie diese Lizenz, um ein Video der Kamera von mehreren Standorten aus anzeigen zu können, sowie für weitere ähnliche Zwecke.

# <span id="page-23-0"></span>Betriebsumgebung

Jeweils aktuelle Informationen zu diesem Produkt, Hinweise zur Betriebsumgebung, die Bedienungsanleitung sowie Firmware, Softwarepakete usw. finden Sie auf der Canon-Website.

# <span id="page-23-1"></span>Der Viewer und die Einstellungsseite

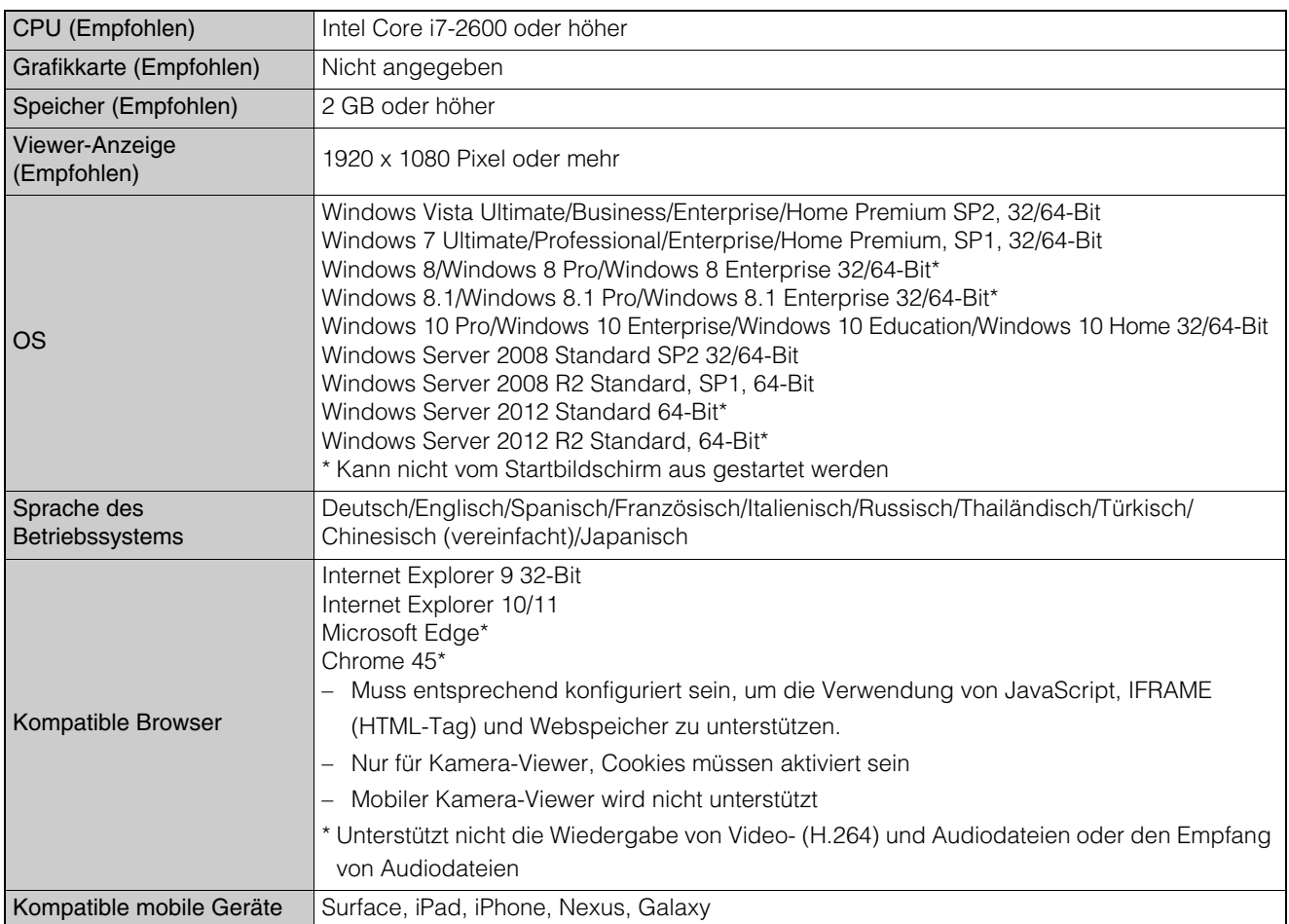

1

## <span id="page-24-0"></span>Verifizierte mobile Geräte (Einstellungsseite, Viewer) – Stand Februar 2016

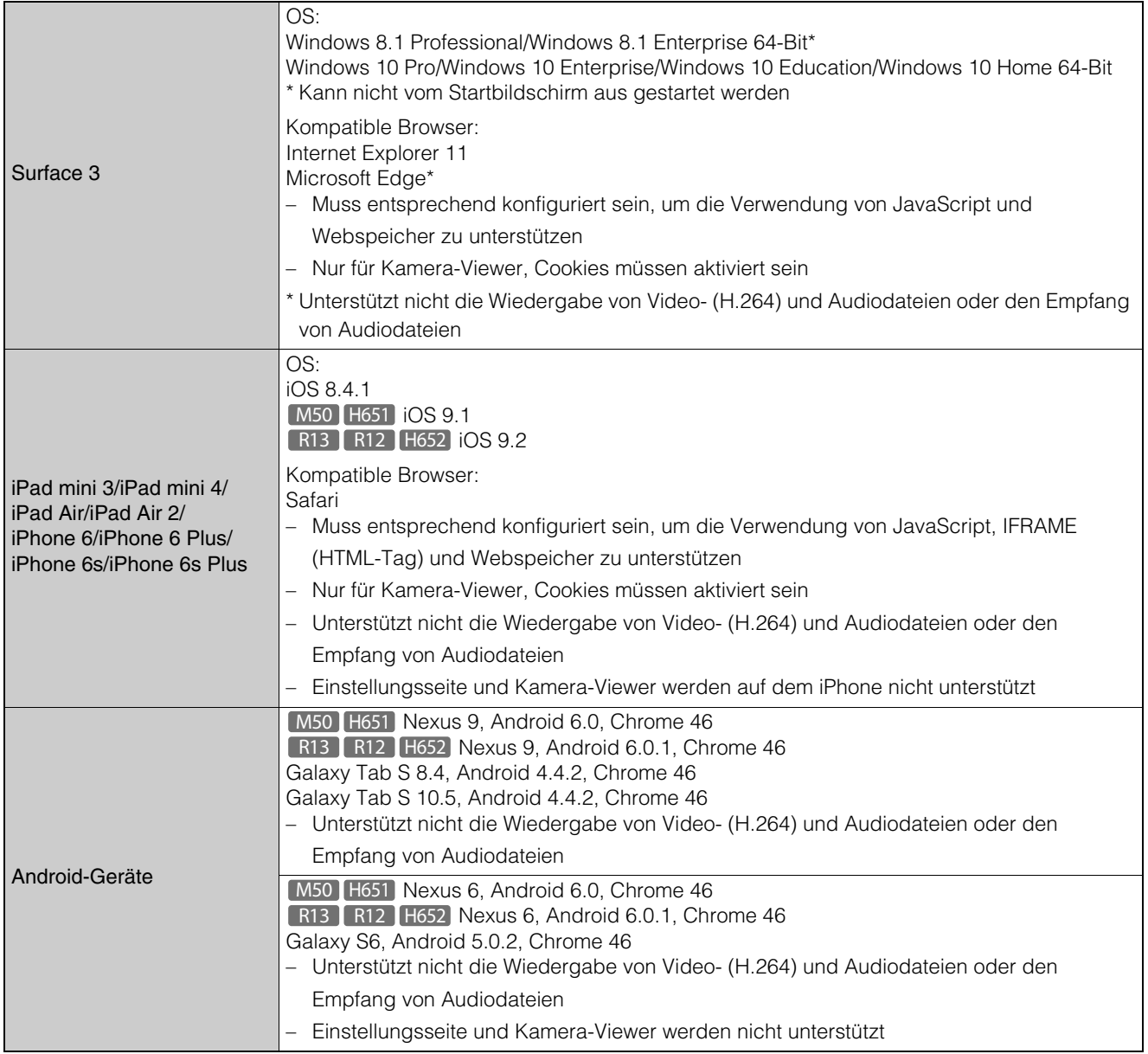

#### **E** Hinweis

• Einzelheiten zur Betriebsumgebung des Camera Management Tools finden Sie in der Bedienungsanleitung für das Camera Management Tool.

• Einzehlheiten zur Betriebsumgebung des Recorded Video Utility finden Sie in der Bedienungsanleitung für das Recorded Video Utility.

# <span id="page-25-0"></span>Schritte zur Einrichtung der Kamera

# <span id="page-25-1"></span>Schritt 1 Installieren der Kamera vorbereiten

Bereiten Sie die Verwendung der Kamera über ein Netzwerk vor.

Installieren Sie die erforderliche Software

 $\rightarrow$  ["Installieren der Software" \(S. 30\)](#page-29-3)

Prüfen/konfigurieren Sie die Sicherheitseinstellungen des Computers und des Webbrowsers.

 $\rightarrow$  ["Sicherheitseinstellungen prüfen/konfigurieren" \(S. 33\)](#page-32-2)

Konfigurieren Sie die Anfangseinstellungen der Kamera mit dem Camera Management Tool.

 $\rightarrow$  ["Konfigurieren der Anfangseinstellung der Kamera" \(S. 38\)](#page-37-4)

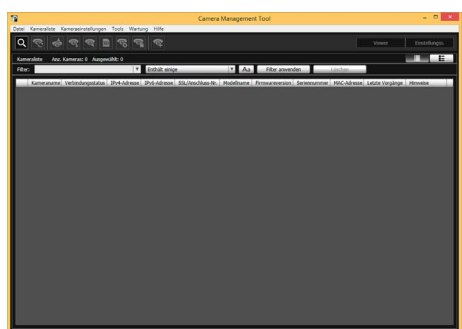

Camera Management Tool

# <span id="page-25-2"></span>Schritt 2 Prüfen der Kameraverbindung

Greifen Sie mit einem Computer auf die Kamera zu, um sicherzustellen, dass die Vorbereitungen ordnungsgemäß abgeschlossen wurden.

Zugreifen auf die Kamera zum Prüfen von Videos

- $\rightarrow$  Zugreifen auf die Kamera aus dem Camera Management Tool ([S. 41\)](#page-40-2)
- Eingeben einer IP-Adresse in einem Webbrowser zum Zugreifen auf die Kamera ([S. 52\)](#page-51-2)

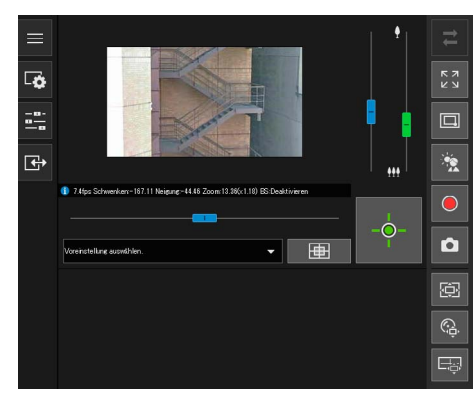

Kamera-Viewer

## <span id="page-25-3"></span>Schritt 3 Installieren der Kamera

Installieren Sie die Kamera entsprechend der Umgebung, in der sie verwendet werden soll.

 $\rightarrow$  "Installationshandbuch"

## <span id="page-25-4"></span>Schritt 4 Einstellen des Kamerawinkels

Verwenden Sie [Kamera] > [Kamerawinkel] auf der Einstellungsseite, um den Kamerawinkel einzustellen, während Sie das Video auf dem Computerbildschirm prüfen.

 $\rightarrow$  ["Einstellen des Kamerawinkels" \(S. 45\)](#page-44-0)

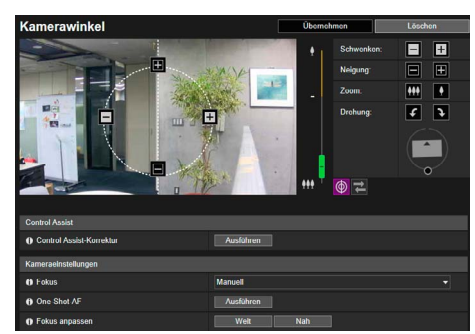

H651

Einstellen des Kamerawinkels

<span id="page-26-0"></span>Bedienen Sie die Kamera, während Video im Viewer angezeigt wird.

 $\rightarrow$  ["Kamera-Viewer" \(S. 51\)](#page-50-2)

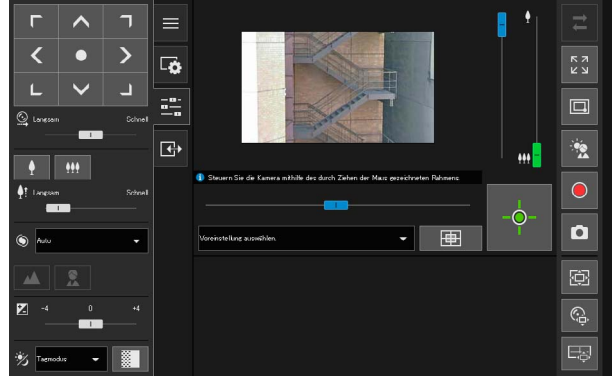

Kamera-Viewer

## <span id="page-26-1"></span>Schritt 6 Anpassen der erweiterten Einstellungen entsprechend ihrer Verwendung

Im Einstellungsmenü können Sie erweiterte Einstellungen – zum Beispiel für die Kamerasteuerung und -sicherheit – vornehmen und so die Einstellungen an die Verwendung der Kamera anpassen.

 $\rightarrow$  ["Einstellungsseite" \(S. 87\)](#page-86-2)

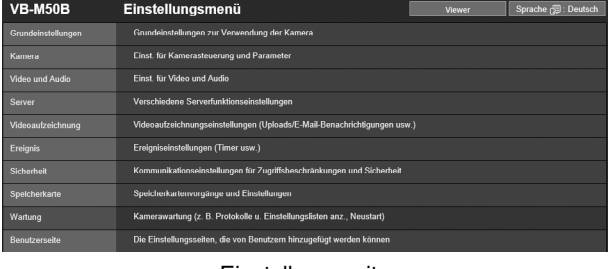

Einstellungsseite

# <span id="page-26-2"></span>Problembehebung

Informationen zu eventuellen Fehlermeldungen oder Problemen finden Sie im ["Anhang" \(S. 225\).](#page-224-2)

1

<span id="page-28-0"></span>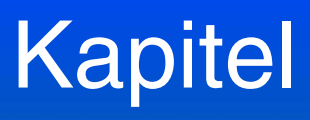

# <span id="page-28-1"></span>Einrichtung der Kamera

Bereiten Sie die Kamera für die Verwendung vor, indem Sie die erforderliche Software auf dem Computer installieren und die Anfangseinstellungen für die Sicherheitseinstellungen des Internetbrowsers und die Kamera konfigurieren.

Greifen Sie NACH der Ersteinrichtung auf die Kamera zu und prüfen Sie, ob die Videoanzeige ordnungsgemäß funktioniert.

# <span id="page-29-3"></span><span id="page-29-0"></span>Installieren der Software

Installieren Sie die erforderliche Software mit der im Lieferumfang der Kamera enthaltenen Installations-CD-ROM.

## <span id="page-29-1"></span>Erforderliche Software

Sie benötigen die folgende Software:

- Camera Management Tool ([S. 38](#page-37-0))
- Recorded Video Utility
- .NET Framework 3.5 SP1/.NET Framework 4.5 (nicht erforderlich, wenn bereits auf dem Computer installiert)

#### Hinweis

Sind .NET Framework 3.5 SP1/.NET Framework 4.5 nicht auf dem Computer installiert, wird vom Installationsprogramm automatisch die Version installiert, die für die auf dem Computer verwendete Version von Internet Explorer geeignet ist.

## <span id="page-29-2"></span>Softwareinstallation

#### Installationsmethoden

Die Software kann zusammen installiert werden, indem Sie die [Einfache Installation] verwenden, oder Sie können die [Benutzerdefinierte Installation] verwenden und wählen, welche Software installiert werden soll.

Installieren der Software

**1** Legen Sie die Installations-CD-ROM in das Laufwerk des Computers ein.

**2** Bestätigen Sie, dass alle anderen Anwendungen geschlossen wurden.

**3** Doppelklicken Sie auf das CD-ROM-Symbol > Ordner [Applications] > [VBToolsInstall.exe].

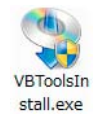

Der Installationsbildschirm wird angezeigt.

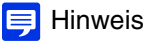

Wenn der Bildschirm [Benutzerkontensteuerung] angezeigt wird, klicken Sie auf [Ja] oder [Weiter].

**4** Wählen Sie die Installationsmethode aus.

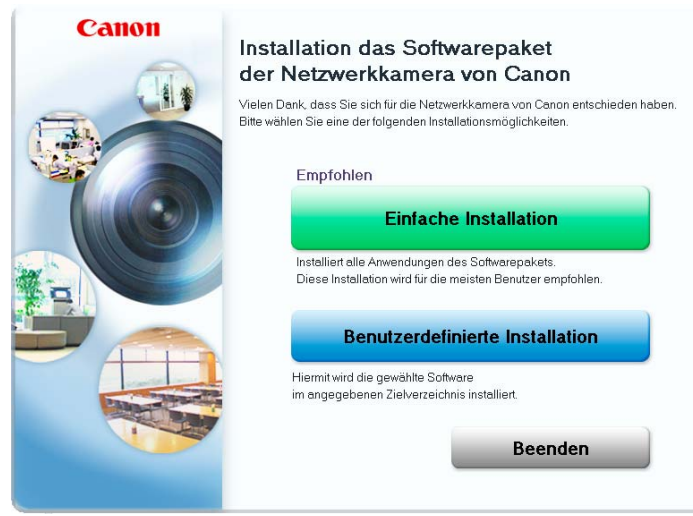

**5** Bestätigen Sie die zu installierende Software bzw. wählen Sie sie aus.

Wenn Sie [Einfache Installation] auswählen, bestätigen Sie die zu installierende Software und klicken Sie auf [Weiter].

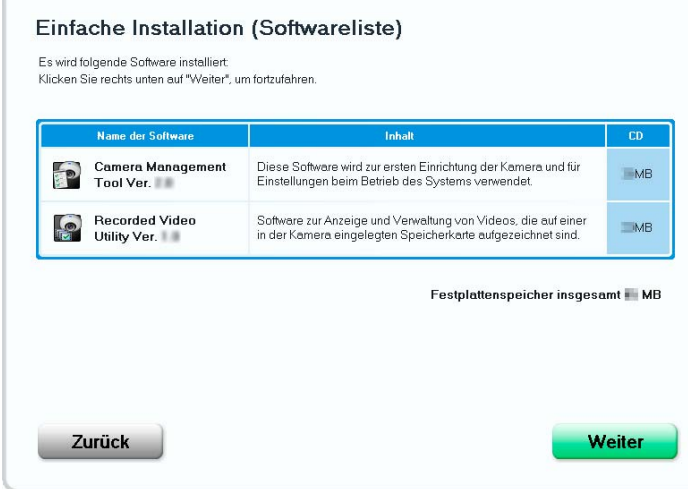

Wenn Sie [Benutzerdefinierte Installation] auswählen, wählen Sie die zu installierende Software aus und klicken Sie auf [Weiter].

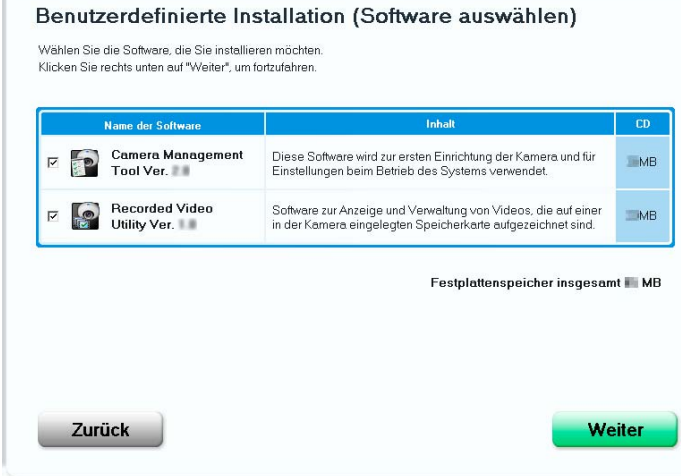

Der Lizenzvereinbarungsbildschirm wird angezeigt.

**6** Lesen Sie sich die Benutzerlizenzvereinbarung durch, und klicken Sie auf [Ja], wenn Sie sie annehmen.

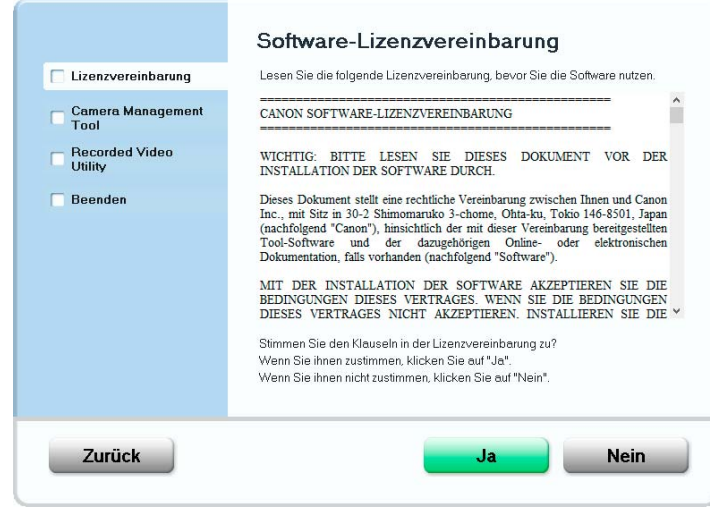

Die Installation wird gestartet.

**7** Klicken Sie auf [Beenden] oder [Neu starten].

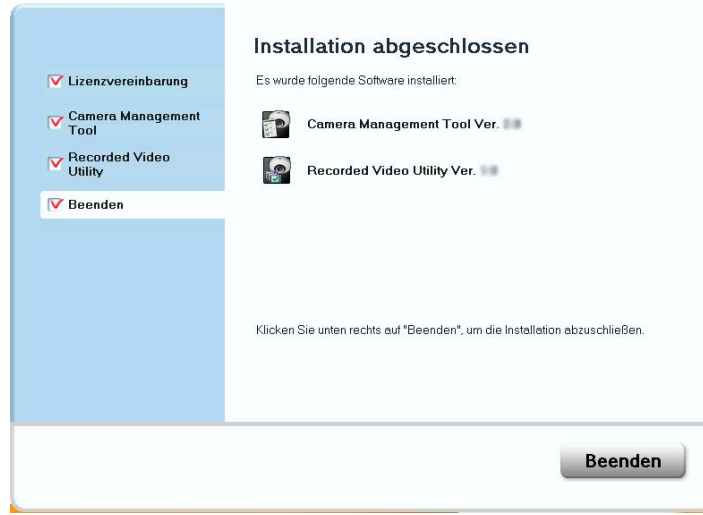

Die Symbole für das Camera Management Tool und das Recorded Video Utility werden auf dem Desktop angezeigt.

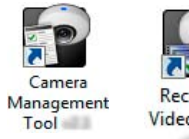

Recorded Video Utility  $-0.01$ 

2

# <span id="page-32-2"></span><span id="page-32-0"></span>Sicherheitseinstellungen prüfen/konfigurieren

Die Kamerakonfiguration und der Kamerabetrieb sind eventuell blockiert, je nach Sicherheitsfunktionen des Betriebssystems und des Webbrowsers.

Ändern oder prüfen Sie vorab die Sicherheitseinstellungen.

# <span id="page-32-1"></span>Prüfen der Firewall-Einstellungen

Um das Camera Management Tool auf Computern zu verwenden, auf denen eine Windows-Firewall aktiviert ist, müssen Sie das Camera Management Tool ggf. als Anwendung hinzufügen, die zur Kommunikation über die Firewall zugelassen ist.

#### Hinweis 目

Auch wenn Sie die folgenden Schritte nicht durchführen, können Sie das Camera Management Tool noch im Dialogfeld [Windows-Sicherheitshinweis] hinzufügen, das angezeigt wird, wenn Sie die Software starten ([S. 38\)](#page-37-1).

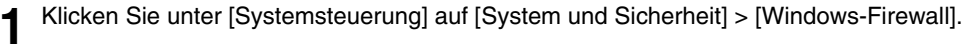

**2** Klicken Sie auf [Eine App oder ein Feature durch die Windows-Firewall zulassen].

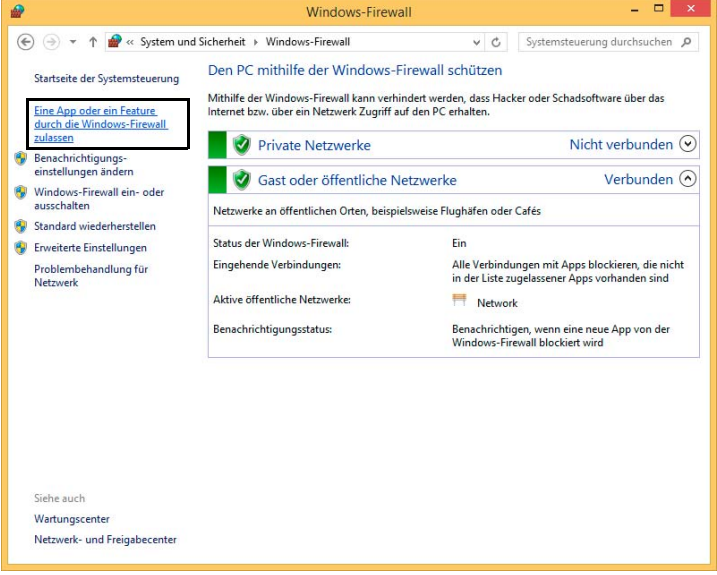

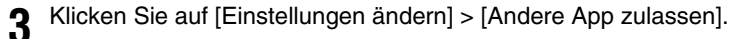

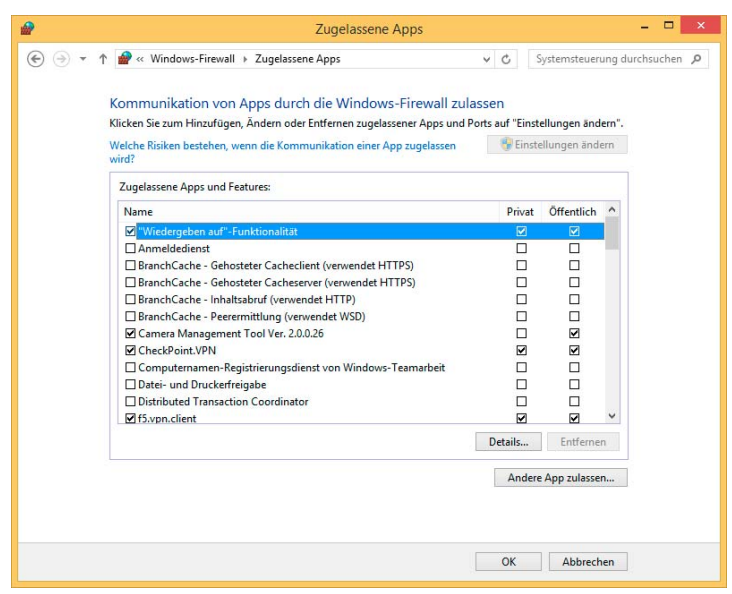

**4** Wählen Sie [Camera Management Tool] aus und klicken Sie auf [Hinzufügen].

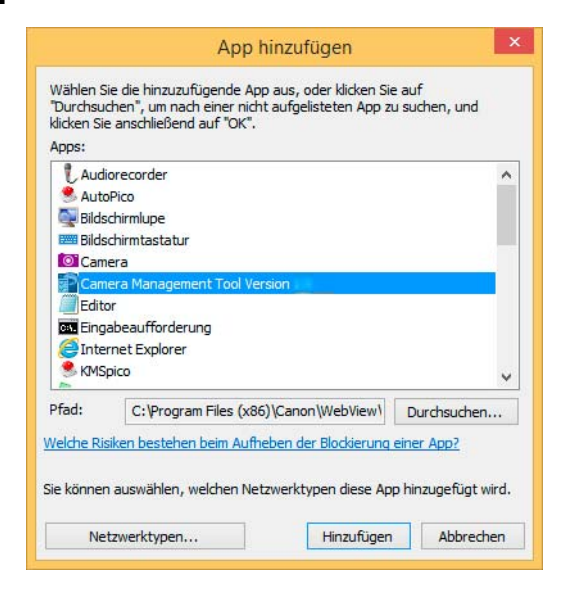

## <span id="page-33-0"></span>IP-Adresse der Kamera als vertrauenswürdige Site hinzufügen

Wenn die Sicherheitsstufe für Internet-Sites und Intranet-Sites auf [Hoch] eingestellt ist, müssen Sie die IP-Adresse der Kamera zur Liste vertrauenswürdiger Sites hinzufügen.

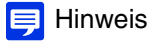

Legen Sie die IP-Adresse der Kamera mit dem Camera Management Tool fest ([S. 40](#page-39-0)).

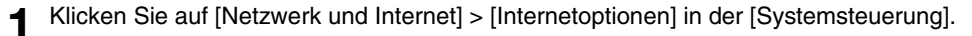

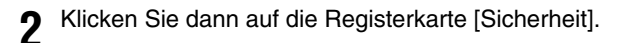

**3** Klicken Sie auf [Vertrauenswürdige Sites] > [Sites].

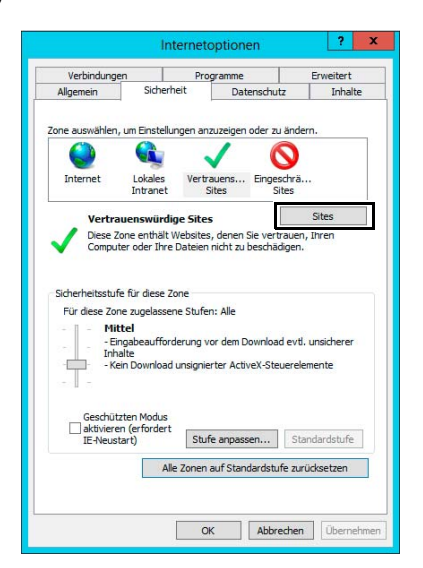

Das Dialogfeld [Vertrauenswürdige Sites] wird angezeigt.

#### **4** Geben Sie unter [Diese Website zur Zone hinzufügen] die IP-Adresse der Kamera ein und klicken Sie anschließend auf [Hinzufügen].

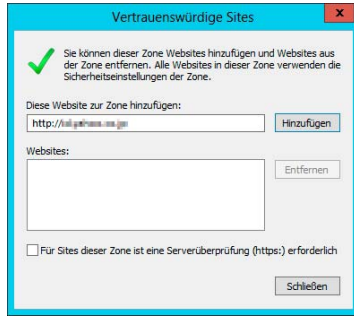

#### $\equiv$  Hinweis

• Deaktivieren Sie das Kontrollkästchen [Für Sites dieser Zone ist eine Serverüberprüfung (HTTPS:) erforderlich], falls es aktiviert ist. Die IP-Adresse der Kamera wird zur Liste [Websites] hinzugefügt.

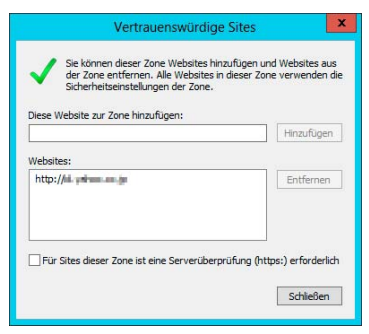

• Sie können IP-Adressen für mehrere Kameras hinzufügen, indem Sie beim Eingeben der IP-Adresse einen Platzhalter (\*) verwenden.

Wenn Sie zum Beispiel "192.160.1.\*" eingeben, werden alle Kameras mit dem Bestandteil "192.160.1." in der IP-Adresse als vertrauenswürdige Sites hinzugefügt.

## <span id="page-34-0"></span>Einstellungen unter Windows Server

## Hinzufügen von "about:internet" und des Hostnamens der Kamera

Der Viewer und die Einstellungsseite können nicht gestartet werden, wenn IE ESC (Internet Explorer Enhanced Security Configuration) unter Windows Server 2008/Windows Server 2012 aktiviert ist. Fügen Sie vor der Verwendung der Tools den Eintrag "about:internet" sowie den Hostnamen für die angeschlossene Kamera zu den Internet Explorer-Listen "Lokales Intranet" oder "Vertrauenswürdige Sites" hinzu.

2

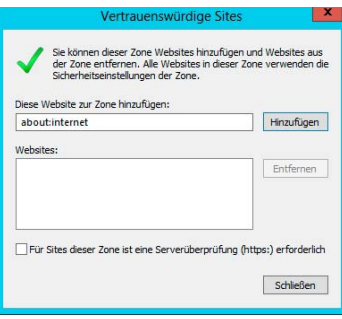

### **R** Wichtig

Ist "about:internet" hinzugefügt, wird unter Windows 7 die gleiche Sicherheitsstufe wie im Internet Explorer verwendet. Es wird empfohlen, nach der Verwendung von Viewer und Einstellungsseite "about:internet" und Kamerahost zu entfernen und ggf. wieder die ursprüngliche Sicherheitsstufe einzustellen.

## Sicherheitseinstellungen bei Verwendung einer SSL/TLS-Verbindung

Wenn von einem Internetbrowser (Internet Explorer 9/10/11) in Windows Server 2008/Windows Server 2012 eine SSL/ TLS-Verbindung hergestellt wird, verursachen die folgenden Aktionen möglicherweise die Anzeige des Dialogfelds mit der Meldung zur Sperrung von Inhalten und verhindern den weiteren Betrieb.

- Den Viewer und die Einstellungsseite starten
- Audioempfang vom Viewer

Dies geschieht, wenn die "Verstärkte Sicherheitskonfiguration für Internet Explorer" (IE ESC) unter Internet Explorer 9/ 10/11 aktiviert ist. Gehen Sie wie folgt vor, um diese Einstellung zu ändern.

**1** Klicken Sie auf [Netzwerk und Internet] > [Internetoptionen] in der [Systemsteuerung].

- **2** Klicken Sie auf die Registerkarte [Erweitert].
- **3** Entfernen Sie unter [Sicherheit] das Häkchen aus dem Kontrollkästchen [Verschlüsselte Seiten nicht auf dem Datenträger speichern].

#### **R** Wichtig

Beachten Sie, dass wenn "Verstärkte Sicherheitskonfiguration für Internet Explorer" wieder ausgewählt wird, das Kontrollkästchen [Verschlüsselte Seiten nicht auf dem Datenträger speichern] ebenfalls aktiviert wird.

## **B** Soundeinstellungen zum Verwenden der Audiofunktionen R13 M50 H652 H651

In Windows Server 2008/Windows Server 2012 ist die Soundfunktion standardmäßig deaktiviert. Um mit dem Viewer Audiofunktionen verwenden zu können, müssen Sie die Soundfunktion wie folgt aktivieren.

**1** Öffnen Sie die [Systemsteuerung] und klicken Sie dann auf [Hardware].

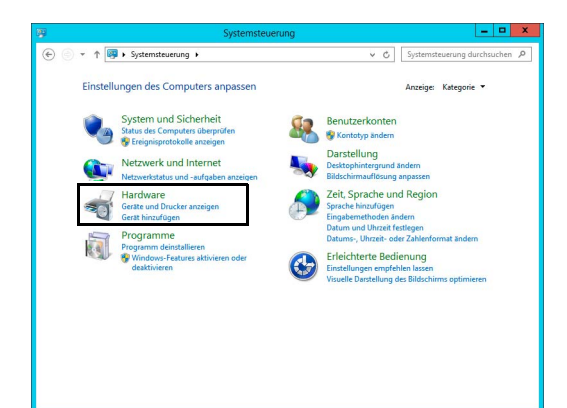
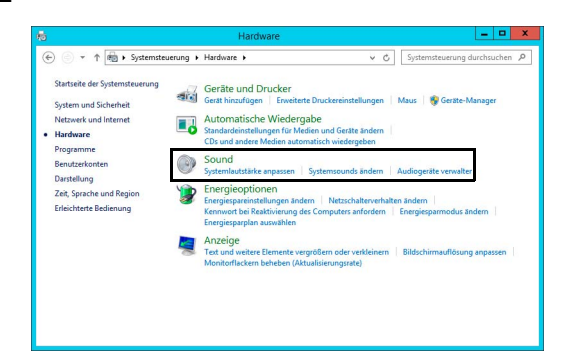

Das Dialogfeld [Der Audiodienst wird nicht ausgeführt] wird angezeigt.

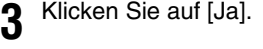

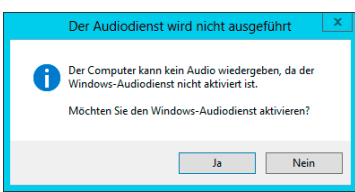

Daraufhin wird das Dialogfeld [Sound] angezeigt.

**4** Kontrollieren Sie auf der Registerkarte [Wiedergabe], ob ein Audiogerät installiert wurde.

Falls kein Audiogerät installiert ist, ziehen Sie das Benutzerhandbuch Ihres Computers zurate.

## <span id="page-37-1"></span>Konfigurieren der Anfangseinstellung der Kamera

Zum Verwenden einer Kamera müssen Sie zuerst das Administratorkonto für die Kamera festlegen. Anschließend müssen die Netzwerkeinstellungen konfiguriert werden und anschließend Kamera und Computer über das Netzwerk verbunden werden. Konfigurieren Sie diese Einstellungen mit dem Camera Management Tool.

In diesem Abschnitt wird beschrieben, wie Sie mit dem Camera Management Tool die Anfangseinstellungen, wie Administrator und Netzwerkeinstellungen, für eine Kamera mit Werksvoreinstellungen konfigurieren.

### **E** Hinweis

Weitere Informationen zur Verwendung des Camera Management Tools finden Sie in der Bedienungsanleitung für das Camera Management Tool.

### <span id="page-37-0"></span>Starten des Camera Management Tools

Starten Sie das Camera Management Tool, das von der Installations-CD-ROM auf dem Computer installiert wurde.

- **1** Verbinden Sie die Kamera und den Computer mit dem gleichen Netzwerk und schalten Sie die Stromversorgung ein.
- **2** Doppelklicken Sie auf dem Desktop auf das Symbol [Camera Management Tool].

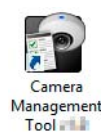

Das Camera Management Tool wird gestartet und der Hauptbildschirm wird angezeigt.

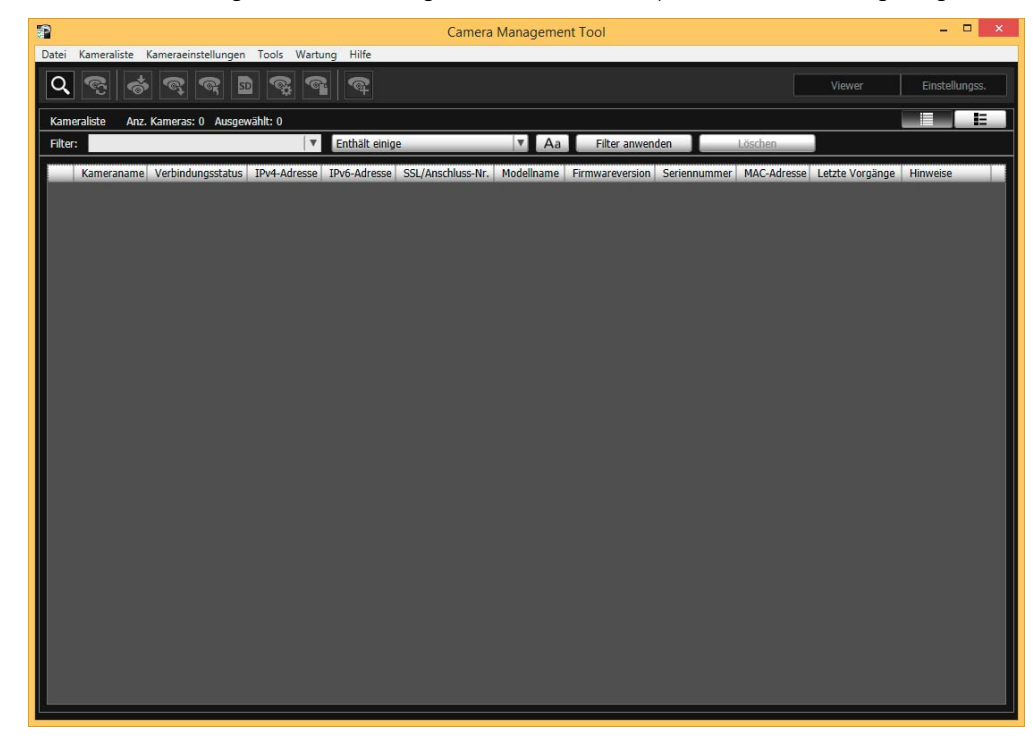

### Suche nach Kameras

Suchen Sie nach Kameras im gleichen Netzwerk wie der Computer, auf dem das Camera Management Tool installiert ist, und fügen Sie sie zur Kameraliste hinzu.

### $\equiv$  Hinweis

Kameras mit Werksvoreinstellungen sind konfiguriert, eine IP-Adresse vom DHCP-Server zu beziehen. Erkennen Sie die Kamera durch Verwendung einer DHCP-Umgebung oder einer IPv6-Umgebung.

**1** Klicken Sie auf das Symbol [Kameras suchen].

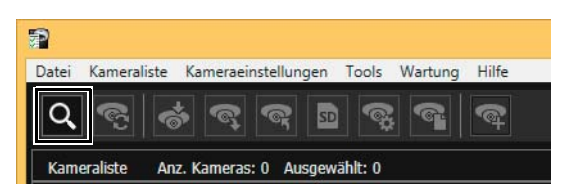

Das Dialogfeld [Kameras suchen] wird angezeigt.

**2** Klicken Sie auf [Suchen].

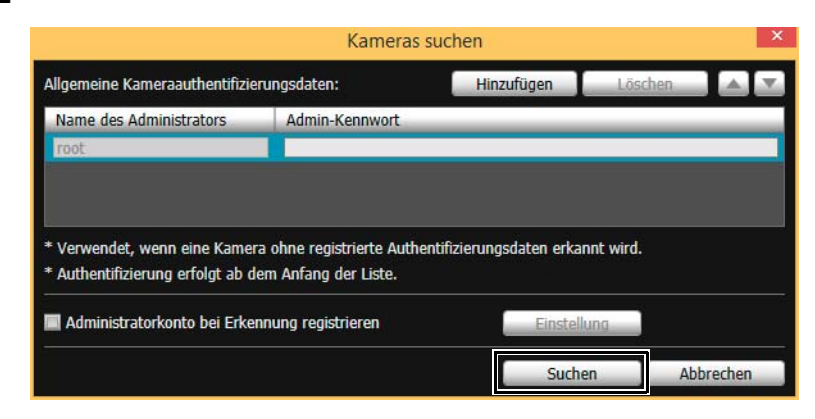

Die erkannten Kameras werden in der Kameraliste angezeigt.

Wenn ein Dialog angezeigt wird, dass eine Kamera gefunden wurde, die einen Administrator benötigt, klicken Sie auf [OK].

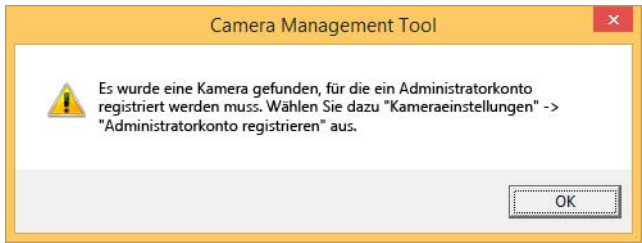

### <span id="page-38-1"></span><span id="page-38-0"></span>Registrieren des Administrators

Registrieren Sie den Administrator für Kameras, bei denen unter [Verbindungsstatus] [Admin erforderlich] angezeigt wird.

**1** Wählen Sie eine Kamera in der Kameraliste aus und klicken Sie auf [Kameraeinstellungen] > [Administratorkonto registrieren].

Doppelklicken Sie alternativ auf [Admin erforderlich] für [Verbindungsstatus].

| 霜                                                                                    | <b>Camera Management Tool</b>                                        | $\Box$<br>$\boldsymbol{\mathsf{x}}$<br>- |
|--------------------------------------------------------------------------------------|----------------------------------------------------------------------|------------------------------------------|
| Kameraeinstellungen<br>Tools<br>Datei<br>Wartung Hilfe<br>Kameraliste                |                                                                      |                                          |
| $\alpha$<br>$\bullet$<br>$\circ$<br><b>Sept.</b><br>$\circ$<br>SD<br><b>TOP</b><br>ை | $\bullet$                                                            | Einstellungss.<br>Viewer                 |
| Kameraliste<br>Anz. Kameras: 1 Ausgewählt: 0                                         |                                                                      | Е<br>E                                   |
| Filter:<br>$\overline{\mathbf{v}}$                                                   | Enthält einige<br>Filter anwenden<br>$\overline{\mathbf{v}}$<br>Aa   | Löschen                                  |
| Kamera Verbindungsstatus IPv4-<br>IPv6-Adresse                                       | Modellname<br>SSL/Anschlu<br>Firmware<br>MAC-Adresse<br>Seriennummer | Hinweise<br>Letzte Vorgänge              |
| <b>Nutch Colorado Russian Profit</b><br>旧<br>Admin erforderlich                      | <b>NEW RESIDENCE</b><br>80<br><b>VB-M50B</b><br>—                    |                                          |
|                                                                                      |                                                                      |                                          |
|                                                                                      |                                                                      |                                          |
|                                                                                      |                                                                      |                                          |

Das Dialogfeld [Administratorkonto registrieren] wird angezeigt.

2

**2** Legen Sie den Name des Administrators und das Admin-Kennwort fest.

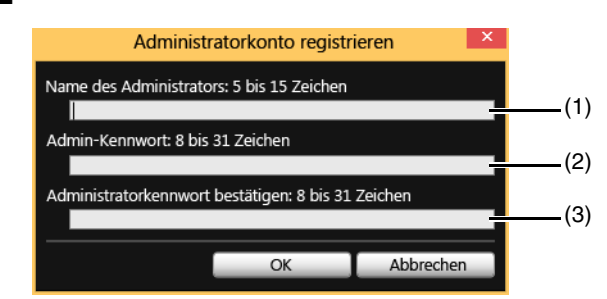

(1) [Name des Administrators]

Verwenden Sie für den Name des Administrators nur alphanumerische Zeichen, Bindestrich und Unterstrich.

- (2) [Admin-Kennwort] Geben Sie das Admin-Kennwort ein.
- (3) [Administratorkennwort bestätigen] Geben Sie zur Bestätigung das Admin-Kennwort hier noch einmal ein.
- **3** Klicken Sie auf [OK].

Sie werden in einem Dialog gefragt, ob Sie die Kamera neu starten möchten. Klicken Sie auf [OK], um die Kamera neu zu starten. Nach dem Neustart der Kamera ändert sich der [Verbindungsstatus] zu [Verb. mögl.].

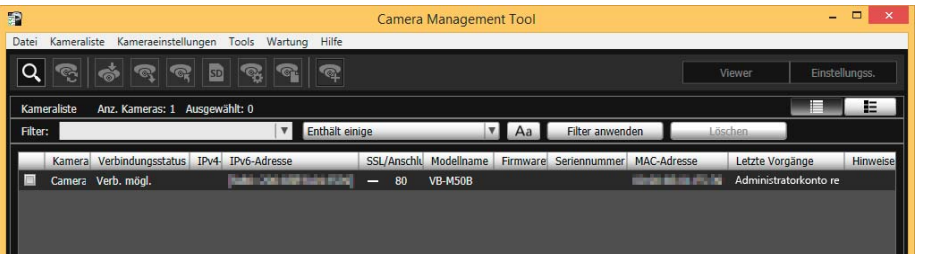

### <span id="page-39-0"></span>Einrichten von Netzwerken

Konfigurieren Sie die Netzwerkeinstellungen der Kamera.

Wählen Sie die Kamera in der Kameraliste aus, klicken Sie in [Kameraeinstellungen] > [Kameragrundeinstellungen] auf [Netzwerk] und konfigurieren Sie die Einstellungen.

Mit dem Camera Management Tool können Sie auch mehrere Kameras aus der Kameraliste für die Konfiguration auswählen.

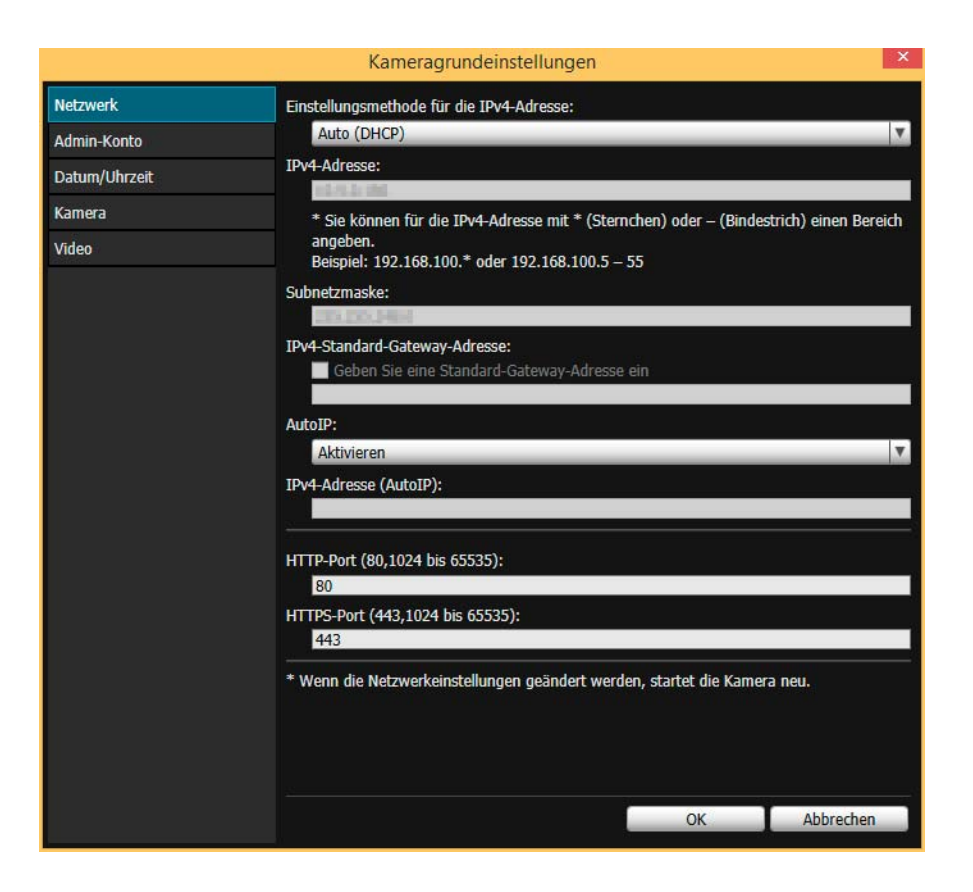

### IP-Adresse der Kamera zu vertrauenswürdigen Sites hinzufügen

Wenn die Sicherheitsstufe für Internet-Sites und Intranet-Sites in Internet Explorer auf [Hoch] festgelegt ist, müssen Sie die IP-Adresse der Kamera zur Liste vertrauenswürdiger Sites hinzufügen.

- **1** Wählen Sie eine Kamera aus der Kameraliste aus.
- **2** Klicken Sie im Menü [Wartung] > [Zu vertrauenswürdigen Sites hinzufügen].

Eine Bestätigungsmeldung wird angezeigt.

**3** Klicken Sie auf [Ja].

Die Kamera wird als vertrauenswürdige Site in Internet Explorer hinzugefügt.

### $\equiv$  Hinweis

Die hinzugefügte Information wird beim Neustart von Internet Explorer geladen. Falls Internet Explorer ausgeführt wird, schließen Sie ihn und starten Sie ihn neu.

### Überprüfen des Videos

Greifen Sie nach der Konfiguration der Anfangseinstellungen auf die Kamera zu, um zu überprüfen, ob Video richtig angezeigt wird.

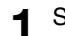

**1** Starten Sie das Camera Management Tool [\(S. 38](#page-37-0)).

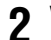

- **2** Wählen Sie die Kamera zum Öffnen des Viewer in der Kameraliste aus.
- **3** Klicken Sie auf [Viewer].

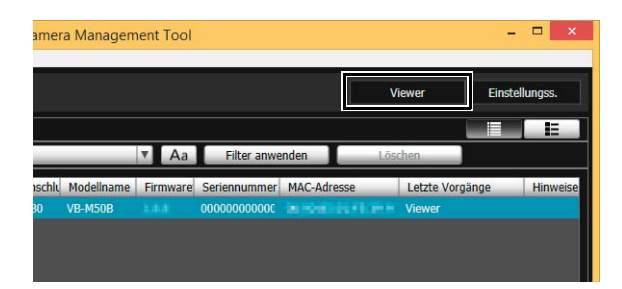

Der Authentifizierungsbildschirm für den Viewer wird angezeigt ([S. 53](#page-52-0)).

### **4** Geben Sie den Name des Administrators und das Admin-Kennwort ein ([S. 39\)](#page-38-0) und klicken Sie auf [OK].

Der Webbrowser wird gestartet und der Kamera-Viewer wird angezeigt.

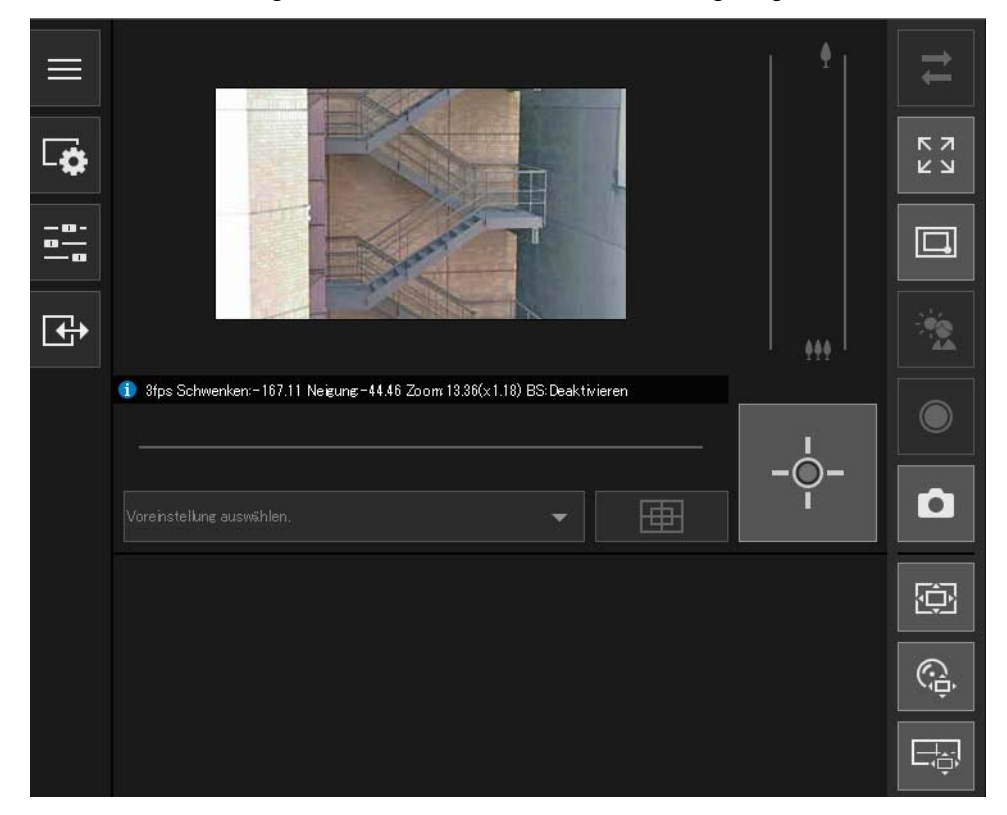

 $\equiv$  Hinweis

Der Webbrowser wird erst gestartet, wenn für den [Verbindungsstatus] [Verb. mögl.] oder [Verb. mögl. (Fehler)] angezeigt wird.

### Aus dem Webbrowser auf die Kamera zugreifen

Kameras mit Werksvoreinstellungen sind konfiguriert, eine IP-Adresse vom DHCP-Server zu beziehen. Sie können auf eine mit einer Netzwerkumgebung verbundene Kamera jedoch auch ohne Antwort des DHCP-Servers zugreifen, indem Sie eine spezifische IP-Adresse (192.168.100.1) eingeben.

### **R** Wichtig

- Sie können ohne Antwort des DHCP-Servers erst 30 Sekunden nach dem Verbinden der Kamera mit der Netzwerkumgebung mit der IP-Adresse 192.168.100.1 auf die Kamera zugreifen.
- Wenn nach dem Ablauf von 30 Sekunden eine Antwort des DHCP-Servers erfolgt, wechselt die Kamera zu der vom DHCP-Server zugewiesenen Adresse.
- Wenn Sie durch Eingabe von 192.168.100.1 in einem Webbrowser auf eine Kamera zugreifen, legen Sie für den Computer eine IP-Adresse mit dem gleichen Subnetz (255.255.255.0) fest.
- Wenn mehrere Kameras mit Werksvoreinstellungen im gleichen Netzwerk existieren, kann auf die Kameras nicht zugegriffen werden.

### **1** Starten Sie den Webbrowser.

**2** Geben Sie 192.168.100.1 ein, und drücken Sie die Eingabetaste.

Die obere Seite der [Anfangseinstellungen] wird angezeigt.

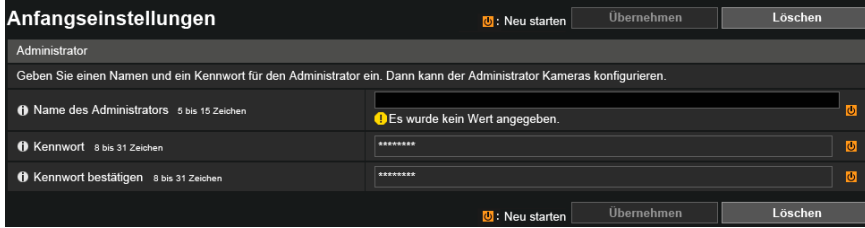

**3** Geben Sie den Name des Administrators und das Admin-Kennwort ein, und klicken Sie auf [Übernehmen].

Nach dem Neustart der Kamera wird die Einstellungsseite angezeigt und Sie können die Einstellungen konfigurieren.

2

# Kapitel

# Einstellen des Kamerawinkels

H651

Stellen Sie nach dem Installieren der Kamera den Kamerawinkel ein, während Sie das in [Kamera] > [Kamerawinkel] auf der Einstellungsseite angezeigte Video prüfen.

## Ablauf für die Einstellung des Kamerawinkels

Passen Sie den Kamerawinkel während der Kamerainstallation oder nach einem Wechsel des Installationsorts an. Die Kamerawinkeleinstellungen werden durch Zugriff auf die Einstellungsseite konfiguriert ([S. 88](#page-87-0)).

### **R** Wichtig

Die Funktion [Kamera] > [Kamerawinkel] auf der Einstellungsseite ist für die Anpassung während der Kamerainstallation und nicht für eine regelmäßige Benutzung gedacht. Bei häufiger Benutzung kann die Kamera beschädigt werden.

### Schritt 1 Konfiguration der Kamera vor Einstellung des Kamerawinkels

Legen Sie den digitalen Zoom, den Bildstabilisator und die Bilddrehung fest. Diese Faktoren haben Einfluss auf den Kamerawinkel.

[Digitaler Zoom] [\(S. 108](#page-107-0)) und [Bildstabilisator] ([S. 109\)](#page-108-0) in [Kamera] > [Kamera] > [Kamerasteuerung] auf der Einstellungsseite.

[Bild umdrehen] ([S. 111\)](#page-110-0) in [Kamera] > [Kamera] > [Install.-Bedingungen] auf der Einstellungsseite.

### Schritt 2 Einstellen des Kamerawinkels und des Fokus

Legen Sie Schwenkung, Neigung, Zoom, Drehung, und Fokus fest.

[Kamera] > [Kamerawinkel] ([S. 47\)](#page-46-0) auf der Einstellungsseite.

## <span id="page-46-0"></span>Einstellen des Kamerawinkels

Wählen Sie [Kamera] > [Kamerawinkel] auf der Einstellungsseite aus, um Schwenkung, Neigung, Zoom, Drehung, und Fokus festzulegen.

#### ela **Wichtig**

- Wenn Sie mit der Einstellung des Kamerawinkels beginnen, wird die Verbindung von mit der Kamera verbundenen Viewern und verbundener Aufzeichnungssoftware getrennt.
- Die Dauer der Verbindung mit einer einzelnen Kamera ist auf 30 Minuten begrenzt. Da die Kameraverbindung nach Ablauf von 30 Minuten automatisch getrennt wird, klicken Sie auf die Schaltfläche [Neu verbinden].
- Es ist nicht möglich, mehrere Computer gleichzeitig über das [Kamerawinkel]-Tool mit einer Kamera zu verbinden.

### **E** Hinweis

[Kamerawinkel] kann auch über das Camera Management Tool gestartet werden. Weitere Informationen finden Sie in der Bedienungsanleitung für das Camera Management Tool.

### Kamerawinkel-Bildschirmkomposition

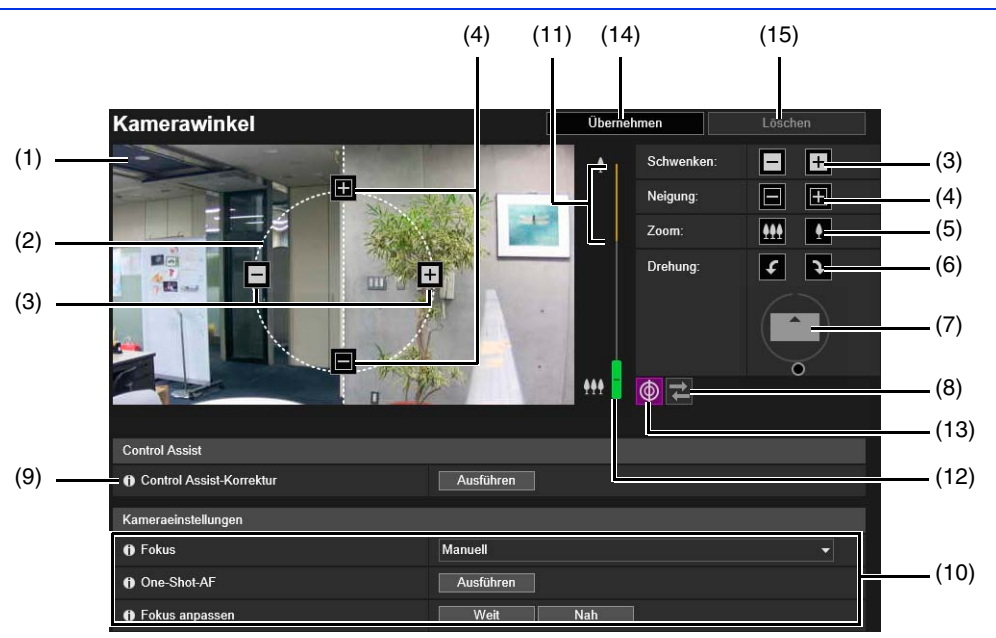

- (1) Videoanzeigebereich
	- Hier wird das Kameravideo angezeigt.
- (2) [Control Assist-Anzeige] Zeigt bei Schwenk-/Neigevorgängen die verfügbaren Richtungen für die Kamera mit gepunkteten Linien an.
- (3) Schaltflächen [Schwenken] Hiermit können Sie die Kamera schwenken.
- (4) Schaltflächen [Neigung] Hiermit können Sie die Kamera neigen.
- (5) Schaltflächen [Zoom] Hiermit können Sie mit der Kamera zoomen.
- (6) Schaltflächen [Drehung] Hiermit können Sie die Kamera drehen.
- (7) Schieberegler [Drehung] Klicken Sie zum Drehen des Kamerawinkels auf den Schieberegler oder ziehen Sie den Schieberegler.

#### (8) Schaltflächen [Verbindungswiederherstellung]

Verbindung mit der Kamera wiederherstellen. Kann bedient werden, wenn keine Verbindung mit der Kamera hergestellt ist.

(9) Control Assist-Korrektur

Wenn Sie auf [Ausführen] klicken während die Steuerungshilfeanzeige nicht dem tatsächlichen Kamerawinkel entspricht, wird ein Vorgang zur Bestätigung des tatsächlichen Kamerawinkels ausgeführt, und die Position der Steuerungshilfeanzeige wird automatisch korrigiert. Die Korrektur dauert etwa eine Minute.

(10) [Kameraeinstellungen]

Bedienung des Fokus.

(11) Digitaler Zoombereich

Wird angezeigt, wenn [Digitaler Zoom] in [Kamera] > [Kamera] > [Kamerasteuerung] auf der Einstellungsseite [Aktiviert] ist.

- (12) Schieberegler [Zoom] Klicken Sie zum Zoomen der Kamera auf den Schieberegler oder ziehen Sie den Schieberegler.
- (13) Schaltflächen [Control Assist-Anzeige] Wählen Sie hier aus, ob die Steuerungshilfe im Videoanzeigebereich angezeigt werden soll.
- (14) [Übernehmen] Klicken Sie auf [Übernehmen], damit die geänderten Einstellungen übernommen werden.
- (15) Schaltfläche [Löschen]

Um die ursprünglichen Einstellungen wiederherzustellen, klicken Sie einfach auf [Löschen].

### Einstellen von Kamerawinkel und Zoom

Sie können den Kamerawinkel und den Zoom über den Videoanzeigebereich oder mittels Schaltflächen einstellen.

### **B** Wichtig

Wenn Sie den Kamerawinkel nach der Konfiguration der Einstellungen für intelligente Funktion, Privatsphärenmaske, Voreinstellung und ADSR ändern, müssen diese Einstellungen erneut konfiguriert werden.

### Konfigurieren der Einstellungen mittels Schaltflächen und Schiebereglern

Stellen Sie Winkel und Zoom mit den Schaltflächen [Schwenken], [Neigung], [Zoom], und [Drehung] ein. Diese Schaltflächen sind aktiv, wenn sie gedrückt werden. Die Funktion wird angehalten, wenn sie losgelassen werden.

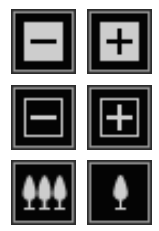

Schwenken nach links oder rechts

Neigen nach oben oder unten

Zoomtiefe einstellen [Teleobjektiv/Weitwinkel]

Ziehen Sie den [Zoom]-Schieberegler zum Ändern der Kamerazoomtiefe entsprechend der Position auf dem Schieberegler.

Wenn Sie [Digitaler Zoom] in [Kamera] > [Kamera] > [Kamerasteuerung] auf der Einstellungsseite auf [Aktivieren] festlegen, wird der digitale Zoombereich (gelb) angezeigt und der digitale Zoom ist verfügbar. Dabei gilt: je höher die digitale Zoomtiefe, desto schlechter die Videoqualität.

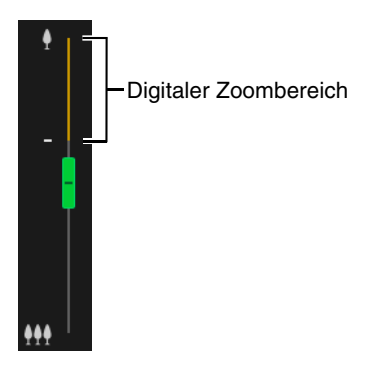

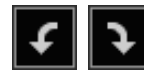

Steuert die Drehung.

Klicken Sie zum Einstellen des Kamerawinkels mit dem Schieberegler [Drehung] auf den Schieberegler oder ziehen Sie die Registerkarte zum Anpassen der Kamera in einen Winkel, in dem das Subjekt im Video horizontal ist.

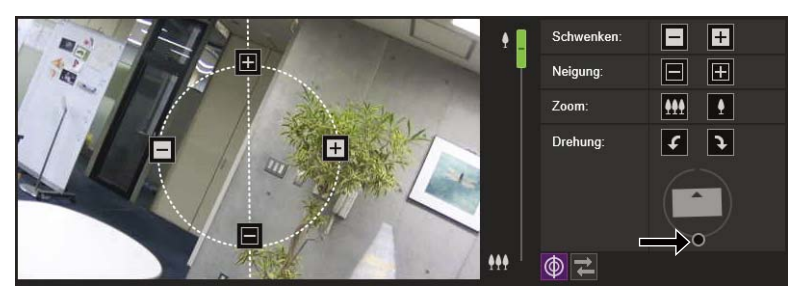

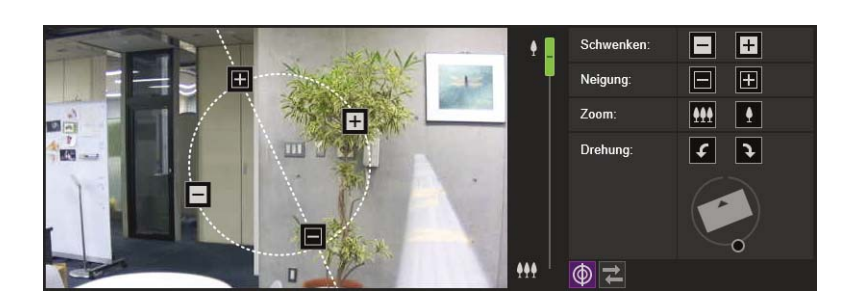

### Einstellen des Kamerawinkels durch Klicken auf das Video

Wenn Sie auf eine beliebige Stelle im Videoanzeigebereich klicken, wird der Kamerawinkel auf diese Stelle ausgerichtet.

Wenn Sie dabei auf eine Stelle außerhalb des Schwenk- bzw. Neigebereichs klicken, wird der Kamerawinkel nur innerhalb des möglichen Bereichs geändert.

#### Hinweis 目

Bewegt sich die Kamera nicht wie vorgesehen, oder können die Einstellungen nicht in dem von Control Assist angezeigten Bereich vorgenommen werden, ist Control Assist möglicherweise nicht mehr korrekt auf den tatsächlichen Kamerawinkel ausgerichtet. Klicken Sie in diesem Fall auf [Ausführen] für [Control Assist-Korrektur] und stellen Sie den Kamerawinkel erneut ein.

### Einstellen des Fokus

Sie können den Fokus automatisch oder manuell auf ein Motiv einstellen oder den Fokus fest auf unendlich stellen. Beim manuellen Betrieb des Fokus können Sie das Objekt mit der Funktion One-Shot-AF scharf einstellen. Sicherheitshinweise zum Fokus finden Sie in den Abschnitten "Wichtig" und "Hinweise" unter [Kamera] > [Anfangseinst.] > [Kameraeinstellungen] > [Fokus] auf der Einstellungsseite [\(S. 114\)](#page-113-0).

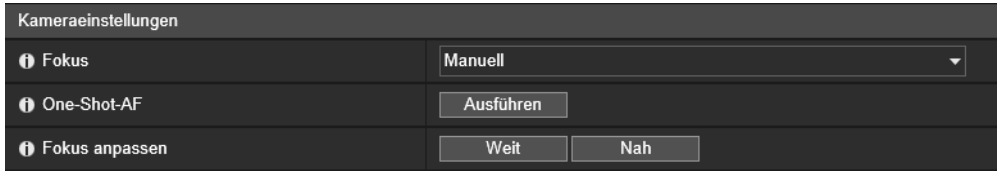

### [Fokus]

Wählen Sie hier den Fokus aus.

### [Auto]

Passt automatisch den Fokus an.

### [Manuell]

Sie können die Schaltflächen [Nah] und [Weit] in [Fokus anpassen] anklicken und gedrückt halten, um den Fokus in der Nähe und in der Ferne anzupassen.

Wenn Sie auf [Ausführen] in [One-Shot-AF] klicken, wird der Kamerafokus einmal automatisch eingestellt und wechselt dann in den manuellen Modus.

### [Fest auf unendlich]

Sie können den Fokus so einstellen, dass er fest nahe unendlich ist.

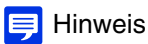

Wenn Sie auf [Übernehmen] klicken, um die geänderten Kamerawinkeleinstellungen zu übernehmen, werden die Zoom- und Fokuseinstellungen in den [Anfangseinstellung] ebenfalls reflektiert.

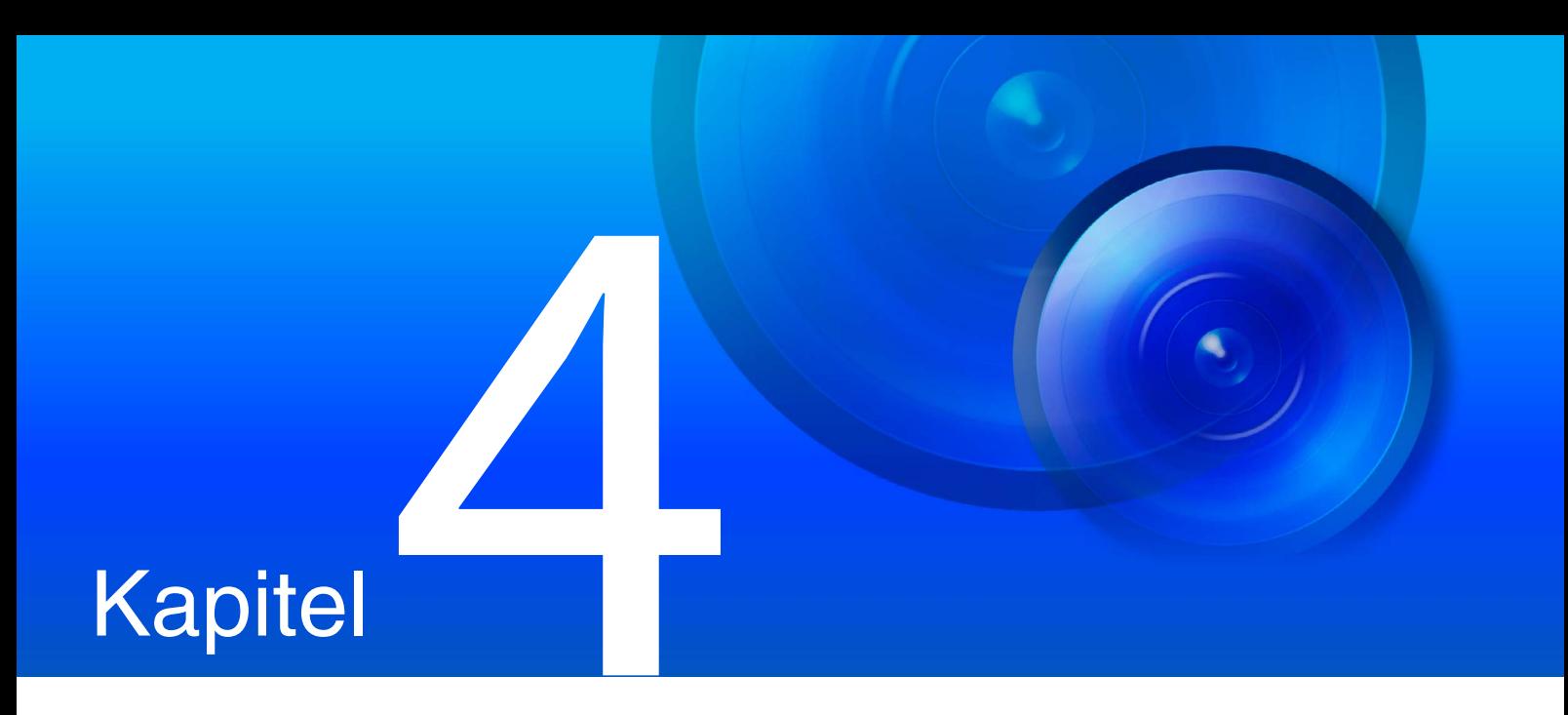

# Kamera-Viewer

Verwenden Sie den Webbrowser, um auf den Viewer in der Kamera für Kameravorgänge, die Ansicht von Live-Video und das Prüfen des Ereignisstatus zuzugreifen.

## Video mit dem Kamera-Viewer anzeigen

Sie können den Kamera-Viewer starten, um Benutzer zu wechseln und den Status der Kamera sowie die Videoanzeige zu prüfen/konfigurieren.

### **E** Hinweis

Wenn Sie ein weiteres Fenster oder eine weitere Registerkarte für den Zugriff auf die Kamera öffnen während eine authentifizierte Webseite angezeigt wird, werden die Authentifizierungsinformationen der angezeigten Webseite eventuell verworfen. Geben Sie in dem Fall die Authentifizierungsinformationen erneut ein.

### Starten des Kamera-Viewers

Sie können die mit dem Camera Management Tool [\(S. 40\)](#page-39-0) festgelegte IP-Adresse direkt in einen Webbrowser eingeben, um die Einstellungsseite der Kamera anzuzeigen. Sie können den Viewer von der Einstellungsseite starten.

#### $\blacksquare$ Hinweis

Weitere Informationen zu Einstellungen des Camera Management Tools finden Sie in der Bedienungsanleitung für das Camera Management Tool.

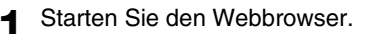

**2** Geben Sie die IP-Adresse ein, und drücken Sie die Eingabetaste.

Der Authentifizierungsbildschirm für die Einstellungsseite wird angezeigt.

**3** Geben Sie den Name des Administrators und das Admin-Kennwort ein ([S. 39\)](#page-38-1) und klicken Sie auf [OK].

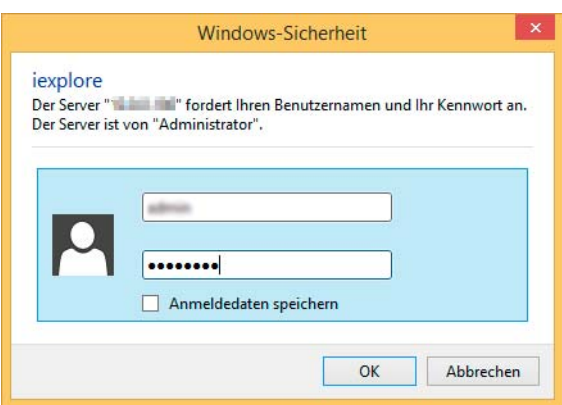

Das Einstellungsmenü wird angezeigt.

### **Hinweis**

Sie können [Grundeinstellungen] > [Viewer] > [Allgemein] > [Standardseite] im Einstellungsmenü auf [Viewer anzeigen] festlegen, um den Viewer als Standardseite festzulegen ([S. 107](#page-106-0)).

### **4** Klicken Sie auf [Viewer].

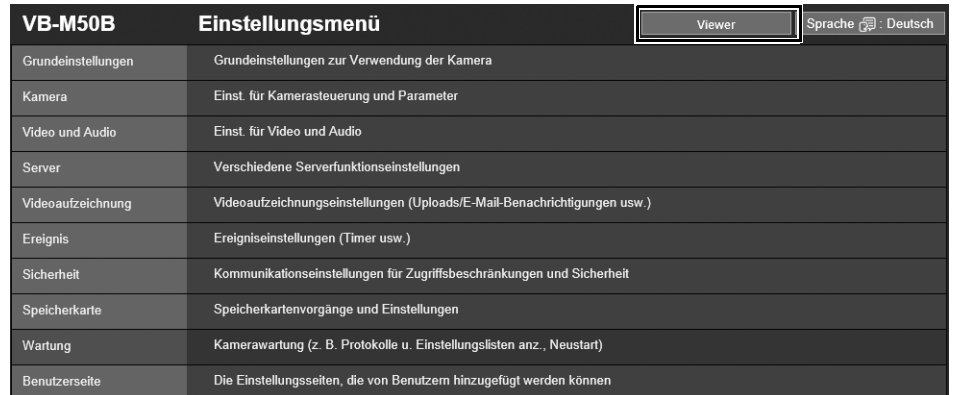

Der Authentifizierungsbildschirm für den Viewer wird angezeigt.

**5** Geben Sie den Benutzername und das Kennwort ein ([S. 39\)](#page-38-1) und klicken Sie auf [OK].

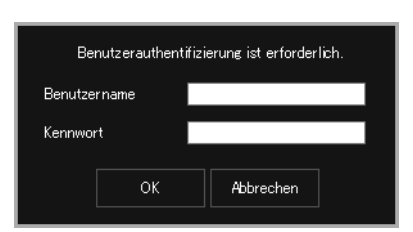

Der Kamera-Viewer wird angezeigt.

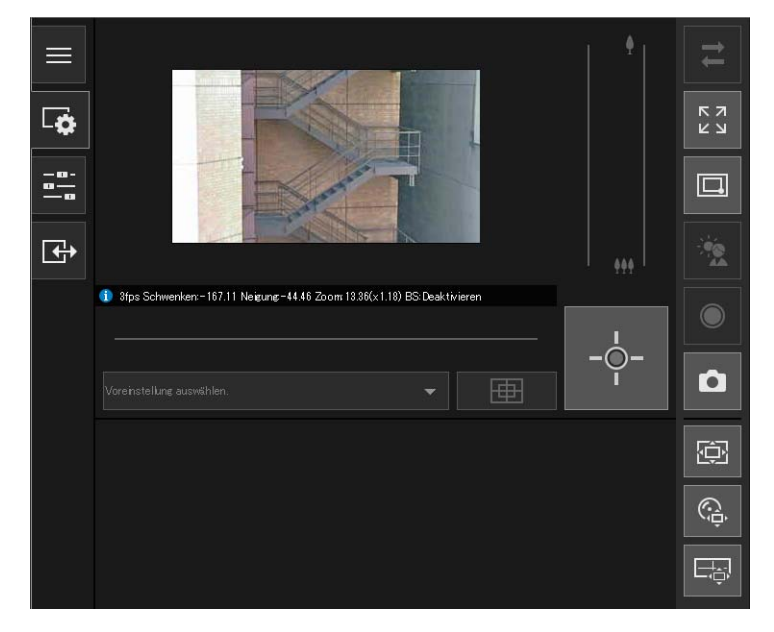

### <span id="page-52-0"></span>Benutzerauthentifizierung

Wenn Sie den Viewer und die Einstellungsseite verwenden, wird ein Authentifizierungsbildschirm angezeigt und Sie werden aufgefordert, einen Benutzernamen und ein Kennwort einzugeben.

Bei Eingabe eines falschen Benutzernamens oder Kennworts ist die Verbindung mit der Kamera nicht möglich. Geben Sie den richtigen Benutzernamen und das richtige Kennwort ein und stellen Sie die Verbindung mit der Kamera her.

Wenn [Grundeinstellungen] > [Viewer] > [Viewer-Einstellungen] > [Benutzerauthentifizierung] auf der Einstellungsseite auf [Nicht authentifizieren] festgelegt ist, wird der Authentifizierungsbildschirm beim Verbinden mit dem Viewer nicht angezeigt.

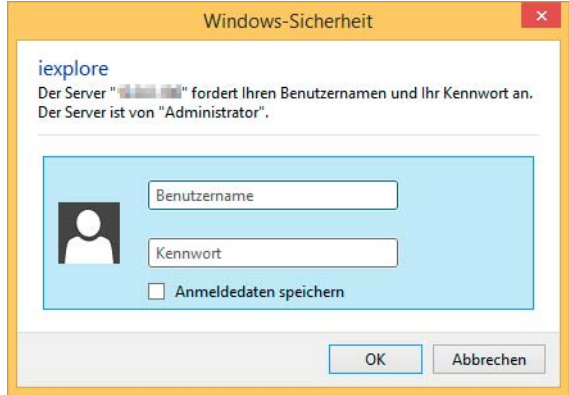

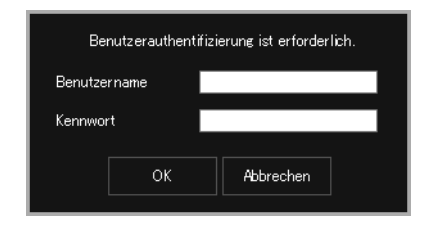

Authentifizierungsbildschirm für die Einstellungsseite Authentifizierungsbildschirm für den Viewer

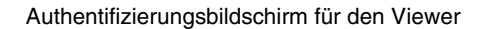

Der Name des Administrators und das Admin-Kennwort werden mit dem Camera Management Tool festgelegt ([S. 39\)](#page-38-1).

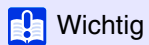

- Ändern Sie das Admin-Kennwort regelmäßig, um die Systemsicherheit zu verbessern. Vergessen Sie das neue Kennwort nicht.
- Wenn Sie das Administratorkonto vergessen haben, müssen Sie die Werksvoreinstellungen wiederherstellen [\(S. 245\)](#page-244-0). Sie können jedoch keine Verbindung zur Kamera mehr herstellen, da das Administratorkonto ebenfalls initialisiert wird. Konfigurieren Sie die Anfangseinstellungen der Kamera mit dem Camera Management Tool ([S. 38](#page-37-1)).
- Das Kontrollkästchen [Anmeldedaten speichern] sollte unbedingt deaktiviert werden, wenn ein berechtigter Benutzer einen Viewer auf dem gleichen Computer nutzt.

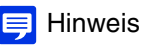

- Nur Administratoren können über die Einstellungsseite die Verbindung mit der Kamera herstellen.
- Wenn IE ESC (Internet Explorer Enhanced Security Configuration) unter Windows Server 2008/Windows Server 2012 aktiviert ist, wird beim Zugriff auf die Einstellungsseite oder den Viewer möglicherweise das Dialogfeld mit der Meldung zur Sperrung von Inhalten angezeigt. Registrieren Sie in diesem Fall die IP-Adresse der Kamera als vertrauenswürdige Site.

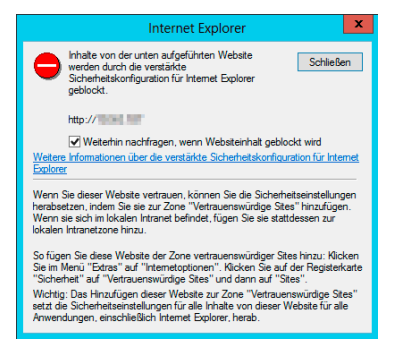

### <span id="page-53-0"></span>Wechsel zum Administrator oder einem berechtigten Benutzer

Wenn [Grundeinstellungen] > [Viewer] > [Viewer-Einstellungen] > [Benutzerauthentifizierung] auf der Einstellungsseite auf [Nicht authentifizieren] festgelegt ist, wird beim Verbinden mit dem Viewer kein Authentifizierungsbildschirm angezeigt, und Sie können den Viewer als Gastbenutzer verwenden. Gastbenutzer können einige Vorgänge mit dem Viewer nicht ausführen, aber Sie können den Benutzer auch wechseln, um den Viewer als Administrator oder berechtigter Benutzer zu verwenden.

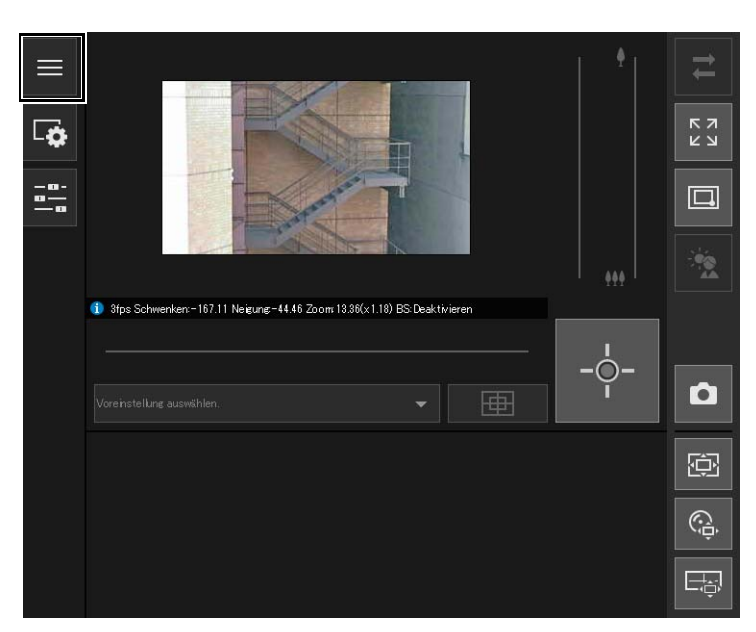

Klicken Sie auf die Schaltfläche **E** [Hauptmenü].

Das [Hauptmenü] wird angezeigt.

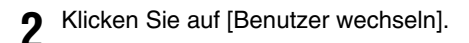

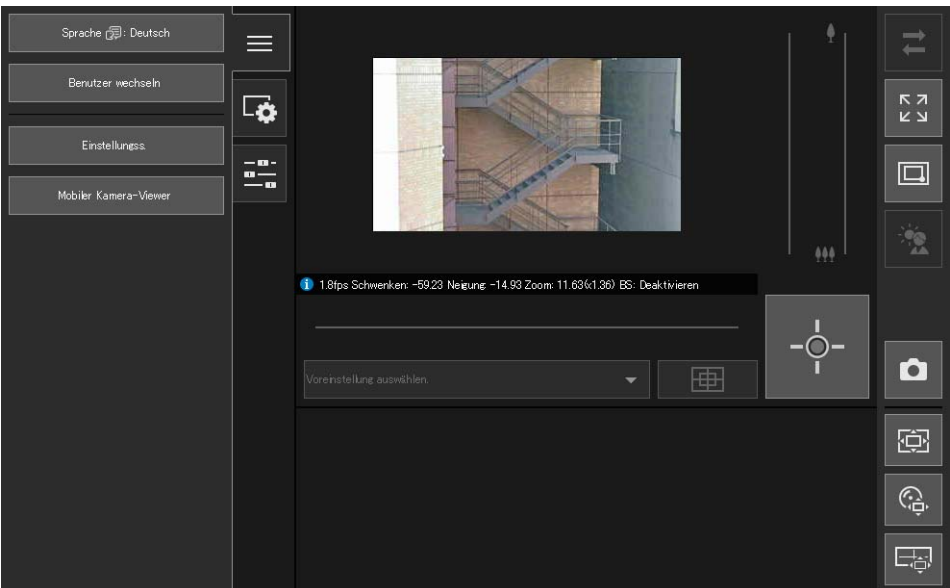

Das Benutzerauthentifizierungsfenster wird angezeigt.

#### **3** Geben Sie den Benutzernamen und das Kennwort ein und klicken Sie auf [OK].

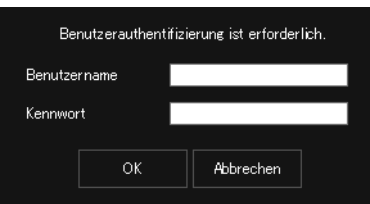

Der Viewer für den Benutzer, für den die Benutzerauthentifizierung eingegeben wurde, wird angezeigt,

### $\equiv$  Hinweis

Wählen Sie in Umgebungen ohne Proxyserver in der [Systemsteuerung] unter [Netzwerk und Internet] > [Internetoptionen] > die Registerkarte [Verbindungen] > [LAN-Einstellungen] aus und deaktivieren Sie das Kontrollkästchen [Einstellungen automatisch erkennen].

### Kamera-Viewer-Zugriffsbeschränkungen

Sie können berechtigte Benutzer festlegen, die eine Benutzerauthentifizierung benötigen, und Gastbenutzer, die keine Authentifizierung benötigen.

Die Funktionen, die jeder Benutzer im Kamera-Viewer verwenden kann, sind abhängig von den dem Benutzer zugewiesenen Rechten [\(S. 101](#page-100-0)).

#### Administrator:

Der Benutzer mit allen Rechten.

Greifen Sie mit dem Name des Administrators und dem für den Administrator registrierten Kennwort auf den Viewer zu ([S. 39\)](#page-38-1).

Der Administrator kann alle Rechte eines berechtigten Benutzers oder eines Gastbenutzers deaktivieren und berechtigten Benutzern und Gastbenutzern den Zugriff auf die Kamera komplett untersagen.

#### Berechtigter Benutzer:

Ein berechtigter Benutzer hat höhere Rechte als ein Gastbenutzer. Es ist dabei notwendig, Benutzername und Kennwort zu registrieren [\(S. 100\)](#page-99-0).

#### Gastbenutzer:

Dieser Benutzer kann nur eine begrenzte Auswahl an Funktionen verwenden. Er kann auf den Viewer zugreifen, ohne eine Benutzerauthentifizierung durchzuführen.

Die vier Berechtigungen zur Verwendung der Viewer lauten privilegierte Kamerasteuerung, Kamerasteuerung, Videoverteilung und Audioverteilung.

Der Umfang der jeweiligen Berechtigung und die Bedingungen zur Gewährung sind unten angegeben.

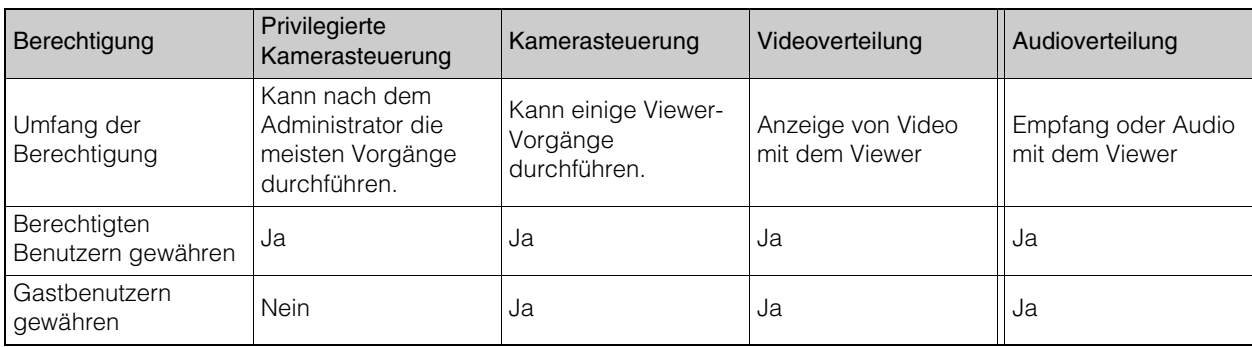

Wenn ein Element in [Privilegierte Kamerasteuerung], [Kamerasteuerung] oder [Videoverteilung] auf [Aktivieren] festgelegt ist, sind die Elemente oberhalb und rechts dieses Elements ebenfalls auf [Aktivieren] festgelegt. Wenn ein Element auf [Deaktivieren] festgelegt ist, sind die Elemente unterhalb und links dieses Elements ebenfalls auf [Deaktivieren] festgelegt.

In den Zeilen befinden sich die stärkeren Rechte auf der linken Seite und die weniger starken Rechte auf der linken Seite. Die Audioverteilung kann jedoch separat festgelegt werden.

In den Spalten haben berechtigte Benutzer höhere Rechte als Gastbenutzer.

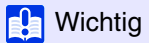

• Es kann nicht mit mehreren Computern gleichzeitig mit dem gleichen Administratorkonto auf eine einzelne Kamera zugegriffen werden.

Ein berechtigter Benutzer oder Gastbenutzer kann gleichzeitig von mehreren Computern eine Verbindung mit der Kamera herstellen. Bei der Steuerung der Kamera erhalten jedoch berechtigte Benutzer die Priorität für die Kamerasteuerung, Gastbenutzer werden in eine Warteschlange aufgenommen.

• [Grundeinstellungen] > [Viewer] > [Allgemein] > [Standardseite] muss auf [Viewer anzeigen] festgelegt sein, damit berechtigte Benutzer und Gastbenutzer eine Verbindung mit der Kamera herstellen können.

### $\equiv$  Hinweis

- Standardmäßig ist eingestellt, dass berechtigte Benutzer die Berechtigung "Privilegierte Kamerasteuerung" erhalten.
- Mit den Werksvoreinstellungen werden Gastbenutzern Rechte für Kamerasteuerung, Videoverteilung und Audioverteilung zugewiesen.

### Kamera-Viewer-Bildschirm

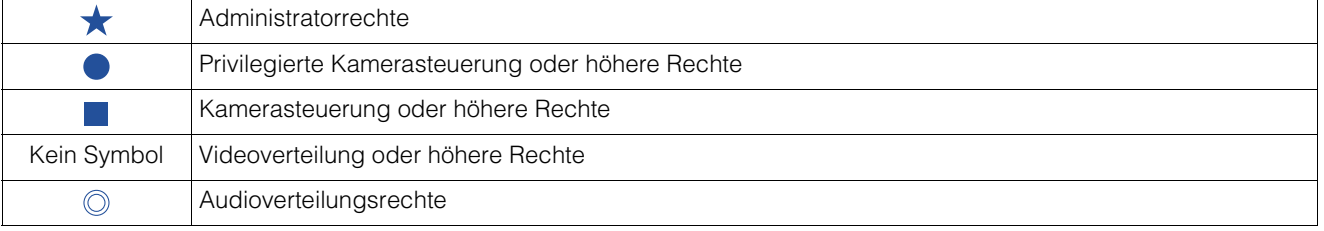

Die benötigten Rechte für die Bedienung des Viewers werden mit den folgenden Symbolen gekennzeichnet.

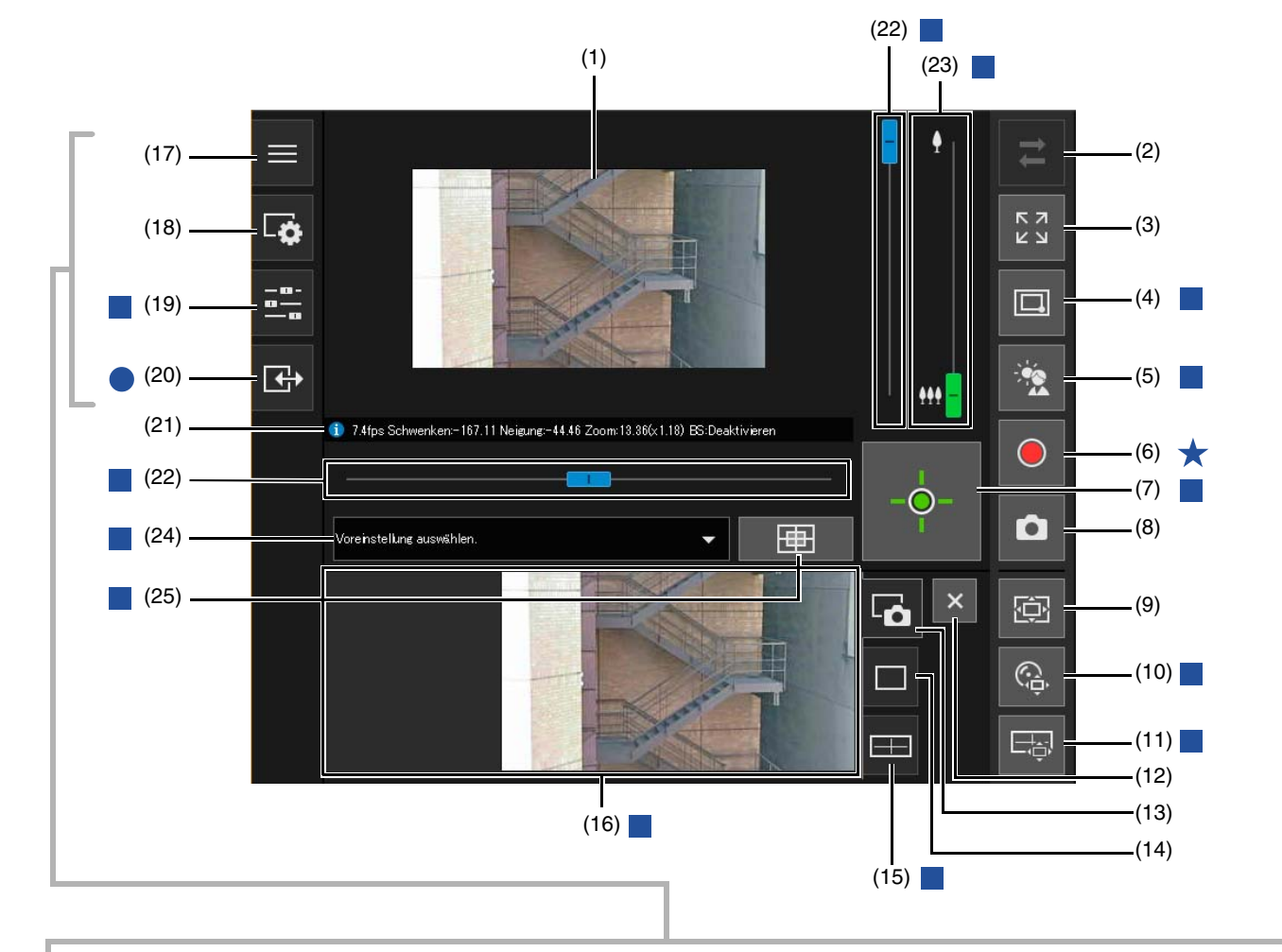

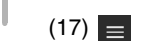

(A)  $(B)$  - $(C)$  $(D)$  –

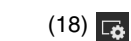

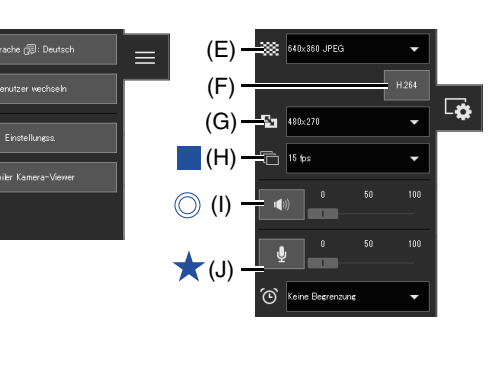

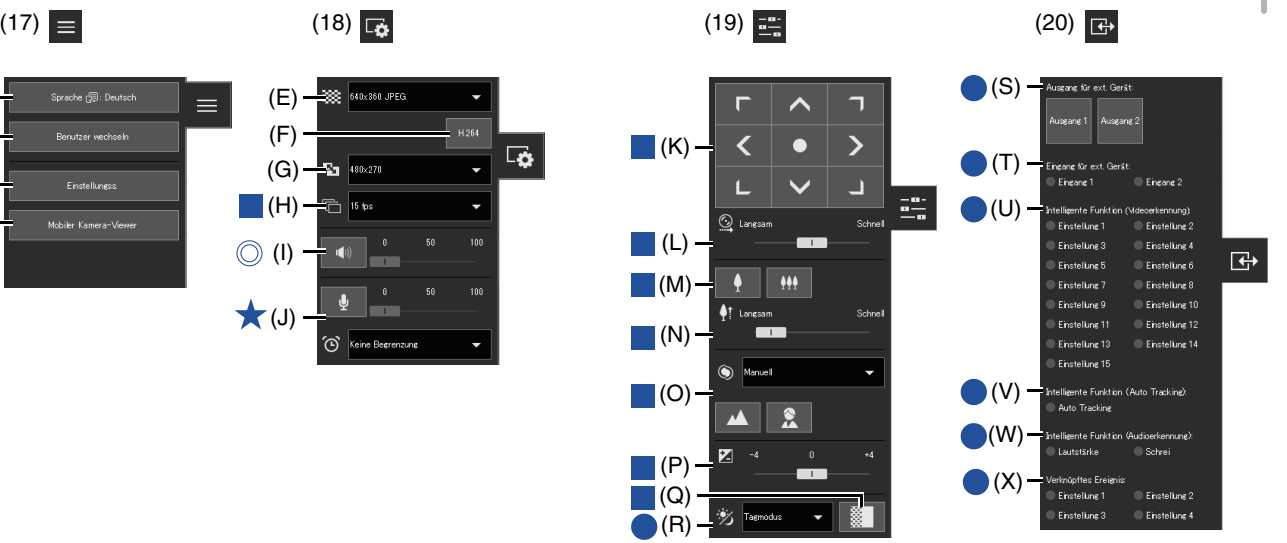

- (1) Videoanzeigebereich Hier wird das von der Kamera empfangene Video angezeigt. (2)  $\Rightarrow$  Schaltfläche [Verbindungswiederherstellung] Verbindung mit der Kamera wiederherstellen. Kann bedient werden, wenn der Viewer nicht mit der Kamera verbunden ist. (3) Schaltfläche [Vollbildmodus] Das Bild wird im Vollbildmodus angezeigt [\(S. 64\)](#page-63-0). (4) **C** Schaltfläche [Wechseln zwischen Bereichszoom/Zum Verschieben ziehen] R13 R12 M50 Wechsel zwischen den Funktionen Bereichszoom und Zum Verschieben ziehen zum Verschieben des Videoanzeigebereichs ([S. 69](#page-68-0)). (5) [GLK] Schaltfläche für die Gegenlichtkompensation Die Gegenlichtkompensation lässt sich hier ein- oder ausschalten. Schalten Sie diese Funktion ein, wenn das Bild wegen des Gegenlichts zu dunkel ist [\(S. 73\)](#page-72-0). (6) Schaltfläche [Speicherkartenaufzeichnung] Die Videoaufzeichnung auf eine Speicherkarte wird hier gestartet und gestoppt ([S. 80\)](#page-79-0). (7) Schaltfläche zum Erhalten/Freigeben der Kamerasteuerung Hier können Sie die Kamerasteuerungsberechtigung übernehmen oder freigeben ([S. 67\)](#page-66-0). (8) Schaltfläche [Schnappschuss] Öffnen Sie den Schnappschussbereich und zeigen Sie ein Standbild des Moments an, in dem Sie auf die Schaltfläche im Anzeigebereich der Steuerung geklickt haben ([S. 79](#page-78-0)). (9) Schaltfläche [Viewer PTZ] Viewer PTZ wird gestartet/angehalten. Nach dem Starten wird der Viewer PTZ-Bereich im Anzeigebereich der Steuerung angezeigt ([S. 75](#page-74-0)). (10) © Schaltfläche [Digital PTZ] M50 H652 H651 Digital PTZ wird gestartet/angehalten. Nach dem Starten wird der Digital PTZ-Bereich im Anzeigebereich der Steuerung angezeigt ([S. 76](#page-75-0)). (11) **B** Schaltfläche [Panoramabildschirm] R13 R12 M50 Der Panoramaanzeigebereich wird im Anzeigebereich der Steuerung angezeigt [\(S. 71](#page-70-0)). (12) Schaltfläche [Schließen] Die im Anzeigebereich der Steuerung angezeigten Bereiche werden geschlossen. (13) Registerkarte Schnappschuss Klicken Sie hierauf, um mit dem Anzeigebereich der Steuerung in den Schnappschussbereich zu wechseln
- (14) Registerkarte Viewer PTZ/Digital PTZ Klicken Sie hierauf, um mit dem Anzeigebereich der Steuerung in den Bereich für Viewer PTZ/Digital PTZ zu wechseln ([S. 75](#page-74-1)).
- (15) **E Registerkarte für die Anzeige von Panoramabildern** R13 R12 M50 Klicken Sie hierauf, um mit dem Anzeige bereich der Steuerung in den Panoramaanzeigebereich zu wechseln [\(S. 71\)](#page-70-0).
- (16) Anzeigebereich für die Steuerung Klicken Sie auf (13), (14) oder (15), um zum Schnappschussbereich, Bereich für Viewer PTZ/Digital PTZ oder zur Panoramaanzeige zu gelangen.

[\(S. 79\)](#page-78-0).

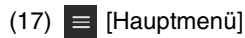

Wechselt die Sprache oder den Benutzer, und wechselt die Einstellungsseite oder den Mobilen Kamera-Viewer.

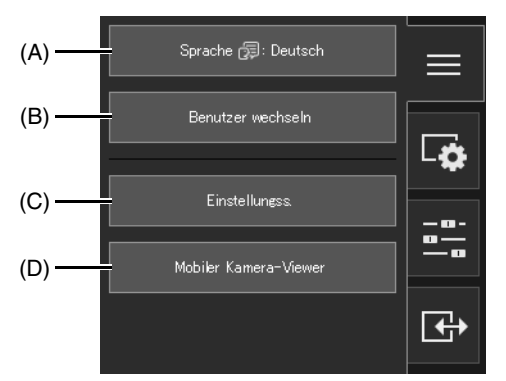

#### (A) Schaltfläche [Sprache]

Wechselt die Anzeigesprache.

#### (B) [Benutzer wechseln]

Verwenden Sie diese Funktion, um sich als Administrator oder berechtigter Benutzer einzuloggen [\(S. 54\)](#page-53-0).

- (C) [Einstellungss.] Der Bildschirm wechselt zur Einstellungsseite ([S. 88](#page-87-1)).
- (D) [Mobiler Kamera-Viewer]

Wechselt die Verbindung zum Mobilen Kamera-Viewer. Weitere Informationen zum Mobilen Kamera-Viewer finden Sie in der Bedienungsanleitung für den Mobilen Kamera-Viewer.

### (18) Menü [Video und Audio]

Konfiguration von Videoanzeigegröße und Audioübertragung/-empfang des Viewers.

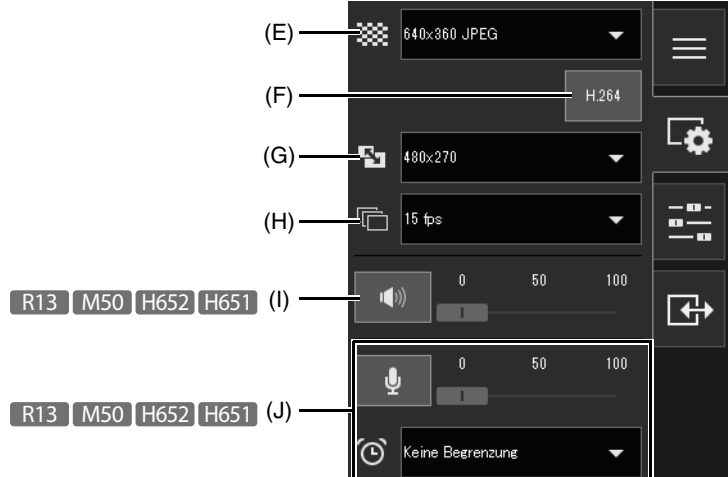

- (E) Videoauflösung Wählen Sie die Größe des von der Kamera übertragenen Videobildes und das Videoformat aus [\(S. 63\)](#page-62-0).
- (F) H.264-Empfang Auswahl, ob H.264-Videoempfang aktiviert oder deaktiviert ist [\(S. 63\)](#page-62-1).
- (G) Anzeigegröße Wählen Sie die Videoanzeigegröße für den Bildschirm aus ([S. 63](#page-62-2)).
- (H) Maximale Bildfrequenz Wählen Sie die maximale Bildfrequenz für JPEG-Video aus ([S. 64](#page-63-1)).
- (I) Audioempfang R13 M50 H652 H651 Einstellung zum Starten/Anhalten des Audioempfangs und für die Lautstärke von der Kamera [\(S. 82\)](#page-81-0).
- (J) Audioübertragung R13 M50 H652 H651 Einstellung zum Starten/Anhalten der Audioübertragung, für die Lautstärke und die Übertragungszeit zur Kamera [\(S. 82\)](#page-81-1).

#### (19) Menü [Kamerabetrieb]

Festlegen von Schwenken/Neigung/Zoom, Fokus, Belichtung, und Tag/Nacht-Umschaltung der Kamera.

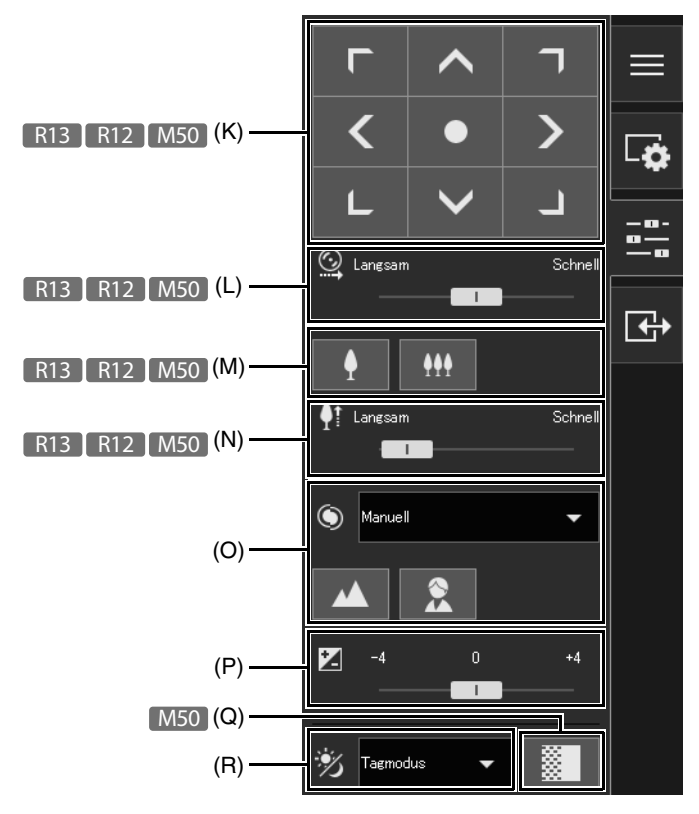

(K) Schwenken/Neigung R13 R12 M50 Klicken Sie auf eine Schaltfläche, um den Winkel in Richtung des Pfeils zu bewegen [\(S. 71\)](#page-70-1).

- (L) Geschwindigkeit für Schwenken/Neigung R13 R12 M50 Wählen Sie die Betriebsgeschwindigkeit für die Schaltflächen [Schwenken/Neigung] aus ([S. 71](#page-70-2)).
- (M) Zoom R13 R12 M50 Klicken Sie auf eine Schaltfläche, um ein- und auszuzoomen ([S. 71](#page-70-3)).
- (N) Geschwindigkeit für Zoom R13 R12 M50 Wählen Sie die Betriebsgeschwindigkeit für die Schaltfläche [Zoom] aus [\(S. 71\)](#page-70-4).
- (O) Fokuseinstellung Legt den Kamerafokus auf das Motiv fest [\(S. 72](#page-71-0)).
- (P) Belichtungskompensation

Korrigiert die Belichtung entsprechend der Helligkeit des Motivs ([S. 72](#page-71-1)).

(Q) IR-Modus bereinigen M50

Auswahl, ob die Funktion IR-Modus bereinigen, die Schatten und Hitzeflimmern im Hintergrund reduziert, aktiviert/deaktiviert sein soll ([S. 73](#page-72-1)).

(R) Tag/Nacht

Legen Sie hier einen Aufnahmemodus fest, welcher für die Helligkeit der Kamerainstallationsumgebung geeignet ist ([S. 73](#page-72-2)).

### (20) Menü [Ereignis und Eingang/Ausgang]

Ermöglicht Ihnen, die Ausgangsvorgänge und den Eingangsstatus eines externen Geräts, den Erkennungsstatus der intelligenten Funktion und den Status verknüpfter Ereignisse zu prüfen.

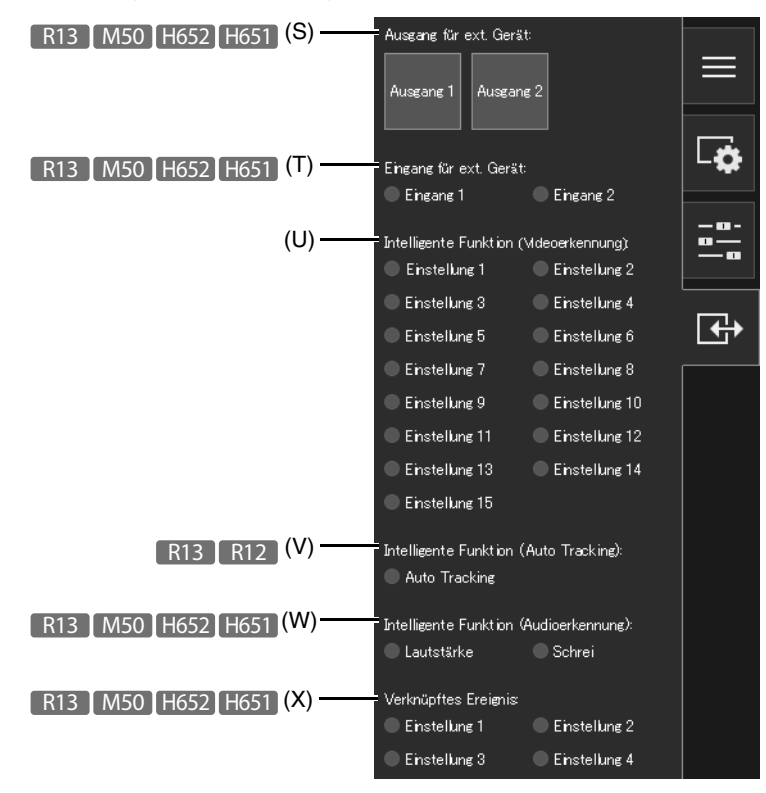

Kamera-Viewer

Kamera-Viewer

4

- (S) Ausgang für ext. Gerät R13 M50 H652 H651 Verwenden der externen Geräteausgabe [\(S. 84](#page-83-0)).
- (T) Eingang für ext. Gerät R13 M50 H652 H651 Zeigt den Status des Eingangssignals des externen Geräts für jede Eingangsquelle an ([S. 84](#page-83-1)).
- (U) [Intelligente Funktion (Bilderkennung)] Zeigt den Status der Videoerkennung durch die intelligente Funktion für jede Erkennungseinstellungsnummer an ([S. 84\)](#page-83-2).
- (V) Intelligente Funktion (Auto Tracking) R13 R12 Der Status des Auto Tracking durch die intelligente Funktion wird angezeigt ([S. 85](#page-84-2)).
- (W) [Intelligente Funktion (Audioerkennung)] R13 M50 H652 H651 Zeigt den Status der [Lautstärkeerkennung] oder [Schreierkennung] an [\(S. 85\)](#page-84-0).
- (X) Verknüpftes Ereignis R13 M50 H652 H651 Zeigt den Status verknüpfter Ereignisse an [\(S. 85\)](#page-84-1).

#### (21) Informationsanzeige

Hier werden Informations-, Warn- und Fehlermeldungen angezeigt [\(S. 62](#page-61-0)).

- (22) Schwenken/Neigen-Schieberegler Ziehen Sie die Schieberegler zum Schwenken (horizontal) oder Neigen (vertikal) der Kamera [\(S. 68\)](#page-67-0).
- (23) Zoom-Schieberegler Drehen Sie den Regler, um die Funktion Heranzoomen (Teleobjektiv)/Herauszoomen (Weitwinkel) der Kamera zu bedienen ([S. 68](#page-67-0)).
- (24) Menü zur Auswahl von Voreinstellungen Auswahl einer in der Kamera registrierten Voreinstellung ([S. 74\)](#page-73-0).
- (25) Schaltfläche [Ausgangsposition] Bewegen des Kamerawinkels in die Ausgangsposition [\(S. 74\)](#page-73-0).

### <span id="page-61-0"></span>Prüfen von Informationen

Informationen wie die Bildrate, die Schwenk-/Neigungs-/Zoom-Werte und Beschreibungen jeder Funktion werden in der Informationsanzeige angezeigt.

Warn- und Fehlermeldungen werden ebenfalls hier angezeigt, falls Probleme mit dem Kamerabetrieb oder den Systemen auftreten.

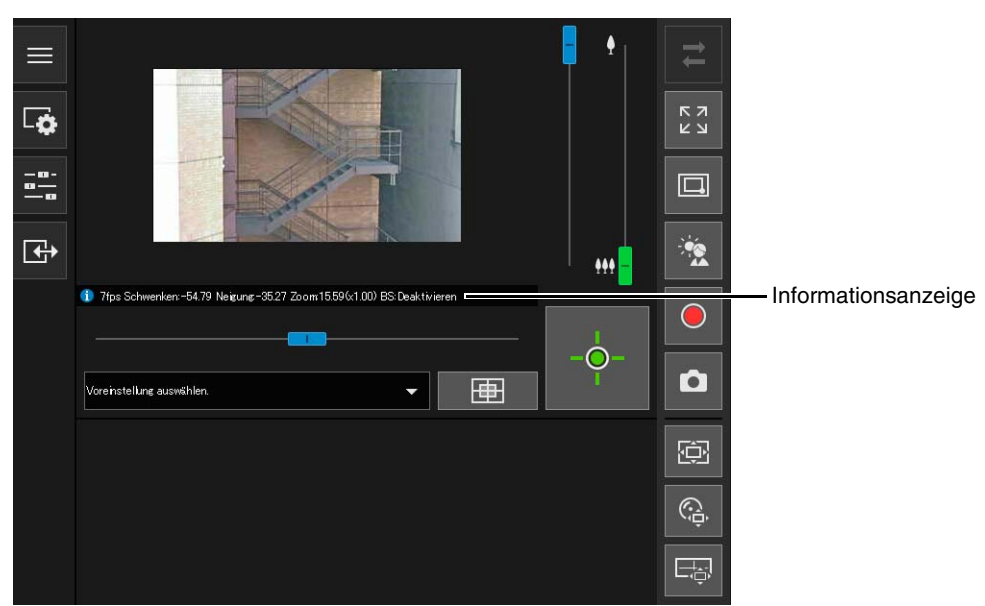

Einzelheiten zu den angezeigten Informationen finden Sie unter ["Liste der Viewer-Meldungen" \(S. 243\)](#page-242-0).

### **R** Wichtig

Wenn [Kamera] > [Kamera] > [Kamerasteuerung] > [Bildstabilisator] ([S. 109\)](#page-108-0) aktiviert ist, fällt der tatsächliche Anzeigewinkel des Bildes kleiner aus, als von den in der Informationsanzeige angezeigten Werten Schwenken/Neigung/Zoom angegeben.

## Ändern der Videoauflösung und der Anzeigegröße für den Empfang

Sie können die Auflösung und das Format von Video, das von der Kamera empfangen wird, und die Größe der Anzeige auf dem Computer festlegen.

### <span id="page-62-3"></span>Ändern von Videoauflösung/Format und Anzeigegröße für den Empfang

Öffnen Sie das Menü G [Video und Audio] und konfigurieren Sie das von der Kamera empfangene Video.

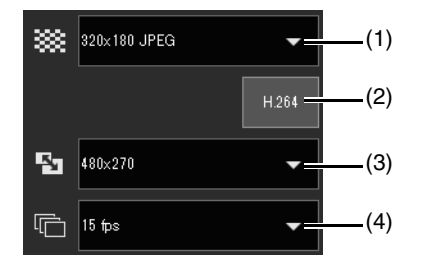

### <span id="page-62-0"></span>(1) Videoauflösung

Wählen Sie hier die Größe und das Format des von der Kamera empfangenen Videobildes aus. Die auswählbaren Auflösungen sind von der Einstellung unter [Grundeinstellungen] > [Video] > [Alle Videos] > [Videoauflösungssatz] auf der Einstellungsseite ([S. 104](#page-103-0)) abhängig.

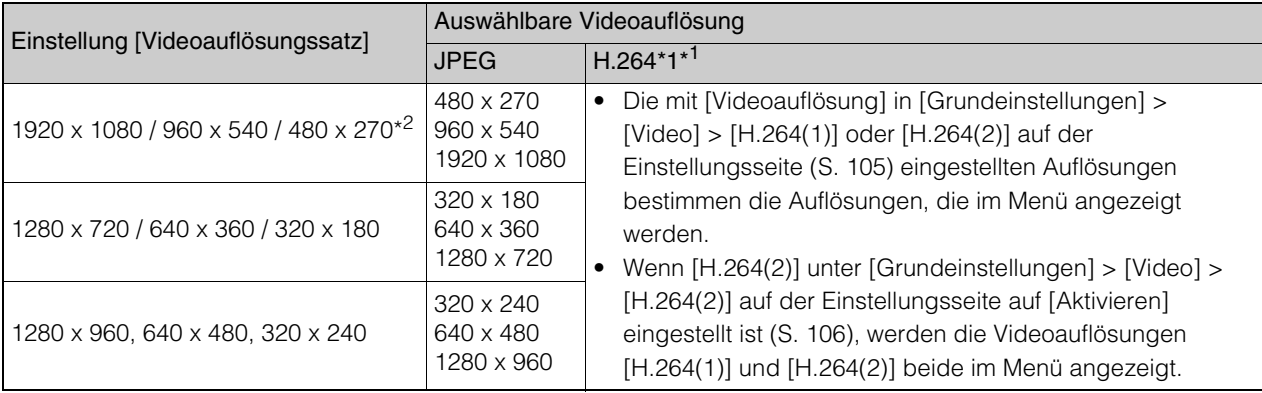

\*1 Wenn Sie [H.264] aktivieren (Option erscheint violett), wird die H.264-Videoauflösung zum Menü hinzugefügt. \*2 [1920 x 1080 / 960 x 540 / 480 x 270] kann nicht für [Videoauflösungssatz] ausgewählt werden ([S. 104](#page-103-0)). M50

### <span id="page-62-1"></span>(2) H.264

Aktivieren Sie diese Funktion (Option erscheint violett), um H.264-Video zu empfangen. Wenn Sie diese Option anklicken, während sie deaktiviert (grau) ist, wird das Dialogfeld [Softwareprodukt-Lizenzvereinbarung] angezeigt. Klicken Sie auf [Ja], um den Bedingungen der Lizenzvereinbarung zuzustimmen. Der Decoder wird von der Kamera heruntergeladen, womit der H.264-Videoempfang aktiviert wird.

### <span id="page-62-2"></span>(3) Einstellung Anzeigegröße

Die konfigurierbaren Größen sind von der Einstellung unter [Grundeinstellungen] > [Video] > [Alle Videos] > [Videoauflösungssatz] auf der Einstellungsseite ([S. 104](#page-103-0)) abhängig.

Kamera-Viewer

Kamera-Viewer

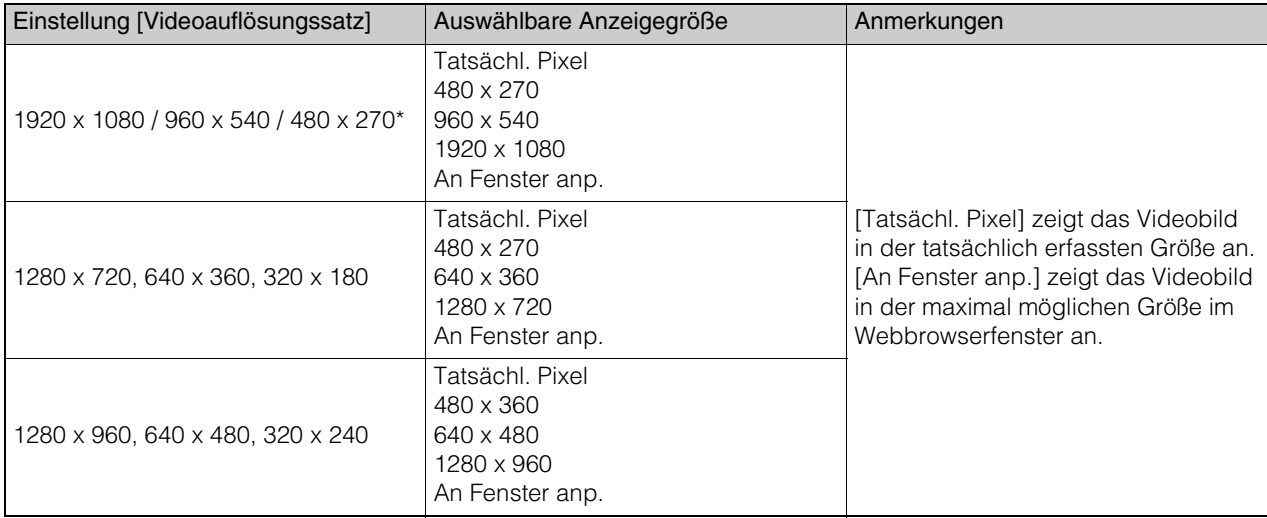

\* [1920 x 1080 / 960 x 540 / 480 x 270] kann nicht für [Videoauflösungssatz] ausgewählt werden [\(S. 104\)](#page-103-0). M50

### <span id="page-63-1"></span>(4) [Max. Bildfrequenz (JPEG)]

Sie können die maximale Bildfrequenz für JPEG-Video auswählen.

Die Einstellung ist nicht verfügbar, wenn H.264-Videos in der Videoanzeige wiedergegeben werden.

### <span id="page-63-0"></span>Anzeige im Vollbildmodus

Sie können den Videoanzeigebereich im Vollbildmodus darstellen, indem Sie auf die Schaltfläche [Vollbildmodus] oben rechts im Viewer klicken.

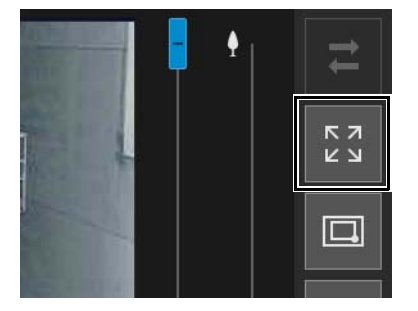

### Menüs

Wenn die Vollbildanzeige verwendet wird, werden die für die Steuerung der Kamera erforderlichen Menübedienfelder unten auf dem Bildschirm angezeigt wie beim Bildschirm für den Kamera-Viewer, Die benötigten Rechte für die Bedienung der Menübedienfelder werden mit den folgenden Symbolen gekennzeichnet.

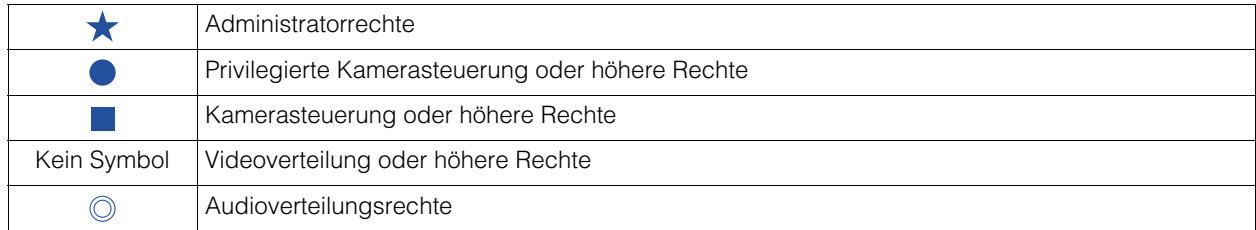

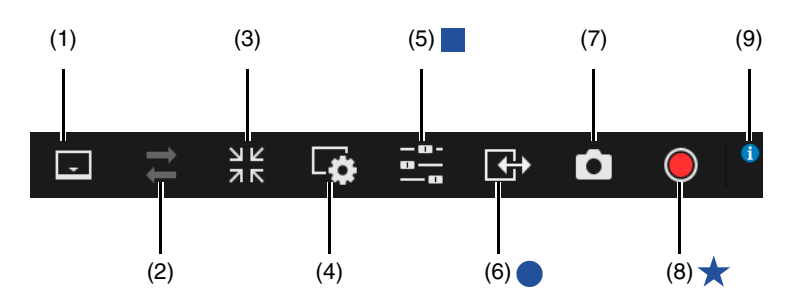

#### (1) Schaltfläche für die Menübereichanzeige Wechsel zwischen Anzeige und Verbergen der Menüleiste.

### (2) Schaltfläche [Verbindungswiederherstellung]

Verbindung mit der Kamera wiederherstellen. Kann bedient werden, wenn der Viewer nicht mit der Kamera verbunden ist.

#### (3) Schaltfläche Vollbildmodus

Wiederherstellung der regulären Ansicht des Videoanzeigebereichs.

#### (4) Menü [Video und Audio]

Konfiguration von Videoanzeigegröße und Audioübertragung/-empfang des Viewers.

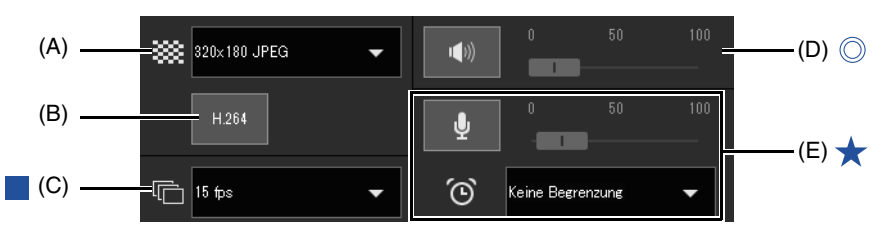

(A) Videoauflösung

Festlegen der Videoauflösung für den Empfang von der Kamera ([S. 63](#page-62-3)).

- (B) H.264 Auswahl, ob H.264-Videoempfang aktiviert/deaktiviert ist [\(S. 63\)](#page-62-3).
- (C) Maximale Bildfrequenz

Auswahl der maximalen Bildfrequenz für JPEG-Video ([S. 63](#page-62-3)).

(D) Audioempfang R13 M50 H652 H651 Wiedergabe/Anhalten des empfangenen Audio und Einstellung der Lautstärke ([S. 82](#page-81-0)).

### (E) Audioübertragung R13 M50 H652 H651

Wiedergabe/Anhalten des empfangenen Audio, Einstellung der Lautstärke und der Audioübertragungszeit [\(S. 82\)](#page-81-1).

#### (5) Menü Kamerabetrieb

Für die Grundeinstellungen und Grundfunktionen der Kamera.

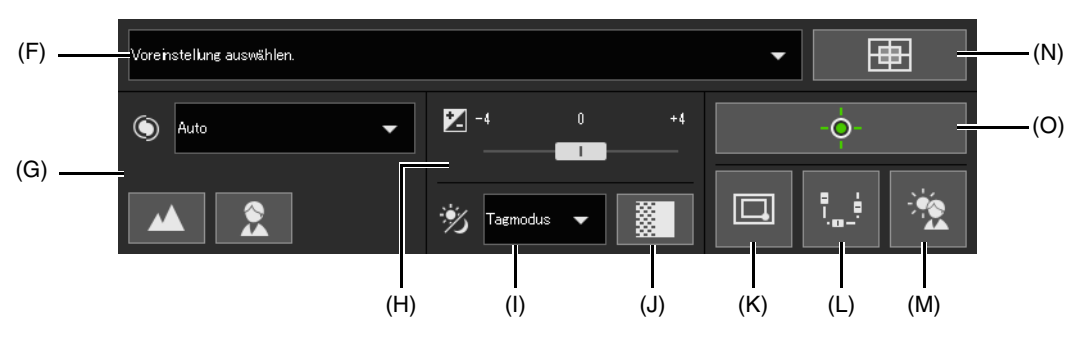

#### (F) Voreinstellung

Auswahl einer in der Kamera registrierten Voreinstellung [\(S. 74\)](#page-73-0).

#### (G) Fokuseinstellung

Legt den Kamerafokus auf das Motiv fest [\(S. 72](#page-71-0)).

#### (H) Belichtungskompensation

Korrigiert die Belichtung entsprechend der Helligkeit des Motivs ([S. 72](#page-71-1)).

#### (I) Tag/Nacht

Legen Sie hier einen Aufnahmemodus fest, welcher für die Helligkeit der Kamerainstallationsumgebung geeignet ist ([S. 73](#page-72-2)).

#### (J) IR-Modus bereinigen M50

Auswahl, ob die Funktion IR-Modus bereinigen, die Schatten und Hitzeflimmern im Hintergrund reduziert, aktiviert/deaktiviert sein soll ([S. 73](#page-72-1)).

#### (K) Wechsel zwischen Bereichszoom/Zum Verschieben ziehen R13 R12 M50

Wechsel zwischen den Funktionen Bereichszoom und Zum Verschieben ziehen zum Verschieben des Videoanzeigebereichs ([S. 69](#page-68-0)).

#### (L) Schwenken/Neigung/Zoom

Wenn Sie diese Schaltfläche aktivieren (Option erscheint violett), werden die Schieberegler für Schwenken/ Neigung/Zoom auf dem Bildschirm angezeigt , um Vorgänge durchzuführen [\(S. 71\)](#page-70-5). Der Schieberegler für Schwenken wird unten auf dem Bildschirm angezeigt, der Schieberegler für die Neigung in der linken Ecke des Bildschirms und der Schieberegler für den Zoom in der rechten Ecke des Bildschirms.

(M) GLK (Gegenlichtkompensation)

Ein-/Ausschalten der Gegenlichtkompensation ([S. 73](#page-72-0)).

- (N) Ausgangsposition Bewegen des Kamerawinkels in die Ausgangsposition ([S. 74](#page-73-0)).
- (O) Kamerasteuerung erhalten/freigeben Hier können Sie die Kamerasteuerungsberechtigung übernehmen oder freigeben [\(S. 67\)](#page-66-0).
- (6) Menü Ereignis und Eingang/Ausgang R13 M50 H652 H651

Verwenden des Ausgangs für ext. Gerät [\(S. 84\)](#page-83-0).

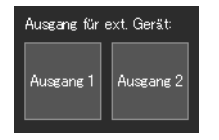

#### (7) Schnappschuss

Anzeige des Standbilds, wenn die Schaltfläche durch Öffnen des Schnappschussbereichs angeklickt wurde [\(S. 79\)](#page-78-0).

#### (8) Speicherkartenaufzeichnung

Die Videoaufzeichnung auf eine Speicherkarte wird hier gestartet und gestoppt ([S. 80\)](#page-79-0).

#### (9) Informationsanzeige

Hier werden Informations-, Warn- und Fehlermeldungen angezeigt [\(S. 62](#page-61-0)).

## Betrieb der Kamera

In diesem Abschnitt wird beschrieben, welche Vorgänge und Konfiguration für den Betrieb der Kamera erforderlich sind. Dazu zählen unter anderem das Erhalten von Kamerasteuerungsrechten,das Einstellen des Winkels und des Fokus.

#### **Bal** Wichtig

Sie müssen die Kamerasteuerungsrechte erhalten, um die Vorgänge und Konfiguration durchzuführen, wie sie zu Anfang dieses Abschnitts beschrieben werden.

### <span id="page-66-0"></span>Übernehmen der Kamerasteuerungsrechte

Zur Verwendung der Kamera müssen Sie die Steuerungsrechte mit dem Viewer übernehmen.

Wenn Sie noch nicht über Kamerasteuerungsrechte verfügen, klicken Sie auf die Schaltfläche zum Erhalten/Freigeben der Kamerasteuerung.

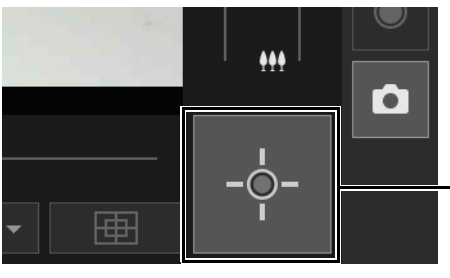

Keine Kamerasteuerungsrechte erhalten

Sie erhalten die Steuerungsrechte und können Sie Schaltflächen im Viewer verwenden.

Die Mitte der Schaltfläche zum Erhalten/Freigeben der Kamerasteuerung wechselt zu einer grünen Farbe, wenn Sie über die Steuerungsrechte verfügen.

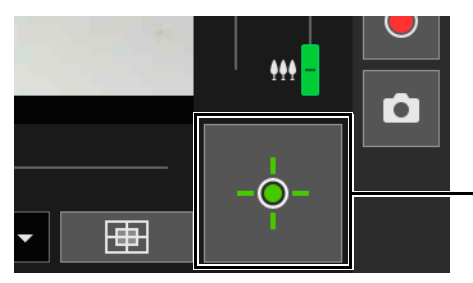

Steuerungsrechte erhalten

### Statusanzeige für Kamerasteuerungsrechte

Abhängig vom Status der Kamerasteuerungsrechte ändert sich das Erscheinungsbild der Schaltfläche [Erhalten/ Freigeben der Kamerasteuerung] wie folgt.

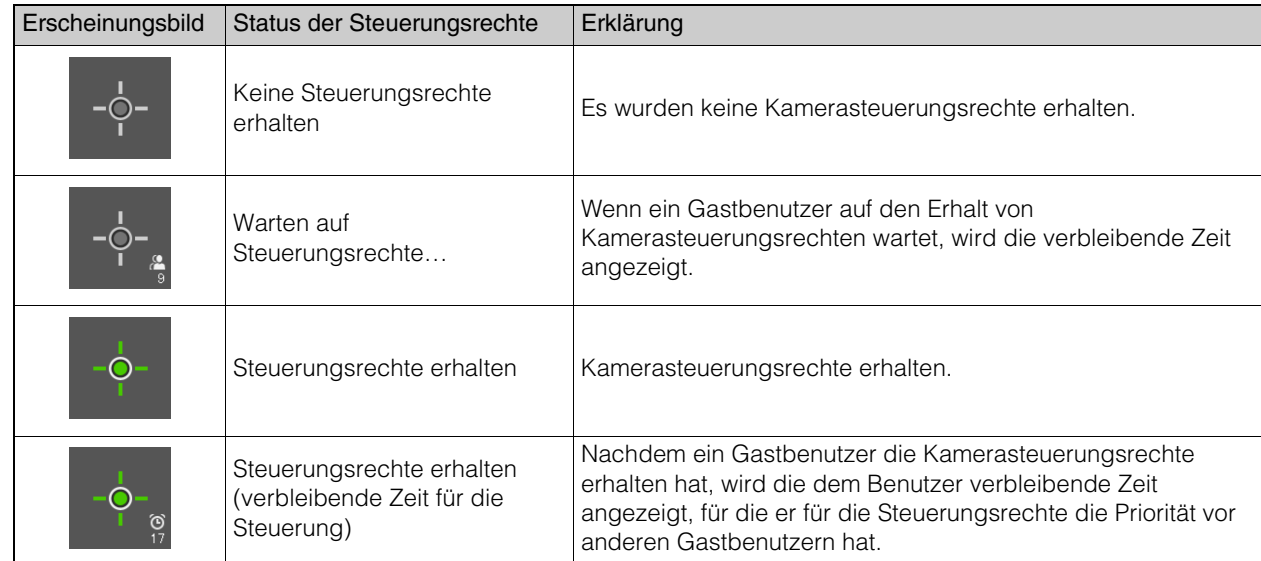

### **EL** Wichtig

- Die Steuerungsrechte können nicht mehreren Benutzern gleichzeitig zugewiesen werden.
- Die Schaltfläche zum Erhalten/Freigeben der Kamerasteuerung wird für berechtigte Benutzer und Gastbenutzer angezeigt, wenn [Kamerasteuerung] in [Grundeinstellungen] > [Benutzerverwaltung] > [Benutzerberechtigung] auf der Einstellungsseite ausgewählt ist.
- Der Administrator kann berechtigten Benutzern oder Gastbenutzern die Kamerasteuerungsrechte entziehen. Ebenfalls können berechtigte Benutzer Gastbenutzern die Kamerasteuerungsrechte entziehen. Ein Benutzer mit geringeren Rechten kann keine Kamerasteuerungsrechte erhalten während ein Benutzer mit höheren Rechten die Kamerasteuerungsrechte hat. Am Ende sollte der Administrator stets den Viewer schließen oder auf die Schaltfläche zum Erhalten/ Freigeben der Kamerasteuerung klicken, um die Steuerungsrechte freizugeben.

### Verwenden von Schwenken/Neigung/Zoom

R13 R12 M50

Sie können die Kamera schwenken, neigen und zoomen, um den Bildwinkel festzulegen.

### $\equiv$  Hinweis

- Die Bedienung der Kamera durch Klicken und Ziehen bietet keine hochpräzise Steuerung der Kamera.
- Der Administrator kann die Kamera unabhängig von Sichtbeschränkungen bedienen. Berechtigte Benutzer und Gastbenutzer können die Kamera nur innerhalb der beschränkten Sicht bedienen.

### <span id="page-67-0"></span>Klicken auf den Videoanzeigebereich oder Verwenden der Schieberegler

### Bewegen durch Klicken auf den Videoanzeigebereich

Wenn Sie in den Videoanzeigebereich klicken, wird der Kamerawinkel auf die Position des Mauszeigers zentriert. Sollte sich der Kamerawinkel nicht mit einem einzigen Klick auf die gewünschte Position zentrieren, wiederholen Sie den Vorgang.

### Hinweis

Sie können im Videoanzeigebereich keine Bedienung durch Klicken ausführen, während Viewer PTZ oder Digital PTZ verwendet werden.

### Bewegen durch Verwenden der Schieberegler

Ziehen Sie die Schwenk- und Neige-Schieberegler, um die Kamera zu schwenken und zu neigen. Ziehen Sie den Zoom-Schieberegler, um die Kamera zu zoomen.

Der Schieberegler kann auch durch Klicken direkt auf den Schiebereglerbalken verschoben werden.

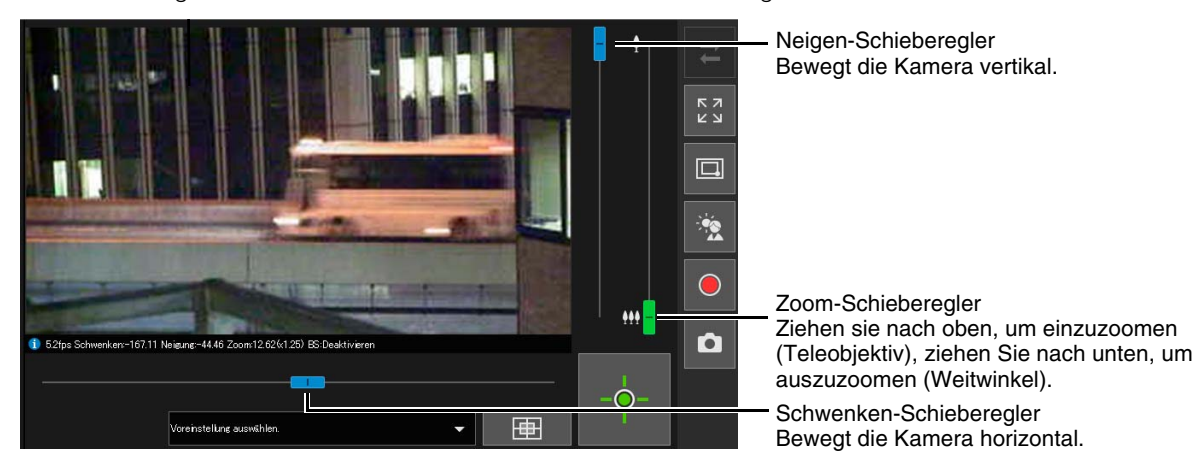

### Schieberegler für den digitalen Zoom und den erweiterten digitalen Zoom

Wenn Sie auf der Einstellungsseite [Kamera] > [Kamera] > [Kamerasteuerung] > [Digitaler Zoom] auf [Aktivieren] einstellen ([S. 108](#page-107-0)), wird der digitale Zoombereich (orange) auf dem Zoom-Schieberegler angezeigt und Sie können den digitalen Zoom verwenden.

4

Wenn Sie [Kamera] > [Kamera] > [Kamerasteuerung] > [Erweiterter digitaler Zoom] auf der Einstellungsseite auf [Aktivieren] festlegen ([S. 108](#page-107-1)), wird der erweiterte digitale Zoombereich (blau) auf dem Zoom-Schieberegler angezeigt und der erweiterte digitale Zoom steht zur Verfügung.

Mit dem erweiterten digitalen Zoom erfolgt digitales Zoomen innerhalb eines Bereichs, in dem gemäß der empfangenen Videoauflösung schlechte Videoqualität nicht offensichtlich ist.

### Hinweis

- Die Zoomvergrößerung für den erweiterten digitalen Zoom wird durch den vom Benutzer mit Kamerasteuerungsrechten festgelegten Videoauflösungssatz beschränkt. Da andere Benutzer den digitalen Zoom mit dem gleichen Zoomverhältnis nutzen können, kann abhängig von der empfangenen Videoauflösung eine Verschlechterung der Videoqualität auftreten.
- Wenn Sie einen Heranzoomvorgang ausführen, der den maximalen Teleobjektivwert des Bereichs für den erweiterten digitalen Zoom übersteigt, während sowohl ein Bereich für den digitalen Zoom als auch den erweiterten digitalen Zoom existieren, stoppt die Kamera zeitweise beim maximaler Teleobjektivweite des erweiterten digitalen Zoombereichs.
- Das Zoomverhältnis (digitales Zoomverhältnis) wird in der Informationsansicht angezeigt.
- Bei digitalem Zoom wird die Bildqualität bei höherem Zoomverhältnis reduziert.

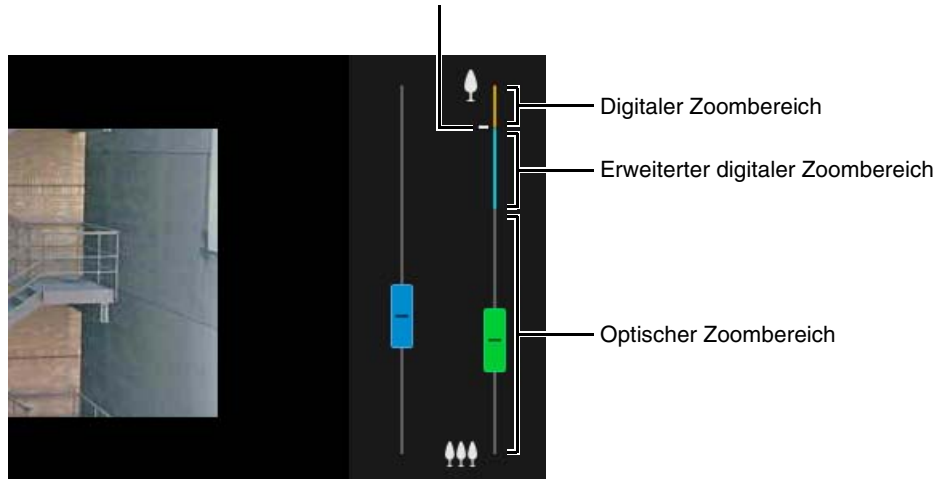

#### Maximale Teleobjektivweite erweiterter digitaler Zoom (Temporäre Stoppposition)

### <span id="page-68-0"></span>Verwenden von Bereichszoom/Zum Verschieben ziehen

Sie können im Videoanzeigebereich mit der Maus ziehen, um ein- und auszuzoomen und den Kamerawinkel zu ändern.

### $\blacksquare$  Hinweis

Bei Verwendung von Viewer PTZ und Digital PTZ ist die Verwendung von Bereichszoom bzw. Zum Verschieben ziehen nicht möglich.

### Verwenden des Bereichszooms zum Ein- und Auszoomen

**1** Klicken Sie auf die Schaltfläche [Wechsel zwischen Bereichszoom/Zum Verschieben ziehen], um den Bereichszoom-Modus zu aktivieren.

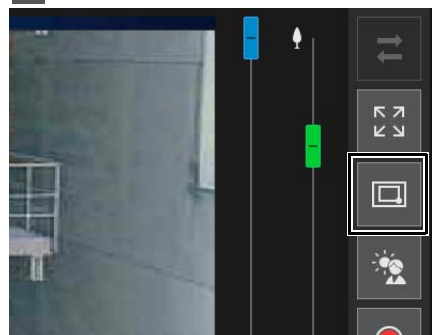

**2** Ziehen Sie einen Rahmen im Videoanzeigebereich.

Ziehen Sie von links nach rechts, um einen Zoombereich zu definieren. Ziehen Sie von rechts nach links, um einen Rahmen zu zeichnen. In diesem wird dann eine Vorschau des Videoanzeigebereichs dargestellt, zu dem ausgezoomt wird.

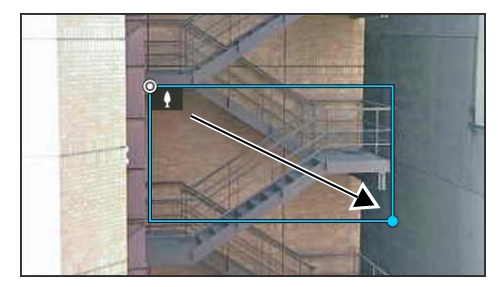

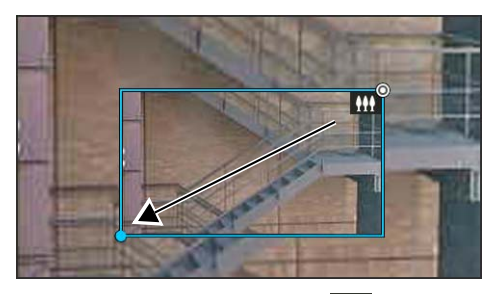

Bei der Verwendung des Bereichszoom-Modus erscheint ein Symbol (Einzoomen: : | ; Auszoomen: | | | ) wird im Rahmen angezeigt.

Führen Sie zum Anhalten des Bereichszooms mit gedrückter linker Maustaste einen Rechtsklick aus.Der Rahmen wird angezeigt.

### **3** Lassen Sie die Maustaste los.

Beim Ziehen von links nach rechts zoomt die Kamera ein, bis der Bereich des Rahmens den Videoanzeigebereich ausfüllt.

Beim Ziehen von rechts nach links, zoomt die Kamera um den Bereich des Rahmens zentriert aus.

### Verwenden von Zum Verschieben ziehen zur Änderung des Kamerawinkels

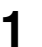

**1** Klicken Sie auf die Schaltfläche [Wechsel zwischen Bereichszoom/Zum Verschieben ziehen], um den Modus  $\sqrt{2}$ (Zum Verschieben ziehen) zu aktivieren.

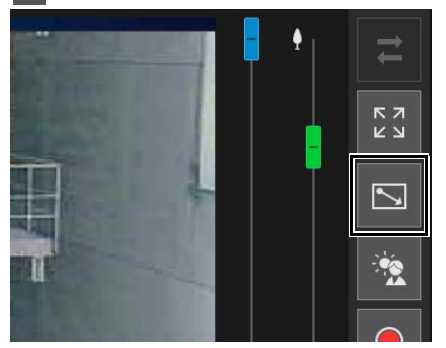

2 Ziehen Sie im Videoanzeigebereich in die Richtung, in die Sie den Kamerawinkel verschieben möchten. Es wird ein Pfeil angezeigt.

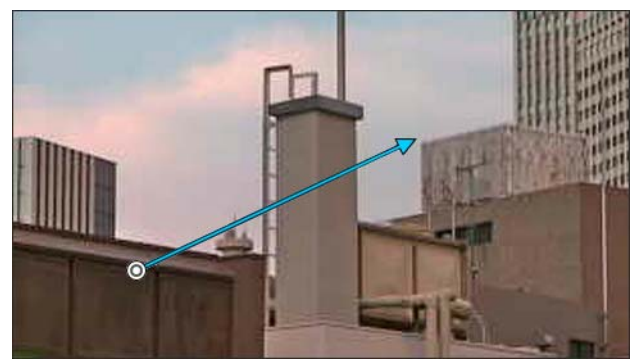

Der Kamerawinkel wird in Richtung des Pfeils verändert.

Die maximale Länge des Pfeils entspricht der Hälfte der Höhe und Breite des Videoanzeigebereichs und die Bewegungsgeschwindigkeit erhöht sich mit der Länge des Bereichs.

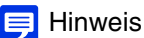

Bei Verwenden von Zum Verschieben ziehen bewegen sich die Schieberegler zum Schwenken/Neigen nicht, während sich die Kamera bewegt.

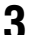

### **3** Lassen Sie die Maustaste los.

Die Kamera stoppt.

4

### <span id="page-70-5"></span>Verwenden von [Schwenken/Neigung/Zoom] im Menü [Kamerasteuerung]

Öffnen Sie das Menü **Eth** [Kamerabetrieb] und führen Sie Schwenk-, Neige- und Zoomvorgänge durch.

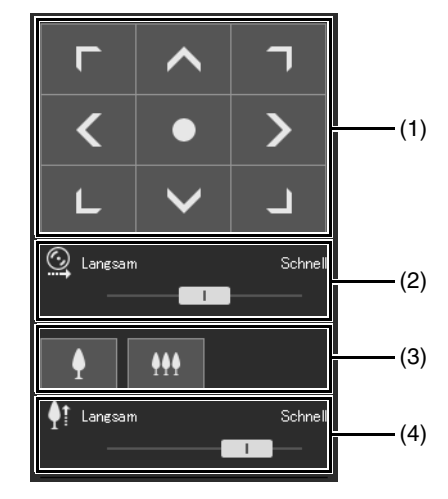

#### <span id="page-70-1"></span>(1) [Schwenken/Neigung]

Der Kamerawinkel wird entsprechend der Richtung jedes Pfeils bewegt. Die Bewegung wird fortgesetzt, solange Sie die Schaltfläche gedrückt halten.

Klicken Sie auf die mittlere Schaltfläche, um den Kamerawinkel zum Mittelpunkt des Bewegungsradius für Schwenken/Neigen zu bewegen. Ist jedoch eine Sichtbeschränkung festgelegt [\(S. 128\)](#page-127-0) und der Mittelpunkt befindet sich außerhalb des Bereichs der Sichtbeschränkung, bewegt sich der Kamerawinkel zum Rand des Bereichs der Sichtbeschränkung.

### <span id="page-70-2"></span>(2) Geschwindigkeit für Schwenken/Neigung

Wählen Sie die Betriebsgeschwindigkeit mit der Schaltfläche [Schwenken/Neigung] aus.

<span id="page-70-3"></span>(3) [Zoom]

Klicken Sie auf die Schaltflächen, um ein- und auszuzoomen. Die Bewegung wird fortgesetzt, solange Sie die Schaltfläche gedrückt halten.

#### <span id="page-70-4"></span>(4) Geschwindigkeit für Zoom

Wählen Sie die Betriebsgeschwindigkeit mit der Schaltfläche [Zoom] aus.

#### E Hinweis

Auch wenn Sie die Geschwindigkeitseinstellung für Schwenken/Neigen oder den Zoom ändern, ändert sich die Geschwindigkeit von Schwenk-, Neige- und Zoomfunktionen auf dem Schieberegler oder im Panorama nicht.

### <span id="page-70-0"></span>Betrieb der Kamera mit dem Panoramaanzeigebereich

Sie können die Kamera mithilfe der Rahmen innerhalb des Panoramaanzeigebereichs bedienen. Um ein Panoramabild im Panoramaanzeigebereich anzuzeigen, müssen Sie das Bild erstellen und auf der Kamera speichern ([S. 123](#page-122-0)).

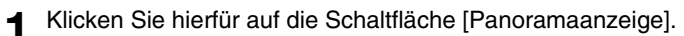

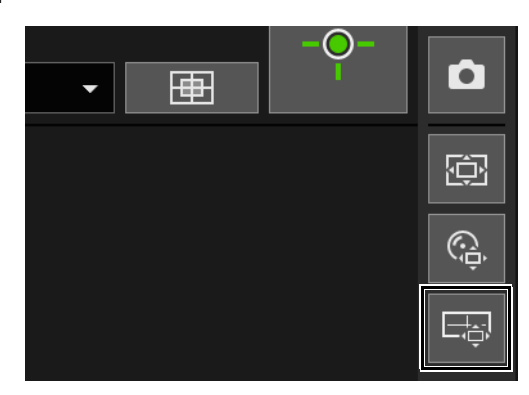

Der Bereich für die [Panoramaanzeige] wird im Anzeigebereich der Steuerung angezeigt.

### **2** Verwenden Sie den Rahmen im Panoramaanzeigebereich, um die Kamera zu schwenken/neigen/zoomen.

Der Rahmen kennzeichnet den von der aktuellen Kamera aufgenommenen Bereich.

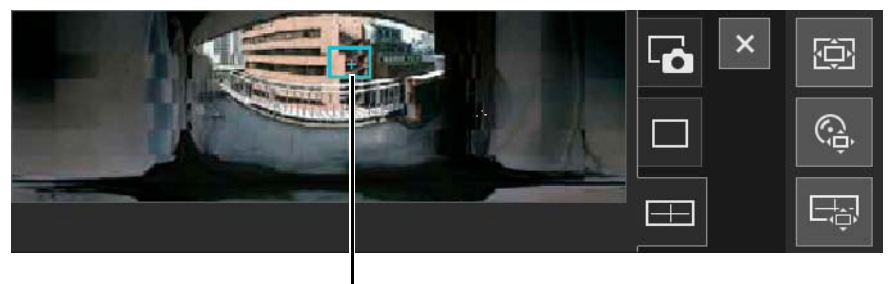

Rahmen

#### Durch Ziehen bewegen oder zoomen

Klicken Sie innerhalb den Rahmen und ziehen Sie ihn, um die Kamera zu schwenken und zu neigen. Wenn Sie außerhalb des Rahmens klicken und ziehen, wird ein neuer Rahmen gezeichnet. Die Kamera schwenkt/neigt sich/zoomt, um den Bereich innerhalb des Rahmens aufzunehmen.

Wenn Sie eine Kante des Rahmens ziehen, um die Größe zu ändern, zoomt die Kamera ein oder aus, um den Bereich im Rahmen aufzunehmen.

### Verschieben durch Klicken

Wenn Sie außerhalb des Rahmens klicken, verschiebt sich der Rahmen und wird auf diesen Punkt zentriert. Dabei wird die Kamera geschwenkt und geneigt.

### Anpassen von Video

Öffnen Sie das Menü **EH** [Kamerabetrieb], um die Funktionen Fokus, Belichtung, IR-Modus bereinigen und Tag/Nacht zu bearbeiten.

### <span id="page-71-0"></span>Fokuseinstellung

Stellen Sie den Fokus auf das Motiv ein.

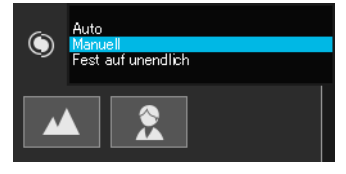

#### [Auto]

Fokuseinstellung erfolgt automatisch.

#### [Manuell]

Sie können die Schaltflächen **R** [Nah] und **A** [Weit] in anklicken und gedrückt halten, um den Fokus in der Nähe und in der Ferne anzupassen.

#### [Fest auf unendlich]

Sie können den Fokus so einstellen, dass er fest nahe unendlich ist.

### $\equiv$  Hinweis

- Hinweise zur Verwendung des Fokus finden Sie im Bereich "Wichtig" auf [S. 114.](#page-113-0)
- Informationen zum Fokusbereich finden Sie in der Tabelle auf [S. 114.](#page-113-1)

<span id="page-71-1"></span>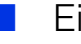

### Einstellen der Belichtungskompensation

Hier können Sie die Videohelligkeit anpassen.

Bewegen Sie den Schieberegler auf einen negativen Wert, um das Video dunkler zu machen. Bewegen Sie ihn auf einen positiven Wert, um das Video heller zu machen.

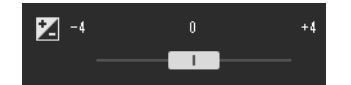
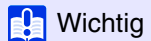

- Kann nicht eingestellt werden, wenn [Belichtung] auf der Einstellungsseite auf [Manuell] festgelegt ist ([S. 115](#page-114-0)).
- Kann nicht eingestellt werden, wenn [Schattenkorrektur] auf der Einstellungsseite auf [Auto] festgelegt ist ([S. 116\)](#page-115-0).

## Einstellen von IR-Modus bereinigen

Durch Klicken auf die Schaltfläche [IR-Modus bereinigen] wird die Funktion aktiviert (Option erscheint violett). Das Video wird in Schwarzweiß angezeigt, wodurch Schatten und Hitzeflimmern im Hintergrund reduziert werden.

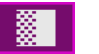

EIN- Status

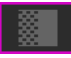

EIN- Status (während Kamerasteuerungsrechte nicht erhalten werden)

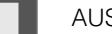

AUS- Status

## Wechseln von Tag/Nacht

Legen Sie den Aufnahmemodus entsprechend der Helligkeit der Installationsumgebung der Kamera fest.

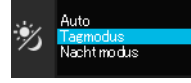

Weitere Informationen zu dieser Funktion finden Sie unter [Tag/Nacht] im Bereich "Einstellungsseite" [\(S. 118\)](#page-117-0).

### **R** Wichtig

- Tag/Nacht kann vom Administrator und von berechtigten Benutzern mit privilegierter Kamerasteuerung eingestellt werden.
- Tag/Nacht kann nicht eingestellt werden, wenn IR-Modus bereinigen aktiviert (violett) ist. M50
- Hinweise zur Verwendung von Tag/Nacht finden Sie im Bereich "Wichtig" auf [S. 119](#page-118-0).

## Verwenden der Gegenlichtkompensation

Klicken Sie auf [GLK], um ein aufgrund des Gegenlichts zu dunkles Bild aufzuhellen.

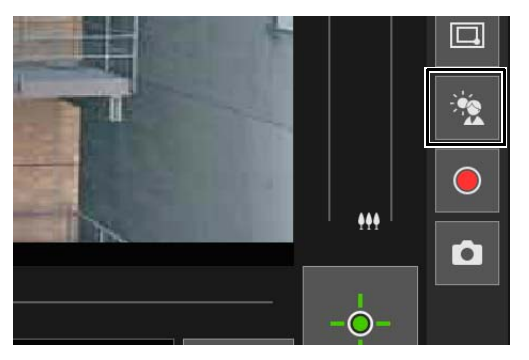

Die Schaltfläche Gegenlichtkompensation wird aktiv (violett) während die Gegenlichtkompensation ausgeführt wird. Klicken Sie die Schaltfläche erneut, um die Gegenlichtkompensation aufzuheben.

### **Ra** Wichtig

- Sie können die Schaltfläche [GLK] nicht verwenden, wenn [Schattenkorrektur] auf der Einstellungsseite auf [Auto] festgelegt ist.
- Sie können die Schaltfläche [GLK] nicht verwenden, wenn [Belichtung] auf der Einstellungsseite auf [Manuell] festgelegt ist.

### Hinweis

Wenn helle Bereiche überbelichtet sind, verwenden Sie die [Schattenkorrektur] auf der Einstellungsseite.

4

M50

## Verwenden von Voreinstellungen oder der Ausgangsposition

Sie können die Kamera mithilfe einer Voreinstellung oder Ausgangsposition steuern, die Sie vorher in der Kamera registriert haben.

Wenn Sie auf das Menü zur Auswahl von Voreinstellungen klicken und eine Voreinstellung aus der angezeigten Liste wählen, bewegt sich die Kamera entsprechend des Kamerawinkels der ausgewählten Voreinstellung. Klicken Sie auf die Schaltfläche [Ausgangsposition], um den Kamerawinkel zur Ausgangsposition zu bewegen.

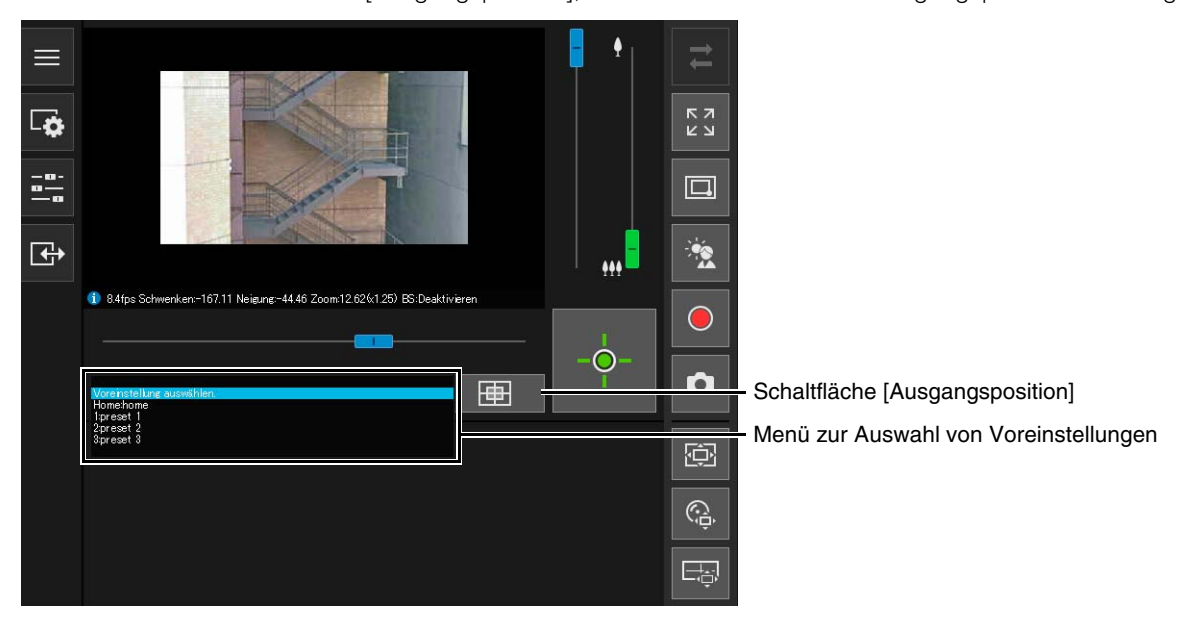

#### E Hinweis

Registrieren Sie Voreinstellungen/Ausgangspositionen im Voraus in [Kamera] > [Voreinstellung] > [Voreinstellung registrieren] ([S. 131](#page-130-0)) auf der Einstellungsseite.

Die registrierte Voreinstellung wird im Menü zur Auswahl von Voreinstellungen angezeigt.

# Viewer PTZ und Digital PTZ

Viewer PTZ und Digital PTZ sind beides Funktionen, die ein einfaches Schwenken, Neigen und Zoomen mit dem digitalen Zoom ermöglichen.

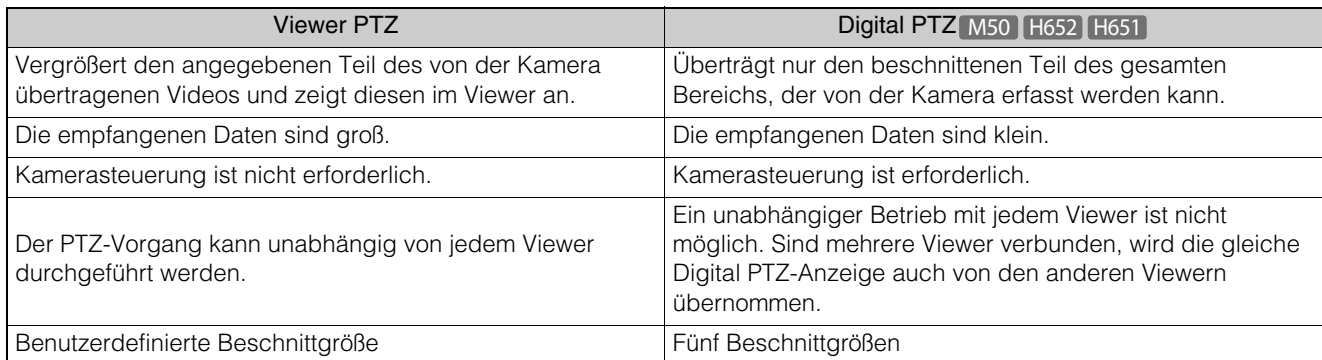

## Vergrößern und Anzeigen eines Videoteilbereichs (Viewer PTZ)

Sie können Viewer PTZ verwenden, um einen Teil eines Videos ohne Bewegen der Kamera (mithilfe des digitalen Zooms) zu vergrößern.

Diese Funktion nutzt nicht die Schwenk-, Neige- oder Zoomfunktionen der Kamera. Sie ist daher nützlich für Situationen wie die Verwendung der intelligenten Funktion, wo Sie die Kameraposition nicht verändern möchten.

### **Wichtig R13 R12 M50**

Das Ausführen von Kamerafunktionen durch Anklicken/Ziehen des Videoanzeigebereichs ist während der Verwendung von Viewer PTZ nicht möglich.

### Hinweis

- Sie können das mit dem Viewer PTZ vergrößerte Video nicht aufnehmen.
- Sie können bei Verwendung des Viewer PTZ das vergrößerte Video im Vollbildmodus anzeigen.

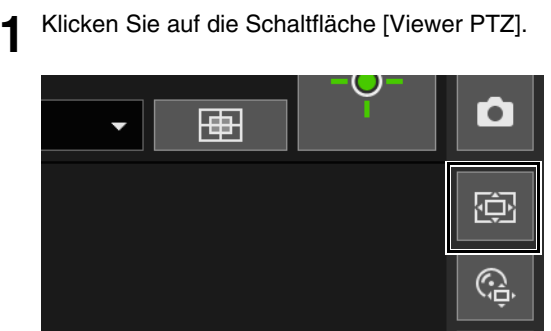

Die Schaltfläche [Viewer PTZ] wird aktiviert (violett) und die Viewer PTZ-Bildanzeige wird im Anzeigebereich der Steuerung angezeigt.

Anfangs umgibt der Vorschaurahmen (hellblau) das gesamte Video.

### <span id="page-74-0"></span>**2** Ziehen Sie im Viewer PTZ-Bereich eine Kante des Vorschaurahmens, um diesen zu verkleinern.

도..

Das Video innerhalb des Vorschaurahmens wird so vergrößert, dass es den Videoanzeigebereich ausfüllt.

4

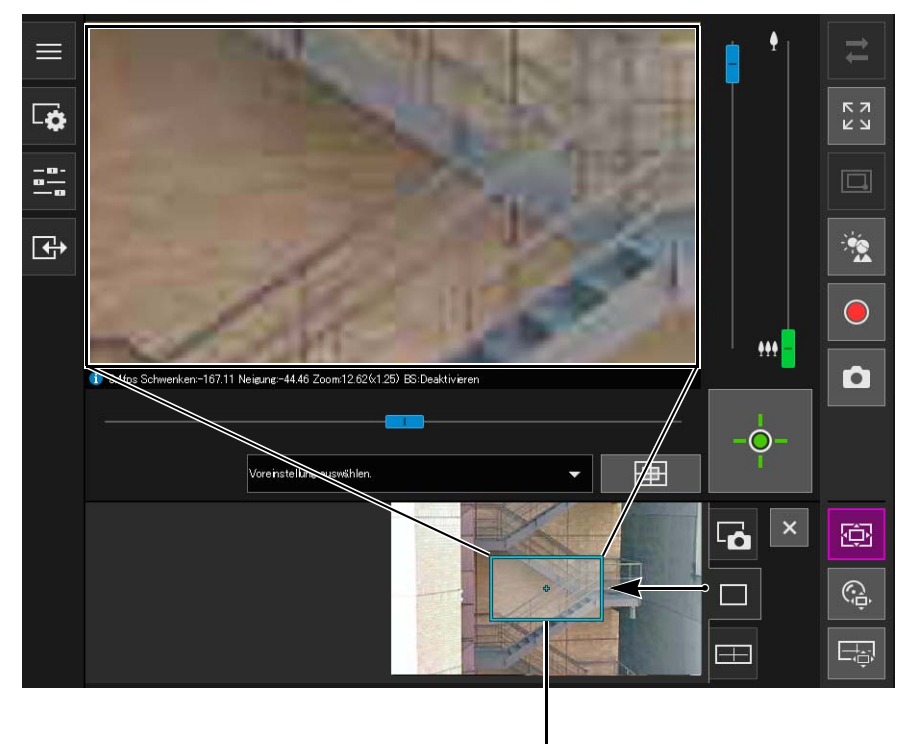

Vorschaurahmen

**3** Bewegen Sie den Rahmen zum Bereich, den Sie vergrößern möchten, und passen Sie die Größe des Rahmens wie gewünscht an.

#### Durch Ziehen bewegen oder Größe ändern.

Klicken Sie in den Rahmen und ziehen Sie ihn, um den Vorschaurahmen zu bewegen. Wenn Sie außerhalb des Rahmens klicken und ziehen, wird ein neuer Vorschaurahmen gezeichnet. Sie können die Größe des Vorschaurahmens ändern, indem Sie eine Kante des Rahmens ziehen.

#### Verschieben durch Klicken

Wenn Sie außerhalb des Rahmens klicken, bewegt sich der Vorschaurahmen und wird auf diesen Punkt zentriert.

#### Bewegung durch Verwenden der Schieberegler H652 H651

Sie können die Schieberegler für Schwenken, Neigung und Zoom im Videoanzeigebereich verwenden, um den Vorschaurahmen zu bewegen.

### $\equiv$  Hinweis

Viewer PTZ verwendet digitalen Zoom, d. h. je höher die digitale Zoomtiefe, desto schlechter die Bildqualität.

### Verlassen des Viewer PTZ

Viewer PTZ wird beendet, wenn Sie einen der folgenden Vorgänge ausführen.

- Klicken Sie auf die Schaltfläche Viewer PTZ, um ihn zu deaktivieren.
- Klicken Sie auf die Schaltfläche Digital PTZ, um Digital PTZ zu starten M50 H652 H651.

### $\equiv$  Hinweis

Sie können auch die folgenden Vorgänge ausführen, um die Zoomansicht des Videoanzeigebereichs beizubehalten, ohne Viewer PTZ bei aktiver Schaltfläche Viewer PTZ (violett) zu verlassen.

- Klicken Sie auf die Schaltfläche [Schließen] im Anzeigebereich der Steuerung, um den Bereich von Viewer PTZ zu schließen
- Klicken Sie auf die Registerkarte Panoramaanzeige oder die Registerkarte Schnappschuss, um den Bereich im Anzeigebereich der Steuerung zu wechseln

## Zuschneiden und Anzeigen eines Bildteilbereichs (Digital PTZ) [M50] H652 H651

Mit der Digital PTZ-Anzeige können Sie zuschneiden und einen Teil eines Kamerabilds in der Bildanzeige anzeigen.

### **E** Hinweis

Wenn Sie Digital PTZ während des Empfangs von H.264-Video aktivieren, wird das empfangene Video in JPEG umgewandelt.

### Mit der Digital PTZ-Anzeige Videos zuschneiden

**1** Klicken Sie erneut auf die Schaltfläche [Digital PTZ].

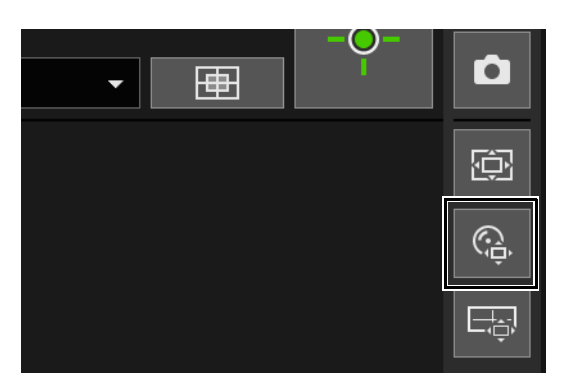

Die Schaltfläche [Digital PTZ] wird aktiviert (violett) und der Bereich für Digital PTZ wird am Anzeigebereich der Steuerung angezeigt.

## **2** In der Digital PTZ-Anzeige können Sie den Vorschaurahmen verschieben und seine Größe verändern.

Es können die gleichen Vorschaurahmen-Vorgänge durchgeführt werden wie bei Viewer PTZ ([S. 75](#page-74-0)). Es kann eine von fünf Größen für den Vorschaurahmen festgelegt werden. Die auswählbaren Größen ändern sich entsprechend der Einstellung in [Grundeinstellungen] > [Video] > [Alle Videos] > [Videoauflösungssatz] auf der Einstellungsseite ([S. 104](#page-103-0)).

- Wenn das Seitenverhältnis 16:9 ausgewählt ist: 640 x 360, 512 x 288, 384 x 216, 256 x 144, 128 x 72
- Wenn das Seitenverhältnis 4:3 ausgewählt ist: 640 x 480, 512 x 384, 384 x 288, 256 x 192, 128 x 96

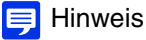

Der Vorschaurahmen wird schrittweise verschoben. Eine Feineinstellung ist nicht möglich.

Das Video innerhalb des veränderten Vorschaurahmens wird vergrößert, bis es den Videoanzeigebereich ausfüllt.

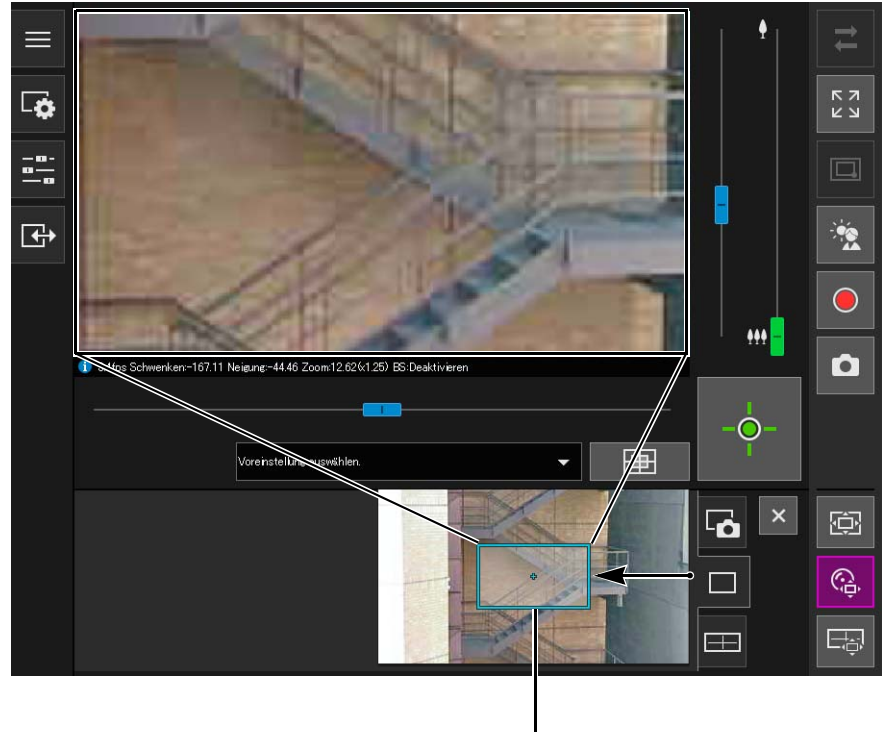

Vorschaurahmen

#### **R** Wichtig M50

Selbst wenn der Kamerawinkel durch einen Schieberegler oder eine Voreinstellung geändert wird, bleibt die Position des Vorschaurahmens für die Digital PTZ-Bildanzeige gleich.

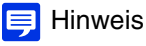

Digital PTZ verwendet digitalen Zoom, d. h. je höher die digitale Zoomtiefe, desto schlechter die Videoqualität.

### Verwenden von Voreinstellungen oder der Ausgangsposition [H652] H651

Sie können den Bereich für Digital PTZ mit einer registrierten Voreinstellung oder Ausgangsposition angeben. Wenn Sie eine Voreinstellung auswählen, wird der Vorschaurahmen in der Digital PTZ-Bildanzeige auf die voreingestellte Position verschoben und das Video im Rahmen wird in der Videoanzeige angezeigt.

### $\equiv$  Hinweis

Registrieren Sie Voreinstellungen im Voraus in [Kamera] > [Voreinstellung] > [Voreinstellung registrieren] auf der Einstellungsseite [\(S. 131\)](#page-130-0).

### Verlassen des Digital PTZ

Digital PTZ wird beendet, wenn Sie einen der folgenden Vorgänge ausführen.

- Klicken Sie auf die Schaltfläche [Digital PTZ], um ihn zu deaktivieren.
- Klicken Sie auf die Schaltfläche [Viewer PTZ], um die Viewer PTZ-Bildanzeige zu öffnen.

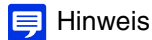

Sie können die folgenden Aktionen ausführen, um mit Digital PTZ fortzufahren während die Schaltfläche [Digital PTZ] aktiv (violett) ist.

- Klicken Sie auf die Schaltfläche [Schließen] im Anzeigebereich der Steuerung, um den Bereich von Digital PTZ zu schließen
- Klicken Sie auf die Registerkarte Panoramaanzeige oder die Registerkarte Schnappschuss, um den Bereich im Anzeigebereich der Steuerung zu wechseln

# <span id="page-78-0"></span>Speichern von Schnappschüssen

Sie können Schnappschüsse aufzeichnen während Sie Video im Videoanzeigebereich prüfen.

**1** Klicken Sie im gewünschten Moment einfach auf die Schaltfläche [Schnappschuss], um ein Standbild aufzuzeichnen.

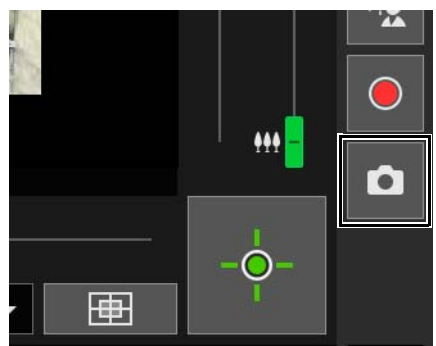

Der Schnappschussbereich wird im Anzeigebereich der Steuerung geöffnet und das im Moment des Klicks auf die Schaltfläche aufgezeichnete Standbild wird angezeigt.

Wenn Sie erneut auf die Schaltfläche [Schnappschuss] klicken, wird das im Schnappschussbereich angezeigte Bild aktualisiert.

- $\equiv$  $\begin{array}{c} 7 \\ 1 \\ 2 \end{array}$  $\Box$  $\frac{-\mathbf{a}}{2-\mathbf{a}}$ 口  $\overline{\mathbb{C}}$  $\ddot{\bullet}$ 111 1 6.4fps Schwenken: 167.11 Neigung: -44.46 Zoom:12.136:1.30) BS:Deaktivieren  $\bigcirc$ O Ò Voreinstellung auswählen 申 × 商 Б. G ٦ 나라  $\Box$
- **2** Um den Schnappschuss zu speichern, klicken Sie mit der rechten Maustaste auf den Schnappschussbereich.

- **3** Klicken Sie im angezeigten Menü auf [Bild speichern unter].
- **4** Geben Sie den gewünschten Dateinamen ein und speichern Sie den Schnappschuss.

### **目** Hinweis

- Der Schnappschuss wird als JPEG-Datei gespeichert.
- Die gespeicherten Schnappschüsse haben die gleiche Größe wie empfangenes Video.

## Aufzeichnen von Video auf eine Speicherkarte

Sie können das im Videoanzeigebereich angezeigte Video manuell auf eine in der Kamera eingesetzte Speicherkarte aufzeichnen.

### **E** Hinweis

- Sie können manuell Videodaten aufzeichnen, wenn die folgenden Bedingungen erfüllt sind.
	- Die in der Kamera eingesetzte Speicherkarte ist installiert.
	- Auf der Einstellungsseite in [Videoaufzeichnung] > [Speicherkarte] > [Speicherkartenvorgänge] ist unter [Einstellungen] die Option [Protokolle und Videos speichern] festgelegt [\(S. 215\)](#page-214-0).
- Format und Größe des auf einer Speicherkarte aufgezeichneten Videos sind abhängig von den auf der Einstellungsseite gewählten Einstellungen.
	- Videoformat: [Speicherkarte] > [Speicherkartenvorgänge] > [Videoformat] ([S. 216](#page-215-0))
	- Videoauflösung: JPEG [Grundeinstellungen] > [Video] > [JPEG] > [Videoauflösung: Upload/Speicherkarte]
		- H.264 [Grundeinstellungen] > [Video] > [H.264(1)] oder [H.264(2)] > [Videoauflösung]

## Manuelles Aufnehmen von Videos

**1** Wenn Sie nicht über Kamerasteuerungsrechte verfügen, klicken Sie auf die Schaltfläche zum Erhalten/Freigeben der Kamerasteuerung, um die Rechte zu übernehmen.

**2** Klicken Sie auf die Schaltfläche [Speicherkartenaufzeichnung].

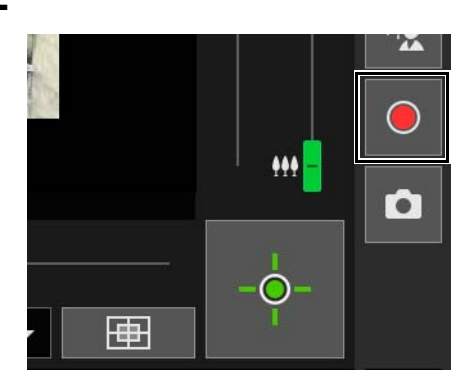

Die Anzeige der Schaltfläche [Speicherkartenaufzeichnung] ändert sich während der Videoaufzeichnung.

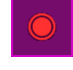

Aufzeichnung

Aufzeichnung (während Kamerasteuerungsrechte nicht erhalten werden)

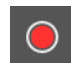

Keine Aufzeichnung (während Kamerasteuerungsrechte erhalten werden)

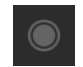

Keine Aufzeichnung (während Kamerasteuerungsrechte nicht erhalten werden oder wenn keine Speicherkarte in der Kamera installiert ist)

**3** Um die Videoaufzeichnung zu stoppen, klicken Sie erneut auf die Schaltfläche [Speicherkartenaufzeichnung].

### **R** Wichtig

- Manuelle Videoaufnahmen auf die Speicherkarte werden nach 300 Aufnahmesekunden automatisch beendet.
- Die Einstellungen auf der [Einstellungsseite] dürfen während einer manuellen Aufzeichnung nicht geändert werden. Anderenfalls wird die manuelle Aufzeichnung möglicherweise abgebrochen.
- Während der manuellen Aufzeichnung auf die Speicherkarte können Sie weiterhin aufzeichnen, auch wenn Sie die Kamerasteuerungsrechte freigeben oder die Verbindung zur Kamera trennen.

Verwenden Sie das Recorded Video Utility, um das manuell auf einer Speicherkarte aufgezeichnete Video zu bestätigen und wiederzugeben.

Weitere Informationen finden Sie in der Bedienungsanleitung für das Recorded Video Utility.

# Audioübertragung R13 M50 H652 H651

Öffnen Sie das Menü [Video und Audio], um den Audioempfang von den Kameras und die Audioübertragung vom Viewer und die jeweilige Lautstärke einzustellen.

## Empfangen von Audiosignalen

Sie können Audiosignale vom Mikrofon der Kamera empfangen und es im Viewer wiedergeben.

**1** Klicken Sie im Menü [Video und Audio] auf die Schaltfläche [Audioempfang].

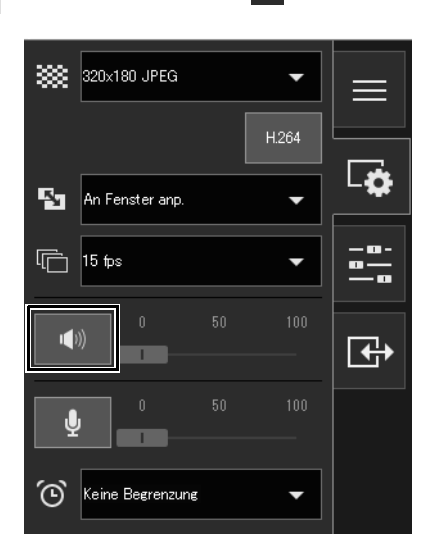

#### Der Audioempfang startet.

Das Schaltflächensymbol [Audioempfang] wechselt beim Empfang von Audiosignalen zu aktiv (violett).

### **2** Stellen Sie in [Ausgangslautstärke] die Lautstärke mit dem Schieberegler ein.

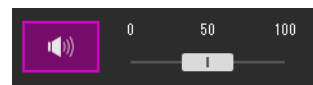

### $\equiv$  Hinweis

- Zum Empfangen von Audiosignalen müssen Sie das Mikrofon mit der Kamera verbinden und auf der Einstellungsseite unter [Server] > [Audio-Server] > [Audioübertragung von der Kamera] auf [Aktivieren] einstellen ([S. 153\)](#page-152-0).
- Wenn das Symbol aktiv (violett) ist, wird Audio kontinuierlich empfangen, auch wenn Sie das Menü [Video und Audio] schließen.
- Um die Audiofunktion in Umgebungen zu nutzen, die einen Proxyserver verwenden, wählen Sie in der [Systemsteuerung] unter [Netzwerk und Internet] > [Internetoptionen] > Registerkarte [Verbindungen] > [LAN-Einstellungen] > [Proxyserver] aus und geben Sie dann unter [Erweitert] > [Ausnahmen] die IP-Adresse der Kamera an.

## Übertragen von Audiosignalen

Sie können Audiosignale, die über ein an den Computer angeschlossenes externes Gerät empfangen wurden, an einen Lautsprecher mit Verstärker zu übertragen, der an der Kamera angeschlossen ist.

Wählen Sie im Menü **[video und Audio] die maximale Zeit für die Audioübertragung aus.** 

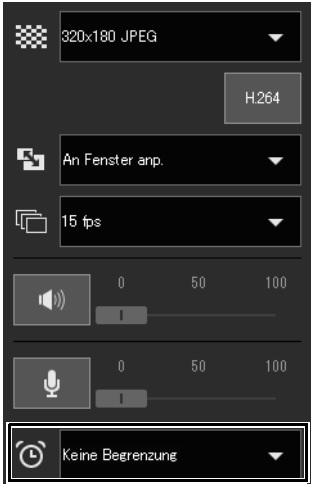

### **2** Klicken Sie auf die Schaltfläche [Audioübertragung].

Die Audioübertragung startet.

Das Schaltflächensymbol [Audioübertragung] wechselt bei der Übertragung von Audiosignalen zu aktiv (violett).

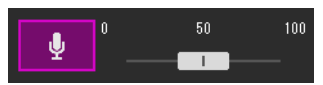

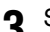

**3** Stellen Sie in [Eingangslautstärke] die Lautstärke mit dem Schieberegler ein.

### $\equiv$  Hinweis

- Zur Übertragung von Audiosignalen müssen Sie zuerst auf der Einstellungsseite [Server] > [Audio-Server] > [Audioempfang vom Viewer] auf [Aktivieren] einstellen [\(S. 153](#page-152-1)).
- Wenn das Symbol aktiv (violett) ist, wird Audio kontinuierlich übertragen, auch wenn Sie das Menü [Video und Audio] schließen.
- Um die Audiofunktion in Umgebungen zu nutzen, die einen Proxyserver verwenden, wählen Sie in Internet Explorer [Proxyserver für das LAN verwenden] unter [Internetoptionen] > Registerkarte [Verbindungen] > [LAN-Einstellungen] > [Proxyserver] und geben Sie dann unter [Erweitert] > [Ausnahmen] die IP-Adresse der Kamera an.
- Nur der Administrator kann Audiosignale aus dem Viewer übertragen.

## Prüfen des Status der Ereigniserkennung

Im Menü **E**reignis und Eingang/Ausgang] können Sie den Status von Eingangs-/Ausgangsvorgängen eines externen Geräts, intelligente Funktionen und das Auftreten verknüpfter Ereignisse überprüfen.

## Konfigurieren des Ausgangs für externe Geräte

R13 M50 H652 H651

Sie können die Ausgabe des auf der Einstellungsseite in [Ereignis] > [Externes Gerät] ([S. 161\)](#page-160-0) festgelegten externen Geräts bearbeiten.

Klicken Sie auf das Symbol, um zwischen aktivem (violett) und inaktivem (grau) Status zu wechseln.

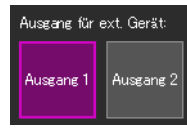

Ausgang 1: Ausgang aktiv Ausgang 2: Ausgang inaktiv

### Hinweis

Zum Bedienen von [Ausgang für ext. Gerät] müssen Rechte für die Kamerasteuerung erhalten werden.

## Prüfen des Status der Ereigniserkennung

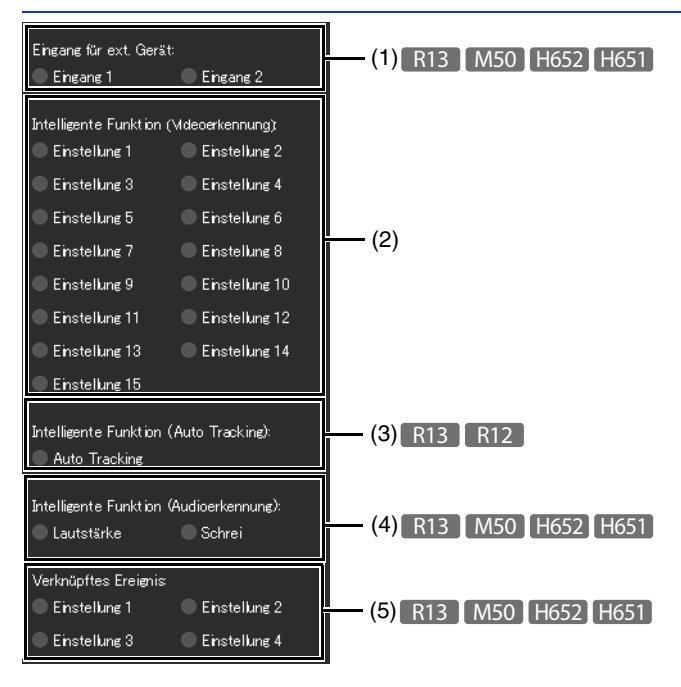

### (1) [Eingang für ext. Gerät] R13 M50 H652 H651

Zeigt den Eingangsstatus des auf der Einstellungsseite in [Ereignis] > [Externes Gerät] ([S. 162](#page-161-0)) festgelegten externen Geräts an.

Wenn ein Signal von einem externen Gerät eingeht, wird der Eingang aktiviert und das Symbol erscheint grün. Beispiel:

#### $\bigcirc$  Eingang 1  $\bullet$  Eingang 2

Eingang 1: Eingang inaktiv Eingang 2: Eingang aktiv

### (2) [Intelligente Funktion (Videoerkennung)]

Der in [Ereignis] > [Intelligente Funktion] > [Videoerkennung] [\(S. 175\)](#page-174-0) festgelegte Status wird für jede Erkennungseinstellungsnummer angezeigt. Haben Sie die Erkennungseinstellungen der intelligenten Funktion (Erkennung bewegter Objekte, Erkennung zurückgelassener Objekte, Erkennung entfernter Objekte, Erkennung von Kameramanipulation, Bewegungserkennung, Einbrucherkennung) konfiguriert, leuchtet das entsprechende Symbol im Erkennungsmodus grün auf.

Wenn ein Name in [Name der Erkennungseinstellungen] in [Ereignis] > [Intelligente Funktion] auf der Einstellungsseite eingegeben wird [\(S. 180\)](#page-179-0) , wird dieser Name in [Einstellung 1] - [Einstellung 15] angezeigt. Beispiel:

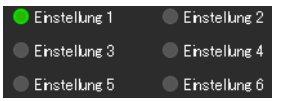

Einstellung 1: Bilderkennung EIN Weitere Einstellungen: Bilderkennung AUS

### $\equiv$  Hinweis

Das auf den Erkennungsstatus hinweisende Symbol wird – mit Ausnahme von [Erkenn. bewegter Objekte] – für max. fünf Minuten angezeigt.

### (3) [Intelligente Funktion (Auto Tracking)] R13 R12

Zeigt den auf der Einstellungsseite unter [Ereignis] > [Intelligente Funktion] > [Auto Tracking] ([S. 192](#page-191-0)) festgelegten Status des Auto Tracking an. Wird die Erkennung ausgelöst, erhält das Symbol eine grüne Farbe. Beispiel:

### Auto Tracking

Auto Tracking-Status EIN

### (4) [Intelligente Funktion (Audioerkennung)] R13 M50 H652 H651

Der Status von [Lautstärkeerkennung] oder [Schreierkennung], festgelegt unter [Ereignis] > [Audioerkennung] ([S. 164](#page-163-0)) auf der Einstellungsseite, wird angezeigt. Wird die Erkennung ausgelöst, erhält das Symbol eine grüne Farbe. Beispiel:

 $\bullet$  Lautstärke  $\bigcirc$  Schrei

Lautstärke: Lautstärkeerkennung EIN Schrei: Schreierkennungsstatus AUS

### (5) [Verknüpftes Ereignis] R13 M50 H652 H651

Einstellung 2

Der Status von verknüpften Ereignissen für die intelligente Funktion, die unter [Ereignis] > [Verknüpftes Ereignis] ([S. 200](#page-199-0)) auf der Einstellungsseite eingestellt wurden, wird angezeigt. Wird ein verknüpftes Ereignis ausgelöst, erhält das Symbol eine grüne Farbe. Beispiel:

Enstellung 1

Einstellung 3 ◯ Einstellung 4

Einstellung 2: Status des verknüpften Ereignisses EIN Weitere Einstellungen: Status des verknüpften Ereignisses AUS 4

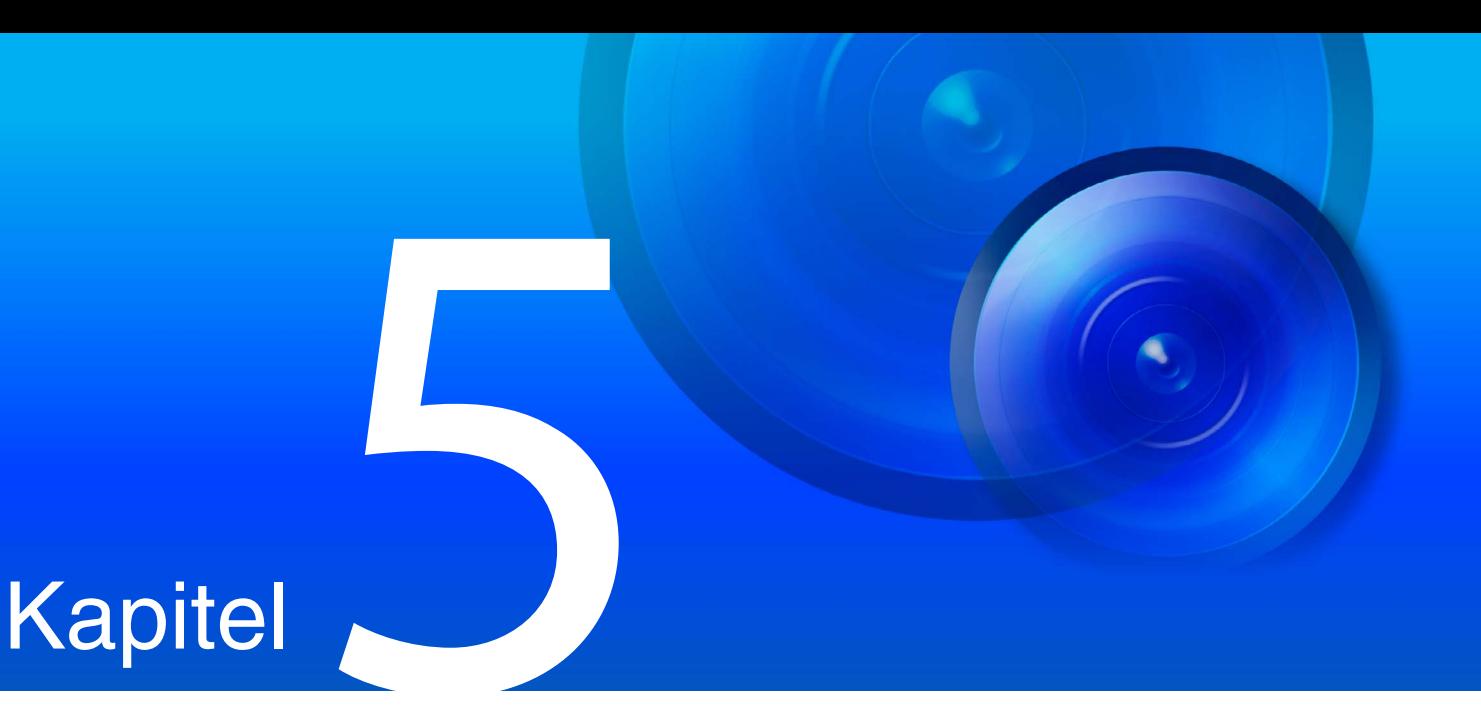

# Einstellungsseite

Auf der Einstellungsseite können Sie alle für die Verwendung der Kamera erforderlichen Einstellungen konfigurieren. Konfigurieren Sie die Einstellungen auf der Einstellungsseite entsprechend der geplanten Verwendung der Kamera, bevor Sie die Kamera verwenden.

Auf der Einstellungsseite finden sich auch Menüs zur Verwendung während die Kamera in Betrieb ist, beispielsweise die Kamerawartung.

## Hinweise zur Verwendung der Einstellungsseite

Dieser Abschnitt enthält Informationen über die Bedienung bis zur Anzeige der Einstellungsseite sowie über allgemeine Funktionen der Einstellungsseite.

### $\equiv$  Hinweis

- Die Einstellungsseite kann nur von Administratoren verwendet werden.
- Verwenden Sie das Camera Management Tool zuerst, um das Administratorkonto und die Netzwerkeinstellungen zu konfigurieren [\(S. 39](#page-38-0)).

## Zugriff auf die Einstellungsseite

Geben Sie die IP-Adresse direkt im Camera Management Tool [\(S. 40\)](#page-39-0) ein, um die Einstellungsseite der Kamera anzuzeigen.

### $\equiv$  Hinweis

Sie können auch über das Camera Management Tool auf die Einstellungsseite zugreifen. Weitere Informationen finden Sie in der Bedienungsanleitung für das Camera Management Tool.

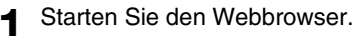

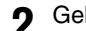

**2** Geben Sie die IP-Adresse ein, und drücken Sie die Eingabetaste.

Das Benutzerauthentifizierungsfenster wird angezeigt.

**3** Geben Sie den Name des Administrators und das Admin-Kennwort ein ([S. 39\)](#page-38-0) und klicken Sie auf [OK].

Die Einstellungsseite wird angezeigt.

### $\equiv$  Hinweis

Der Viewer wird angezeigt, wenn [Grundeinstellungen] > [Viewer] > [Allgemein] > [Standardseite] im Einstellungsmenü auf [Viewer anzeigen] festgelegt ist([S. 107](#page-106-0)).

## Einstellungsmenü

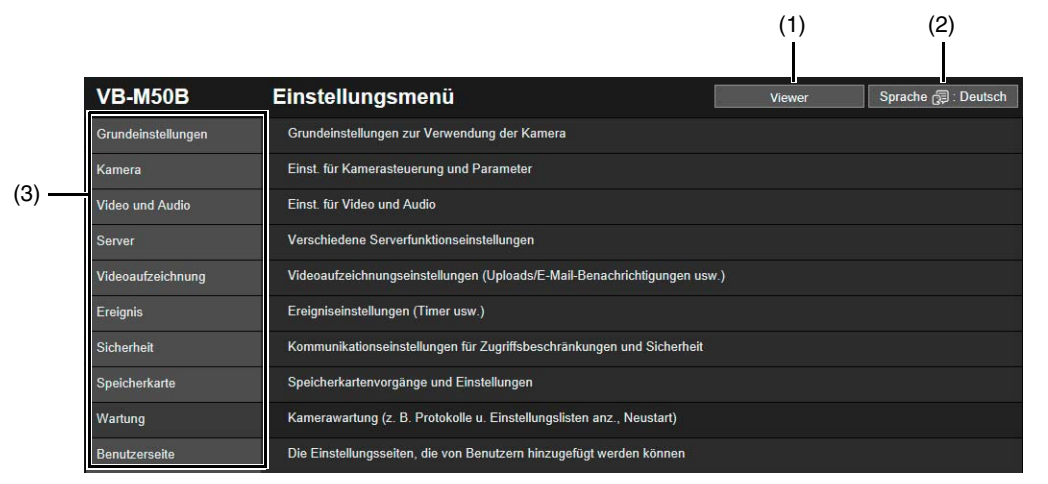

(1) Schaltfläche [Viewer]

Startet den Kamera-Viewer ([S. 53](#page-52-0)).

### (2) Sprachauswahl

Stellt die Bildschirmsprache ein.

### (3) Einstellungsmenüs

Wenn Sie auf eins dieser Elemente klicken, wird das jeweilige Untermenü ([S. 92](#page-91-0)) angezeigt (außer der Menüs [Speicherkarte] und [Benutzerseite]). Klicken Sie auf ein Untermenü, um zu seiner Einstellungsseite zu gelangen.

5

### Wichtig

• Wenn Sie ein weiteres Fenster oder eine weitere Registerkarte für den Zugriff auf die Kamera öffnen während eine authentifizierte Webseite angezeigt wird, werden die Authentifizierungsinformationen der angezeigten Webseite eventuell verworfen.

Geben Sie in dem Fall die Authentifizierungsinformationen erneut ein.

- Um die Sicherheit zu gewährleisten, schließen Sie den Webbrowser, nachdem Sie die Einstellungen auf der Einstellungsseite festgelegt und den Kamera-Viewerverwendet haben.
- Öffnen Sie nicht mehrere Einstellungsseiten gleichzeitig, um die Einstellungen einer einzelnen Kamera zu ändern.

## Allgemeine Funktionen der Einstellungsseite

In diesem Abschnitt werden die grundlegenden Funktionen der Einstellungsseite und die gemeinsamen Funktionen aller Einstellungsseiten erläutert.

### $\equiv$  Hinweis

Wenn Sie in Ihrem Browser die Anzeige von Dialogfeldern deaktiviert haben, können Sie eventuell keine Vorgänge auf der Einstellungsseite durchführen. Schließen Sie in dem Fall Ihren Webbrowser, und starten Sie ihn neu.

### Einstellungsänderungen

Wenn Sie eine Einstellung auf der Einstellungsseite ändern, ist die Schaltfläche [Übernehmen] oben rechts oder unten rechts auf dem Bildschirm nicht länger grau hinterlegt und kann angeklickt werden.

Übernehmen **Löschen** 

Klicken Sie bei dieser Anzeige auf [Übernehmen], damit die geänderten Einstellungen übernommen werden. Um die ursprünglichen Einstellungen wiederherzustellen, klicken Sie einfach auf [Löschen].

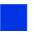

### Neustart erfordernde Einstellungen

Elemente bzw. Einstellungen, die einen Neustart erfordern, wenn sie geändert werden, sind durch ein orangefarbenes Symbol auf ihrer rechten Seite gekennzeichnet.

Auto (DHCP)

**O** Einstellungsmethode für die IPv4-Adresse

Wenn Sie ein solches Element ändern, zeigt die Schaltfläche oben und unten rechts auf der jeweiligen Einstellungsseite nicht mehr [Übernehmen], sondern [Übernehmen u. Neustart] an.

0 : Neu starten Ubernehmen u. Neustart Löschen

Klicken Sie auf [Übernehmen u. Neustart], um die geänderten Einstellungen zu übernehmen und die Kamera neu zu starten.

Um die ursprünglichen Einstellungen wiederherzustellen, klicken Sie einfach auf [Löschen].

### **RA** Wichtig

Wenn Sie eine andere Einstellungsseite aufrufen, ohne zuvor auf [Übernehmen] bzw. [Übernehmen u. Neustart] zu klicken, gehen die Änderungen verloren. Änderungen für [Kamerawinkel] und [Anfangseinst.] werden jedoch gespeichert, auch wenn Sie eine andere Seite aufrufen, ohne auf [Übernehmen] zu klicken. Klicken Sie auf [Löschen], wenn Sie diese Einstellungen verwerfen möchten. Vergessen Sie also nicht, auf [Übernehmen] bzw. [Übernehmen u. Neustart] zu klicken, damit die geänderten Einstellungen übernommen werden.

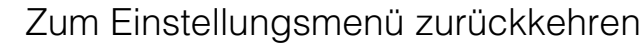

Wenn Sie von einer der Einstellungsseiten zum Einstellungsmenü zurückkehren möchten, klicken Sie auf die Schaltfläche [Einstellungsmenü] in der rechten oberen Ecke der Seite.

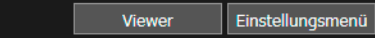

### **EL** Wichtig

Verwenden Sie zum Navigieren auf den Einstellungsseiten NICHT die Schaltflächen [Zurück] bzw. [Weiter] im Webbrowser. Dadurch können geänderte Einstellungen zurückgesetzt oder unbeabsichtigte Änderungen gespeichert werden.

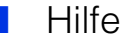

Wenn Sie links neben einem Einstellungselement auf  $\theta$  [Hilfe] klicken, werden weitere Informationen angezeigt.

### Einstellungsbereiche und Zeichenbegrenzungen

Wenn Einstellungen eine Eingabe numerischer Werte oder Zeichen erfordern, werden der verfügbare Einstellungsbereich bzw. die Zeichenbegrenzungen angezeigt.

Bitte geben Sie Einstellungen ein, die innerhalb der angezeigten Grenzen liegen.

Maximale Paketgröße 576 bis 1500

6 Kennwort bestätigen 8 bis 31 Zeid

## Bedienung des Videoanzeigebereichs

Einige Einstellungsseiten, wie [Anfangseinstellung], [Panorama] und [Intelligente Funktion], können über den Videoanzeigebereich konfiguriert werden.

#### Hinweis  $\blacksquare$

- Die angezeigten Elemente sind je nach Einstellungsseite verschieden.
- Andere Benutzer können nicht auf den Viewer zugreifen, während Video auf der Einstellungsseite angezeigt wird. Auch kann kein Video angezeigt oder konfiguriert werden, während der Administrator mit dem Viewer verbunden ist.

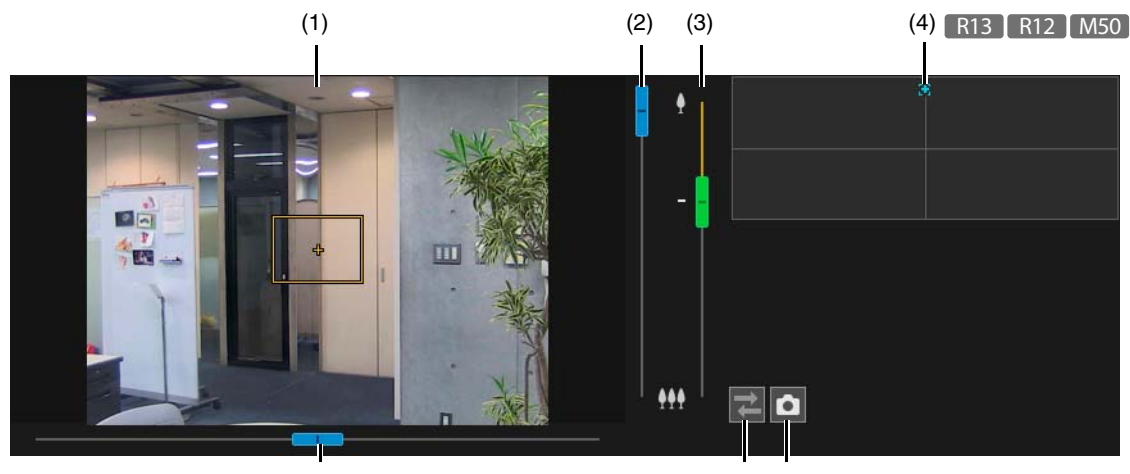

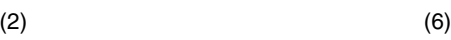

 $(6)$   $(5)$ 

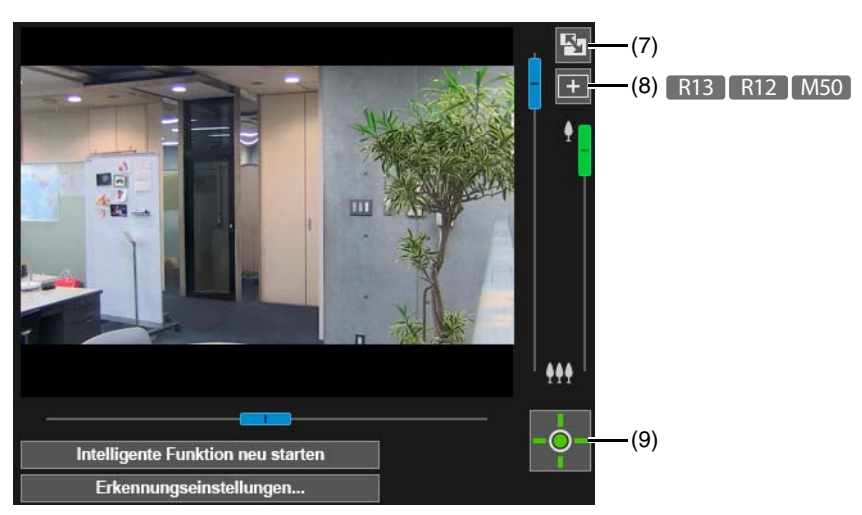

#### (1) Videoanzeigebereich

Hier wird das Kameravideo angezeigt. Verwenden Sie die Maus, um die Bereiche festzulegen usw. Die Aktionen im Videoanzeigebereich sind die gleichen wie im Viewer [\(S. 68\)](#page-67-0).

# 5

### (2) Schwenken/Neigen-Schieberegler

Die Durchführung von Schwenk- und Neigungsvorgängen erfolgt wie im Viewer [\(S. 68](#page-67-1)).

### (3) Zoom-Schieberegler

Die Durchführung von Zoomvorgängen erfolgt wie im Viewer ([S. 68\)](#page-67-1).

### (4) Panoramabildschirm R13 R12 M50

Der Bewegungsradius der Kamera wird auf dem Panoramabildschirm angezeigt. Wenn ein Panoramabild in der Kamera registriert wird [\(S. 123\)](#page-122-0), wird das Panoramabild angezeigt. Sie können mit der Maus auf dem Panoramabildschirm Bereiche usw. für einige Einstellungsseiten festlegen.

### (5) Schaltfläche [Schnappschuss]

Öffnen Sie das Schnappschussfenster und zeigen Sie ein Standbild des Moments an, in dem Sie auf die Schaltfläche geklickt haben ([S. 79](#page-78-0)).

- (6) Schaltfläche [Verbindungswiederherstellung] Verbindung mit der Kamera wiederherstellen. Sie können diese Funktion nutzen, wenn keine Verbindung mit der Kamera besteht.
- (7) Schaltfläche [Bildschirmgröße ändern] Die Größe des Videoanzeigebereichs ändert sich mit jedem Klick auf diese Schaltfläche.
- (8) Schaltfläche [Änderung der Mausbedienung] R13 R12 M50 Klicken Sie auf diese Schaltfläche, um am Videoanzeigebereiche mit der Maus Schwenk-/Neigevorgänge auszuführen, während die Schaltfläche violett ist.
- (9) Schaltfläche zum Erhalten/Freigeben der Kamerasteuerung Klicken Sie auf diese Schaltfläche, um die Kamerasteuerungsrechte zu erhalten und freizugeben ([S. 67](#page-66-0)).

## <span id="page-91-0"></span>Informationen zu den einzelnen Einstellungsseiten

Dieser Abschnitt enthält einen Überblick über die einzelnen Elemente im Einstellungsmenü und über jedes Untermenü. Die Menüs [Grundeinstellungen], [Video und Audio], [Video] und [Videoaufzeichnung] verfügen jeweils über ein Untermenü [Videoeinstellungen]; die Funktionen sind jedoch bei allen gleich. Diese Funktionen können in jedem der Menüs festgelegt werden. Die Einstellungen werden dann in allen Untermenüs von [Video] übernommen.

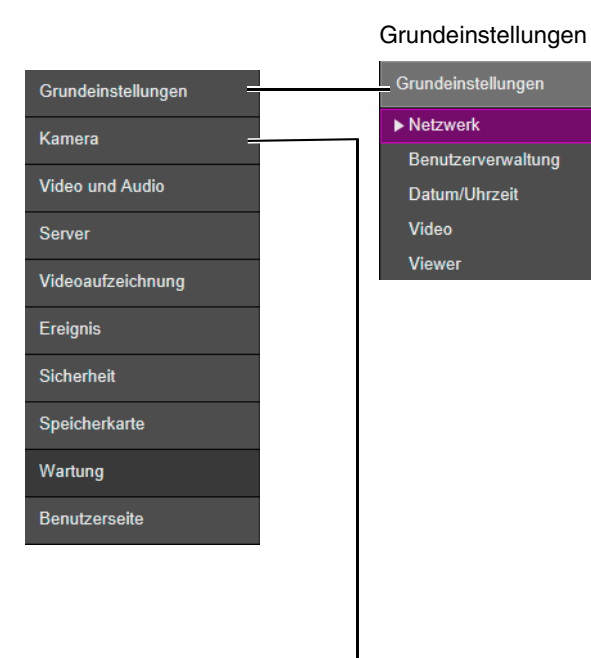

### **Kamera**

 $\blacktriangleright$  Kamera Kamerawinkel Anfangseinst Fokus für Tag/Nacht-**Modus** Panorama Sicht beschränken Voreinstellung

Voreinstellungstour

• Netzwerk ([S. 96\)](#page-95-0)

Netzwerkeinstellungen für die Verbindung mit der Kamera

• Benutzerverwaltung ([S. 100](#page-99-0)) Verwenden Sie diese Einstellung zum Ändern der Administratorkontodaten, zum Hinzufügen/Löschen berechtigter Benutzer und zum Festlegen von Rechten für Benutzer.

Hier werden die gleichen Einstellungen wie in [Sicherheit] > [Benutzerverwaltung] verwendet. Auf dieser Seite konfigurierte Einstellungen werden auf der anderen übernommen.

- Datum und Uhrzeit [\(S. 102](#page-101-0)) Einstellen von Datum und Uhrzeit der Kamera
- Video: ([S. 104](#page-103-1)) Allgemeine Videoeinstellungen, z. B. Auflösung und Qualität des von der Kamera übertragenen Bildmaterials
- Viewer ([S. 107](#page-106-0)) Konfigurieren Sie Start, Autorisierung und Ansicht des Viewer.
- Kamera Kamera [\(S. 108\)](#page-107-0)

Einstellungen für den Kameranamen und externe Eingabe-/ Ausgabegeräte sowie für die Verwendung und Installation der Kamera.

- Kamerawinkel ([S. 45\)](#page-44-0) H651 Legen Sie nach dem Installieren der Kamera den Kamerawinkel fest, während Sie das angezeigte Video prüfen.
- Anfangseinst. [\(S. 112\)](#page-111-0) Hier werden die Anfangseinstellungen beim Starten der Kamera eingestellt, z. B. Ausgleich der Videoqualität.
- Fokus für Tag/Nacht-Modus ([S. 120\)](#page-119-0) Legen Sie die Fokuspositionen für den Wechsel zwischen Tag- und Nachtmodus fest.
- [Panorama] ([S. 123](#page-122-0)) R13 R12 M50 Konfigurieren Sie das Erstellen und Verwalten von Panoramabildern.
- Sicht beschränken ([S. 127](#page-126-0)) R13 R12 M50 Legen Sie den Bereich fest, den die Kamera aufnehmen kann.
- Voreinstellung [\(S. 131](#page-130-1)) Registrieren Sie eine Reihe Einstellungen als Voreinstellung.
- Voreinstellungstour [\(S. 134\)](#page-133-0) Konfigurieren Sie die Einstellungen für automatisches Durchlaufen mehrerer im Voraus registrierter Voreinstellungen.

### Video- und Audio

Grundeinstellungen

Video und Audio

Videoaufzeichnung

Kamera

Server

Ereignis Sicherheit Speicherkarte

Wartung Benutzerseite

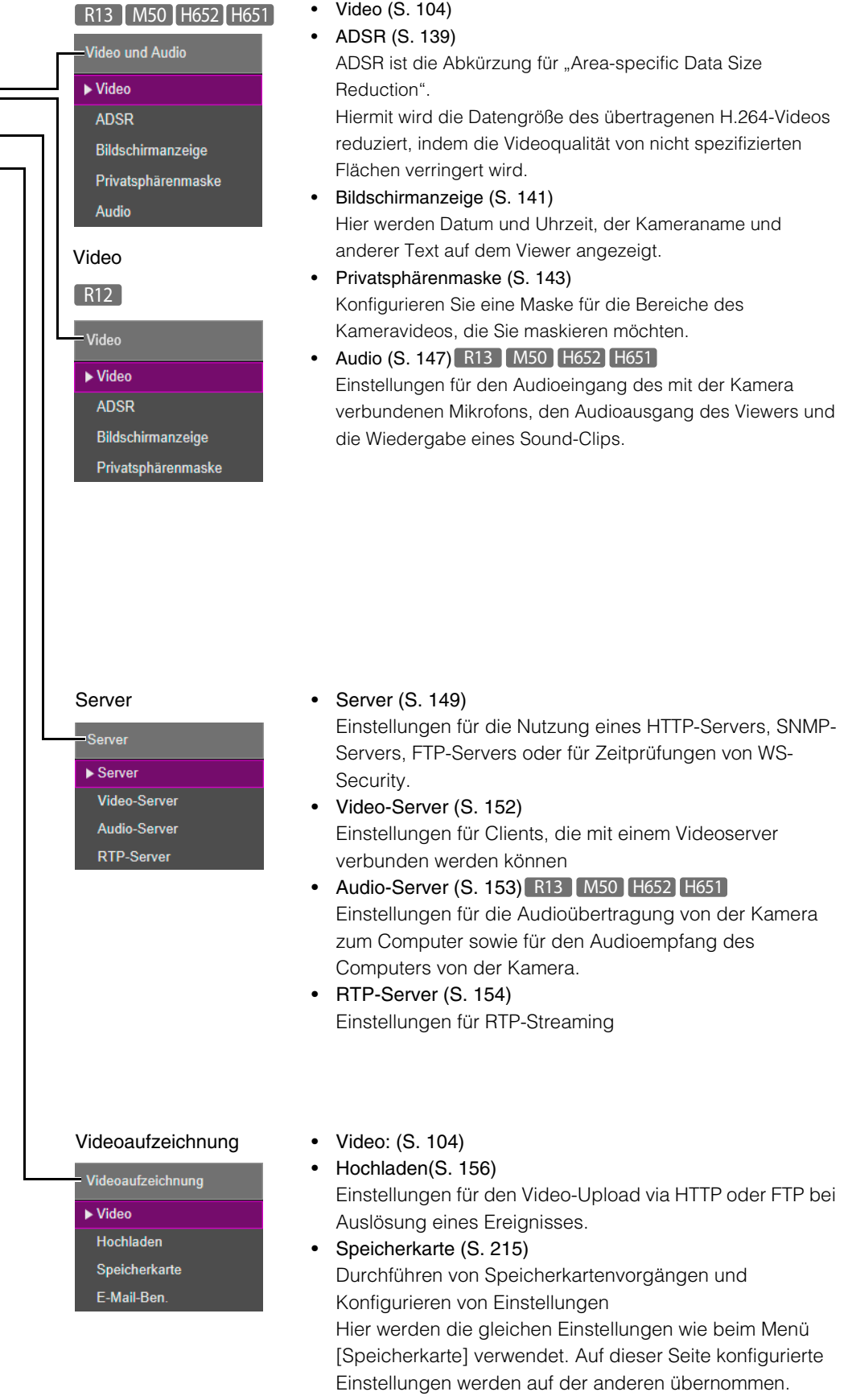

• E-Mail-Ben. ([S. 160\)](#page-159-0) Einstellungen für den Versand einer E-Mail-Benachrichtigung an einen festgelegten Empfänger bei Auslösung eines Ereignisses.

5

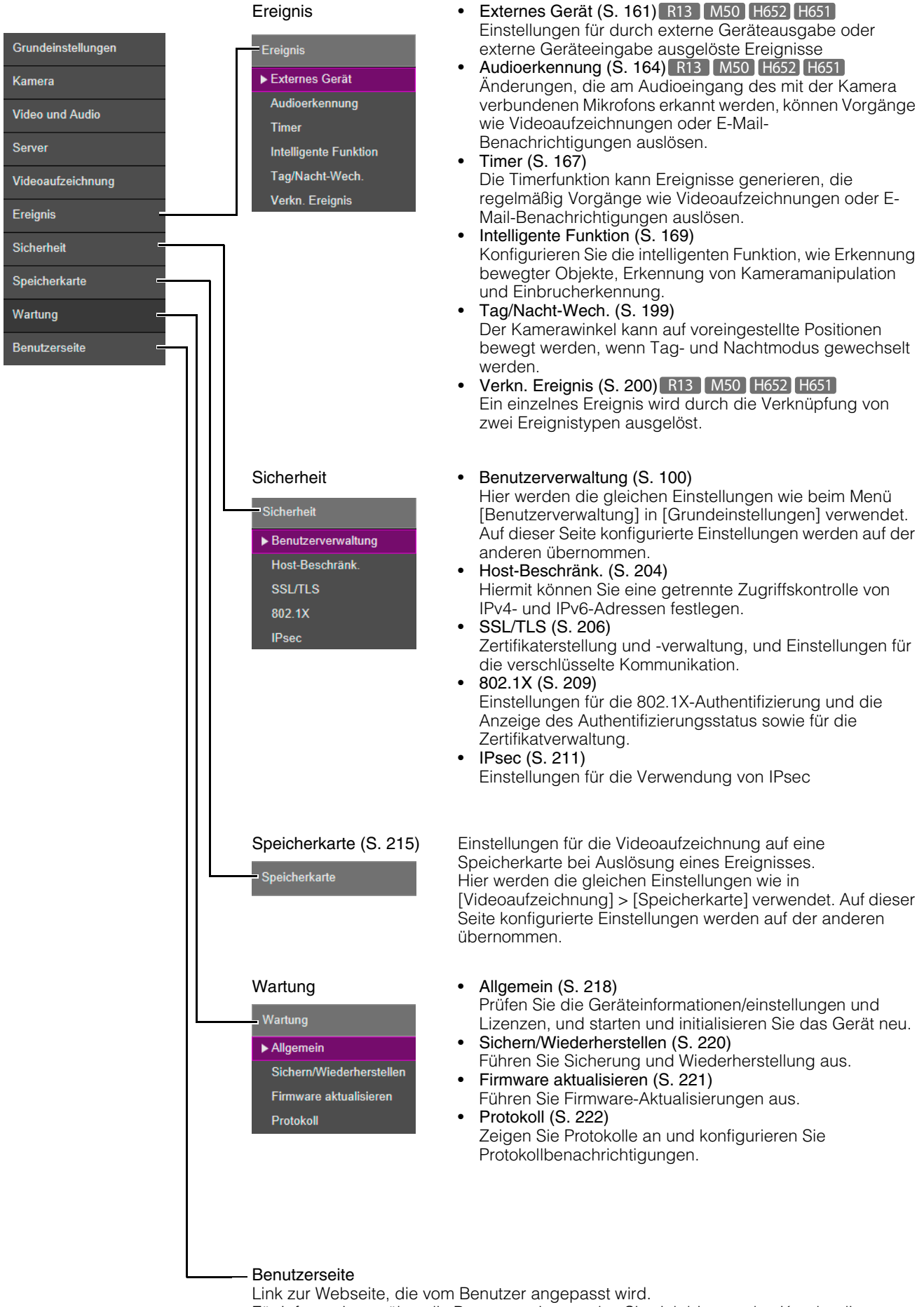

Für Informationen über die Benutzerseite wenden Sie sich bitte an den Kundendienst von Canon.

## Videoausgabe

Wenn die analoge Videoausgabe für die Kamera aktiviert ist, wird in den folgenden Untermenüs der Einstellungsseite eine Meldung angezeigt.

– Video, Anfangseinstellung, Fokus für Tag/Nacht-Modus, Voreinstellung, Voreinstellungstour, ADSR, Privatsphärenmaske, RTP-Server, Upload, Speicherkarte, Intelligente Funktion

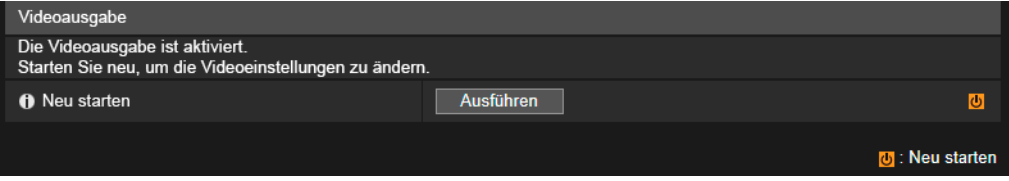

Die Videoausgabe startet die Kamera nach 30 Minuten neu.

Nach dem Neustart wird die Videoausgabe deaktiviert und die Untermenüs können konfiguriert werden.

### [Neu starten]

Klicken Sie zum Ändern der Videoeinstellungen auf [Ausführen], um die Kamera neu zu starten.

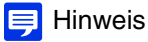

Weitere Informationen zur analogen Videoausgabe finden Sie im "Installationshandbuch".

# <span id="page-95-0"></span>[Grundeinstellungen] > [Netzwerk] Konfigurieren von Netzwerkeinstellungen

Netzwerkeinstellungen für die Verbindung mit der Kamera

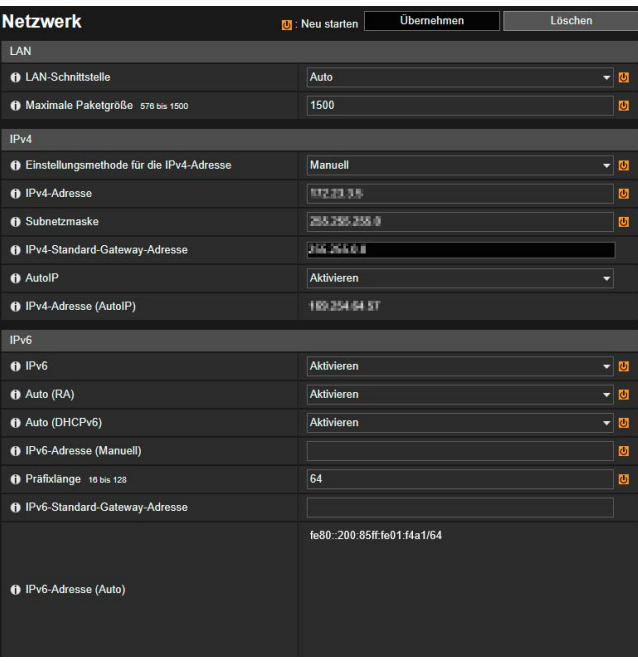

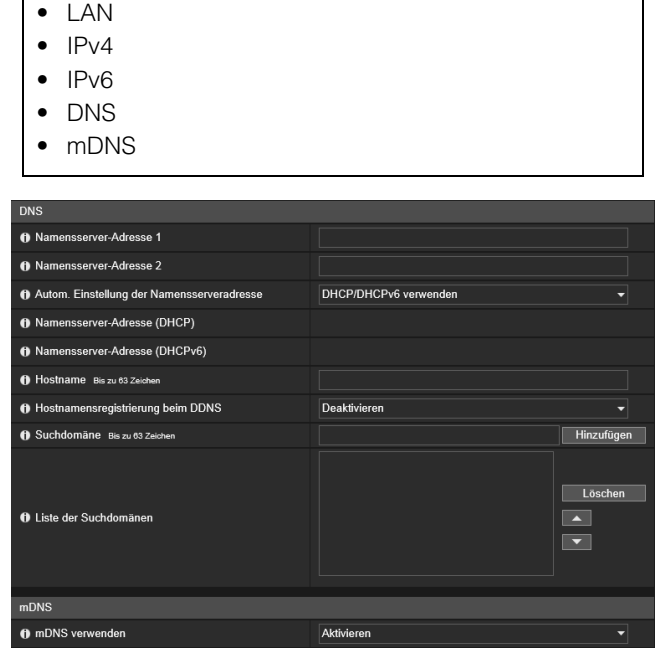

Hier können folgende Einstellungen konfiguriert

werden:

### **R** Wichtig

Werden Netzwerkeinstellungen geändert, können Sie evtl. nicht mehr über den aktiven Webbrowser auf die Kamera zugreifen. In diesem Fall wird bei Klicken auf [Übernehmen] bzw. [Übernehmen u. Neustart] ein Bestätigungsdialogfeld angezeigt. Klicken Sie zum Übernehmen der Einstellung auf [OK].

Wenn Sie nicht mehr über den Webbrowser auf die Kamera zugreifen können, nachdem Sie die Kamera nach der Änderung der Einstellungen neu gestartet haben, werden alle verfügbaren URI angezeigt, mit denen Sie die Verbindung mit der Kamera herstellen können. Ist dies nicht möglich, wenden Sie sich an Ihren Systemadministrator.

## LAN

Legen Sie hier den LAN-Kommunikationsmodus und die Auflösung des von der Kamera übertragenen Bildmaterials fest.

### [LAN-Schnittstelle]

Wählen Sie die für das Gerät geeignete Schnittstelle aus, um die Verbindung mit der Kamera herzustellen. Verwenden Sie hier allgemein [Auto].

### [Maximale Paketgröße]

Geben Sie die maximale Paketgröße ein, die von der Kamera übertragen werden soll. Die Standardeinstellung "1500" braucht normalerweise nicht geändert zu werden.

Bei IPv6 ist eine Einstellung von 1280 oder höher erforderlich.

Wenn Sie ADSL verwenden, lässt sich die Übertragungseffizienz durch eine leichte Verringerung dieses Wertes evtl. verbessern.

## IPv4

Einstellungen für die Verbindung mit der Kamera über IPv4. Die IPv4-Adresse kann automatisch vom DHCP-Server zugewiesen oder manuell eingestellt werden.

5

#### e<sup>Q</sup>a **Wichtig**

- Wenn Sie die IPv4-Adresse manuell einstellen, erfahren Sie die [IPv4-Adresse], [Subnetzmaske] und [IPv4-Standard-Gateway-Adresse] bei Ihrem Systemadministrator.
- Wenn eine Einstellung [IPv4-Adresse], [Subnetzmaske] oder [IPv4-Standard-Gateway-Adresse] falsch ist, erhalten Sie über das Netzwerk evtl. keinen Zugriff auf die Kamera. Setzen Sie in diesem Fall die Adresse mit dem Camera Management Tool zurück [\(S. 40](#page-39-0)).

### <span id="page-96-0"></span>[Einstellungsmethode für die IPv4-Adresse]

Wählen Sie hier die Methode zum Einstellen der IPv4-Adresse aus.

Geben Sie bei Einstellung auf [Manuell] unter [IPv4-Adresse] eine feste IPv4-Adresse ein.

Bei der Option [Auto (DHCP)] werden die vom DHCP-Server abgerufenen Einstellungen automatisch in die Felder [IPv4- Adresse], [Subnetzmaske] und [IPv4-Standard-Gateway-Adresse] eingetragen.

### **B** Wichtig

Wenn [Auto (DHCP)] als Einstellungsmethode für die IPv4-Adresse eingestellt ist, wird die IPv4-Adresse in bestimmten Umgebungen (z. B. bei einem Router zwischen dem DHCP-Server und der Kamera) u. U. nicht richtig angezeigt. Wählen Sie in diesem Fall [Manuell] aus und geben Sie eine feste IPv4-Adresse ein.

### [IPv4-Adresse]

Wenn Sie unter [Einstellungsmethode für die IPv4-Adresse] [Manuell] eingestellt haben, geben Sie eine feste IPv4-Adresse ein.

Die IP-Adresse darf nicht mit 127. beginnen, wie z. B. bei 127.0.0.1.

### [Subnetzmaske]

Wenn Sie unter [Einstellungsmethode für die IPv4-Adresse] [Manuell] eingestellt haben, geben Sie die Subnetzmaske für jedes Netzwerk ein.

### [IPv4-Standard-Gateway-Adresse]

Wenn Sie unter [Einstellungsmethode für die IPv4-Adresse] [Manuell] eingestellt haben, geben Sie die IP-Adresse eines Standard-Gateways ein. Legen Sie unbedingt die Standard-Gateway-Adresse fest, wenn Sie die Kamera mit einem anderen Subnetz verbinden als den Viewer.

### [AutoIP]

Wählen Sie diese Option aus, um AutoIP zu aktivieren oder zu deaktivieren.

### [IPv4-Adresse (AutoIP)]

Wenn [AutoIP] auf [Aktivieren] eingestellt ist, wird eine automatisch eingestellte IPv4-Adresse angezeigt.

## IPv6

Einstellungen für die Verbindung mit der Kamera über IPv6. Die IPv6-Adresse kann automatisch vom RA- oder DHCPv6- Server zugewiesen oder manuell eingestellt werden.

### **R** Wichtig

Wenn Sie die IPv6-Adresse manuell einstellen, erfahren Sie die [IPv6-Adresse], [Präfixlänge] und [IPv6-Standard-Gateway-Adresse] bei Ihrem Systemadministrator.

### [IPv6]

Wählen Sie diese Option aus, um IPv6 zu aktivieren oder zu deaktivieren.

### [Auto (RA)]

Wählen Sie [Aktivieren] aus, um eine Adresse automatisch mittels RA (Routerankündigung, Netzwerkinformationen, die automatisch von einem Router übermittelt werden) einzustellen.

### <span id="page-96-1"></span>[Auto (DHCPv6)]

Wählen Sie [Aktivieren] aus, um eine Adresse automatisch mittels DHCPv6 einzustellen.

### [IPv6-Adresse (Manuell)]

Geben Sie eine feste IPv6-Adresse ein, wenn Sie die Adresse manuell einstellen.

### [Präfixlänge]

Tragen Sie hier eine Präfixlänge ein, wenn unter [Auto (RA)] [Deaktivieren] festgelegt ist.

### [IPv6-Standard-Gateway-Adresse]

Geben Sie eine Standard-Gateway-Adresse ein, wenn unter [Auto(RA)] [Deaktivieren] festgelegt ist. Legen Sie unbedingt die Standard-Gateway-Adresse fest, wenn Sie die Kamera mit einem anderen Subnetz verbinden als den Viewer.

### [IPv6-Adresse (Auto)]

Wenn unter [IPv6] [Aktivieren] und unter [Auto (RA)] sowie [Auto (DHCPv6)] [Aktivieren] festgelegt ist, wird hier eine automatisch abgerufene Adresse angezeigt.

### $\equiv$  Hinweis

In einer nicht IPv6-fähigen Umgebung wird bei Einstellung von IPv6/Auto auf [Aktivieren] im Feld [IPv6-Adresse (Auto)] nur die verbindungslokale Adresse angezeigt.

## DNS

Stellen Sie hier die DNS-Serveradresse ein. Die DNS-Serveradresse kann manuell eingestellt oder automatisch von einem DHCP-/DHCPv6-Server zugewiesen werden.

### [Namensserver-Adresse 1], [Namensserver-Adresse 2]

Geben Sie hier die Namensserver-Adresse ein, die Sie registrieren möchten. Soll nur eine Adresse registriert werden, lassen Sie das Feld [Namensserver-Adresse 2] leer.

#### $\blacksquare$ Hinweis

Wenn [Namensserver-Adresse 1] nicht verwendet werden kann, wird [Namensserver-Adresse 2] verwendet. In diesem Fall muss [Namensserver-Adresse 2] jedoch bereits festgelegt sein.

### [Autom. Einstellung der Namensserveradresse]

Wählen Sie den Server aus, der für das automatische Einstellen der Namensserver-Adresse verwendet werden soll. Um [DHCP verwenden] festzulegen, wählen Sie [Auto (DHCP)] unter [Einstellungsmethode für die IPv4-Adresse] [\(S. 97\)](#page-96-0). Um [DHCPv6 verwenden] festzulegen, wählen Sie [Aktivieren] unter [IPv6] aus und wählen Sie dann [Aktivieren] unter [Auto (DHCPv6)] aus ([S. 97](#page-96-1)).

### [Namensserver-Adresse (DHCP)]

Wählen Sie [DHCP verwenden] oder [DHCP/DHCPv6 verwenden] unter [Autom. Einstellung der Namensserveradresse], um die von dem DHCP-Server abgerufene Namensserveradresse anzuzeigen.

### [Namensserver-Adresse (DHCPv6)]

Wählen Sie [DHCPv6 verwenden] oder [DHCP/DHCPv6 verwenden] unter [Autom. Einstellung der Namensserveradresse], um die von dem DHCPv6-Server abgerufene Namensserveradresse anzuzeigen.

### [Hostname]

Sie können den Hostnamen der Kamera mit alphanumerischen Zeichen beim Namensserver registrieren. Verwenden Sie nicht "\_" (Unterstrich) im Hostnamen in Internet Explorer 9/10/11.

### [Hostnamensregistrierung beim DDNS]

Wenn Sie einen Namen bei [Hostname] eingeben und [Aktivieren] wählen, wird der Hostname beim Namensserver registriert.

Es ist hilfreich, den Hostnamen beim DDNS zu registrieren, wenn [Einstellungsmethode für die IPv4-Adresse] auf [Auto (DHCP)] eingestellt ist [\(S. 97\)](#page-96-0). Die Einstellungen für die Registrierung beim DNS-Server müssen vorab eingerichtet sein. Die Einstellungen für den DNS-Server erfahren Sie bei Ihrem Systemadministrator.

### [Suchdomäne]

Geben Sie einen Domänennamen ein und klicken Sie auf [Hinzufügen], um den Domänennamen zur Liste der Suchdomänen hinzuzufügen.

Legen Sie für einen Server (z. B. Upload-Server) den Hostnamen fest, ohne einen Domänennamen festzulegen, um Domänen in der Form von "Hostname + Domänenname" zu suchen, wenn die Domänennamen in der Liste der Suchdomänen festgelegt sind.

Verwenden Sie nicht "\_" (Unterstrich) im Domänennamen in Internet Explorer 9/10/11.

### [Liste der Suchdomänen]

Eine Liste mit Domänennamen, die über [Suchdomäne] hinzugefügt wurden.

Die Funktion fragt den DNS-Server nach jedem Domänennamen ab, beginnend am Anfang der Liste.

Verwenden Sie die Schaltflächen ▲▼ rechts, um die Reihenfolge der Domänennamen zu ändern. Um einen Domänennamen zu löschen, wählen Sie ihn in der Liste aus und klicken Sie dann auf [Löschen].

## mDNS

Hier werden Einstellungen für die Verwendung von Multicast-DNS konfiguriert. Wenn Sie mDNS verwenden, werden die IP-Adresse und der Hostname der Kamera an andere Hosts im Netzwerk übertragen.

### [mDNS verwenden]

Wählen Sie diese Option aus, um mDNS zu aktivieren oder zu deaktivieren.

## <span id="page-99-0"></span>[Grundeinstellungen] > [Benutzerverwaltung] Konfigurieren von Konten und Rechten

Sie können das Administratorkonto ändern, neue berechtigte Benutzer hinzufügen und die Rechte für berechtigte Benutzer und Gastbenutzer festlegen.

Einzelheiten zu Benutzerrechten finden Sie unter ["Kamera-Viewer-Zugriffsbeschränkungen" \(S. 55\)](#page-54-0).

[Benutzerverwaltung] ist gleich der Option [Sicherheit] > [Benutzerverwaltung]. Die auf einer Seite [Benutzerverwaltung] konfigurierten Einstellungen werden auf der anderen übernommen.

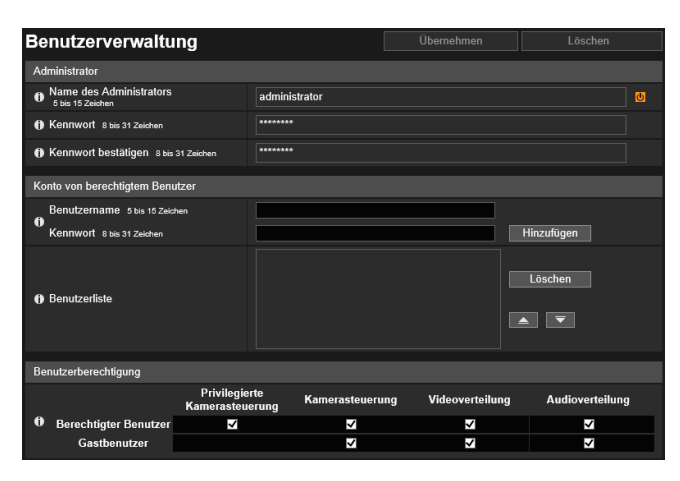

Hier können folgende Einstellungen konfiguriert werden:

- Administrator
- Konto von berechtigtem Benutzer
- Benutzerberechtigung

## Administrator

Nehmen Sie Einstellungen vor, wenn Sie die Kontoinformationen für den Administrator ändern.

### **R** Wichtig

- Ändern Sie das voreingestellte Admin-Kennwort regelmäßig, damit die Sicherheit des Systems gewährleistet ist. Vergessen Sie das neue Kennwort nicht.
- Wenn Sie das Admin-Kennwort vergessen, stellen Sie die Werksvoreinstellungen wieder her [\(S. 245\)](#page-244-0). Dadurch werden alle Kameraeinstellungen auf die werkseitigen Standardeinstellungen zurückgesetzt, einschließlich des Administratorkontos, der Netzwerkdaten, Datum und Uhrzeit.

#### [Name des Administrators]

Verwenden Sie für den Namen des Administrators alphanumerische Zeichen, Bindestrich und Unterstrich.

#### [Kennwort]

Geben Sie das Administratorkennwort ein (alphanumerische Zeichen).

### Falls Kamera-Viewer usw. verbunden sind, trennen Sie zunächst die Verbindung, bevor Sie das Kennwort ändern.

#### [Kennwort bestätigen]

Geben Sie zur Bestätigung das Kennwort hier noch einmal ein.

## <span id="page-99-1"></span>Konto von berechtigtem Benutzer

Hinzufügen eines berechtigten Benutzers

#### [Benutzername], [Kennwort]

Um den berechtigten Benutzer hinzuzufügen, geben Sie den Benutzernamen und das Kennwort ein und klicken Sie anschließend auf [Hinzufügen].

Verwenden Sie für den Benutzernamen alphanumerische Zeichen, Bindestrich und Unterstrich.

Geben Sie das Kennwort ein (alphanumerische Zeichen).

Sie können bis zu 50 berechtigte Benutzer hinzufügen.

### [Benutzerliste]

Zeigt eine Liste der hinzugefügten berechtigten Benutzer an.

Mit den ▲▼ -Schaltflächen rechts können Sie die Reihenfolge der Liste verändern.

Um einen berechtigten Benutzer von der Liste zu löschen, wählen Sie den Benutzer aus und klicken Sie auf [Löschen].

## Benutzerberechtigung

Festlegen der Rechte für berechtigte Benutzer und Gastbenutzer. Diese Einstellung ermöglicht Ihnen das Festlegen von Zugriffsbeschränkungen für den Kamera-Viewer ([S. 55](#page-54-0)).

[Privilegierte Kamerasteuerung], [Kamerasteuerung], [Videoverteilung]

#### [Audioverteilung] R13 | M50 | H652 | H651

Hier wählen Sie aus, welche Benutzerrechte gewährt werden sollen. Ein berechtigter Benutzer hat höhere Rechte als ein Gastbenutzer.

## <span id="page-101-0"></span>[Grundeinstellungen] > [Datum/Uhrzeit] Einstellen von Datum/Uhrzeit

### Einstellen von Datum und Uhrzeit der Kamera

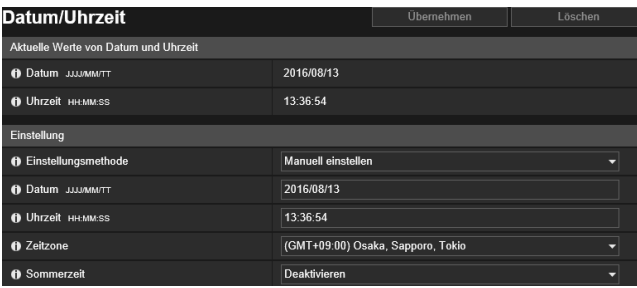

Hier können folgende Einstellungen konfiguriert werden:

- Aktuelle Werte von Datum und Uhrzeit
- Einstellung

## Aktuelle Werte von Datum und Uhrzeit

Datum und Uhrzeit der Kamera werden hier angezeigt.

## **Einstellung**

Stellen Sie die Methode zum Einstellen von Datum und Uhrzeit, Zeitzone und Sommerzeit für die Kamera ein.

### [Einstellungsmethode]

Hier wählen Sie die Methode zum Einstellen von Datum und Uhrzeit aus.

Nachfolgend wird beschrieben, wie Sie die Einstellungen entsprechend der unter [Einstellungsmethode] festgelegten Einstellung konfigurieren.

### [Manuell einstellen]

Stellen Sie bei [Datum] und [Uhrzeit] die gewünschten Werte für Datum und Uhrzeit ein. Legen Sie die Zeit im 24-Stunden-Format mit der Reihenfolge <Stunde:Minute:Sekunde> fest.

### [Mit NTP-Server synchronisieren]

Wählen Sie die unter [Autom. Einstellung des NTP-Servers] angezeigte Einstellungsmethode aus.

#### [Deaktivieren]

Geben Sie die IP-Adresse oder den Hostnamen des unter [NTP-Server] angegebenen NTP-Servers ein.

### [DHCP verwenden]

Die Uhrzeit der Kamera wird automatisch mit der Uhrzeit des NTP-Servers über die vom DHCP-Server abgerufene Adresse synchronisiert. Unter [NTP-Server (DHCP)] wird die vom NTP-Server abgerufene Adresse angezeigt. Um [DHCP verwenden] festlegen zu können, müssen Sie unter [Netzwerk] > [IPv4] > [Einstellungsmethode für die IPv4-Adresse] [Auto (DHCP)] [\(S. 97\)](#page-96-0) festlegen.

### [DHCPv6 verwenden]

Die Uhrzeit der Kamera wird automatisch mit der Uhrzeit des NTP-Servers über die vom DHCPv6-Server abgerufene Adresse synchronisiert. Unter [NTP-Server (DHCPv6)] wird die vom NTP-Server abgerufene Adresse angezeigt. Um [DHCPv6 verwenden] festlegen zu können, müssen Sie [Netzwerk] > [IPv6] > [IPv6] auf [Aktivieren] setzen und dann [Auto (DHCPv6)] auf [Aktivieren] [\(S. 97\)](#page-96-1) setzen.

### [DHCP/DHCPv6 verwenden]

Die Uhrzeit der Kamera wird automatisch mit der Uhrzeit des NTP-Servers über die vom DHCP-Server oder DHCPv6- Server abgerufene Adresse synchronisiert.

Wenn die NTP-Server (Adresse) sowohl vom DHCP-Server (IPv4) als auch vom DHCPv6-Server abgerufen werden kann, wird die vom DHCP-Server (IPv4) abgerufene Adresse verwendet.

### [Mit Computer-Systemzeit synchr.]

Datum und Uhrzeit werden mit dem Datum und der Uhrzeit des Computers synchronisiert, der gerade auf die Kamera zugreift. Nach Klicken auf [Übernehmen] wird die [Einstellungsmethode] automatisch auf [Manuell einstellen] gesetzt.

Die [Zeitzone] wird nicht automatisch ausgewählt. Sie müssen sie also ggf. einstellen.

### **E** Hinweis

- Datum und Uhrzeit bleiben unverändert, wenn die IP-Adresse des NTP-Servers falsch oder der Server aus einem anderen Grund nicht ansprechbar ist.
- Das Abfrageintervall des NTP-Servers beträgt 300 Sekunden. Die Synchronisierung kann bei einem großen Zeitunterschied zwischen der Zeit der Kamera und der Zeit des NTP-Servers einige Zeit in Anspruch nehmen.

### [Zeitzone]

Wählen Sie die passende Zeitzone.

Wenn die [Zeitzone] geändert wird, aktualisiert sich die Anzeige von Datum und Uhrzeit automatisch auf die festgelegte Zeitzone.

### [Sommerzeit]

Wählen Sie aus, ob die Sommerzeit automatisch an die Zeitzone angepasst werden soll.

# <span id="page-103-1"></span>[Grundeinstellungen] > [Video] Einstellen von Videoauflösung und Qualität

Allgemeine Videoeinstellungen, beispielsweise Auflösung und Qualität der von der Kamera übertragenen JPEG- und H.264-Videos.

[Video] entspricht [Video] in [Video und Audio] und [Videoaufzeichnung]. Alle Einstellungen, die in einem der Untermenüs [Video] konfiguriert werden, werden auch in den anderen Untermenüs [Video] übernommen.

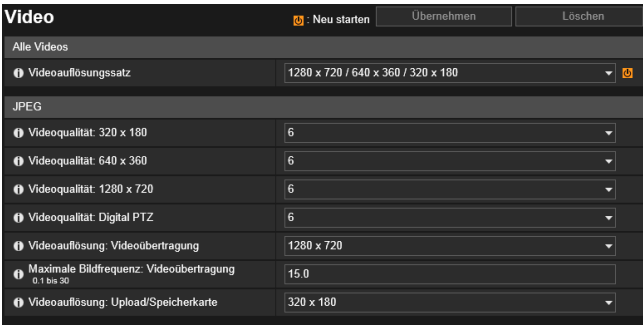

Hier können folgende Einstellungen konfiguriert werden:

• Alle Videos

- JPEG
- H.264(1)
- H.264(2)

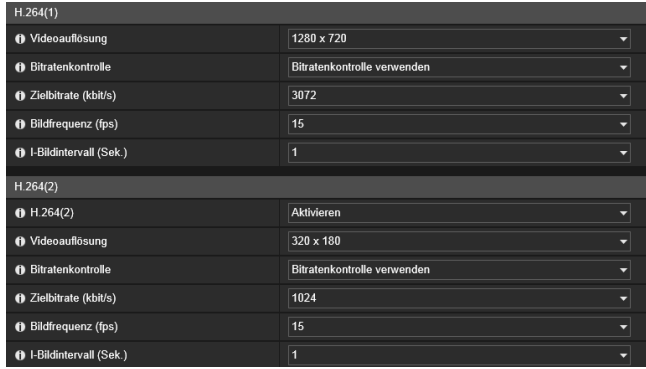

### **R** Wichtig

- Mit höheren Werten bei der Videoauflösung, Videoqualität und Zielbitrate steigen die Netzwerkauslastung und die Datengröße pro Bild. Folgende Konsequenzen sind möglich:
	- JPEG: Die Bildfrequenz kann abnehmen.
	- H.264: Videos können kurzzeitig unterbrochen werden.
- Bei H.264-Video kann bei hoher Videoauflösung und geringer Zielbitrate sog. Blockrauschen auftreten.
- Die Datenmenge kann je nach Art und Bewegung des Motivs bzw. Objekts zunehmen. Setzen Sie die Videoauflösung oder die Qualitätseinstellung herab, wenn eine niedrige Bildrate oder ein anderer unerwünschter Zustand für längere Zeit auftritt.
- Die im Lieferumfang enthaltene RM-Lite kann nur JPEG-Video aufzeichnen.

## Alle Videos

Stellen Sie den von der Kamera verwendeten Videoauflösungssatz ein.

Alle Optionen im Untermenü [Video] sowie die auf allen Einstellungsseiten unter [Videoauflösung] wählbaren Auflösungssätze werden durch die hier gewählte Videoauflösung bestimmt.

Hierdurch werden auch die Videoauflösungen und Bildschirmgrößen bestimmt, die von den einzelnen Viewern gewählt werden können.

### <span id="page-103-0"></span>[Videoauflösungssatz]

Die Kategorien und Bildformate sind je nach Videoauflösungssatz unterschiedlich.

### M50

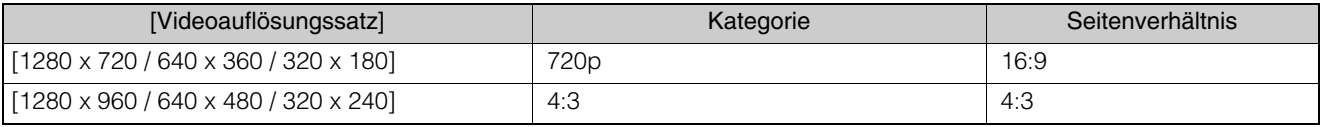

#### R13 R12 H652 H651

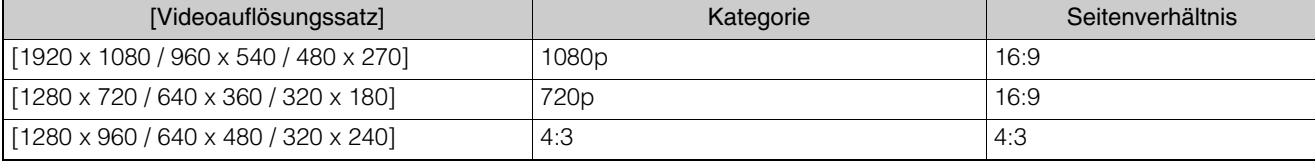

### **R** Wichtig

Durch Ändern der Auswahl unter [Videoauflösungssatz] und Klicken auf [Übernehmen u. Neustart] werden alle Verbindungen getrennt und anschließend alle Videoauflösungen geändert. Mit der Kamera verbundene Benutzer müssen Ihre Verbindung daher erneut aufbauen.

Wenn die Einstellung [Videoauflösungssatz] geändert wird, überprüfen Sie die folgenden Einstellungen und vergewissern Sie sich, dass der Betrieb einwandfrei fortgesetzt wird.

- ADSR [\(S. 140\)](#page-139-0)
- Privatsphärenmaske ([S. 143](#page-142-1))
- Intelligente Funktion [\(S. 169\)](#page-168-0)
- Voreinstellung [\(S. 131](#page-130-2))
- Sichtbeschränkung ([S. 128\)](#page-127-0) R13 R12 M50
- Kamerawinkel([S. 47\)](#page-46-0) **H651**

## JPEG

Sie können Einstellungen für die Qualität und Auflösung des von der Kamera übertragenen JPEG-Videos konfigurieren. Außerdem können Sie die Videoauflösung für die Aufzeichnung des Kameravideos festlegen.

Welche Videoauflösungen festgelegt bzw. ausgewählt werden können, hängt von der unter [Videoauflösungssatz] gewählten Einstellung ab.

### [Videoqualität]

Wählen Sie aus, welche Videoqualität für jede Auflösung im Videoauflösungssatz von der Kamera übertragen werden soll. Je höher der Wert, desto höher die Qualität.

### [Videoqualität: Digital PTZ] M50 H652 H651

Wählen Sie die Videoqualität für Digital PTZ aus.

### [Videoauflösung: Videoübertragung]

Wählen Sie die Standardvideoauflösung aus, die von der Kamera übertragen wird, wenn keine Videoauflösung vom Viewer festgelegt wurde.

### [Maximale Bildfrequenz: Videoübertragung]

Stellen Sie hier die maximale pro Sekunde übertragene Bildfrequenz ein, um den Datenverkehr für den Viewer zu reduzieren. Sie können bis zu 30 Bilder pro Sekunde einstellen.

### [Videoauflösung: Upload/Speicherkarte]

Wählen Sie die Auflösung des Videos bei Verwenden der Upload-Funktion ([S. 156](#page-155-0)) oder bei Aufnahme auf einer Speicherkarte [\(S. 215\)](#page-214-1) aus.

Stellen Sie unter [Videoaufzeichnung] > [Upload] bzw. [Speicherkarte] > [Videoaufzeichnungsaktion] [\(S. 156\)](#page-155-1) ein, ob ein Video hochgeladen oder auf einer Speicherkarte aufgezeichnet werden soll.

## H.264(1)

Einstellungen für von der Kamera übertragenes H.264(1)-Video. Die auswählbaren Videoauflösungen sind von der unter [Videoauflösungssatz] gewählten Option abhängig.

### [Videoauflösung]

Wählen Sie hier die Auflösung des von der Kamera übertragenen Videobildes aus.

### [Bitratenkontrolle]

Legen Sie hier die Videobitrate fest.

Wenn Sie [Bitratenkontrolle verwenden] auswählen, legen Sie die [Zielbitrate (kbit/s)] fest. Wenn Sie [Bitratenkontrolle nicht verwenden] auswählen, legen Sie die [Videoqualität] fest.

### [Zielbitrate (kbit/s)]:

Sie können die Zielbitrate auswählen, wenn [Bitratenkontrolle] auf [Bitratenkontrolle verwenden] eingestellt ist.

### [Videoqualität]

Sie können die Videoqualität auswählen, wenn [Bitratenkontrolle] auf [Bitratenkontrolle nicht verwenden] eingestellt ist. Je höher der Wert, desto höher die Qualität.

### [Bildfrequenz (fps)]

Wählen Sie die Videobildfrequenz aus.

### [I-Bildintervall (Sek.)]

Wählen Sie das Intra-Bild-Intervall für H.264-Video aus.

### **R** Wichtig

- Wenn [H.264(1)]- oder [H.264(2)]-Video für das Aufzeichnen auf einer Speicherkarte und für den Upload verwendet wird, gelten für die Einstellung die folgenden Einschränkungen.
	- [Bitratenkontrolle]: Nur [Bitratenkontrolle verwenden]
	- [Zielbitrate (kbit/s)]: [3072] oder weniger
	- [I-Bildintervall (Sek.)]: [0,5], [1], oder [1,5]
- Beim Dual Streaming von H.264-Videos führt das Einstellen der Videoauflösung für H.264(1) und H.264(2) auf die folgenden Kombinationen zu einer maximalen Bildfrequenz von 15 fps. Für alle anderen Kombinationen kann eine Bildfrequenz von bis zu 30 fps gewählt werden.

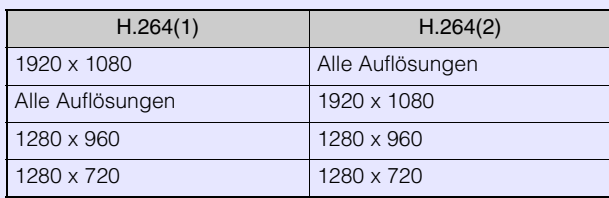

• Die im Lieferumfang enthaltene RM-Lite kann H.264-Video nicht aufzeichnen.

## H.264(2)

Einstellungen für von der Kamera übertragenes H.264(2)-Video.

Die auswählbaren Videoauflösungen sind von der unter [Videoauflösungssatz] gewählten Option abhängig.

### [H.264(2)]

Wählen Sie [Aktivieren], um Dual Streaming für H.264-Video zu ermöglichen.

[Videoauflösung], [Bitratenkontrolle], [Zielbitrate (kbit/s)], [Videoqualität], [Bildfrequenz (fps)], [I-Bildintervall (Sek.)] Weitere Informationen zur jeweiligen Einstellung finden Sie unter "H.264(1)".

# <span id="page-106-0"></span>[Grundeinstellungen] > [Viewer] Konfigurieren des Viewers

Konfigurieren Sie Start, Autorisierung und Ansicht des Viewer.

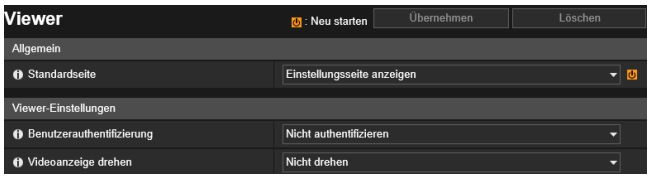

Hier können folgende Einstellungen konfiguriert werden:

• Allgemein

• Viewereinstellungen

## Allgemein

### [Standardseite]

Legt die Einstellungsseite oder den Viewer als erste anzuzeigende Seite fest, wenn die Kamera verbunden wird. Wenn andere Benutzer als der Administrator den Viewer verwenden, legen Sie die [Standardseite] auf [Viewer anzeigen] fest.

## Viewereinstellungen

### [Benutzerauthentifizierung]

Der Bildschirm für die Benutzerauthentifizierung wird angezeigt, wenn die Kamera mit dem Viewer verbunden ist ([S. 53](#page-52-1)). Wenn Sie [Authentifizieren] auswählen, können nur der Administrator oder ein berechtigter Benutzer ([S. 100](#page-99-1)) eine Verbindung herstellen.

### [Videoanzeige drehen] H652 H651

Wenn Sie [90° im Uhrzeigersinn drehen] oder [90° im Gegenuhrzeigersinn drehen] auswählen, wird das Video im Kamera-Viewer im Hochformat angezeigt. Verwenden Sie diese Funktion, um die Kamera 90 Grad zu drehen und Video im Hochformat aufzuzeichnen.

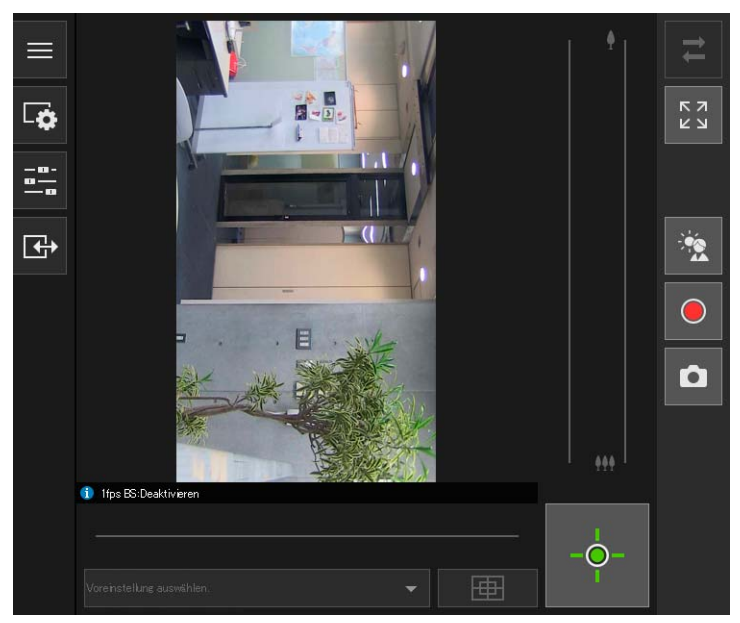

Kamera-Viewer-Video, wenn [90° im Uhrzeigersinn drehen] festgelegt ist

### **E** Hinweis

- Die Drehung des Videoanzeigebereichs betrifft nur den Viewer. Das Video im Videoanzeigebereich der Einstellungsseite wird nicht gedreht. Uploads und auf der Speicherkarte gespeicherte Videos werden nicht gedreht.
- Wenn Sie die Videoanzeige drehen, wird die Bildschirmanzeige ebenfalls gedreht.

# <span id="page-107-0"></span>[Kamera] > [Kamera] en<br>Einstellen der allgemeinen Kamerasteuerung

Einstellungen für den Kameranamen und externe Eingabe-/Ausgabegeräte sowie für die Verwendung und Installation der Kamera.

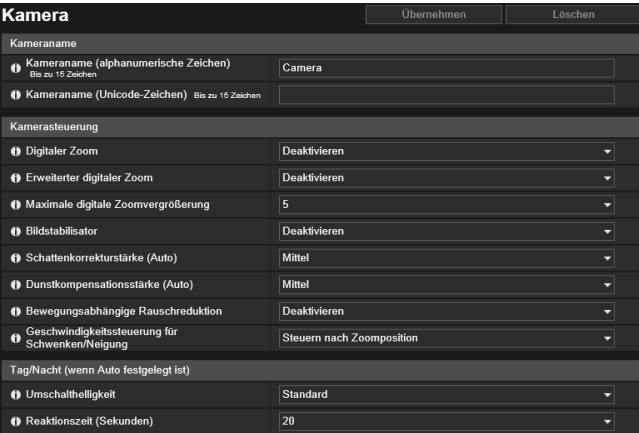

Hier können folgende Einstellungen konfiguriert werden:

- Kameraname
- Kamerasteuerung
- Tag/Nacht (wenn Auto festgelegt ist)
- Installationsbedingungen
- Kamerapositionssteuerung
- Externes Eingabegerät 1, 2
- Externes Ausgabegerät 1, 2

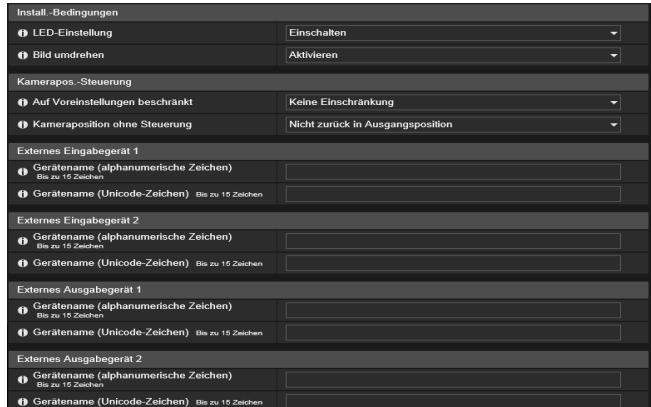

## Kameraname

Kameranamen festlegen.

#### [Kameraname (alphanumerische Zeichen)]/[Kameraname (Unicode-Zeichen)]

Geben Sie einen beliebigen Kameranamen ein. Unter [Kameraname (alphanumerische Zeichen)] muss ein Name eingegeben werden.

Wenn Sie [Kameraname (Unicode-Zeichen)], [Kameraname (Unicode-Zeichen)] verwenden, werden die Kameras im RM Viewer vor [Kameraname (alphanumerische Zeichen)] aufgeführt.

## Kamerasteuerung

Legen Sie hier verschiedene Steuerungsfunktionen fest, um die Anzeige des Bildmaterials zu erleichtern.

#### [Digitaler Zoom]

Wählen Sie diese Option aus, um den digitalen Zoom zu aktivieren oder zu deaktivieren.

Wenn Sie [Aktivieren] auswählen, wird neben dem Zoom-Schieberegler im Viewer ([S. 68](#page-67-2)) der Bereich für den digitalen Zoom angezeigt.

Dabei gilt im Gegensatz zum optischen Zoomobjektiv: je höher die digitale Zoomtiefe, desto schlechter die Videoqualität.

### [Erweiterter digitaler Zoom] R13 R12 M50

Wählen Sie diese Option aus, um den erweiterten digitalen Zoom zu aktivieren oder zu deaktivieren. Wenn die Videoauflösung gering ist, kann der digitale Zoom verwendet werden, um sie auf die maximale Auflösung mit

reduzierter Verschlechterung der Videoqualität zu vergrößern. Wenn [Aktivieren] ausgewählt ist, werden auf dem Zoom-Schieberegler des Viewers ein Bereich zur Markierung des erweiterten digitalen Zooms und eine horizontale Linie (blau) zur Markierung der maximalen Teleobjektivweite des

erweiterten digitalen Zooms angezeigt [\(S. 68\)](#page-67-2).
### [Maximale digitale Zoomvergrößerung] R13 R12 M50

Legt die maximale Zoomvergrößerung für den digitalen Zoom fest.

#### <span id="page-108-2"></span>[Bildstabilisator]

Wählen Sie diese Option aus, um die Reduktion von Unschärfen im Video, die durch Erschütterungen der Kamera entstehen, zu aktivieren oder zu deaktivieren.

Ist das Bild bei Auswahl von [Ein 1] weiterhin unscharf, wählen Sie [Ein 2] aus.

Bei aktiviertem Bildstabilisator ist der Anzeigewinkel schmaler und das Bildrauschen stärker als wenn er nicht verwendet wird.

# **R** Wichtig

- Der Bildstabilisator ist bei verwackeltem Motiv nicht wirkungsvoll.
- Die Stabilisierung ist ab einem bestimmten Erschütterungsgrad bzw. bei kurzzeitiger Erschütterung unwirksam.
- Bei Auswahl von [Ein 2] ist es empfehlenswert, eine Videoempfangsgröße unter [640 x 480] einzustellen.
- Wenn Sie die Stabilisierung verwenden, beachten Sie die folgenden als "wichtig" gekennzeichneten Abschnitte:
	- Abschnitt "Wichtig" unter "Einstellen der Privatsphärenmaske" [\(S. 145\)](#page-144-0).
	- Abschnitt "Wichtig" unter "Konfigurieren von Sichtbeschränkungen" [\(S. 128\)](#page-127-0). R13 R12 M50
	- Abschnitt "Wichtig" unter "Video mit dem Kamera-Viewer anzeigen" ([S. 62](#page-61-0)).
	- Abschnitt "Wichtig" unter "Registrieren von Voreinstellungen" [\(S. 131](#page-130-0)).

#### [Schattenkorrekturstärke (Auto)]

Wählen Sie die Korrekturstärke aus, wenn [Schattenkorrektur] [\(S. 116\)](#page-115-0) auf [Auto] eingestellt ist.

- [Schwach]: Wählen Sie diese Einstellung aus, wenn Bildrauschen auftritt.
- [Mittel]: Empfohlene Einstellung für den Auto-Modus (Standardeinstellung).
- [Stark]: Wählen Sie diese Einstellung, um die Sichtbarkeit in dunklen Bereichen zu verbessern.

#### <span id="page-108-0"></span>[Dunstkompensationsstärke (Auto)]

Wählen Sie die Kompensationsstärke aus, wenn [Dunstkompensation] ([S. 118](#page-117-0)) auf [Auto] festgelegt ist.

# $\equiv$  Hinweis

Wenn [Dunstkompensation] auf [Auto] und [Dunstkompensationsstärke (Auto)] auf [Stark] eingestellt ist, werden die Kontraste möglicherweise stark, wenn das Motiv nicht von Dunst verdeckt wird. Stellen Sie in diesem Fall [Dunstkompensationsstärke (Auto)] auf [Schwach] ein.

#### [Infrarotlichtstärke (Auto)] H652

Wählen Sie die Stärke der Infrarotbeleuchtung aus, wenn Sie bei [Belichtung] ([S. 115](#page-114-0)) entweder [Auto], [Auto (flimmerfrei)], [Auto (Verschlusspriorität)] oder [Auto (Blendenpriorität)] festgelegt haben.

# Hinweis

- Wenn das gesamte Bild oder Teile davon weiß zu leuchten scheinen, ist es möglich, dass eine Wand (diese kann sich auch außerhalb des Bildes befinden) das Infrarotlicht reflektiert. Passen Sie in diesem Fall den Kamerawinkel an.
- Falls Sie bei Verwendung der Infrarotbeleuchtung nicht den gewünschten Kontrast für das Motiv erhalten (d. h. falls das Bild heller oder dunkler werden soll), passen Sie die Belichtungskompensation ([S. 116](#page-115-1)) und/oder den Messmodus an ([S. 116](#page-115-2)).

#### [Bewegungsabhängige Rauschreduktion]

Wenn [Aktivieren] ausgewählt ist, wird die Rauschreduktion automatisch an die Bewegung angepasst. In Szenarien mit wenig Bewegung wird die Rauschreduktion erhöht und das Datenvolumen reduziert.

# **R** Wichtig

Der gewünschte Effekt ist eventuell nicht erzielbar, abhängig von Größe und Bewegungsgeschwindigkeit des Motivs.

#### [Geschwindigkeitssteuerung für Schwenken/Neigung] R13 R12 M50

Wählen Sie den Steuerungsmodus für Schwenken/Neigung aus.

Wenn [Steuern nach Zoomposition] ausgewählt wird, ist die Geschwindigkeit des Schwenkens/Neigens bei Teleobjektivaufnahmen langsamer und bei Weitwinkel schneller.

#### <span id="page-108-1"></span>[Autom. umdrehen] R13 R12

Wählen Sie diese Option aus, um automatisches Umdrehen zu aktivieren oder zu deaktivieren.

Wenn Sie automatisches Umdrehen aktivieren und die Kamera mithilfe des Videoanzeigebereichs im Viewer [\(S. 68\)](#page-67-0) neigen, wird das Bild umgedreht, kurz bevor der Neigungswinkel der Kamera 100° erreicht. Da dieser Vorgang dieselbe Wirkung hat wie das Schwenken um 180°, bewegt sich beim Umdrehen des Bildes der Schwenken/Neigen-Schieberegler auf Schwenken/Neigen.

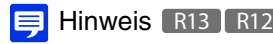

Wenn Sie für Autom. umdrehen [Aktivieren] einstellen, sind einige Einstellungen unter [Sicht beschränken] deaktiviert ([S. 128](#page-127-1)).

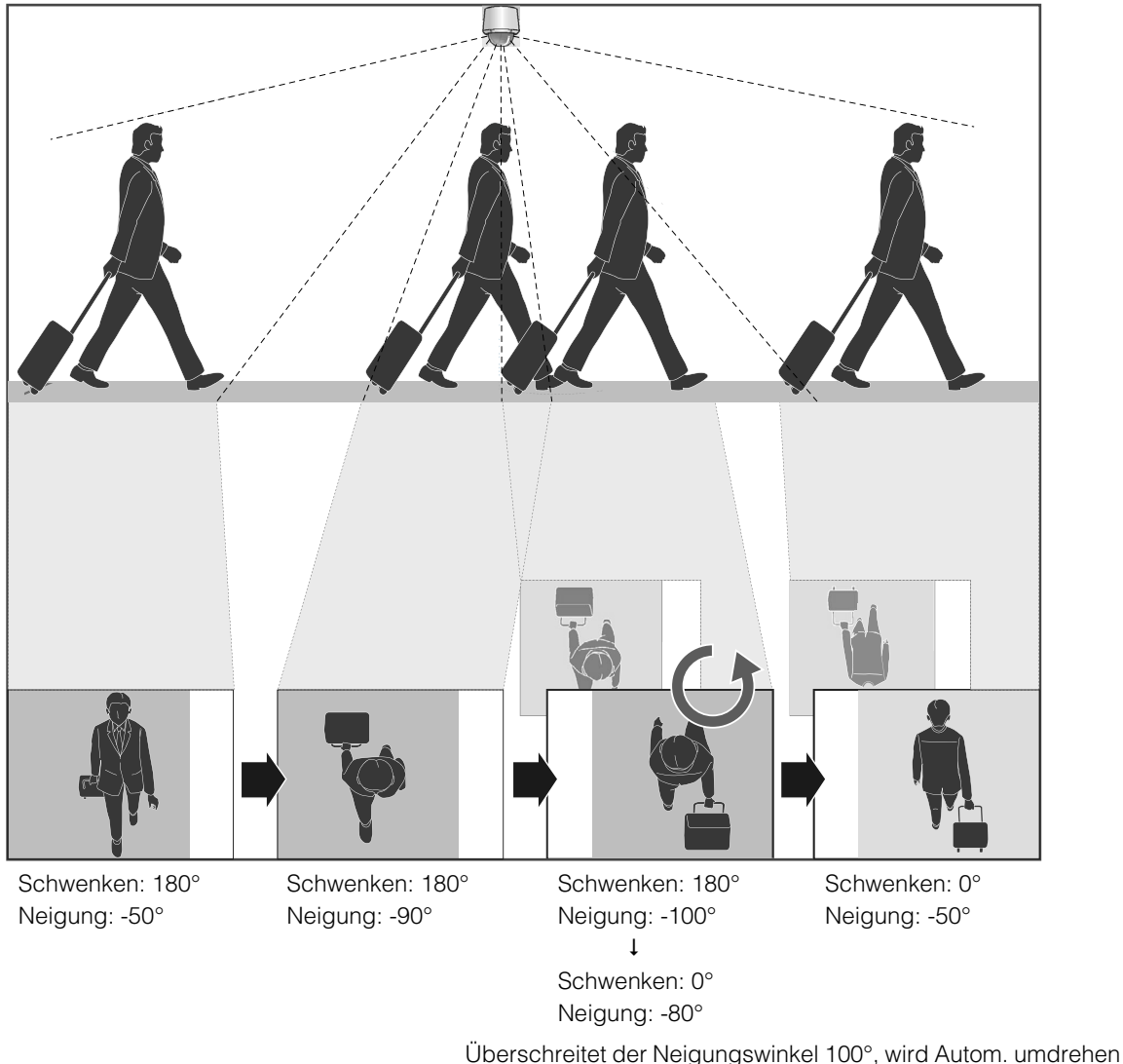

aktiviert und das Bild sowie die Koordinaten umgedreht.

Wird ein Motiv verfolgt, das sich direkt unterhalb einer an der Decke befestigten Kamera (90° Neigungswinkel) bewegt, dreht sich das Videobild um, kurz bevor der Neigungswinkel 100° erreicht, ohne dass das Motiv umgekehrt angezeigt wird.

# Tag/Nacht (wenn Auto festgelegt ist)

Legen Sie hier fest, unter welchen Bedingungen zwischen Tag- und Nachtmodus umgeschaltet werden soll, wenn [Tag/ Nacht] auf [Auto] eingestellt ist.

#### [Umschalthelligkeit]

Wählen Sie die Helligkeit für das Umschalten des Tag/Nachtmodus aus, wenn [Tag/Nacht] auf [Auto] eingestellt ist. Bei der Einstellung [Dunkler] werden Videos in Farbe aufgezeichnet, wann immer dies möglich ist. Wählen Sie [Heller], um das Bildrauschen zu reduzieren. Beachten Sie, dass die Kamera bei dieser Einstellung früher auf Schwarzweiß umschaltet.

#### [Reaktionszeit (Sekunden)]

Wählen Sie die Anzahl der Sekunden für die Bestimmung des Zeitpunkts beim Umschalten des Tag/Nachtmodus aus, wenn [Tag/Nacht] auf [Auto] eingestellt ist. Tag/Nachtmodus wird umgeschaltet, wenn die Helligkeit die in [Umschalthelligkeit] eingestellte Helligkeit innerhalb einer der Einstellungen für die ausgewählte Anzahl der Sekunden weiter über- oder unterschreitet.

Wählen Sie [30] oder [60], wenn eine Lichtquelle im Blickfeld der Kamera häufige Helligkeitsänderungen verursacht. Wählen Sie [5] oder [10], wenn die Helligkeit überwiegend gleich bleibt.

5

# Installationsbedingungen

Konfigurieren Sie hier Einstellungen für die Verwendung der Kamera, die sich für den Standort eignen, an dem sie installiert werden soll.

#### [LED-Einstellung] M50

Wählen Sie aus, ob die LED zur Anzeige des Betriebsstatus der Kamera eingeschaltet werden soll. Selbst wenn Sie [Ausschalten] festlegen, leuchtet die LED während des Startens für mehrere Sekunden auf.

#### <span id="page-110-0"></span>[Bild umdrehen]

Wählen Sie aus, ob das Video vertikal umgedreht werden soll.

Wählen Sie die zur Installationsmethode der Kamera passende Einstellung aus, beispielsweise Deckenmontage oder Platzierung auf einem Schreibtisch.

# Kamerapositionssteuerung

Einstellungen für die Verwendung der Kamera, wenn keine Einschränkungen der Kamerasteuerung für Benutzer oder Anforderungen von Kamerasteuerungsrechten vorliegen.

#### [Auf Voreinstellungen beschränkt] [ R13 | R12 | M50

Hiermit wird die Steuerung des Kamerawinkels beispielsweise mit dem Kamera-Viewer für Benutzer ohne Administratorrechte auf Voreinstellungen – einschließlich der Ausgangsposition – beschränkt.

#### [Kameraposition ohne Steuerung]

Wählen Sie die Kamerafunktion für den Fall aus, dass es keine Benutzer mit Kamerasteuerungsrechten gibt. Wurde [Zurück in Ausgangsposition] ausgewählt, müssen Sie die Ausgangsposition der Kamera zuvor über [Kamera] > [Voreinstellung] > [Voreinstellungsregistrierung] ([S. 131](#page-130-1)) festlegen.

# Externes Eingabegerät 1, 2

Geben Sie alle Gerätenamen ein, damit die externen Eingabegeräte, die angeschlossen werden sollen, beim Anschließen auch richtig erkannt werden.

Es gibt zwei Eingangsanschlüsse für externe Geräte an der Kamera.

#### [Gerätename (alphanumerische Zeichen)]/[Gerätename (Unicode-Zeichen)]

Geben Sie den Namen des Geräts ein, das mit dem Eingangsanschluss für externe Geräte verbunden werden soll. Wenn Sie [Gerätename (Unicode-Zeichen)], [Gerätename (Unicode-Zeichen)] verwenden, werden die Kameras im RM Viewer und im Menü [Ereignis und Eingang/Ausgang] des Kamera-Viewers vor [Gerätename (alphanumerische Zeichen)] aufgeführt.

# Externes Ausgabegerät 1, 2

Geben Sie alle Gerätenamen ein, damit die externen Ausgabegeräte, die angeschlossen werden sollen, beim Anschließen auch richtig erkannt werden.

Es gibt zwei Ausgangsanschlüsse für externe Geräte an der Kamera.

#### [Gerätename (alphanumerische Zeichen)]/[Gerätename (Unicode-Zeichen)]

Geben Sie den Namen des Geräts ein, das mit dem Ausgangsanschluss für externe Geräte verbunden werden soll. Wenn Sie [Gerätename (Unicode-Zeichen)], [Gerätename (Unicode-Zeichen)] verwenden, werden die Kameras im RM Viewer und im Menü [Ereignis und Eingang/Ausgang] des Kamera-Viewers vor [Gerätename (alphanumerische Zeichen)] aufgeführt.

#### R13 M50 H652 H651

### R13 M50 H652 H651

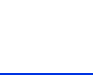

# [Kamera] > [Anfangseinst.] Einstellen der Anfangsvideoeinstellungen

Hier werden die Anfangseinstellungen beim Starten der Kamera eingestellt, z. B. Ausgleich der Videoqualität. Wenn Sie Einstellungen ändern, werden die Einstellungen sofort im Videoanzeigebereich und im Viewer übernommen, selbst wenn Sie nicht auf [Übernehmen] klicken.

Eine Nachricht bittet Sie zu bestätigen, ob Sie beim Zugreifen auf [Anfangseinst.] den aktuellen Kamerastatus als Anfangseinstellungen anzeigen möchten, wenn der aktuelle Kamerastatus von den als Anfangseinstellungen registrierten Einstellungen abweicht.

Wenn Sie auf [OK] klicken, wird der aktuelle Kamerastatus als Anfangseinstellungen angezeigt. Wenn Sie auf [Abbrechen] klicken, wird der aktuelle Kamerastatus ignoriert und die als Anfangseinstellungen registrierten Einstellungen werden angezeigt.

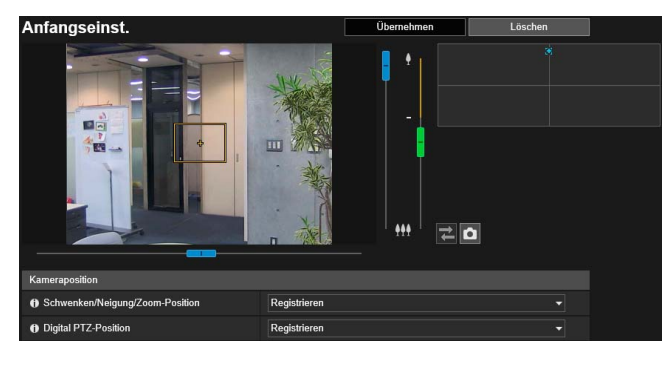

Hier können folgende Einstellungen konfiguriert werden:

- **Kameraposition**
- Kameraeinstellungen

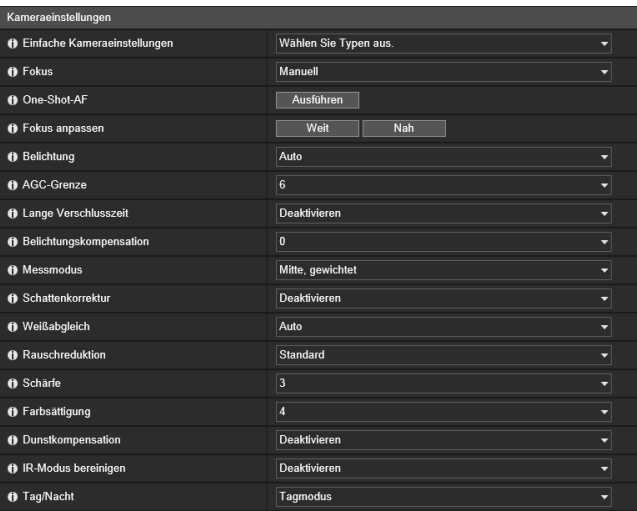

# Kameraposition

Festlegung der Kameraposition beim Starten der Kamera.

### **Wichtig H652 H651**

Wenn Sie den Zoom nach der Konfiguration der Einstellungen für intelligente Funktion, Privatsphärenmaske; Voreinstellung und ADSR ändern, müssen diese Einstellungen erneut konfiguriert werden.

#### Hinweis R13 | R12 | M50 目

Sie können den Rahmen des Panoramabildschirms oder des Videoanzeigebereichs zum Ausführen von Schwenk-, Neigungs- und Zoom-Vorgängen bewegen.

#### [Schwenken/Neigung/Zoom-Position] R13 R12 M50

Registrieren Sie die aktuellen Schwenk-, Neigungs- und Zoom-Positionen als Anfangseinstellung. Wenn Sie [Nicht registrieren] auswählen, kehrt die Kamera beim nächsten Start zu den bei Abschaltung der Kamera vorhandenen Schwenk-, Neigungs- und Zoom-Positionen zurück.

### Hinweis M50

Wenn [Digital PTZ-Position] auf [Nicht registrieren] festgelegt ist, können Sie Schwenk-, Neigungs- und Zoom-Funktionen mit dem Bereichszoom im Videoanzeigebereich durchführen ([S. 69\)](#page-68-0).

#### [Digital PTZ-Position] [M50 H652 H651

Registrieren Sie die aktuelle Digital PTZ-Position als Anfangseinstellung.

Wenn Sie [Registrieren] auswählen, wird ein gelber Rahmen im Videoanzeigebereich angezeigt. Bewegen Sie den Rahmen, um während des Startens die Beschnittposition von Digital PTZ anzugeben.

5

# Hinweis M50 H652 H651

Die Größe des während des Startens angezeigten Beschnittrahmenn von Digital PTZ (gelb) kann stufenweise festgelegt werden. Die möglichen Größen sind die gleichen wie von Digital PTZ beim Viewer [\(S. 77](#page-76-0)).

# <span id="page-112-1"></span>Kameraeinstellungen

Festlegung der Kameraeinstellungen beim Starten der Kamera.

#### [Einfache Kameraeinstellungen]

Empfohlene Einstellungen für [Kameraeinstellungen] werden entsprechend des ausgewählten Typs angezeigt. Sie können die empfohlenen Einstellungen auch nach Bedarf ändern und auf [Übernehmen] klicken.

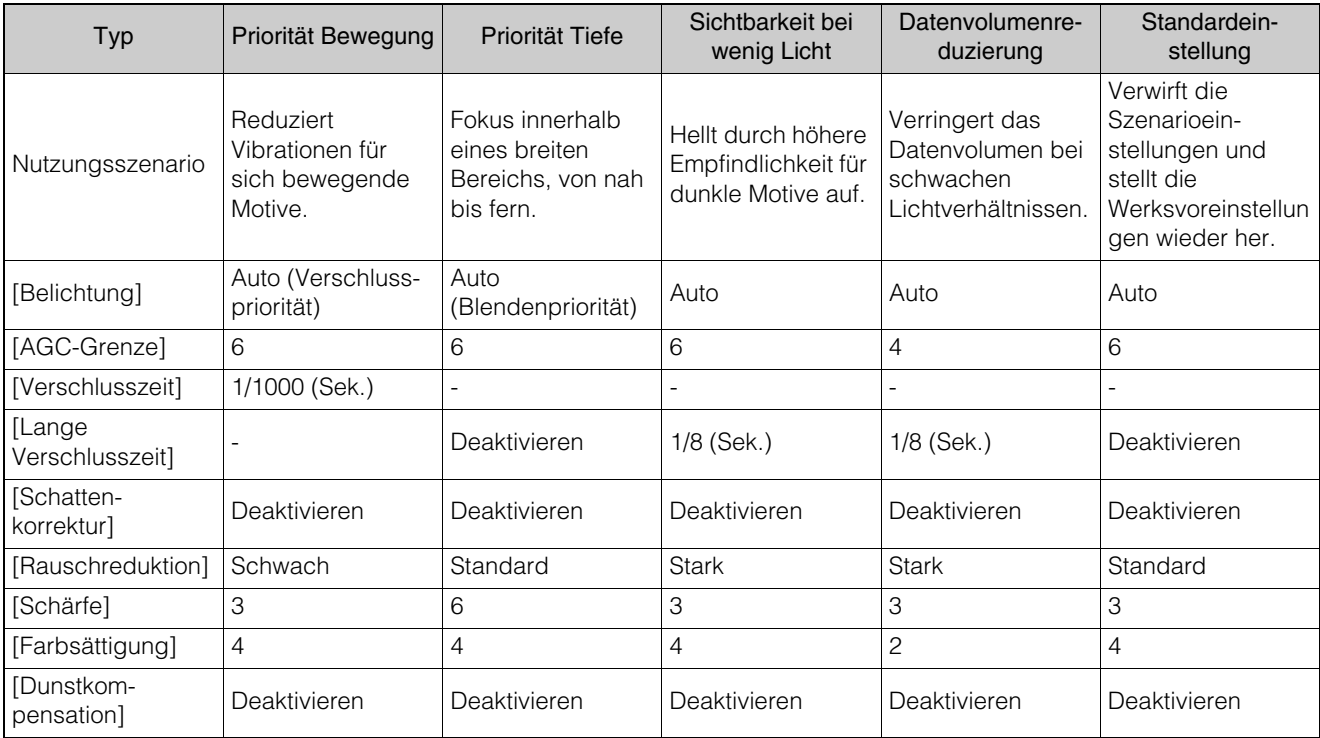

# **Ra** Wichtig

Beachten Sie folgendes zu [Einfache Kameraeinstellungen].

- [Priorität Bewegung]:Der Bereich, in dem eine ausreichende Belichtung erzielt werden kann, wird enger.
	- Durch Leuchtstofflicht usw. kann Flimmern auftreten.
- [Priorität Tiefe]: Der Bereich, in dem eine ausreichende Belichtung erzielt werden kann, wird möglicherweise enger.
- [Sichtbarkeit bei wenig Licht]: Sog. Geisterbilder treten eventuell in dunklen Situationen für sich bewegende Motive auf.
- [Datenvolumenreduzierung]: Sog. Geisterbilder treten eventuell in dunklen Situationen für sich bewegende Motive auf.

#### <span id="page-112-0"></span>[Fokus]

Wählen Sie hier den Fokus aus.

#### [Auto]

Passt automatisch den Fokus an.

#### [Manuell]

Sie können die Schaltflächen [Nah] und [Weit] in [Fokus anpassen] anklicken und gedrückt halten, um den Fokus in der Nähe und in der Ferne anzupassen.

Wenn Sie auf [Ausführen] in [One-Shot-AF] klicken, wird der Kamerafokus einmal automatisch eingestellt und wechselt dann in den manuellen Modus.

Mit der folgenden Vorgehensweise können Sie den Fokus richtig einstellen.

- 1. Wählen Sie in [Belichtung] [Auto (Blendenpriorität)] aus und ziehen Sie den Schieberegler für die Blende ganz nach rechts, um die Blende vollständig zu öffnen. Die Schärfentiefe wird flacher und Sie können den Fokus richtig einstellen.
- 2. Klicken und halten Sie zum Einstellen des Fokus die Taste [Nah] oder [Weit] in [Fokus anpassen] gedrückt, oder klicken Sie in [One-Shot-AF] auf [Ausführen].
- 3. Ändern Sie nach dem Anpassen des Fokus die [Belichtung] auf eine passende Einstellung.

# Hinweis H651

Es wird empfohlen, [Fokus anpassen] in [Kamerawinkel] > [Kameraeinstellungen] zu verwenden [\(S. 49](#page-48-0)).

#### [Fest auf unendlich]

Sie können den Fokus so einstellen, dass er fest nahe unendlich ist.

#### **Rai Wichtig**

- Der von Ihnen festgelegte Fokus wird auch für andere Benutzer übernommen.
- Abhängig von der verwendeten Beleuchtung wird die Fokuseinstellung u. U. nicht beibehalten, wenn zwischen den [Tagmodus] und dem [Nachtmodus] umgeschaltet wird. Der Fokus für den Wechsel zwischen Tag/Nachtmodus kann in [Kamera] > [Fokus für Tag/Nacht-Modus] festgelegt werden.
- Wenn Sie in [Belichtung] [Manuell] auswählen und die Verschlusszeit auf [1/1 Sek] eingestellt ist, ist die Kamera bei der Verwendung von [Auto] außer Fokus. Passen Sie in diesem Fall den Fokus mit [Manual] an.
- Der Fokus bleibt bei der Einstellung [Manuell], fest.
- Wird ein Außenbereich aus einem Innenraum heraus durch ein Glasfenster aufgenommen, fokussiert die Kamera möglicherweise auf Staub oder Wasser auf der Glasoberfläche. Installieren Sie die Kamera also so nahe wie möglich von der Glasfläche.

# $\equiv$  Hinweis

• Wenn Sie [Auto] verwenden, ist die Fokussierung bei den nachfolgend aufgeführten Motiven unter Umständen erschwert.

Schwer zu fokussierende Motive

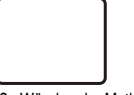

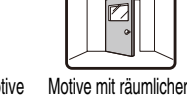

Neigung

Licht stark reflektierende

Motive

Weiße Wände oder Motive ohne Hell-Dunkel-Kontrast

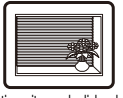

Sich schnell bewegende Objekte

Motive ohne Form (z. B. Flammen oder Rauch)

Dunkle Bereiche oder Nachtansichten

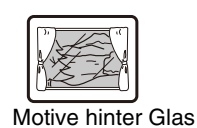

Motive mit vornehmlich schrägen Linien oder horizontalen Streifen

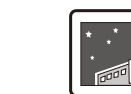

沸 Gleichzeitig nahe

und ferne Objekte

- Es wird empfohlen, dass Sie prüfen, ob die Kamera scharf gestellt ist, wenn Sie die Kamera neu starten.
- <span id="page-113-0"></span>• Die geschätzten Fokusbereiche abhängig von der Einstellung [Tag/Nacht] werden in der folgenden Tabelle angezeigt.

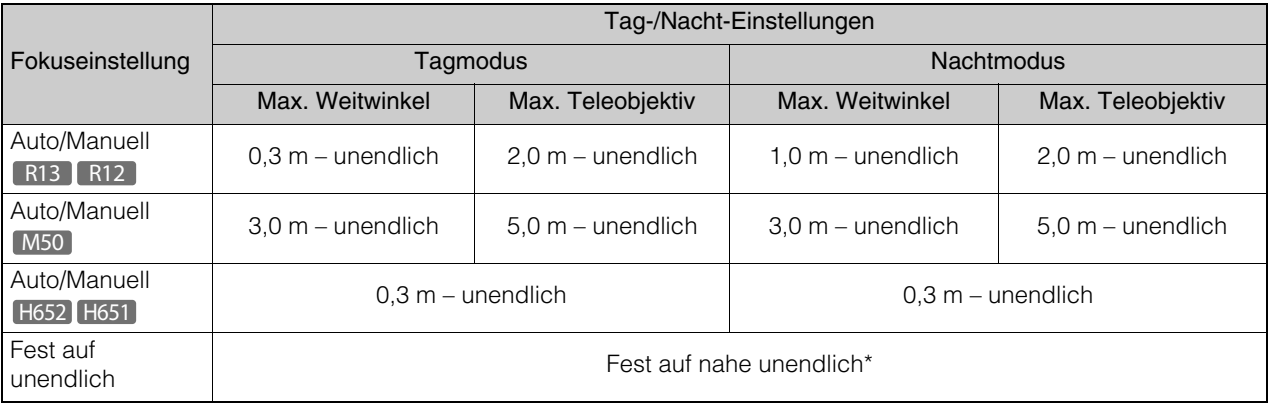

\* Die Verwendung der Infrarotbeleuchtung von einem externen Gerät kann die Fokussierung der Kamera beeinträchtigen. Sie können [Kamera] > [Fokus für Tag/Nacht-Modus] > [Für Lichtquelle korrigieren] verwenden, um entsprechend der Wellenlänge eines Infrarotlichts zu fokussieren (S. [120](#page-119-0)). [H652 H651]

#### [One-Shot-AF]

Verwenden Sie diese Funktion, wenn [Fokus] auf [Manuell] eingestellt ist. Wenn Sie auf [Ausführen] klicken, wird der Kamerafokus einmal automatisch eingestell3t und wechselt dann in den manuellen Modus.

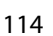

# 5 Einstellungsseite Einstellungsseite

### [Fokus anpassen]

Wenn der [Fokus] auf [Manuell] eingestellt ist, können Sie die Schaltflächen [Nah] und [Weit] anklicken und gedrückt halten, um den Fokus in der Nähe und in der Ferne anzupassen.

#### <span id="page-114-0"></span>[Belichtung]

Hier wird der Belichtungsmodus ausgewählt.

# **E** Hinweis

Wenn in [Tag/Nacht] [Auto] ausgewählt ist, wählen Sie entweder [Auto], [Auto (flimmerfrei)], [Auto (Verschlusspriorität)] oder [Auto (Blendenpriorität)] für [Belichtung] aus.

### [Auto]

Die Belichtung wird automatisch eingestellt.

### [Auto (flimmerfrei)]

Passt die Verschlusszeit automatisch an die Helligkeit der Nutzungsumgebung an. Damit wird Bildflimmern im Video reduziert, das z. B. unter Leuchtstofflicht auftreten kann.

#### [Auto (Verschlusspriorität)]

Passt automatisch Blende und Verstärkung entsprechend der festgelegten [Verschlusszeit] an.

#### [Auto (Blendenpriorität)]

Passt automatisch Verstärkung und Verschlusszeit entsprechend der festgelegten [Blende] an.

#### [Manuell]

Stellen Sie [Verschlusszeit], [Blende] und [Verstärkung] manuell ein. Kann nicht festgelegt werden, wenn [Schattenkorrektur] auf [Auto] eingestellt ist.

#### [AGC-Grenze]

Wählen Sie den Wert für die Auto Gain Control (AGC)-Grenze aus, um die Verstärkung zu erhöhen und das Video bei schwachen Lichtverhältnissen aufzuhellen.

Dabei gilt: Je höher der Wert, desto höher die Empfindlichkeit. Allerdings verstärkt sich auch das Bildrauschen.

# **R** Wichtig

- Die [ACG-Grenze] funktioniert nicht, wenn [Belichtung] auf [Manuell] oder [Auto (Flimmerfrei)] festgelegt ist.
- Die Mindestbeleuchtungsstärke kann sich ändern, wenn die [AGC-Grenze] eingestellt ist.

#### [Lange Verschlusszeit]

Wenn [Belichtung] auf [Auto], [Auto (flimmerfrei)] oder [Auto (Blendenpriorität)] festgelegt ist, kann eine minimale Verschlusszeit ausgewählt werden. Wenn Sie [Deaktivieren] auswählen, ist die minimale Verschlusszeit [1/30] Sekunden. Längere Verschlusszeiten führen bei der Aufnahme von Motiven in Bewegung zu Nachbildern.

#### [Verschlusszeit]

Wenn für die [Belichtung] [Auto (Verschlusspriorität)] oder [Manuell] ausgewählt ist, können Sie die Verschlusszeit auswählen.

Wenn [Auto (Verschlusspriorität)] festgelegt ist, kann eine Zeit zwischen [1/2] bis [1/16000] Sekunden ausgewählt werden. Wenn [Manuell] festgelegt ist, kann eine Zeit zwischen [1/1] bis [1/16000] Sekunden ausgewählt werden. Dabei gilt: je kürzer die Verschlusszeit, desto schärfer werden bewegliche Objekte aufgezeichnet.

# **EL** Wichtig

- Bei Motiven wie Verkehrsampeln, elektronischen Anzeigetafeln usw. kann das Bild flimmern. Stellen Sie in dem Fall die [Belichtung] auf [Auto (Verschlusspriorität)] ein, und wählen Sie eine geringere Verschlusszeit als 1/100 Sekunden aus, damit sich die Situation verbessert.
- Das Einstellen einer langen Verschlusszeit kann die korrekte Ausführung der intelligenten Funktion beeinträchtigen. Wählen Sie eine Verschlusszeit aus, die für die Aufnahmebedingungen und den Aufnahmezweck geeignet ist.

#### [Blende]

Wenn [Auto (Blendenpriorität)] oder [Manuell] für [Belichtung] ausgewählt ist, stellen Sie die gewünschte Blendenweite ein. Wenn Sie den Schieberegler nach links ziehen, wird die Blende verkleinert und das Bild abgedunkelt. Wenn Sie den Schieberegler nach rechts ziehen, wird die Blende vergrößert und das Bild aufgehellt.

### [Verstärkung]

Wenn [Manuell] für [Belichtung] eingestellt ist, stellen Sie die Empfindlichkeit ein. Diese wirkt sich auf die Bildhelligkeit aus. Bewegen Sie den Schieberegler nach links, wird das Bild verdunkelt. Bewegen Sie ihn nach rechts, wird das Bild aufgehellt.

#### <span id="page-115-1"></span>[Belichtungskompensation]

Wenn [Belichtung] auf eine andere Option als [Manuell] festgelegt ist, können Sie die Helligkeit des Videos durch Auswahl der [Belichtungskompensation] anpassen.

# **R** Wichtig

Die Einstellung ist nicht verfügbar, wenn die [Schattenkorrektur] auf [Auto] eingestellt wurde.

#### <span id="page-115-2"></span>[Messmodus]:

Wenn [Belichtung] einen anderen Wert als [Manuell] aufweist, können Sie einen Messmodus auswählen.

#### [Mitte, gewichtet]

Lichtmessung mit dem gesamten Bildschirm mit Mitte, gewichtet.

Selbst wenn es einen geringen Unterschied von Licht und Dunkel um den Bildschirm gibt, haben die Motive nahe der Mitte die richtige Belichtung.

Verwenden Sie diese Funktion, wenn sich das Motiv in der Nähe der Bildmitte befindet.

#### [Durchschnittlich]

Lichtmessung mit dem Durchschnitt des gesamten Bildschirms.

Ermöglicht eine stabile Belichtung selbst in Umgebungen mit großen Unterschieden von Hell und Dunkel auf dem Bildschirm.

Nutzen Sie diese Funktion, um die Belichtung für Szenarien zu stabilisieren, in denen Autos vorbeifahren oder Personen ein- und ausgehen.

#### [Spot]

Lichtmessung mit der Mitte des Bildschirms.

Ermöglicht die richtige Belichtung für Motive in der Mitte des Bildschirms, unabhängig von Unterschieden von Hell und Dunkel um den Bildschirm.

Verwenden Sie dies, um die Belichtung auf die Bildmitte einzustellen, wenn sich das Objekt im Scheinwerfer- oder Gegenlicht befindet.

#### <span id="page-115-0"></span>[Schattenkorrektur]

Wenn das Motiv vor einem hellen Hintergrund nur undeutlich zu erkennen ist, können Sie mit dieser Funktion die dunklen Bereiche ohne Auswirkung auf die hellen Bereiche aufhellen, damit es besser zu sehen ist.

Diese Funktion unterscheidet sich von der Gegenlichtkompensation ([S. 73](#page-72-0)). Diese Funktion unterdrückt die Überbelichtung von hellen Stellen und kompensiert gleichzeitig die Unterbelichtung in dunklen Bereichen des Videos.

# **R** Wichtig

- [Auto] kann nicht für die [Schattenkorrektur] ausgewählt werden, wenn die [Belichtung] auf [Manuell] eingestellt wurde.
- Die [Schattenkorrektur] steht nicht zur Verfügung, wenn die [Dunstkompensation] auf [Auto] oder [Manuell] festgelegt ist.

#### [Manuell]

Legen Sie die Kompensationsstufe in [Schattenkorrekturstufe] fest.

#### [Auto]

Automatische Steuerung mit Schattenkorrekturfunktion und Belichtungskompensationsfunktionen zum Vermeiden von undeutlicher Unter- und Überbelichtung.

#### [Schattenkorrekturstufe]

Wenn die Schattenkorrektur auf [Manuell] eingestellt ist, können Sie hier eine Kompensationsstufe einstellen.

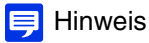

- Die Videodatengröße erhöht sich, wenn Sie die Schattenkorrektur auf [Auto] oder [Manuell] festlegen.
- Das Bildrauschen kann stärker werden, wenn Sie die Schattenkorrektur auf [Manuell] und die Korrekturstufe auf stark festlegen. Legen Sie die Korrekturstufe auf schwach fest, um das Rauschen zu reduzieren.

#### [Weißabgleich]

Passen Sie den Weißabgleich an die Lichtquelle an, um natürliche Videofarben zu erzielen.

### **EL** Wichtig

- Wenn das Motiv einfarbig ist, bei schwachen Lichtverhältnissen, oder wenn sich das Motiv im Licht von Natriumdampf-, Quecksilberdampf- oder anderen Leuchtstofflampen befindet, werden die Farben u. U. von der Einstellung [Auto] nicht automatisch angepasst.
- Wenn Sie [Auto] ausgewählt haben und das Motiv unter Quecksilberdampflampen eine grüne Färbung aufweist, wählen Sie [Quecksilberdampflampe] aus. Sollten die Farben des Bilds unter Quecksilberdampflampen auch bei der Auswahl von [Quecksilberdampflampe] nicht zufriedenstellend sein, verwenden Sie [One-Shot-WA].
- Die Lichtquellenoptionen basieren auf charakteristischen Merkmalen; folglich werden die Farben in manchen Umgebungen nicht originalgetreu dargestellt. Verwenden Sie in solchen Fällen die Funktion [One-Shot-WA].

#### [Auto]

Passt den Weißabgleich automatisch an.

#### [Manuell]

Verwenden Sie [One-Shot-WA], [R-Verstärkung] und [B-Verstärkung], um den Weißabgleich manuell festzulegen.

#### [Leuchtstofflicht mit Tageslichtspektrum]

Wählen Sie diese Option aus, wenn die Aufzeichnung unter einem Leuchtstofflicht mit Tageslichtspektrum erfolgt.

#### [Weißes Leuchtstofflicht]

Wählen Sie diese Option aus, wenn die Aufzeichnung unter einem Leuchtstofflicht mit Tageslichtspektrum oder einem weißen Leuchtstofflicht erfolgt.

#### [Warmes Leuchtstofflicht]

Wählen Sie diese Option aus, wenn die Aufzeichnung unter einem warmen Leuchtstofflicht erfolgt.

#### [Quecksilberdampflampe]

Wählen Sie diese Option aus, wenn die Aufzeichnung unter einer Quecksilberdampflampe erfolgt.

#### [Natriumdampflampe]

Wählen Sie diese Option aus, wenn die Aufzeichnung unter einer Natriumdampflampe erfolgt.

#### [Halogenlampe]

Wählen Sie diese Option aus, wenn die Aufzeichnung unter einer Halogenlampe erfolgt.

#### [One-Shot-WA]

Wenn Sie Weißabgleich auf [Manuell] einstellen, wird der Weißabgleich an die Lichtquelle angepasst und diese Einstellung fixiert.

#### Beispiel der Einstellungsmethode:

Leuchten Sie ein weißes Objekt (weißes Blatt Papier o. ä.) mit der Lichtquelle aus. Stellen Sie dabei sicher, dass das Objekt das ganze Bild ausfüllt und klicken Sie dann auf [Ausführen].

#### [R-Verstärkung]

Wenn Sie Weißabgleich auf [Manuell] eingestellt haben, legen Sie die Verstärkungswerte für Rot fest.

#### [B-Verstärkung]

Wenn Sie Weißabgleich auf [Manuell] eingestellt haben, legen Sie die Verstärkungswerte für Blau fest.

# **ER** Wichtig

- Wenn [IR-Modus bereinigen] auf [Aktivieren] festgelegt ist, kann die Einstellung von [Weißabgleich] nicht geändert werden. M50
- Wenn [Tag/Nacht] auf [Nachtmodus] oder wenn die Option [Auto] eingestellt ist (d. h. der Nachtmodus somit automatisch eingestellt wird), kann der Weißabgleich nicht verwendet werden.
- Wenn ein relativ statisches Motiv in einer Umgebung aufgenommen wird, in der sich die Lichtverhältnisse allmählich ändern (z. B. Daueraufnahmen bei Tag und Nacht), kann es sein, dass Farben nicht originalgetreu dargestellt werden. In diesem Fall können die richtigen Farben durch Ändern des aufgezeichneten Videos mit Einstellungen wie [One-Shot-WA] erzielt werden.

#### [Rauschreduktion]

Hier können Sie eine Rauschreduktionsstufe auswählen. Diese Einstellung ist bei schwachen Lichtverhältnissen in der Regel effektiver.

Bei der Einstellung auf [Stark] wird die Rauschreduktion gesteigert, aber sog. Geisterbilder treten mit höherer Wahrscheinlichkeit auf.

Bei der Einstellung auf [Schwach] wird die Rauschreduktion verringert und die Auflösung verbessert, aber die Videodatei wird größer.

#### [Schärfe]

Wählen Sie hier eine Schärfeeinstellung aus.

Bei der Einstellung [Stark] wird das Video schärfer, bei der Einstellung [Schwach] wird es weicher. Bei der Einstellung [Stark] wird die Videodatei außerdem größer.

### [Farbsättigung]

Hier können Sie eine Farbsättigungsstufe auswählen.

#### <span id="page-117-0"></span>[Dunstkompensation]

Ist das Motiv durch Dunst nur undeutlich erkennbar, können Sie hier den Kontrast im Video anpassen, damit das Motiv besser zu sehen ist.

#### [Manuell]

Legen Sie die Kompensationsstufe in [Dunstkompensationsstufe] fest.

#### [Auto]

Dunstkompensation wird automatisch durchgeführt. Wählen Sie die Kompensationsstärke in [Dunstkompensationsstärke (Auto)] aus [\(S. 109\)](#page-108-0).

# **R** Wichtig

[Dunstkompensation] kann nicht verwendet werden, wenn [Schattenkorrektur] auf [Auto] oder [Manuell] eingestellt wurde.

# $\equiv$  Hinweis

- Wenn [Auto] oder [Manuell] für die [Dunstkompensation] ausgewählt wurde, nimmt die Größe der Videodaten möglicherweise zu.
- Wenn die Verwendung von [Dunstkompensation] zu starken Unterschieden bei der Videohelligkeit führt, legen Sie die [Dunskompensation] auf [Manuell] fest und stellen Sie eine geringere Kompensationsstufe ein.

#### [Dunstkompensationsstufe]

Wenn die Dunstkompensation auf [Manuell] eingestellt ist, können Sie hier eine Kompensationsstufe einstellen.

#### <span id="page-117-1"></span>[IR-Modus bereinigen] M50

Verwendet Infrarotlicht, um Schatten und Hitzeflimmern im Hintergrund zu verringern, damit das Video klarer wird. Wenn Sie [Aktivieren] auswählen, wird das Video Schwarzweiß.

# Wichtig M50

- Da Video unter Verwendung von Infrarotlicht aufgezeichnet wird, können folgende Effekte auftreten. Überprüfen Sie die Wirksamkeit vor dem Einsatz.
	- Rote Farben können weiß erscheinen.
	- Blätter von Pflanzen können weiß erscheinen.
	- Wasseroberflächen können schwarz erscheinen.
- Der Effekt kann abhängig vom Wetter unterschiedlich sein.
- Da die Leistung bei schwachen Lichtverhältnissen nachlässt, verwenden Sie in dunklen Situationen den Nachtmodus.

### [Tag/Nacht]

Wählen Sie hier einen Aufnahmemodus aus, welcher für die Helligkeit der Installationsumgebung geeignet ist.

#### [Auto]

Die Kamera bestimmt die Umgebungshelligkeit automatisch und wechselt in den Tag- oder Nachtmodus.

#### [Tagmodus]

Videoaufnahmen erfolgen mit normalen Farben.

#### [Nachtmodus]

Der Infrarotfilter wird entfernt und die Empfindlichkeit damit erhöht. Das Video wird schwarzweiß.

5

#### **Wichtig** le9a

- · [Tag/Nacht] kann nicht eingestellt werden, wenn [IR-Modus bereinigen] auf [Aktivieren] festgelegt ist. M50
- Wenn Sie [Auto] verwenden, überprüfen Sie die Effektivität der Einstellung zuvor in einem gründlichen Test.
- Wenn [Auto] ausgewählt ist, legen Sie [Belichtung] auf [Auto], [Auto (flimmerfrei)], [Auto (Verschlusspriorität)] oder [Auto (Blendenpriorität)] fest. Wenn Sie jedoch [Tag/Nacht] auf [Auto] festlegen, wird der Nachtmodus eventuell nicht aktiviert, abhängig von der Verschlusszeit, wenn [Auto (Verschlusspriorität)] aktiviert ist, oder der Blende, wenn [Auto (Blendenpriorität)] aktiviert ist.
- Wenn Sie den Viewer beenden, während [Tagmodus] oder [Nachtmodus] eingestellt ist, verbleiben die Einstellungen aktiv, auch wenn [Tag/Nacht] auf [Auto] eingestellt wurde.

Um [Auto] für Tag/Nachtmodus zu aktivieren, stellen Sie [Tag/Nacht] auf [Auto] ein, bevor Sie den Viewer beenden.

- Wird [Auto] verwendet, wird der Infrarotfilter möglicherweise mehrmals angepasst, während zwischen Tag- und Nachtmodus gewechselt wird. In diesem Zeitraum können Sie die Funktionen Schwenken, Neigen, Zoom und manueller Fokus nicht nutzen.
- Wenn Sie im Nachtmodus Infrarotlicht von einem externen Gerät verwenden, schalten Sie das Infrarotlicht vor dem Wechsel in den Nachtmodus ein.

#### [Infrarot verwenden] H652

Wählen Sie aus, ob die Infrarotbeleuchtung über [Tag/Nacht] gesteuert werden soll.

#### [Tag-/Nachtbetrieb]

Verknüpft mit Tag/Nacht. Aktiviert die Infrarotbeleuchtung im Nachtmodus.

#### [Deaktivieren]

Es wird keine Infrarotbeleuchtung verwendet.

# ≣**]** Hinweis

- Wenn das gesamte Bild oder Teile davon weiß zu leuchten scheinen, ist es möglich, dass eine Wand (diese kann sich auch außerhalb des Bildes befinden) das Infrarotlicht reflektiert. Passen Sie in diesem Fall den Kamerawinkel an.
- Wenn Sie eine Sonnenschutzabdeckung (separat erhältlich) in Verbindung mit Infrarotlicht verwenden, ist ein Wechsel zwischen Tag/ Nacht mit [Nachtmodus] > [Auto] durch den Objektivwinkel eventuell nicht möglich. Passen Sie in diesem Fall den Objektivwinkel an (siehe Installationshandbuch) oder konfigurieren Sie [Tag/Nacht-Wech.] mit [Timer] [\(S. 168\)](#page-167-0).

#### [Infrarotlichtstärke] H652

Legt die Stärke der Infrarotbeleuchtung fest, wenn unter [Infrarot verwenden] die Option [Tag-/Nachtbetrieb] ausgewählt wurde.

#### **Ba Wichtig**

Die [Infrarotlichtstärke] kann nur eingestellt werden, wenn [Belichtung] auf [Manuell] festgelegt wurde.

# [Kamera] > [Fokus für Tag/Nacht-Modus] Fokus für Tag/Nacht-Modus

Legen Sie die Fokusposition beim Wechsel Tag/Nacht fest. Der Wechsel der Fokusposition ist erforderlich, da sich die Wellenlängen von regulärer Beleuchtung, wie Leuchtstofflicht und Infrarotlicht, unterscheiden.

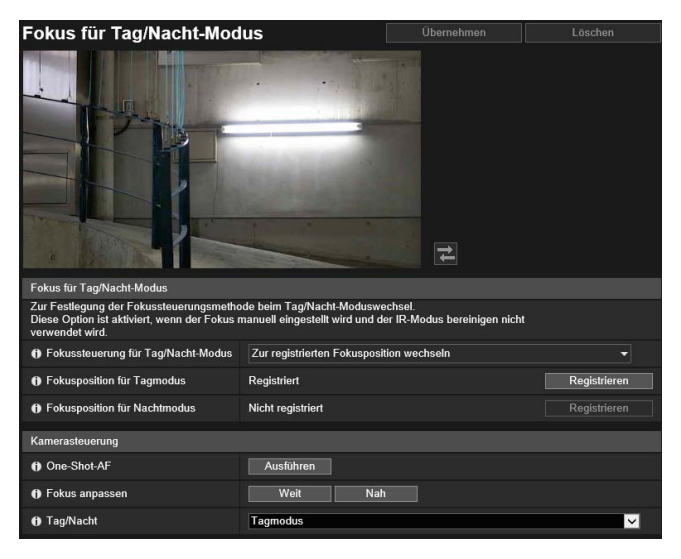

Hier können folgende Einstellungen konfiguriert werden:

- Fokus für Tag/Nacht-Modus
- Kamerasteuerung

# **B** Wichtig

Auch wenn Sie [Fokus für Tag/Nacht-Modus] mit dem Nachtmodus verwenden, ist die Kamera eventuell durch Veränderungen bei der Lichtquelle außer Fokus (wenn sich Sonnenlicht mit Infrarotlicht mischt usw.).

# **E** Hinweis

Sie können den [Fokus für Tag/Nacht-Modus] festlegen, wenn die folgenden Bedingungen erfüllt sind.

- Wenn [Fokus] [\(S. 113\)](#page-112-0) auf [Manuell] eingestellt ist
- Wenn [IR-Modus bereinigen] ([S. 118](#page-117-1)) auf [Deaktivieren] festgelegt ist. M50

# Fokus für Tag/Nacht-Modus

#### Fokussteuerung für Tag/Nacht-Modus

Legen Sie die Fokussteuerungsmethode beim Wechsel Tag/Nacht fest.

#### [One-Shot-AF verwenden]

Wählen Sie diese Option aus, um One-Shot-AF beim Umschalten des Tag/Nacht-Modus zu verwenden.

# **R** Wichtig

Wird bei der Option [One-Shot-AF verwenden] zwischen Tag- und Nachtmodus gewechselt, ist es u. U. nicht möglich, den Fokus auf das gewünschte Motiv einzustellen, wenn sich zum gleichen Zeitpunkt ein anderes Motiv, z. B. eine Person, vor der Kamera vorbeibewegt.

#### [Zur registrierten Fokusposition wechseln]

Beim Umschalten des Tag/Nacht-Modus werden die für den Tag- oder Nachtmodus unter [Fokusposition registrieren] vorab registrierten Fokuspositionen verwendet. Weitere Informationen finden Sie unter "Registrieren einer Fokusposition".

#### [Keine] R13 R12 M50

Beim Wechsel von Tag-/Nachtmodus fokussiert die Kamera automatisch jede der zuvor für Tag- und Nachtmodus festgelegten Fokuspositionen für Leuchtstofflicht.

#### <span id="page-119-0"></span>[Für Lichtquelle korrigieren] H652 H651

Stellen Sie die Fokusposition beim Wechsel in den Nachtmodus passend zur Lichtquelle ein.

5

# [Lichtquelle] [H652] H651

Wenn Sie [Für Lichtquelle korrigieren] ausgewählt haben, wählen Sie die Lichtquelle aus.

#### [Leuchtstofflicht]

Wählen Sie diese Option aus, wenn Sie die Kamera bei Leuchtstoff-, LED-, Natriumdampf- oder Quecksilberdampflicht verwenden.

#### [Halogenlampe]

Wählen Sie diese Option aus, wenn Sie die Kamera im Licht von Halogenlampen oder Glühbirnen verwenden.

[Infrarotlicht (740 nm)]

Wählen Sie diese Option aus, wenn Sie die Kamera bei Infrarotlicht (Wellenlänge 740 nm) verwenden.

#### [Infrarotlicht (850 nm)]

Wählen Sie diese Option aus, wenn Sie die Kamera bei Infrarotlicht (Wellenlänge 850 nm) verwenden.

#### [Infrarotlicht (940 nm)]

Wählen Sie diese Option aus, wenn Sie die Kamera bei Infrarotlicht (Wellenlänge 940 nm) verwenden.

# Registrieren einer Fokusposition

Wenn Sie [Zur registrierten Fokusposition wechseln] für [Fokussteuerung für Tag/Nacht-Modus] ausgewählt haben, registrieren Sie eine Fokusposition.

- **1** Wählen Sie in [Kamerasteuerung] [Tagmodus] für [Tag/Nacht] aus.
- **2** Verwenden Sie [One-Shot-AF] oder [Fokus anpassen] in [Kamerasteuerung] während der Ansicht des Videoanzeigebereichs, um die Kamera auf eine geeignete Fokusposition unter den Lichtbedingungen des Tagmodus anzupassen.
- **3** Klicken Sie auf [Registrieren] für [Fokusposition für Tagmodus].

[Registriert] wird für [Fokusposition für Tagmodus] angezeigt.

- **4** Ändern Sie in [Kamerasteuerung] [Tag/Nacht] zu [Nachtmodus].
- **5** Wiederholen Sie die Schritte 2 und 3, um die Fokusposition unter den Lichtbedingungen des Nachtmodus anzupassen.
- **6** Klicken Sie auf [Übernehmen].

Die Einstellungen werden in der Kamera gespeichert.

### $\equiv$  Hinweis

- Wenn Sie ein anderes Element als [Zur registrierten Fokusposition wechseln] auswählen, ohne zuerst auf [Übernehmen] zu klicken, kehrt die Fokusposition zu [Nicht registriert] zurück.
- Klicken Sie auf [Löschen], um die Fokusposition erneut festzulegen. Die Einstellung der Fokusposition wird verworfen und die in der Kamera gespeicherte Einstellung wird wiederhergestellt.
- Einzelheiten zu den Fokusbereichen bei Verwendung der Einstellungen Tag-/Nachtmodus finden Sie auf [S. 114](#page-113-0).

# Kamerasteuerung

Legen Sie die Anpassung des Kamerafokus und den Tag/Nacht-Aufnahmemodus bei der Steuerung des Fokus für Tag/ Nacht-Modus fest.

#### [One-Shot-AF]

Verwenden Sie One-Shot-AF, wenn [Zur registrierten Fokusposition wechseln] in [Fokussteuerung für Tag/Nacht-Modus] ausgewählt ist. Wenn Sie auf [Ausführen] klicken, wird der Fokus einmal mit dem Autofokus eingestellt und wechselt dann zum manuellen Modus.

#### [Fokus anpassen]

Verwenden Sie One-Shot-AF, wenn [Zur registrierten Fokusposition wechseln] in [Fokussteuerung für Tag/Nacht-Modus] ausgewählt ist. Klicken Sie auf [Weit] und [Nah], um den Fokus anzupassen.

# [Tag/Nacht]

Legen Sie hier einen Aufnahmemodus fest, welcher für die Helligkeit der Kamerainstallationsumgebung geeignet ist.

### [Auto]

Die Kamera bestimmt die Umgebungshelligkeit automatisch und wechselt in den Tag- oder Nachtmodus.

### [Tagmodus]

Videoaufnahmen erfolgen mit normalen Farben.

#### [Nachtmodus]

Der Infrarotfilter wird entfernt und die Empfindlichkeit damit erhöht. Das Video wird schwarzweiß.

# [Kamera] > [Panorama] Erstellen eines Panoramabilds

Sie können ein Panoramabild erstellen, das den ganzen von der Kamera erfassten Bereich darstellt. Erstellte Panoramabilder werden im Viewer und auf einem Teil der Einstellungsseite angezeigt.

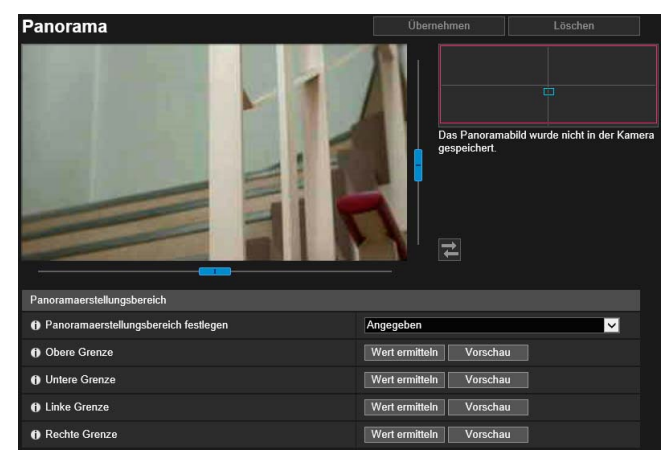

Hier können folgende Einstellungen konfiguriert werden:

- Panoramaerstellungsbereich
- Panoramabildschirm
- Aufnahmeeinstellungen

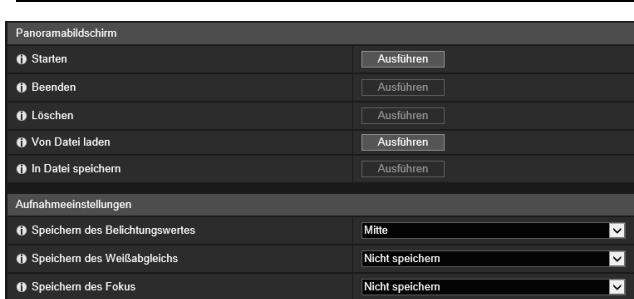

# **Pa** Wichtig

- Wenn Sie die Privatsphärenmaskeneinstellungen in [Privatsphärenmaske] ändern, wird empfohlen, das Panoramabild neu zu erstellen, um die neuen Einstellungen für das Panoramabild zu übernehmen.
- Wenn Sie die Einstellungen für die Installationsmethode der Kamera geändert haben, wiederholen Sie die Aufnahme des Panoramabildes.

# Erstellen eines Panoramabilds

Ein Panoramabild kann im Viewer und für eine Privatsphärenmaske verwendet werden, indem nach der Aufnahme zum Speichern auf der Kamera auf [Übernehmen] geklickt wird.

#### $\blacksquare$ Hinweis

- Während der Aufnahme eines Panoramabildes ist der Bildstabilisator vorübergehend deaktiviert.
- Bei den folgenden Benutzern wird die Verbindung unterbrochen, während ein Panoramabild erstellt wird.
	- Alle Benutzer außer den Administratoren
	- Benutzer, die nicht über RTP verbunden sind
- Wenn Sie einen kleinen Wert für die [Maximale Bildfrequenz: Videoübertragung] ([S. 105](#page-104-0)) in [Video] > [JPEG], Panoramabildaufnahme erfolgt mit langsamerer Geschwindigkeit.

#### **1** [Panoramaerstellungsbereich] festlegen

Legen Sie den Bereich für die Panoramaerstellung fest. Damit kann die Zeit für die Panoramaerstellung reduziert werden.

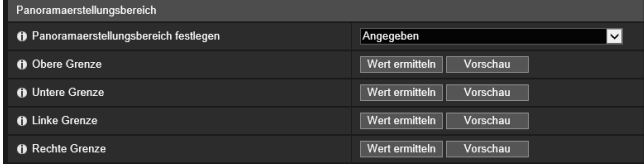

#### [Panoramaerstellungsbereich festlegen]

Wenn Sie [Angegeben] auswählen, wird das Panoramabild innerhalb eines festgelegten Bereichs erstellt, der von der Kamera aufgenommen werden kann. Wenn Sie [Nicht angegeben] auswählen, wird das Panoramabild innerhalb des gesamten Bereichs erstellt, der von der Kamera aufgenommen werden kann.

5

Wenn Sie [Nicht angegeben] ausgewählt haben, fahren Sie mit Schritt 3 fort.

#### **2** Legen Sie den Panoramaerstellungsbereich mit dem Videoanzeigebereich fest.

Bewegen Sie den Kamerawinkel, um den Wert für die Position im Videoanzeigebereich zu ermitteln, und legen Sie den Bereich für die Panoramaerstellung fest.

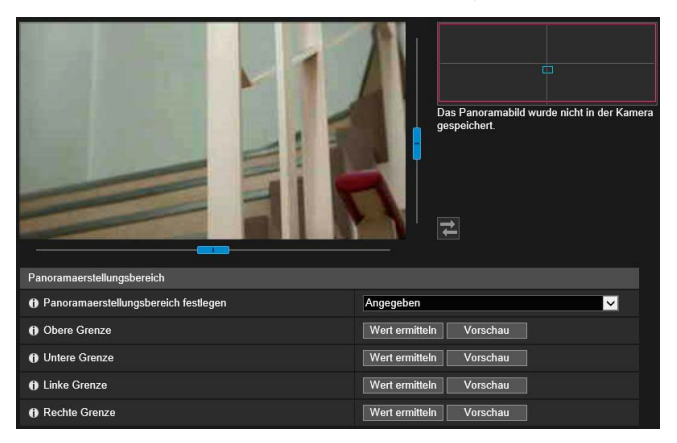

#### [Obere Grenze]/[Untere Grenze]/[Linke Grenze]/[Rechte Grenze]

Bewegen Sie den Kamerawinkel zur oberen Grenze, unteren Grenze, linken Grenze, und rechten Grenze, um die Grenzen im Videoanzeigebereich festzulegen.

Klicken Sie an jeder Position auf [Wert ermitteln], um die Werte für den Bereich der Panoramaerstellung zu übernehmen.

Klicken Sie auf [Vorschau] in [Obere Grenze]/[Untere Grenze]/[Linke Grenze]/[Rechte Grenze], um den Vorschaurahmen zur oberen Grenze, unteren Grenze, linken Grenze, und rechten Grenze des aktuellen Bereichs für die Panoramaerstellung zu bewegen. Zeigen Sie den Rahmen im Videoanzeigebereich an. Für Panoramabilder werden zwei Arten von Rahmen angezeigt.

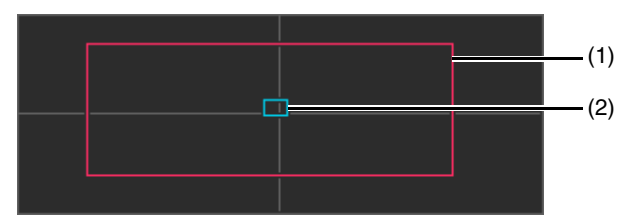

(1) Rahmen für den Panoramaerstellungsbereich (roter Rahmen) Zeigt den Aufnahmebereich eines Panoramabildes an. Sie können den Rahmen des Panoramaerstellungsbereichs auch ziehen, um den Aufnahmebereich für das Panoramabild festzulegen.

#### **E** Hinweis

Wenn der Vorschaurahmen außerhalb des von Ihnen geänderten Rahmens für den Panoramaerstellungsbereich positioniert wird, wird die Kameraposition in den Rahmen für den Panoramaerstellungsbereich bewegt.

(2) Vorschaurahmen (blauer Rahmen) Zeigt die aktuell angezeigte Position im Videoanzeigebereich an.

**3** Legen Sie bei Bedarf die [Aufnahmeeinstellungen] fest.

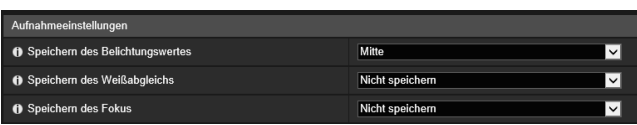

Einzelheiten zu den Einstellungen finden Sie unter "Aufnahmeeinstellungen" ([S. 126](#page-125-0)). Die [Aufnahmeeinstellungen] werden angewendet, wenn die Panoramaaufnahme gestartet wird. Nach Abschluss

der Panoramaaufnahme werden die vorherigen Einstellungen wiederhergestellt.

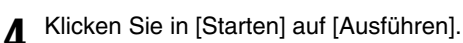

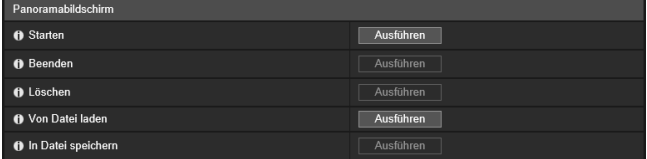

Die Aufnahme beginnt und das Panoramabild wird erstellt. Klicken Sie auf [Abbrechen], um die Aufnahme abzubrechen.

#### Erneute Aufnahme eines Bildteils:

Es wird ein Gitterrahmen auf dem erstellten Panoramabild angezeigt.

Führen Sie einen Rechtsklick aus während sich der Mauszeiger über dem erneut aufzunehmenden Bereich befindet und wählen Sie [Neu aufnehmen] aus, um nur diesen Bereich neu aufzunehmen.

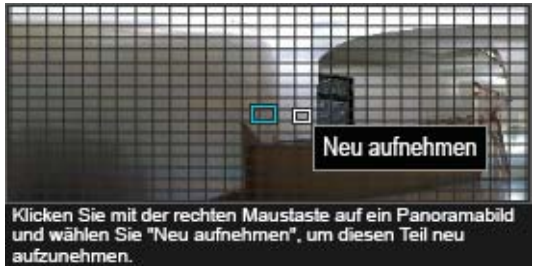

Wenn Sie das gesamte Panoramabild neu aufnehmen möchten: Klicken Sie nochmals auf [Ausführen] in [Starten].

# **5** Klicken Sie in [Beenden] auf [Ausführen].

Das erstellte Bild ist noch nicht auf der Kamera gespeichert.

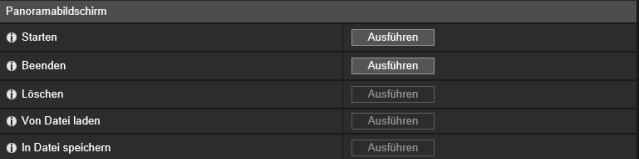

# **6** Klicken Sie auf [Übernehmen].

Das Panoramabild wird in der Kamera gespeichert und in den anderen Einstellungen übernommen.

Löschen eines Panoramabilds von der Kamera

Sie können ein in der Kamera gespeichertes Panoramabild löschen.

### **1** Klicken Sie auf [Ausführen] oder [Löschen].

Das angezeigte Panoramabild wird gelöscht.

**2** Klicken Sie auf [Übernehmen].

Die Bestätigungsmeldung wird angezeigt.

**3** Klicken Sie auf [OK].

Das in der Kamera gespeicherte Panoramabild wird daraufhin gelöscht.

# Speichern eines Panoramabilds als Bilddatei/Öffnen der Bilddatei

Das aufgenommene Panoramabild kann als Bilddatei gespeichert werden und Bilddateien können als Panoramabilder geöffnet werden.

Es können nur Bilddateien im JPEG-Format verwendet werden.

### Speichern eines Panoramabilds als Bilddatei

- **1** Klicken Sie nach dem Erstellen des Panoramabilds in [In Datei speichern] auf [Ausführen].
- **2** Wählen Sie im angezeigten Dialogfeld den Ordner aus, in dem die Datei gespeichert werden soll, und geben Sie den Dateiname ein.
- **3** Klicken Sie auf [Speichern].

Die Bilddatei wird am festgelegten Ort gespeichert.

# Öffnen der Bilddatei

- **1** Klicken Sie in [Von Datei laden] auf [Ausführen].
- **2** Wählen Sie im angezeigten Dialogfeld die zu verwendende Bilddatei aus und klicken Sie auf [Öffnen].

Das Panoramabild wird angezeigt.

# <span id="page-125-0"></span>Aufnahmeeinstellungen

Diese Einstellungen werden zu Beginn der Panoramabildaufnahme angewandt und wieder auf die vorherigen Einstellungen zurückgesetzt, sobald die Aufnahme abgeschlossen ist.

#### [Speichern des Belichtungswertes]

Der Belichtungswert für die ausgewählte Position wird während der Aufnahme automatisch angepasst und gespeichert.

#### [Speichern des Weißabgleichs]

Der Weißabgleich für die ausgewählte Position wird während der Aufnahme automatisch angepasst und gespeichert.

#### [Speichern des Fokus]

Der Fokus für die ausgewählte Position wird für die gesamte Szene während der Aufnahme automatisch angepasst und gespeichert.

# <span id="page-126-0"></span>[Kamera] > [Sicht beschränken] Einstellen der Sichtbeschränkung R13 R12 M50

Legen Sie den Bereich fest, den die Kamera aufnehmen kann.

So können Sie mit diesem Tool beispielsweise zur Einschränkung der Zoomtiefe oder eines bestimmten Sichtfeldes bei der Veröffentlichung von Live-Videobildern Sichtbeschränkungen festlegen.

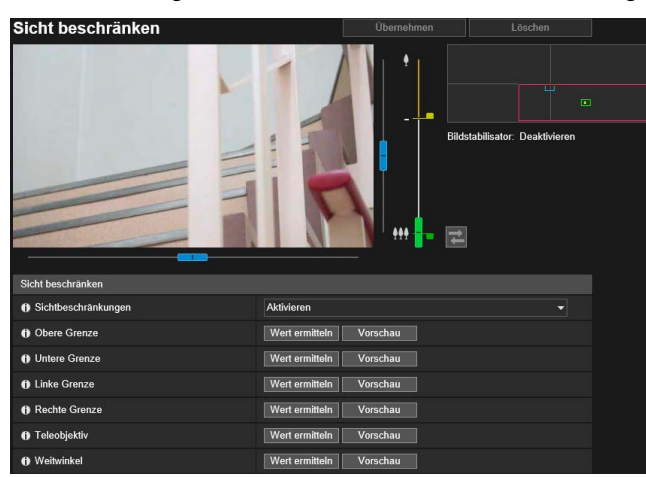

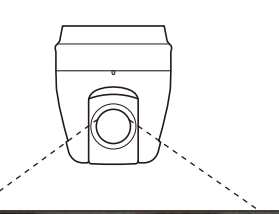

Hier können folgende Einstellungen konfiguriert werden:

• Sicht beschränken

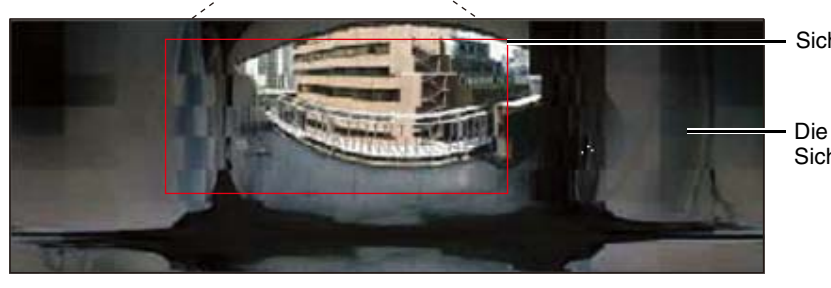

Sichtbeschränkung

Die Aufzeichnung außerhalb der Sichtbeschränkung ist nicht möglich.

# Umfang der Sichtbeschränkungseinstellungen

Die mit der Funktion Sichtbeschränkung festgelegten Beschränkungen werden in den folgenden Fällen wirksam:

- Zugriff auf den Kamera-Viewer durch einen berechtigten Benutzer oder Gastbenutzer.
- Beim Zugriff über RM-Lite.
- Bei Voreinstellungen oder Funktionen, die sich in Voreinstellungspositionen bewegen.

# $\equiv$  Hinweis

Selbst wenn Einstellungen für die Sichtbeschränkung festgelegt sind, kann kurzzeitig ein Bereich außerhalb dieser Grenzen angezeigt werden, wenn die Kamera in die Nähe der Sichtbeschränkungsgrenzen gebracht wird.

# Konfigurieren von Sichtbeschränkungen

Legen Sie den Bereich für die Sichtbeschränkung fest und klicken Sie auf [Übernehmen], um den Aufnahmebereich des Kamera-Viewers zu beschränken.

### **Wichtig**

- Wenn Sie die Installation der Kamera geändert haben, konfigurieren Sie die Einstellungen für die Sichtbeschränkung erneut.
- Überprüfen Sie die Einstellungen der Sichtbeschränkungen erneut, wenn Sie die Einstellungen unter [Grundeinstellungen] > [Video] > [Alle Videos] > [Videoauflösungssatz] auf der Einstellungsseite ändern.
- <span id="page-127-0"></span>• Wenn [Kamera] > [Kamera] > [Kamerasteuerung] > [Digitaler Zoom] oder [Bildstabilisator] auf der Einstellungsseite geändert wurden, überprüfen Sie die Einstellungen der Sichtbeschränkung erneut.

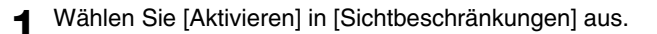

### Hinweis

Wählen Sie zum Löschen der Sichtbeschränkung [Deaktivieren] aus und klicken Sie auf [Übernehmen].

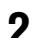

#### **2** Verwenden Sie den Videoanzeigebereich, um die Sichtbeschränkungen zu konfigurieren.

Bewegen Sie den Kamerawinkel im Videoanzeigebereich, um den Wert für die Position zu ermitteln und den Bereich für die beschränkte Sicht festzulegen.

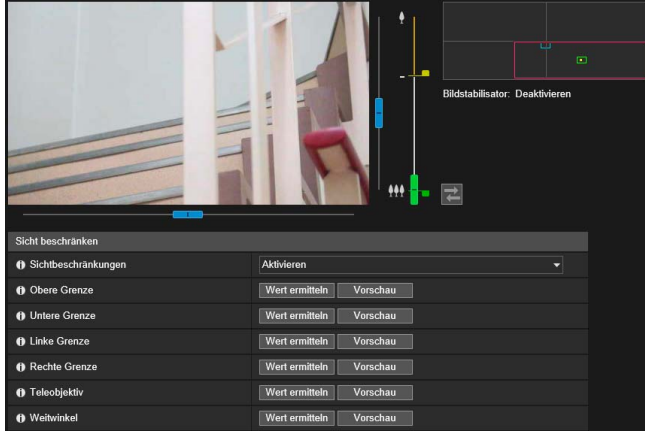

#### [Obere Grenze]/[Untere Grenze]/[Linke Grenze]/[Rechte Grenze]

Bewegen Sie den Kamerawinkel zur oberen Grenze, unteren Grenze, linken Grenze, und rechten Grenze, um die Grenzen im Videoanzeigebereich festzulegen.

Klicken Sie an jeder Position auf [Wert ermitteln], um die Werte für den Vorschaurahmen für Schwenken/Neigung zu übernehmen.

Klicken Sie auf [Vorschau] in [Obere Grenze]/[Untere Grenze]/[Linke Grenze]/[Rechte Grenze], um den Vorschaurahmen zur oberen Grenze, unteren Grenze, linken Grenze, und rechten Grenze des aktuellen Vorschaurahmens für Schwenken bzw. Neigen zu bewegen. Zeigen Sie den Rahmen im Videoanzeigebereich an.

### Hinweis R13 R12

<span id="page-127-1"></span>In den folgenden Fällen wird ein [!] (Warnsymbol) angezeigt sowie eine Meldung, die angibt, dass der Bereich für die Sichtbeschränkung nicht konfiguriert werden kann und dass Sie keine Sichtbeschränkungen festlegen können.

- Für [Linke Grenze]/[Rechte Grenze]: Wenn [Kamera] > [Kamerasteuerung] > [Autom. umdrehen] ([S. 109\)](#page-108-1) auf [Aktivieren] eingestellt ist
- Für [Obere Grenze]: Wenn [Kamera] > [Kamerasteuerung] > [Autom. umdrehen] [\(S. 109\)](#page-108-1) auf [Aktivieren] eingestellt ist und [Kamera] > [Install.-Bedingungen] > [Bild umdrehen] ([S. 111](#page-110-0)) ebenfalls auf [Aktivieren] eingestellt ist
- Für [Untere Grenze]: Wenn [Kamera] > [Kamerasteuerung] > [Autom. umdrehen] ([S. 109](#page-108-1)) auf [Aktivieren] eingestellt ist und [Kamera] > [Install.-Bedingungen] > [Bild umdrehen] ([S. 111](#page-110-0)) auf [Deaktivieren] eingestellt ist

Um die obere, untere, rechte und linke Grenze festzulegen, stellen Sie [Kamera] > [Kamera] > [Kamerasteuerung] > [Autom. umdrehen] [\(S. 109\)](#page-108-1) auf [Deaktivieren].

#### [Teleobjektiv]/[Weitwinkel]

Bewegen Sie den Kamerawinkel zur im Videoanzeigebereich festgelegten Grenze für Weitwinkel/Teleobjektiv. Klicken Sie an jeder Position auf [Wert ermitteln], um die Werte für die Vorschaurahmen für Weitwinkel/ Teleobjektiv zu übernehmen.

Klicken Sie in [Teleobjektiv]/[Weitwinkel] auf [Vorschau], um den Vorschaurahmen an die Grenzen für Teleobjektiv/Weitwinkel der aktuellen Vorschaurahmen für Weitwinkel/Teleobjektiv zu bewegen. Zeigen Sie den Rahmen im Videoanzeigebereich an.

Sie können den Grenzbereich für Teleobjektiv/Weitwinkel auch direkt festlegen, indem Sie den Regler auf dem Zoom-Schieberegler auf und ab bewegen. Hierdurch wird auch der Vorschaurahmen an die Grenzen der aktuellen Vorschaurahmen für Weitwinkel/Teleobjektiv bewegt und im Videoanzeigebereich angezeigt. Wenn Sie den Regler für Teleobjektiv an die obere Grenze und den Regler für Weitwinkel an die untere Grenze gezogen haben, ist die Sichtbeschränkung für beide Seiten deaktiviert (keine Beschränkung vorhanden).

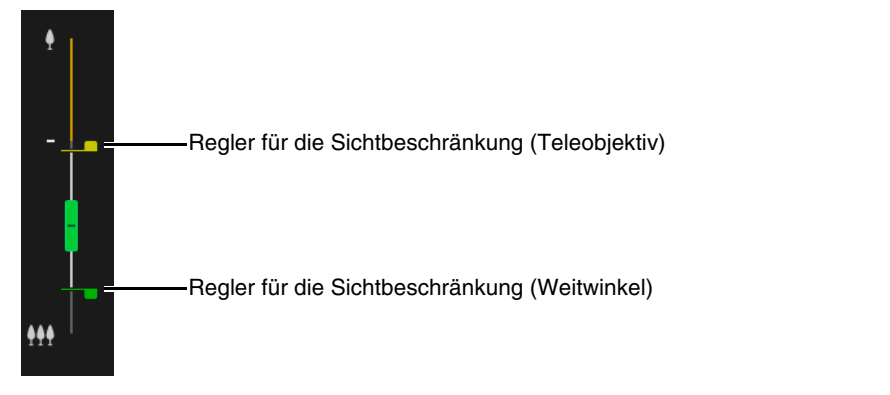

Für Panoramabilder werden vier Arten von Rahmen angezeigt.

Ziehen Sie diese Rahmen auf dem Panoramabildschirm, um den Bereich für die beschränkte Sicht festzulegen.

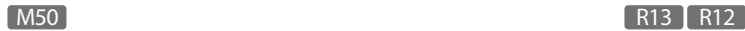

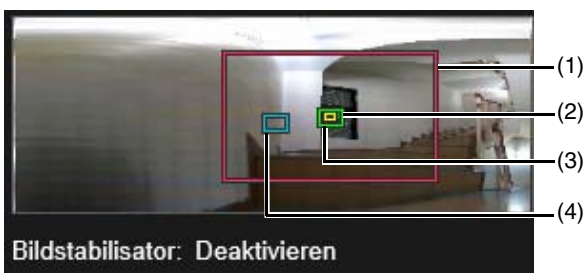

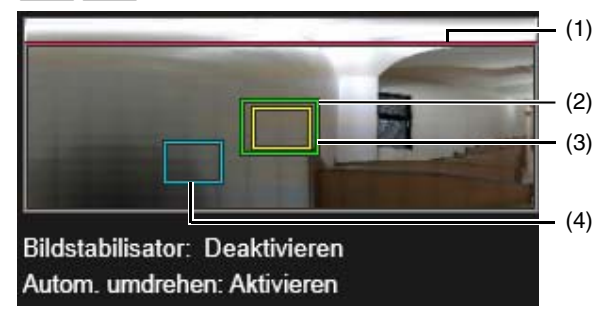

### (1) Vorschaurahmen für Schwenken/Neigung (roter Rahmen)

Zeigt den vertikalen und horizontalen Bereich an, in dem die Kamera bewegt werden kann. Sie können den Bereich für die Sichtbeschränkung direkt ändern, indem Sie den Vorschaurahmen für Schwenken/Neigung ziehen.

Wenn Sie den Vorschaurahmen für Schwenken/Neigung in den äußeren Rahmen des Panoramabereichs gezogen haben, wird die Sichtbeschränkung für jede Seite deaktivert (keine Beschränkung vorhanden).

# Hinweis R13 R12

Wenn [Kamera] > [Kamerasteuerung] > [Autom. umdrehen] [\(S. 109](#page-108-1)) auf [Aktivieren] eingestellt ist, werden die Seiten des Vorschaurahmens für Schwenken/Neigung grau dargestellt und können nicht geändert werden. Weitere Informationen zum Zusammenhang von Autom. umdrehen und der Konfiguration des Bereichs für die Sichtbeschränkung finden Sie auf [S. 128](#page-127-1) unter "Hinweis".

### (2) Vorschaurahmen für die Weitwinkelbeschränkung (grüner Rahmen)

Gibt den maximalen Weitwinkel innerhalb des Vorschaurahmens für Schwenken/Neigung an. Sie können die Position des Rahmens direkt ändern, indem Sie den Vorschaurahmen für das Teleobjektiv ziehen. Das Seitenverhältnis kann jedoch nicht geändert werden.

#### (3) Vorschaurahmen für die Teleobjektivbeschränkung (gelber Rahmen)

Gibt den maximalen Teleobjektivwinkel innerhalb des Vorschaurahmens für den Weitwinkel an. Sie können die Position des Rahmens direkt ändern, indem Sie den Vorschaurahmen für das Teleobjektiv ziehen. Das Seitenverhältnis kann jedoch nicht geändert werden.

### (4) Vorschaurahmen (blauer Rahmen)

Zeigt die aktuell angezeigte Position im Videoanzeigebereich an.

# Hinweis

- Wenn der Vorschaurahmen (blauer Rahmen) außerhalb des von Ihnen geänderten Vorschaurahmens für Schwenken/ Neigung (roter Rahmen) positioniert ist, wird die Kameraposition in den beschränkten Sichtbereich bewegt.
- Wenn Sie die Position des Vorschaurahmens für Weitwinkel/Teleobjektiv ändern, wird der maximale Wert für Weitwinkel/ Teleobjektiv des Vorschaurahmens ebenfalls geändert.

# **3** Klicken Sie auf [Übernehmen].

Die Einstellungen werden in der Kamera gespeichert.

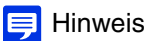

- Die Vorschau im Panoramabildschirm kann geringfügig vom tatsächlichen Bild abweichen. Nach der Konfiguration der Sichtbeschränkungen sollten Sie den Kamera-Viewer verwenden, um sicherzustellen, dass diese ordnungsgemäß übernommen wurden. Sichtbeschränkungen werden nicht für den Videoanzeigebereich der Einstellung Sicht beschränken übernommen. .
- Der steuerbare Bereich und der Bereich, in dem Aufnahmen möglich sind, ergeben sich folgendermaßen:

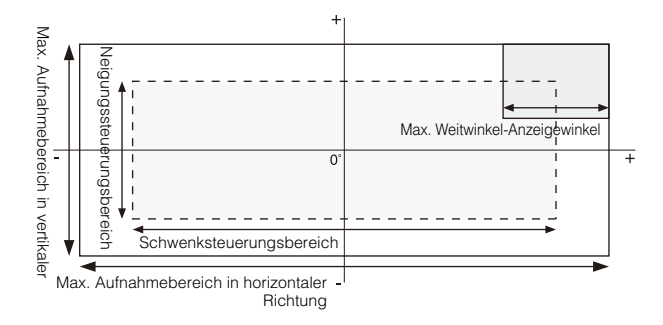

• Die Schwenk- und Neigebereiche hängen von der Zoomtiefe ab (Anzeigewinkel).

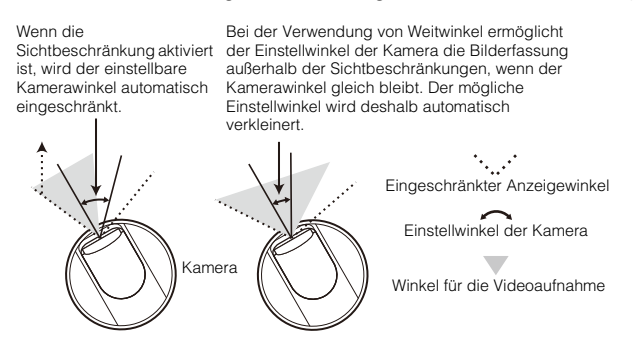

• Wenn die Sichtbeschränkung überschritten wird, weil der Zoom auf Weitwinkel umgestellt wurde, wird die Kamera zunächst in eine Position geschwenkt und geneigt, in welcher der max. Weitwinkelzoom innerhalb den Sichtbeschränkungsbereich fällt. Danach kann der Zoom innerhalb der Sichtbeschränkungen auf Weitwinkel umgestellt werden.

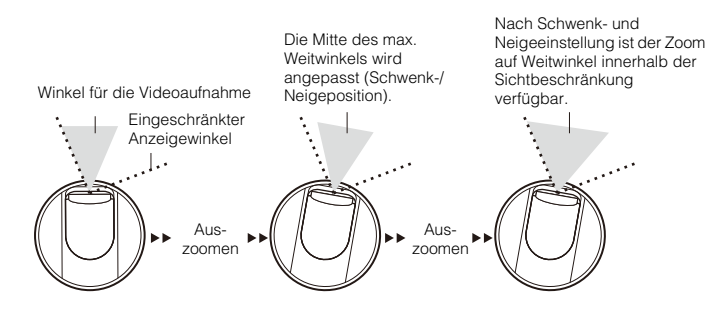

• Die Verengung der Sichtbeschränkung kann die Zoomtiefe verringern.

# <span id="page-130-1"></span>[Kamera] > [Voreinstellung] Registrieren von Voreinstellungen

Wenn Sie Einstellungen wie Kamerawinkel, Kameraeinstellungen (z. B. Belichtung) und Tag/Nacht-Moduswechsel als Voreinstellungen registrieren, können diese Voreinstellungen zum Übernehmen der Einstellungen auf einfache Weise von Viewern aufgerufen werden.

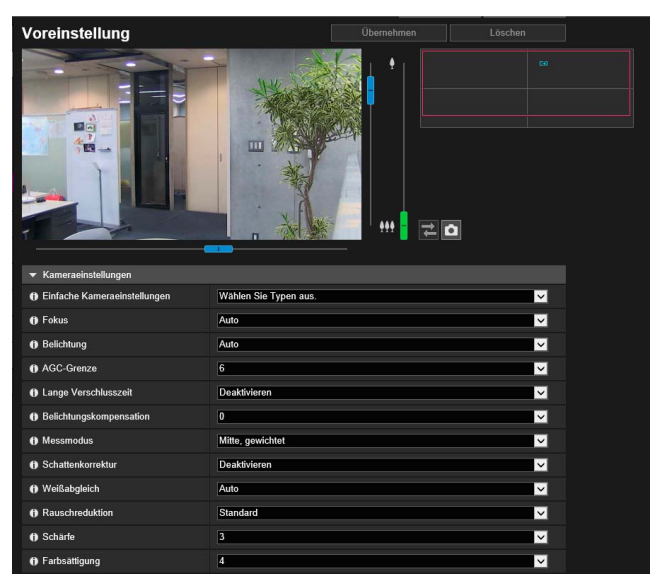

Hier können folgende Einstellungen konfiguriert werden:

- Kameraeinstellungen
- Voreinstellungsregistrierung

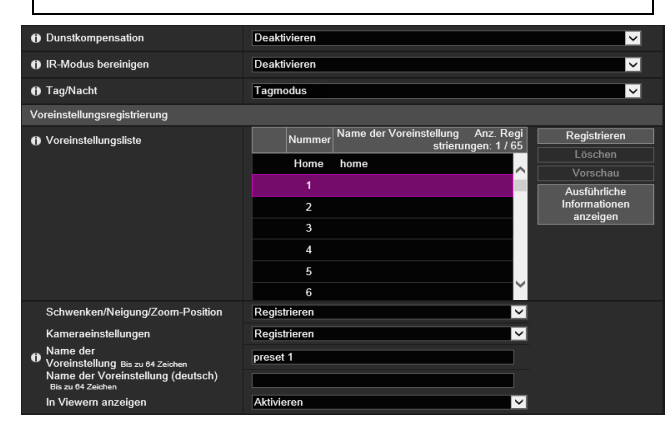

# **R** Wichtig

- Es ist sehr empfehlenswert, die Positionen, welche die intelligente Funktion nutzen wird, als Voreinstellungen zu registrieren. R13 R12 M50
- Wenn Sie eine mit dem digitalen Zoom registrierte Voreinstellung verwenden, kann die bei der Registrierung verwendete Kameraposition eventuell nicht mit hoher Genauigkeit reproduziert werden. Wir empfehlen daher, dass Sie eine Voreinstellung verwenden, die im optischen Zoom-Bereich für die Voreinstellungstour und die intelligente Funktion registriert wurden. R13 R12 M50
- Konfigurieren Sie die Voreinstellungen neu, wenn Sie die Einstellungen unter [Kamera] > [Kamera] [Install.-Bedingungen] > [Bild umdrehen] [\(S. 111](#page-110-0)) auf der Einstellungsseite geändert haben.
- Konfigurieren Sie die Voreinstellungen neu, wenn Sie die Einstellungen unter [Video] > [Alle Videos] > [Videoauflösungssatz] ([S. 104](#page-103-0)) auf der Einstellungsseite geändert haben.
- <span id="page-130-0"></span>• Wenn Sie die Einstellungen unter [Kamera] > [Kamerasteuerung] > [Bildstabilisator] auf der Einstellungsseite ([S. 109\)](#page-108-2) ändern, stimmt der Bildwinkel bei Verwendung der Kamera nicht mit dem Bildwinkel überein, der bei der Konfiguration der Voreinstellungen vorlag. Wenn Sie die Einstellung [Bildstabilisator] ändern, prüfen Sie die Voreinstellungen erneut.

# Verwenden von Voreinstellungen

Neben der sofortigen Ausführung registrierter Kamerawinkel und Kameraeinstellungen wie Belichtung im Viewer, können Sie Voreinstellungen auch wie folgt verwenden.

- Führen Sie die Voreinstellungen beim Wechsel zwischen Tag- und Nachtmodus aus ([S. 199](#page-198-0)).
- Automatischer Wechsel zwischen mehreren Voreinstellungen zu festgelegten Zeiten und in vorbestimmter Reihenfolge. (Voreinstellungstour) [\(S. 134\)](#page-133-0)
- Bei Verwendung der intelligenten Funktion: Fixieren der Überwachungsposition in einem voreingestellten Kamerawinkel ([S. 175](#page-174-0)). R13 R12 M50

# Registrieren einer Voreinstellung

Der Kamerawinkel und die Kameraeinstellungen können als Voreinstellung registriert werden.

Sie können die folgende Anzahl an Voreinstellungen registrieren.

- Maximal 257 Voreinstellungen (einschließlich der Ausgangsposition). R13 R12
- Maximal 65 Voreinstellungen (einschließlich der Ausgangsposition). M50
- Maximal 21 Voreinstellungen (einschließlich der Ausgangsposition). H652 H651

#### **1** Bearbeiten Sie das Panoramabild, um den Winkel festzulegen, den Sie als Voreinstellung registrieren möchten.

Der Kamerawinkel kann auch von folgenden Bildschirmen aus bearbeitet werden: Panoramabildschirm R13 R12 M50 Digital PTZ-Bildanzeige H652 H651

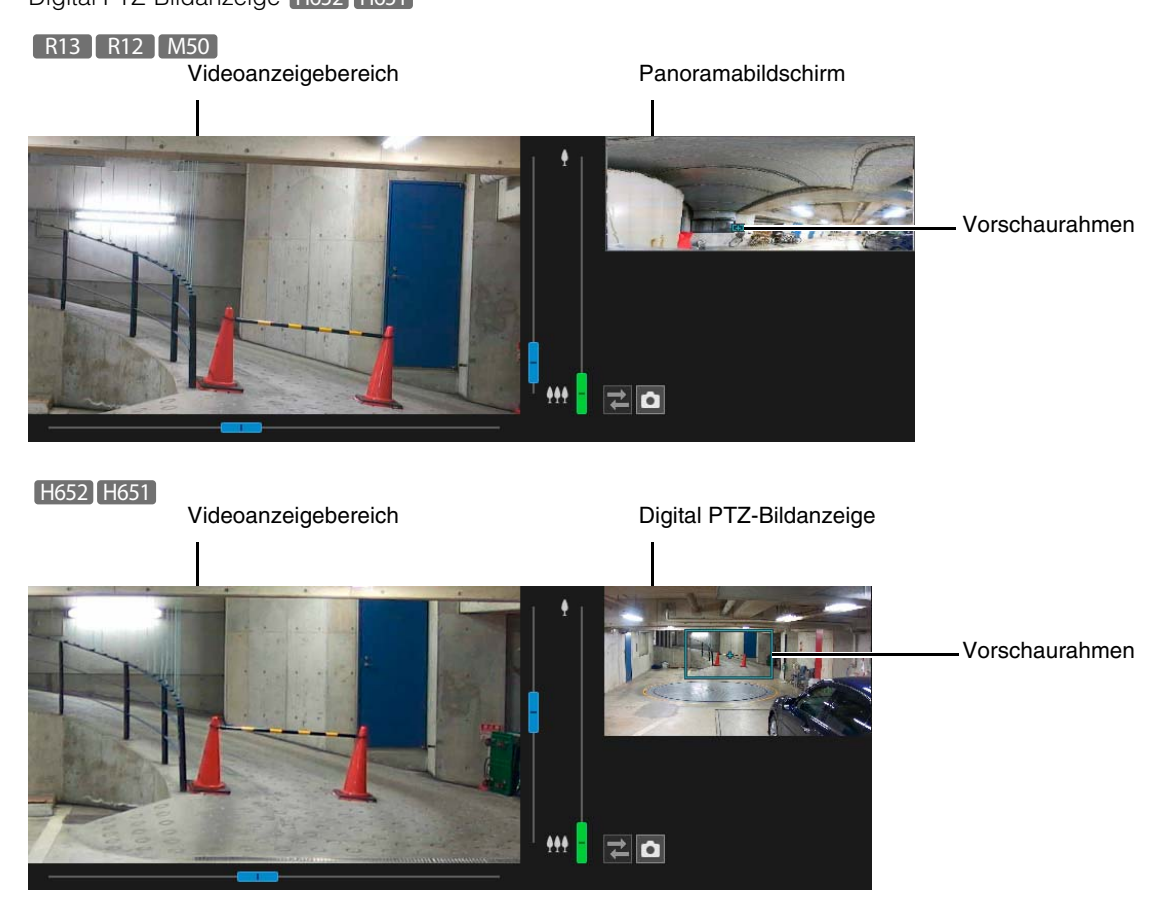

**2** Klicken Sie auf [Kameraeinstellungen], um die Elemente nach Bedarf festzulegen.

Legen Sie die in der Voreinstellung zu übernehmenden Elemente fest. Eine Beschreibung der einzelnen Elemente finden Sie in "Kameraeinstellungen" [\(S. 113\)](#page-112-1).

**3** Stellen Sie die Elemente der Voreinstellungsregistrierung ein.

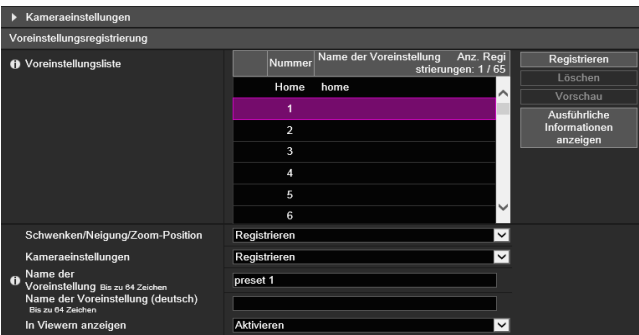

[Schwenken/Neigung/Zoom-Position] R13 R12 M50 /[Digital PTZ-Position] H652 H651 Wählen Sie [Registrieren] aus, um den aktuellen Kamerawinkel als Voreinstellung zu registrieren.

# **Hinweis**

Wenn Sie in der Voreinstellungsliste [Home] (Ausgangsposition) ausgewählt haben, wird die [Schwenken/Neigung/Zoom-Position]/[Digital PTZ-Position] immer registriert.

#### [Kameraeinstellungen]

Wählen Sie [Registrieren] aus, um die aktuellen Kameraeinstellungen als Voreinstellung zu registrieren.

[Name der Voreinstellung (alphanumerische Zeichen)]/[Name der Voreinstellung (Unicode-Zeichen)] Geben Sie einen Name der Voreinstellung ein. Unter [Name der Voreinstellung (alphanumerische Zeichen)] muss ein Name eingegeben werden.

Wenn Sie [Name der Voreinstellung (Unicode-Zeichen)], [Name der Voreinstellung (Unicode-Zeichen)]

5

verwenden, werden die Kameras im Viewer und in der Voreinstellungsliste der Einstellungsseite vor [Name der Voreinstellung (alphanumerische Zeichen)] aufgeführt.

[In Viewern anzeigen]

Wählen Sie [Aktivieren], damit die Einstellung in den Kamera-Viewern verwendet werden kann.

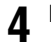

**4** Klicken Sie auf [Registrieren].

### $\equiv$  Hinweis

Wenn die Voreinstellung außerhalb des Bereichs der Sichtbeschränkung liegt, wird auf der linken Seite [1] (ein Warnsymbol) angezeigt.

**5** Um mehrere Voreinstellungen zu registrieren, wiederholen Sie die Schritte 1 bis 4.

# **6** Klicken Sie auf [Übernehmen].

Die Voreinstellung wird in der Kamera gespeichert.

# **目** Hinweis

Klicken Sie auf [Löschen], um die Einstellungen zu verwerfen und die auf der Kamera gespeicherten Einstellungen wiederherzustellen. Beachten Sie jedoch, dass alle Voreinstellungen verworfen werden, die nur durch Klicken auf [Registrieren] auf der Voreinstellungsliste registriert wurden.

# Löschen einer Voreinstellung

Wählen Sie die zu löschende Voreinstellung in der Voreinstellungsliste aus und klicken Sie auf [Löschen]. Klicken Sie auf [Übernehmen], um die Voreinstellung von der Kamera zu löschen. [Start] (Ausgangsposition) kann nicht gelöscht werden.

# Vorschau einer Voreinstellung

Wählen Sie eine Voreinstellung in der Voreinstellungsliste aus und klicken Sie auf [Vorschau]. Die Einstellungen der Voreinstellung werden im Videoanzeigebereich angezeigt.

# Prüfen der erweiterten Voreinstellungsinformationen

Hier werden Informationen der in der Kamera registrierten Voreinstellungen angezeigt. Wählen Sie die Voreinstellung aus, um die erweiterten Informationen aus der Voreinstellungsliste zu prüfen, und klicken Sie auf [Ausführliche Informationen anzeigen].

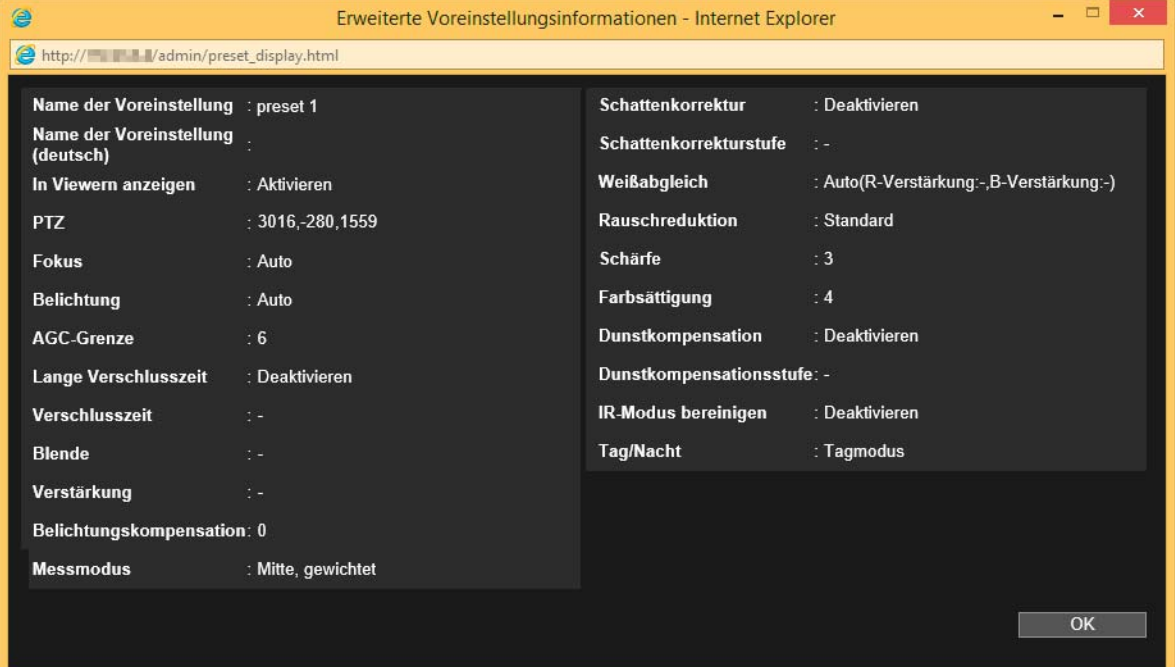

Prüfen Sie die ausführlichen Informationen und klicken Sie auf [OK].

# <span id="page-133-0"></span>[Kamera] > [Voreinstellungstour] Einstellen des Voreinstellungstourwegs

Die Kamera kann automatisch mehrere registrierte Voreinstellungen durchlaufen.

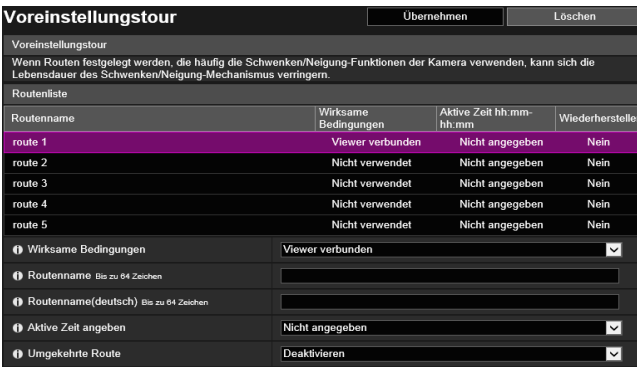

Hier können folgende Einstellungen konfiguriert werden:

- **Routenliste**
- Tourroute bearbeiten

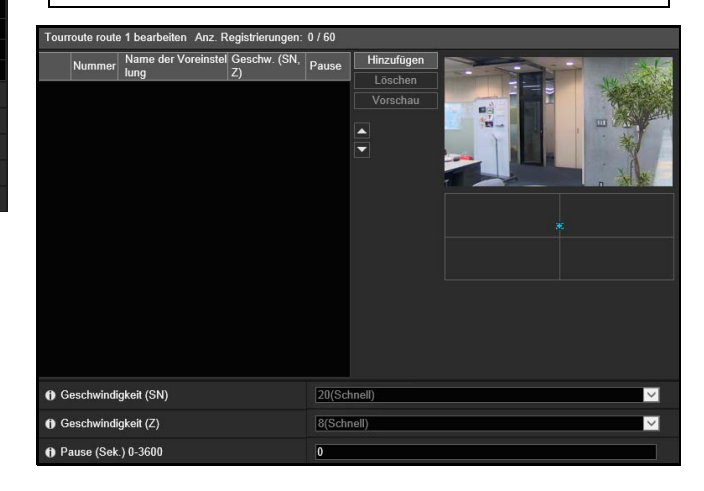

# Wichtig R13 R12 M50

- Wenn Sie häufige Schwenk-/Neigevorgänge in einer Voreinstellungstour festlegen, verringert sich die zu erwartende Lebensdauer des Antriebsteils für Schwenken/Neigung möglicherweise. Die Lebensdauer kann sich in Umgebungen außerhalb normaler Temperaturbereiche (ca. 23°C und ca. 60 % Luftfeuchtigkeit) noch weiter verkürzen. Sie können die Häufigkeit von Schwenk-/Neigevorgängen reduzieren, indem Sie an jedem Tourpunkt eine längere Stoppzeit festlegen, oder indem Sie zum Verringern der Betriebszeit eine aktive Zeit für die Voreinstellungstour festlegen.
- Die intelligente Funktion kann während der Verwendung der Voreinstellungstour nicht verwendet werden.

### **E** Hinweis

- Eine Voreinstellungstour wird nicht durchgeführt, während die Kamerasteuerungsrechte in Kamera-Viewer bezogen werden oder das Video auf der Einstellungsseite angezeigt wird.
- Die Voreinstellungstour ist deaktiviert, wenn Steuerungsrechte über RM-Lite abgerufen werden.

# Bildschirmkomposition

Die Bildschirmkomposition unterscheidet sich je nach Kameramodell, da sich die Anzahl der registrierbaren Tourrouten, die Anzahl der mit einer Tour tourbaren Voreinstellungen, und die Tourbedingungen unterscheiden.

#### R13 R12 M50

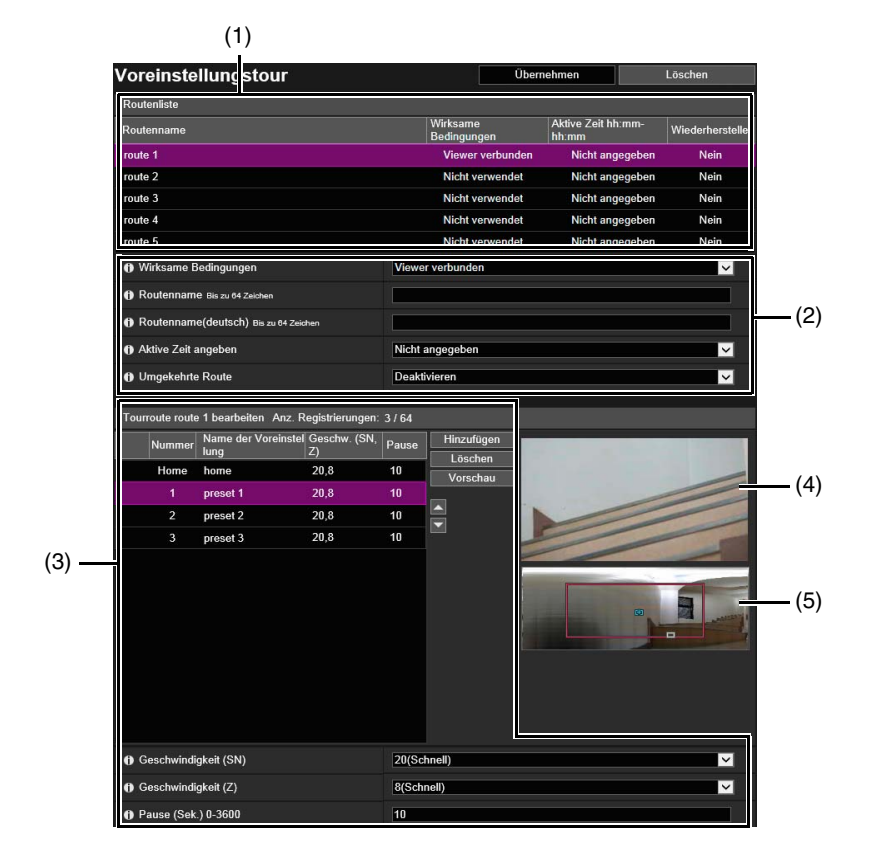

#### H652 H651

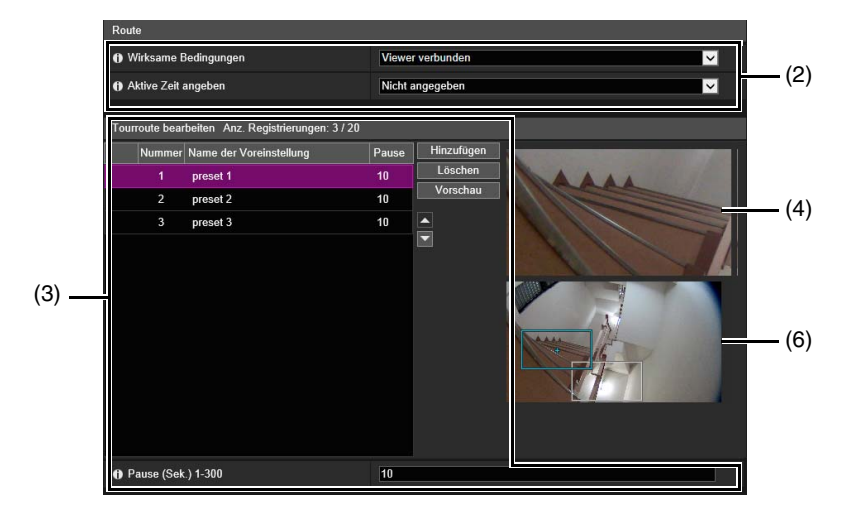

#### (1) [Routenliste] R13 R12 M50

Die Liste mit Voreinstellungstourrouten. Anzeige der festgelegten Tourbedingungen. Maximal fünf Tourrouten sind möglich.

#### (2) Einstellungen für die Tourbedingungen

Legen Sie die Tourbedingungen und den Tourroutenname fest ([S. 136\)](#page-135-0).

#### (3) Liste für die Voreinstellungstour

Anzeige einer Liste von Voreinstellungen zum Durchlaufen. Die Voreinstellungen werden in der Liste von oben nach unten durchlaufen.

Sie können die Reihenfolge der Voreinstellungen ändern und die Zeit zum Stoppen an den Voreinstellungspositionen usw. festlegen.

#### (4) Videoanzeigebereich

Anzeige des aktuellen Kameravideos.

#### (5) Panoramabildschirm R13 R12 M50

Hier werden die registrierten Panoramabilder angezeigt.

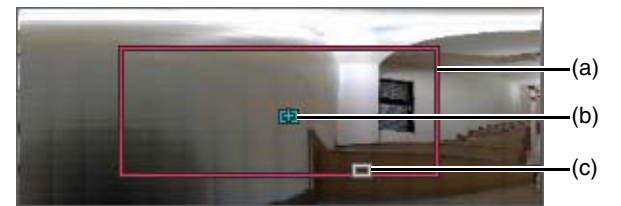

- (a) Vorschaurahmen für Schwenken/Neigung (roter Rahmen) Zeigt den vertikalen und horizontalen Bereich an, in dem die Kamera bewegt werden kann. Wird angezeigt, wenn die beschränkte Sicht festgelegt ist [\(S. 127\)](#page-126-0).
- (b) Vorschaurahmen (blauer Rahmen)

Zeigt die aktuelle Beschnittposition im Videoanzeigebereich an.

(c) Vorschaurahmen für die Voreinstellungen (weißer Rahmen) Zeigt die Voreinstellung/Ausgangsposition an, die aktuell ausgewählt ist.

#### (6) Digital PTZ-Bildanzeige H652 H651

Zeigt beim Starten von [Voreinstellungstour] das vollständige von der Kamera erhaltene Video an.

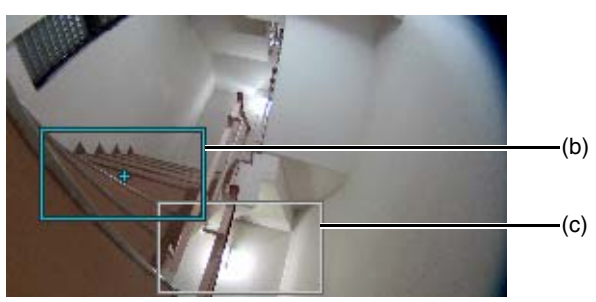

- (b) Vorschaurahmen (blauer Rahmen) Zeigt den Kamerawinkel im Videoanzeigebereich an
- (c) Vorschaurahmen für die Voreinstellungen (weißer Rahmen) Zeigt die Voreinstellung/Ausgangsposition an, die aktuell ausgewählt ist.

# <span id="page-135-0"></span>Einstellungen für Tourroute

Im Folgenden sind die Anzahl der registrierbaren Tourrouten und die Anzahl der Voreinstellungen, die pro Route durchlaufen können, angegeben.

- Maximal 5 Routen, maximal 64 Voreinstellungen pro Route. R13 R12 M50
- Maximal 1 Route, maximal 20 Voreinstellungen pro Route. H652 H651

#### Hinweis R13 R12 M50

Falls die effektiven Bedingungen oder aktiven Zeiten der registrierten Tourrouten in Konflikt zueinander stehen, erhält die unter [Routenliste] zuerst aufgeführte Route eine höhere Priorität.

1 Wählen Sie aus der [Routenliste] die Tourroute, die Sie konfigurieren möchten. R13 R12 M50

**2** Festlegen von Einstellungen für Namen und Gebrauch von Tourrouten

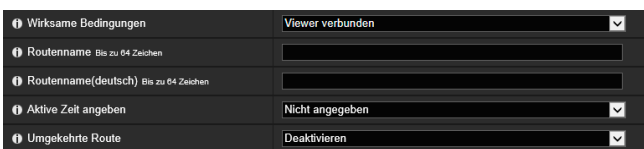

#### [Wirksame Bedingungen]

Wählen Sie die Bedingungen zur Ausführung einer Voreinstellungstour.

#### [Nicht verwendet]

Die Voreinstellungstour wird nicht ausgeführt.

#### [Viewer verbunden]

Die Voreinstellungstour wird ausgeführt, wenn ein Viewer mit der Kamera verbunden ist.

#### [Immer]

Die Voreinstellungstour wird immer ausgeführt.

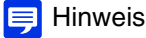

Wird [Nicht verwendet] ausgewählt, können die folgenden Einstellungen für den Voreinstellungstourweg nicht konfiguriert werden:

#### [Routenname (alphanumerische Zeichen)]/[Routenname (Unicode-Zeichen)] R13 R12 M50 Geben Sie den Namen der Tourroute ein.

Wenn Sie [Routenname (Unicode-Zeichen)], [Routenname (Unicode-Zeichen)] verwenden, werden die Routen in [Routenliste] vor [Routenname (alphanumerische Zeichen)] aufgeführt.

#### [Aktive Zeit angeben]

Wählen Sie [Angegeben], um eine Voreinstellungstour für einen festgelegten Zeitpunkt einzustellen, und geben Sie die Start- und Endzeit für die Voreinstellungstour ein.

Wenn [Viewer verbunden] für [Wirksame Bedingungen] festgelegt ist, läuft die Voreinstellungstour, wenn der Viewer zur Tourstartzeit mit der Kamera verbunden ist. Wenn für [Wirksame Bedingungen] [Immer] festgelegt ist, läuft die Voreinstellungstour immer.

#### [Umgekehrte Route] R13 R12 M50

Wenn Sie [Aktivieren] wählen, wird die Reihenfolge der durchlaufenen Voreinstellungen unter [Tourroute bearbeiten] umgekehrt.

**3** Klicken Sie auf [Hinzufügen] in [Tourroute bearbeiten].

### **4** Wählen Sie aus der [Voreinstellungsliste] eine Voreinstellung aus, die durchlaufen werden soll.

Sie können mehrere Voreinstellungen auswählen.

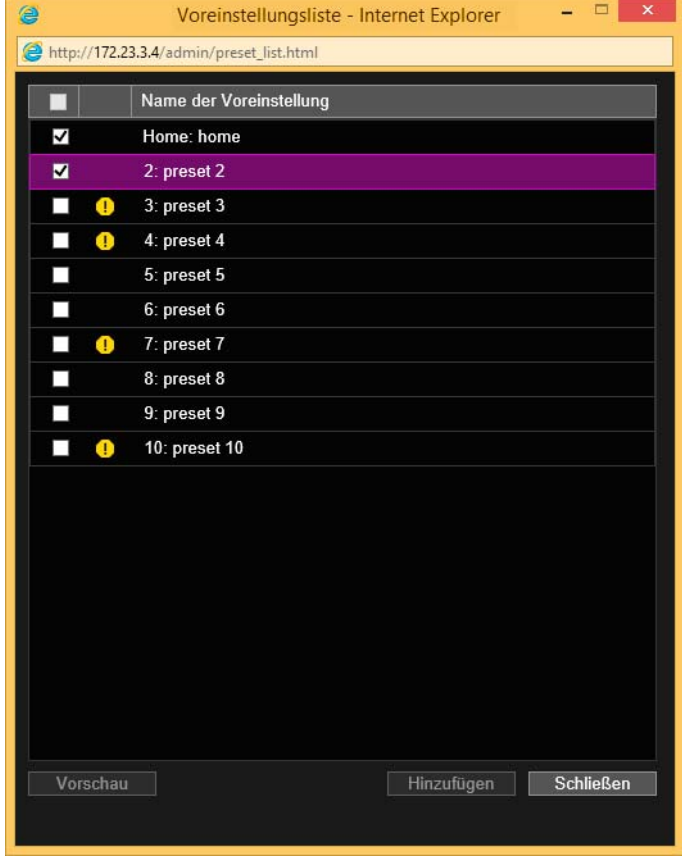

### Hinweis R13 R12 M50

Wenn die Position für die Voreinstellung außerhalb des Sichtbeschränkungsbereichs liegt, wird [1] (Warnsymbol) auf der linken Seite angezeigt.

# **5** Klicken Sie auf [Hinzufügen].

Die Voreinstellung wird zu [Tourroute bearbeiten] hinzugefügt.

Wählen Sie eine Voreinstellung in [Tourroute bearbeiten] aus und klicken Sie auf [ $\blacksquare$ ] oder [ $\blacksquare$ ], um ihre Position in der Liste zu ändern.

Wenn Sie eine Voreinstellung in der [Tourroute bearbeiten] auswählen und dann auf [Löschen] klicken, wird die Voreinstellung gelöscht.

Wählen Sie einen Vorschaunamen in der [Voreinstellungsliste] oder der Liste [Tourroute bearbeiten], und klicken Sie auf [Vorschau]. Die Einstellungen der Voreinstellung können im Videoanzeigebereich geprüft werden.

### $\equiv$  Hinweis

Wenn eine Voreinstellung bereits zur [Tourroute bearbeiten] hinzugefügt wurde und ausgewählt wird, wenn eine weitere Voreinstellung aus der Liste [Voreinstellung auswählen] hinzugefügt wird, wird die hinzugefügte Voreinstellung unter der ausgewählten Voreinstellung angezeigt.

# **6** Konfigurieren Sie die Geschwindigkeit der Voreinstellung und die Dauer der Pause.

Wählen Sie die zu konfigurierende Voreinstellung in [Tourroute bearbeiten] und legen Sie den Tourbetrieb fest.

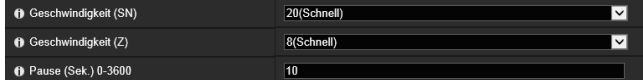

#### [Geschwindigkeit (SN)] R13 R12 M50

Wählen Sie die Schwenk-/Neigungsgeschwindigkeit der Kamera für den Wechsel zur nächsten Voreinstellung.

#### [Geschwindigkeit (Z)] R13 R12 M50

Wählen Sie die Zoomgeschwindigkeit der Kamera für den Wechsel zur nächsten Voreinstellung.

#### [Pause (Sek.)]

Geben Sie die Zeit ein, für die die Kamera an der voreingestellten Position stoppt.

### Hinweis **R13** R12 M50

Wenn Sie bei gleichzeitiger Anzeige des Videobildes zwischen den Voreinstellungen wechseln möchten, wählen Sie eine langsame Geschwindigkeit. Wenn Sie schnell wechseln möchten, um das Videobild an den voreingestellten Positionen anzuzeigen, wählen Sie eine schnelle Geschwindigkeit.

### **7** Klicken Sie auf [Übernehmen].

Klicken Sie nach dem Konfigurieren der Route auf [Übernehmen]. Die Einstellung wird in der Kamera gespeichert.

### $\mathbf{F}$  Hinweis

Klicken Sie auf [Löschen], um die Route erneut festzulegen. Die in der Kamera gespeicherten Einstellungen werden wiederhergestellt. Beachten Sie jedoch, dass alle Voreinstellungen verworfen werden, die nur durch Klicken auf [Hinzufügen] zu [Tourroute bearbeiten] hinzugefügt wurden.

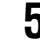

# [Video und Audio] > [ADSR] Reduzierender Datengröße durch Verringerung der Videoqualität in bestimmten Bereichen

Hiermit wird die Auflösung des übertragenen H.264-Videos reduziert, indem die Videoqualität von Flächen verringert wird, die nicht im Zielbereich liegen (z. B. Decken oder Himmel).

ADSR ist die Abkürzung für "Area-specific Data Size Reduction".

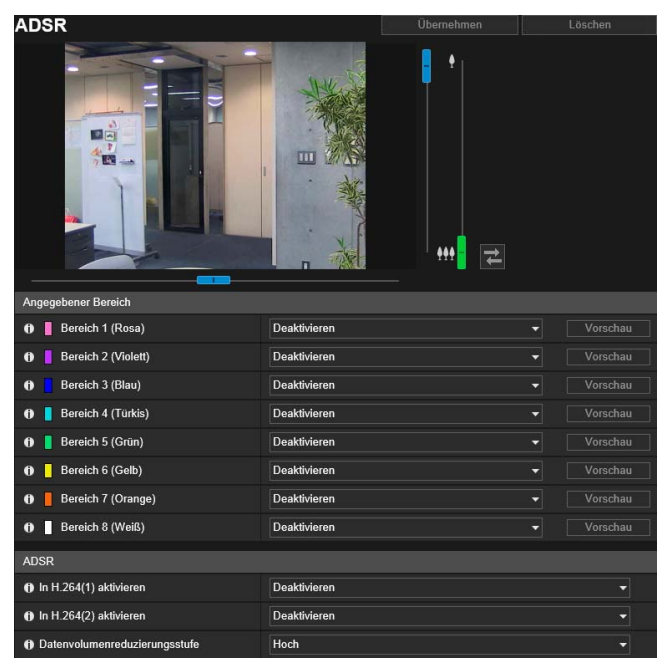

Hier können folgende Einstellungen konfiguriert werden:

- Angegebener Bereich
- ADSR

# **R** Wichtig

Für manche Bildszenen und Einstellungen für ausgewählte Bereiche lässt sich die Datengröße bei Verwendung von ADSR möglicherweise nicht reduzieren. Testen Sie die ADSR-Funktion daher vor der Nutzung in der vorgesehenen Umgebung.

#### 目 Hinweis

- Die Bildqualität des angegebenen Bereichs ist abhängig von der Einstellung [Bitratenkontrolle] in [Video] > [H.264(1)] oder [H.264(2)].
	- Wenn [Bitratenkontrolle verwenden] ausgewählt ist: Die Bildqualität wird der Situation entsprechend an die Zielbitrate angepasst. – Wenn [Bitratenkontrolle nicht verwenden] ausgewählt ist: Die Einstellung in [Video] > [H.264(1)] bzw. [H.264(2)] bleibt erhalten.
- Die Bildqualität für Bereiche außerhalb des angegebenen Bereichs wird entsprechend der [Datenvolumenreduzierungsstufe] reduziert.

#### **R13 R12 M50**

- Auch wenn die Kamera Schwenk-, Neige- oder Zoomvorgänge ausführt, folgt der angegebene Bereich der Kamerabewegung.
- Angegebene Bereiche können nur innerhalb der Sichtbeschränkungen konfiguriert werden.

# Angegebener Bereich

Geben Sie den Bereich an, in dem die Videoqualität nicht verringert werden soll. Sie können bis zu acht Bereiche mit Rahmen in unterschiedlichen Farben angeben.

#### **Wichtig da**

- Wenn Sie die Einstellung [Bild umdrehen] in [Kamera] > [Install.-Bedingungen] ändern, prüfen Sie die Einstellungen zum angegebenen Bereich.
- Konfigurieren Sie den angegebenen Bereich neu, wenn Sie die Einstellungen unter [Video] > [Alle Videos] > [Videoauflösungssatz] ändern.

#### **R13 R12 M50**

- Konfigurieren Sie den angegebenen Bereich mit einer etwas höheren Auflösung.
- Angegebene Bereiche können je nach Zoomposition etwas von der festgelegten Position abweichen.
- Der angegebene Bereich kann nur im optischen Zoombereich und nicht bei Verwendung des digitalen Zoombereichs festgelegt werden [\(S. 68](#page-67-1)).

Wenn Sie für den Bereich mit der Rahmenfarbe, die Sie für den angegebenen Bereich verwenden möchten, [Aktivieren] auswählen, wird der Rahmen auf dem Viewer angezeigt.

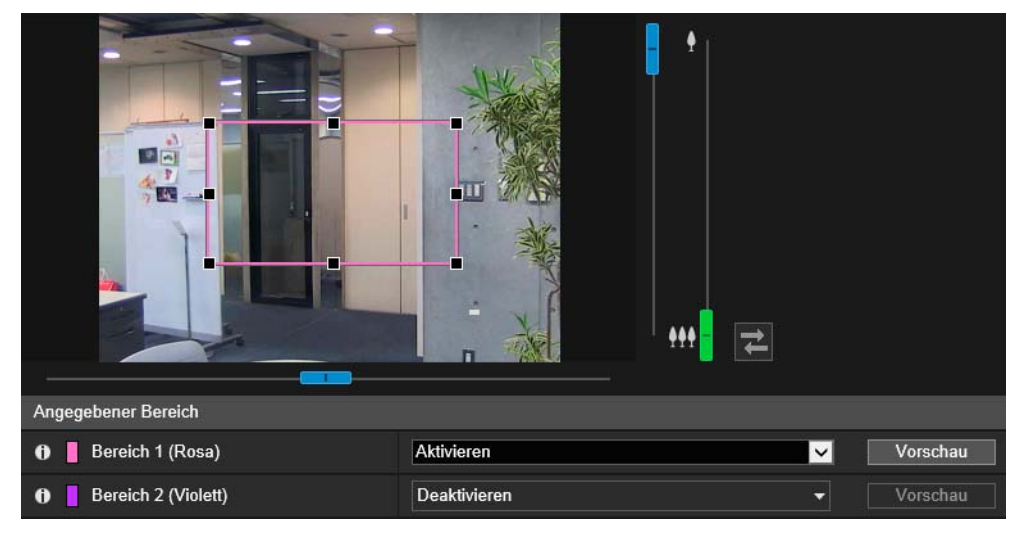

Stellen Sie den angegebenen Bereich wie folgt innerhalb des Anzeigebereichs ein:

- Ziehen Sie einen Rahmen auf und bewegen Sie ihn zu dem Bereich, den Sie angeben möchten.
- Ändern Sie die Größe des Rahmens durch Ziehen an einem der acht Griffe (■).
- Wenn Sie den Kamerawinkel ändern möchten, verwenden Sie die Schwenk-, Neigungs- und Zoom-Schieberegler. R13 R12 M50

#### Hinweis **R13** R12 M50

Wenn Sie den Kamerawinkel vor der Bearbeitung des Bereichsrahmens ändern, wird der Bereichsrahmen möglicherweise ausgeblendet. Um den Rahmen wieder anzuzeigen, klicken Sie entweder auf die Schaltfläche [Vorschau] für den angegebenen Zielbereich oder Sie ändern den Kamerawinkel über den Schieberegler so, dass der gesamte Bereichsrahmen angezeigt wird.

#### [Vorschau] R13 R12 M50

Die Kamera richtet sich auf einen angegebenen Bereich aus, wenn Sie für diesen Bereich auf [Vorschau] klicken.

# Hinweis

Sie können ein Video mit angewendeten ADSR-Einstellungen über den Kamera-Viewer überprüfen. Ein Video außerhalb des angegebenen Bereichs verschlechtert sich je nach angewendetem reduzierendem Datenvolumen.

# ADSR

Legen Sie hier fest, ob die Videoqualität außerhalb der mit der Funktion [Angegebener Bereich] eingestellten Bereiche in H.264(1) bzw. H.264(2) verringert werden soll.

#### [In H.264(1) aktivieren]

Wählen Sie [Aktivieren] aus, um die Videoqualität außerhalb der mit der Funktion [Angegebener Bereich] festgelegten Bereiche in H.264(1)-Video zu verringern.

#### [In H.264(2) aktivieren]

Wählen Sie [Aktivieren] aus, um die Videoqualität außerhalb der mit der Funktion [Angegebener Bereich] festgelegten Bereiche in H.264(2)-Video zu verringern.

#### [Datenvolumenreduzierungsstufe]

Legen Sie die Datenvolumenreduzierungsstufe für den Bereich außerhalb von [Angegebener Bereich] fest. Wenn Sie [Niedrig] auswählen, ist der Effekt der Datenvolumenreduzierung geringer. Wenn Sie [Hoch] auswählen, ist der Effekt der Datenvolumenreduzierung stärker.

# [Video und Audio] > [Bildschirmanzeige] Anzeigen von Datum, Uhrzeit und Text auf dem Viewer

Hier werden Datum und Uhrzeit, der Kameraname und anderer Text auf dem Viewer angezeigt.

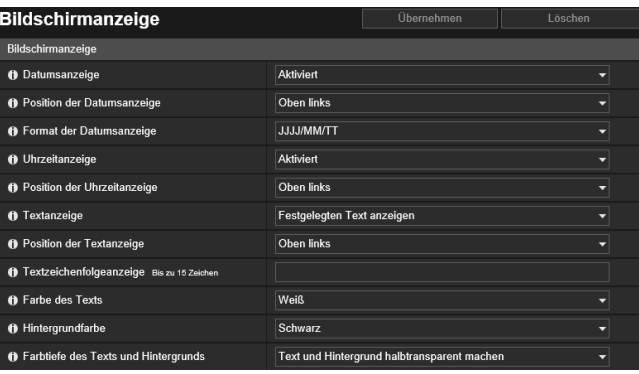

Hier können folgende Einstellungen konfiguriert werden:

• Bildschirmanzeige

# **R** Wichtig

Die in der Bildschirmanzeige eingeblendete Uhrzeit eignet sich nicht für Situationen, die eine hohe Zuverlässigkeit erfordern. Wenn eine dauerhaft hohe Zuverlässigkeit erforderlich ist (z. B. bei Überwachungsaufgaben), sollte die Uhrzeit nur als Referenz betrachtet werden.

#### E Hinweis

- Je nach eingestellter Videoqualität ist die Bildschirmanzeige nicht immer gut lesbar. Stellen Sie die Qualität anhand von Testvideos ein.
- Beim Verwenden von Digital PTZ wird die Bildschirmanzeige nicht angezeigt, wenn das zugeschnittene Video eine horizontale Auflösung von 384 Pixel oder weniger hat. M50 H652 H651

# Bildschirmanzeige

### [Datumsanzeige]

Wählen Sie aus, ob das Datum auf dem Viewer eingeblendet werden soll.

#### [Position der Datumsanzeige]

Wählen Sie die Position der Datumsanzeige auf dem Viewer aus.

#### [Format der Datumsanzeige]

Wählen Sie aus, in welcher Reihenfolge Jahr, Monat und Tag angezeigt werden sollen.

#### [Uhrzeitanzeige]

Wählen Sie aus, ob die Uhrzeit auf dem Viewer eingeblendet werden soll.

#### [Position der Uhrzeitanzeige]

Wählen Sie die Position der Uhrzeitanzeige auf dem Viewer aus.

#### [Textanzeige]

Wählen Sie aus, welche Textzeichenfolgen auf dem Viewer angezeigt werden sollen.

#### [Festgelegten Text anzeigen]

Hier wird die Textzeichenfolge angezeigt, die unten bei [Textzeichenfolgeanzeige] eingegeben wurde.

#### [Kameraname anzeigen]

Hier wird der Kameraname angezeigt, der unter [Kameraname (alphanumerische Zeichen)] eingegeben wurde [\(S. 108\)](#page-107-0).

#### [Position der Textanzeige]

Wählen Sie die Position der Textanzeige auf dem Viewer aus.

#### [Textzeichenfolgeanzeige]

Wenn [Textanzeige] auf [Festgelegten Text anzeigen] eingestellt wurde, geben Sie die Textzeichenfolge ein, die in Form von alphanumerischen Zeichen angezeigt werden soll.

### [Farbe des Texts]

Als Textfarbe stehen acht Farben zur Verfügung.

### [Hintergrundfarbe]

Als Hintergrundfarbe stehen acht Farben zur Verfügung.

### [Farbtiefe des Texts und Hintergrunds]

Wählen Sie für die Text- und die Hintergrundfarbe eine Kombination für die Farbtiefe aus (Füllung, Durchscheinbarkeit, Transparenz).

# [Video und Audio] > [Privatsphärenmaske] Einstellen der Privatsphärenmaske

Maskieren Sie ausgewählte Bereiche des Kamerabildes. Sie können das Videobild der Kamera überprüfen und bis zu acht Privatsphärenmasken einrichten.

Beim Schwenken, Neigen oder Zoomen folgen die Privatsphärenmaskenbereiche dem Videobild der Kamera.

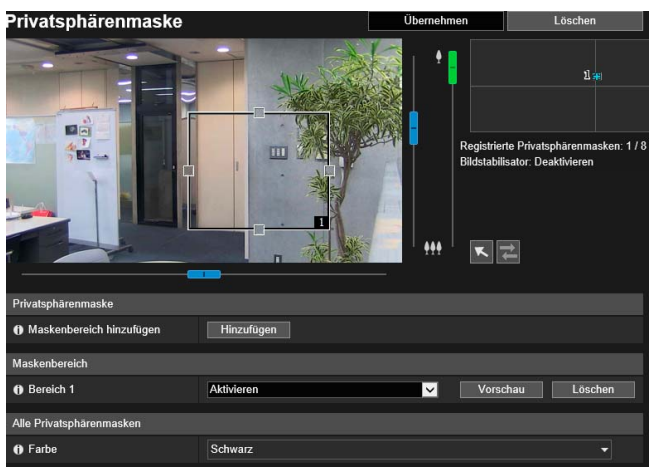

Hier können folgende Einstellungen konfiguriert werden:

- Privatsphärenmaske
- **Maskenbereich**
- Alle Privatsphärenmasken

# **R** Wichtig

- Privatsphärenmasken werden auf alle von der Kamera übertragenen Videobilder angewendet (Live-Video, hochgeladene Videos, aufgezeichnete Videos, auf einer Speicherkarte aufgezeichnete Videos).
- Privatsphärenmasken sind in den folgenden Situationen nicht verfügbar.
	- Wenn die Kamera direkt nach dem Einschalten gestartet wird.
	- Für Videokameradaten in den Kamerawinkeleinstellungen. H651
	- Während ein Panoramabild erstellt wird. R13 R12 M50
- Die Erkennung der intelligenten Funktion ist ebenfalls in den Privatsphärenmaskenbereichen möglich. Die Einstellungsseite für die [Intelligente Funktion] zeigt die Profillinie erkannter Objekte usw. an. Sie können also die Bewegung von Motiven erkennen, auch wenn eine Maske angewendet wird.

# Registrieren von Privatsphärenmasken

Verwenden Sie die Maus, um die Privatsphärenmaskenbereiche zu positionieren und ihre Größe anzupassen. Dann können Sie die Einstellungen in der Kamera speichern.

**1** Zeigen Sie den Bereich an, den im Videoanzeigebereich als Maskenbereich hinzufügen möchten. R13 R12 M50

Verändern Sie den Kamerawinkel mit den Schiebereglern. Sie können zusätzlich die folgenden Vorgänge durchführen, während die K Schaltfläche zur Änderung der Mausbedienung nach dem Anklicken violett ist:

- Zentrieren des Kamerawinkels auf die Position, die Sie im Videoanzeigebereich anklicken.
- Bereichszoomvorgänge ([S. 69](#page-68-1))

#### R13 R12 M50

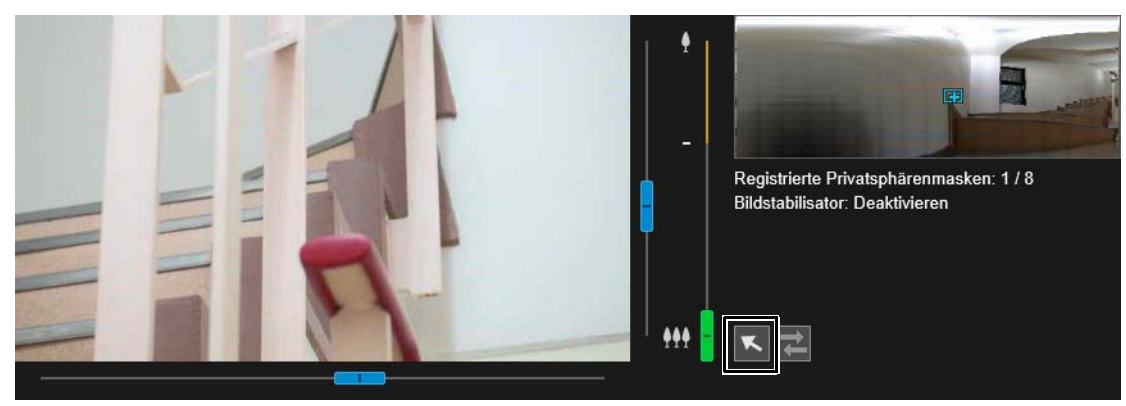

# **2** Klicken Sie in [Maskenbereich hinzufügen] auf [Hinzufügen].

Der Vorschaurahmen mit der Bereichsnummer wird im Videoanzeigebereich angezeigt. Der Privatsphärenmaskenbereich für die dazugehörige Nummer wird auch im Registrierungsbereich für Privatsphärenmasken angezeigt.

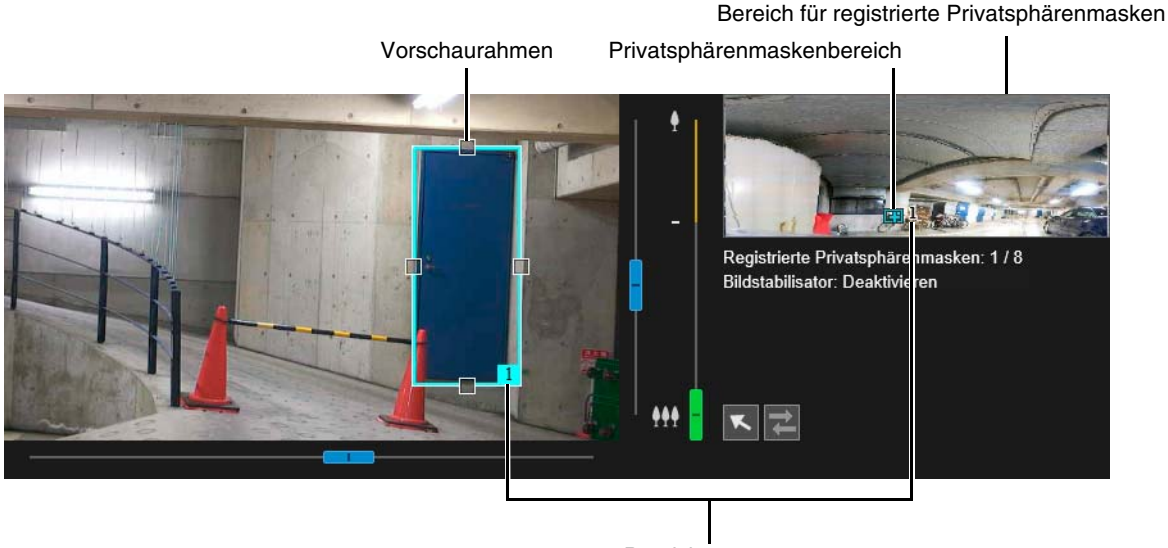

Bereichsnummer

**3** Legen Sie Größe und Position des Vorschaurahmens im Videoanzeigebereich fest.

Ziehen Sie den im Videoanzeigebereich angezeigten Vorschaurahmen zur Position, die maskiert werden soll. Ändern Sie die Größe des Vorschaurahmens durch Ziehen der Griffe ( $\Box$ ), die an den vier Seiten positioniert sind.

### **Wichtig R13 R12 M50**

Legen Sie für den Privatsphärenmaskenbereich ein geringfügig größeres Ausmaß als für den zu verbergenden Bereich fest.

# **4** Legen Sie [Maskenbereich] auf [Aktivieren] fest.

Die Einstellungen für den Privatsphärenmaskenbereich sind aktiviert. Legen Sie [Maskenbereich] auf [Deaktivieren] fest, um einen Privatsphärenmaskenbereich vorübergehend zu deaktivieren, ohne ihn zu löschen. Der deaktivierte Privatsphärenmaskenbereich des Registrierungsbereichs wird mit einem durchgestrichenen Rahmen angezeigt.

# **5** Ändern Sie bei Bedarf die Farbe des Privatsphärenmaskenbereichs mit [Farbe].

Die hier ausgewählte Farbe wird für alle Vorschaurahmen und Privatsphärenmaskenbereiche angewendet.

# **6** Um Privatsphärenmaskenbereiche hinzuzufügen, wiederholen Sie die Schritte 1 bis 5.

Sie können max. acht Privatsphärenmasken speichern.

#### **7** Klicken Sie auf [Übernehmen].

Der Privatsphärenmaskenbereich wird in der Kamera gespeichert. Gespeicherte Privatsphärenmaskenbereiche werden im Videoanzeigebereich und im Bereich für registrierte Privatsphärenmasken angezeigt.
5

### **R** Wichtig

- Überprüfen der Einstellungen der Privatsphärenmasken erneut, wenn Sie die Einstellungen unter [Grundeinstellungen] > [Video] > [Alle Videos] > [Videoauflösungssatz] ändern.
- Sie müssen die Position der Privatsphärenmaske erneut einstellen, wenn Sie die Einstellung [Bild umdrehen] unter [Kamera] > [Kamera] > [Install.-Bedingungen] ändern.
- Wenn Sie die Einstellungen für Privatsphärenmasken erneut konfigurieren, nachdem Sie die Einstellung [Kamera] > [Kamera] > [Kamerasteuerung] > [Bildstabilisator] geändert haben, müssen Sie die Positionen und Größen aller Privatsphärenmasken neu konfigurieren.

#### R13 R12 M50

- Schwenken, neigen und zoomen Sie die Kamera nach Registrierung einer Privatsphärenmaske, um sicherzustellen, dass die ausgeblendeten Bereiche bei Änderung der Kameraposition nicht sichtbar werden.
- Privatsphärenmasken können abhängig von der Zoomposition leicht von der festgelegten Position abweichen.
- Wenn Sie die Einstellungen für Privatsphärenmasken nach dem Speichern eines Panoramabilds mithilfe der Panoramafunktion ändern, müssen Sie die Panoramafunktion verwenden, um das Panoramabild erneut zu erstellen ([S. 123](#page-122-0)).

# Ändern/Löschen einer Privatsphärenmaske

# Bereich für registrierte Privatsphärenmasken

Hier werden die Positionen von Privatsphärenmaskenbereichen im gesamten Bilderfassungsbereich der Kamera angezeigt.

#### R13 R12 M50 H652 H651

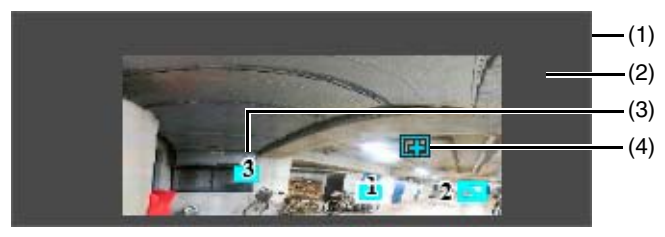

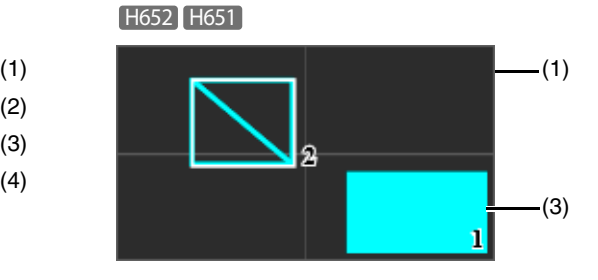

- (1) Gesamter Bilderfassungsbereich der Kamera Hier wird der gesamte, von der Kamera erfassbare Bereich angezeigt. Wenn ein Panoramabild in der Kamera registriert wird, wird das Panoramabild hier angezeigt. R13 R12 M50
- (2) Bereich mit Sichtbeschränkungen R13 R12 M50 Wird grau angezeigt, wenn Sichtbeschränkungen konfiguriert sind ([S. 127](#page-126-0)).

#### (3) Privatsphärenmaskenbereiche

Privatsphärenmaskenbereiche mit [Maskenbereich] auf [Aktivieren] [\(S. 144\)](#page-143-0) sind ausgefüllt. Privatsphärenmaskenbereiche mit [Maskenbereich] auf [Deaktivieren] [\(S. 144](#page-143-0)) haben diagonale Linien.

#### (4) Vorschaurahmen R13 R12 M50 Zeigt die aktuelle Position der im Videoanzeigebereich angezeigten Kamera an.

# Ändern der Position und Größe von Masken

#### So wählen Sie eine Privatsphärenmaske

Die folgenden Methoden sind für das Auswählen des Privatsphärenmaskenbereichs verfügbar:

- Klicken Sie im Bereich für registrierte Privatsphärenmasken auf den Privatsphärenmaskenbereich, den Sie ändern möchten.
- Klicken Sie in dem Maskenbereich, den Sie anzeigen möchten, auf [Vorschau].
- Klicken Sie auf den im Videoanzeigebereich angezeigten Privatsphärenmaskenbereich.

**1** Wählen Sie zunächst den Privatsphärenmaskenbereich aus, den Sie ändern möchten.

### **2** Ändern Sie die Position und Größe des Privatsphärenmaskenbereichs.

Bewegen Sie den Vorschaurahmen, indem Sie ihn ziehen. Ändern Sie seine Größe durch Ziehen der Griffe ( $\square$ ), die sich an allen vier Seiten befinden.

### **E** Hinweis

Um Änderungen zu verwerfen und die gespeicherten Einstellungen wiederherzustellen, klicken Sie auf [Löschen]. Beachten Sie jedoch, dass die Maskenbereicheinstellungen verworfen werden, die nicht durch Klicken auf [Übernehmen] in der Kamera gespeichert werden.

# **3** Klicken Sie auf [Übernehmen].

Der geänderte Privatsphärenmaskenbereich wird in der Kamera gespeichert.

Löschen einer Privatsphärenmaske von der Kamera

Klicken Sie auf [Löschen] für den [Maskenbereich] in der Privatsphärenmaske, den Sie löschen möchten. Klicken Sie anschließend auf [Übernehmen].

Der ausgewählte Privatsphärenmaskenbereich wird von der Kamera gelöscht.

# [Video und Audio] > [Audio] Einstellen von Audio-Eingang/-Ausgang

Einstellungen für den Audioeingang des mit der Kamera verbundenen Mikrofons und für den Audioausgang des Viewers Sie können auch den Ausgangs-Sound-Clip registrieren, der bei Auslösung eines Ereignisses verwendet wird.

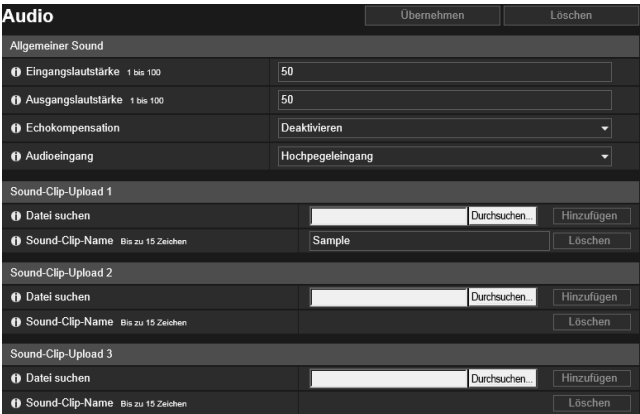

Hier können folgende Einstellungen konfiguriert werden:

- Allgemeiner Sound
- Sound-Clip-Upload 1 bis 3

### **P** Wichtig

- Video- und Audiodaten können gleichzeitig an max. 30 Clients gesendet werden. Wenn jedoch viele Clients verbunden bzw. diese über eine SSL-/TLS-Verbindung mit der Kamera verbunden sind, kann sich die Bildfrequenz des Videos verlangsamen und das Audiosignal unterbrochen werden (wenn der Audioempfang von der Kamera aktiviert wurde).
- Video und Audio laufen möglicherweise nicht synchron.
- Wenn die Einstellungen unter [Eingangslautstärke] oder [Echokompensation] nach Einstellung der Lautstärkeerkennung [\(S. 164\)](#page-163-0) oder der Schreierkennung [\(S. 165](#page-164-0)) geändert wurden, müssen Sie die Erkennungseinstellung erneut prüfen.
- Das Audiosignal kann abhängig von der Leistung des Computers und der Netzwerkumgebung gelegentlich unterbrochen werden.
- Das Audiosignal kann unterbrochen werden, wenn Antiviren-Software aktiviert ist.
- Die Verbindung kann vorübergehend unterbrochen werden, was zu einer Unterbrechung im Audiosignal führt, wenn das LAN-Kabel abgezogen und wieder eingesteckt wird. Geschieht dies, bauen Sie die Verbindung über den Viewer erneut auf.
- Lautstärke, Klangqualität und weitere Eigenschaften können in Abhängigkeit vom verwendeten Mikrofon variieren.
- Verwenden Sie einen Lautsprecher mit einem Verstärker, um die Verbindung mit der Kamera herzustellen (siehe "Installationshandbuch").

# Allgemeiner Sound

Stellen Sie hier die Audio-Eingangs- und Ausgangslautstärke, die Echokompensation und den Mikrofontyp ein.

#### [Eingangslautstärke]

Geben Sie die Eingangslautstärke des mit der Kamera verbundenen Mikrofons ein.

Wird angewendet, wenn [Server] > [Audio-Server] > [Audioübertragung von der Kamera] ([S. 153](#page-152-0)) auf [Aktivieren] eingestellt ist.

#### [Ausgangslautstärke]

Geben Sie die Ausgangslautstärke vom Viewer an den mit der Kamera verbundenen Lautsprecher ein. Wird angewendet, wenn [Server] > [Audio-Server] > [Audioempfang vom Viewer] ([S. 153](#page-152-1)) auf [Aktivieren] eingestellt ist.

#### [Echokompensation]

Wählen Sie aus, ob die Echokompensation, mit der Echos zwischen Mikrofon und Lautsprecher unterdrückt werden, aktiviert oder deaktiviert werden soll.

Wird angewendet, wenn [Server] > [Audio-Server] ([S. 153](#page-152-2)) wie folgt eingestellt ist:

- [Audioübertragung von der Kamera] auf [Aktivieren]
- [Audioempfang vom Viewer] auf [Aktivieren]

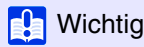

Das Verwenden der Echokompensation kann die Audioqualität und die Lautstärke beeinträchtigen. Setzen Sie die Echokompensation ein, wenn dies für die Installationsumgebung und den Verwendungszweck der Kamera erforderlich ist.

#### <span id="page-147-0"></span>[Audioeingang]

Wählen Sie den mit der Kamera verbundenen Mikrofontyp aus.

Vorsicht

Wenn Sie ein Mikrofon verwenden, schalten Sie entsprechend der Spezifikationen des Mikrofons unter [Audioeingang] zwischen Hochpegeleingang und Mikrofoneingang [\(S. 148](#page-147-0)) um.

Wenn Sie einen falschen Eingang wählen, können Kamera und/oder Mikrofon beschädigt werden. Achten Sie immer darauf, dass der richtige Eingang eingestellt ist.

# <span id="page-147-1"></span>Sound-Clip-Upload 1 bis 3

Sie können bis zu drei Sound-Clips hochladen, die bei Auslösung eines Ereignisses wiedergegeben werden.

### $\equiv$  Hinweis

Der Sound-Clip wird verwendet, wenn unter [Ereignis] > [Eingang für ext. Gerät] ([S. 161\)](#page-160-0) oder [Ereignis] > [Intelligente Funktion] > Registerkarte [Ereignis] ([S. 197](#page-196-0)) die Audiowiedergabe eingestellt ist.

#### [Datei suchen]

Geben Sie den Sound-Clip an, den Sie hochladen möchten, und klicken Sie auf [Hinzufügen].

Um einen Sound-Clip hochladen zu können, muss er den folgenden Anforderungen entsprechen:

- Wiedergabelänge: Weniger als 20 Sekunden.
- Dateiformat: ".wav" (?-law, PCM 8 Bit. Sampling-Frequenz 8000 Hz, Mono).

Die Installations-CD-ROM enthält im Verzeichnis "SOUND" einen Muster-Sound-Clip.

Ist das Feld leer, wenn Sie auf [Übernehmen] klicken, wird der in der Kamera registrierte Sound-Clip gelöscht. Um einen hochgeladenen Sound-Clip zu löschen, klicken Sie neben dem Namen des Sound-Clips auf [Löschen].

#### [Sound-Clip-Name]

Geben Sie den Namen des Sound-Clips ein, den Sie hochladen möchten. Geben Sie unbedingt den Sound-Clip-Namen ein.

# <span id="page-148-0"></span>[Server] > [Server] .<br>HTTP-, SNMP- und FTP-Servereinstellungen

Einstellungen für die Nutzung eines HTTP-Servers, SNMP-Servers, FTP-Servers oder für Zeitprüfungen von WS-Security.

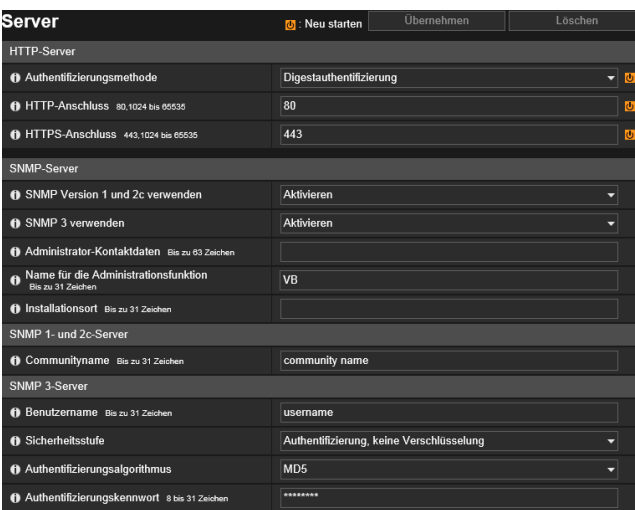

Hier können folgende Einstellungen konfiguriert werden:

- HTTP-Server
- SNMP-Server
- SNMP 1- und 2c-Server
- SNMP 3-Server
- FTP-Server
- WS-Security

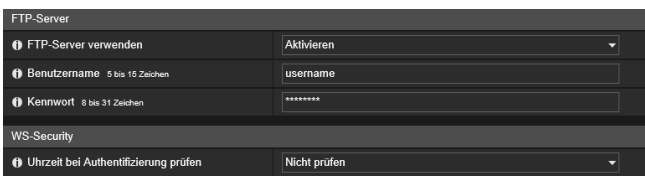

# HTTP-Server

Festlegen der Authentifizierungsmethode und der HTTP-Anschlussnummer.

### **R** Wichtig

Wenn die Einstellung für [HTTP-Anschluss] oder [HTTPS-Anschluss] geändert wurde und Sie über den aktiven Webbrowser nicht mehr auf die Kamera zugreifen können, wird ein Bestätigungsdialogfeld angezeigt. Klicken Sie zum Übernehmen der Einstellung auf [OK]. Wenn Sie nicht mehr über den Webbrowser auf die Kamera zugreifen können, nachdem Sie die Kamera neu gestartet haben, werden alle verfügbaren URI angezeigt, mit denen Sie die Verbindung mit der Kamera herstellen können. Ist dies nicht möglich, wenden Sie sich an Ihren Systemadministrator.

#### [Authentifizierungsmethode]

Wählen Sie hier aus, welche Authentifizierungsmethode der HTTP-Server verwenden soll.

#### [HTTP-Anschluss]

Geben Sie hier eine HTTP-Anschlussnummer ein. Im Normalfall sollten Sie [80] (Werksvoreinstellung) verwenden.

#### [HTTPS-Anschluss]

Geben Sie hier eine HTTPS-Anschlussnummer ein. Im Normalfall sollten Sie [443] (Werksvoreinstellung) verwenden.

# SNMP-Server

Konfiguration der SNMP-Einstellungen.

#### $\equiv$  Hinweis

- Die Kamerainformationen, auf die vom SNMP-Manager verwiesen wird, sind schreibgeschützt.
- Verwenden Sie einen SNMP-Manager, der SNMP MIB2 und RFC1213 unterstützt.

#### [SNMP Version 1 und 2c verwenden]

Wenn Sie [Aktivieren] auswählen, können Sie SNMP Version 1 und 2c verwenden, um die Kameradaten in einem SNMP-Manager zu durchsuchen.

5

#### [SNMP 3 verwenden]

Wenn Sie [Aktivieren] auswählen, können Sie SNMP Version 3 verwenden, um die Kameradaten in einem SNMP-Manager zu durchsuchen.

#### [Administrator-Kontaktdaten]

Geben Sie hier die Kontaktinformationen (E-Mail-Adresse usw.) des Kameraadministrators ein. Der SNMP-Manager kann auf diese Informationen zugreifen.

#### [Name für die Administrationsfunktion]

Geben Sie hier den Kameranamen ein, der für die Verwaltung verwendet wird. Der SNMP-Manager kann auf diese Informationen zugreifen.

Werden keine Angaben gemacht, wird der Name des Kameramodells verwendet.

#### [Installationsort]

Geben Sie hier eine Bezeichnung für den Installationsort der Kamera ein. Der SNMP-Manager kann auf diese Informationen zugreifen.

# SNMP 1- und 2c-Server

#### [Communityname]

Wenn Sie [Aktivieren] für [SNMP Version 1 und 2c verwenden] auswählen, geben Sie den Communityname für die Verwendung mit SNMP Version 1 und 2c ein. Die werksseitige Einstellung ist kein Eintrag.

# SNMP 3-Server

#### [Benutzername]

Wenn Sie [Aktivieren] für [SNMP 3 verwenden] ausgewählt haben, legen Sie den Benutzernamen zur Verwendung mit SNMP Version fest.

#### [Sicherheitsstufe]

Wählen Sie die Sicherheitsstufe für die Verwendung von SNMP 3 aus.

#### [Authentifizierungsalgorithmus]

Wenn [Authentifizierung aber keine Verschlüsselung] oder [Authentifizierung und Verschlüsselung] als [Sicherheitsstufe] ausgewählt wurde, wählen Sie den Authentifizierungsalgorithmus aus.

#### [Authentifizierungskennwort]

Wenn [Authentifizierung aber keine Verschlüsselung] oder [Authentifizierung und Verschlüsselung] als [Sicherheitsstufe] ausgewählt wurde, legen Sie das Authentifizierungskennwort fest.

#### [Verschlüsselungsalgorithmus]

Wenn [Authentifizierung und Verschlüsselung] als [Sicherheitsstufe] ausgewählt wurde, wählen Sie den Verschlüsselungsalgorithmus aus.

#### [Verschlüsselungskennwort]

Wenn [Authentifizierung und Verschlüsselung] als [Sicherheitsstufe] ausgewählt wurde, legen Sie das Verschlüsselungskennwort fest.

# FTP-Server

#### [FTP-Server verwenden]

Die Einstellungen für die Verwendung eines FTP-Servers.

#### [Benutzername]

Legen Sie den Namen des Benutzers fest, für den FTP-Verbindungen erlaubt werden sollen.

#### [Kennwort]

Legen Sie das Kennwort des Benutzers fest, für den FTP-Verbindungen erlaubt werden sollen.

### **EL** Wichtig

• Canon übernimmt keinerlei Haftung für Unfälle oder Schäden, die bei bzw. aus der Verwendung der FTP-Software entstehen.

- Wenn Sie den Benutzername ändern, ändern Sie auch das Kennwort.
- Wenn Sie einen bereits im System verwendeten Benutzernamen festlegen, wird die Nachricht "Benutzername ist ungültig." angezeigt. Wählen Sie in diesem Fall einen anderen Benutzernamen.

# WS-Security

#### [Uhrzeit bei Authentifizierung prüfen]

Wählen Sie hier aus, ob die Uhrzeitinformationen der vom Client übermittelten Daten geprüft werden sollen.

# [Server] > [Video-Server] Einstellungen für die Videoübertragung

Einstellungen für Clients, die sich mit einem Videoserver verbinden können.

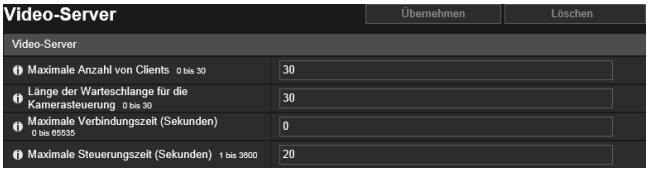

Hier können folgende Einstellungen konfiguriert werden:

• Videoserver

# Videoserver

#### [Maximale Anzahl von Clients]

Hier können Sie die maximale Anzahl von Clients eingeben, die gleichzeitig mit der Kamera verbunden werden können. Bei Einstellung auf [0] können sich nur Administratoren verbinden.

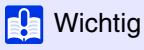

#### R13 M50 H652 H651

Wenn viele Clients verbunden bzw. diese über eine SSL/TLS-Verbindung mit der Kamera verbunden sind, kann sich die Bildfrequenz des Videos verlangsamen und das Audiosignal unterbrochen werden (wenn der Audioempfang von der Kamera aktiviert wurde).

#### [Länge der Warteschlange für die Kamerasteuerung]

Hier können Sie die maximale Länge der Warteschlange für Anforderungen von Kamerasteuerungsrechten durch Clients eingeben.

Bei Einstellung auf [0] können nur Administratoren zur Warteschlange für die Kamerasteuerung hinzugefügt werden.

#### [Maximale Verbindungszeit (Sekunden)]

Hier können Sie die maximale Zeitdauer (in Sekunden) festlegen, in der ein bestimmter Client eine Verbindung zur Kamera herstellen kann.

Bei Einstellung auf [0] ist die Verbindungsdauer unbegrenzt.

#### [Maximale Steuerungszeit (Sekunden)]

Geben Sie die maximale Zeitdauer ein, für die der Kamera-Viewer Kamerasteuerungsrechte behalten kann.

# <span id="page-152-2"></span>[Server] > [Audio-Server] Einstellungen für Audioübertragung/-empfang R13 M50 H652 H651

Einstellungen für die Audioübertragung von der Kamera zum Computer sowie für den Audioempfang des Computers von der Kamera.

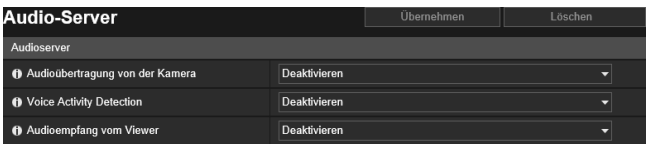

Hier können folgende Einstellungen konfiguriert werden:

• Audioserver

# 5

# Audioserver

<span id="page-152-0"></span>[Audioübertragung von der Kamera] Wählen Sie hier aus, ob Audio von dem mit der Kamera verbundenen Mikrofon an den Viewer übertragen werden soll.

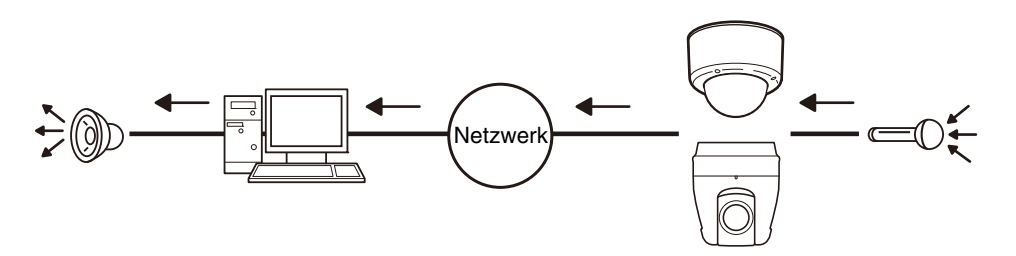

### [Voice Activity Detection]

Wählen Sie hier aus, erkannt werden soll, dass vom Mikrofon kein Sound gesendet wird. Ist die Funktion auf [Aktivieren] eingestellt, wird die Übertragung von Audiodaten ausgesetzt, solange kein Soundeingang von der Kamera erfolgt. Mit dieser Funktion kann die Auslastung des verwendeten Netzwerks verringert werden.

### <span id="page-152-1"></span>[Audioempfang vom Viewer]

Wählen Sie diese Option aus, um Audio vom Kamera-Viewer und dem RM Viewer zu empfangen.

Audio kann von einem mit der Kamera verbundenen Lautsprecher mit Verstärker empfangen werden.

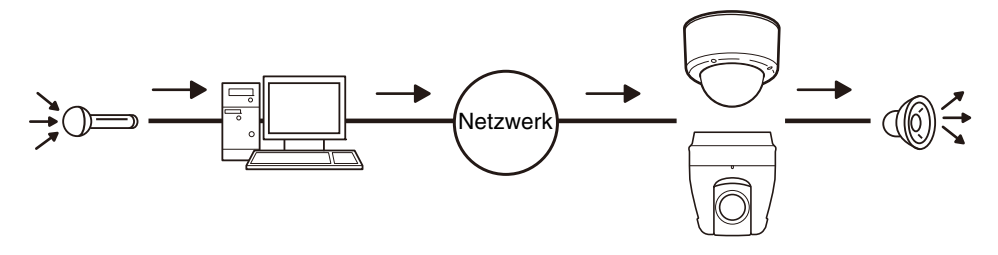

# [Server] > [RTP-Server] RTP-Einstellungen

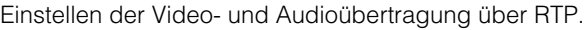

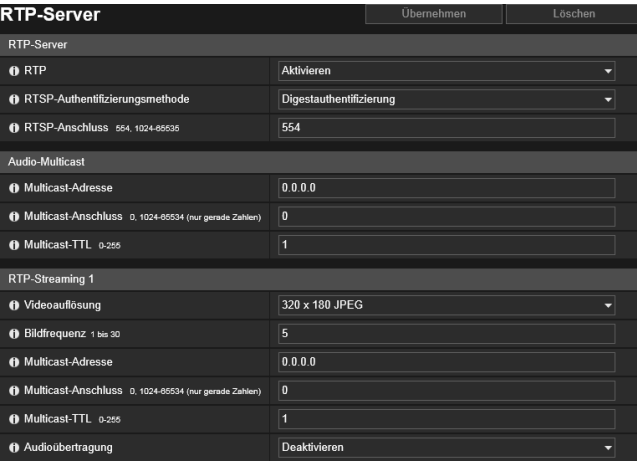

Hier können folgende Einstellungen konfiguriert werden:

- RTP-Server
- Audio-Multicast
- RTP-Streaming 1 bis 5

# RTP-Server

RTP aktivieren und Einstellen der RTSP-Authentifizierungsmethode und Anschlussnummer.

#### [RTP]

Wählen Sie diese Option aus, um RTP zu aktivieren oder zu deaktivieren.

#### [RTSP-Authentifizierungsmethode]

Wählen Sie eine Authentifizierungsmethode für RTSP aus. Da die RTSP-Authentifizierungsmethode unabhängig von der HTTP-Authentifizierungsmethode konfiguriert wird, müssen Sie jede Authentifizierungsmethode separat konfigurieren.

#### [RTSP-Anschluss]

Geben Sie hier die RSTP-Anschlussnummer ein. Im Normalfall sollten Sie [554] (Werksvoreinstellung) verwenden.

# Audio-Multicast

### R13 M50 H652 H651

Hier können Sie Multicast für die Audioübertragung festlegen.

#### [Multicast-Adresse]

Geben Sie die Multicast-Adresse für die Audioübertragung wie folgt ein:

IPv4: Zwischen 224.0.0.0 und 239.255.255.255.

IPv6: Eine Adresse, die mit ff00::/8 beginnt.

Stellen Sie IPv4 auf [0.0.0.0] und IPv6 auf [::0 (::)] ein, um Multicast zu deaktivieren.

#### [Multicast-Anschluss]

Geben Sie die Multicast-Portnummer für die Audioübertragung ein. Bei Einstellung auf [0] wird Multicast deaktiviert.

#### [Multicast-TTL]

Geben Sie den effektiven Bereich für die Multicast-Übertragung ein.

Bei Einstellung auf [0] wird Multicast deaktiviert.

Die TTL (Time To Live), mit der der effektive Bereich der Multicast-Übertragung wiedergegeben wird, verringert sich jedes Mal, wenn das Signal einen Router passiert. Wenn der Wert "0" erreicht, kann das Signal den Router nicht mehr passieren und übertragen werden.

Wenn TTL beispielsweise auf [1] festgelegt ist, beschränkt sich die Multicast-Übertragung ausschließlich auf das lokale Segment und kann den Router nicht passieren, um übertragen zu werden.

5

# RTP-Streaming 1 bis 5

Sie können jeden Stream für die RTP-Streamübertragung in einer RTP-Streaming 1- bis RTP-Streaming 5-Sitzung einstellen.

### [Videoauflösung]

Wählen Sie das Videoformat (JPEG oder H.264) und die Videoauflösung des RTP-Streams aus.

Die Videoauflösungen für JPEG hängen von den Einstellungen unter [Videoauflösungssatz] [\(S. 104\)](#page-103-0) ab.

Die Videoauflösungen für H.264 werden abhängig von den Einstellungen für [H.264(1)] und [H.264(2)] unter [Video] ([S. 105](#page-104-0)) bestimmt.

Zudem kann [H.264(2)] nicht für mehrere RTP-Streams ausgewählt werden.

### [Bildfrequenz]

Geben Sie die Bildfrequenz ein, wenn der RTP-Stream ein JPEG-Video ist.

Diese Einstellung ist für H.264-Video nicht möglich. Die Einstellung für [Bildfrequenz] unter [Video] > [H.264(1)] bzw. [H.264(2)] wird verwendet.

### [Multicast-Adresse]

Geben Sie die Multicast-Adresse für RTP-Streaming wie folgt ein:

IPv4: Zwischen 224.0.0.0 und 239.255.255.255.

IPv6: Eine Adresse, die mit ff00::/8 beginnt.

Geben Sie für IPv4 [0.0.0.0] und für IPv6 [::0(::)] ein, um Multicast zu deaktivieren.

### [Multicast-Anschluss]

Geben Sie die Multicast-Portnummer für RTP-Streaming ein. Bei Einstellung auf [0] wird Multicast deaktiviert.

### [Multicast-TTL]

Geben Sie den effektiven Bereich für die Multicast-Übertragung von RTP-Streams ein.

Bei Einstellung auf [0] wird Multicast deaktiviert.

Die TTL (Time To Live), mit der der effektive Bereich der Multicast-Übertragung wiedergegeben wird, verringert sich jedes Mal, wenn das Signal einen Router passiert. Wenn der Wert "0" erreicht, kann das Signal den Router nicht mehr passieren und übertragen werden.

Wenn TTL beispielsweise auf [1] festgelegt ist, beschränkt sich die Multicast-Übertragung ausschließlich auf das lokale Segment und kann den Router nicht passieren, um übertragen zu werden.

### [Audioübertragung] R13 | M50 | H652 | H651

Wählen Sie aus, ob die Audioübertragung für RTP-Streaming verwendet werden soll.

# $\mathbf{F}$  Hinweis

• Die RTP-Streaming-URL rtsp://Address:Port Number/rtpstream/config1(to 5)=r|u|m [=r|u|m] ist optional und kann ausgelassen werden. Legen Sie, wenn angegeben, nur eine Option fest. r: Fordert RTP über TCP an u: Fordert RTP über UDP an m: Fordert Multicast an Beispiel: RTP-Streaming 1-Anforderung mit RTP über TCP rtsp://192.168.100.1:554/rtpstream/config1=r Vorsicht: Beachten Sie, dass der tatsächliche Betrieb von der RTP-Client-Anwendung abhängig ist und die URL demzufolge nicht unbedingt die Übertragungsmethode angibt. • Wenn H.264 ausgewählt ist, werden die Bitratenkontrolle und die Videoqualität jeweils über die [Video] eingestellt [\(S. 105\)](#page-104-0).

- Die Einstellungen für [Videoverteilung] und [Audioverteilung] unter [Grundeinstellungen] > [Benutzerverwaltung] > [Benutzerberechtigung] werden bei RTP nicht verwendet.
- RTP-Streams können möglicherweise nicht auf Systemen angezeigt werden, die einen Proxyserver oder eine Firewall verwenden. Wenden Sie sich in diesem Fall an Ihren Systemadministrator.
- Wenn Hostzugriffsbeschränkungen für einen Client angewendet werden, während dieser das Streaming mit RTP über UDP ausführt, kann es wenige bis mehrere zehn Sekunden dauern, bis das Streaming eingestellt wird.
- Unabhängig von der Einstellung für [Server] > [Audioserver] > [Audioübertragung von der Kamera] wird RTP-Stream-Audio verwendet. R13 M50 H652 H651

# [Videoaufzeichnung] > [Hochladen] HTTP- und FTP-Upload-Einstellungen

Einstellungen für den Video-Upload via HTTP oder FTP bei Auslösung eines Ereignisses. Konfigurieren Sie die HTTP- und FTP-Servereinstellungen für den Upload unter [Server] > [Server] [\(S. 149\)](#page-148-0).

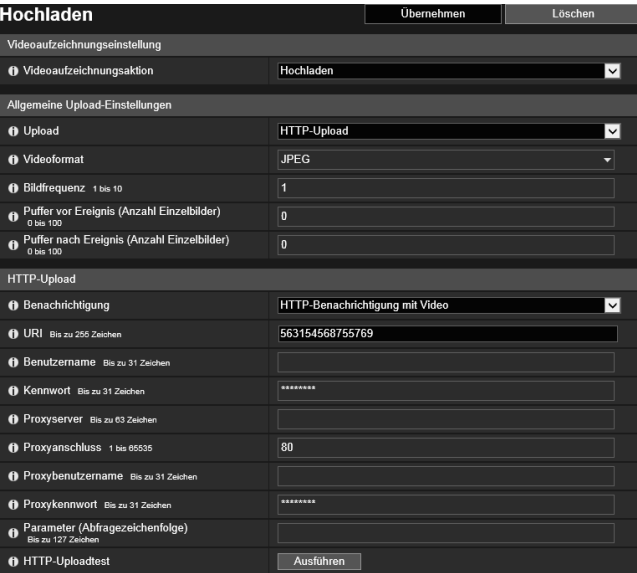

Hier können folgende Einstellungen konfiguriert werden:

- Videoaufzeichnungseinstellung
- Allgemeine Upload-Einstellungen
- HTTP-Upload
- FTP-Upload

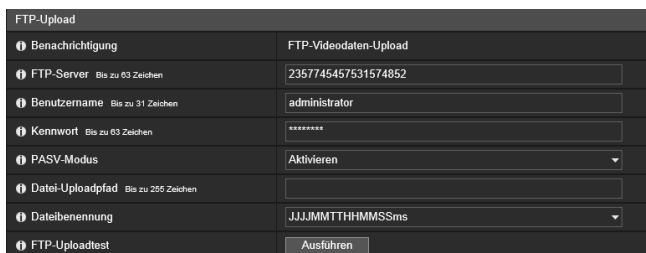

### **R** Wichtig

- Während der Verwendung der Upload-Funktion bzw. der Aufzeichnung auf der Speicherkarte sind die folgenden Einstellungen für jedes Ereignis erforderlich:
	- Einstellungen für [Videoaufzeichnung] konfiguriert mit [Ereignis] > [Timer].
	- Unter jedem der Menüs [Ereignis] ([Externes Gerät], [Audioerkennung], [Verkn. Ereignis]) konfigurierte Einstellungen für [Videoaufzeichnung]. R13 M50 H652 H651
	- Die Einstellung in der Registerkarte [Ereignis] der intelligenten Funktion([S. 197](#page-196-0)).
- Während der Verwendung der Upload-Funktion bzw. der Aufzeichnung auf der Speicherkarte, dürfen die Einstellungen auf der [Einstellungsseite] nicht geändert werden. Anderenfalls wird die Upload-Funktion bzw. die Aufzeichnung auf der Speicherkarte möglicherweise unterbrochen.
- Wenn Sie eine HTTP- oder FTP-Upload-Funktion zusammen mit E-Mail-Benachrichtigungen durch Text und Video verwenden, stellen Sie [Video] > [JPEG] > [Videoauflösung: Upload/Speicherkarte] ([S. 105](#page-104-1)) auf eine kleine Größe.
- Der HTTP-Upload mit SSL/TLS wird nicht unterstützt.
- Ist die Kamera so konfiguriert, dass sie kontinuierlich Uploads durchführt oder E-Mail-Benachrichtigungen sendet, werden je nach Videoauflösung und Netzwerkbedingungen evtl. nicht alle Videobilder und E-Mails gesendet. In diesem Fall wird eine Meldung in das Protokoll eingetragen [\(S. 222](#page-221-0)).
- Wenn das Ziel für HTTP/FTP-Uploads oder E-Mail-Benachrichtigungen ein Windows-Betriebssystem ist, wird die Kommunikation über IPsec nicht unterstützt.

# <span id="page-155-0"></span>Videoaufzeichnungseinstellung

Hier legen Sie fest, ob bei Auslösung eines Ereignisses das Kameravideo über HTTP oder FTP hochgeladen oder auf eine Speicherkarte aufgezeichnet wird.

Sie können die Einstellung auch im Untermenü [Speicherkarte] [\(S. 215\)](#page-214-0) festlegen. Sie wird dann hier unter [Videoaufzeichnungseinstellung] übernommen.

#### [Videoaufzeichnungsaktion]

Wählen Sie [Upload] aus, um Videos hochzuladen.

# Allgemeine Upload-Einstellungen

Hier werden die Upload-Methode und das Videoformats für den Upload eingestellt.

### [Upload]

Wählen Sie hier aus, ob der Upload über HTTP oder FTP erfolgen soll.

#### [Videoformat]

Hier können Sie das Videoformat für den Upload auswählen.

Die Videoauflösung und -qualität des hochgeladenen Videos wird durch die unter [Video] festgelegten Einstellungen bestimmt [\(S. 104\)](#page-103-1).

#### **isla Wichtig**

Für H.264(1) oder H.264(2),müssen unter [Video] > [H.264(1)] ([S. 105](#page-104-0)) oder [H.264(2)] [\(S. 106\)](#page-105-0) folgende Einstellungen konfiguriert werden:

- [Bitratenkontrolle]: [Bitratenkontrolle verwenden]
- [Zielbitrate (kbit/s)]: [3072] oder weniger
- [I-Bildintervall (Sek.)]: [0,5], [1] oder [1,5]

#### [Bildfrequenz]

Geben Sie die maximale Bildfrequenz für das hochzuladende Video ein, wenn das [Videoformat] auf [JPEG] festgelegt ist.

#### [Puffer vor Ereignis (Anzahl Einzelbilder)] (JPEG)/[Puffer vor Ereignis (Sek.)] (H.264)

Geben Sie die Anzahl der Einzelbilder oder Sekunden des Videos ein, die vor dem Ereignis gepuffert werden sollen. Geben Sie unter [Videoformat] die maximale Anzahl an Einzelbildern bei der Option [JPEG] oder die maximale Anzahl Sekunden bei der Option [H.264(1)] oder [H.264(2)] ein.

#### [Puffer nach Ereignis (Anzahl Einzelbilder)] (JPEG)/[Puffer nach Ereignis (Sek.)] (H.264)

Geben Sie die Anzahl der Einzelbilder oder Sekunden des Videos ein, die nach dem Ereignis gepuffert werden sollen. Geben Sie unter [Videoformat] die maximale Anzahl an Einzelbildern bei der Option [JPEG] oder die maximale Anzahl Sekunden bei der Option [H.264(1)] oder [H.264(2)] ein.

#### **isla Wichtig**

Die maximale Größe des Videopuffers beträgt ca. 56 MB. Bei hoher Videoauflösung werden die Werte für Bildfrequenz und die Puffer vor und nach dem Ereignis u. U. nicht erreicht.

Wenn die Pufferung nicht wie angegeben durchgeführt werden kann, wird eine Meldung in das Protokoll eingetragen ([S. 222](#page-221-0)). Vergewissern Sie sich, dass keine Meldungen im Protokoll angezeigt werden.

#### Hinweis 目

Wenn die Server- oder Netzwerkauslastung aufgrund der Upload-Einstellungen steigt, sinkt möglicherweise die Videobildfrequenz. Konfigurieren Sie in diesem Fall die folgenden Einstellungen neu, um die Größe und Häufigkeit der hochgeladenen Daten zu reduzieren.

- Stellen Sie unter [Videoauflösung: Upload/Speicherkarte] für [JPEG] einen niedrigeren Wert ein [\(S. 105](#page-104-1)).
- Reduzieren Sie bei [Puffer vor Ereignis] oder [Puffer nach Ereignis] die Anzahl an Einzelbildern oder Sekunden.
- Wenn [Lautstärkeerkennungsereignis] aktiviert ist, deaktivieren Sie [Vorgang bei EIN-Ereignis], [Vorgang bei AUS-Ereignis] oder [Vorgang während EIN-Ereignis] [\(S. 164\)](#page-163-0). R13 M50 H652 H651
- Deaktivieren Sie auf der Registerkarte [Ereignis] der intelligenten Funktion [Vorgang bei EIN-Ereignis], [Vorgang bei AUS-Ereignis] oder den [Erkennungsmodusbetrieb] [\(S. 197\)](#page-196-0)
- Wenn [Eingabeereignis von externem Gerät] aktiviert ist, deaktivieren Sie [Vorgang bei aktivem Ereignis], [Vorgang bei inaktivem Ereignis] oder [Vorgang während eines aktiven Ereignisses] ([S. 162](#page-161-0)). R13 M50 H652 H651
- Wenn [Timer-Ereignis] aktiviert ist, erhöhen Sie den Wert für das [Wiederholungsintervall] ([S. 167](#page-166-0)).

# HTTP-Upload

Einstellungen für die HTTP-Upload-Funktion, wenn [Upload] auf [HTTP-Upload] festgelegt ist.

Die Funktion HTTP-Upload sendet HTTP-Benachrichtigungen oder HTTP-Benachrichtigungen mit angehängten Bildern, je nach Netzwerkkameraereignis.

Informationen über die Funktion HTTP-Upload und dazugehörige Einstellungen sind beim Kundendienst von Canon erhältlich.

#### [Benachrichtigung]

Legen Sie fest, ob bei Verwenden des HTTP-Uploads nur Benachrichtigungen mit Ereignisinformationen oder Benachrichtigungen mit Videos gesendet werden sollen.

#### **[URI]**

Geben Sie die URI des HTTP-Servers ein, auf den der Upload erfolgen soll.

#### [Benutzername], [Kennwort]

Geben Sie den Benutzernamen und das Kennwort für die Authentifizierung ein. Digestauthentifizierung wird nicht unterstützt.

#### [Proxyserver]

Wenn Sie einen Proxyserver verwenden, geben Sie den Hostnamen oder die IP-Adresse der Proxyservers ein.

#### [Proxyanschluss]

Wenn Sie einen Proxyserver verwenden, geben Sie die Anschlussnummer der Proxyservers ein.

#### [Proxybenutzername], [Proxykennwort]

Hier können Sie Eingaben machen, wenn Sie einen Benutzernamen und ein Kennwort für den Proxyserver verwenden möchten.

Digestauthentifizierung wird nicht unterstützt.

#### [Parameter (Abfragezeichenfolge)]

Geben Sie hier die Anforderungsparameter ein.

Parameter können mit dem Zeichen "%" angegeben werden ([S. 226](#page-225-0)).

#### [HTTP-Uploadtest]

Klicken Sie auf [Ausführen], um einen Uploadtest auf Basis der aktuellen Einstellungen durchzuführen. Es wird nur ein einzelnes JPEG-Bild hochgeladen, doch Sie brauchen zu diesem Zeitpunkt nicht auf [Übernehmen] zu klicken. Klicken Sie nach Eingabe eines Kennworts erst auf [Ausführen] und anschließend auf [Übernehmen].

### **EL** Wichtig

Geben Sie [Proxyserver], [Proxyport], [Proxybenutzername] und das [Proxykennwort] ein, wenn die Verbindung über einen Proxyserver hergestellt wird.

# FTP-Upload

Einstellungen für die FTP-Upload-Funktion, wenn [Upload] auf [FTP-Upload] festgelegt ist.

#### [Benachrichtigung]

Hier wird [FTP-Videodaten-Upload] festgelegt.

#### [FTP-Server]

Geben Sie den Hostnamen bzw. die IP-Adresse des FTP-Servers ein.

#### [Benutzername], [Kennwort]

Geben Sie den Benutzernamen und das Kennwort für die Authentifizierung ein.

#### [PASV-Modus]

Wählen Sie aus, ob bei der Verbindung mit einem FTP-Server der PASV-Modus verwendet werden soll.

#### [Datei-Uploadpfad]

Geben Sie einen Remotepfad (Verzeichnisnamen) zum Hochladen der Videodateien ein.

#### [Dateibenennung]

Wählen Sie eine Regel für die Benennung der Upload-Datei aus.

#### [JJJJMMTTHHMMSSms]

Der Video-Upload verwendet das Dateiformat "{Jahr}{Monat}{Tag}{Stunde}{Minute}{Sekunde}{Millisekunde}.jpg". (Beispiel: 20160123112122000.jpg)

#### [JJJJMMTT Verzeichnis/HHMMSSms]

Zuerst wird das Unterverzeichnis "{Jahr}{Monat}{Tag}" erstellt. Beim anschließenden Upload wird für die Videodatei der Name "{Stunde}{Minute}{Sekunde}{Millisekunde}.jpg" generiert. (Beispiel: 20160123/112122000.jpg)

#### [Schleife]

Die Namen der Videodateien werden aus fortlaufenden Nummern gebildet; die Zählung beginnt bei "0000" und wird bis zu dem Wert fortgesetzt, der unter [Maximale Anzahl von Schleifen] angegeben ist. (Beispiel: 0000.jpg, 0001.jpg) Die Zahl beginnt wieder bei "0000", wenn die maximale Anzahl von Schleifen erreicht wurde.

Da FTP-Server den Datei-Upload mit bestehenden Dateinamen unterschiedlich verwalten (siehe unten), müssen Sie unbedingt die Spezifikationen des FTP-Servers prüfen, bevor Sie diese Einstellung vornehmen.

- Vorhandenen Dateinamen überschreiben
- Die Datei automatisch unter einem anderen Namen speichern

• Einen Fehler generieren

#### [Maximale Anzahl von Schleifen]

Geben Sie bei Auswahl der Einstellung [Schleife] unter [Dateibenennung] hier die maximale Anzahl von Schleifen ein.

#### [Benutzereinstellung]

Der Video-Upload erfolgt entsprechend der Einstellung für Dateibenennung unter [Name des zu erstellenden Unterverzeichnisses] und [Name der zu erstellenden Datei].

#### [Name des zu erstellenden Unterverzeichnisses], [Name der zu erstellenden Datei]

Geben Sie hier den Namen des zu erstellenden Unterverzeichnisses und den gewünschten Dateinamen ein, wenn der Dateibenennungsmodus auf [Benutzereinstellung] festgelegt ist. Hierfür dürfen "%"-Zeichen verwendet werden (siehe [S. 226\)](#page-225-0).

#### [FTP-Uploadtest]

Klicken Sie auf [Ausführen], um einen Uploadtest auf Basis der aktuellen Einstellungen durchzuführen.

Es wird nur ein einzelnes JPEG hochgeladen, doch Sie brauchen zu diesem Zeitpunkt nicht auf [Übernehmen] zu klicken. Klicken Sie nach Eingabe eines Kennworts

erst auf [Ausführen] und anschließend auf [Übernehmen].

# <span id="page-159-0"></span>[Videoaufzeichnung] > [E-Mail-Ben.] Einstellen der E-Mail-Benachrichtigung

Einstellungen für den Versand einer E-Mail-Benachrichtigung an einen festgelegten Empfänger bei Auslösung eines Ereignisses.

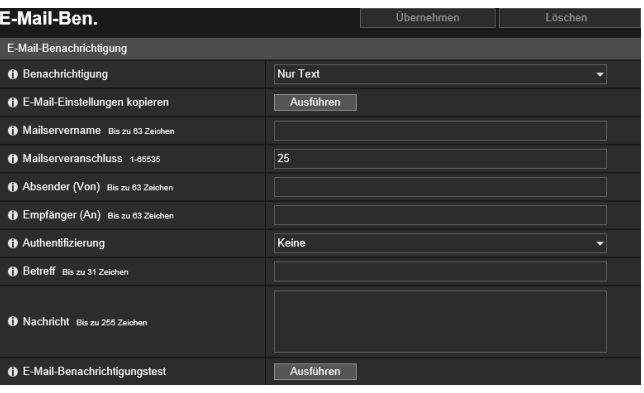

Hier können folgende Einstellungen konfiguriert werden:

• E-Mail-Benachrichtigung

# E-Mail-Benachrichtigung

Legen Sie hier den für die E-Mail-Benachrichtigungen zu verwendenden Mailserver sowie den Inhalt der zu versendenden E-Mails fest.

#### [Benachrichtigung]

Der [Betreff] und die [Nachricht] sind in Textform.

Wenn Sie [Text mit Bild] festlegen, wird ein unmittelbar vor dem Ereignis aufgenommenes Bild (JPEG-Format) angefügt.

#### [E-Mail-Einstellungen kopieren]

Hier können Sie die E-Mail-Einstellungen kopieren, die unter [Wartung] > [Protokoll] > [Protokollbenachrichtigungen] ([S. 222](#page-221-1)) verwendet werden. Das Kennwort wird jedoch nicht kopiert.

#### [Mailservername]

Geben Sie den Hostnamen bzw. die IP-Adresse des SMTP-Servers ein.

#### [Mailserveranschluss]

Geben Sie die Anschlussnummer für den SMTP-Server ein.

#### [Absender (Von)]

Geben Sie die E-Mail-Adresse des Absenders ein.

#### [Empfänger (An)]

Geben Sie die E-Mail-Adresse des Empfängers ein.

#### [Authentifizierung]

Wählen eine für den Ziel-SMTP-Server geeignete Authentifizierungsmethode aus.

#### [Benutzername], [Kennwort], [POP-Server]

Geben Sie den für die Authentifizierung erforderlichen Benutzernamen und das Kennwort ein. Geben Sie außerdem den Hostnamen des POP-Servers bzw. die IP-Adresse ein, wenn die E-Mail-Authentifizierung auf [POP vor SMTP] festgelegt ist.

#### [Benutzername], [Kennwort]

Geben Sie den für die Authentifizierung erforderlichen Benutzernamen und das Kennwort ein, wenn die E-Mail-Authentifizierung auf [SMTP-AUTH] festgelegt ist.

#### [Betreff]

Geben Sie den Betreff der E-Mail ein (alphanumerische Zeichen).

#### [Nachricht]

Geben Sie die (Text-)Nachricht der E-Mail ein (alphanumerische Zeichen). Parameter dürfen mit dem "%"-Zeichen angegeben werden ([S. 226](#page-225-0)).

#### [E-Mail-Benachrichtigungstest]

Klicken Sie auf [Ausführen], um einen E-Mail-Benachrichtigungstest auf Basis der aktuellen Einstellungen durchzuführen. Es ist nicht erforderlich, zuvor auf [Übernehmen] zu klicken. Klicken Sie nach Eingabe eines Kennworts erst auf [Ausführen] und anschließend auf [Übernehmen].

# <span id="page-160-0"></span>[Ereignis] > [Externes Gerät] Einstellungen für durch externe Geräteeingabe ausgelöste Vorgänge

R13 M50 H652 H651

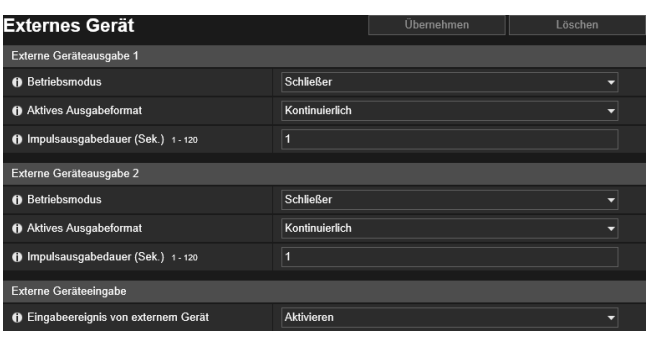

Einstellungen für durch externe Geräteausgabe oder externe Geräteeingabe ausgelöste Ereignisse

Hier können folgende Einstellungen konfiguriert werden:

- Externe Geräteausgabe 1, 2
- Externe Geräteeingabe
- Externe Geräteeingabe 1, 2

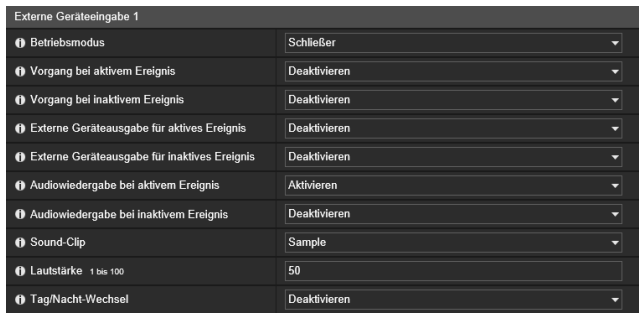

# Externe Geräteausgabe 1, 2

Hier stellen Sie die Funktionen für die Ausgabe an das externe Gerät ein. Die Kamera verfügt über zwei externe Geräteausgaben. Sie können die Ausgabe für jede Geräteausgabe einzeln einstellen.

### Hinweis

Die Ausgabe an ein externes Gerät kann unter [Ausgang für ext. Geräte] des Kamera-Viewers zwischen aktiv und inaktiv umgeschaltet werden [\(S. 84\)](#page-83-0).

#### [Betriebsmodus]

Wählen Sie hier aus, ob die Ausgangsanschlüsse im Normalfall offen oder geschlossen sein sollen.

Wenn Sie [Schließer] festlegen, tritt ein aktives Ereignis auf, wenn sich die Verbindung des Ausgangsanschlusses schließt. Ein inaktives Ereignis tritt auf, wenn sich die Verbindung des Ausgangsanschlusses öffnet.

Wenn Sie [Öffner] festlegen, tritt ein aktives Ereignis auf, wenn sich die Verbindung des Ausgangsanschlusses öffnet. Ein inaktives Ereignis tritt auf, wenn sich die Verbindung des Ausgangsanschlusses schließt.

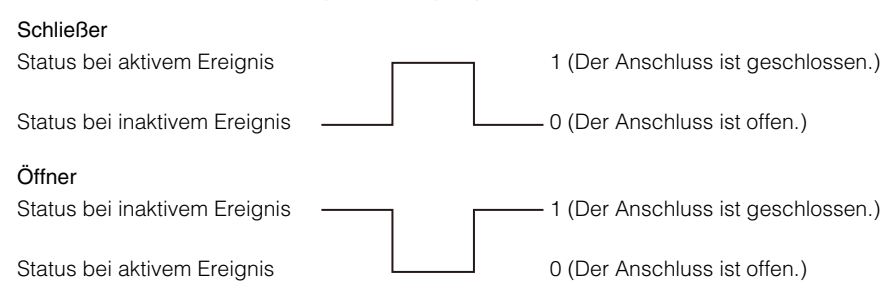

#### [Aktives Ausgabeformat]

Wählen Sie das Ausgabeformat aus, wenn die externe Geräteausgabe aktiv ist.

#### [Impulsausgabedauer (Sek.)]

Geben Sie die Ausgabedauer (Sek.) ein, wenn [Aktives Ausgabeformat] auf [Impuls] eingestellt ist.

5

### **R** Wichtig

Wenn [Aktives Ausgabeformat] auf [Impuls] eingestellt ist und ein Timer verwendet wird ([S. 167](#page-166-1)), wird eine Ausgabe an einen einzelnen Kontakt erst beim Timerstart gesteuert.

# Externe Geräteeingabe

#### [Eingabeereignis von externem Gerät]

Hier wählen Sie aus, ob Eingaben von einem externen Gerät (z. B. von einem verbundenen Sensor), als Ereignis verwendet werden sollen.

# <span id="page-161-0"></span>Externe Geräteeingabe 1, 2

Sie können die auszuführende Aktion beim Auslösen eines Eingangsereignisses von einem externen Gerät festlegen. Die Kamera verfügt über zwei externe Geräteeingaben. Sie können die Eingabe für jede Geräteeingabe einzeln einstellen. Dies ist möglich, wenn Sie bei [Eingabeereignis von externem Gerät] [Aktivieren] ausgewählt haben.

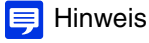

Ein Symbol im Menü [Ereignis und Eingang/Ausgang] des Kamera-Viewers zeigt an, wenn ein Eingabeereignis von externem Gerät vorliegt [\(S. 84](#page-83-1)).

#### [Betriebsmodus]

Wählen Sie den Stromkreiszustand passend zu dem Signal aus, das von dem verbundenen externen Gerät eingeht. Wenn [Schließer] eingestellt ist, kommt es zu einem aktiven Ereignis, sobald die Anschlüsse des externen Geräts geschlossen werden. Zu einem inaktiven Ereignis kommt es, wenn die Anschlüsse offen sind.

Wenn [Öffner] eingestellt ist, kommt es zu einem aktiven Ereignis, sobald die Anschlüsse des externen Geräts geöffnet werden. Zu einem inaktiven Ereignis kommt es, wenn die Anschlüsse schließen.

#### [Vorgang bei aktivem Ereignis]

Hier legen Sie fest, welcher Vorgang ausgeführt werden soll, wenn ein aktives Ereignis ausgelöst wird. Wurde [Aktivieren] festgelegt, werden [Voreinstellung], [Videoaufzeichnung] und [E-Mail-Ben.] gemäß der jeweiligen Einstellung ausgeführt, wenn ein aktives Ereignis ausgelöst wird.

#### [Vorgang bei inaktivem Ereignis]

Hier legen Sie fest, welcher Vorgang ausgeführt werden soll, wenn ein inaktives Ereignis ausgelöst wird. Wurde [Aktivieren] festgelegt, werden [Voreinstellung], [Videoaufzeichnung] und [E-Mail-Ben.] gemäß der jeweiligen Einstellung ausgeführt, wenn ein inaktives Ereignis abgeschlossen wird.

#### [Vorgang während eines aktiven Ereignisses]

Hier legen Sie fest, welcher Vorgang während eines aktiven Ereignisses ausgeführt werden soll. Dies lässt sich nur einstellen, wenn bei [Vorgang bei aktivem Ereignis] [Aktivieren] eingestellt ist. Bei Auswahl von [Aktivieren] werden [Videoaufzeichnung] und [E-Mail-Ben.] während des aktiven Ereignisses gemäß der

jeweiligen Einstellung ausgeführt.

#### [Voreinstellung] R13 M50

Wenn Sie eine Voreinstellung festlegen, wird der Kamerawinkel bei Auslösung eines Eingabeereignisses von externem Gerät automatisch in die voreingestellte Position bewegt.

Sie müssen Voreinstellungen vorab über [Kamera] > [Voreinstellung] einstellen [\(S. 131\)](#page-130-0).

#### Wichtig R13 M50 **F**a

Wenn die Kamera an eine in den Einstellungen von [Voreinstellung] angegebene Position bewegt wird, werden die Kamerasteuerungsrechte freigegeben, selbst wenn der Benutzer diese Kamerasteuerungsrechte über den Kamera-Viewer oder eine andere Anwendung für die Kamerasteuerung erhalten hat.

#### [Videoaufzeichnung]

Legen Sie fest, ob abhängig von einem Ereignis eine Videoaufzeichnung erfolgen soll.

Wenn Sie [Aktivieren] ausgewählt haben und ein Eingabeereignis von externem Gerät ausgelöst wird, wird das Video an das unter [Videoaufzeichnung] > [Hochladen] > [Videoaufzeichnungsaktion] festgelegte Aufzeichnungsziel übertragen ([S. 156](#page-155-0)).

#### [E-Mail-Benachrichtigung]

Legen Sie fest, ob abhängig von einem Ereignis eine E-Mail-Benachrichtigung verschickt werden soll.

5

Ist die Einstellung [Aktivieren] ausgewählt, wird die E-Mail-Benachrichtigung bei Auslösung eines Eingabeereignisses von externem Gerät ausgeführt.

Um die E-Mail-Benachrichtigung nutzen zu können, müssen Sie vorab [Videoaufzeichnung] > [E-Mail-Ben.] ([S. 160](#page-159-0)) einstellen.

#### [Externe Geräteausgabe für aktives Ereignis]

Legen Sie fest, ob die externe Geräteausgabe (1 oder 2) aktiv oder inaktiv ist, wenn ein aktives Ereignis ausgelöst wird.

#### [Externe Geräteausgabe für inaktives Ereignis]

Legen Sie fest, ob die externe Geräteausgabe (1 oder 2) aktiv oder inaktiv ist, wenn ein inaktives Ereignis ausgelöst wird.

#### [Audiowiedergabe bei aktivem Ereignis]

Wenn Sie [Aktivieren] auswählen, wird der unter [Sound-Clip] festgelegte Sound-Clip bei aktiven Ereignissen für die externe Geräteeingabe wiedergegeben.

#### [Audiowiedergabe bei inaktivem Ereignis]

Wenn Sie [Aktivieren] auswählen, wird der unter [Sound-Clip] festgelegte Sound-Clip bei inaktiven Ereignissen für die externe Geräteeingabe wiedergegeben.

#### [Sound-Clip]

Wählen Sie den Sound-Clip aus, wenn bei [Audiowiedergabe bei aktivem Ereignis] oder [Audiowiedergabe bei inaktivem Ereignis] die Einstellung [Aktivieren] festgelegt wurde.

Sie müssen den Sound-Clip vorab unter [Video und Audio] > [Audio] ([S. 148](#page-147-1)) registrieren.

#### [Lautstärke]

Geben Sie die Lautstärke des Sound-Clips ein.

#### [Tag/Nacht-Wechsel]

Wählen Sie das Verhalten für den Tag/Nacht-Moduswechsel, wenn ein externes Geräteeingabeereignis ausgelöst wird. Wenn [Zum Tagmodus wechseln] eingestellt ist, wird bei Auslösung eines aktiven Ereignisses zum Tagmodus und bei Auslösung eines inaktiven Ereignisses zum Nachtmodus gewechselt.

Wenn [Zum Nachtmodus wechseln] eingestellt ist, wird bei Auslösung eines aktiven Ereignisses zum Nachtmodus und bei Auslösung eines inaktiven Ereignisses zum Tagmodus gewechselt.

### **R** Wichtig

- Wenn [Kamera] > [Anfangseinst.] > [Tag/Nacht] auf [Auto] eingestellt ist ([S. 118\)](#page-117-0), erfolgt der [Tag/Nacht-Wechsel] nicht, wenn ein Eingabeereignis von externem Gerät ausgelöst wird.
- Wenn die Einstellungen [Tag/Nacht-Wech.] zwischen Tag/Nacht wechseln, werden die Kamerasteuerungsrechte freigegeben, selbst wenn der Benutzer diese Kamerasteuerungsrechte über den Kamera-Viewer oder eine andere Anwendung für die Kamerasteuerung erhalten hat.

# <span id="page-163-1"></span>[Ereignis] > [Audioerkennung] Einstellungen für durch eine ungewöhnliche Audioeingabe ausgelöste Vorgänge

Ein Audioeingang über das mit der Kamera verbundene Mikrofon (z. B. laute Geräusche oder Schreie) oder auch das Ausbleiben eines erwarteten Audioeingangs können Vorgänge (z. B. eine Videoaufzeichnung oder E-Mail-Benachrichtigung) auslösen.

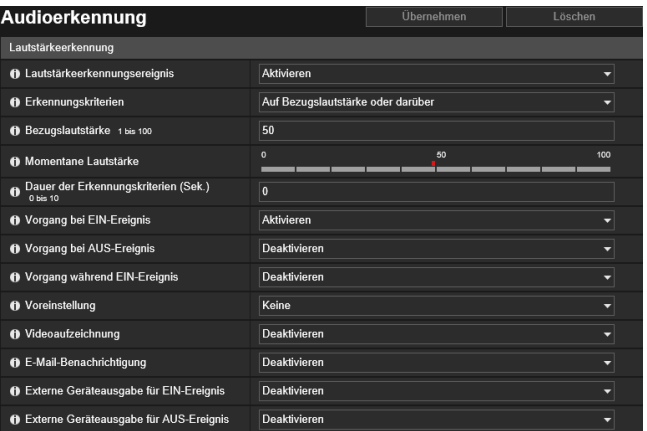

Hier können folgende Einstellungen konfiguriert werden:

- Lautstärkeerkennung
- Schreierkennung

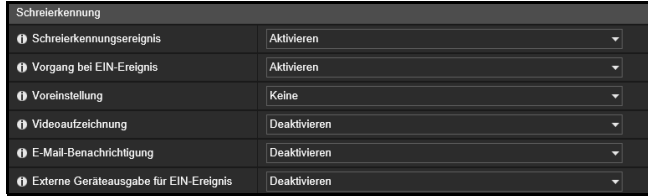

### **R** Wichtig

Weitere Informationen zur Audioerkennung finden Sie unter ["Sicherheitshinweise zu den integrierten Kamerafunktionen und der](#page-8-0)  [mitgelieferten Software" \(S. 9\)](#page-8-0) in "Sicherheitshinweise".

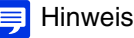

Sie können den Status der Audioerkennung im Menü [Ereignis und Eingang/Ausgang] des Kamera-Viewers prüfen [\(S. 85](#page-84-0)).

# <span id="page-163-0"></span>Lautstärkeerkennung

Ein Lautstärkeerkennungsereignis wird ausgelöst, wenn erkannt wird, dass die Lautstärke des Audioeingangs über oder unter dem als Bezugslautstärke eingestellten Wert liegt.

Legen Sie fest, unter welchen Bedingungen ein Lautstärkeerkennungsereignis ausgelöst wird und welche Vorgänge bei bestimmten Ereignissen ausgeführt werden sollen.

### **E!** Wichtig

Die Lautstärkeerkennung wird vorübergehend deaktiviert, wenn ein Ereignis die Wiedergabe eines Sound-Clips verursacht oder wenn Audio vom Viewer übertragen wird.

#### [Lautstärkeerkennungsereignis]

Wählen Sie hier aus, ob Lautstärkeerkennungsereignisse verwendet werden sollen.

#### [Erkennungskriterien]

Hier wählen Sie die Kriterien für die Auslösung eines Lautstärkeerkennungsereignisses aus.

#### [Bezugslautstärke]

Geben Sie die für die Erkennung zu verwendende Bezugslautstärke ein.

Legen Sie die Bezugslautstärke fest, indem Sie einen praktischen Test durchführen und dabei die [Momentane Lautstärke] prüfen, bevor Sie die Einstellung konfigurieren.

#### [Momentane Lautstärke]

Die momentane Lautstärke wird in der Statusleiste angezeigt.

Die unter [Bezugslautstärke] eingestellte Stufe ist durch eine rote Markierung gekennzeichnet. Lautstärkestufen unter dem Bezugswert werden blau und Lautstärkestufen über dem Bezugswert werden rot angezeigt.

5

#### [Dauer der Erkennungskriterien (Sek.)]

Wenn die Kriterien für die Lautstärkeerkennung für die jeweils eingestellte Dauer oder länger erfüllt sind, wird ein EIN-Ereignis ausgelöst.

#### [Vorgang bei EIN-Ereignis]

Wurde [Aktivieren] festgelegt, werden [Voreinstellung], [Videoaufzeichnung] und [E-Mail-Ben.] gemäß der jeweiligen Einstellung ausgeführt, wenn ein Lautstärkeerkennungsereignis (EIN-Ereignis) ausgelöst wird.

#### [Vorgang bei AUS-Ereignis]

Wurde [Aktivieren] festgelegt, werden [Voreinstellung], [Videoaufzeichnung] und [E-Mail-Ben.] gemäß der jeweiligen Einstellung ausgeführt, wenn ein Lautstärkeerkennungsereignis (AUS-Ereignis) abgeschlossen wird.

#### [Vorgang während EIN-Ereignis]

Hier legen Sie fest, welcher Vorgang ausgeführt werden soll, wenn ein EIN-Ereignis ausgelöst wird. Dies lässt sich nur einstellen, wenn unter [Vorgang bei EIN-Ereignis] [Aktivieren] eingestellt ist. Bei Auswahl von [Aktivieren] werden [Videoaufzeichnung] und [E-Mail-Ben.] während des

Lautstärkeerkennungsereignisses gemäß der jeweiligen Einstellung ausgeführt.

#### [Voreinstellung] R13 M50

Wenn Sie eine Voreinstellung festlegen, wird der Kamerawinkel bei Auslösung eines Lautstärkeerkennungsereignisses automatisch in die voreingestellte Position bewegt.

Sie müssen Voreinstellungen vorab über [Kamera] > [Voreinstellung] einstellen [\(S. 131\)](#page-130-0).

### Wichtig R13 M50

Wenn die Kamera durch ein Lautstärkeerkennungsereignis ausgelöst und an eine in den Einstellungen von [Voreinstellung] angegebene Position bewegt wird, werden die Kamerasteuerungsrechte freigegeben, selbst wenn der Benutzer diese Kamerasteuerungsrechte über den Kamera-Viewer oder eine andere Anwendung für die Kamerasteuerung erhalten hat.

#### [Videoaufzeichnung]

Wählen Sie hier aus, ob abhängig von einem Lautstärkeerkennungsereignis eine Videoaufzeichnung erfolgen soll. Wenn Sie [Aktivieren] ausgewählt haben und ein Lautstärkeerkennungsereignis ausgelöst wird, wird das Video an das unter [Videoaufzeichnung] > [Hochladen] > [Videoaufzeichnungsaktion] festgelegte Aufzeichnungsziel übertragen ([S. 156](#page-155-0)).

#### [E-Mail-Benachrichtigung]

Wählen Sie hier aus, ob abhängig von dem Lautstärkeerkennungsereignis eine E-Mail-Benachrichtigung verschickt werden soll.

Wenn Sie [Aktivieren] auswählen, wird bei Auslösung eines Lautstärkeerkennungsereignisses eine E-Mail-Benachrichtigung verschickt.

Um die E-Mail-Benachrichtigung nutzen zu können, müssen Sie vorab [Videoaufzeichnung] > [E-Mail-Ben.] ([S. 160](#page-159-0)) einstellen.

#### [Externe Geräteausgabe für EIN-Ereignis]

Wählen Sie hier aus, ob die externe Geräteausgabe (1 oder 2) aktiv oder inaktiv ist, wenn ein EIN-Ereignis ausgelöst wird.

#### [Externe Geräteausgabe für AUS-Ereignis]

Wählen Sie hier aus, ob die externe Geräteausgabe (1 oder 2) aktiv oder inaktiv ist, wenn ein AUS-Ereignis ausgelöst wird.

# <span id="page-164-0"></span>Schreierkennung

Ein Schreierkennungsereignis wird ausgelöst, wenn von einer Person ausgehende Laute wie Schreie oder Rufe erkannt werden.

Sie können auch festlegen, welche Vorgänge bei bestimmten Schreierkennungsereignissen ausgeführt werden sollen.

### **E!** Wichtig

- Die Schreierkennung erkennt ungewöhnliche Laute in relativ ruhigen Umgebungen. In einer lauten Umgebung ist die Erkennung schwieriger.
- Die Schreierkennung ist keine Spracherkennungsfunktion.
- Die Erkennung kann schwierig sein, wenn ein übermäßig lauter Schrei eingeht.
- Die Erkennung kann schwierig sein, wenn die Dauer des Schreis kurz ist.
- Die Erkennung kann vorübergehend schwierig sein, wenn der gleiche Ton mehrfach wiederholt eingeht.

#### [Schreierkennungsereignis]

Legen Sie fest, ob Schreierkennungsereignisse verwendet werden sollen.

#### [Vorgang bei EIN-Ereignis]

Wurde [Aktivieren] festgelegt, werden [Voreinstellung], [Videoaufzeichnung] und [E-Mail-Ben.] gemäß der jeweiligen Einstellung ausgeführt, wenn ein Schreierkennungsereignis (EIN-Ereignis) ausgelöst wird.

#### [Voreinstellung] R13 M50

Wenn Sie eine Voreinstellung festlegen, wird der Kamerawinkel bei Auslösung eines Schreierkennungsereignisses automatisch in die voreingestellte Position bewegt.

Sie müssen Voreinstellungen vorab über [Kamera] > [Voreinstellung] einstellen [\(S. 131\)](#page-130-0).

### Wichtig R13 M50

Wenn die Kamera durch ein Schreierkennungsereignis ausgelöst und an eine in den Einstellungen von [Voreinstellung] angegebene Position bewegt wird, werden die Kamerasteuerungsrechte freigegeben, selbst wenn der Benutzer diese Kamerasteuerungsrechte über den Kamera-Viewer oder eine andere Anwendung für die Kamerasteuerung erhalten hat.

#### [Videoaufzeichnung]

Legen Sie fest, ob abhängig von einem Schreierkennungsereignis eine Videoaufzeichnung erfolgen soll. Wenn Sie [Aktivieren] ausgewählt haben und ein Schreierkennungsereignis ausgelöst wird, wird das Video an das unter [Videoaufzeichnung] > [Hochladen] > [Videoaufzeichnungsaktion] festgelegte Aufzeichnungsziel übertragen ([S. 156](#page-155-0)).

#### [E-Mail-Benachrichtigung]

Wählen Sie aus, ob abhängig von dem Schreierkennungsereignis eine E-Mail-Benachrichtigung verschickt werden soll. Wenn Sie [Aktivieren] auswählen, wird bei Auslösung eines Schreierkennungsereignisses eine E-Mail-Benachrichtigung verschickt.

Um die E-Mail-Benachrichtigung nutzen zu können, müssen Sie vorab [Videoaufzeichnung] > [E-Mail-Ben.] ([S. 160](#page-159-0)) einstellen.

#### [Externe Geräteausgabe für EIN-Ereignis]

Wählen Sie hier aus, ob die externe Geräteausgabe (1 oder 2) aktiv oder inaktiv ist, wenn ein EIN-Ereignis ausgelöst wird.

# <span id="page-166-1"></span>[Ereignis] > [Timer] Einstellungen für durch den Timer ausgelöste Vorgänge

Die Timerfunktion kann Ereignisse generieren, die regelmäßig Vorgänge wie Videoaufzeichnungen oder E-Mail-Benachrichtigungen auslösen.

Sie können die folgenden zwei Timertypen einstellen:

- Kontinuierlich für 24 Stunden von der festgelegten Zeit an
- Nur innerhalb einer festgelegten Zeit
- Sie können beide Typen so einstellen, dass Timer-Ereignisse regelmäßig ausgelöst werden.

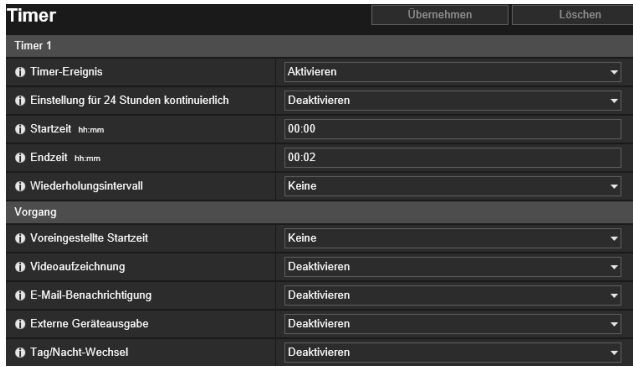

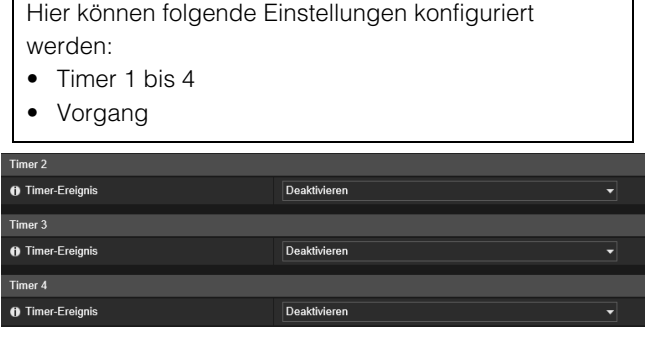

# <span id="page-166-0"></span>Timer 1 bis 4

Sie können bis zu vier Timer-Ereignisse registrieren.

#### [Timer-Ereignis]

Wählen Sie aus, ob ein Timer-Ereignis verwendet werden soll.

#### [Einstellung für 24 Stunden kontinuierlich]

Wenn Sie [Aktivieren] eingestellt haben, wird das Timer-Ereignis für eine Dauer von 24 Stunden in dem unter [Wiederholungsintervall] festgelegten Intervall wiederholt und beginnt zu dem unter [Startzeit] festgelegten Zeitpunkt. Bei Einstellung auf [Aktivieren] können nur Videoaufzeichnungsvorgänge ausgeführt werden.

#### [Startzeit]

Hier können Sie die Startzeit des Timer-Ereignisses im 24-Stunden-Format eingeben. Das Timer-Ereignis wird zur Startzeit ausgelöst.

#### [Endzeit]

Wenn [Einstellung für 24 Stunden kontinuierlich] auf [Deaktivieren] festgelegt ist, geben Sie die Endzeit für das Wiederholen der Timer-Ereignisses im 24-Stunden-Format ein. Das Timer-Ereignis wird zur Endzeit ausgelöst.

#### [Wiederholungsintervall]

Wählen Sie ein Wiederholungsintervall für Timer-Ereignisse. Das Timer-Ereignis wird in den ausgewählten Intervallen ausgelöst.

#### Vorgang

Legen Sie fest, welche Vorgänge bei der Auslösung von Timer-Ereignissen ausgeführt werden sollen.

#### [Voreingestellte Startzeit] R13 R12 M50

Wenn Sie [Einstellung für 24 Stunden kontinuierlich] auf [Deaktivieren] einstellen und eine Voreinstellung festlegen, wird der Kamerawinkel zu dem unter [Startzeit] eingestellten Zeitpunkt automatisch in die voreingestellte Position bewegt. Sie müssen Voreinstellungen vorab über [Kamera] > [Voreinstellung] einstellen [\(S. 131\)](#page-130-0).

### **Wichtig R13 R12 M50**

Wenn die Kamera an eine in den Einstellungen von [Voreingestellte Startzeit] angegebene Position bewegt wird, werden die Kamerasteuerungsrechte freigegeben, selbst wenn der Benutzer diese Kamerasteuerungsrechte über den Kamera-Viewer oder eine andere Anwendung für die Kamerasteuerung erhalten hat.

#### [Videoaufzeichnung]

Wählen Sie aus, ob abhängig von einem Timer-Ereignis eine Videoaufzeichnung erfolgen soll.

5

Wenn Sie [Aktivieren] ausgewählt haben und ein Timer-Ereignis ausgelöst wird, wird das Video an das unter[Videoaufzeichnung] > [Hochladen] > [Videoaufzeichnungsaktion] festgelegte Aufzeichnungsziel übertragen [\(S. 156\)](#page-155-0).

#### [E-Mail-Benachrichtigung]

Wenn die [Einstellung für 24 Stunden kontinuierlich] auf [Deaktivieren] eingestellt ist, können Sie auswählen, ob abhängig vom Timer-Ereignis eine E-Mail-Benachrichtigung verschickt werden soll.

Wenn [Aktivieren] ausgewählt ist, wird bei Auslösung eines Timer-Ereignisses die E-Mail-Benachrichtigung ausgeführt. Um die E-Mail-Benachrichtigung nutzen zu können, müssen Sie vorab [Videoaufzeichnung] > [E-Mail-Ben.] ([S. 160](#page-159-0)) einstellen.

#### [Externe Geräteausgabe] R13 M50 H652 H651

Wurde [Einstellung für 24 Stunden kontinuierlich] auf [Deaktivieren] eingestellt, legen Sie fest, ob die externe Geräteausgabe (1 oder 2) während der [Startzeit] und [Endzeit] eines Timers aktiv oder inaktiv sein soll. [Wiederholungsintervall] wird nicht unterstützt.

#### [Tag/Nacht-Wechsel]

Wurde die [Einstellung für 24 Stunden kontinuierlich] auf [Deaktivieren] eingestellt, wählen Sie aus, wie der Tag-/ Nachtmodus bei Auslösung eines Timer-Ereignisses gewechselt wird. Diese Funktion kann nur mit [Timer 1] eingestellt werden.

Wählen Sie [Zum Tagmodus wechseln], um zum Startzeitpunkt zum Tagmodus zu wechseln und zum Endzeitpunkt zum Nachtmodus zu wechseln.

Wählen Sie [Zum Nachtmodus wechseln], um zum Startzeitpunkt zum Nachtmodus zu wechseln und zum Endzeitpunkt zum Tagmodus zu wechseln.

[Wiederholungsintervall] wird nicht unterstützt.

### **E!** Wichtig

- Wenn Sie [Startzeit] und [Endzeit] einstellen und mit [Voreingestellte Startzeit] eine Voreinstellung auswählen, erhält die auf der Registerkarte [Kamera] > [Voreinstellung] > [Kameraeinstellungen] > [Tag/Nacht] ([S. 131\)](#page-130-1) festgelegte Tag/Nacht-Einstellung Vorrang. Auch wenn Sie daher bei [Tag/Nacht-Wech.] [Zum Tagmodus wechseln] oder [Zum Nachtmodus wechseln] einstellen, wird die Einstellung für den [Tag/Nacht-Wech.] deaktiviert, wenn unter [Voreinstellung] > [Kameraeinstellungen] eine entgegengesetzte Einstellung konfiguriert wurde. R13 R12 M50
- Wenn [Tag/Nacht] in [Kamera] > [Anfangseinstellung] auf [Auto] eingestellt ist [\(S. 118\)](#page-117-0), erfolgt der [Tag/Nacht-Wech.] nicht, wenn ein Timer-Ereignis ausgelöst wird.
- Wenn die Einstellungen [Tag/Nacht-Wech.] zwischen Tag/Nacht wechseln, werden die Kamerasteuerungsrechte freigegeben, selbst wenn der Benutzer diese Kamerasteuerungsrechte über den Kamera-Viewer oder eine andere Anwendung für die Kamerasteuerung erhalten hat.

# [Ereignis] > [Intelligente Funktion] - Überblick -

# Intelligente Funktion

Die intelligente Funktion zeichnet Videobilder auf, sendet E-Mail-Benachrichtigungen, gibt Audio wieder und startet andere Vorgänge, wenn aufgrund von Motivbewegungen Änderungen im Videobild erkannt wurden. Die intelligente Funktion verfügt über die folgenden Modi:

- Videoerkennung
- Auto Tracking R13 R12
- Audioerkennung R13 M50 H652 H651

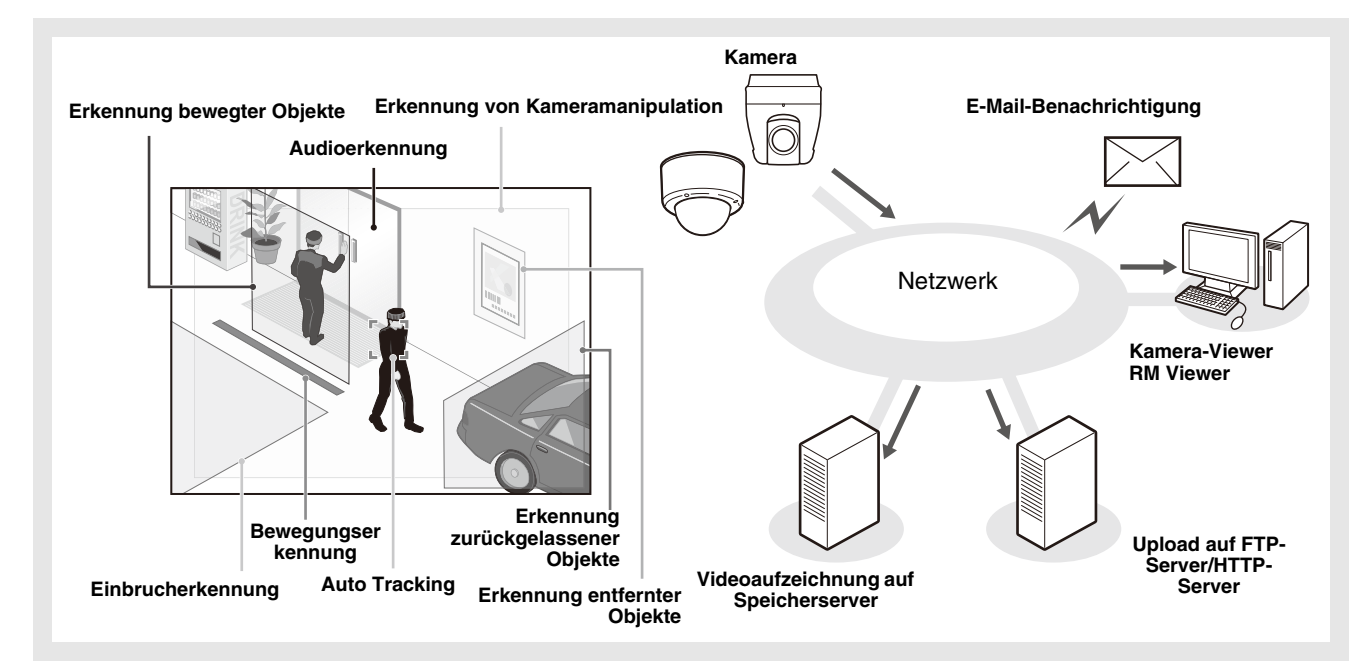

#### Hinweise zur Verwendung dieser Kamera

Die intelligente Funktion eignet sich nicht für Anwendungen und Situationen, die eine hohe Verlässlichkeit erfordern. Es empfiehlt sich nicht, die Funktionen in Situationen einzusetzen, die eine hohe Verlässlichkeit erfordern. Canon übernimmt keinerlei Haftung für Unfälle, Schäden oder sonstige negative Auswirkungen, die durch die Verwendung der intelligenten Funktion entstehen.

# Videoerkennung

Erkennt Änderungen am Videobild in einem bestimmten Bereich. Es gibt sechs Erkennungstypen zur Abdeckung Ihrer Anforderungen.

#### Erkennung bewegter Objekte

Erkennt bewegte Objekte. Diese Funktion dient der Erkennung bewegter Objekte, wie beispielsweise Besucher oder verdächtige Personen.

Die Erkennung bewegter Objekte wird ausgelöst, wenn sich bewegte Objekte im Erkennungsbereich befinden.

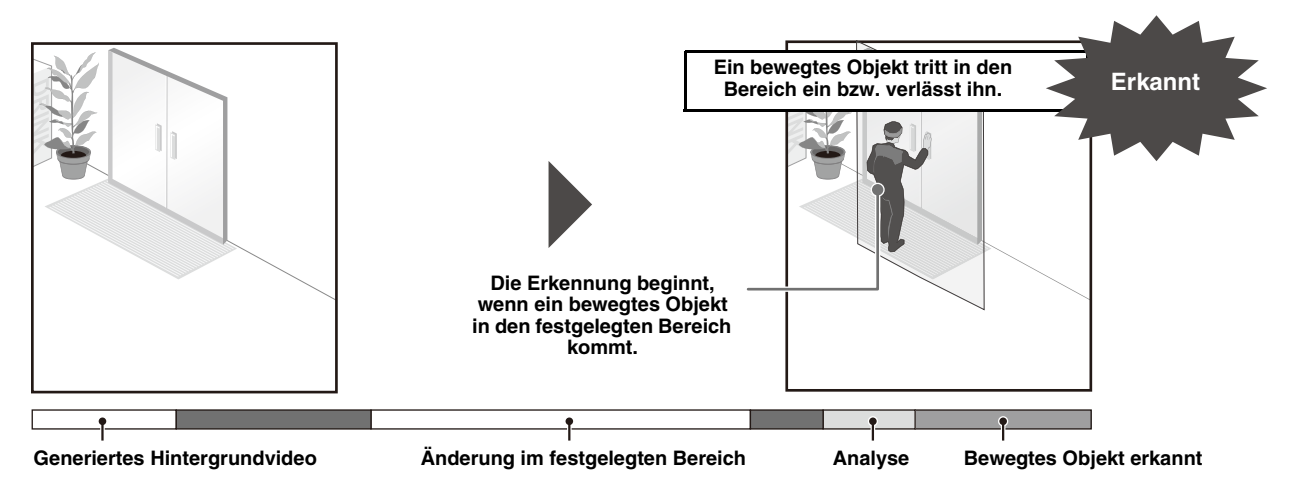

#### Erkennung zurückgelassener Objekte

Diese Funktion erkennt Objekte, die sich nach einer gewissen Zeit noch immer im Erkennungsbereich befinden. Dadurch können verdächtige Objekte erkannt werden, die zurückgelassen wurden. Die Erkennung zurückgelassener Objekte wird ausgelöst, wenn sich ein Objekt nach einem festgelegten Zeitraum noch immer im Erkennungsbereich befindet.

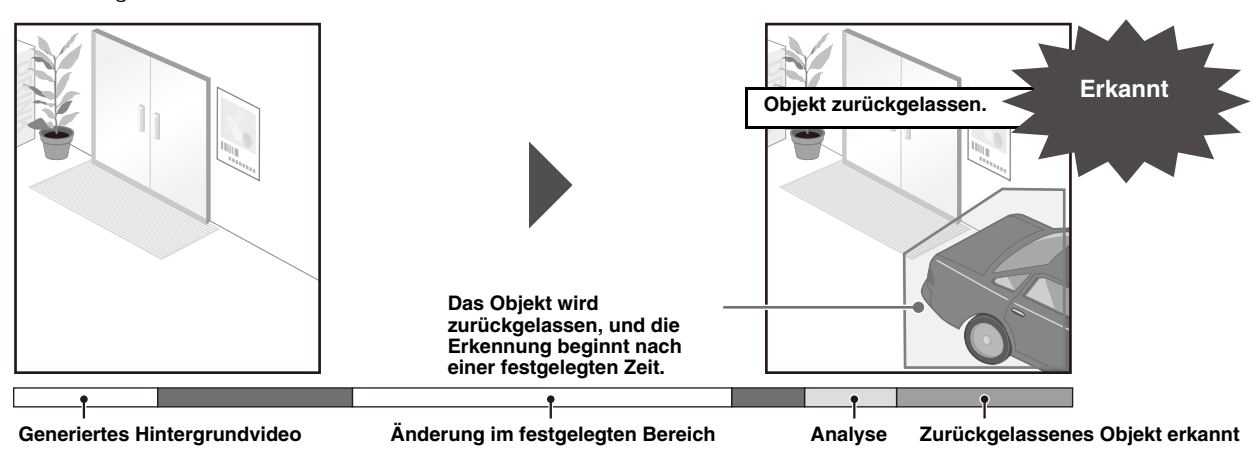

#### Erkennung entfernter Objekte

Mittels dieser Funktion wird erkannt, wenn Objekte entfernt wurden. Dadurch lässt sich z. B. das Entfernen von Wertgegenständen erkennen.

Die Erkennung entfernter Objekte wird ausgelöst, wenn ein Objekt nach einem festgelegten Zeitraum aus dem Erkennungsbereich entfernt wurde.

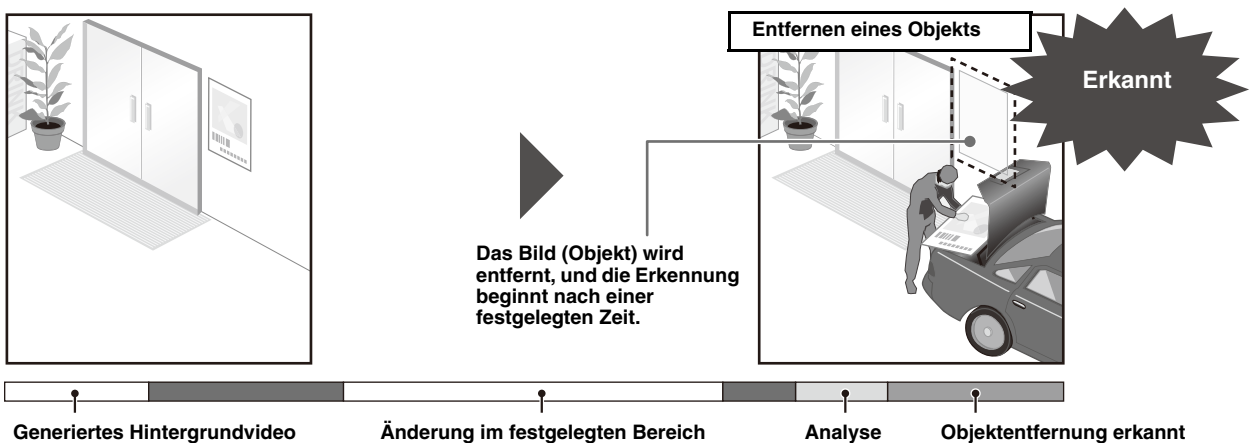

**Generiertes Hintergrundvideo**

#### Erkennung von Kameramanipulation

Diese Funktion erkennt, wenn die Bildaufnahme sabotiert wird. Damit kann erkannt werden, wenn sich die Kameraausrichtung ändert, das Kameraobjektiv mit Spray bedeckt wird usw. Die Erkennung von Kameramanipulation wird ausgelöst, wenn ein Bereich, der das festgelegte Änderungsverhältnis übersteigt, dauerhaft geändert wird.

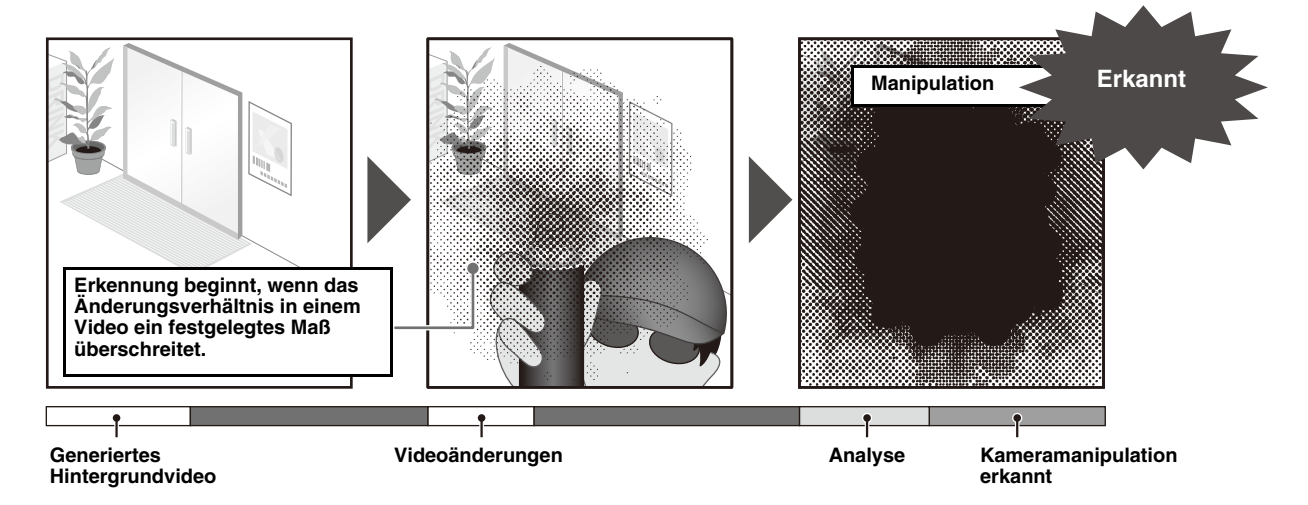

#### Bewegungserkennung

Mit dieser Funktion können Sie Personen oder bewegte Objekte erfassen, die eine festgelegte Linie überqueren. Die Funktion bestimmt, dass ein Objekt vorbeigeführt wird, wenn der Entscheidungspunkt des Objekterkennungsrahmens eine Erkennungslinie überquert.

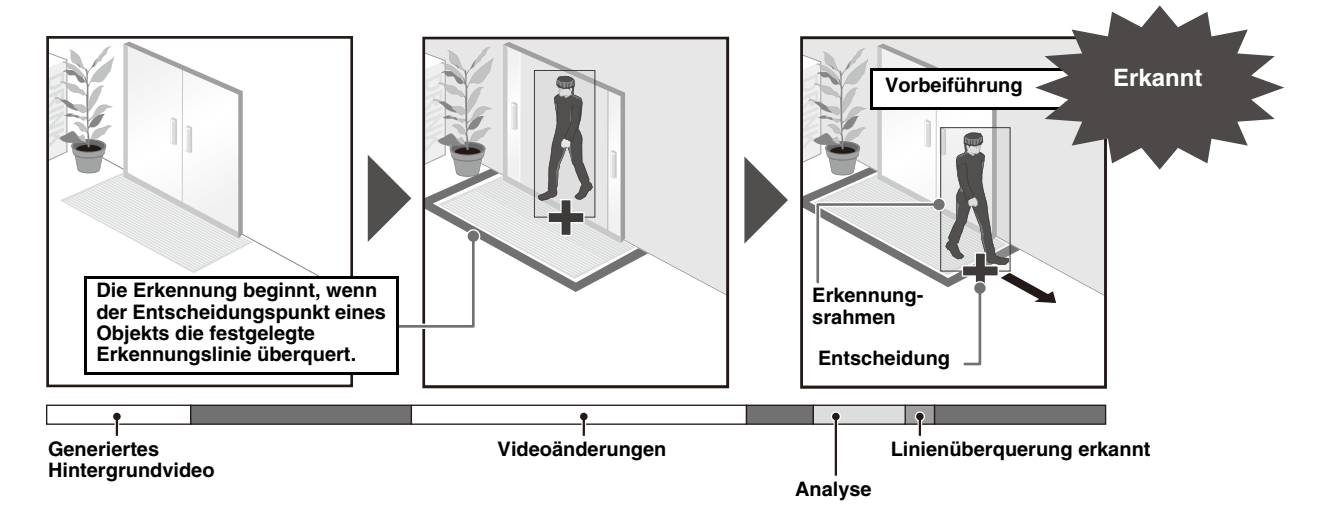

#### Einbrucherkennung

Mit dieser Funktion können Sie Personen oder bewegte Objekte erfassen, die einen festgelegten Bereich überqueren. Damit kann zum Beispiel erkannt werden, wenn jemand eine Barriere überquert und etwa in einem Museum in einen Sperrbereich eindringt. Diese Funktion bestimmt, dass ein Objekt in einen Bereich eindringt, wenn der Entscheidungspunkt des Objekterkennungsrahmens in den Erkennungsbereich eindringt und die festgelegte Zeit überschritten wurde.

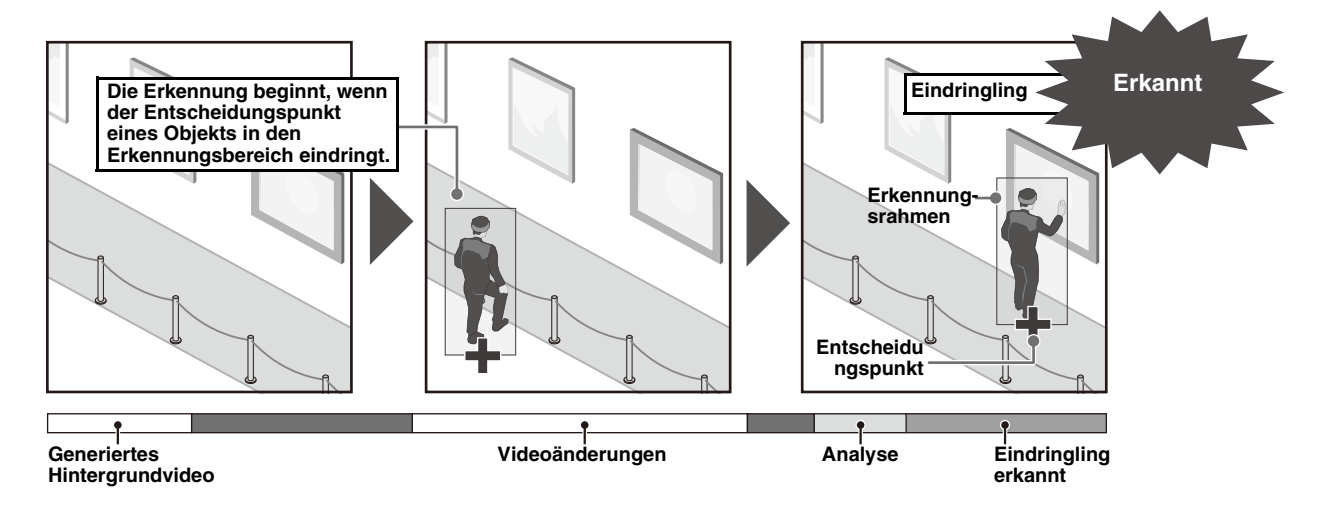

### Auto Tracking

#### **R13** R12

Die Kamera verfolgt ein Objekt automatisch, wenn es sich in einem Erkennungsbereich bewegt. Damit kann etwa die Bewegung verdächtiger Personen überwacht werden.

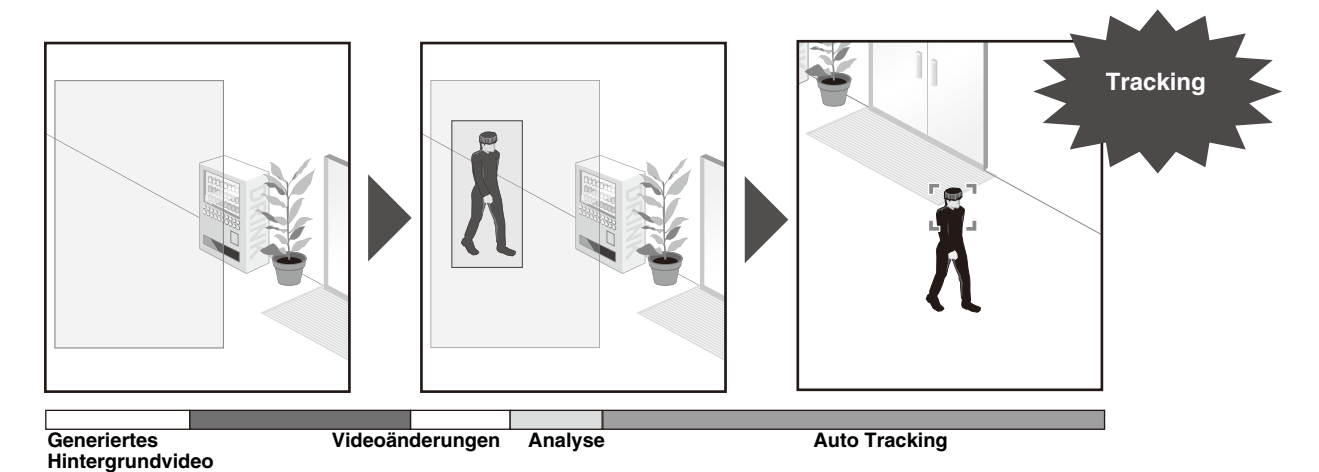

### Audioerkennung

#### R13 M50 H652 H651

Von der Kamera aufgezeichnete Audiosignale werden erkannt. Es gibt zwei Erkennungstypen. Diese werden unter [Ereignis] > [Audioerkennung] ([S. 164](#page-163-1)) festgelegt, nicht mit [Intelligente Funktion]. [Lautstärkeerkennung]: Erkennt, wenn der Lautstärkepegel einen Referenzwert über- oder unterschreitet. [Schreierkennung]: Erkennt Schreie oder Rufe von Personen.

# Hinweise zu Einstellungen und Verwendung der intelligenten Funktion

- Führen Sie beim Einstellen der intelligenten Funktion einen Erkennungstest durch, um zu überprüfen, ob die Erkennung wie gewünscht funktioniert.
- Sollten auf dem gesamten Bildschirm plötzliche Helligkeits- oder Dunkelheitsänderungen auftreten, kann die ordnungsgemäße Erkennung bis zu fünf Minuten lang nicht möglich sein.
- Ist das Bild eingezoomt (Teleobjektiv), funktioniert die Erkennung möglicherweise nicht wie gewünscht.
- Die Erkennung wird nicht durchgeführt, während die intelligente Funktion neu gestartet wird.

5

- Wird die Kamera während der Konfiguration oder Verwendung der intelligenten Funktion bedient, wird die Meldung [Neustart der intelligenten Funktion. Bitte warten.] angezeigt und die intelligente Funktion wird neu gestartet.
- Wenn die Anzeige zwischen Tagmodus und Nachtmodus wechselt, wird [Neustart der intelligenten Funktion. Bitte warten.] angezeigt. Daraufhin wird die intelligente Funktion neu gestartet.
- Wenn die Einstellungen unter [Grundeinstellungen] > [Video] > [Alle Videos] > [Videoauflösungssatz] auf der Einstellungsseite geändert werden, müssen Sie die Positionseinstellungen von Voreinstellungen (R13 R12 M50) und Einstellungen der intelligenten Funktion ändern und den Betrieb überprüfen. Abhängig von den Einstellungen wird die intelligente Funktion möglicherweise nicht ausgeführt.

#### **R13 R12 M50**

- Stellen Sie die intelligente Funktion neu ein, wenn der Blickwinkel während der Bedienung der Kamera oder die Voreinstellung/Ausgangsposition verändert wurde.
- Wenn [Status] in der [Liste der Erkennungseinstellungen] bei fester Kameraposition [Aktiviert] ist, können keine Kamerasteuerungsrechte von Kamera-Viewer oder RM Viewer abgerufen werden. Außerdem kann die Voreinstellungstour nicht länger ausgeführt werden.
- Wenn Sie eine mit dem digitalen Zoom registrierte Voreinstellung verwenden, kann die bei der Registrierung verwendete Kameraposition eventuell nicht mit hoher Genauigkeit reproduziert werden. Wir empfehlen, dass Sie eine Voreinstellung verwenden, die im optischen Zoom-Bereich für die intelligente Funktion registriert wurde.

# Hinweis zu schwer zu erkennenden Objekten

Die folgenden Motive werden möglicherweise nicht erkannt oder führen zu fehlerhafter Erkennung.

- Objekte bzw. Bildbereiche mit wenig Farb- und Helligkeitskontrast in Bezug auf den Hintergrund werden u. U. nicht erkannt.
- Dasselbe gilt auch für kleine Objekte und Bildveränderungen.
- Teilweise oder komplette Veränderungen der Helligkeit können u. U. die Erkennung auslösen.
- Bei mehreren überlappenden Objekten kann sich die Erkennung ändern. Vorbeigeführte Objekte werden möglicherweise entweder nicht erkannt, oder der Erkennungszeitpunkt ist nicht korrekt.
- Bei einer großen Anzahl an Objekten in der Szene können Objekte möglicherweise nicht korrekt erkannt werden.

# Registrieren von Voreinstellungen

Es wird stark empfohlen, den Kamerawinkel im Voraus als Voreinstellung zu registrieren und die Kamera für die Videoerkennung in dieser Position zu fixieren. Es wird auch empfohlen, dass das Sichtfeld verwendet wird, das die Zielobjekte mit einem größeren Verhältnis erfasst.

Einzelheiten zur Registrierung von Voreinstellungen finden Sie unter ["\[Kamera\] > \[Voreinstellung\] Registrieren von](#page-130-0)  [Voreinstellungen" \(S. 131\)](#page-130-0).

# Auswählen des Betriebsmodus der intelligenten Funktion

Videoerkennung und Auto Tracking können nicht gleichzeitig verwendet werden. Auf der Einstellungsseite für die intelligente Funktion können Sie auswählen, welchen Modus Sie verwenden möchten.

#### $\blacksquare$ Hinweis

Die angewendeten Einstellungen werden beibehalten, auch wenn Sie die Betriebsmodi ändern.

**1** Wählen Sie [Videoerkennung] oder [Auto Tracking].

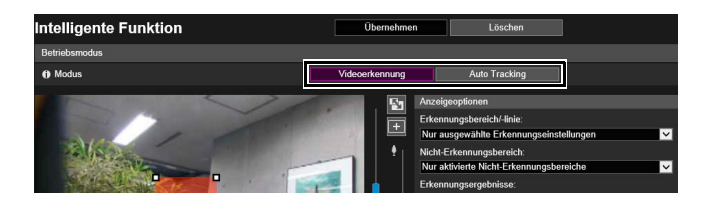

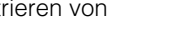

**R13** R12 M50

#### **R13 R12**

# **P** Wichtig

[Videoerkennung] und [Auto Tracking] schließen einander aus. Nur der ausgewählte Modus ist betriebsbereit, der andere wird deaktiviert.

Wenn Sie in den anderen Betriebsmodus wechseln, ohne auf [Übernehmen] zu klicken, gehen die im aktuellen Modus geänderten Einstellungen verloren. Klicken Sie daher unbedingt auf [Übernehmen], damit die geänderten Einstellungen gespeichert werden.

# **2** Lesen Sie die angezeigte Meldung, und klicken Sie auf [OK] oder [Abbrechen].

Der aktuell ausgewählte Betriebsmodus wird in Violett angezeigt.

### **3** Einstellen des gewählten Betriebsmodus

Weitere Informationen zur [Videoerkennung] und zur Konfiguration der Einstellungen für Videoerkennung finden Sie unter ["\[Ereignis\] > \[Intelligente Funktion\] - Videoerkennung -" \(S. 175\).](#page-174-0) Weitere Informationen zu [Auto Tracking] und zur Konfiguration der Einstellungen für das Auto Tracking finden Sie unter ["\[Ereignis\] > \[Intelligente Funktion\] - Auto Tracking -" \(S. 192\)](#page-191-0).

# <span id="page-174-0"></span>[Ereignis] > [Intelligente Funktion] - Videoerkennung -

Wählen Sie in der Videoerkennung den Erkennungstyp und stellen Sie den Tracking-Bereich für Videoänderungen ein, während Sie das Bild der Kamera beobachten. Darüber hinaus sollten Sie einstellen, welche Vorgänge (E-Mail-Benachrichtigung, Videoaufnahme, Audiowiedergabe über angeschlossenen Lautsprecher) ausgeführt werden sollen, wenn Änderungen erkannt wurden.

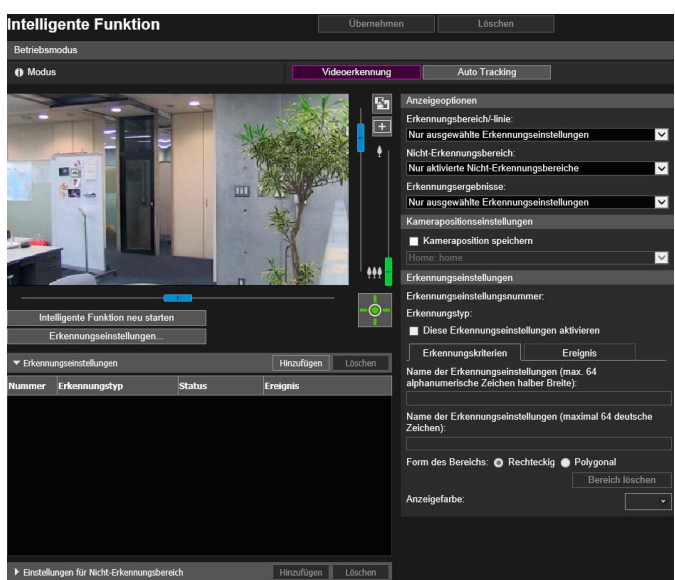

Hier können folgende Einstellungen konfiguriert werden:

- Betriebsmodus
- Liste der Erkennungseinstellungen
- Einstellungen für Nicht-Erkennungsbereich (Liste)
- Anzeigeoptionen
- Kamerapositionseinstellungen
- Details der Erkennungseinstellungen
- Einstellungen für Nicht-Erkennungsbereich (Details)

# Schritte zur Konfiguration der Videoerkennung

Legen Sie bei Bedarf einen Bereich fest, in dem Änderungen in Video erkannt werden und einen Bereich, in dem Änderungen in Video nicht erkannt werden (Nicht-Erkennungsbereich).

# Konfigurieren des Erkennungsbereichs

Nachfolgend werden die Grundschritte zur Konfiguration eines Erkennungsbereichs aufgeführt. Einzelheiten zu den Einstellungen für jeden Erkennungstyp finden Sie unter ["Konfigurieren von Erkennungskriterien \(Registerkarte](#page-178-0)  [\[Erkennungskriterien\]\)" \(S. 179\).](#page-178-0)

#### **1** Wählen Sie [Kameraposition speichern] unter [Kamerapositionseinstellungen] und wählen Sie dann eine Voreinstellung. R13 R12 M50

Einzelheiten zum Anpassen von Voreinstellungen finden Sie unter ["\[Kamera\] > \[Voreinstellung\] Registrieren von](#page-130-0)  [Voreinstellungen" \(S. 131\)](#page-130-0).

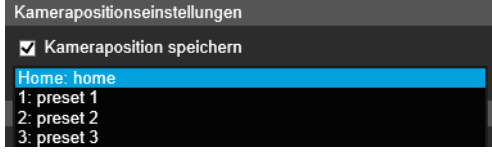

### Hinweis

Sie können Voreinstellungen auswählen, welche die folgenden Bedingungen erfüllen:

- Innerhalb der Sichtbeschränkungen konfigurierte Voreinstellungen.
- Voreinstellungen mit Schwenk-, Neigungs- und Zoomeinstellungswerten (nicht leer), die in der [Voreinstellungsregistrierung] konfiguriert wurden. [\(S. 132\)](#page-131-0)

5

**2** Klicken Sie in [Erkennungseinstellungen] auf [Hinzufügen].

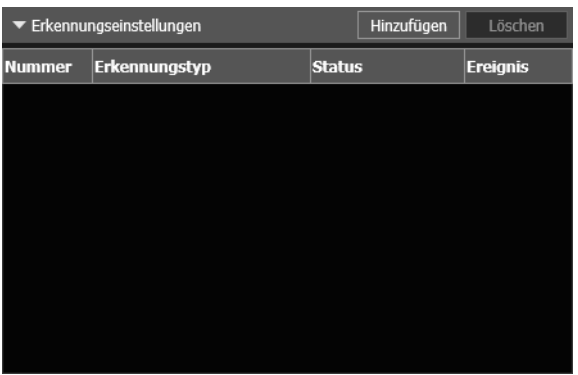

**3** Wählen Sie [Erkennungseinstellungsnummer] (1 bis 15) und [Erkennungstyp] für die gewünschte Erkennungseinstellung aus.

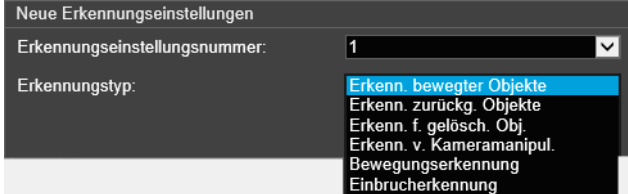

#### $\equiv$  Hinweis

Sie können bis zu 15 Erkennungseinstellungen registrieren.

# **4** Klicken Sie auf [OK].

Die zu [Erkennungseinstellungen] hinzugefügten Erkennungseinstellungen werden angezeigt und [Diese Erkennungseinstellungen aktivieren] wird ausgewählt.

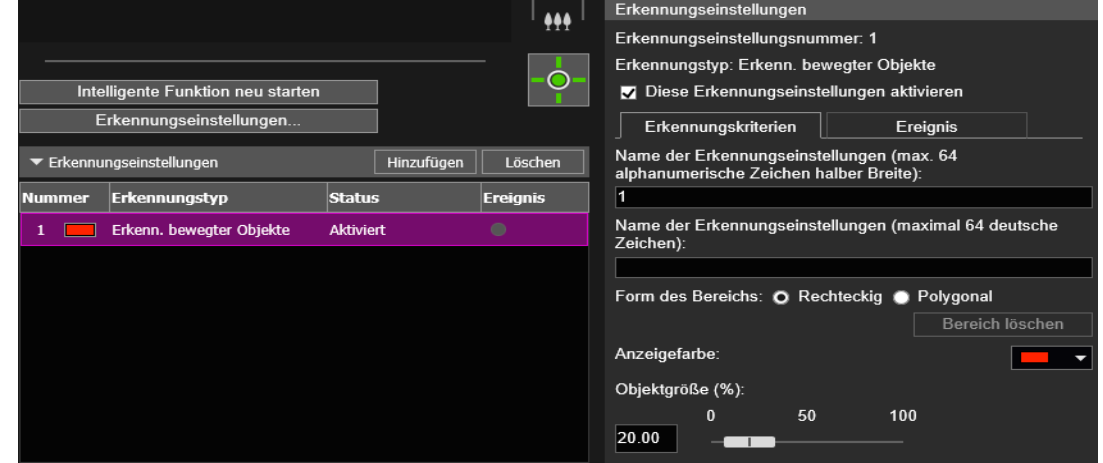

#### **目** Hinweis

- Löschen Sie zum Deaktivieren der Erkennungseinstellungen das Kontrollkästchen [Diese Erkennungseinstellungen aktivieren].
- Geben Sie bei Bedarf den [Name der Erkennungseinstellungen (max. 64 alphanumerische Zeichen halber Breite)]/[Name der Erkennungseinstellungen (maximal 64 deutsche Zeichen)] ein ([S. 180](#page-179-0)).
- Wählen Sie zum Löschen der Erkennungsbereicheinstellungen die zu löschenden Einstellungen aus und klicken Sie in Erkennungseinstellungen (Liste) auf [Löschen].

### **5** Konfigurieren Sie die Erkennungskriterien.

Stellen Sie Kriterien im Videoanzeigebereich oder auf der Registerkarte [Erkennungskriterien] ein [\(S. 179\)](#page-178-0). Die Erkennungskriterien unterscheiden sich abhängig vom Erkennungstyp.

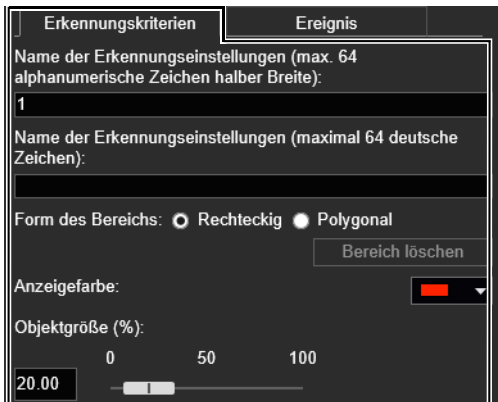

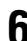

### **6** Konfigurieren Sie die Ereigniseinstellungen.

Legen Sie auf der Registerkarte [Ereignis] fest, welche Vorgänge bei der Videoerkennung eingeleitet werden sollen [\(S. 197\)](#page-196-0).

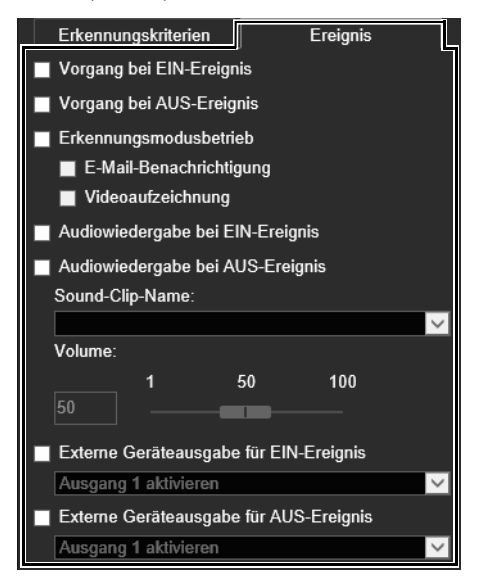

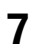

**7** Um mehrere Erkennungseinstellungen zu registrieren, wiederholen Sie die Schritte 2 bis 6.

### **8** Klicken Sie auf [Übernehmen].

Die Einstellungen werden in der Kamera gespeichert.

#### $\equiv$  Hinweis

Klicken Sie zum Wiederherstellen der Einstellungen vor dem [Übernehmen] auf Löschen. Damit werden die angegebenen Einstellungen verworfen und die in der Kamera gespeicherten Einstellungen wiederhergestellt. Beachten Sie jedoch, dass alle Erkennungseinstellungen verworfen werden, die nur durch Klicken auf [Hinzufügen] zum Bereich Erkennungseinstellung hinzugefügt wurden.

### **9** Überprüfen Sie das Erkennungsergebnis.

Sie können den Erkennungsstatus festgelegter Erkennungseinstellungen im Videoanzeigebereich, in der Spalte [Ereignis] in [Erkennungseinstellungen] oder im Menü [Ereignis und Eingang/Ausgang] im Kamera-Viewer prüfen [\(S. 84\)](#page-83-2).

### Einstellen eines Nicht-Erkennungsbereichs

Sie können einen Bereich festlegen, in dem Änderungen nicht erkannt werden. Damit werden falsche Erkennung und Nicht-Erkennung verhindert.

**R** Wichtig

- Der in den Einstellungen für Nicht-Erkennungsbereich festgelegte Nicht-Erkennungsbereich wird für alle Erkennungseinstellungen übernommen.
- Wenn sich der Bereich der Erkennungseinstellungen und der Bereich in den Einstellungen für Nicht-Erkennungsbereich überschneiden, haben die Nicht-Erkennungseinstellungen Vorrang.
- **1** Klicken Sie auf [Einstellungen für Nicht-Erkennungsbereich], um eine Liste der Einstellungen für den Nicht-Erkennungsbereich anzuzeigen.

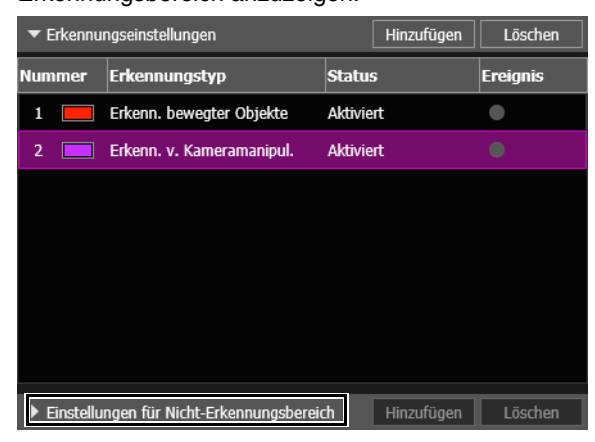

**2** Klicken Sie auf [Hinzufügen].

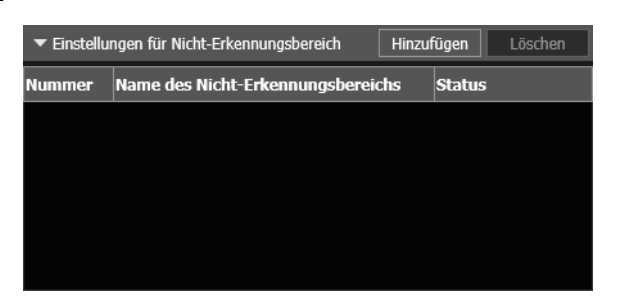

Die zu [Einstellungen für Nicht-Erkennungsbereich] hinzugefügten Nicht-Erkennungseinstellungen werden angezeigt und [Nicht-Erkennungsbereich aktivieren] wird ausgewählt.

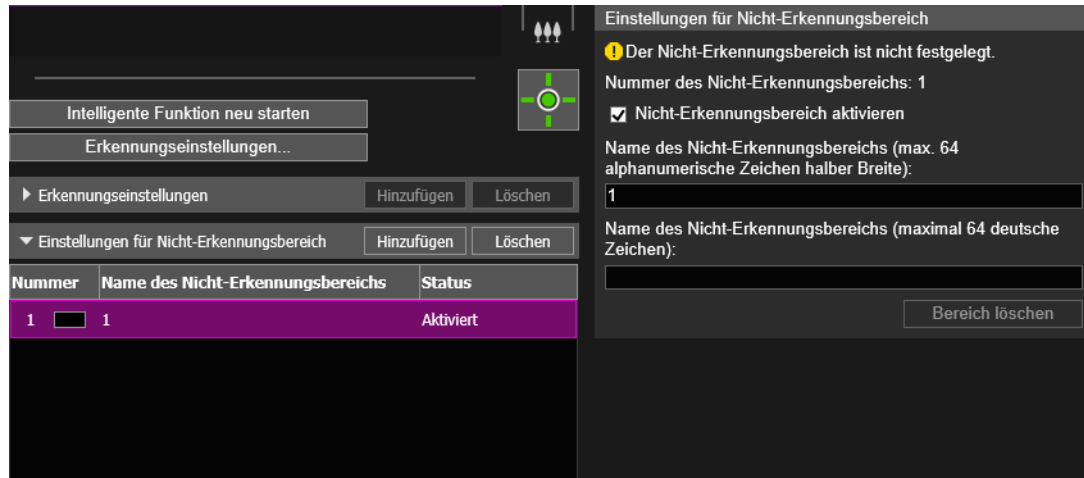

#### **E** Hinweis

- Es können bis zu fünf Einstellungen für Nicht-Erkennungsbereich registriert werden.
- Löschen Sie zum Deaktivieren der Einstellungen für den Nicht-Erkennungsbereich das Kontrollkästchen [Nicht-Erkennungsbereich aktivieren].
- Wählen Sie zum Löschen der Einstellungen für den Nicht-Erkennungsbereich die zu löschenden Einstellungen aus und klicken Sie in Einstellungen für Nicht-Erkennungsbereich (Liste). auf [Löschen].

### **3** Sie können einen Nicht-Erkennungsbereich im Videoanzeigebereich festlegen.

Klicken Sie mit der Maus, um ein Polygon zu erstellen. Informationen zu der Erstellungsmethode finden Sie unter ["Verwenden von \[Polygonal\]" \(S. 180\)](#page-179-1).

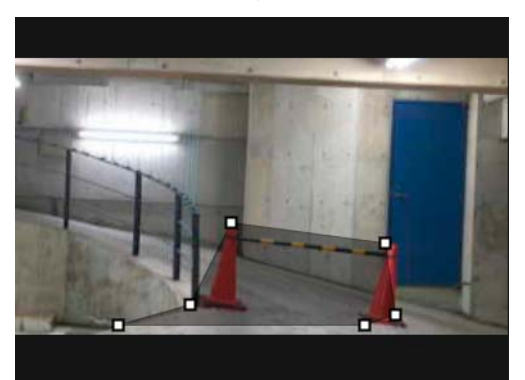

#### $\equiv$  Hinweis

- Sie können einen polygonalen Bereich mit maximal 32 Eckpunkten erstellen. Sie können keinen Nicht-Erkennungsbereich mit nur einer geraden Linie festlegen.
- Klicken Sie auf [Bereich löschen], um den Nicht-Erkennungsbereich erneut festzulegen.
- Geben Sie bei Bedarf den [Name des Nicht-Erkennungsbereichs (max. 64 alphanumerische Zeichen halber Breite)]/[Name des Nicht-Erkennungsbereichs (maximal 64 deutsche Zeichen)].
- Der Nicht-Erkennungsbereich wird im Videoanzeigebereich schwarz dargestellt. Die Anzeigefarbe kann nicht ausgewählt werden.
- **4** Um mehrere Nicht-Erkennungsbereiche zu registrieren, wiederholen Sie die Schritte 2 bis 3.

### **5** Klicken Sie auf [Übernehmen].

Damit werden die Einstellungen in der Kamera gespeichert.

#### Hinweis l≡l

Klicken Sie auf [Löschen], um die Einstellungen zu verwerfen und die auf der Kamera gespeicherten Einstellungen wiederherzustellen. Beachten Sie jedoch, dass alle Nicht-Erkennungsbereiche verworfen werden, die nur durch Klicken auf [Hinzufügen] zu den Nicht-Erkennungsbereichen hinzugefügt wurden.

### **6** Überprüfen Sie das Erkennungsergebnis.

Der Status der angegebenen Nicht-Erkennungseinstellungen kann im Videoanzeigebereich und in der Spalte [Status] in [Einstellungen für Nicht-Erkennungsbereich] geprüft werden.

Wenn [Nicht-Erkennungsbereich aktivieren] gelöscht ist, wird in der Spalte [Status] in [Einstellungen für Nicht-Erkennungsbereich] [Deaktiviert] angezeigt, und der Nicht-Erkennungsbereich wird nicht im Videoanzeigebereich angezeigt.

#### **E!** Wichtig

- Prüfen Sie den Videoanzeigebereich, um zu sehen, ob Erkennungsbereich und Nicht-Erkennungsbereich sich unbeabsichtigt überschneiden.
- Wenn Sie Erkennungsbereich und Nicht-Erkennungsbereich nah beieinander festlegen, kann die Erkennung fehlerhaft sein.

# <span id="page-178-0"></span>Konfigurieren von Erkennungskriterien (Registerkarte [Erkennungskriterien])

Erkennungskriterien werden im Videoanzeigebereich für jeden Erkennungstyp gesteuert und festgelegt.

### **B** Wichtig

Es wird empfohlen, die Erkennungskriterien unter Bedingungen zu konfigurieren, die den tatsächlichen Betriebsbedingungen der Kamera so weit wie möglich ähneln.

### Einstellungen, die von jedem Erkennungstyp verwendet werden

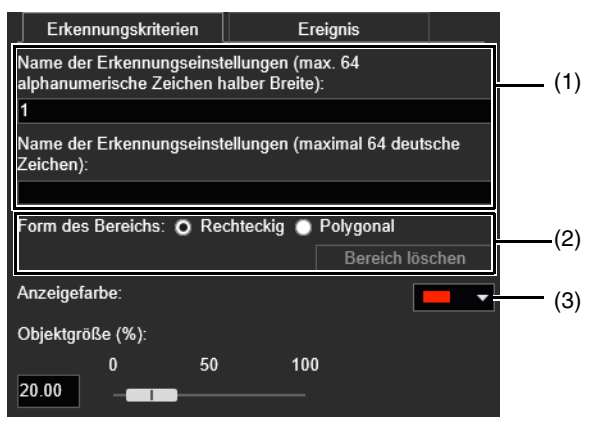

<span id="page-179-0"></span>(1) [Name der Erkennungseinstellungen (max. 64 alphanumerische Zeichen halber Breite)]/[Name der Erkennungseinstellungen (maximal 64 deutsche Zeichen)]

Geben Sie einen Name für die Erkennung ein. Geben Sie unbedingt einen Namen im Feld [Name der Erkennungseinstellungen] ein.

Wenn ein [Name der Erkennungseinstellungen (maximal 64 deutsche Zeichen)] eingegeben wurde, kommt der [Name der Erkennungseinstellungen (maximal 64 deutsche Zeichen)] vor [Name der Erkennungseinstellungen (alphanumerisch)].

#### (2) [Form des Bereichs]

Konfigurieren Sie, ob es sich beim Erkennungsbereich um ein Rechteck oder ein freies Vieleck handelt.

#### $\equiv$  Hinweis

[Bereichsform] lässt sich für die Erkennung von Kameramanipulation nicht auswählen.

#### Verwenden von [Rechteckig]

Konfigurieren Sie den Erkennungsbereich, indem Sie das im Videoanzeigebereich angezeigte Rechteck verschieben oder in der Größe und Form verändern.

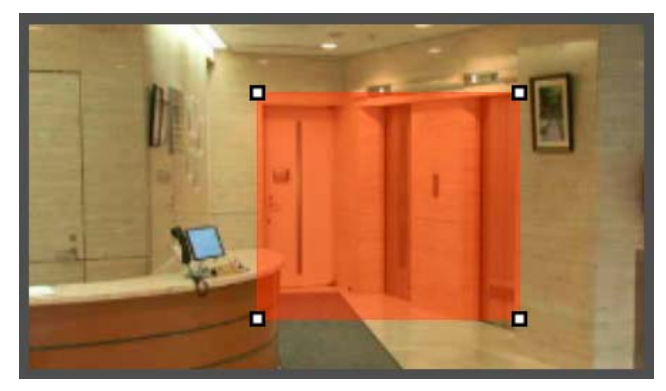

Ziehen Sie den Bereich, um ihn zu verschieben, und ziehen Sie die Eckpunkte, um die Größe zu verändern.

#### <span id="page-179-1"></span>Verwenden von [Polygonal]

Klicken Sie auf den Videoanzeigebereich, um einen Eckpunkt für das Vieleck an der angeklickten Position zu platzieren.

Platzieren Sie die Eckpunkte nacheinander und klicken Sie dann entweder erneut auf den ersten Eckpunkt oder doppelklicken Sie auf den letzten Eckpunkt, um den polygonalen Erkennungsbereich festzulegen.

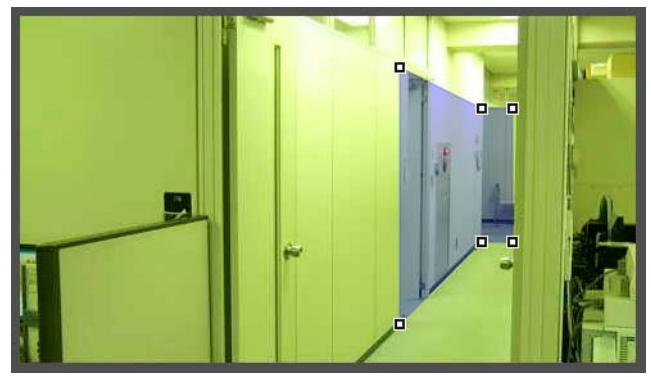

Ziehen Sie den Bereich, um ihn zu verschieben, und ziehen Sie die Eckpunkte, um die Größe zu verändern. Sie können polygonale Bereiche mit maximal 32 Eckpunkten festlegen.

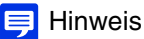

Wenn Sie die Form eines bereits konfigurierten Erkennungsbereichs ändern, wird der Bereich gelöscht und Sie wechseln zur Konfiguration eines neuen Bereichs.
[Bereich löschen] Der mit [Polygonal] konfigurierte Erkennungsbereich wird gelöscht.

#### (3) [Anzeigefarbe]

Wählen Sie die Farbe für Erkennungsbereiche und Erkennungslinien aus.

# Konfigurieren der Erkennung bewegter Objekte

Legen Sie den Bereich, in dem ein bewegtes Objekt erkannt werden soll, als Erkennungsbereich fest.

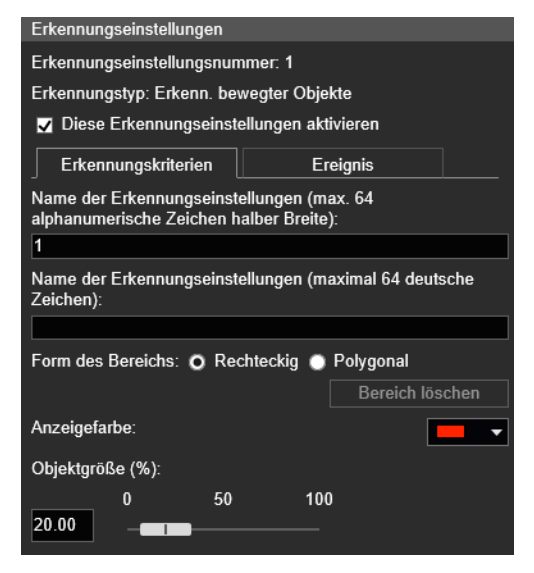

**1** Wählen Sie [Rechteckig] oder [Polygonal].

**2** Ziehen Sie im Videoanzeigebereich den Bereich, in dem bewegliche Objekte erkannt werden sollen ([S. 180\)](#page-179-0).

**3** Konfigurieren Sie die Größe, die das Objekt zur Erkennung aufweisen muss, unter [Objektgröße (%)].

Damit wird bestimmt, wie groß das bewegliche Objekt in Relation zum unter Schritt 2 festgelegten Erkennungsbereich sein muss, damit die Bewegungserkennung ausgelöst wird. Wenn die Einstellungswerte oder ein Schieberegler geändert werden, wird für eine Sekunde in der Mitte des Videoanzeigebereichs ein Indikator angezeigt, der die Objektgröße repräsentiert. So können Sie das Größenverhältnis überprüfen, während Sie die Einstellung vornehmen.

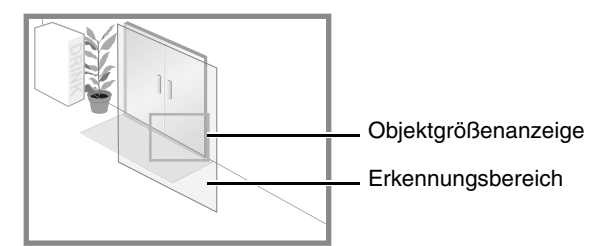

#### Erkennungsstatus für die Erkennung bewegter Objekte

Alle erkannten bewegten Objekte werden mittels Profillinien angezeigt. Ist ein bewegliches Objekt kleiner als die Angabe unter [Objektgröße (%)], sind seine Profillinien weiß. Ist das bewegte Objekt größer als [Objektgröße (%)], nehmen seine Profillinien die gleiche Farbe wie der Erkennungsbereich an und zeigen so an, dass der Status "Erkannt" ausgelöst wurde.

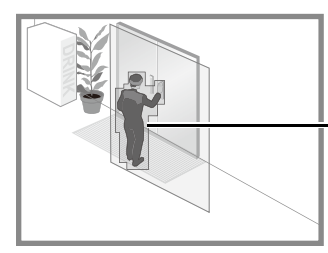

Profillinien des erkannten bewegten Objekts

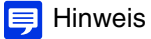

Wird ein Objekt im Bereich der Erkennung beweglicher Objekte platziert oder daraus entfernt, wird der Status "Erkannt" für die Erkennung beweglicher Objekte ausgelöst.

# Konfigurieren der Erkennung zurückgelassener Objekte

Legen Sie den Bereich, in dem ein zurückgelassenes Objekt erkannt werden soll, als Erkennungsbereich fest.

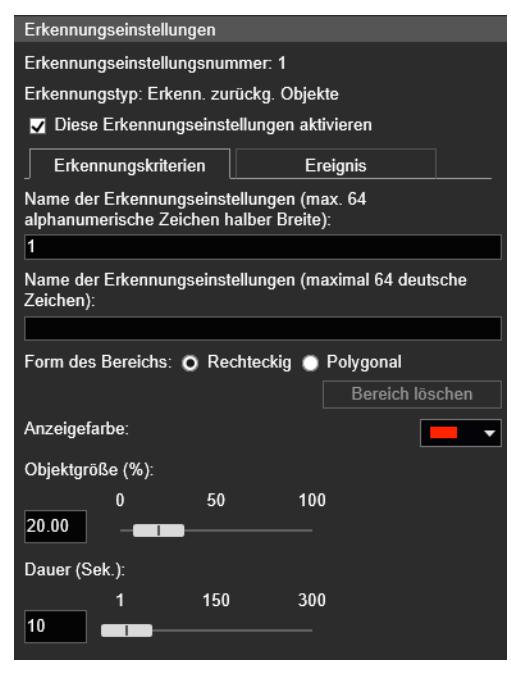

**1** Wählen Sie [Rechteckig] oder [Polygonal].

**2** Ziehen Sie im Videoanzeigebereich den Bereich, in dem zurückgelassene Objekte erkannt werden sollen ([S. 180\)](#page-179-0).

**3** Konfigurieren Sie die Größe, die das Objekt zur Erkennung aufweisen muss, unter [Objektgröße (%)].

Damit wird bestimmt, wie groß das zurückgelassene Objekt im unter Schritt 2 festgelegten Erkennungsbereich sein muss, um als zurückgelassenes Objekt erkannt zu werden.

Wenn die Einstellungswerte oder ein Schieberegler geändert werden, wird für eine Sekunde in der Mitte des Videoanzeigebereichs ein Indikator angezeigt, der die Objektgröße repräsentiert. So können Sie das Größenverhältnis während der Einstellung überprüfen.

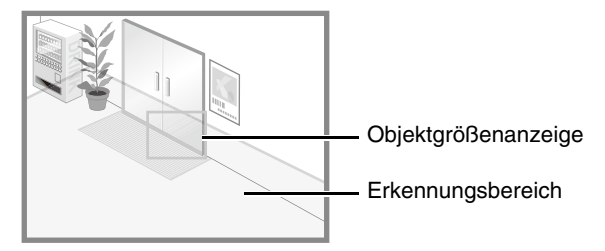

**4** Konfigurieren Sie [Dauer(Sek.)] für die Zeit, die erforderlich ist, bis ein Objekt als zurückgelassenes Objekt erkannt wird.

#### Erkennungsstatus für die Erkennung zurückgelassener Objekte

Alle erkannten bewegten Objekte werden mittels Profillinien angezeigt.

Werden die Einstellungen für [Objektgröße (%)] und [Dauer (Sek.)] nicht erreicht werden, sind die Profillinien weiß. Wenn sowohl [Objektgröße (%)] als auch [Dauer (Sek.)] überschritten werden, nehmen die Profillinien die gleiche Farbe wie der Erkennungsbereich an und geben so an, dass der Modus "Erkannt" ausgelöst wurde.

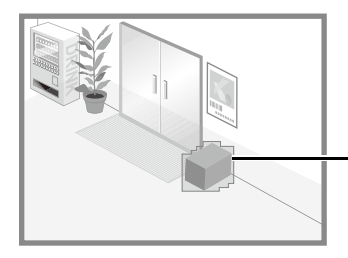

Profillinien eines erkannten beweglichen Objekts

# Konfigurieren der Erkennung entfernter Objekte

Legen Sie für die Erkennung entfernter Objekte einen Bereich um die Zielobjekte herum fest. Für die Konfiguration der Erkennung entfernter Objekte stehen die folgenden Methoden zur Verfügung:

- Einstellen eines weiten Bereichs, um das Entfernen von Objekten zu erkennen.
- Angeben der Profillinien von Objekten für die Entfernungserkennung

Wenn Sie die gewünschten Objekte mit einer dieser Methoden nicht erkennen können, nutzen Sie die andere Methode.

### <span id="page-182-0"></span>Einstellen eines weiten Bereichs für das Erkennen entfernter Objekte

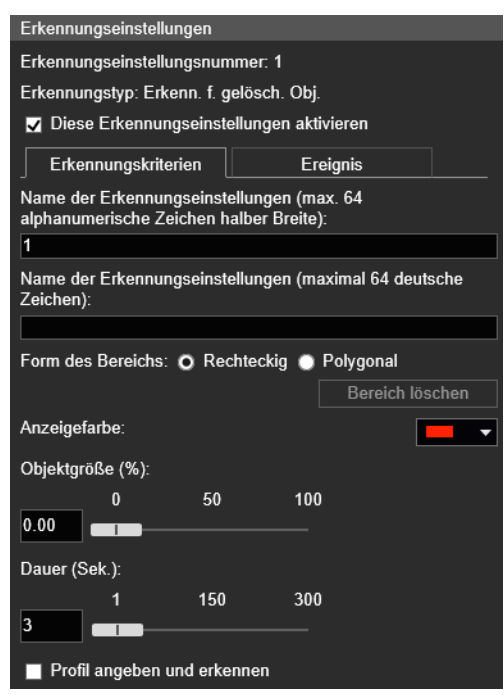

Konfigurieren Sie die folgenden Einstellungen mit deaktiviertem Kontrollkästchen [Profil angeben und erkennen].

- **1** Wählen Sie [Rechteckig] oder [Polygonal].
- **2** Ziehen Sie im Videoanzeigebereich einen weiten Bereich für die Erkennung entfernter Objekte ([S. 180\)](#page-179-0).

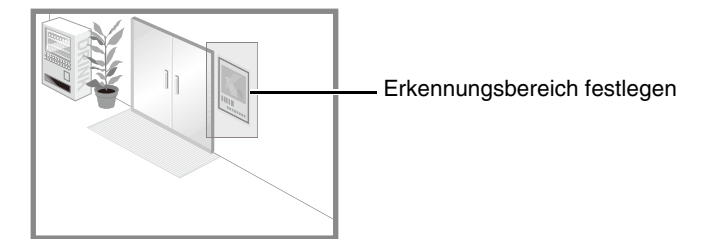

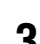

**3** Konfigurieren Sie die Größe, die das Objekt zur Erkennung aufweisen muss, unter [Objektgröße (%)].

Legen Sie fest, wie groß ein entferntes Objekt sein muss, um die Erkennung für entfernte Objekte in dem in Schritt 2 eingerichteten Erkennungsbereich auszulösen.

Wenn die Einstellungswerte oder ein Schieberegler geändert werden, wird für eine Sekunde in der Mitte des Videoanzeigebereichs ein Indikator angezeigt, der die Objektgröße repräsentiert. So können Sie das Größenverhältnis überprüfen, während Sie die Einstellung vornehmen.

**4** Konfigurieren Sie [Dauer (Sek.)] für die Zeit, die erforderlich ist, bis ein Objekt als entferntes Objekt erkannt wird.

**5** Klicken Sie auf [Übernehmen].

#### **R** Wichtig

- In den folgenden Fällen wird ein entferntes Objekt möglicherweise nicht erkannt:
	- Wenn lange und dünne Objekte entfernt werden.
	- Wenn mehrere der gleichen Objekte hintereinander stehen und einige der Objekte entfernt werden.
	- Wenn mehrere Objekte gleicher Form zusammen stehen und einige der Objekte entfernt werden.
- Wenn das Video sich innerhalb des Erkennungsbereichs ändert, ohne dass ein Objekt entfernt wird, kann eine fehlerhaften Erkennung auftreten.

### Angeben der Profillinien von Objekten für die Entfernungserkennung

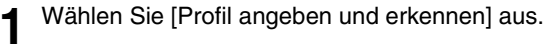

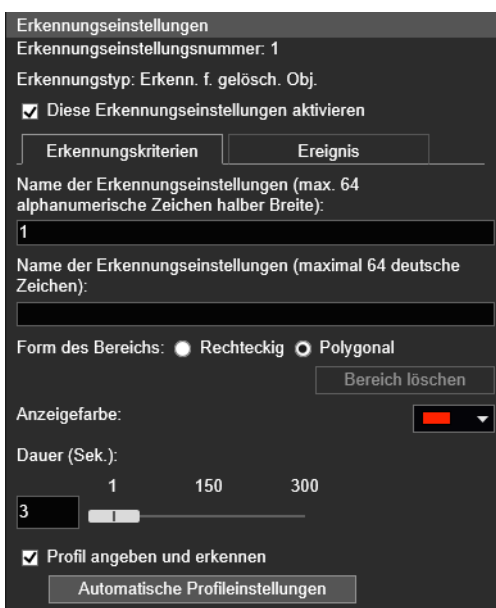

- **2** Wählen Sie [Rechteckig] oder [Polygonal].
- **3** Verwenden Sie den Videoanzeigebereich, um einen Bereich an den Profilliniendes Objekts zu konfigurieren, das nicht entfernt werden soll [\(S. 180](#page-179-0)).

Legen Sie die Profillinien alternativ automatisch mit dem folgenden Verfahren fest:

Entfernen Sie vorübergehend das Zielobjekt für die Erkennung entfernter Objekte aus dem Videoanzeigebereich.  $\blacktriangledown$ 

Klicken Sie auf [Intelligente Funktion neu starten] [\(S. 198](#page-197-0)). Das Hintergrundbild wird generiert.

 $\blacktriangledown$ Platzieren Sie das Zielobjekt wieder an seiner Ursprungsposition.  $\blacktriangledown$ 

#### Klicken Sie auf [Automatische Profileinstellungen].

Es wird eine Profillinie für das Objekt mithilfe eines Vielecks mit bis zu 32 Eckpunkten gezeichnet. Wenn mehrere Objekte erkannt werden, werden die Profillinien um das Objekt gezeichnet, das den größten Bereich in Anspruch nimmt.

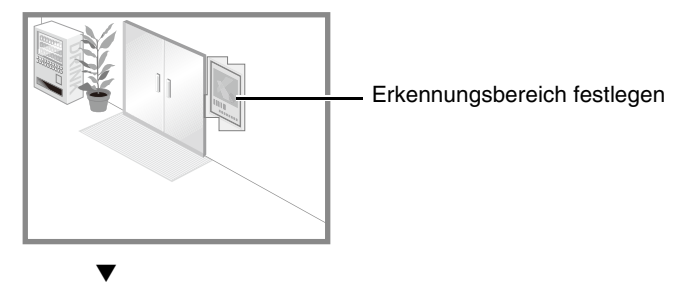

Klicken Sie erneut auf [Intelligente Funktion neu starten].

# Einstellungsseite Einstellungsseite

## **R** Wichtig

Legen Sie den Erkennungsbereich so fest, dass dieser exakt den Profilliniendes Zielobjekts entspricht. Durch den Schatten des jeweiligen Zielobjekts oder von Objekten in der Nähe wird das Zielobjekt u. U. größer erkannt als es in Wirklichkeit ist; die Erkennung wird dadurch aber nicht unbedingt ausgelöst. Legen Sie in dem Fall den Erkennungsbereich entsprechend der Umrisse des erkannten Zielobjekts neu fest.

**4** Befolgen Sie die Schritte 4–5 in "Einstellen eines weiten Bereichs für das Erkennen entfernter Objekte" ([S. 183\)](#page-182-0).

## Erkennungsstatus für die Erkennung entfernter Objekte

Alle erkannten bewegten Objekte werden mittels Profillinien angezeigt.

Wenn Sie [Objektgröße (%):] und [Dauer (Sek.)] festlegen, passiert folgendes:

- Werden die Einstellungen für [Objektgröße (%)] und [Dauer (Sek.)] nicht erreicht werden, wird die Profillinie mit einer weißen Linie angezeigt.
- Wenn sowohl [Objektgröße (%)] als auch [Dauer (Sek.)] überschritten werden, wird die Profillinie in der gleichen Farbe wie der Erkennungsbereich angezeigt. Sie zeigt so an, dass etwas erkannt wurde.

Wenn die Erkennung von entfernten Objekten in [Profil angeben und erkennen] festgelegt ist, geschieht folgendes:

- Innerhalb der Einstellung für [Dauer (Sek.)] sind die Profillinien weiß.
- Nach Ablauf der [Dauer (Sek.)] nehmen die Profillinien die Farbe des Erkennungsbereichs an und geben so an, dass ein Objekt entfernt wurde.

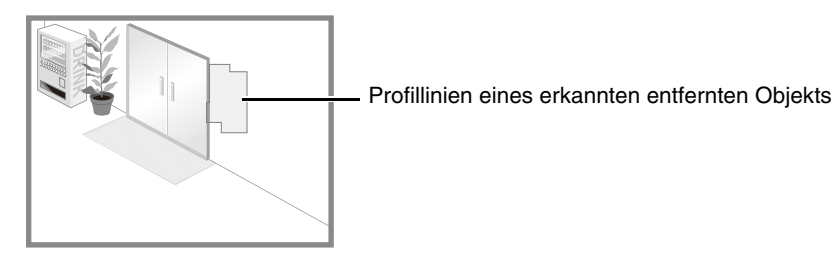

# Konfigurieren der Erkennung von Kameramanipulation

Bei der Funktion [Erkenn. v. Kameramanipul.] wird der gesamte Videoanzeigebereich zum Erkennungsbereich. Der Bereich kann nicht geändert werden.

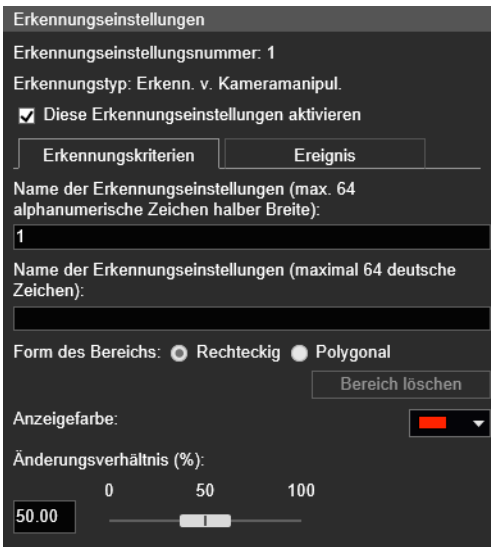

Unter [Änderungsverhältnis (%)] können Sie das Bildänderungsverhältnis die Erkennung von Kameramanipulation für den gesamten Videoanzeigebereich festlegen.

Wenn die Einstellungswerte oder ein Schieberegler geändert werden, wird für eine Sekunde in der Mitte des Videoanzeigebereichs ein Indikator angezeigt, der die Größe des gesamten Videoanzeigebereichs repräsentiert. So können Sie das Bild überprüfen, während Sie die Einstellung vornehmen.

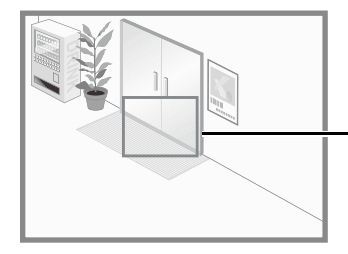

Anzeige für das Änderungsverhältnis

### Erkennungsstatus für die Erkennung von Kameramanipulation

Erkannte bewegte Objekte werden mittels Profillinien angezeigt.

Ist ein Objekt kleiner als [Änderungsverhältnis (%)], sind die Profillinien weiß.

Wenn der im Videobild bedeckte Bereich [Änderungsverhältnis (%)] übersteigt, nehmen die Profillinien die gleiche Farbe wie der Erkennungsbereich an und geben so an, dass die Kamera Manipulation "erkannt" hat.

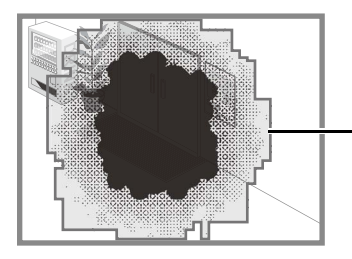

Profillinien eines erkannten manipulierten Objekts

### $\equiv$  Hinweis

Die Erkennung ist innerhalb von drei Sekunden nach der Änderung des Verhältnisses nicht möglich, oder wenn von einem anderen Erkennungsmodus zu den Einstellungen für die Erkennung von Kameramanipulationen umgeschaltet wird.

# Konfigurieren der Bewegungserkennung

Die Erkennungslinie für das Vorbeiführen bewegter Objekte wird durch die Einstellung der Bewegungsrichtung und des Objektentscheidungspunkts bestimmt.

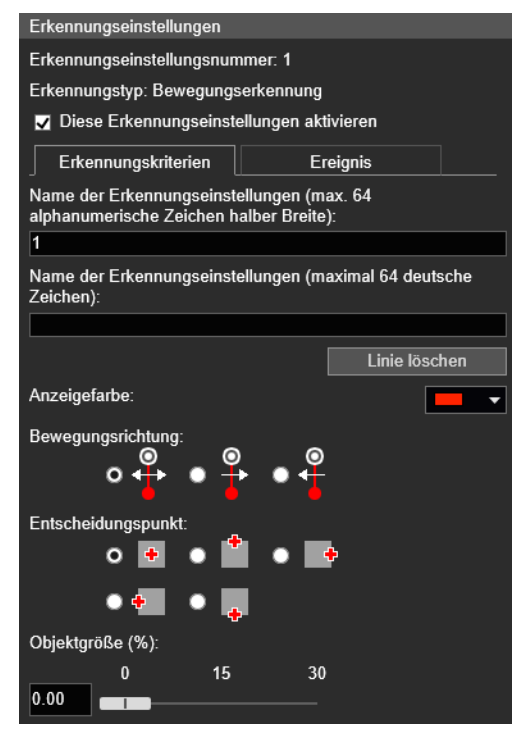

**1** Befolgen Sie die Schritte unten, um die Bewegungserkennungslinie im Videoanzeigebereich zu konfigurieren.

Klicken Sie im Videoanzeigebereich auf den Startpunkt der Erkennungslinie.

Klicken Sie auf einen weiteren Punkt.

 $\blacktriangledown$ 

Die Erkennungslinie wird zwischen dem Startpunkt und dem als nächstes gewählten Punkt festgelegt.

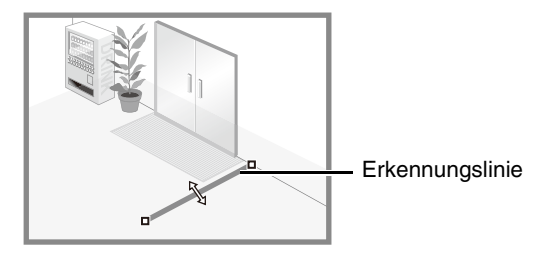

Um eine polygonale Erkennungslinie zu konfigurieren, klicken Sie nacheinander auf die Eckpunkte der Linie.

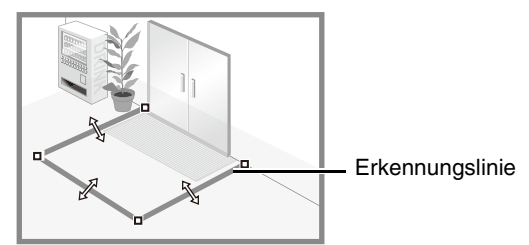

Sie können eine polygonale Erkennungslinie mit maximal 32 Eckpunkten konfigurieren.

#### $\blacktriangledown$ Klicken Sie auf einen der festgelegten Eckpunkte.

Die Erkennungslinie wird bestimmt.

### **Hinweis**

 $\blacktriangledown$ 

- Selbst nach Konfiguration einer Erkennungslinie können Sie jeden Eckpunkt ziehen, um die Form der Erkennungslinie zu ändern, sowie die Linien zwischen Eckpunkten, um die gesamte Erkennungslinie zu verschieben.
- Klicken Sie auf [Linie löschen], um eine Erkennungslinie zu löschen.

#### **2** Legen Sie in [Bewegungsrichtung] die Richtung bewegter Objekte fest, wenn diese die Erkennungslinie überschreiten.

Wenn ein bewegtes Objekt die Erkennungslinie in der gewählten Richtung überschreitet, wird es als "vorbeigeführt" erkannt.

Eine Vorschau zeigt die ausgewählte Überquerungsrichtung auf der Erkennungslinie der Videoanzeigebereich an.

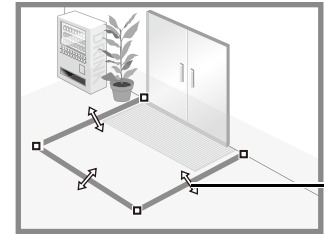

Bewegungsrichtung (beide Richtungen)

#### **3** Wählen Sie unter [Entscheidungspunkt] den Punkt eines beweglichen Objekts, das zur Auslösung der Überquerungserkennung verwendet wird, wenn das bewegte Objekt eine Erkennungslinie überquert.

Wenn der ausgewählte Entscheidungspunkt die Erkennungslinie überschreitet, wird es als "überquert" erkannt. Der Entscheidungspunkt wird durch ein Kreuz auf dem Erkennungsrahmen des beweglichen Objekts markiert.

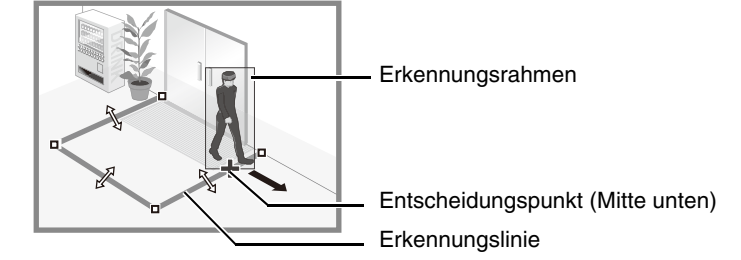

**4** Konfigurieren Sie die Größe, die das bewegte Objekt zur Erkennung aufweisen muss, unter [Objektgröße (%)].

Legen Sie das Größenverhältnis bewegter Objekte für den gesamten Bildschirm fest. Wenn das bewegte Objekt den unter [Objektgröße (%)] festgelegten Wert überschreitet, wird es für die Bewegungserkennung aktiviert.

Wenn die Einstellungswerte oder ein Schieberegler geändert werden, wird für eine Sekunde in der Mitte des

Videoanzeigebereichs ein Indikator angezeigt, der die Objektgröße repräsentiert. So können Sie das Größenverhältnis überprüfen, während Sie die Einstellung vornehmen.

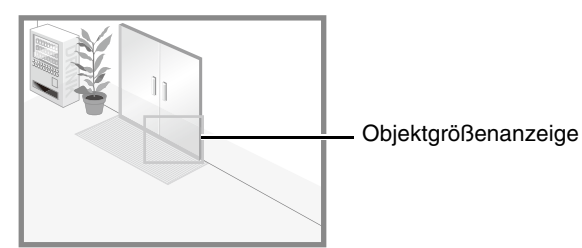

#### **E** Hinweis

In [Objektgröße (%)] kann für die Bewegungserkennung ein Verhältnis von bis zu 30% eingestellt werden.

### Erkennungsstatus für Bewegungserkennung

Alle erkannten beweglichen Objekte werden mittels weißer Profillinien angezeigt.

Wenn der [Entscheidungspunkt] eines beweglichen Objekts, das die Einstellung [Objektgröße (%)] überschreitet, eine Erkennungslinie in der unter [Bewegungsrichtung] festgelegten Richtung erreicht, nimmt die Profillinie die gleiche Farbe wie die Erkennungslinie an undder Status wird "Erkannt".

Eine Benachrichtigung über ein Überquerungsereignis erfolgt nur, wenn die Entscheidungslinie überschritten wird. Gehen Sie bei der Einstellung der auszuführenden Aktion bei einem Ereignis sorgfältig vor.

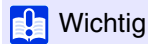

Führen Sie nach der Konfiguration der Erkennung vorbeigehender Personen einen Erkennungstest durch, um sicherzustellen, dass der Erkennungsrahmen eines beweglichen Objekts weiterhin angezeigt wird.

# Konfigurieren der Einbrucherkennung

Stellen Sie den Bereich ein, in dem Eindringlinge erkannt werden sollen.

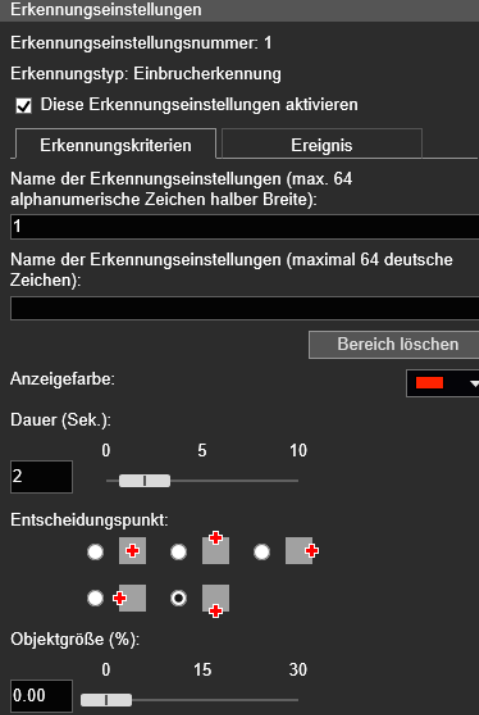

**1** Verwenden Sie den Videoanzeigebereich, um den Bereich, in dem eingedrungene Objekte erkannt werden sollen, zu konfigurieren ([S. 180\)](#page-179-0).

**2** Konfigurieren Sie [Dauer (Sek.)] für die Zeit, die erforderlich ist, bis ein Objekt nach dem Eindringen in einen Erkennungsbereich als Eindringling erkannt wird.

#### **3** Wählen Sie unter [Entscheidungspunkt] den Punkt eines beweglichen Objekts, der zur Auslösung der Einbrucherkennung verwendet werden soll.

Der Entscheidungspunkt wird durch ein Kreuz auf dem Erkennungsrahmen des beweglichen Objekts markiert.

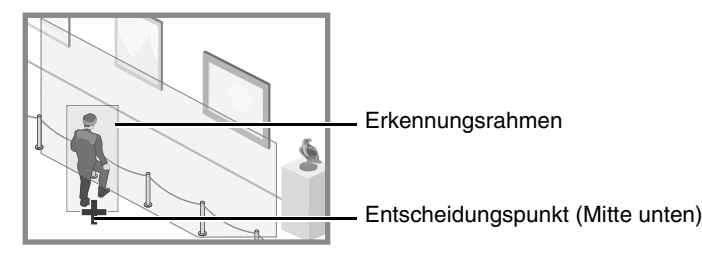

**4** Konfigurieren Sie die Größe, die das bewegtes Objekt zur Erkennung aufweisen muss, unter [Objektgröße (%)].

Legen Sie das Größenverhältnis bewegter Objekte für den gesamten Bildschirm fest. Wenn die Einstellungswerte oder ein Schieberegler geändert werden, wird für eine Sekunde in der Mitte des Videoanzeigebereichs ein Indikator angezeigt, der die Objektgröße repräsentiert. So können Sie das Größenverhältnis überprüfen, während Sie die Einstellung vornehmen.

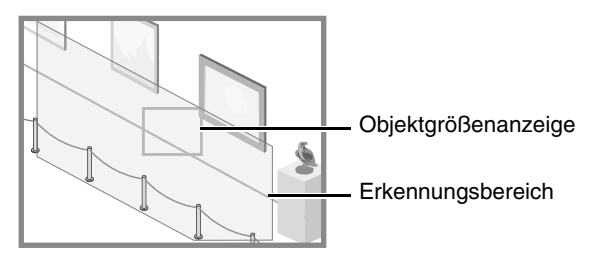

## Erkennungsstatus für Einbrucherkennung

Alle erkannten bewegten Objekte werden mittels Profillinien angezeigt.

Wenn der [Entscheidungspunkt] eines beweglichen Objekts, das größer ist als [Objektgröße (%)] in einen Erkennungsbereich eindringt und [Dauer (Sek.)] überschreitet, nehmen seine Profillinien die gleiche Farbe wie der Erkennungsbereich an und geben so an, dass der Modus "Erkannt" ausgelöst wurde.

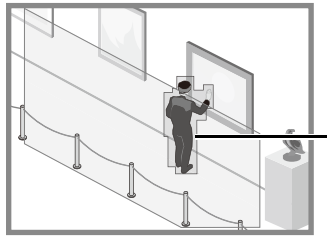

Profillinien des erkannten bewegten Objekts

## **R** Wichtig

Nach Festlegen der Einbruchserkennung stellen Sie bitte sicher, dass das System die Profillinien des erkannten beweglichen Objekts weiterhin anzeigt.

# Konfigurieren von Vorgängen für "Erkannt" (Registerkarte [Ereignis])

Diese Registerkarte dient der Einstellung der Funktionsabläufe bei erkannten Veränderungen eines Objekts. Einzelheiten zu den Einstellungen finden Sie unter "Konfigurieren von Vorgängen für "Erkannt" (Registerkarte [Ereignis])" [\(S. 197\)](#page-196-0).

# Prüfen des Ereignisstatus

Wenn die intelligente Funktion (Erkennung bewegter Objekte, Erkennung zurückgelassener Objekte, Erkennung entfernter Objekte, Erkennung von Kameramanipulation, Bewegungserkennung, und Einbrucherkennung) etwas erkennt, leuchtet das Ereignissymbol in dieser Reihe grün.

Der Erkennungsstatus des Auto Tracking kann auch im Menü "Ereignis und Eingang/Ausgang" des Kamera-Viewers überprüft werden ([S. 84](#page-83-0)).

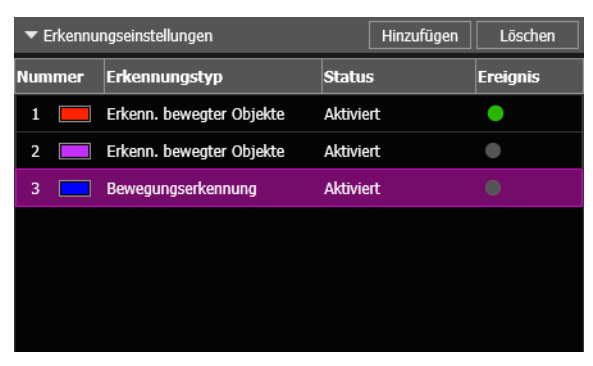

Nr. 1: Videoerkennung EIN

Nr. 2 und 3: Videoerkennung AUS

# Anzeigen von Einstellungen für Erkennungsbereiche/Erkennungslinien, Nicht-Erkennungsbereich und Erkennungsergebnisse (Anzeigeoptionen)

Konfigurieren Sie den Erkennungsbereich/die Erkennungslinie, den Nicht-Erkennungsbereich, und die im Videoanzeigebereich angezeigten Erkennungsergebnisse.

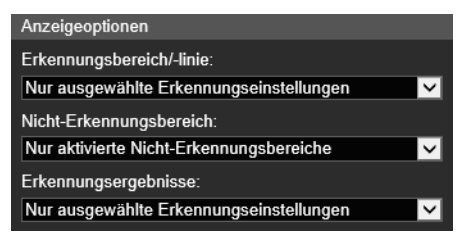

Für [Erkennungsbereich/-linie] oder [Erkennungsergebnisse] können Sie Folgendes auswählen:

#### [Nur ausgewählte Erkennungseinstellungen]

Bei Auswahl dieser Option werden nur Erkennungsbereiche/-linien bzw. Erkennungsergebnisse entsprechend den Einstellungen angezeigt, die in Erkennungseinstellungen (Liste) ausgewählt sind.

#### [Alle Erkennungseinstellungen]

Bei Auswahl dieser Option werden Erkennungsbereiche/-linien bzw. Erkennungsergebnisse für alle Einstellungen in Erkennungseinstellungen (Liste) angezeigt.

#### [Erkennungseinstellungen desselben Typs]

Bei Auswahl dieser Option werden alle Erkennungsbereiche/-linien bzw. -ergebnisse des gleichen Typs entsprechend der in der Erkennungseinstellungen (Liste) jeweils ausgewählten Erkennungseinstellungen angezeigt.

#### [Nicht anzeigen]

Bei Auswahl dieser Option werden keine Erkennungsbereiche/-linien bzw. Erkennungsergebnisse angezeigt. Die folgenden Einstellungen können für [Nicht-Erkennungsbereich] ausgewählt werden:

#### [Nur ausgewählte Nicht-Erkennungsbereiche]

Nur die ausgewählten Nicht-Erkennungsbereiche in den Einstellungen für Nicht-Erkennungsbereich (Liste) werden angezeigt.

#### [Alle Nicht-Erkennungsbereiche]

Alle Nicht-Erkennungsbereiche in den Einstellungen für Nicht-Erkennungsbereich (Liste) werden angezeigt.

#### [Nur aktivierte Nicht-Erkennungsbereiche]

Nur die Nicht-Erkennungsbereiche mit [Nicht-Erkennungsbereich aktivieren] in den Einstellungen für Nicht-Erkennungsbereich (Liste) werden angezeigt.

#### [Nicht anzeigen]

Es werden keine Nicht-Erkennungsbereiche angezeigt.

# Reduzieren der Effekte von Belichtungsveränderungen (Erkennungseinstellungen)

Die intelligente Funktion wird möglicherweise nicht ordnungsgemäß ausgeführt, wenn das gesamte Bild plötzlichen Helligkeitsänderungen ausgesetzt ist, beispielsweise beim Ein- und Ausschalten der Innenbeleuchtung. Sie können diesen Effekt reduzieren, indem Sie die Erkennungseinstellungen ändern.

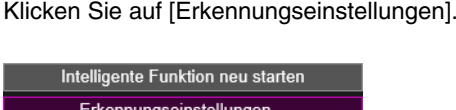

**2** Wählen Sie das Kontrollkästchen [Effekte der Belichtungsveränderung reduzieren] aus.

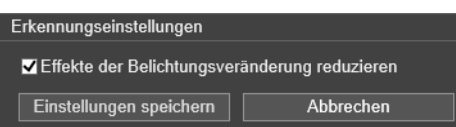

**3** Klicken Sie auf [Einstellungen speichern].

Die Einstellungen werden gespeichert und die intelligente Funktion wird neu gestartet.

## **R** Wichtig

- Dieser Vorgang dauert einige Sekunden. Währenddessen erfolgt aber keine Erkennung.
- Die Einstellungen unter [Effekte der Belichtungsveränderung reduzieren] funktionieren abhängig von der Betriebsumgebung möglicherweise nicht. Wiederholte plötzliche Helligkeitsänderungen können ebenfalls denselben Effekt hervorrufen. Führen Sie einen Erkennungstest durch, um die Einstellungen zu überprüfen.

# Kontextmenü

Klicken Sie mit der rechten Maustaste auf den Videoenzeigebereich, Erkennungseinstellungen (Liste) und Nicht-Erkennungseinstellungen (Liste), um ein Menü aufzurufen, mit dem Sie die folgenden Funktionen verwenden können. Nicht verfügbare Funktionen werden nach einem Klick mit der rechten Maustaste in grau angezeigt.

#### [Erkennungsbereich/-linie kopieren]

Der Erkennungsbereich bzw. die Erkennungslinie der gewählten Erkennungseinstellung wird in die Zwischenablage kopiert.

#### [Erkennungsbereich/-linie einfügen]

Der Erkennungsbereich bzw. die Erkennungslinie wird aus der Zwischenablage in die konfigurierte Erkennungseinstellung eingefügt. Das Einfügen ist bei der Erkennung von Kameramanipulation nicht möglich.

Das Einfügen einer Erkennungslinie ist nur möglich, wenn die Bewegungserkennung in der Kopierquelle und dem Einfügeziel festgelegt wird.

#### [Erkennungsbereich/-linie löschen]

Der Erkennungsbereich bzw. die Erkennungslinie der gewählten Erkennungseinstellung wird gelöscht. Wenn der Bereich eine rechteckige Form hat oder es sich um einen Bereich für die Erkennung von Kameramanipulation handelt, kann der Bereich nicht gelöscht werden.

#### [Einstellungen für die Erkennungskriterien kopieren]

Die Erkennungskriterien der gewählten Erkennungseinstellung werden in die Zwischenablage kopiert. Der Name der Erkennungseinstellungen und die Anzeigefarbe werden nicht kopiert.

#### [Einstellungen für die Erkennungskriterien einfügen]

Die Erkennungskriterien werden aus der Zwischenablage in die konfigurierte Erkennungseinstellung eingefügt. Das Einfügen ist nur möglich, wenn die Quelle und das Ziel demselben Erkennungstyp entsprechen.

#### [Ereigniseinstellungen kopieren]

Die Ereigniseinstellungen der gewählten Erkennungseinstellung werden in die Zwischenablage kopiert.

#### [Ereigniseinstellungen einfügen]

Die kopierten Ereigniseinstellungen werden aus der Zwischenablage in die konfigurierte Erkennungseinstellung eingefügt.

#### [Nicht-Erkennungsbereich kopieren]

Kopiert einen festgelegten Nicht-Erkennungsbereich in die Zwischenablage.

#### [Nicht-Erkennungsbereich einfügen]

Fügt einen in die Zwischenablage kopierten Nicht-Erkennungsbereich in den Nicht-Erkennungsbereich ein, der gerade eingestellt wird.

#### [Nicht-Erkennungsbereich löschen]

Löscht einen Nicht-Erkennungsbereich, der gerade eingestellt wird.

5

# [Ereignis] > [Intelligente Funktion] - Auto Tracking -

Stellen Sie für das Auto Tracking den Erkennungsbereich für bewegte Objekte ein, während Sie das Video auf dem Computerbildschirm überprüfen. Die Kamera wird so gesteuert, dass das erkannte bewegte Objekt nahe der Bildmitte des Videoanzeigebereichs erscheint. Darüber hinaus können Sie einstellen, welche Vorgänge (wie E-Mail-Benachrichtigung, Videoaufzeichnung oder Audiowiedergabe über angeschlossenen Lautsprecher) bei der Erkennung ausgeführt werden.

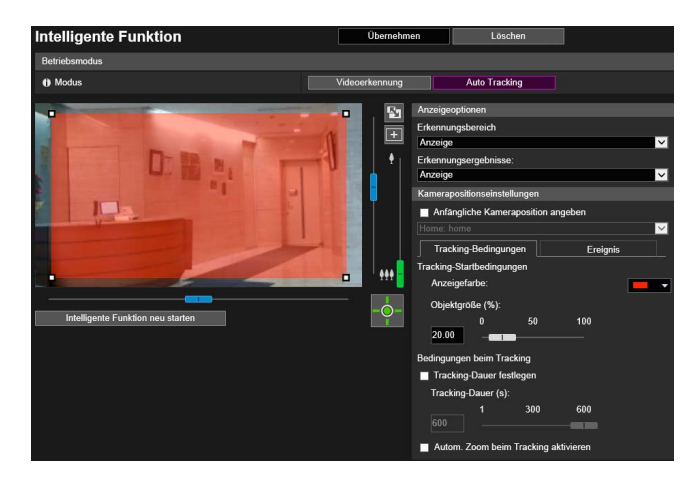

Hier können folgende Einstellungen konfiguriert werden:

- **Betriebsmodus**
- Anzeigeoptionen
- Kamerapositionseinstellungen

# Einstellen des Auto Tracking

Verwenden Sie die folgenden Schritte zum Einstellen des Auto Tracking.

- **1** Übernehmen Sie die Kamerasteuerungsrechte, um das Auto Tracking einzustellen [\(S. 67](#page-66-0)).
- **2** Wählen Sie nach Bedarf [Anfängliche Kameraposition angeben] in [Kamerapositionseinstellungen] und wählen Sie dann eine Voreinstellung.

Einzelheiten zum Anpassen von Voreinstellungen finden Sie unter ["Registrieren einer Voreinstellung" \(S. 131\).](#page-130-0)

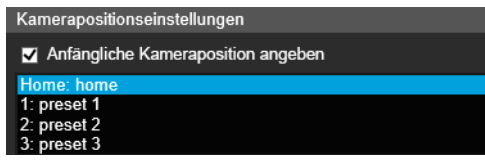

Wenn Sie [Anfängliche Kameraposition angeben] auswählen, wird der Kamerawinkel zur gewählten Voreinstellungsposition bewegt. Der Kamerawinkel wird außerdem nach dem Ende des Auto Tracking zur ausgewählten Voreinstellungsposition bewegt.

# **R** Wichtig

Es wird empfohlen, [Anfängliche Kameraposition angeben] auszuwählen und die Kamera zu konfigurieren, damit Auto Tracking an einer bestimmten Position ansetzt.

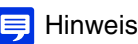

Sie können Voreinstellungen auswählen, welche die folgenden Bedingungen erfüllen:

- Innerhalb der Sichtbeschränkungen konfigurierte Voreinstellungen
- Voreinstellungen mit Schwenk-, Neigungs- und Zoomeinstellungswerten (nicht leer), die in der [Voreinstellungsregistrierung] konfiguriert wurden [\(S. 132\)](#page-131-0)

### **3** Konfigurieren Sie den Erkennungsbereich im Videoanzeigebereich.

Sie können ein Rechteck zur Festlegung des Erkennungsbereich verwenden ([S. 180](#page-179-1)).

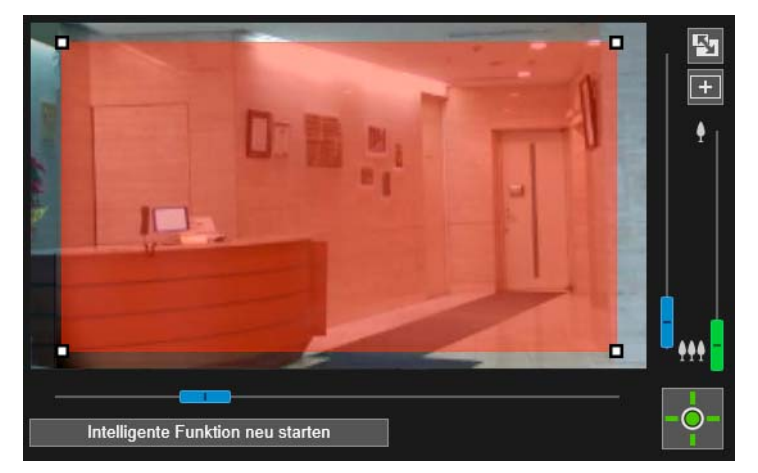

#### Hinweis

Der Erkennungsbereich ist standardmäßig darauf eingestellt, in einem rechteckigen Bereich angezeigt zu werden. Er kann nicht an den Rand des Videoanzeigebereichs eingestellt werden.

**4** Konfigurieren Sie die Größe, die das bewegte Objekt zur Erkennungsauslösung aufweisen muss, unter [Objektgröße (%)] auf der Registerkarte [Tracking-Bedingungen].

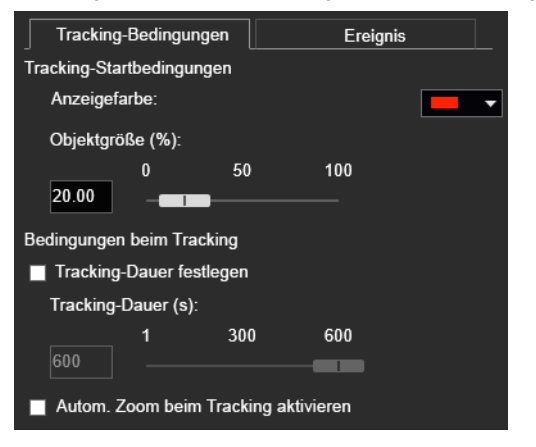

Legen Sie das Größenverhältnis bewegter Objekte für den gesamten Bildschirm fest.

Wenn die Einstellungswerte oder ein Schieberegler geändert werden oder sich der Erkennungsbereich ändert, wird für eine Sekunde in der Mitte des Videoanzeigebereichs ein Indikator angezeigt, der die Objektgröße repräsentiert. So können Sie das Größenverhältnis überprüfen, während Sie die Einstellung vornehmen.

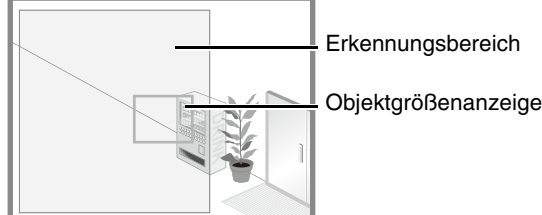

**5** Um die Zeit zum Fortsetzen des Auto Tracking zu konfigurieren, wählen Sie [Tracking-Dauer festlegen] und legen Sie die Zeit unter [Tracking-Dauer (Sek)] fest.

Wenn das bewegte Objekt erkannt wird, verfolgt die Kamera es automatisch für die angegebene Dauer.

**6** Um während des Tracking automatisch auf das bewegte Objekt zu zoomen, wählen Sie [Autom. Zoom beim Tracking aktivieren].

Ist die Option aktiviert, zoomt die Kamera automatisch auf das bewegte Objekt und verfolgt es.

**7** Konfigurieren Sie auf der Registerkarte [Ereignis] die Vorgänge, die durchgeführt werden sollen, wenn der Modus "Erkannt" ausgelöst wird.

Einzelheiten zu den Einstellungen finden Sie unter ["Konfigurieren von Vorgängen für "Erkannt" \(Registerkarte](#page-196-0)

[\[Ereignis\]\)" \(S. 197\)](#page-196-0).

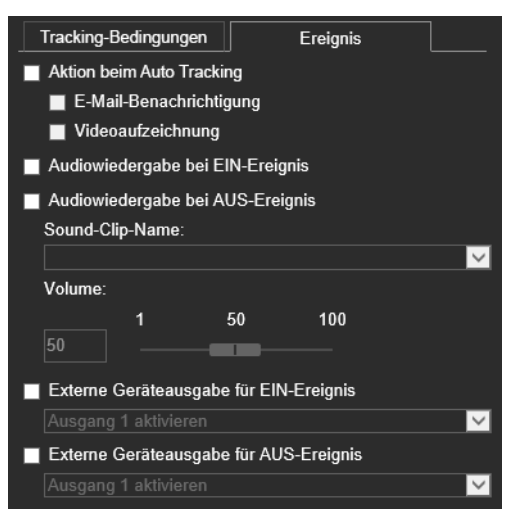

**8** Klicken Sie auf [Übernehmen].

Die Einstellungen werden in der Kamera gespeichert.

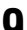

**9** Klicken Sie im angezeigten Meldungsfeld auf [OK].

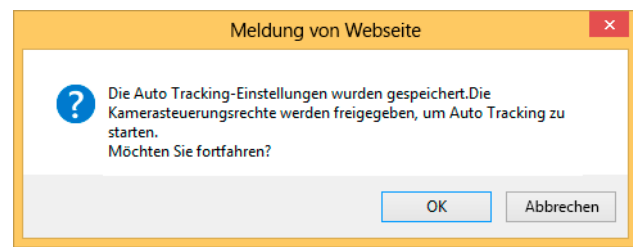

Wenn Sie die Steuerungsrechte beibehalten, startet die Kamera die Verfolgung nicht automatisch. Damit die Kamera bewegte Objekte automatisch verfolgen kann, müssen die Steuerungsrechte freigegeben werden.

### Erkennungsstatus für Auto Tracking

Alle erkannten bewegten Objekte werden mittels Umrisslinien angezeigt.

Ist ein bewegliches Objekt kleiner als die Angabe unter [Objektgröße (%)], sind seine Umrisslinien weiß. Ist das bewegte Objekt größer als [Objektgröße (%)], nehmen seine Umrisslinien die gleiche Farbe wie der Erkennungsbereich an und zeigen so an, dass der Modus "Erkannt" ausgelöst wurde.

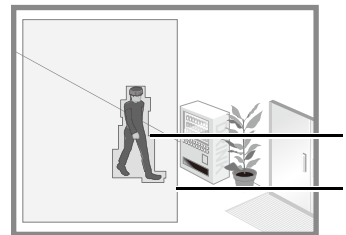

Umrisslinien des erkannten bewegten Objekts

Erkennungsbereich

Im Modus "Erkannt" startet das Auto Tracking und ein polygonaler Rahmen erscheint über dem Zielobjekt. Die Kamera wird während des Auto Tracking so geschwenkt, geneigt und gezoomt, dass das Zielobjekt immer in der Mitte des Bildschirms erscheint.

Wenn [Autom. Zoom beim Tracking aktivieren] ausgewählt wird, zoomt die Kamera auf das Ziel und verfolgt es automatisch.

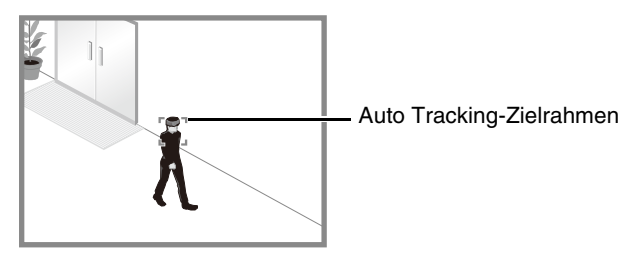

Das Auto Tracking verfolgt vorrangig das erste erkannte bewegte Objekt. Während des Auto Tracking werden andere bewegte Objekte nicht erkannt, auch wenn Sie die [Tracking-Startbedingungen] erfüllen.

## **R** Wichtig

- Bei der Konfiguration der Auto Tracking-Funktion wird empfohlen, dass Sie die automatische Erkennung zunächst testen, um sicherzustellen, dass das Objekt fortwährend verfolgt wird.
- Bewegte Objekte werden beim Auto Tracking nicht einzeln erkannt. Wenn daher zwei Objekte einander passieren oder mehrere bewegliche Objekte erscheinen, ist die ordnungsgemäße Verfolgung des Objekts u. U. nicht möglich.
- Bei mehreren bewegten Objekten werden die Objekte, die der Bildschirmmitte am nächsten sind, vorrangig verfolgt.
- Die Privatsphärenmasken sind ebenfalls Teil des Auto Tracking-Erkennungsbereichs.
- Die Kamera verfolgt das Motiv nicht, während auf der Einstellungsseite Videobilder angezeigt werden oder die Kamerasteuerungsrechte über den Kamera-Viewer erhalten werden usw. Um die automatische Verfolgung mit der Kamera zu ermöglichen, müssen Sie die Kamerasteuerungsrechte freigeben.
- Ist das Auto Tracking aktiv, werden Voreinstellungstouren nicht gestartet.
- Das Auto Tracking über die Sichtbeschränkungen hinaus ist nicht möglich.

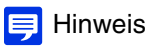

Der Erkennungsstatus des Auto Tracking kann auch im Menü [Ereignis und Eingang/Ausgang] des Kamera-Viewers überprüft werden [\(S. 85](#page-84-0)).

# Abbruch des Auto Tracking

Das Auto Tracking wird in den folgenden Fällen beendet.

- Der Kamera-Viewer usw. hat Kamerasteuerungsrechte erhalten oder die Videobilder werden auf der Einstellungsseite angezeigt.
- Die Kamera wurde wegen der Auslösung eines Lautstärkeerkennungsereignisses oder ein externes Eingabegerät an eine voreingestellte Position verschoben. R13
- Die Aufnahme eines Panoramabildes wurde begonnen.
- Sie haben [Wartung] > [Allgemein] > [Tool] > [Antriebssystem aktualisieren] ausgeführt. R13
- Die konfigurierte automatische [Tracking-Dauer] ist abgelaufen.
- Das Tracking kann nicht fortgesetzt werden, weil das bewegliche Objekt nicht länger erkannt wird (Beispiele: Bewegung des Zielobjekts wird nicht länger erkannt, Zielobjekt wird vom Schatten eines anderen Objekts überdeckt, Zielobjekt unterschreitet die möglichen Tracking-Größen, Zielobjekt bewegt sich außerhalb des möglichen Tracking-Bereichs).
- Die [Intelligente Funktion] wurde neu gestartet.

Wenn das Auto Tracking beendet wird, wird ein Ereignis "Tracking AUS" ausgelöst und die Kamera kehrt zur Anfangsposition zurück (wenn [Anfängliche Kameraposition angeben] ausgewählt wurde). Wenn die Kamerasteuerungsrechte zurückgezogen wurden, bewegt sich die Kamera, nachdem die Kamerasteuerungsrechte freigegeben wurden.

Das Auto Tracking wird fortgesetzt, nachdem sich die Kamera in die Anfangsposition zurückbewegt hat.

# Deaktivieren des Auto Tracking

Sie können das Auto Tracking durch Auswahl von [Videoerkennung] ([S. 173](#page-172-0)) im [Betriebsmodus] für die intelligente Funktion deaktivieren.

# Anzeigen der Einstellungen für Erkennungsbereiche und Erkennungsergebnisse (Anzeigeoptionen)

Wählen Sie aus, ob Sie den Erkennungsbereich und die Erkennungsergebnisse im Videoanzeigebereich anzeigen möchten.

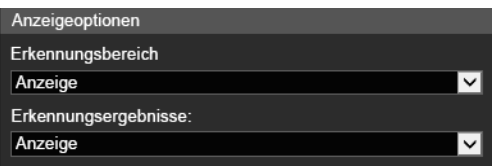

Sie können [Anzeigen]/[Nicht anzeigen] sowohl für [Erkennungsbereich] als auch für [Erkennungsergebnisse] auswählen. [Erkennungsbereich] kann nur angezeigt werden, wenn Sie die Kamerasteuerungsrechte erhalten haben.

# [Ereignis] > [Intelligente Funktion] - Gemeinsam genutzte Vorgänge -

Nachfolgend werden Funktionen erläutert, die sowohl von der Videoerkennung als auch vom Auto Tracking genutzt werden.

# <span id="page-196-0"></span>Konfigurieren von Vorgängen für "Erkannt" (Registerkarte [Ereignis])

Diese Registerkarte dient der Einstellung der Funktionsabläufe bei erkannten Veränderungen eines Objekts.

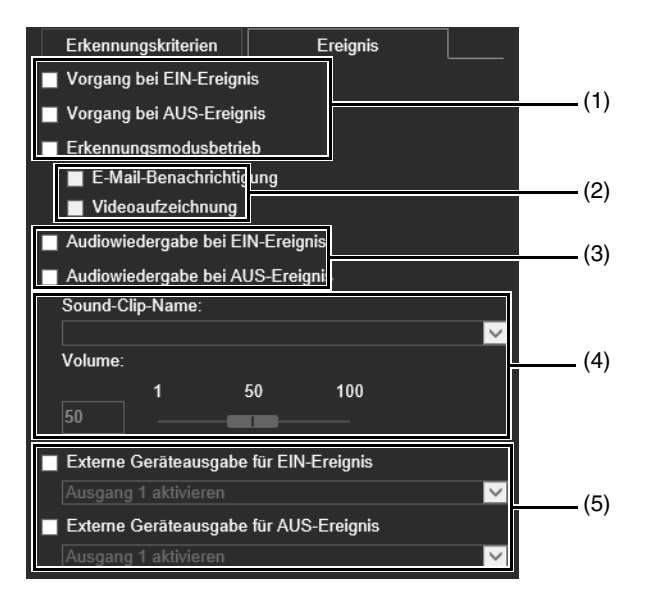

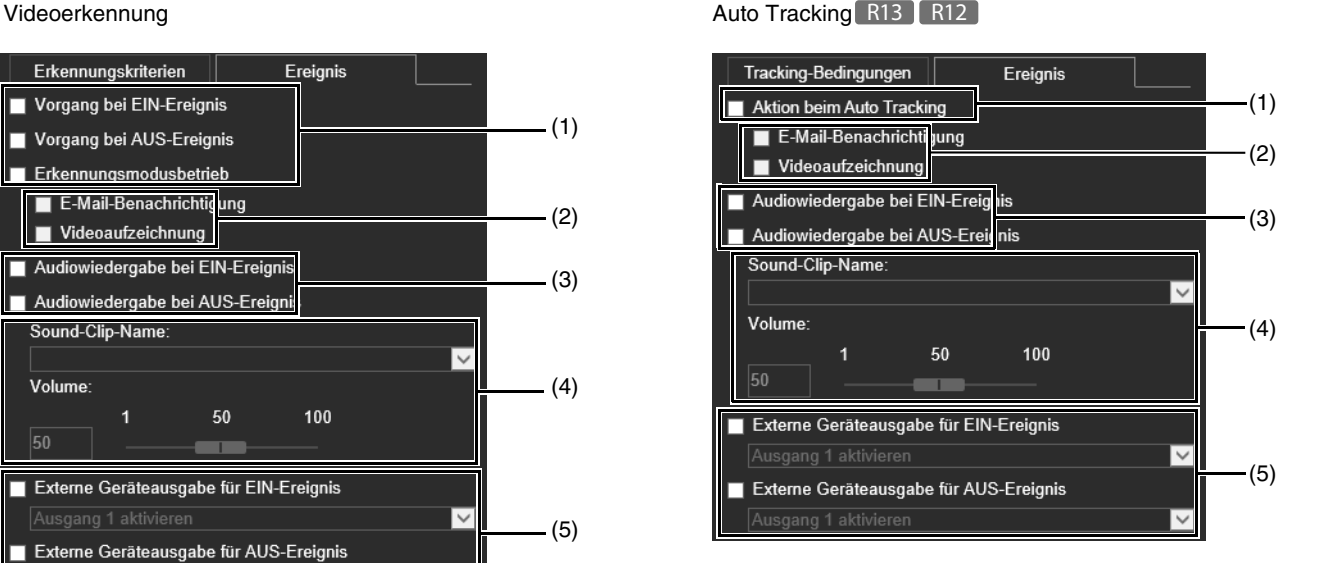

#### (1) Festlegen der zeitlichen Steuerung (Mehrfachauswahl möglich)

#### [Vorgang bei EIN-Ereignis]

Wenn ausgewählt, werden die unter (2) eingestellten Vorgänge ausgeführt, wenn der Modus "Erkannt" ausgelöst wird.

#### [Vorgang bei AUS-Ereignis]

Wenn ausgewählt, werden die unter (2) eingestellten Vorgänge ausgeführt, wenn der Modus "Erkannt" endet.

#### [Erkennungsmodusbetrieb]

Wenn ausgewählt, werden die unter (2) eingestellten Vorgänge ausgeführt, während der Modus "Erkannt" aktiv ist.

#### [Aktion beim Auto Tracking] R13 R12

Wenn ausgewählt, werden die unter (2) eingestellten Vorgänge ausgeführt, während das bewegte Objekt automatisch verfolgt wird.

#### (2) Festlegen des Ereignisvorgangs (Mehrfachauswahl möglich)

#### [E-Mail-Benachrichtigung]

Wenn ausgewählt, wird eine E-Mail-Benachrichtigung entsprechend der Einstellung unter (1) versandt. [Videoaufzeichnung] > [E-Mail-Ben.] auf der Einstellungsseite muss zuvor konfiguriert worden sein [\(S. 160\)](#page-159-0).

#### [Videoaufzeichnung]

Wenn ausgewählt, beginnt die Videoaufzeichnung entsprechend der unter (1) vorgenommenen Zeiteinstellung. [Videoaufzeichnung] > [Upload] [\(S. 156\)](#page-155-0) oder [Speicherkarte] > [Videoaufzeichnungseinstellung] ([S. 215](#page-214-0)) auf der Einstellungsseite muss zuvor konfiguriert worden sein.

#### (3) Konfigurieren der Audiowiedergabe R13 M50 H652 H651

#### [Audiowiedergabe bei EIN-Ereignis]

Wenn ausgewählt, wird der unter (4) festgelegte Sound-Clip wiedergegeben, wenn der Modus zu "Erkannt" wechselt.

#### [Audiowiedergabe bei AUS-Ereignis]

Wenn ausgewählt, wird der unter (4) festgelegte Sound-Clip wiedergegeben, wenn der Modus "Erkannt" endet.

#### (4) Sound-Clip-Einstellungen R13 M50 H652 H651

#### [Sound-Clip-Name]

Wählen Sie den Sound-Clip, der wiedergegeben werden soll. Sie müssen den Sound-Clip vorab mit Sound-Clip-Upload 1 bis 3 unter [Video und Audio] > [Audio] ([S. 148\)](#page-147-0) auf der Einstellungsseite registrieren.

#### [Lautstärke]

Legen Sie die Lautstärke für den Sound-Clip fest.

#### (5) Vorgänge mit externen Geräteausgaben R13 M50 H652 H651

#### [Externe Geräteausgabe für EIN-Ereignis]

Wählen Sie diese Option, um die Ausgabe an ein externes Gerät zu starten oder zu pausieren, wenn der Modus zu "Erkannt" wechselt, und, um das Ausgabeziel (Ausgang 1 oder 2) und den Vorgang (aktiv oder inaktiv) zu wählen.

#### [Externe Geräteausgabe für AUS-Ereignis]

Wählen Sie diese Option, um die Ausgabe an ein externes Gerät zu starten oder zu pausieren, wenn der Modus "Erkannt" endet, und, um das Ausgabeziel (Ausgang 1 oder 2) und den Vorgang (aktiv oder inaktiv) zu wählen.

# <span id="page-197-0"></span>Neustarten der intelligenten Funktion

Wenn sich das Hintergrundvideobild geändert hat, während Sie Einstellungen festgelegt haben oder die Erkennungsergebnisse nicht wie gewünscht ausfallen, starten Sie die intelligente Funktion neu.

**1** Wenn Sie noch nicht über Kamerasteuerungsrechte verfügen, klicken Sie auf die Schaltfläche zum Erhalten/ Freigeben der Kamerasteuerung, um die Steuerungsrechte zu erhalten.

**2** Klicken Sie auf [Intelligente Funktion neu starten].

Intelligente Funktion neu starten

### **R** Wichtig

Dieser Vorgang dauert mehrere zehn Sekunden. Währenddessen erfolgt aber keine Erkennung.

# [Ereignis] > [Tag/Nacht-Wech.] Ausführen von Voreinstellungen beim Wechsel Tag/ **Nachtmodus**

Wenn Ereignisse den Wechsel des Tag-/Nachtmodus auslösen, können zuvor registrierte Voreinstellungen ausgeführt werden, beispielsweise die Änderung des Kamerawinkels oder der eingestellten Videoqualität.

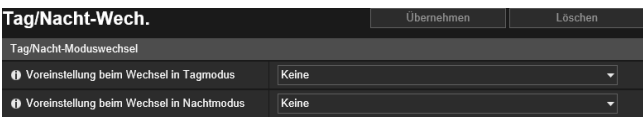

Hier können folgende Einstellungen konfiguriert werden:

• Tag/Nacht-Wechsel

5

# Tag/Nacht-Moduswechsel

#### [Voreinstellung beim Wechsel in Tagmodus]

Hiermit wird die Voreinstellung beim Wechsel in den Tagmodus ausgeführt.

#### [Voreinstellung beim Wechsel in Nachtmodus]

Hiermit wird die Voreinstellung beim Wechsel in den Nachtmodus ausgeführt.

## **R** Wichtig

Verfügt der Benutzer über Kamerasteuerungsrechte, werden die Voreinstellungen unter [Voreinstellung beim Wechsel in Tagmodus] und [Voreinstellung beim Wechsel in Nachtmodus] nicht ausgeführt.

#### Hinweis 目

- Sie müssen Voreinstellungen vorab über [Kamera] > [Voreinstellung] einstellen [\(S. 131\)](#page-130-1).
- Den Zeitpunkt für den durch ein Ereignis ausgelösten Wechsel des Tag-/Nachtmodus können Sie unter [Tag/Nacht-Wech.] unter [Eingang für ext. Gerät] [\(S. 162\)](#page-161-0) oder [Timer] ([S. 167](#page-166-0)) einstellen.

# [Ereignis] > [Verkn. Ereignis] Verwenden von Ereignisverknüpfungen R13 M50 H652 H651

Ein einzelnes Ereignis wird durch die Verknüpfung von zwei Ereignistypen ausgelöst. Wählen Sie UND/ODER als Ereignisverknüpfungsmethode aus.

Sie können einstellen, welche Vorgänge bei Auslösung eines verknüpften Ereignisses ausgeführt werden sollen, beispielsweise eine Videoaufzeichnung oder der Versand von E-Mail-Benachrichtigungen

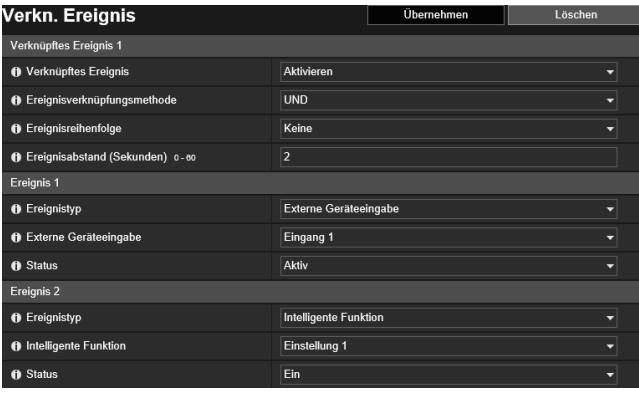

Hier können folgende Einstellungen konfiguriert werden:

- Verknüpftes Ereignis 1 bis 4
- Ereignis 1, 2
- Vorgang

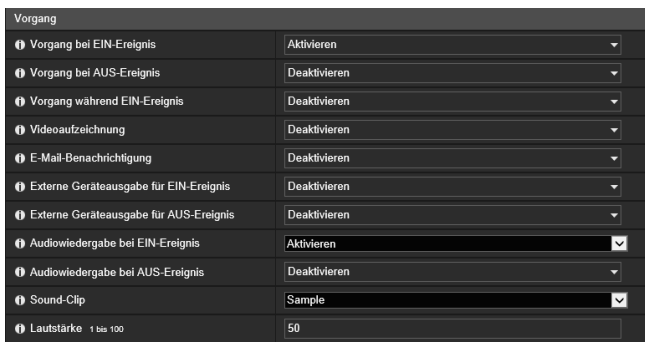

### **E** Hinweis

Sie können den Status verknüpfter Ereignisse im Menü [Ereignis und Eingang/Ausgang] des Kamera-Viewers prüfen ([S. 85\)](#page-84-1).

# Verknüpftes Ereignis 1 bis 4

Sie können bis zu vier verknüpfte Ereignisse registrieren.

Sie können fünf Ereignistypen verknüpfen: [Lautstärkeerkennung], [Schreierkennung], [Externe Geräteeingabe], [Timer] und [Intelligente Funktion]

#### [Verknüpftes Ereignis]

Wählen Sie aus, ob ein verknüpftes Ereignis verwendet werden soll.

#### [Ereignisverknüpfungsmethode]

Wählen Sie die Bedingungen für die Ereignisverknüpfung aus.

[UND]: Ein neues verknüpftes Ereignis wird ausgelöst, wenn beide der unter [Ereignis 1] und [Ereignis 2] ausgewählten Ereignistypen ausgelöst werden. Legen Sie hierfür die [Ereignisreihenfolge] und den [Ereignisabstand] fest. [ODER]: Ein neues verknüpftes Ereignis wird ausgelöst, wenn einer der beiden der unter [Ereignis 1] und [Ereignis 2] ausgewählten Ereignistypen ausgelöst wird.

#### [Ereignisreihenfolge]

Hier können Sie auswählen, in welcher Reihenfolge zwei Ereignisse ausgelöst werden müssen, wenn die [Ereignisverknüpfungsmethode] auf [UND] eingestellt ist. Ist [Keine] eingestellt, bleibt die Reihenfolge unberücksichtigt.

#### [Ereignisabstand (Sekunden)]

Hier können Sie das Intervall eingeben, das zwischen zwei auszulösenden Ereignissen liegen muss, wenn die [Ereignisverknüpfungsmethode] auf [UND] eingestellt ist.

Ein neues verknüpftes Ereignis wird ausgelöst, wenn das zweite Ereignis innerhalb des festgelegten Intervalls nach Auslösung des ersten Ereignisses ausgelöst wird.

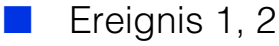

Legen fest, welche zwei Ereignisse verknüpft werden sollen. Für beide gelten die gleichen Einstellungen.

#### [Ereignistyp]

Wählen Sie aus, welcher Ereignistyp verknüpft werden soll.

### [Lautstärkeerkennung]/[Schreierkennung]

Wählen Sie aus, ob ein EIN-Ereignis oder AUS-Ereignis ein verknüpftes Ereignis in Status auslöst.

#### [Externe Geräteeingabe]

Wählen Sie die externe Geräteeingabe 1 oder 2 in [Externe Geräteeingabe] aus, und wählen Sie dann ein aktives oder inaktives Ereignis zum Auslösen eines verknüpften Ereignisses in [Status] aus.

#### [Timer]:

Wählen Sie die in [Timer] zu verwendende Timer-Ereignis-Nummer aus.

#### [Intelligente Funktion]

Wählen Sie die Erkennungseinstellungsnummer der intelligenten Funktion aus [\(S. 176](#page-175-0)), die in [Intelligente Funktion] verwendet werden soll. Wählen Sie dann aus, ob ein EIN-Ereignis oder ein AUS-Ereignis ein verknüpftes Ereignis in [Status] auslöst.

### **E** Hinweis

Sie können für [Ereignis 1] und [Ereignis 2] nicht den gleichen Ereignistyp festlegen. Eine Kombination von [Eingang 1] und [Eingang 2] kann jedoch für [Externe Geräteeingabe] angegeben werden, und eine Kombination aus [Timer 1] bis [Timer 4] kann für [Timer] festgelegt werden.

## Vorgang

Legen Sie fest, welche Vorgänge bei der Auslösung von verknüpften Ereignissen ausgeführt werden sollen.

#### [Vorgang bei EIN-Ereignis]

Wurde [Aktivieren] festgelegt, werden [Voreinstellung] [R13 | M50 ], [Videoaufzeichnung] und [E-Mail-Ben.] gemäß der jeweiligen Einstellung ausgeführt, wenn ein verknüpftes Ereignis (EIN-Ereignis) ausgelöst wird.

#### [Vorgang bei AUS-Ereignis]

Wurde [Aktivieren] festgelegt, werden [Voreinstellung] [R13 | M50 ], [Videoaufzeichnung] und [E-Mail-Ben.] gemäß der jeweiligen Einstellung ausgeführt, wenn ein verknüpftes Ereignis (AUS-Ereignis) abgeschlossen wird.

#### [Vorgang während EIN-Ereignis]

Hier legen Sie fest, welche Vorgänge ausgeführt werden sollen, wenn ein EIN-Ereignis ausgelöst wird. Bei Auswahl von [Aktivieren] werden [Videoaufzeichnung] und [E-Mail-Ben.] während des verknüpften Ereignisses gemäß der jeweiligen Einstellung ausgeführt.

#### [Voreinstellung] R13 M50

Wenn Sie eine Voreinstellung festlegen, wird der Kamerawinkel bei Auslösung eines verknüpften Ereignisses automatisch in die voreingestellte Position bewegt.

Sie müssen Voreinstellungen vorab über [Kamera] > [Voreinstellung] einstellen ([S. 131](#page-130-1)).

### Hinweis R13 M50

[Voreinstellung] kann nicht konfiguriert werden wenn [Intelligente Funktion] in [Ereignistyp] enthalten ist.

#### [Videoaufzeichnung]

Wählen Sie aus, ob abhängig von einem verknüpften Ereignis eine Videoaufzeichnung erfolgen soll. Wenn Sie [Aktivieren] ausgewählt haben und ein verknüpftes Ereignis ausgelöst wird, wird das Video an das unter [Videoaufzeichnung] > [Hochladen] > [Videoaufzeichnungsaktion] festgelegte Aufzeichnungsziel übertragen ([S. 156\)](#page-155-1).

#### [E-Mail-Benachrichtigung]

Wählen Sie aus, ob abhängig von dem verknüpften Ereignis eine E-Mail-Benachrichtigung verschickt werden soll. Wenn Sie [Aktivieren] auswählen, wird bei Auslösung eines verknüpften Ereignisses eine E-Mail-Benachrichtigung verschickt.

Um die E-Mail-Benachrichtigung nutzen zu können, müssen Sie vorab [Videoaufzeichnung] > [E-Mail-Ben.] [\(S. 160](#page-159-0)) einstellen.

#### [Externe Geräteausgabe für EIN-Ereignis]

Wählen Sie hier aus, ob die externe Geräteausgabe (1 oder 2) aktiv oder inaktiv ist, wenn ein EIN-Ereignis ausgelöst wird.

#### [Externe Geräteausgabe für AUS-Ereignis]

Wählen Sie hier aus, ob die externe Geräteausgabe (1 oder 2) aktiv oder inaktiv ist, wenn ein AUS-Ereignis ausgelöst wird.

#### [Audiowiedergabe bei EIN-Ereignis]

Wenn Sie [Aktivieren] auswählen, wird der unter [Sound-Clip] festgelegte Sound-Clip bei Auslösung eines verknüpften Ereignisses wiedergegeben.

#### [Audiowiedergabe bei AUS-Ereignis]

Wenn Sie [Aktivieren] auswählen, wird der unter [Sound-Clip] festgelegte Sound-Clip bei Abschluss eines verknüpften Ereignisses wiedergegeben.

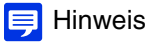

[Audiowiedergabe bei EIN-Ereignis] und [Audiowiedergabe bei AUS-Ereignis] kann nur festgelegt werden, wenn [Ereignistyp] in [Ereignis 1] und [Ereignis 2] auf [Externe Geräteeingabe] oder [Intelligente Funktion] festgelegt ist.

#### [Sound-Clip]

Wählen Sie den Sound-Clip aus, wenn bei [Audiowiedergabe bei EIN-Ereignis] oder [Audiowiedergabe bei AUS-Ereignis] [Aktivieren] eingestellt ist.

Sie müssen den Sound-Clip vorab unter [Video und Audio] > [Audio] [\(S. 148\)](#page-147-0) registrieren.

#### [Lautstärke]

Geben Sie die Lautstärke des Sound-Clips ein.

# Beispiele für Vorgänge bei verknüpften Ereignissen

Hier sehen Sie Beispiele für den Status verknüpfter Ereignisse entsprechend der EIN/AUS-Kombinationen für Ereignis 1 und Ereignis 2.

In den folgenden Beispielen liegt der [Ereignisabstand] bei vier Sekunden; jede Zelle der Grafiken entspricht einer Sekunde.

## [Ereignisverknüpfungsmethode] auf [ODER] eingestellt

Nur ein Ereignis EIN

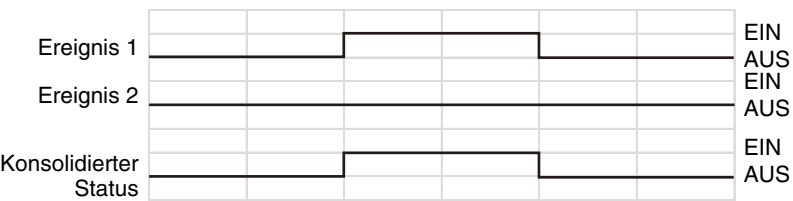

Beide Ereignisse EIN

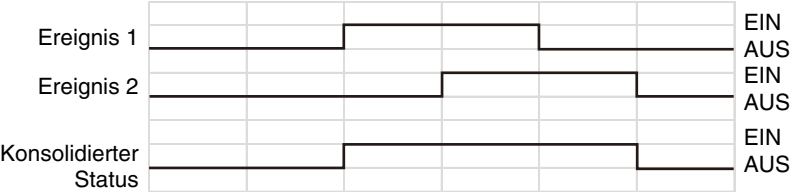

# [Ereignisverknüpfungsmethode] auf [UND] eingestellt; [Ereignisreihenfolge] festgelegt

Hier sehen Sie Beispiele für den Fall, dass die [Ereignisreihenfolge] auf [Ereignis 1 -> 2] eingestellt ist. Wenn die [Ereignisreihenfolge] auf [Keine] und die [Ereignisverknüpfungsmethode] auf [UND] eingestellt sind, werden verknüpfte Ereignisse wie in den Beispielen gezeigt ausgelöst, und zwar auch dann, wenn Ereignis 1 und Ereignis 2 vertauscht werden.

#### Ereignisse in der Reihenfolge 1 -> 2

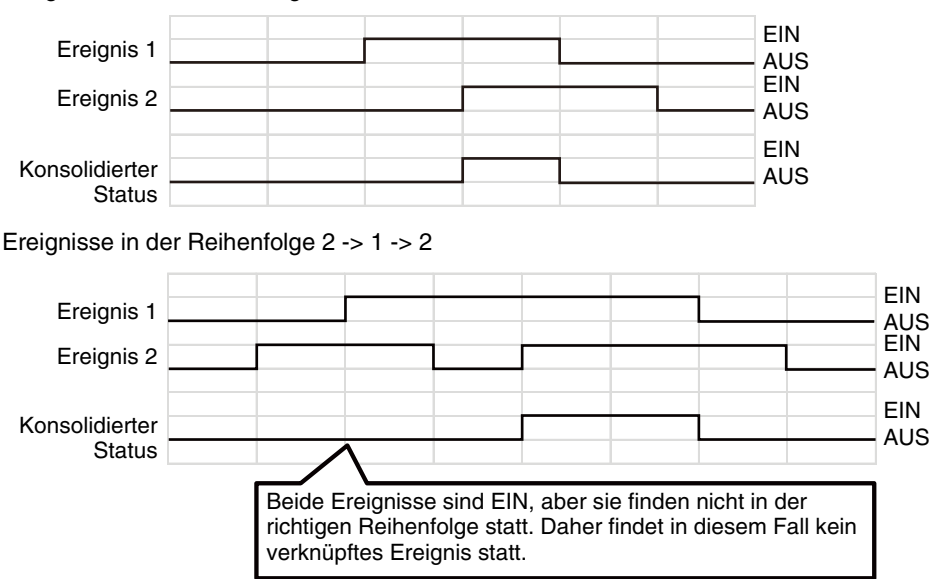

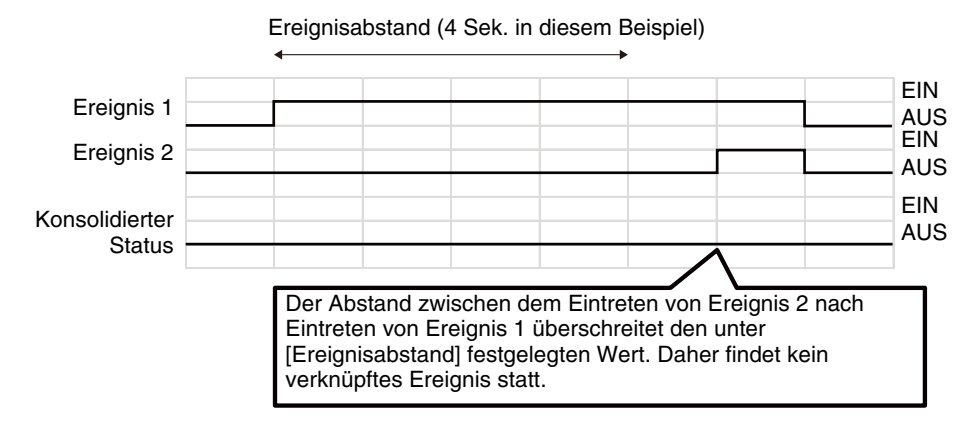

[Status] von Ereignis 1 ist auf [AUS] eingestellt; die EIN-Status stimmen nicht überein

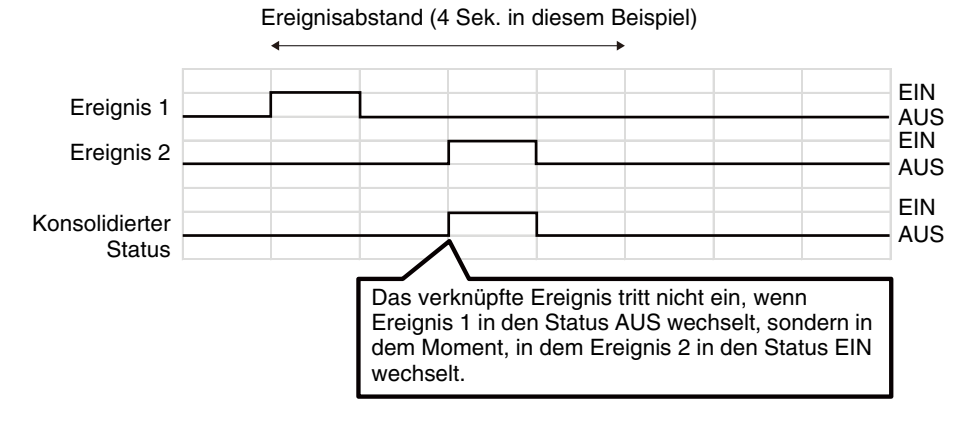

Ein Ereignis wechselt zwischen EIN und AUS.

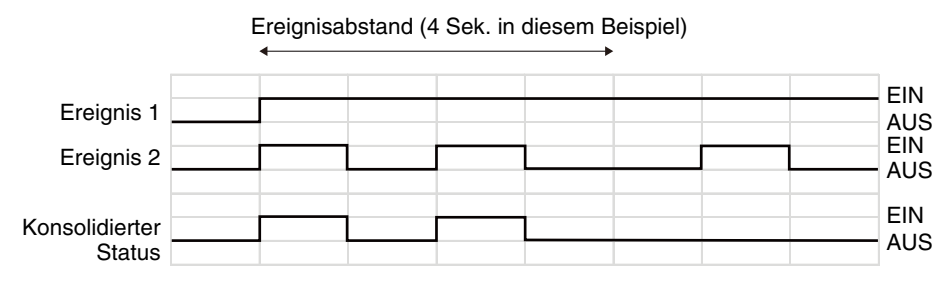

Einstellungsseite

Einstellungsseite

# [Sicherheit] > [Host-Beschränk.] Einstellen von Zugriffsbeschränkungen

Hiermit können Sie eine getrennte Zugriffskontrolle von IPv4- und IPv6-Adressen festlegen.

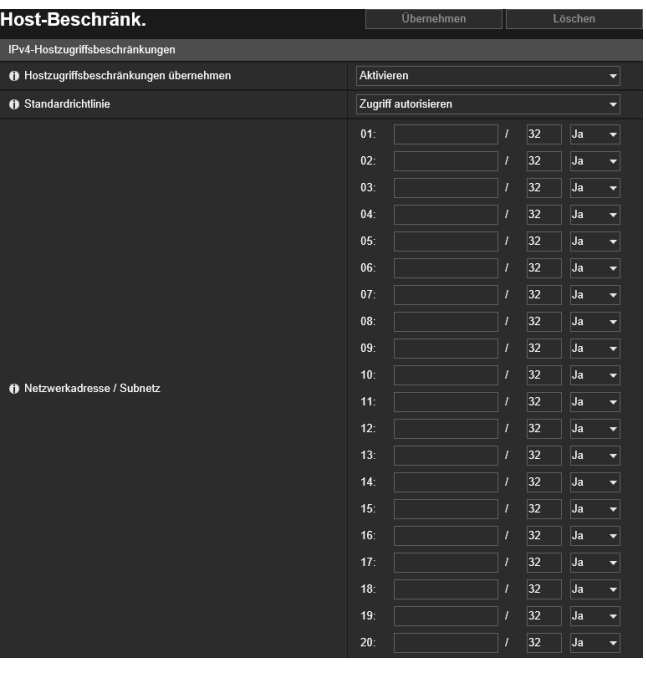

Hier können folgende Einstellungen konfiguriert werden:

- IPv4-Hostzugriffsbeschränkungen
- IPv6-Hostzugriffsbeschränkungen

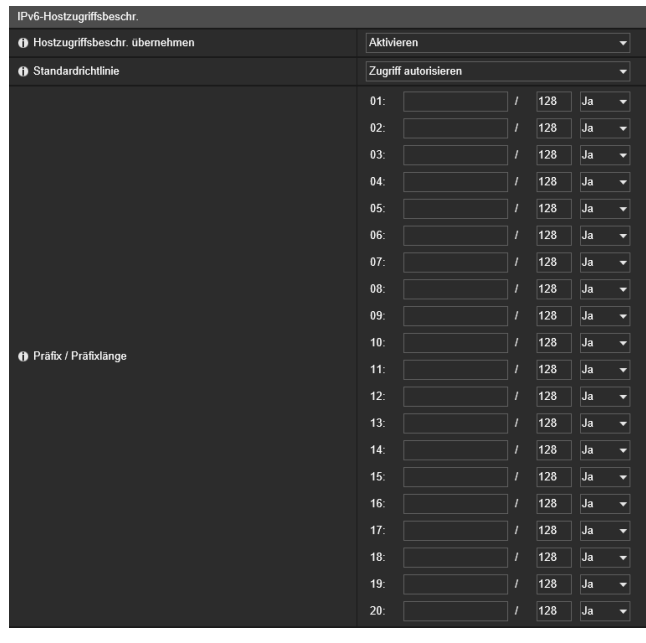

### **R** Wichtig

- Um bei einer HTTP-Verbindung den Zugriff über einen Proxyserver zu verbieten, muss die Adresse eines Proxyservers angegeben werden.
- Wenn die Hostzugriffsbeschränkung falsch festgelegt wird, ist u. U. auch kein Zugriff auf die Einstellungsseiten mehr möglich. In diesem Fall besteht die einzige Möglichkeit darin, die Werkseinstellungen wiederherzustellen.

### $\equiv$  Hinweis

Wird eine Adresse doppelt verwendet, wird die jeweils in der Liste weiter oben angezeigte Adressrichtlinie angewendet.

# IPv4-Hostzugriffsbeschränkungen

Angeben der Hosts mit erlaubtem/verbotenem IPv4-Zugriff.

#### [Hostzugriffsbeschr. übernehmen]

Wählen Sie aus, ob IPv4-Hostzugriffsbeschränkungen verwendet werden sollen.

#### [Standardrichtlinie]

Wählen Sie aus, ob der Zugriff von IPv4-Adressen, die unter [Netzwerkadresse / Subnetz] nicht festgelegt wurden, zugelassen oder blockiert werden soll.

#### [Netzwerkadresse / Subnetz]

Geben Sie die IPv4-Adressen in die Liste ein und wählen Sie [Ja] oder [Nein] aus, um den Zugriff für jede Adresse festzulegen.

Zudem können Sie das Subnetz festlegen, um die Zugriffsbeschränkungen netzwerk- oder hostspezifisch einzurichten. Ist [Nein] eingestellt, wird der Zugriff auf alle Ports blockiert.

Angeben der Hosts mit erlaubtem/verbotenem IPv6-Zugriff.

#### [Hostzugriffsbeschr. übernehmen]

Wählen Sie aus, ob IPv6-Hostzugriffsbeschränkungen verwendet werden sollen.

#### [Standardrichtlinie]

Wählen Sie aus, ob der Zugriff von IPv6-Adressen, die unter [Präfix / Präfixlänge] nicht festgelegt wurden, zugelassen oder blockiert werden soll.

#### [Präfix / Präfixlänge]

Geben Sie die IPv6-Adressen (Präfixe) in die Liste ein und wählen Sie [Ja] oder [Nein] aus, um den Zugriff für jede Adresse festzulegen.

Zudem können Sie hier die Präfixlänge festlegen, um die Zugriffsbeschränkungen netzwerk- oder hostspezifisch einrichten. Ist [Nein] eingestellt, wird der Zugriff auf alle Ports blockiert.

# [Sicherheit] > [SSL/TLS] Einstellen für die verschlüsselte HTTP-Kommunikation

Zertifikaterstellung und -verwaltung, und Einstellungen für die verschlüsselte Kommunikation.

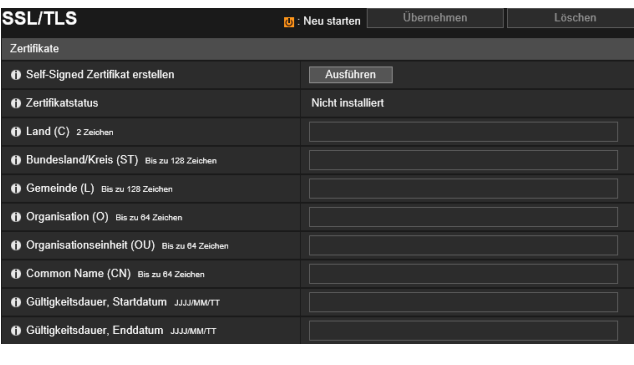

Hier können folgende Einstellungen konfiguriert werden:

- Zertifikate
- Zertifikatverwaltung
- Verschlüsselte Kommunikation

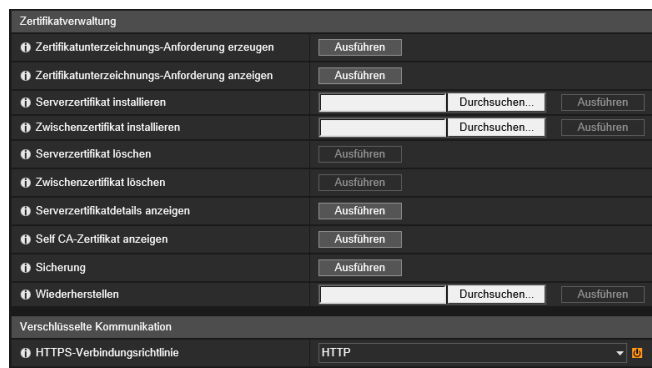

# **Zertifikate**

Erstellen eines SSL/TLS-Zertifikats.

## **R** Wichtig

Verwenden Sie ein Self-Signed Zertifikat, wenn vollständige Sicherheit nicht durch Tests usw. sichergestellt werden muss. Für den Systembetrieb wird die Verwendung eines CA-Zertifikats empfohlen.

#### [Self-Signed Zertifikat erstellen]

Geben Sie die folgenden Elemente ein, klicken Sie auf [Übernehmen], und klicken Sie auf [Ausführen], um ein Self-Signed Zertifikat zu erstellen.

Folgen Sie den Schritten in der angezeigten Meldung und führen Sie einen Neustart durch. Das erstellte Zertifikat wird nach dem Neustart verwendet.

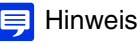

Das Erstellen eines Zertifikats dauert eine gewisse Zeit. Videoübertragungen und Uploads sollten während dieser Zeit unterbrochen werden.

#### [Zertifikatstatus]

Falls kein Zertifikat installiert ist, wird hier [Nicht installiert] angezeigt. Falls ein Zertifikat installiert ist, wird die Gültigkeitsdauer für das Zertifikat angezeigt.

[Land (C)]

Geben Sie den ISO3166-1 alpha-2 Ländercode ein.

#### [Bundesland/Kreis (ST)], [Gemeinde (L)], [Organisation (O)], [Organisationseinheit (OU)], [Common Name (CN)]

Geben Sie hier Bundesland/Kreis, Gemeinde, Organisation, Organisationseinheit und Common Name in alphanumerischen Zeichen ein (Leerzeichen oder druckbare Zeichen).

Geben Sie als Common Name einen Hostnamen im FQDN-Format o. Ä. ein (Pflichtfeld).

#### [Gültigkeitsdauer, Startdatum], [Gültigkeitsdauer, Enddatum]

Geben Sie hier die Gültigkeitsdauer des zu erstellenden Zertifikats an (diese Angabe ist für das Erstellen eines Self-Signed Zertifikats erforderlich).

5

# **Zertifikatverwaltung**

Verwalten des SSL/TLS-Zertifikats.

#### [Zertifikatunterzeichnungs-Anforderung erzeugen]

Klicken Sie auf [Ausführen], um einen privaten Serverschlüssel sowie eine Zertifikatunterzeichnungs-Anforderung zu erzeugen.

Die Zertifikatunterzeichnungs-Anforderung wird daraufhin in einem separaten Fenster angezeigt.

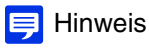

Das Erzeugen einer Zertifikatunterzeichnungs-Anforderung dauert eine gewisse Zeit. Videoübertragungen und Uploads sollten während dieser Zeit unterbrochen werden.

#### [Zertifikatunterzeichnungs-Anforderung anzeigen]

Klicken Sie auf [Ausführen], um Details zur Zertifikatunterzeichnungs-Anforderung anzuzeigen.

#### [Serverzertifikat installieren]

Gehen Sie folgendermaßen vor, um ein Serverzertifikat zu installieren.

Klicken Sie auf [Durchsuchen], um die Zertifikatdatei festzulegen, die Sie installieren möchten, und dann auf [Ausführen]. Das installierte Zertifikat wird nach dem Neustart verwendet.

#### [Zwischenzertifikat installieren]

Gehen Sie folgendermaßen vor, um ein Intermediate CA-Zertifikat zu installieren. Klicken Sie auf [Durchsuchen], um die Zertifikatdatei festzulegen, die Sie installieren möchten, und dann auf [Ausführen]. Das installierte Zertifikat wird nach dem Neustart verwendet.

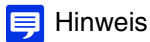

Um ein Zwischenzertifikat und ein Cross-Root-Zertifikat zu installieren, verwenden Sie einen Texteditor oder eine ähnliche Software, um sie in der gleichen Datei unterzubringen.

#### [Serverzertifikat löschen]

Klicken Sie auf [Ausführen], um das Serverzertifikat zu löschen.

Bei aktivierter SSL/TLS-Kommunikation kann das Zertifikat aber nicht gelöscht werden. Setzen Sie die [HTTPS-Verbindungsrichtline] auf [HTTP], bevor Sie ein Zertifikat löschen. Nach dem Neustart ist das Zertifikat gelöscht.

#### [Zwischenzertifikat löschen]

Klicken Sie auf [Ausführen], um das Zwischenzertifikat zusammen mit dem Cross-Root-Zertifikat zu löschen. Bei aktivierter SSL/TLS-Kommunikation kann das Zertifikat aber nicht gelöscht werden. Setzen Sie die [HTTPS-Verbindungsrichtline] auf [HTTP], bevor Sie ein Zertifikat löschen.

Nach dem Neustart ist das Zertifikat gelöscht.

#### [Serverzertifikatdetails anzeigen]

Klicken Sie auf [Ausführen], um die Details des Serverzertifikats anzuzeigen.

#### [Self CA-Zertifikat anzeigen]

Ein solches Zertifikat wird i. d. R. nur zum Testen der SSL/TLS-Kommunikation verwendet.

#### [Sicherung]

Klicken Sie zur Sicherung der Zertifikate und des privaten Schlüssels hier auf [Ausführen]. Für diesen Vorgang muss [HTTPS] oder [HTTP und HTTPS] für die [HTTPS-Verbindungsrichtlinie] festgelegt sein, um SSL/TLS-Kommunikation durchzuführen.

#### [Wiederherstellen]

Hiermit können gesicherte Zertifikate und private Schlüssel wiederhergestellt werden.

Klicken Sie auf [Durchsuchen], um die Sicherungsdatei festzulegen, und dann auf [Ausführen]. Für diesen Vorgang muss [HTTPS] oder [HTTP und HTTPS] für die [HTTPS-Verbindungsrichtlinie] festgelegt sein, um SSL/TLS-Kommunikation durchzuführen.

Das wiederhergestellte Zertifikat wird nach dem Neustart verwendet.

# Verschlüsselte Kommunikation

Einstellen der verschlüsselten Kommunikation.

#### [HTTPS-Verbindungsrichtlinie]

Legen Sie SSL/TLS-Kommunikation mit HTTPS-Verbindungen fest.

Wählen Sie [HTTP] aus, wenn Sie keine SSL/TLS-Kommunikation durchführen möchten.

Wählen Sie [HTTPS] oder [HTTP und HTTPS] aus, wenn Sie SSL/TLS-Kommunikation durchführen möchten. Verbindungen über SSL/TLS sind nach dem Neustart aktiviert.

Wenn Sie [HTTPS] auswählen, wird der HTTP-Zugriff ebenfalls zu HTTPS geleitet, um SSL/TLS-Kommunikation durchzuführen.

### **P** Wichtig

- Auch wenn Sie hier SSL/TLS-Kommunikation festlegen, wird keine SSL/TLS-Kommunikation durchgeführt, solange kein Zertifikat installiert ist.
- Die Leistung der Videoverteilung nimmt bei der Durchführung von SSL/TLS-Kommunikation ab. Wenn Sie [HTTPS] auswählen können Sie keine Verbindung mit RM aufbauen.

### $\equiv$  Hinweis

- Das Erstellen eines SSL/TLS-Keys kann ein paar Minuten dauern.
- Je nach Typ des installierten Zertifikats wird evtl. ein Dialogfeld zur Annahme des Zertifikats im Webbrowser angezeigt, und die Verbindung wird hergestellt. Registrieren Sie das CA-Zertifikat im Webbrowser, wenn das Dialogfeld nicht angezeigt wird.

# $[S\text{icherheit}] > [802.1X]$ Authentifizierungseinstellungen für den Netzwerkport

Einstellungen für die 802.1X-Authentifizierung und die Anzeige des Authentifizierungsstatus sowie für die Zertifikatverwaltung.

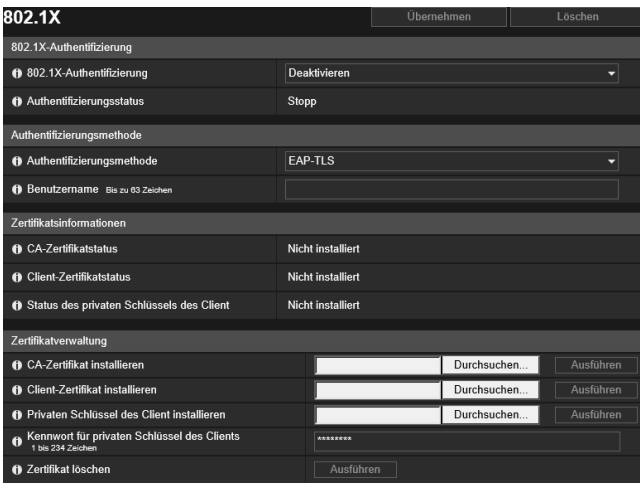

Hier können folgende Einstellungen konfiguriert werden:

- 802.1X-Authentifizierung
- Authentifizierungsmethode
- Zertifikatinformationen
- Zertifikatverwaltung

# 802.1X-Authentifizierung

Anzeige der Steuerung zur Aktivierung/Deaktivierung sowie des Status der 802.1X-Authentifizierung.

#### [802.1X-Authentifizierung]

Wählen Sie diese Option aus, um die 802.1X-Authentifizierung zu aktivieren oder zu deaktivieren.

#### [Authentifizierungsstatus]

Anzeige des Status der 802.1X-Authentifizierung. Es gibt drei Statustypen: [Authentifiziert], [Nicht authentifiziert] und [Stopp].

# Authentifizierungsmethode

Festlegen der für die 802.1X-Authentifizierung verwendeten Authentifizierungsmethode.

#### [Authentifizierungsmethode]

Wählen Sie für die 802.1X-Authentifizierung [EAP-MD5], [EAP-TLS], [EAP-TTLS] oder [EAP-PEAP] als Authentifizierungsmethode aus.

#### [Benutzername]

Geben Sie den Benutzernamen für die Authentifizierung ein.

#### [Kennwort]

Geben Sie das für die Authentifizierung erforderliche Kennwort ein. Dies wird nur angezeigt, wenn [Authentifizierungsmethode] auf [EAP-MD5], [EAP-TTLS] oder [EAP-PEAP] eingestellt ist.

## Zertifikatinformationen

Dies wird nur angezeigt, wenn [Authentifizierungsmethode] auf [EAP-TLS], [EAP-TTLS] oder [EAP-PEAP] eingestellt ist.

#### [CA-Zertifikatstatus]

Falls kein CA-Zertifikat installiert ist, wird hier [Nicht installiert] angezeigt. Falls ein CA-Zertifikat installiert ist, wird die Gültigkeitsdauer für das Zertifikat angezeigt.

#### [Client-Zertifikatstatus]

Falls kein Client-Zertifikat installiert ist, wird hier [Nicht installiert] angezeigt. Falls ein Client-Zertifikat installiert ist, erscheint die Gültigkeitsdauer für das Zertifikat.

Dies wird nur angezeigt, wenn [Authentifizierungsmethode] auf [EAP-TLS] eingestellt ist.

#### [Status des privaten Schlüssels des Client]

Falls kein privater Schlüssel des Client installiert ist, wird hier [Nicht installiert] angezeigt. Falls ein privater Schlüssel des Client installiert ist, wird hier [Installiert] angezeigt.

Dies wird nur angezeigt, wenn [Authentifizierungsmethode] auf [EAP-TLS] eingestellt ist.

## Zertifikatverwaltung

Dies wird nur angezeigt, wenn [Authentifizierungsmethode] auf [EAP-TLS], [EAP-TTLS] oder [EAP-PEAP] eingestellt ist.

### **R** Wichtig

- Sind irgendwelche CA-Zertifikate, Client-Zertifikate und private Schlüssel von Clients beim Installieren von Zertifikaten bereits vorhanden, werden sie verworfen und neue Versionen installiert.
- Ein Fehler tritt auf, wenn das Format des zu installierenden Zertifikats oder privaten Schlüssels nicht korrekt ist.
- Client-Zertifikate und private Schlüssel der Clients werden bei der Installation paarweise überprüft, und ein Fehler tritt auf, falls sie nicht übereinstimmen.
- Die für die 802.1X-Authentifizierung verwendeten Zertifikate und privaten Schlüssel müssen separat installiert werden, unabhängig vom Installationsstatus von Zertifikaten für SSL/TLS.

#### [CA-Zertifikat installieren]

Installiert ein CA-Zertifikat.

Klicken Sie auf [Durchsuchen], um die Zertifikatdatei festzulegen, die Sie installieren möchten, und dann auf [Ausführen].

#### [Client-Zertifikat installieren]

Installiert ein Client-Zertifikat.

Klicken Sie auf [Durchsuchen], um die Zertifikatdatei festzulegen, die Sie installieren möchten, und dann auf [Ausführen].

Dies wird nur angezeigt, wenn [Authentifizierungsmethode] auf [EAP-TLS] eingestellt ist.

#### [Privaten Schlüssel des Client installieren]

Installiert einen privaten Schlüssel des Client.

Klicken Sie auf [Durchsuchen], um den privaten Schlüssel festzulegen, den Sie installieren möchten, und dann auf [Ausführen].

Dies wird nur angezeigt, wenn [Authentifizierungsmethode] auf [EAP-TLS] eingestellt ist.

#### [Kennwort für privaten Schlüssel des Clients]

Geben Sie das Kennwort für den privaten Schlüssel des Client ein.

Erforderlich, wenn ein Kennwort für den privaten Schlüssel konfiguriert wurde.

Dies wird nur angezeigt, wenn [Authentifizierungsmethode] auf [EAP-TLS] eingestellt ist.

#### [Zertifikat löschen]

Löscht alle installierten CA-Zertifikate, Client-Zertifikate und privaten Schlüssel von Clients.

Nur "CA-Zertifikat" wird angezeigt, wenn [Authentifizierungsmethode] auf [EAP-TTLS] oder [EAP-PEAP] eingestellt wurde, aber jegliche installierten Client-Zertifikate und privaten Schlüssel von Clients werden ebenfalls gelöscht.

# [Sicherheit] > [IPsec] Einstellen von IPsec

#### Einstellungen für die Verwendung von IPsec

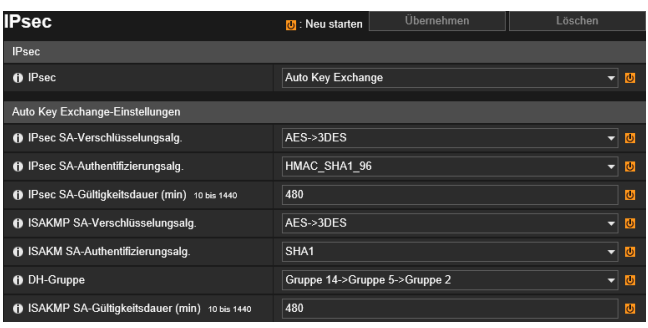

Hier können folgende Einstellungen konfiguriert werden:

- IPsec
- Auto Key Exchange-Einstellungen
- IPsec-Einstellung 1 bis 5

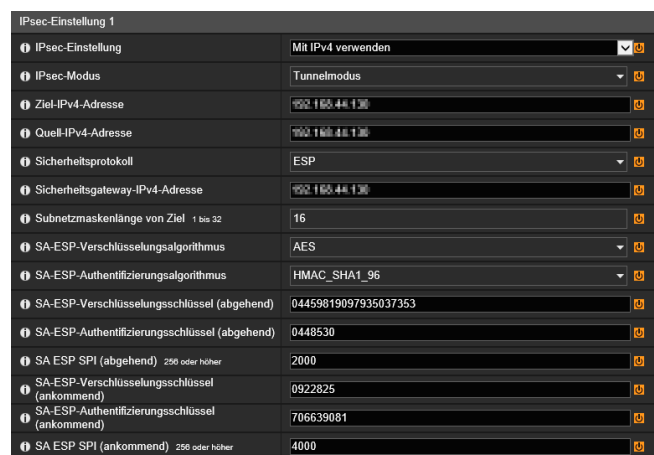

### **R** Wichtig

- Um IPsec mit dieser Kamera verwenden zu können, müssen Kommunikationsgeräte und Netzwerk vorab konfiguriert sein. Wenden Sie sich diesbezüglich an Ihren Systemadministrator.
- Legen Sie die IP-Adresse der Kamera bei einer Verbindung mit IPsec manuell fest. Verwenden Sie als IPv4-Adressen Adressen, bei denen die [Einstellungsmethode für die IPv4-Adresse] unter [Grundeinstellungen] > [Netzwerk] > [IPv4] auf [Manuell] festgelegt ist. Verwenden Sie als IPv6-Adressen Adressen, bei denen unter [Grundeinstellungen] > [Netzwerk] > [IPv6] die Einstellung [IPv6- Adresse (Manuell)] festgelegt ist.
- Wenn die Einstellung für IPsec geändert wurde und Sie über den aktiven Webbrowser nicht mehr auf die Kamera zugreifen können, wird ein Bestätigungsdialogfeld angezeigt. Klicken Sie zum Übernehmen der Einstellung auf [OK]. Wenn Sie nicht mehr über den Webbrowser auf die Kamera zugreifen können, nachdem Sie die Kamera neu gestartet haben, werden alle verfügbaren URI angezeigt, mit denen Sie die Verbindung mit der Kamera herstellen können. Ist dies nicht möglich, wenden Sie sich an Ihren Systemadministrator.

### **E** Hinweis

Bei Verwendung von IPsec ist die Übertragungsleistung geringer.

# IPsec

#### [IPsec]

Wählen Sie eine Schlüsselaustauschmethode für die Verwendung von IPsec aus.

# Auto Key Exchange-Einstellungen

### [IPsec SA-Verschlüsselungsalg.]

Wählen Sie hier den IPsec SA-Verschlüsselungsalgorithmus aus.

Der jeweils ausgewählte Algorithmus wird dabei von links ausgehend auf die Anwendbarkeit hin geprüft.

#### [IPsec SA-Authentifizierungsalg.]

Wählen Sie hier den IPsec SA-Authentifizierungsalgorithmus aus.

5

Der jeweils ausgewählte Algorithmus wird dabei von links ausgehend auf die Anwendbarkeit hin geprüft.

#### [IPsec SA-Gültigkeitsdauer (min)]

Geben Sie hier die IPsec SA-Gültigkeitsdauer ein.

#### [ISAKMP SA-Verschlüsselungsalg.]

Legen Sie hier den SA-Verschlüsselungsalgorithmus für das IKE (Auto Key Exchange Protocol) fest.

#### [ISAKMP SA-Authentifizierungsalg.]

Legen Sie hier den SA-Authentifizierungsalgorithmus für das IKE (Auto Key Exchange Protocol) fest.

#### [DH-Gruppe]

Wählen Sie hier die Information zur Schlüsselerzeugung aus, die dem DH-Algorithmus zum Schlüsselaustausch über IKE (Auto Key Exchange Protocol) dient. Je höher die Gruppennummer, desto höher ist die Sicherheit.

#### [ISAKMP SA-Gültigkeitsdauer (min)]

Geben Sie hier die ISAKMP SA-Gültigkeitsdauer ein.

# IPsec-Einstellung 1 bis 5

Einstellen von IPsec mittels Auto Key Exchange oder manuell (für bis zu fünf Kommunikationsgeräte).

## Auto Key Exchange

### **R** Wichtig

Wird die Kamera während des automatischen Schlüsselaustauschs (Auto Key Exchange) neu gestartet wird, tritt nach dem Neustart u. U. ein Verbindungsfehler auf. Stellen Sie in diesem Fall die Verbindung wieder her.

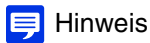

Wenn Auto Key Exchange verwendet wird, dauert es bis zur Aufnahme der Kommunikation mit der Kamera ca. 5 bis 10 Sekunden.

#### [IPsec-Einstellung]

Wählen Sie aus, welche IPsec-Einstellungen die Kamera verwenden wird; IPv4, IPv6 oder keine von beiden.

#### [IPsec-Modus]

Hier wählen Sie den IPsec-Modus aus.

#### [Ziel-IPv4-Adresse], [Ziel-IPv6-Adresse]

Geben Sie hier die IP-Adresse des Verbindungsziels ein.

#### [Quell-IPv4-Adresse], [Quell-IPv6-Adresse]

Geben Sie hier die IP-Adresse der Quelle an.

#### [Sicherheitsprotokoll]

Hier wählen Sie das IPsec-Protokoll aus. Wenn Sie [ESP] auswählen, geben Sie nur die Einstellungen für AH ein. Wenn Sie [AH] auswählen, geben Sie nur die Einstellungen für AH ein. Wenn Sie [ESP und AH] auswählen, geben Sie alle Einstellungen an.

#### [Sicherheitsgateway-IPv4-Adresse], [Sicherheitsgateway-IPv6-Adresse]

Geben Sie die IP-Adresse des Sicherheitsgateways ein, wenn Sie den [Tunnelmodus] als [IPsec-Modus] ausgewählt haben.

#### [Subnetzmaskenlänge von Ziel (IPv4)], [Zielpräfixlänge (IPv6)]

Geben Sie die Subnetzmaske (IPv4) oder die Präfixlänge (IPv6) ein, wenn der [IPsec-Modus] auf den [Tunnelmodus] eingestellt ist.

#### [IKE Pre-Shared Key]

Geben Sie hier den IKE Pre-Shared Key (Auto Key Exchange) ein.

## Manuell

#### [IPsec-Einstellung]

Wählen Sie aus, welche IPsec-Einstellungen die Kamera verwenden wird; IPv4, IPv6 oder keine von beiden.

### [IPsec-Modus]

Hier wählen Sie den IPsec-Modus aus.

[Ziel-IPv4-Adresse], [Ziel-IPv6-Adresse] Geben Sie hier die IP-Adresse des Verbindungsziels ein.

### [Quell-IPv4-Adresse], [Quell-IPv6-Adresse]

Geben Sie hier die IP-Adresse der Quelle an.

#### [Sicherheitsprotokoll]

Hier wählen Sie das IPsec-Protokoll aus.

Wenn Sie [ESP] auswählen, geben Sie nur die Einstellungen für AH ein.

Wenn Sie [AH] auswählen, geben Sie nur die Einstellungen für AH ein. Wenn Sie [ESP und AH] auswählen, geben Sie alle Einstellungen an.

#### [Sicherheitsgateway-IPv4-Adresse], [Sicherheitsgateway-IPv6-Adresse]

Geben Sie die IP-Adresse des Sicherheitsgateways ein, wenn Sie den [Tunnelmodus] als [IPsec-Modus] ausgewählt haben.

#### [Subnetzmaskenlänge von Ziel (IPv4)], [Zielpräfixlänge (IPv6)]

Geben Sie die Subnetzmaske (IPv4) oder die Präfixlänge (IPv6) ein, wenn der [IPsec-Modus] auf den [Tunnelmodus] eingestellt ist.

### Wenn die Einstellung in [Sicherheitsprotokoll] "ESP" enthält

#### [SA-ESP-Verschlüsselungsalgorithmus]

Legen Sie den ESP-Verschlüsselungsalgorithmus passend zu dem vom verbundenen Gerät unterstützten Verschlüsselungsalgorithmus fest.

Im Normalfall empfiehlt sich die Einstellung [AES] oder [3DES].

#### [SA-ESP-Authentifizierungsalgorithmus]

Legen Sie den ESP-Authentifizierungsalgorithmus passend zu dem vom verbundenen Gerät unterstützten Authentifizierungsalgorithmus fest.

Wenn nur [ESP] verwendet wird, kann die Option [Keine Authentifizierung] nicht ausgewählt werden.

#### [SA-ESP-Verschlüsselungsschlüssel (abgehend)]

Geben Sie hier den SA-Verschlüsselungsschlüssel (abgehend) ein.

Geben Sie hier eine Hexadezimalzahl mit 128, 192 bzw. 64 Bit ein, wenn Sie unter [SA-ESP-Verschlüsselungsalgorithmus] [AES], [3DES] oder [DES] ausgewählt haben. Bei Auswahl von [NULL] ist keine Einstellung erforderlich.

#### [SA-ESP-Authentifizierungsschlüssel (abgehend)]

Geben Sie hier den SA-Authentifizierungsschlüssel (abgehend) ein.

Geben Sie hier eine Hexadezimalzahl mit 160 bzw. 128 Bit ein, wenn Sie unter [SA-ESP-

Authentifizierungsalgorithmus] [HMAC\_SHA1\_96] oder [HMAC\_MD5\_96] ausgewählt haben. Bei Auswahl von [Keine Authentifizierung] ist keine Einstellung erforderlich.

#### [SA ESP SPI (abgehend)]

Geben Sie hier den SA SPI-Wert (abgehend) ein. Geben Sie einen Wert im Bereich von 256 bis 4294967295 ein.

#### [SA-ESP-Verschlüsselungsschlüssel (ankommend)]

Geben Sie hier den SA-Verschlüsselungsschlüssel (ankommend) ein. Geben Sie hier eine Hexadezimalzahl mit 128, 192 bzw. 64 Bit ein, wenn Sie unter [SA-ESP-Verschlüsselungsalgorithmus] [AES], [3DES] oder [DES] ausgewählt haben. Bei Auswahl von [NULL] ist keine Einstellung erforderlich.

#### [SA-ESP-Authentifizierungsschlüssel (ankommend)]

Geben Sie hier den SA-Authentifizierungsschlüssel (ankommend) ein.

Geben Sie hier eine Hexadezimalzahl mit 160 bzw. 128 Bit ein, wenn Sie unter [SA-ESP-

Authentifizierungsalgorithmus] [HMAC\_SHA1\_96] oder [HMAC\_MD5\_96] ausgewählt haben. Bei Auswahl von [Keine Authentifizierung] ist keine Einstellung erforderlich.

#### [SA ESP SPI (ankommend)]

Geben Sie hier den SA SPI-Wert (ankommend) ein.

Geben Sie einen Wert im Bereich von 256 bis 4294967295 ein.

Da diese Einstellung als ID zur Identifizierung der SA dient, achten Sie darauf, dass der angegebene SPI (ankommend) nicht bereits für andere ESP verwendet wird.

### Wenn die Einstellung in [Sicherheitsprotokoll] "AH" enthält

#### [SA-AH-Authentifizierungsalgorithmus]

Legen Sie den AH-Authentifizierungsalgorithmus passend zu dem vom verbundenen Gerät unterstützten Authentifizierungsalgorithmus fest.

#### [SA-AH-Authentifizierungsschlüssel (abgehend)]

Geben Sie hier den SA-Authentifizierungsschlüssel (abgehend) ein. Geben Sie hier eine Hexadezimalzahl mit 160 bzw. 128 Bit ein, wenn Sie unter [SA-AH-Authentifizierungsalgorithmus] [HMAC\_SHA1\_96] oder [HMAC\_MD5\_96] ausgewählt haben.

#### [SA AH SPI (abgehend)]

Geben Sie hier den SA SPI-Wert (abgehend) ein. Geben Sie einen Wert im Bereich von 256 bis 4294967295 ein.

#### [SA-AH-Authentifizierungsschlüssel (ankommend)]

Geben Sie hier den SA-Authentifizierungsschlüssel (ankommend) ein. Geben Sie hier eine Hexadezimalzahl mit 160 bzw. 128 Bit ein, wenn Sie unter [SA-AH-Authentifizierungsalgorithmus] [HMAC\_SHA1\_96] oder [HMAC\_MD5\_96] ausgewählt haben.

#### [SA AH SPI (abgehend)]

Geben Sie hier den SA SPI-Wert (ankommend) ein.

Geben Sie einen Wert im Bereich von 256 bis 4294967295 ein.

Da diese Einstellung als ID zur Identifizierung der SA dient, achten Sie darauf, dass der angegebene SPI (ankommend) nicht bereits für andere AHs verwendet wird.

# [Speicherkarte] Speicherkartenvorgänge und -einstellungen

Einstellungen für die Videoaufzeichnung auf eine in die Kamera eingesetzte Speicherkarte. Außerdem können Sie hier den Status der Speicherkarte einsehen.

[Speicherkarte] ist das gleiche wie [Videoaufzeichnung] > [Speicherkarte]. Die auf einer Seite [Speicherkarte] konfigurierten Einstellungen werden auf der anderen übernommen.

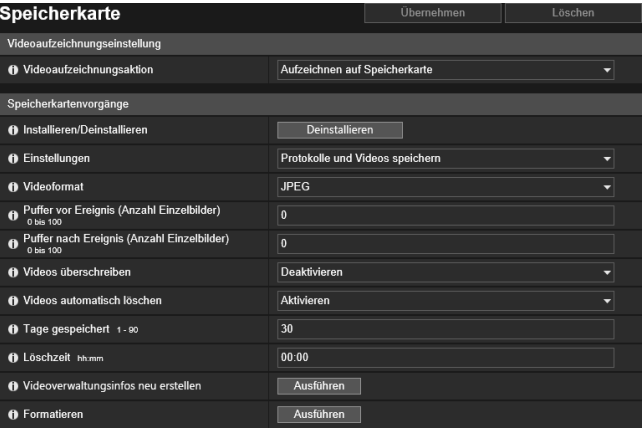

Hier können folgende Einstellungen konfiguriert werden:

- Videoaufzeichnungseinstellung
- Speicherkartenvorgänge
- Speicherkarteninformationen

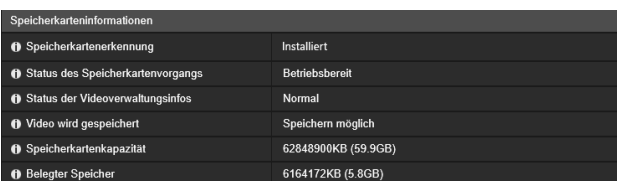

### **R** Wichtig

Die auf der Speicherkarte gespeicherten Daten können als "persönliche Informationen" angesehen werden. Treffen Sie also angemessene Vorsichtsmaßnahmen, wenn es um die Weitergabe der Kamera an Dritte geht, u. a. im Hinblick auf Übertragung, zwecks Reparatur oder Entsorgung.

### **E** Hinweis

• Speicherkartenvideos können mit dem Recorded Video Utility angezeigt und verwaltet werden. Weitere Informationen zur Bedienung des Recorded Video Utility und zur Behandlung der heruntergeladenen Daten finden Sie in der Bedienungsanleitung für das Recorded Video Utility.

• Wenn eine große Anzahl Dateien auf eine Speicherkarte aufgenommen wurde, braucht das Recorded Video Utility eine längere Zeit zum Verarbeiten der Videoliste (je höher die Anzahl an Dateien, desto länger dauert es). Reduzieren Sie die Anzahl der gespeicherten Tage in [Videos automatisch löschen] oder löschen Sie nicht benötigte Dateien regelmäßig mit dem Recorded Video Utility. Die Anzahl auf der Speicherkarte gespeicherter Dateien kann durch die Verwendung von H.264 als Videoformat, anstatt JPEG, deutlich verringert werden.

- Folgende Speicherkarten können verwendet werden:
	- SD-Speicherkarte, SDHC-Speicherkarte, SDXC-Speicherkarte. R13 R12 M50
	- microSD-Speicherkarte, microSDHC-Speicherkarte, microSDXC-Speicherkarte H652 H651
- Weitere Informationen zum Einsetzen und Herausnehmen von Speicherkarten finden Sie im "Installationshandbuch".

# <span id="page-214-0"></span>Videoaufzeichnungseinstellung

Hier stellen sie ein, ob Videos von der Kamera auf einer Speicherkarte aufgezeichnet oder mit HTTP bzw. FTP hochgeladen werden.

Sie können die Einstellungen auch im Untermenü [Videoaufzeichnung] > [Upload] [\(S. 156\)](#page-155-1) festlegen. Sie werden dann hier unter [Videoaufzeichnungseinstellung] übernommen.

#### [Videoaufzeichnungsaktion]

Wählen Sie hier [Aufzeichnen auf Speicherkarte] aus, um die Daten auf einer Speicherkarte aufzuzeichnen.

# Speicherkartenvorgänge

Die Einstelloptionen ändern sich je nach Status der Speicherkarte (deinstalliert/installiert).

### **B** Wichtig

Die Deinstallation unbedingt VOR Trennen der Stromversorgung der Kamera oder Entfernen der Speicherkarte ausführen. Anderenfalls können Dateiverwaltungsprobleme auftreten, möglicherweise kann auch nicht mehr auf die Speicherkarte zugegriffen werden. Mit dem Camera Management Tool [\(S. 21](#page-20-0)) können Sie Speicherkarten für mehrere Kameras im Batch installieren/deinstallieren.

5

Die Speicherkarte wird automatisch installiert, wenn Sie sie in den Speicherkartensteckplatz stecken. Sie wird ebenfalls automatisch installiert, wenn sie beim Starten der Kamera in den Speicherkartensteckplatz eingesteckt wurde

#### [Installieren/Deinstallieren]

Klicken Sie auf [Deinstallieren], um die Speicherkarte zu deinstallieren.

Deinstallieren Sie die Speicherkarte unbedingt VOR Trennen der Stromversorgung der Kamera oder Entfernen der Speicherkarte.

Klicken Sie bei eingesteckter Speicherkarte auch auf [Installieren], um die Speicherkarte zu installieren.

#### [Einstellungen]

Wählen Sie hier aus, welche Daten auf der Speicherkarte gespeichert werden sollen.

Wenn [Protokolle und Videos speichern] eingestellt wurde, werden die folgenden Daten automatisch gespeichert:

- Bilddateien eines Streams des Aufzeichnungsmodus, die aufgrund eines Netzwerkfehlers nicht verteilt werden konnten
- Videodateien, wenn ein HTTP- oder FTP-Upload nicht ausgeführt werden konnte
- Videodateien, die manuell vom Benutzer mit Kamera-Viewer aufgenommen werden (JPEG/H.264(1))
- Videodateien, die von [Eingang für ext. Gerät], [Lautstärkeerkennung] und [Intelligente Funktion] aufgenommen werden, wenn ein Ereignis auftritt
- Videodateien, die mit einem Timer aufgenommen werden
- Protokoll
- Mit ONVIF aufgezeichnete Videos

## Hinweis

Ist kein Speicherplatz mehr verfügbar, können keine neuen Dateien auf der Speicherkarte gespeichert werden. Wenn [Videos überschreiben] auf [Aktivieren] eingestellt ist, können alte Videos gelöscht werden, um neue Videos zu speichern [\(S. 216\)](#page-215-0).

#### [Videoformat]

Wählen Sie hier das Videoformat aus, das auf einer Speicherkarte aufgezeichnet werden soll.

Videos werden in diesem Format aufgezeichnet, wenn unter [Videoaufzeichnungsaktion] die Einstellung [Aufzeichnen auf Speicherkarte] gewählt wurde.

Die Videoauflösung und -qualität der aufgezeichneten Videos wird durch die unter [Video] festgelegten Einstellungen bestimmt [\(S. 104\)](#page-103-0).

## **B**: Wichtig

Für [H.264(1)] oder [H.264(2)], müssen unter [Videoeinstellungen] > [H.264(1)] ([S. 105](#page-104-0)), H.264(2) [\(S. 106\)](#page-105-0) folgende Einstellungen konfiguriert werden:

- [Bitratenkontrolle]: [Bitratenkontrolle verwenden]
- [Zielbitrate (kbit/s)]: [3072] oder weniger
- [I-Bildintervall (Sek.)]: [0,5], [1] oder [1,5]

### $\equiv$  Hinweis

- Wenn [JPEG] ausgewählt wurde und beim Upload ein Fehler auftritt, beträgt die Bildfrequenz von im JPEG-Format aufgezeichneten Videos stets 1 fps.
- Wenn es während einer Stream-Übertragung von Videos im Aufzeichnungsmodus zu einem Netzwerkfehler kommt, werden die Videos unabhängig von der Einstellung unter [Videoformat] im JPEG-Format gespeichert (bei einer festen Bildfrequenz von 1 fps).

#### [Puffer vor Ereignis (Anzahl Einzelbilder)] (JPEG)/[Puffer vor Ereignis (Sek.)] (H.264)

Geben Sie die Anzahl der Einzelbilder oder Sekunden des Videos ein, die vor dem Ereignis gepuffert werden sollen. Geben Sie unter [Videoformat] die maximale Anzahl an Einzelbildern bei der Option [JPEG] oder die maximale Anzahl Sekunden bei der Option [H.264(1)] oder [H.264(2)] ein.

Abhängig von den jeweiligen Bedingungen ist es unter Umständen nicht möglich, die festgelegte Anzahl an Einzelbildern oder Sekunden zu speichern.

#### [Puffer nach Ereignis (Anzahl Einzelbilder)] (JPEG)/[Puffer nach Ereignis (Sek.)] (H.264)

Geben Sie die Anzahl der Einzelbilder oder Sekunden des Videos ein, die nach dem Ereignis gepuffert werden sollen. Geben Sie unter [Videoformat] die maximale Anzahl an Einzelbildern bei der Option [JPEG] oder die maximale Anzahl Sekunden bei der Option [H.264(1)] oder [H.264(2)] ein.

Abhängig von den jeweiligen Bedingungen ist es unter Umständen nicht möglich, die festgelegte Anzahl an Einzelbildern oder Sekunden zu speichern.

#### <span id="page-215-0"></span>[Videos überschreiben]

Legen Sie fest, ob Daten überschrieben werden dürfen, wenn der verfügbare Speicherplatz auf der Speicherkarte zu knapp wird, während Videos durch die Auslösung eines Ereignisses auf einer Speicherkarte aufgezeichnet werden. Wenn Sie [Aktivieren] einstellen, werden aufgrund eines Ereignisses, des Timers oder ONVIF aufgezeichnete Videos überschrieben, und zwar beginnend mit der ältesten Datei.

Wenn Sie [Deaktivieren] auswählen, verwenden Sie das Recorded Video Utility, um nicht benötigte Videos zu löschen. Weitere Informationen zu dem Verfahren finden Sie in der Bedienungsanleitung für das Recorded Video Utility.
5

#### [Videos automatisch löschen]

Wählen Sie diese Option aus, um Videos automatisch von der Speicherkarte zu löschen, die die unter [Tage gespeichert] festgelegte Dauer überschritten haben.

Wenn Sie [Aktivieren] auswählen, müssen Sie [Tage gespeichert] und [Löschzeit] festlegen.

#### [Tage gespeichert]

Geben Sie ein, wie viele Tage auf der Speicherkarte aufgezeichnete Videos gespeichert bleiben sollen.

#### [Löschzeit]

Geben Sie hier den Zeitpunkt an, zu dem Videos, die die unter [Tage gespeichert] festgelegte Dauer überschritten haben, gelöscht werden sollen.

#### [Videoverwaltungsinfos neu erstellen]

Wenn Sie auf [Ausführen] klicken, wird die Verwaltungsinformationsdatei für aufgezeichnete Videos auf der Speicherkarte neu erstellt.

Während dieses Vorgangs können Sie nicht auf die Speicherkarte zugreifen. Es wird außerdem empfohlen, dass die Benutzer keine Videos von der Kamera hochladen oder streamen.

Beim neu Erstellen von Dateien mit Videoverwaltungsinformationen dauert der Prozess länger, je mehr Dateien neu erstellt werden. Der Vorgang kann mehrere Stunden dauern.

#### <span id="page-216-0"></span>[Formatieren]

Klicken Sie hier auf [Ausführen], um die Speicherkarte zu formatieren. Hiermit werden alle Dateien und Verzeichnisse auf der Speicherkarte gelöscht.

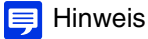

Die Formatierung wird mit einem Schnellformatierungsverfahren durchgeführt.

# <span id="page-216-1"></span>Speicherkarteninformationen

Anzeigen des Status der in die Kamera eingesetzten Speicherkarte und von Informationen über die Speicherkartenkapazität.

#### [Speicherkartenerkennung]

Der aktuelle Status der Speicherkarte wird hier angezeigt.

#### [Status des Speicherkartenvorgangs]

Der Status des SD-Kartenvorgangs wird hier angezeigt.

#### [Betriebsbereit]: Alle Vorgänge sind möglich.

[Videoverwaltungsinformationen werden neu erstellt]: Dies zeigt an, dass die Videoverwaltungsinformationen neu erstellt werden. In diesem Fall können keine anderen Vorgänge ausgeführt werden.

[Videos werden gelöscht]: Aktuell wird ein Löschvorgang ausgeführt. In diesem Fall können keine anderen Vorgänge ausgeführt werden.

#### [Status der Videoverwaltungsinfos]

Hier wird der Status der Videoverwaltungsinformationen angezeigt.

[Normal]: Normale Videoverwaltungsinformationen

[Neuerstellung der Videoverwaltungsinformationen erforderlich]: Dies weist darauf hin, dass die

Bildverwaltungsinformationen beschädigt sind oder nicht mit den gespeicherten Videodateien übereinstimmen. Sie müssen unter [Videoverwaltungsinfos neu erstellen] auf [Ausführen] klicken, um die Verwaltungsdatei neu zu erstellen.

Werden die Verwaltungsdateien nicht neu erstellt, obwohl [Videoverwaltungsinfos neu erstellen] ausgeführt wurde, müssen Sie [Format] ([S. 217](#page-216-0)) verwenden.

#### [Video wird gespeichert]

Hier finden Sie Angaben dazu, ob Videos auf der Speicherkarte gespeichert werden können.

[Speichern nicht möglich] kann folgende Ursachen haben:

- Speicherkarte nicht installiert
- Die Videoverwaltungsdatei ist beschädigt.
- Die Speicherkarte ist schreibgeschützt.
- Die Speicherkarte ist voll und die Funktion [Videos überschreiben] ist auf [Deaktivieren] eingestellt.

#### [Speicherkartenkapazität]

Die aktuelle Speicherkapazität der Speicherkarte wird hier angezeigt.

#### [Belegter Speicher]

Der aktuell belegte Speicher der Speicherkarte wird hier angezeigt.

# [Wartung] > [Allgemein] Anzeigen von Kamerageräteinformationen und Wartung

Hier können Sie Kamerainformationen wie die Firmwareversion prüfen und die Wartung des Kamerasystems durchführen.

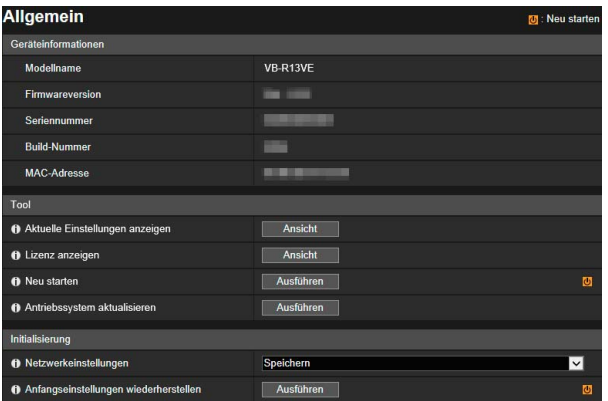

Hier können folgende Einstellungen konfiguriert werden: • Geräteinformationen

- 
- Tool
- Initialisierung

# Geräteinformationen

[Modellname], [Firmwareversion], [Seriennummer], [Build-Nummer], und [MAC-Adresse] Hier werden Informationen über die Kamera angezeigt.

# Tool

Sie können die Kamera konfigurieren/neu starten und Lizenzen anzeigen.

#### [Aktuelle Einstellungen anzeigen]

Hier können Sie eine Liste der aktuellen Einstellungen der Einstellungsseite anzeigen.

#### [Lizenz anzeigen]

Zeigt Informationen über die Softwarelizenzen Dritter.

#### [Neu starten]

Hiermit können Sie die Kamera neu starten.

#### [Antriebssystem aktualisieren] R13 R12

Wenn "Antriebssystem aktualisieren" ausgeführt wird, schwenkt die Kamera zweimal horizontal in beide Richtungen und kehrt dann in den vor der Ausführung eingestellten Kamerawinkel zurück.

Wenn Sie über einen längeren Zeitraum wiederholt Schwenk-/Neigevorgänge durchführen, können Video- oder Audioprobleme im Zusammenhang mit Schwenkvorgängen auftreten.

Diese Probleme können möglicherweise durch die Ausführung von "Antriebssystem aktualisieren" behoben werden.

## $\equiv$  Hinweis

Die Verbindung der folgenden Benutzer wird bei der Aktualisierung des Antriebssystems getrennt:

- Alle Benutzer außer den Administratoren
- Benutzer, die nicht über RTP verbunden sind

# <span id="page-218-0"></span>Initialisierung

Initialisieren Sie die Kamera.

- Vorsicht • Schalten Sie die Kamera auf keinen Fall aus, während [Standardeinstellungen wiederherstellen] durchgeführt wird. Wenn die Kamera zu diesem Zeitpunkt ausgeschaltet wird, kann sie u. U. nicht mehr richtig gestartet werden.
- Nachdem Sie auf [OK] geklickt haben, kann die Wiederherstellung nicht mehr abgebrochen werden.

#### [Netzwerkeinstellungen]

Wenn Sie diese Option auf [Speichern] einstellen, werden die folgenden Einstellungen bei der Initialisierung beibehalten:

- Name des Administrators
- Kennwort
- Netzwerkeinstellungen
- **Zeitzone**
- Zertifikate
- Privater Schlüssel

Wenn Sie diese Option auf [Nicht speichern] einstellen, werden die obigen Einstellungen ebenfalls initialisiert. Da das Administratorkonto ebenfalls initialisiert wird, können Sie sich nicht mehr mit der Kamera verbinden. Konfigurieren Sie die Anfangseinstellungen der Kamera mit dem Camera Management Tool ([S. 38\)](#page-37-0).

#### [Wiederherstellen der Anfangseinstellungen]

Die Anfangseinstellungen werden nach dem Neustart entsprechend der Auswahl in [Netzwerkeinstellungen] wiederhergestellt.

#### **E** Hinweis

- Es wird empfohlen, dass Sie alle aktuellen Einstellungen sichern, bevor Sie auf [Ausführen] unter [Standardeinstellungen wiederherstellen] klicken.
- Die werkseitigen Standardeinstellungen können auch mittels der Reset-Taste wiederhergestellt werden. Dabei werden aber alle Kameraeinstellungen – außer Datum und Uhrzeit – auf die Werkseinstellungen zurückgesetzt ([S. 245\)](#page-244-0).

# [Wartung] > [Sichern/Wiederherstellen] Sichern/Wiederherstellen von Kameraeinstellungen

Sie können alle Kameraeinstellungen sicheren/wiederherstellen.

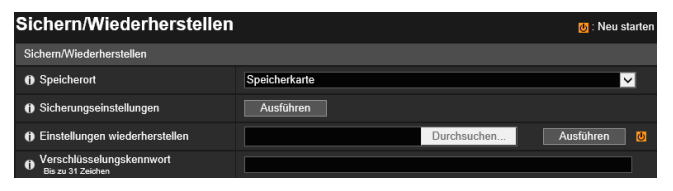

Hier können folgende Einstellungen konfiguriert werden:

• Sichern/Wiederherstellen

# <span id="page-219-0"></span>Sichern/Wiederherstellen

Konfigurieren Sie die Einstellungen für Sicherung und Wiederherstellung.

Vorsicht

Schalten Sie die Kamera auf keinen Fall aus, während [Sicherungseinstellungen] oder [Einstellungen wiederherstellen] durchgeführt wird. Wenn die Kamera zu diesem Zeitpunkt ausgeschaltet wird, kann sie u. U. nicht mehr richtig gestartet werden.

#### [Speicherort]

Wählen Sie das Ziel für das Speichern der Kameraeinstellungen beim Sichern aus.

#### [Sicherungseinstellungen]

Alle Einstellungen – außer Datum und Uhrzeit – werden gesichert. Administratorkonto, Zertifikate für SSL/TLS und 802.1X sowie private Schlüssel werden ebenfalls gesichert.

#### [Einstellungen wiederherstellen]

Alle Einstellungen – außer Datum und Uhrzeit – werden aus der mit [Sicherungseinstellungen] erstellten Backup-Datei wiederhergestellt.

Wenn [PC] in [Speicherort] ausgewählt ist, klicken Sie auf [Durchsuchen], um die Sicherungsdatei anzugeben. Administratorkonto, IP-Adresse, Zertifikate für SSL/TLS und 802.1X sowie private Schlüssel werden ebenfalls wiederhergestellt.

Nach Abschluss des Wiederherstellungsvorgangs wird die Kamera neu gestartet.

## **ER** Wichtig

- Seien Sie beim Wiederherstellen von der Sicherungsdatei einer anderen Kamera vorsichtig, da durch Konflikte bei der Netzwerkadresse oder Überschreiben des Admin-Kennworts Probleme auftreten können. Es ist beispielsweise möglich, dass Sie keine Verbindung mit der Kamera herstellen können.
- Verwenden Sie für das Wiederherstellen der Einstellungen keine Sicherungsdatei mit einer neueren Firmwareversion als der auf der wiederherzustellenden Kamera.

#### [Verschlüsselungskennwort]

Legen Sie das Kennwort für das Sichern und Wiederherstellen fest. Dabei handelt es sich um das Kennwort zum Verschlüsseln der Sicherungsdaten.

Wenn Sie von verschlüsselten Sicherungsdaten wiederherstellen, geben Sie beim Sichern das festgelegte Kennwort ein.

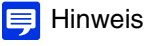

Die Einstellungen werden nicht wiederhergestellt, wenn das beim Sichern festgelegte Kennwort nicht mit dem beim Wiederherstellen festgelegten Kennwort übereinstimmt.

# [Wartung] > [Firmware aktualisieren] Aktualisieren der Kamerafirmware

#### Sie können die Firmware aktualisieren.

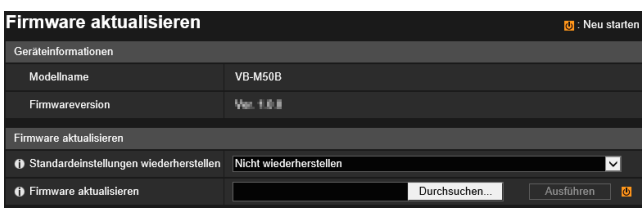

Hier können folgende Einstellungen konfiguriert werden:

• Firmware aktualisieren

# Geräteinformationen

[Modellname] und [Firmwareversion] Hier werden die Informationen über die verbundene Kamera angezeigt.

# Aktualisieren der Firmware

Konfigurieren Sie die Einstellungen mit Bezug zu Firmwareaktualisierungen.

#### Vorsicht

Schalten Sie die Kamera auf keinen Fall aus, während die Funktion [Firmware aktualisieren] ausgeführt wird. Wenn die Kamera zu diesem Zeitpunkt ausgeschaltet wird, kann sie u. U. nicht mehr richtig gestartet werden.

#### [Standardeinstellungen wiederherstellen]

Die Anfangseinstellungen werden wiederhergestellt, wenn die Firmware aktualisiert wird.

Wenn Sie diese Option auf [Wiederherstellen] einstellen, werden die folgenden Einstellungen bei der Initialisierung beibehalten:

- Name des Administrators
- Kennwort
- Netzwerkeinstellungen
- Zeitzone
- Zertifikate
- Privater Schlüssel

#### [Firmware aktualisieren]

Klicken Sie auf [Durchsuchen], geben Sie eine Firmwaredatei für die Aktualisierung an und klicken Sie auf [Ausführen]. Wenn die Bestätigungsmeldung angezeigt wird, klicken Sie auf [OK], um mir der Firmwareaktualisierung zu beginnen. Die Kamera wird nach der Aktualisierung der Firmware neu gestartet.

# [Wartung] > [Protokoll] Prüfen/Senden von Kameraprotokolldaten

Sie können den Verlauf von Kamerabetrieb und Verbindungen prüfen und eine E-Mail-Übermittlung für Protokollmeldungen einrichten.

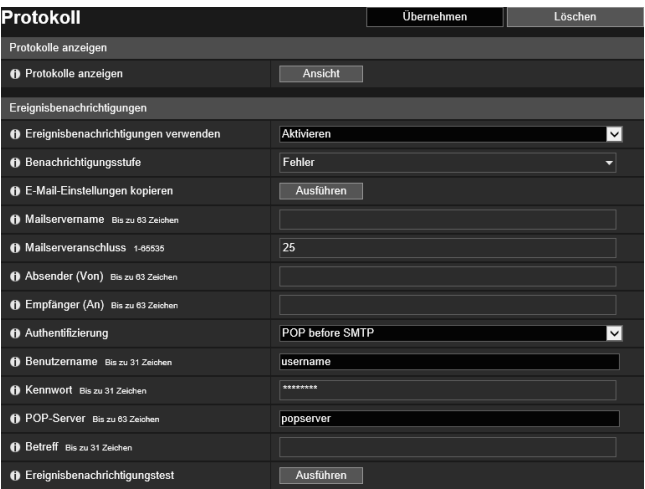

Hier können folgende Einstellungen konfiguriert werden:

- Protokolle anzeigen
- Ereignisbenachrichtigungen

# <span id="page-221-0"></span>Protokolle anzeigen

Hier lassen sich Protokolle zu Kameravorgängen und Verbindungen abrufen.

#### [Protokolle anzeigen]

Wenn Sie auf [Ansicht] klicken, werden die Protokollmeldungen seit Start der Kamera angezeigt. Einzelheiten zu Protokolleinträgen finden Sie unter ["Liste der Protokolleinträge" \(S. 230\)](#page-229-0).

# Ereignisbenachrichtigungen

Geben Sie den Mailserver und die E-Mail-Adresse für die Ergebnisbenachrichtigung an.

#### [Ereignisbenachrichtigungen verwenden]

Wenn Sie [Aktivieren] auswählen, werden die folgenden Einstellungselemente für die Ereignisbenachrichtigungen angezeigt.

#### [Benachrichtigungsstufe]

Wählen Sie die Ereignisbenachrichtigungsstufe.

Einzelheiten zu Stufen von Protokolleinträgen finden Sie unter ["Liste der Protokolleinträge" \(S. 230\).](#page-229-0)

#### [E-Mail-Einstellungen kopieren]

Kopiert die in [Videoaufzeichnung] > [E-Mail-Ben.] verwendeten E-Mail-Einstellungen ([S. 160\)](#page-159-0). Das [Kennwort] wird jedoch nicht kopiert.

#### [Mailservername]

Geben Sie den Hostnamen bzw. die IP-Adresse des SMTP-Servers ein.

#### [Mailserveranschluss]

Hier können Sie die Portnummer für den SMTP-Server eingeben (voreingestellt ist [25]).

#### [Absender (Von)]

Geben Sie die E-Mail-Adresse des Absenders ein.

#### [Empfänger (An)]

Geben Sie die E-Mail-Adresse des Empfängers ein.

#### [Authentifizierung]

Wählen eine für den Ziel-SMTP-Server geeignete Authentifizierungsmethode aus.

#### [Benutzername], [Kennwort], [POP-Server]

Geben Sie den für die Authentifizierung erforderlichen Benutzernamen und das Kennwort ein. Geben Sie außerdem den Hostnamen des POP-Servers bzw. die IP-Adresse ein, wenn die E-Mail-Authentifizierung auf [POP vor SMTP] festgelegt ist. Geben Sie den für die Authentifizierung erforderlichen Benutzernamen und das Kennwort ein, wenn die E-Mail-Authentifizierung auf [SMTP-AUTH] festgelegt ist.

#### [Betreff]

Geben Sie den Betreff der E-Mail ein (alphanumerische Zeichen).

#### [Ereignisbenachrichtigungstest]

Klicken Sie auf [Ausführen], um einen E-Mail-Benachrichtigungstest auf Basis der aktuellen Einstellungen durchzuführen. Wenn eine andere Einstellung als [Keine] für [Authentifizierung] ausgewählt ist, klicken Sie nach Eingabe von [Kennwort] vor dem Klicken auf [Übernehmen] auf [Ausführen].

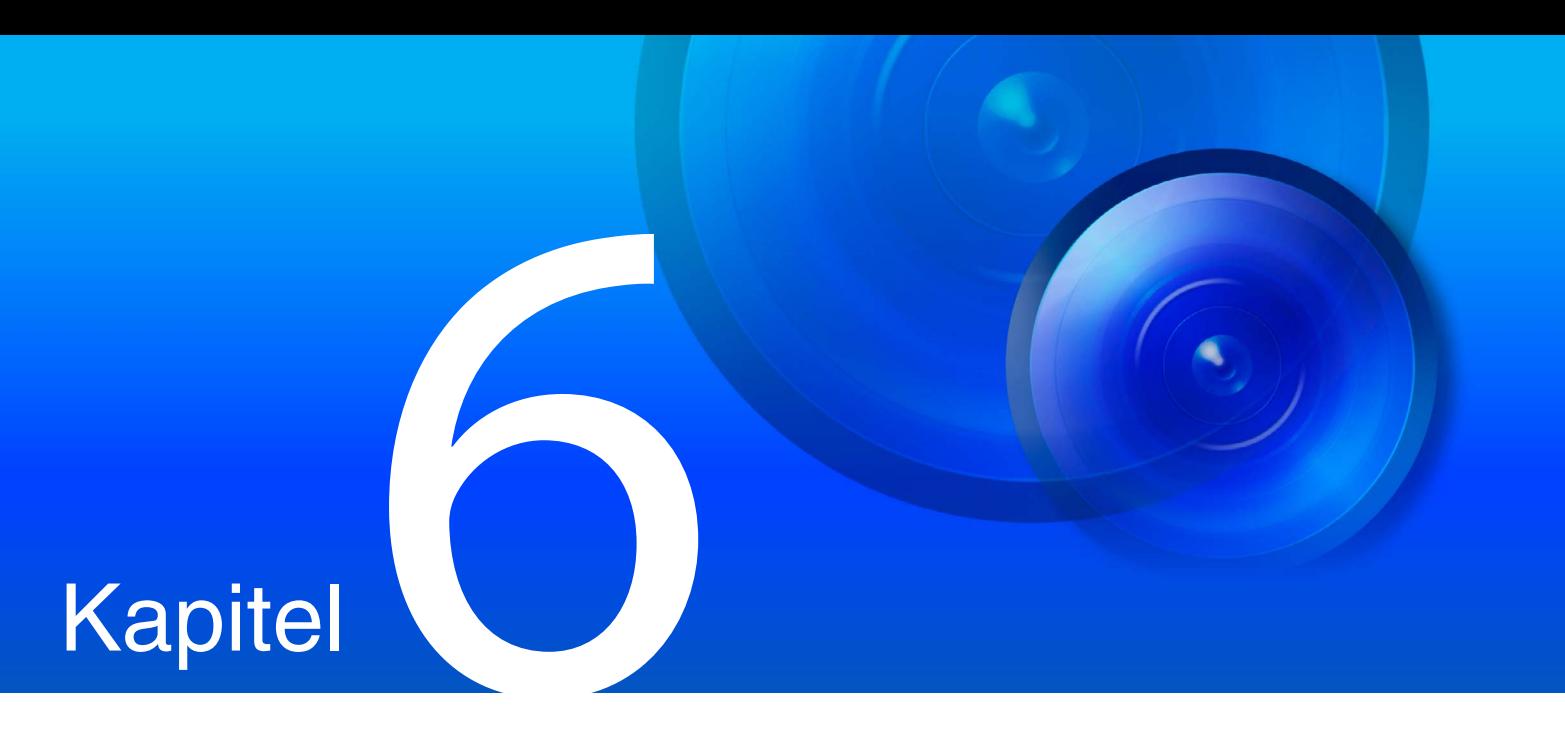

# Anhang

Dieses Kapitel stellt zusätzliche Informationen zu Kamerafunktionen zur Verfügung und erläutert die vorzunehmenden Maßnahmen, wenn während des Kameragebrauchs Probleme auftreten oder Meldungen angezeigt werden. Darüber hinaus wird erklärt, wie die Kamera auf die werkseitigen Standardeinstellungen zurückgesetzt wird.

# Modifikatoren

Je nach Einstellung bzw. Option können Sie die Parameter mit den folgenden "%"-Modifikatoren festlegen.

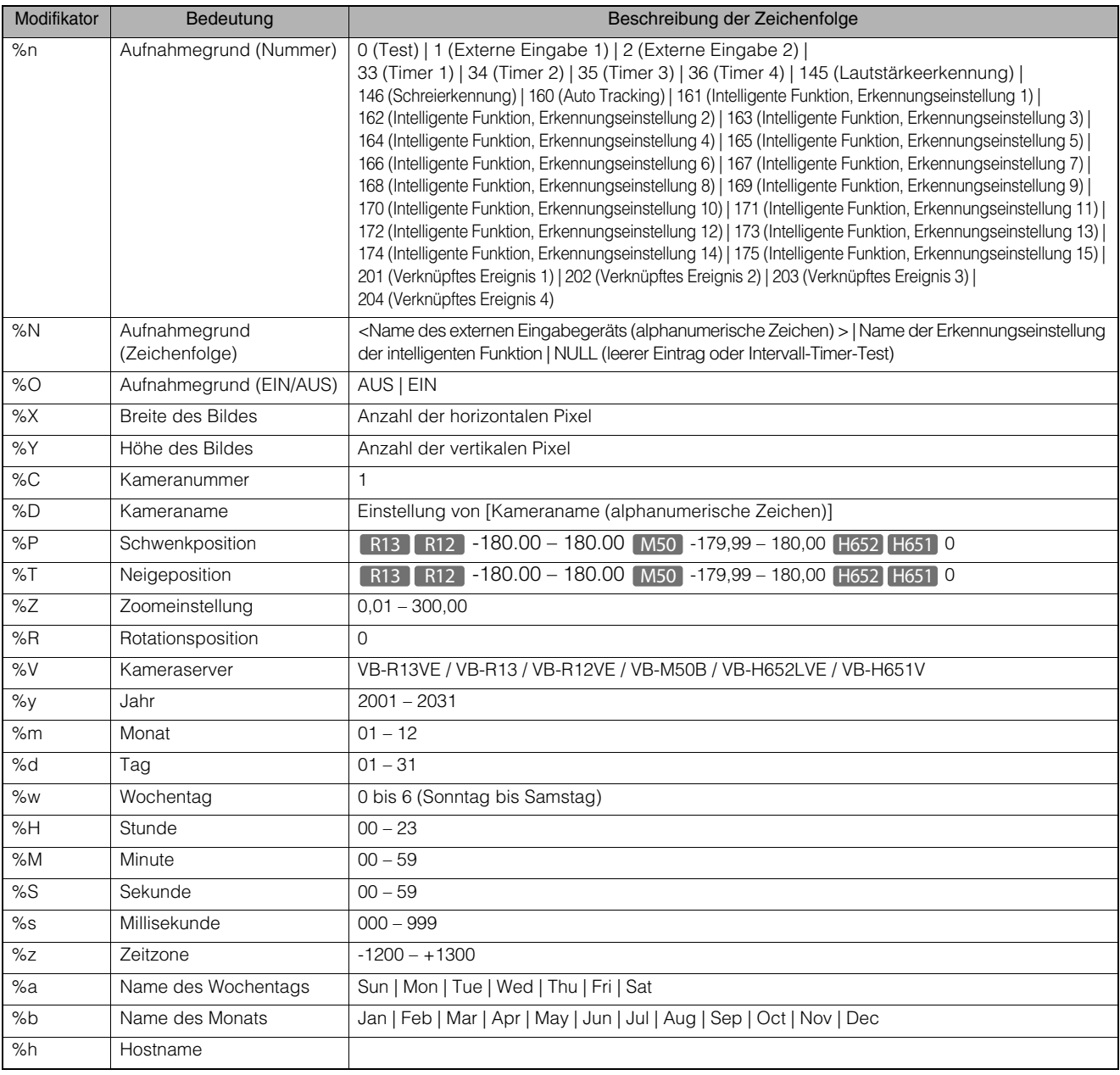

## **E** Hinweis

• Ist der eingegebene Name nicht richtig, tritt ein Laufzeitfehler auf.

• Wenn dieser Modifikator nicht definiert ist, wird "%" gelöscht.

# **Verfügbare Modifikatoren**

Die Modifikatoren können wie folgt für die einzelnen Funktionen verwendet werden.

#### [HTTP-Upload] ([S. 157\)](#page-156-0)

[Parameter (Abfragezeichenfolge)] Alle Modifikatoren können verwendet werden.

#### [FTP-Upload] [\(S. 158](#page-157-0))

[Name des zu erstellenden Unterverzeichnisses] Nur die Modifikatoren %y, %m, %d, %w, %H, %h, %n können verwendet werden. [Name der zu erstellenden Datei] Nur die Modifikatoren %y, %m, %d, %w, %H, %M, %S, %s, %n können verwendet werden.

#### [E-Mail-Benachrichtigung] ([S. 160\)](#page-159-1)

[Nachricht] Alle Modifikatoren können verwendet werden.

# Problembehebung

Führen Sie bei einem Problem bitte immer erst die in diesem Abschnitt beschriebenen Maßnahmen durch, bevor Sie sich an Ihren Händler oder den Kundendienst von Canon wenden. Überprüfen Sie, wenn eine Protokollmeldung ausgegeben wird, die Meldungsdetails und führen Sie die vorgeschlagenen Maßnahmen durch.

#### **E** Hinweis

- Weitere Informationen zur Fehlerbehebung beim Camera Management Tool finden Sie in der Bedienungsanleitung für das Camera Management Tool.
- Weitere Informationen zur Fehlerbehebung beim Recorded Video Utility finden Sie in der Bedienungsanleitung für das Recorded Video Utility.

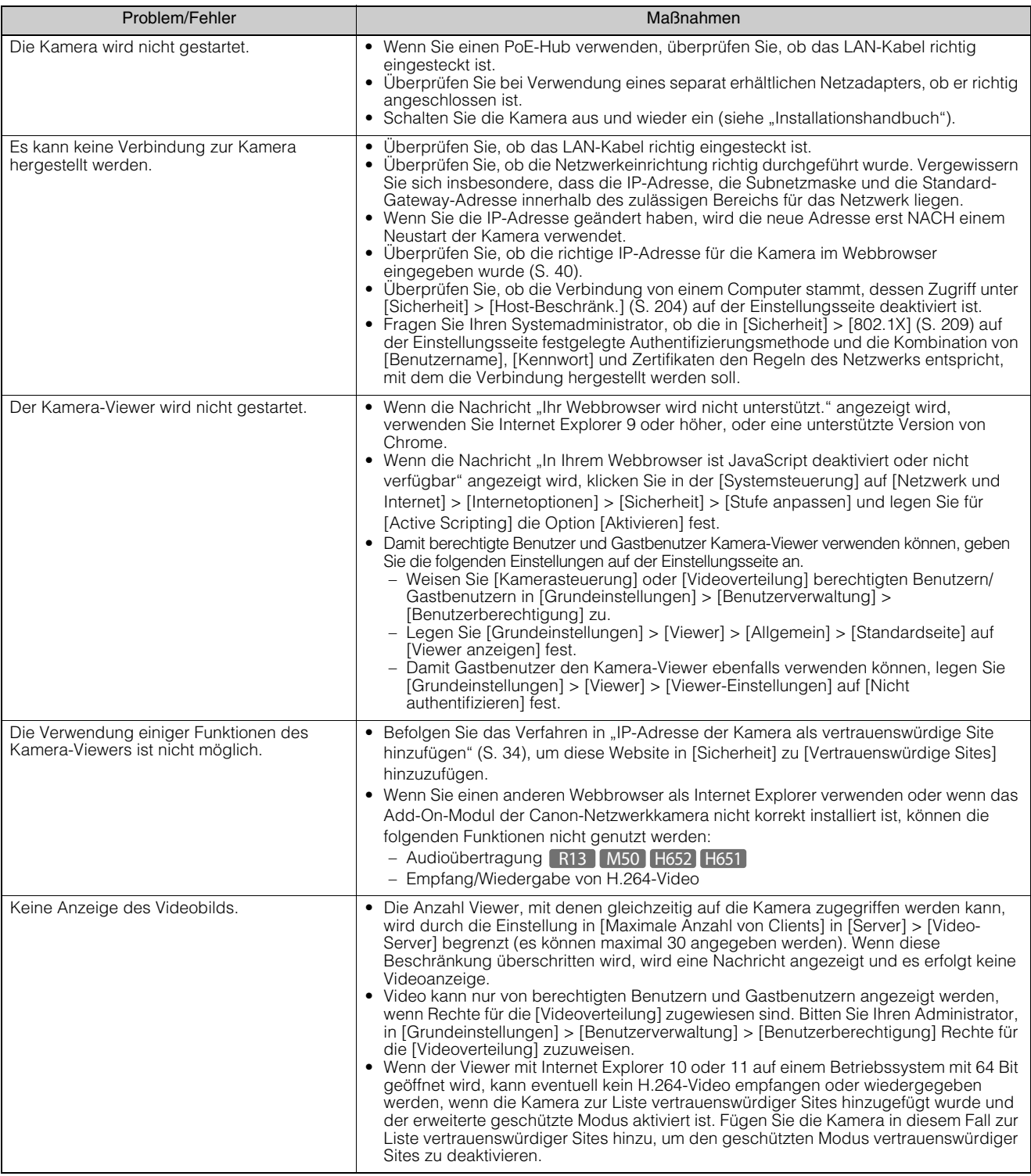

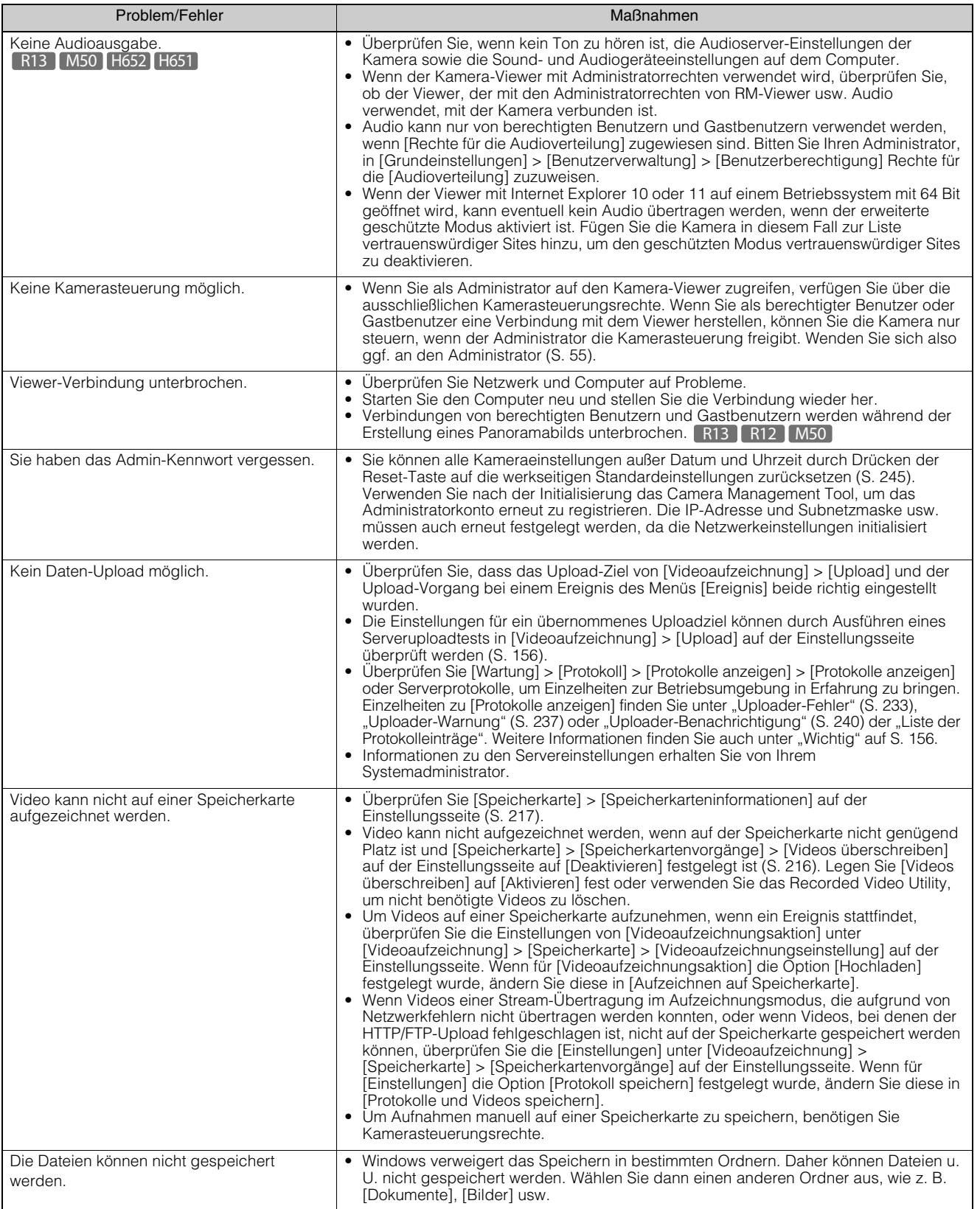

6

# <span id="page-229-0"></span>Liste der Protokolleinträge

# Protokolleinträge in der Kamera

Die Liste der Protokolleinträge, die in [Protokolle anzeigen] in [Wartung] > [Protokoll] > [Protokolle anzeigen] auf der Einstellungsseite angezeigt wird ([S. 222](#page-221-0)).

Die Protokolleinträge sind in Kategorien unterteilt.

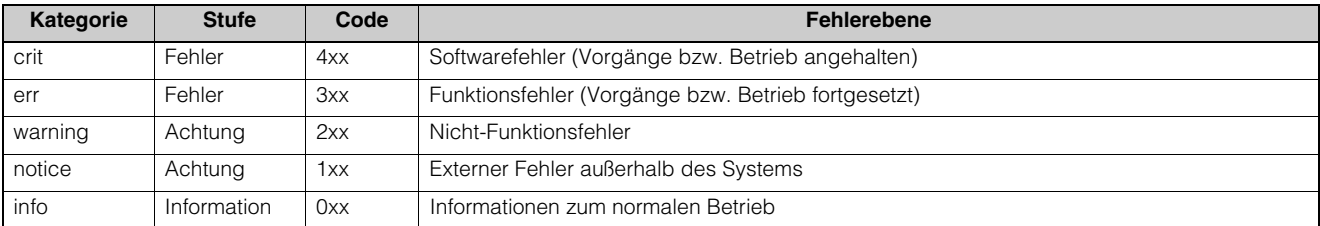

#### **E** Hinweis

Erfolgt für ca. zwei Stunden kein Eintrag in einem Protokoll, weist "-- MARK -" im Nachrichtenbereich darauf hin.

# Fehlerprotokoll

# Systemfehler

#### S302 Fehler beim Speichern von Einstellungen [err]

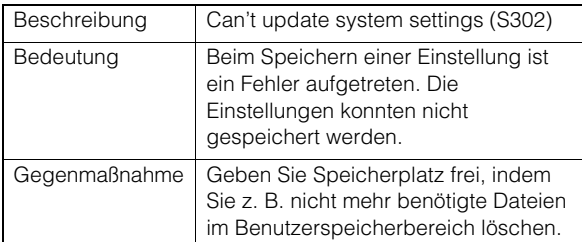

#### S303 Fehler beim Speichern von Einstellungen [err]

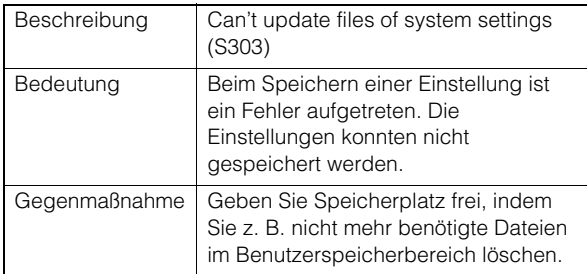

#### S307 Fehler beim Speichern von Einstellungen [err]

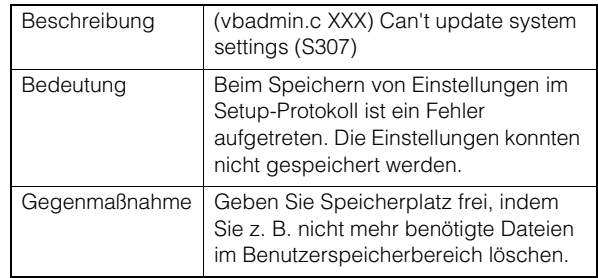

#### S310 Ausführungsfehler im Ereignisdienst [err]

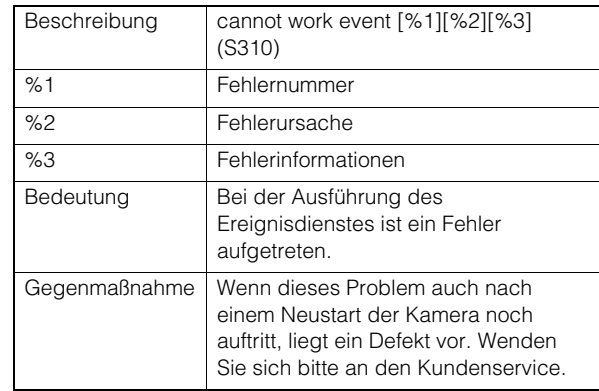

#### S311 Ausführungsfehler im externen Eingangs-/Ausgangsdienst [err]

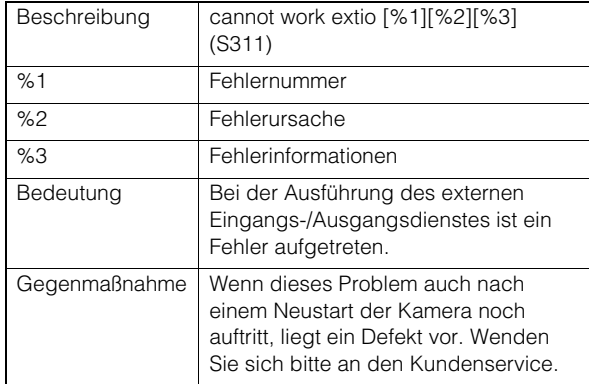

### S312 Ausführungsfehler im Timer-Dienst [err]

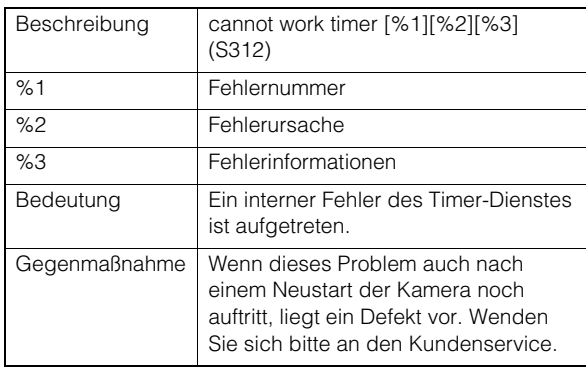

#### S320 Funktionsfehler Schwenken/Neigen [err]

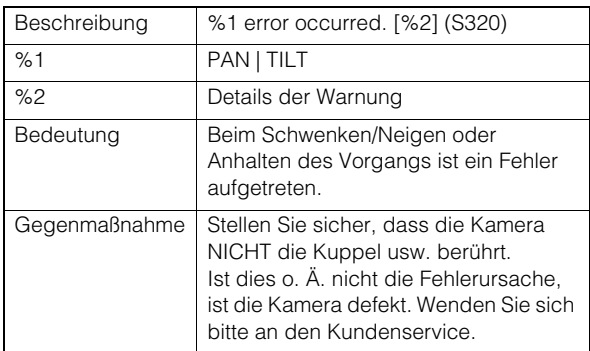

## S330 Defekt des Lüfters [err]

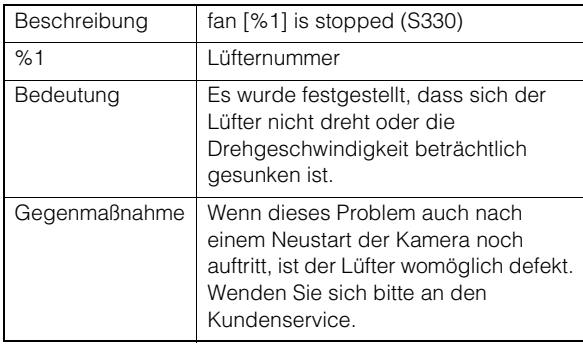

# S331 Defekt der Heizeinheit [err]

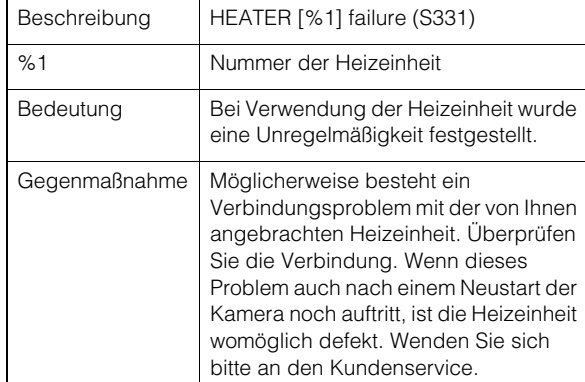

#### S410 Fehler bei der Initialisierung des Ereignisdiensts [crit]

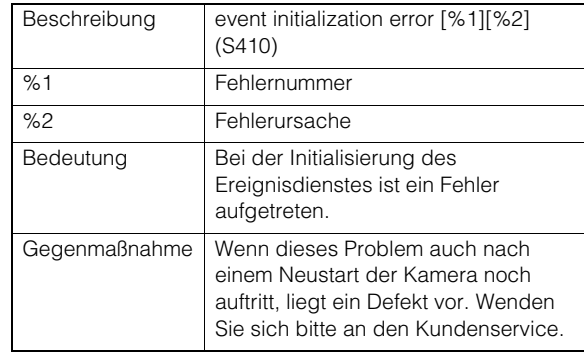

### S411 Initialisierungsfehler des externen Eingangs-/Ausgangsdiensts [crit]

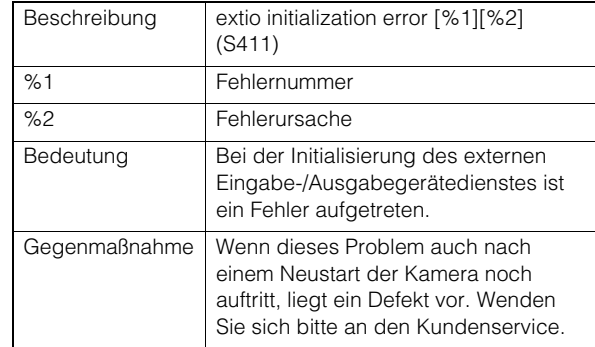

#### S412 Fehler bei der Initialisierung des Timer-Diensts [crit]

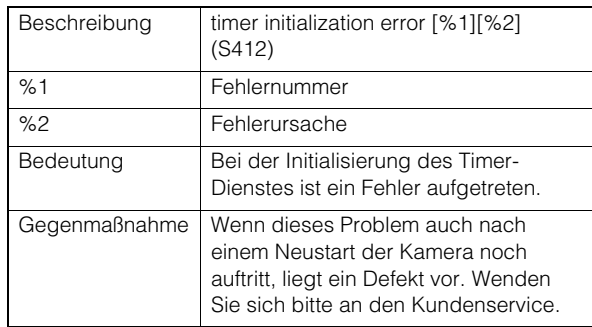

### S413 Laufzeitfehler Timer-Dienst [crit]

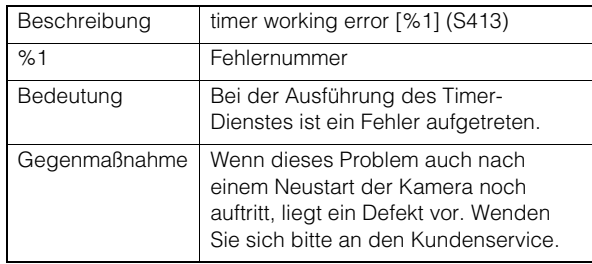

## S420 Externer E-/A-Controller ist defekt [crit]

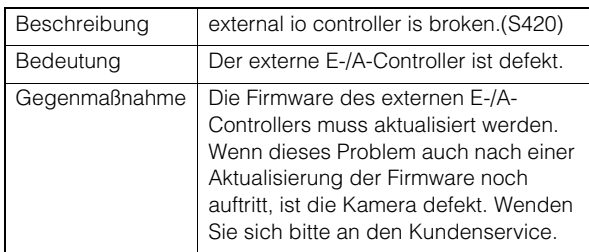

#### S430 Defekt des Temperatursensors [crit]

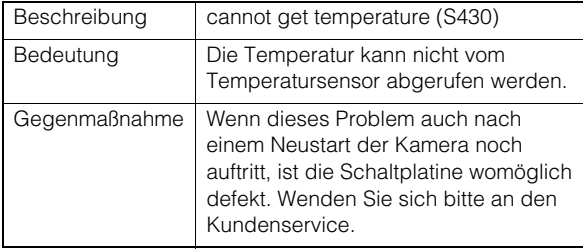

# Audioserver-Fehler

## B301 Audiogerätefehler [err]

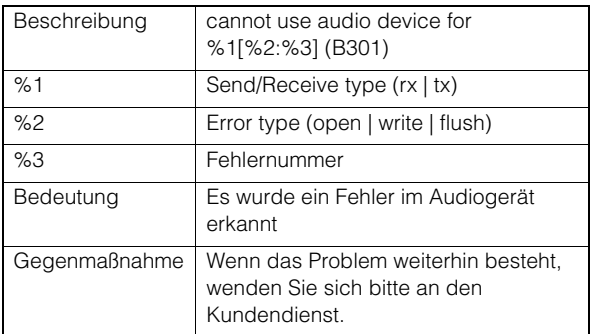

### B402 Initialisierung des Audioservers fehlgeschlagen [err]

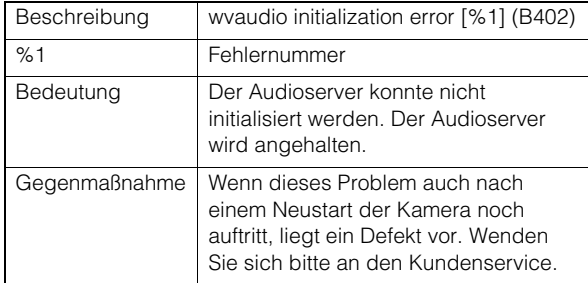

#### B403 Einstellungsänderung fehlgeschlagen [err]

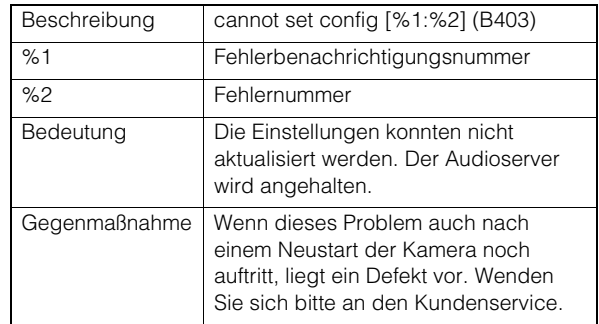

# **N** Videofehler

### V300 Videoeingangsfehler [err]

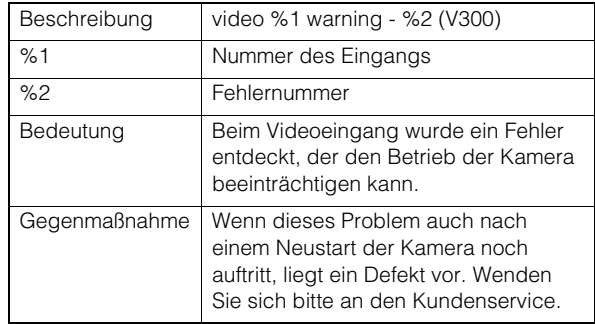

#### V320 Interner Fehler des intelligenten Dienstes [err]

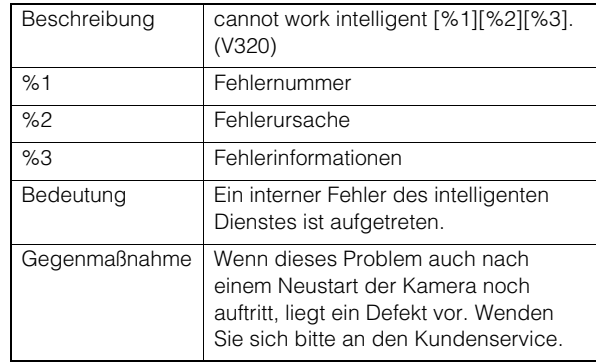

#### V321 Pseudo-Moduseinstellungsfehler des intelligenten Dienstes [err]

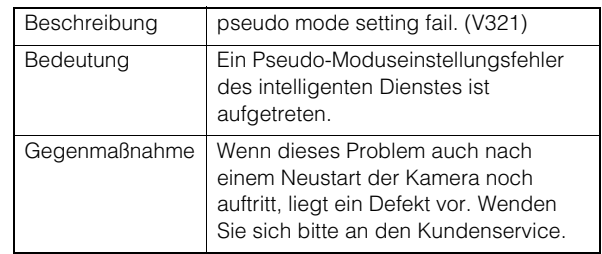

#### V400 Videoeingangsinitialisierungsfehler [crit]

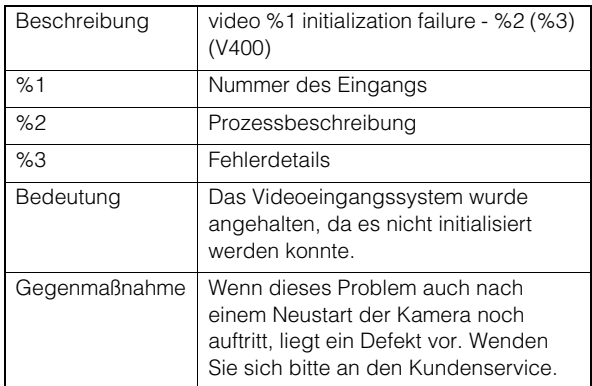

## V401 Videoeingangsbefehlsfehler [crit]

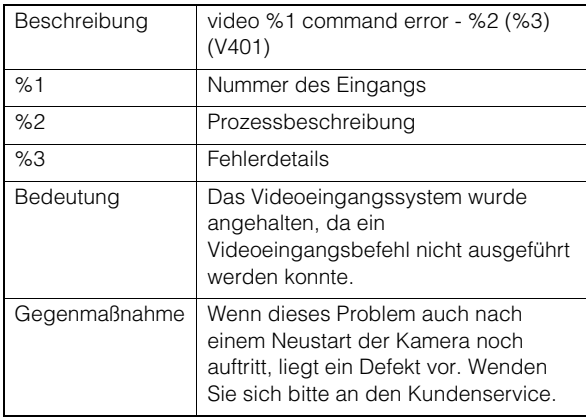

#### V402 Videoeingang eingefroren [crit]

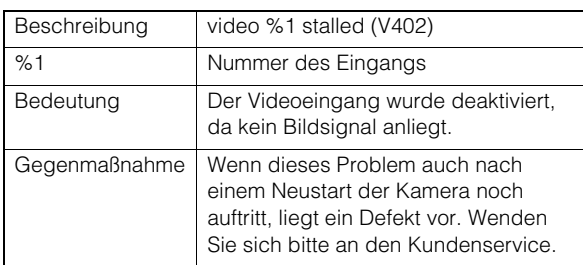

#### V403 Videoeingangsfehler [crit]

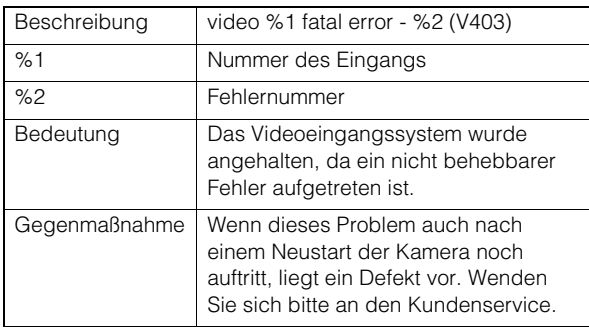

#### V420 Intelligenter Dienst konnte nicht gestartet werden [crit]

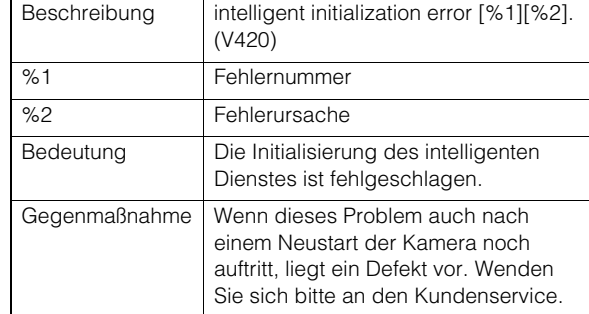

## V421 Fehler des intelligenten Dienstes [crit]

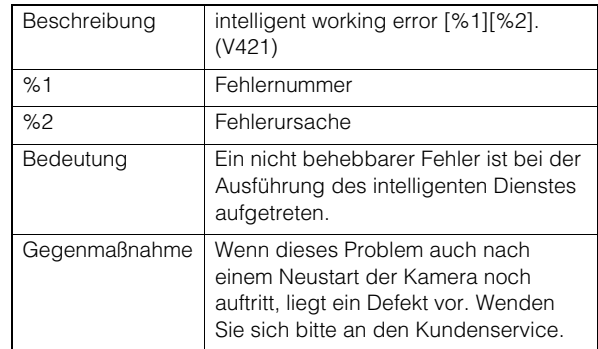

# <span id="page-232-0"></span>**Uploader-Fehler**

### A470 Uploader-Initialisierung fehlgeschlagen [crit]

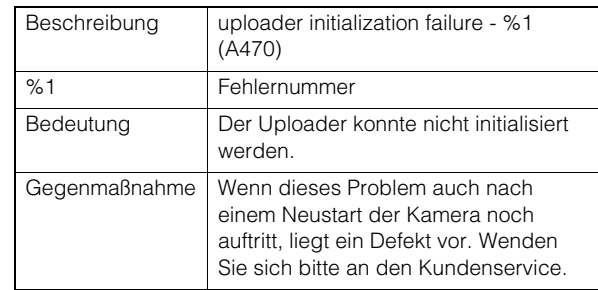

# Speicherkartenfehler

#### M301 Speicherkarten-Steuermodulfehler [err]

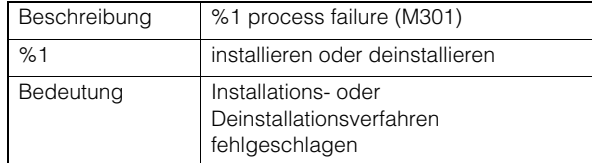

#### M302 Ungültige Datei kann nicht entfernt werden [err]

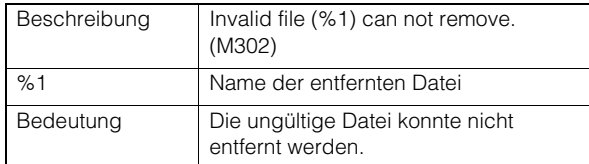

#### M303 Verzeichnis kann nicht verarbeitet werden [err]

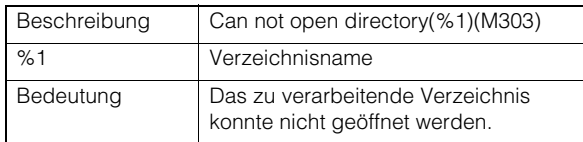

#### M304 Verwaltungsinformationen konnten nicht neu erstellt werden [err]

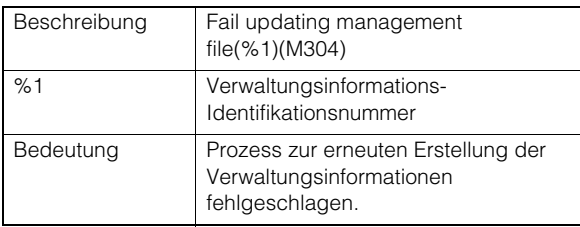

### M305 Fehler beim Schreiben einer Videodatei [err]

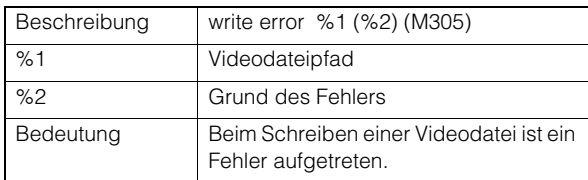

#### M400 Initialisierung einer Speicherkarte fehlgeschlagen [crit]

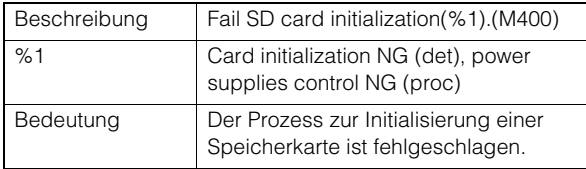

# **ONVIF-Fehler (RTP)**

## R301 Fehler in der Kommunikation [err]

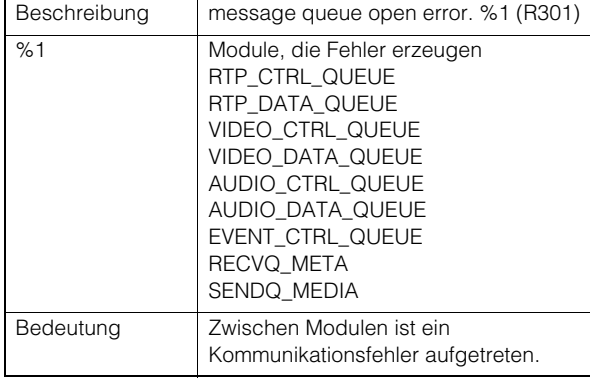

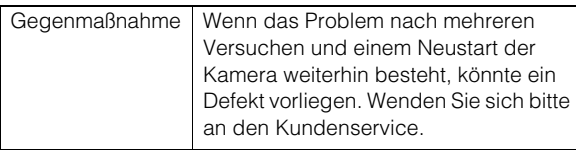

### R302 Fehler beim Abrufen von Parametern [err]

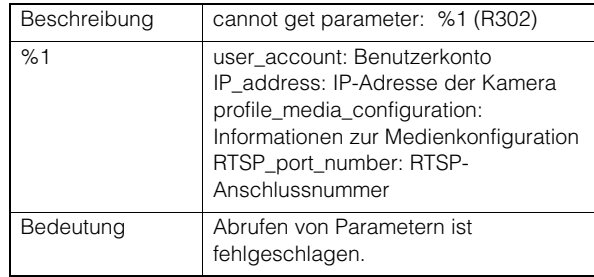

#### R303 Initialisierung der Metadatenverteilung fehlgeschlagen [err]

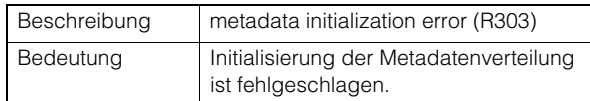

### R304 Abbruch des Clients [err]

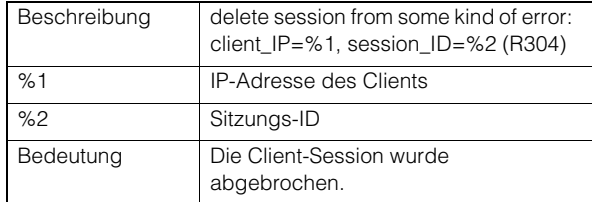

## R304 Client getrennt [err]

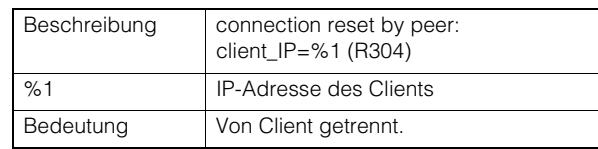

## R304 Client getrennt [err]

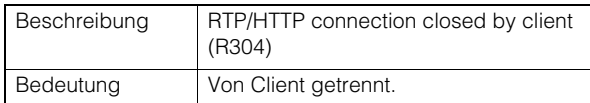

#### R305 RTSP-Verarbeitungsfehler [err]

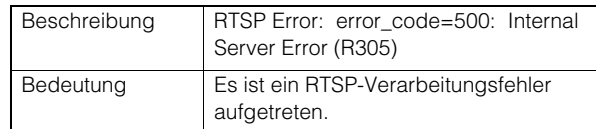

# **Systemwarnung**

#### S220 Warnung Schwenken/Neigen [warning]

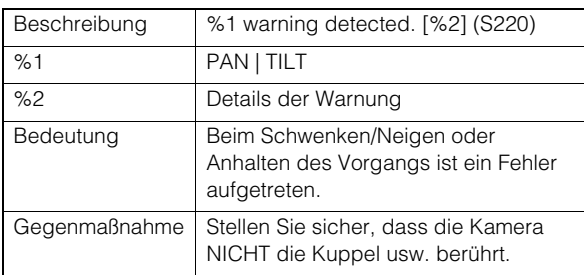

#### S230 Verringerung der Lüftergeschwindigkeit [warning]

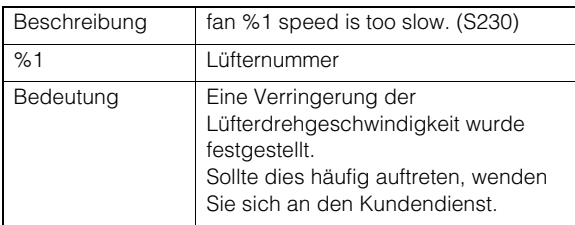

#### S231 Heizeinheit außer Betrieb [warning]

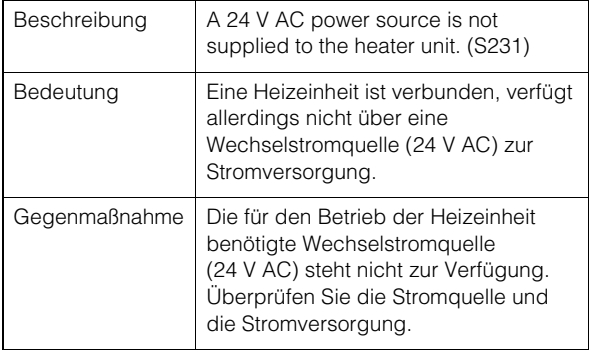

# HTTP-Serverwarnung

#### H143 Falscher bzw. ungültiger Benutzername [notice]

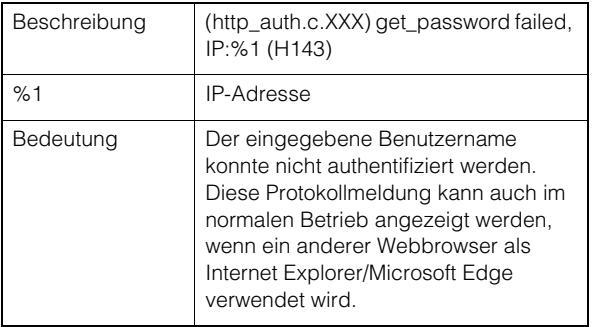

#### H144 Falsches bzw. ungültiges Kennwort [notice]

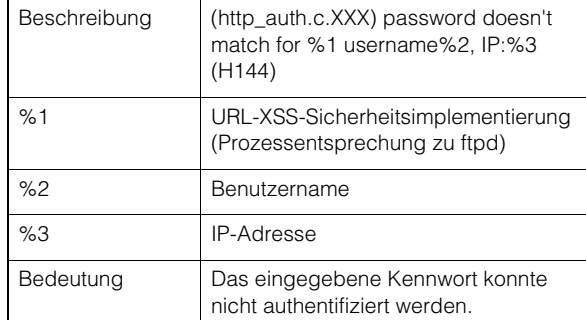

#### H201 Verbindung wegen Zeitüberschreitung getrennt [warning]

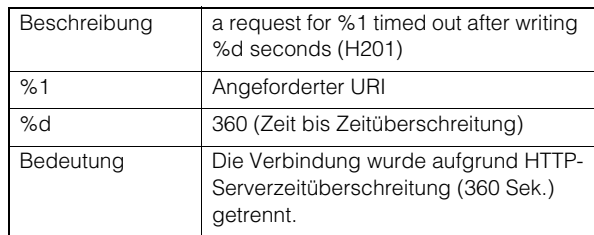

## **W** wvhttp-Warnung

#### W101 Ungültiger Benutzername [notice]

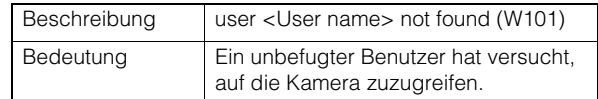

#### W102 Ungültiges Kennwort [notice]

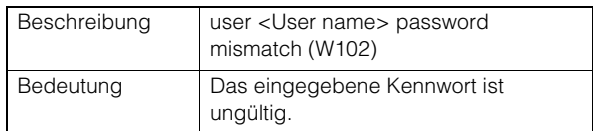

#### W130 Puffer wiederhergestellt [notice]

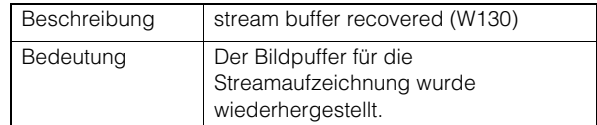

#### W201 Ungültiges Panoramabild [warning]

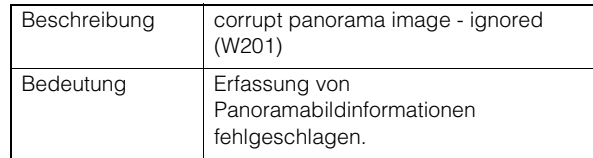

#### W230 Pufferüberlauf [warning]

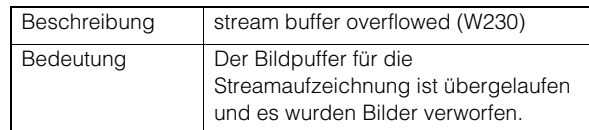

Anhang

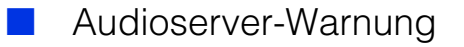

#### B101 Ungewöhnliche Anforderung erhalten [notice]

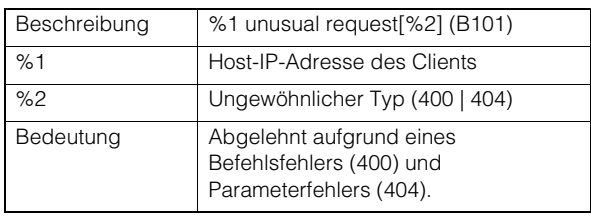

## B102 Clientverbindung abgelehnt [notice]

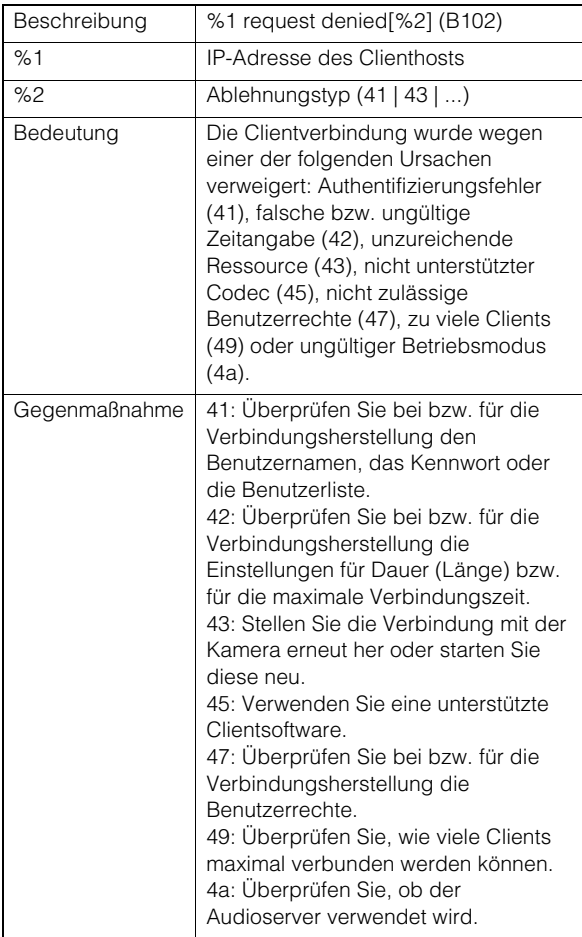

#### B103 Client zwangsweise getrennt [notice]

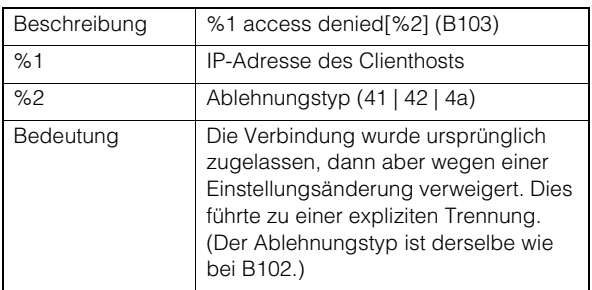

### B201 Ereignisbenachrichtigungsfehler [warning]

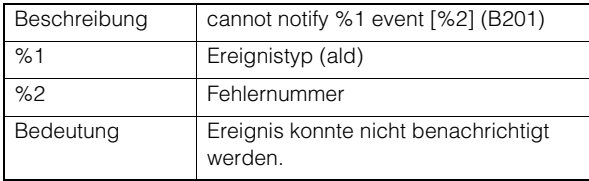

### B202 Ereignisempfangsfehler [warning]

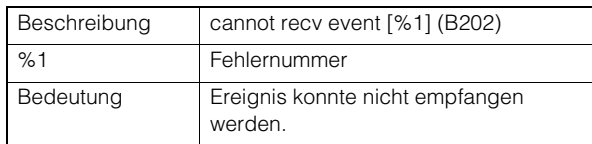

#### B203 Fehler beim Senden der Audiomeldung [warning]

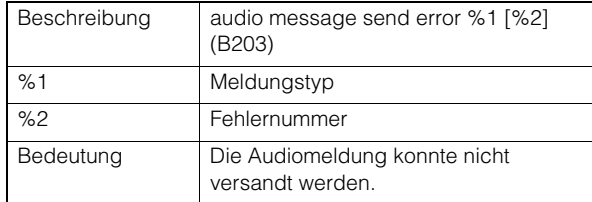

### B204 Fehler beim Empfangen der Audiomeldung [warning]

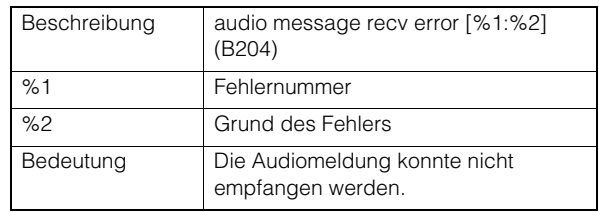

# **Warnung der** Kameraanwendung

### C201 Umschaltwarnung des Tag/Nacht-Modus [warning]

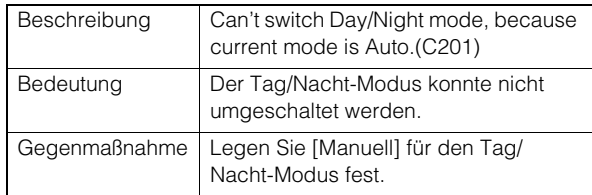

#### C211 Befehlsüberlauf bei Kamerasteuerung [warning]

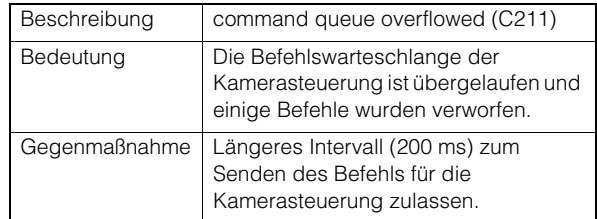

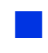

### Videowarnung

#### V200 Videoeingangswarnung [warning]

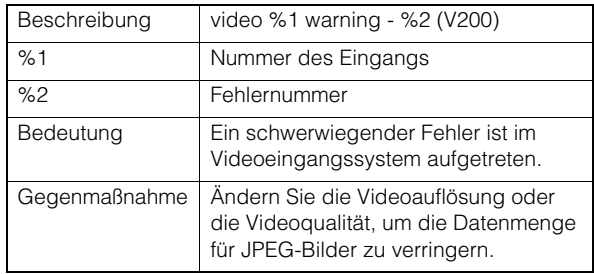

# <span id="page-236-0"></span>**Uploader-Warnung**

#### A120 Auflösung des Upload-Zielnamens fehlgeschlagen [notice]

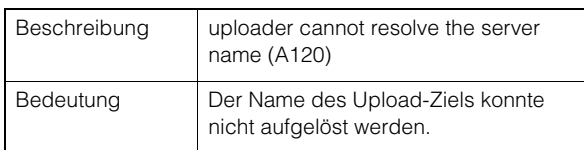

### A121 Verbindung mit Upload-Ziel nicht möglich [notice]

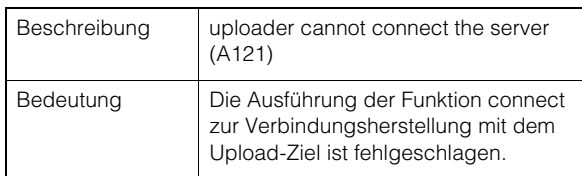

#### A122 Verbindung mit Upload-Ziel nicht möglich [notice]

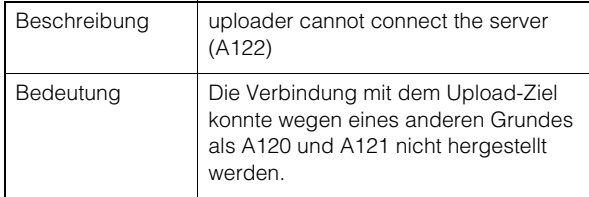

## A134 Ungültige Upload-Einstellung (FTP/ HTTP-Modus) [notice]

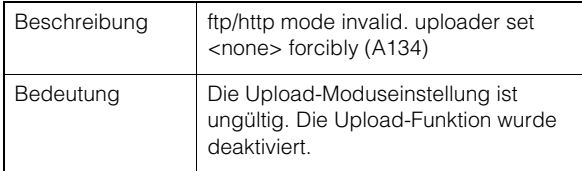

### A135 Ungültige Upload-Einstellung (FTP-Modus PORT/PASV) [notice]

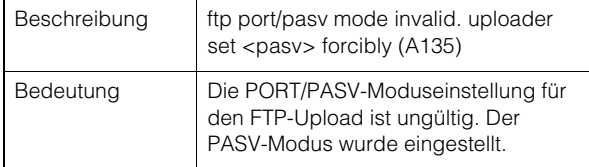

#### A136 Ungültige Upload-Einstellung (Nur HTTP-Benachrichtigung/Bildmodus) [notice]

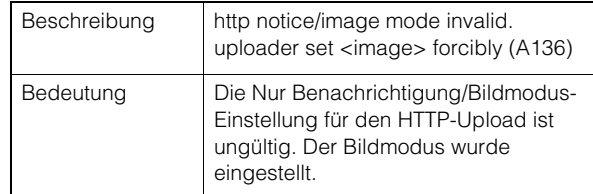

## A137 Ungültige Upload-Einstellung (E-Mail-Benachrichtigung) [notice]

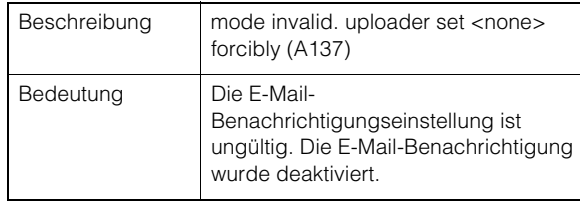

### A138 Ungültige Upload-Einstellung (Authentifizierungsmodus für E-Mail-Benachrichtigung) [notice]

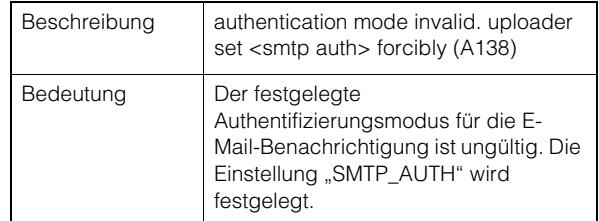

### A274 Überlauf des Upload-Ereignispuffers [warning]

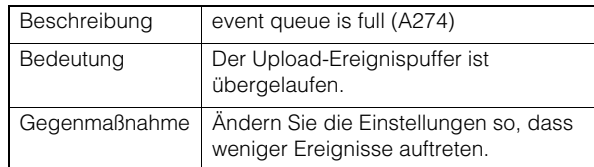

#### A275 Überlauf des Upload-Bildpuffers [warning]

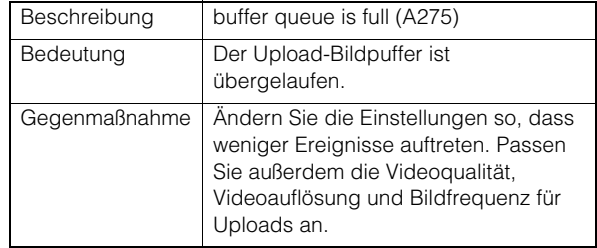

# Speicherkartenwarnung

#### M201 Speicherkarte ist schreibgeschützt [warning]

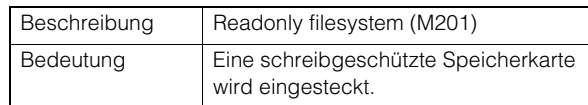

#### M203 Nicht genügend Speicherplatz auf Speicherkarte [warning]

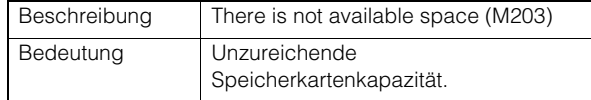

#### M204 Ungültige Datei entfernt [warning]

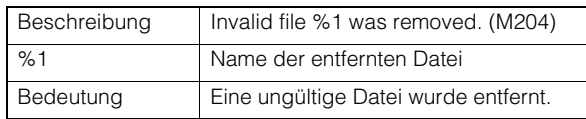

### M205 Prüfen der Verwaltungsinformationsdatei [warning]

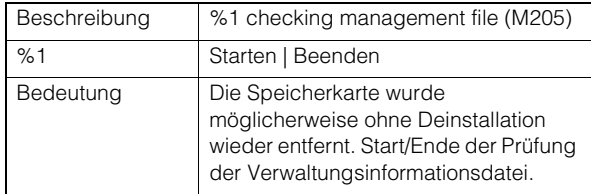

#### M206 Ungültige Verwaltungsinformationen entfernt [warning]

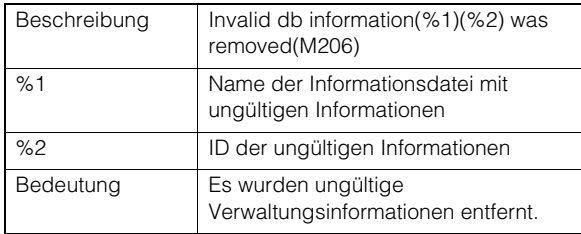

#### M207 Speicherkarte ohne Deinstallation entfernt [warning]

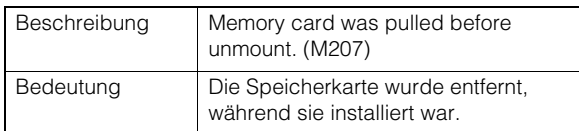

# **ONVIF-Warnung (RTP)**

#### R101 Zeitüberschreitung bei der RTP-Sitzung [notice]

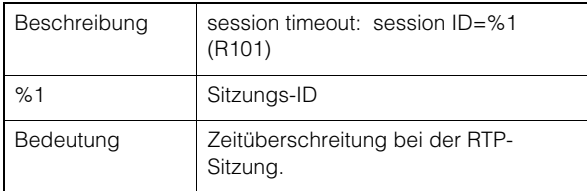

### R102 Abrufen von Informationen fehlgeschlagen (RTP-Payload-Größe) [notice]

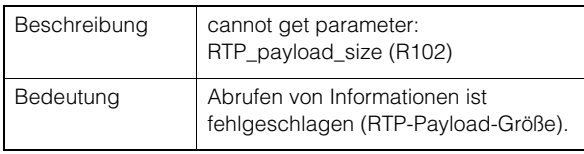

### R102 Abrufen von Informationen fehlgeschlagen (IP-Adresse) [notice]

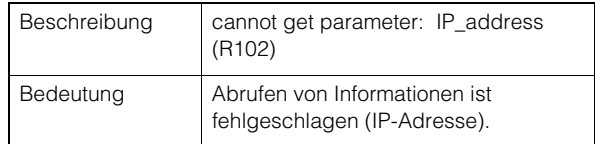

## R103 RTSP-Authentifizierung fehlgeschlagen [notice]

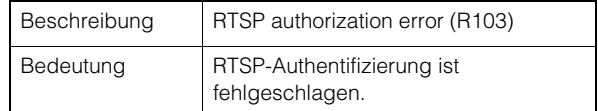

### R107 RTSP-Verbindungsfehler [notice]

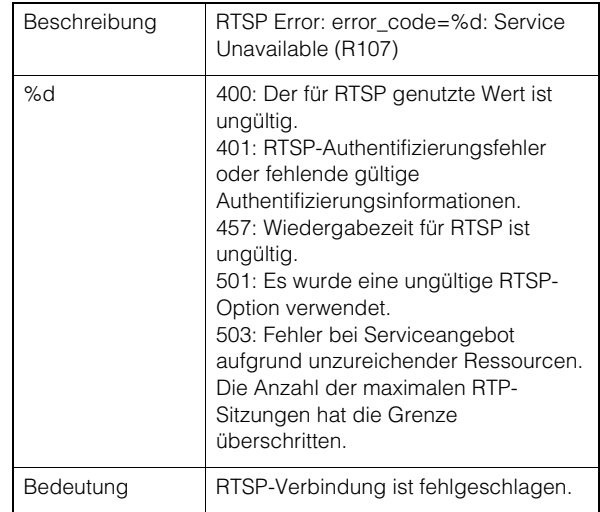

# Systembenachrichtigung

#### S001 System gestartet [info]

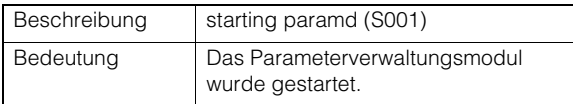

#### S002 Systemeinstellungen geändert [info]

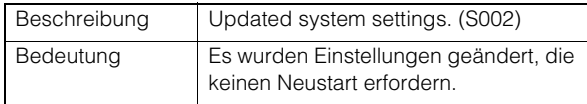

#### S010 Ereignisdienst gestartet [info]

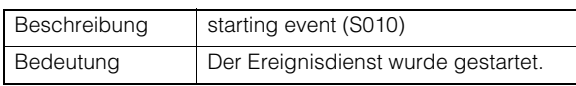

#### S011 Ereignisdienst beendet [info]

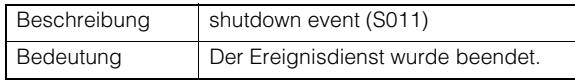

#### S012 Externer Gerätedienst gestartet [info]

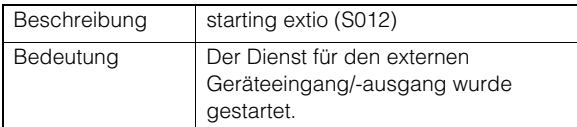

#### S013 Externer Gerätedienst beendet [info]

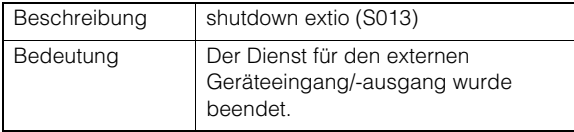

#### S014 Timer-Dienst gestartet [info]

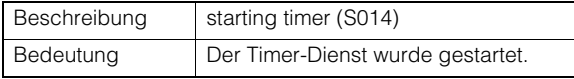

#### S015 Timer-Dienst beendet [info]

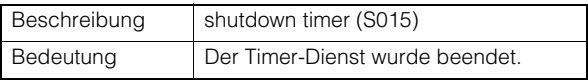

#### S017 qtimer-Dienst gestartet oder beendet [info]

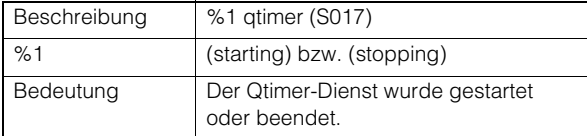

#### S030 Heizeinheit erkannt [info]

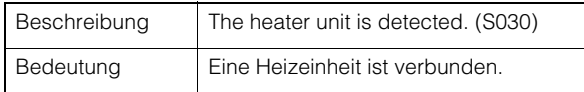

## S070 Zertifikat geändert [info]

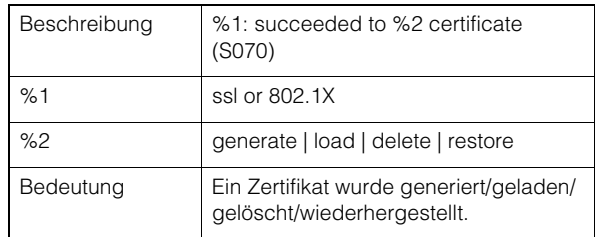

# wvhttp-Benachrichtigung

#### W001 Starten und Stoppen des Systems [info]

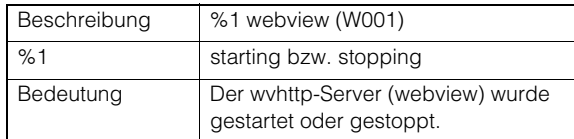

#### W030 Starten und Herunterfahren des WebView Livescope-Clients [info]

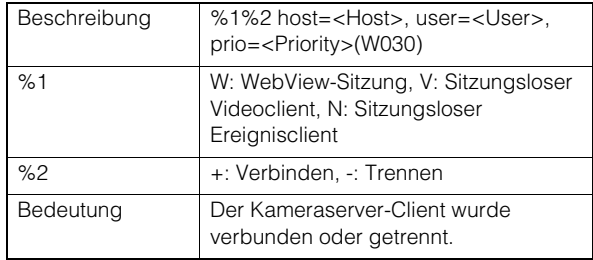

#### W031 Übertragene Videodatenmenge [info]

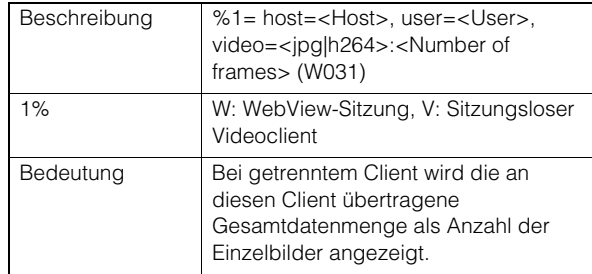

#### W040 Aufzeichnung auf externen Speicher [info]

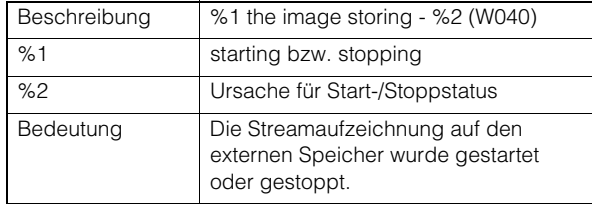

6

# Audioserver-Benachrichtigung

#### B001 Starten und Herunterfahren des Audioservers [info]

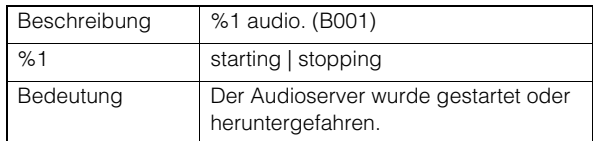

#### B011 Audioclient verbunden [info]

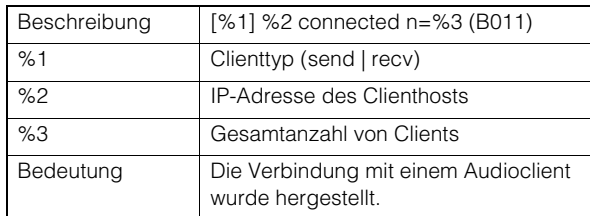

#### B012 Audioclient getrennt [info]

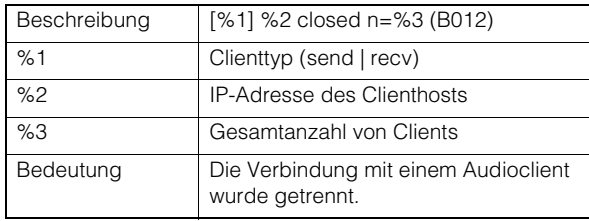

## **Benachrichtigung der** Kameraanwendung

#### C001 Starten und Stoppen des Kamera-Steuermoduls [info]

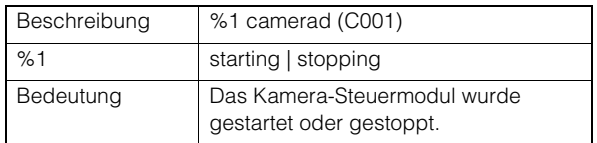

#### C002 Kameraanwendung wurde gestartet und heruntergefahren [info]

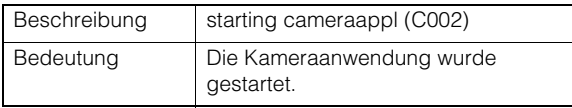

# **N** Videobenachrichtigung

#### V001 Starten und Herunterfahren des Videoservers [info]

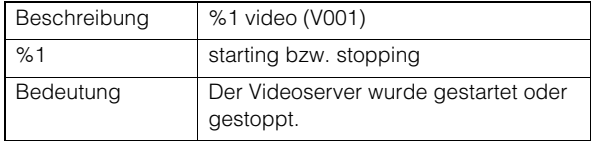

#### V020 Starten des intelligenten Dienstes [info]

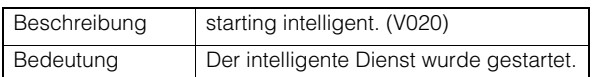

#### V021 Beenden des intelligenten Dienstes [info]

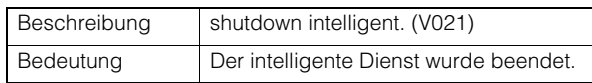

# <span id="page-239-0"></span>**Uploader-Benachrichtigung**

#### A004 Starten und Stoppen des Uploaders [info]

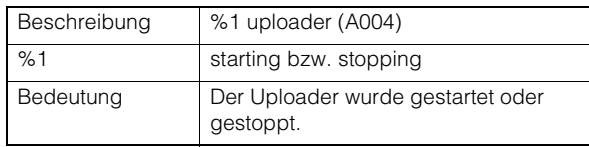

### A040 Anzahl der Uploads (MAIL) [info]

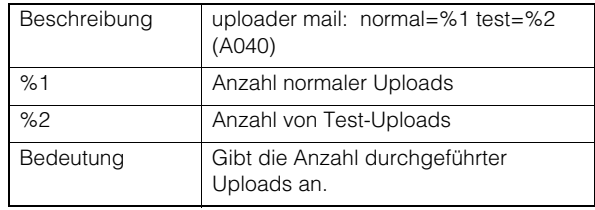

## A041 Anzahl der Uploads (FTP) [info]

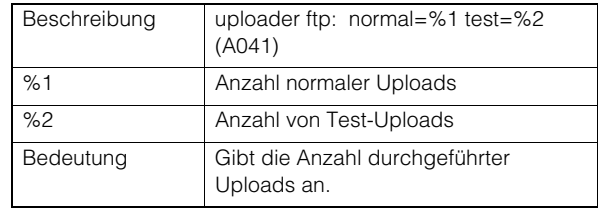

#### A042 Anzahl der Uploads (HTTP) [info]

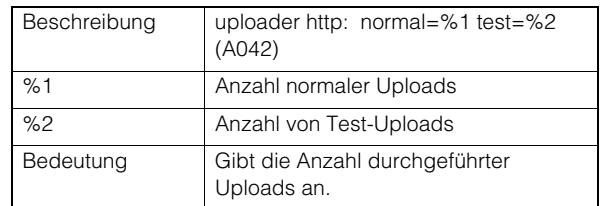

# Speicherkartenbenachrichtigung

#### M001 Starten und Stoppen des Speicherkarten-Steuermoduls [info]

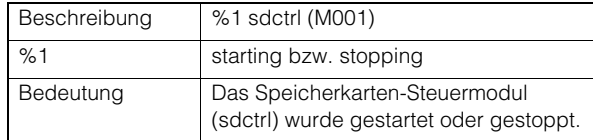

### M002 Gültige Verwaltungsinformationen eingesetzt [info]

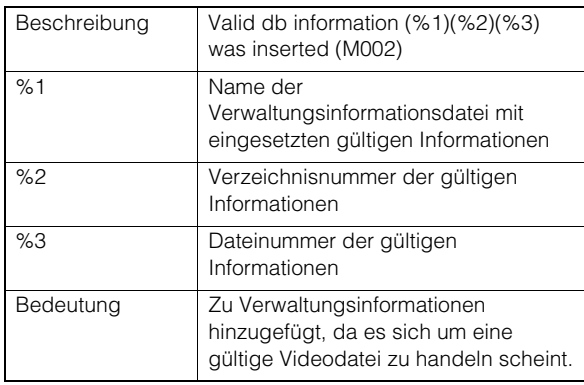

### M003 Erneute Erstellung der Verwaltungsinformationen begonnen/ abgeschlossen [info]

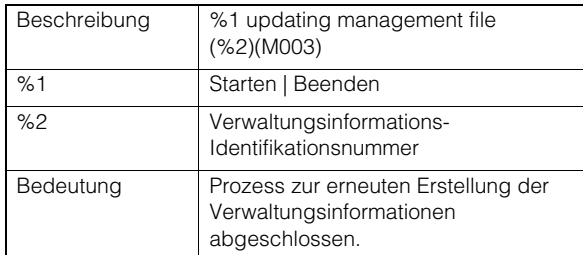

# ONVIF-Benachrichtigung (RTP)

#### R001 Start des RTP-Verteilungsmoduls [info]

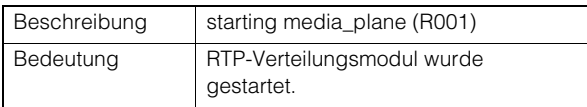

#### R002 Stoppen des RTP-Verteilungsmoduls [info]

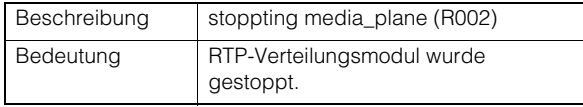

#### R003 RTSP-WIEDERGABE-Anforderung empfangen [info]

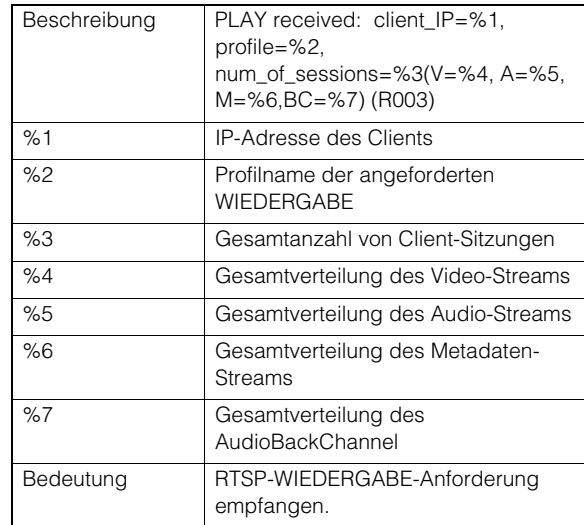

## R004 RTSP-ABRÜST-Anforderung empfangen [info]

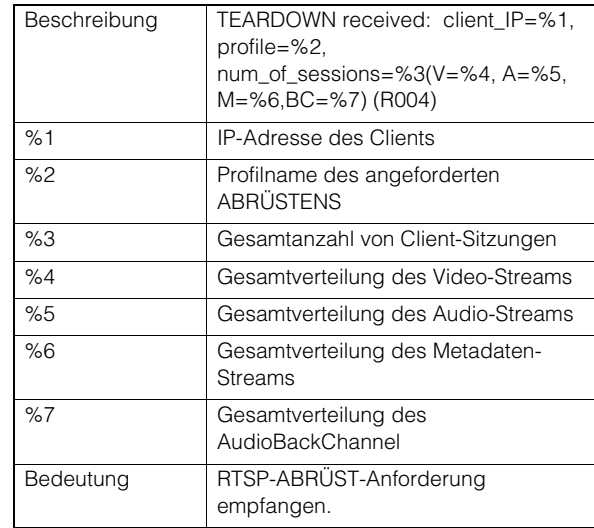

## R005 Multicast starten [info]

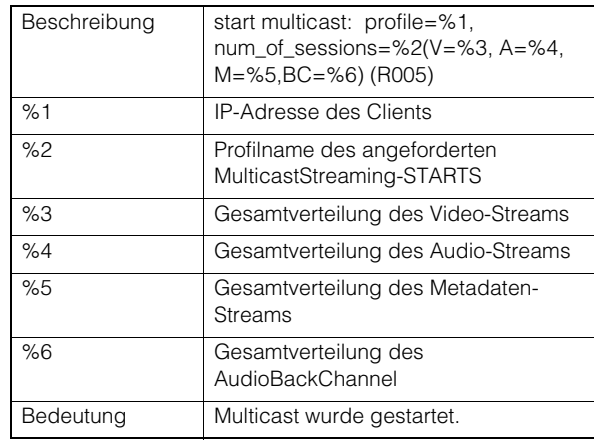

# R006 Multicast stoppen [info]

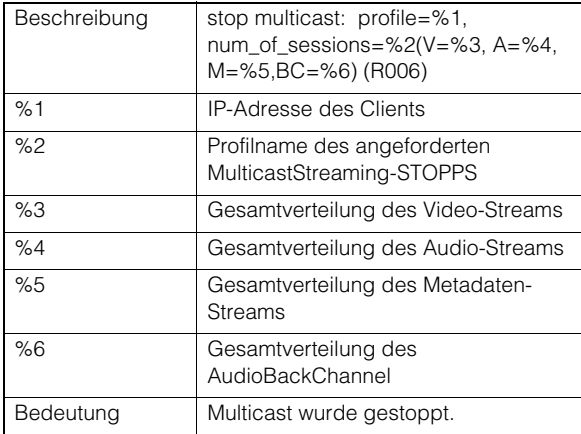

# Liste der Viewer-Meldungen

# Im Informationsbereich angezeigte Meldungen

Die im Informationsbereich des Kamera-Viewers angezeigten Meldungen sind in drei Kategorien unterteilt.

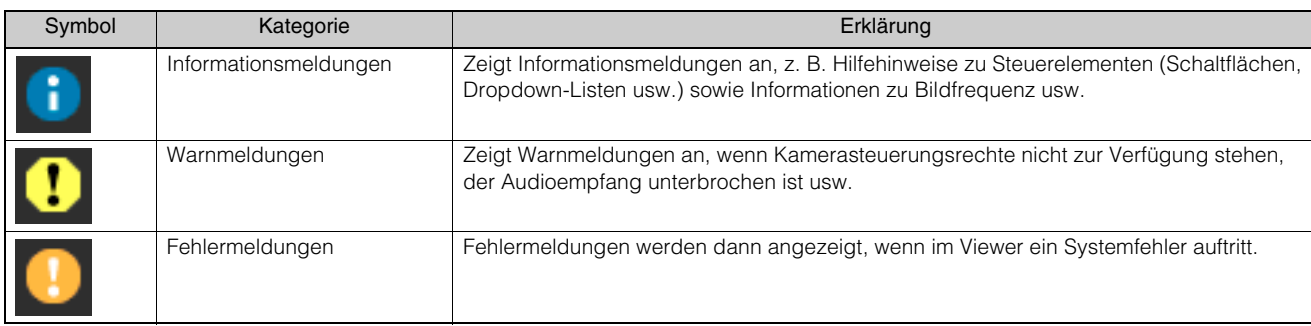

# **Warnmeldungen**

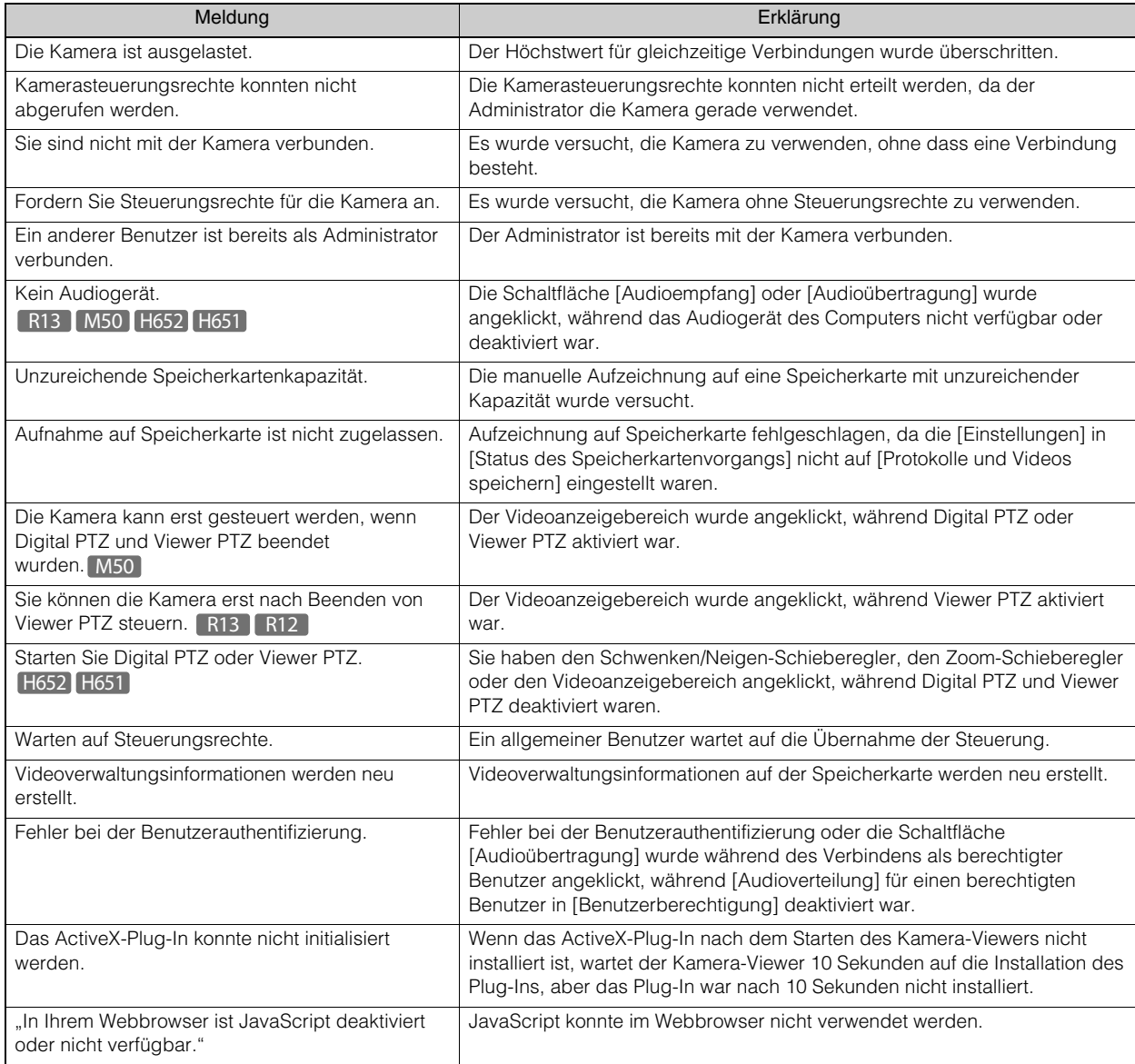

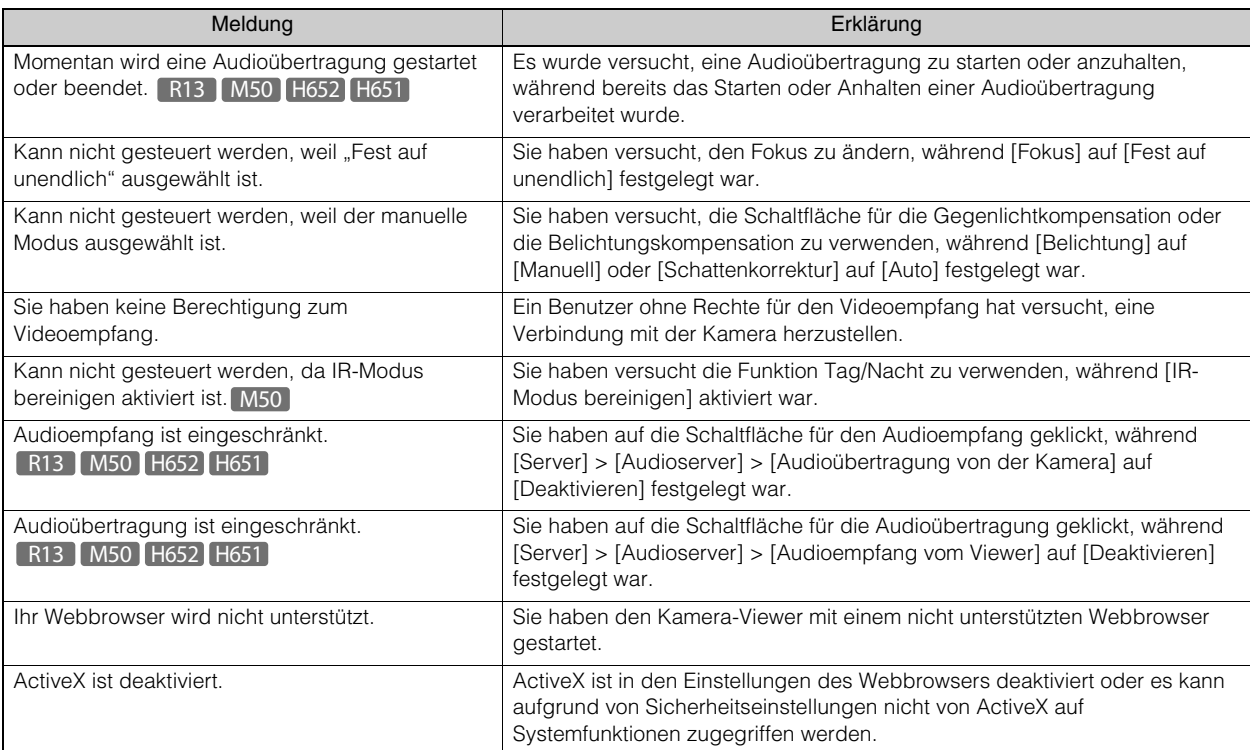

# Wiederherstellen der Werksvoreinstellungen

Wenn Sie die Kamera von Grund auf neu einrichten möchten oder müssen, stellen Sie zunächst die werkseitigen Standardeinstellungen wieder her.

Es wird empfohlen, mit [Einstellungsseite] > [Wartung] > [Sichern/Wiederherstellen] eine Sicherungsdatei zu erstellen, bevor Sie die Werksvoreinstellungen wiederherstellen [\(S. 220\)](#page-219-0).

#### **EL** Wichtig

Wenn Sie die Standardeinstellungen wiederherstellen, können Sie keine Verbindung zur Kamera mehr herstellen, da das Administratorkonto ebenfalls initialisiert wird. Konfigurieren Sie die Anfangseinstellungen der Kamera mit dem Camera Management Tool ([S. 38\)](#page-37-0).

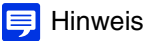

- Die Einstellungen können auch mit dem Camera Management Tool gesichert werden. Weitere Informationen zur Verwendung des Camera Management Tools finden Sie in der Bedienungsanleitung für das Camera Management Tool.
- Informationen zu den Werksvoreinstellungen finden Sie auf [S. 248](#page-247-0).

# Wiederherstellen der Anfangseinstellungen aus einem Webbrowser

Verwenden Sie [Wartung] > [Allgemein] > [Initialisierung] > [Netzwerkeinstellungen] > [Nicht speichern] auf der Einstellungsseite ([S. 219](#page-218-0)).

# <span id="page-244-1"></span><span id="page-244-0"></span>Wiederherstellen der Werksvoreinstellungen mit der Reset-Taste

Wenn Sie die IP-Adresse der Kamera oder das Administratorkennwort vergessen haben bzw. nicht kennen, können Sie die Kamera nicht über das Netzwerk bedienen. Setzen Sie in diesem Fall die Kamera zurück. Bereiten Sie die Kamera im Voraus auf die Rücksetzung vor.

Zum Drücken der Reset- oder Neustart-Taste ist es womöglich notwendig, Teile wie das Kuppelgehäuse oder die Abdeckung zu entfernen. Einzelheiten finden Sie im Installationshandbuch, das mit der Kamera mitgeliefert wurde.

VB-R13VE/VB-R12VE/VB-M50B/VB-H651V

- **1** Halten Sie die Reset-Taste gedrückt, während Sie die Neustart-Taste mit einem spitzen Objekt drücken.
- **2** Lassen Sie die Neustart-Taste frühestens nach drei Sekunden los, während Sie die Reset-Taste weiterhin gedrückt halten.
- **3** Lassen Sie die Reset-Taste los, sobald die LED (blau) beginnt zu blinken.

Wenn die LED aufhört zu blinken, ist das Reset-Verfahren beendet.

#### VB-R13VE/VB-R12VE VB-M50B

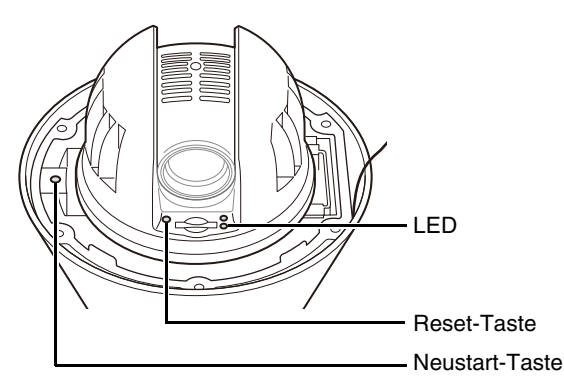

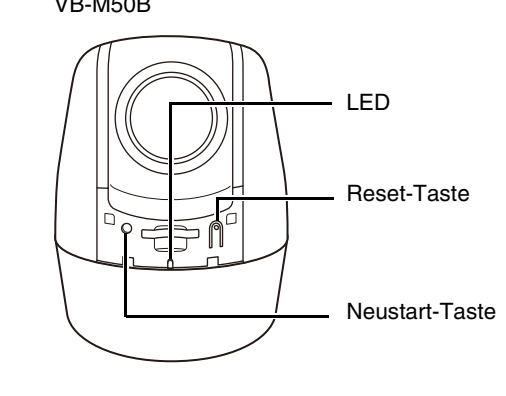

VB-H651V

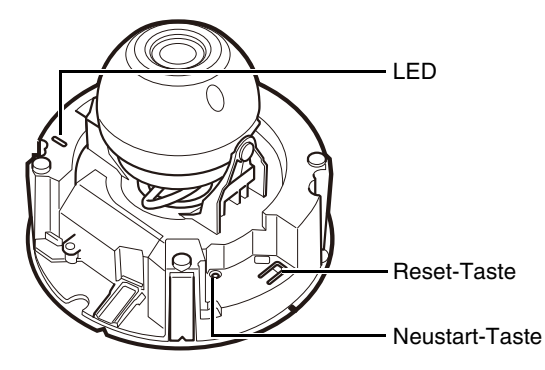

#### VB-R13

### **1** Schalten Sie die Kamera aus.

Die Kamera verfügt nicht über einen Netzschalter. Um die Kamera ein- oder auszuschalten, schließen Sie das Netzkabel an oder ziehen Sie es ab.

#### **2** Halten Sie die Reset-Taste gedrückt und schließen Sie das Netzkabel an. Halten Sie die Reset-Taste fünf Sekunden oder länger gedrückt.

Die LED blinkt.

**3** Lassen Sie die Reset-Taste los.

Wenn die LED aufhört zu blinken, ist das Reset-Verfahren beendet.

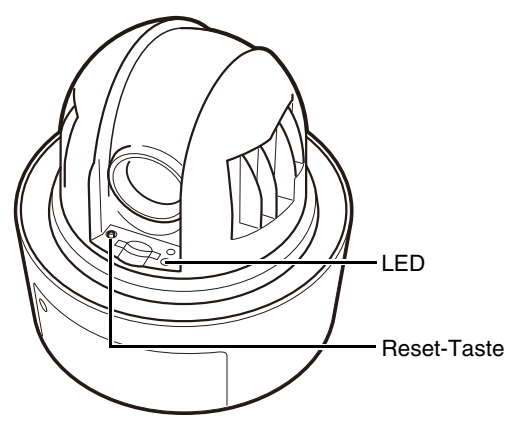

VB-H652LVE

**1** Bewegen Sie die Installations-Taste in die RESET-Position, während Sie die Neustart-Taste mit einem spitzen Objekt drücken.

**2** Lassen Sie die Neustart-Taste frühestens nach drei Sekunden los, während Sie die Installations-Taste weiterhin geneigt halten.

**3** Lassen Sie die Installations-Taste los, sobald die LED beginnt zu blinken.

Wenn die LED aufhört zu blinken, ist das Reset-Verfahren beendet.

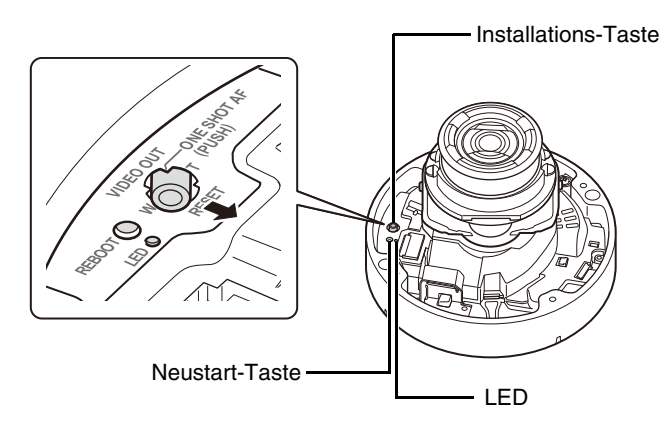

# <span id="page-247-0"></span>Liste der Werkseinstellungen

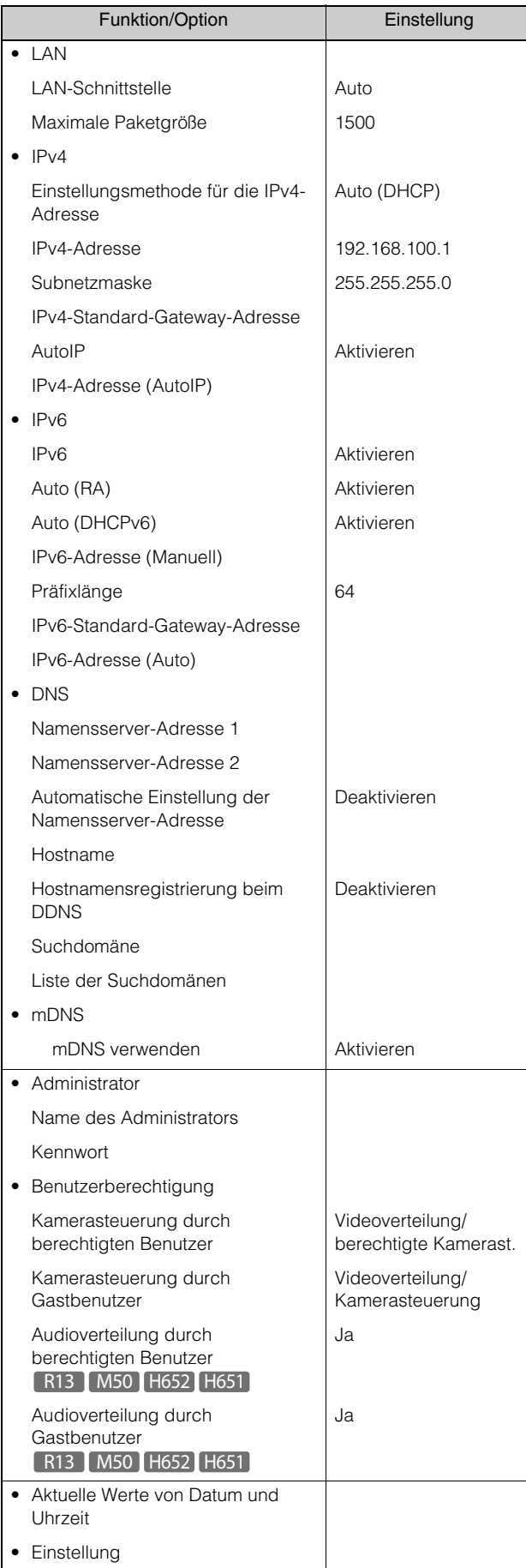

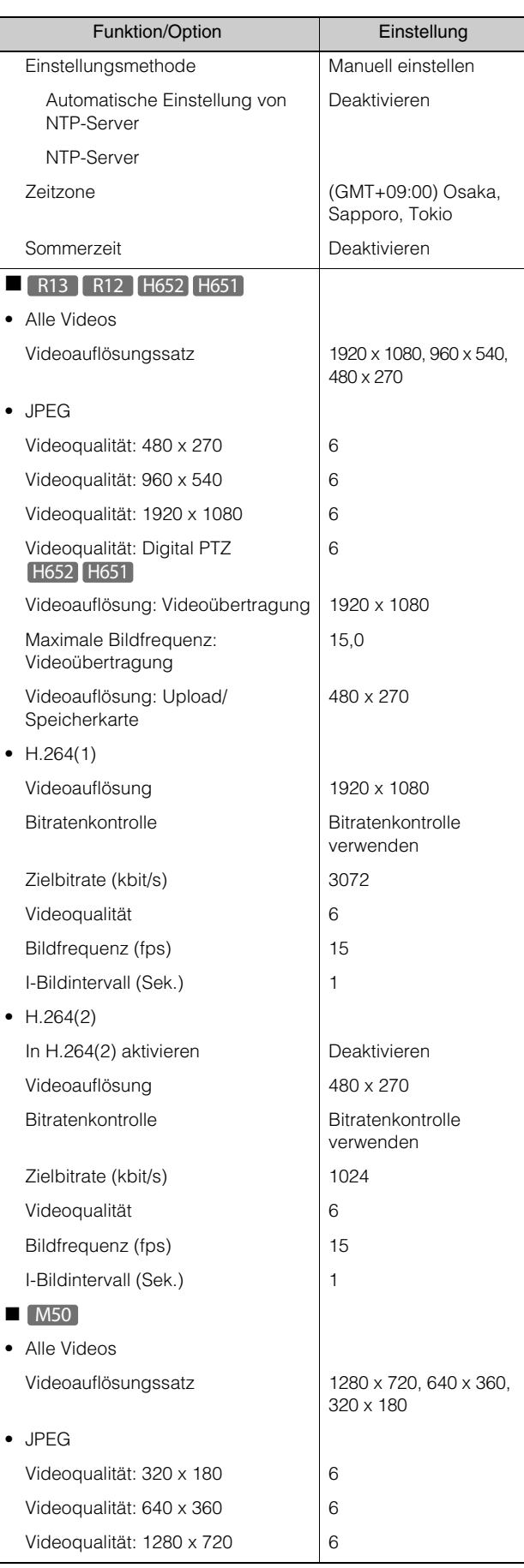

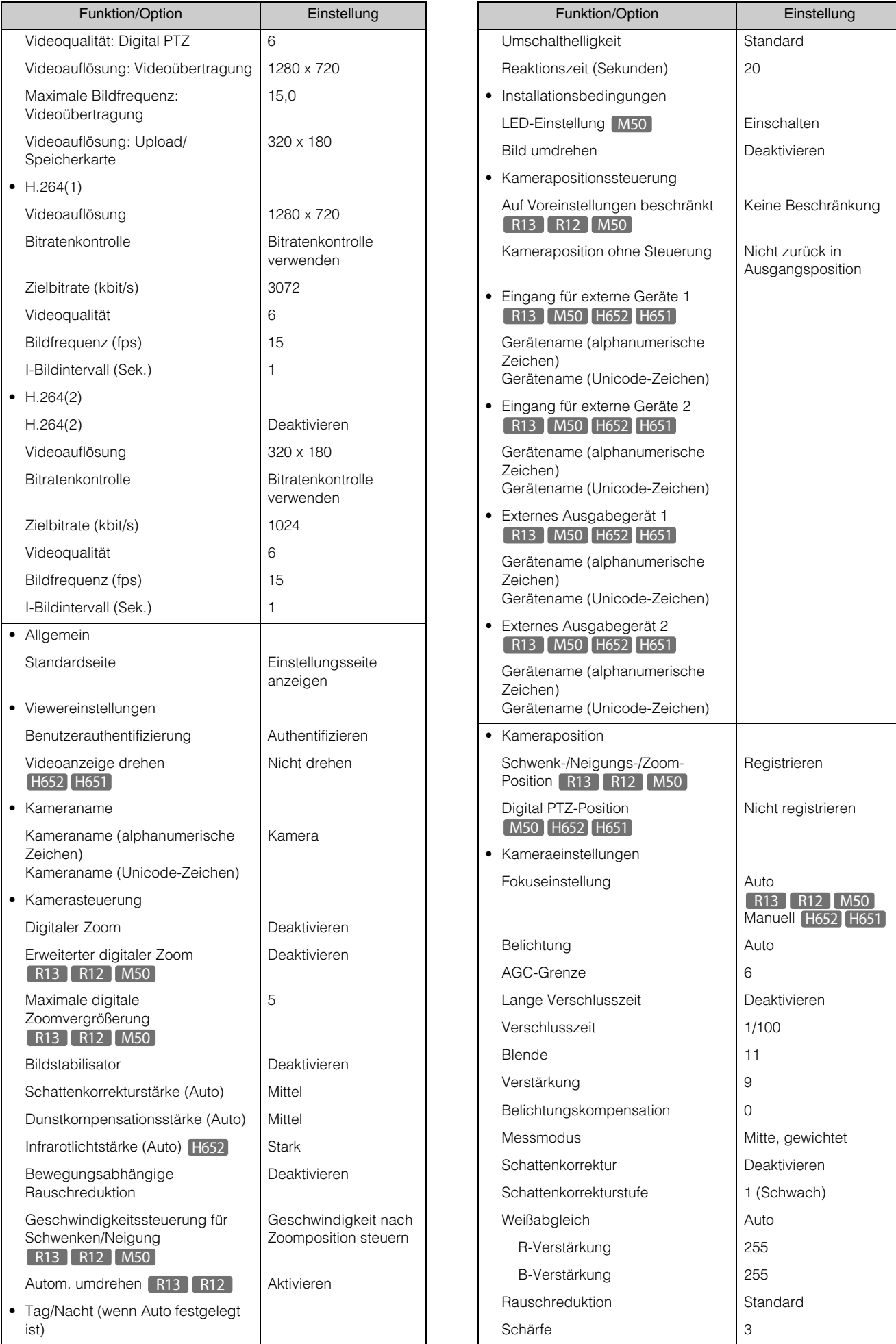

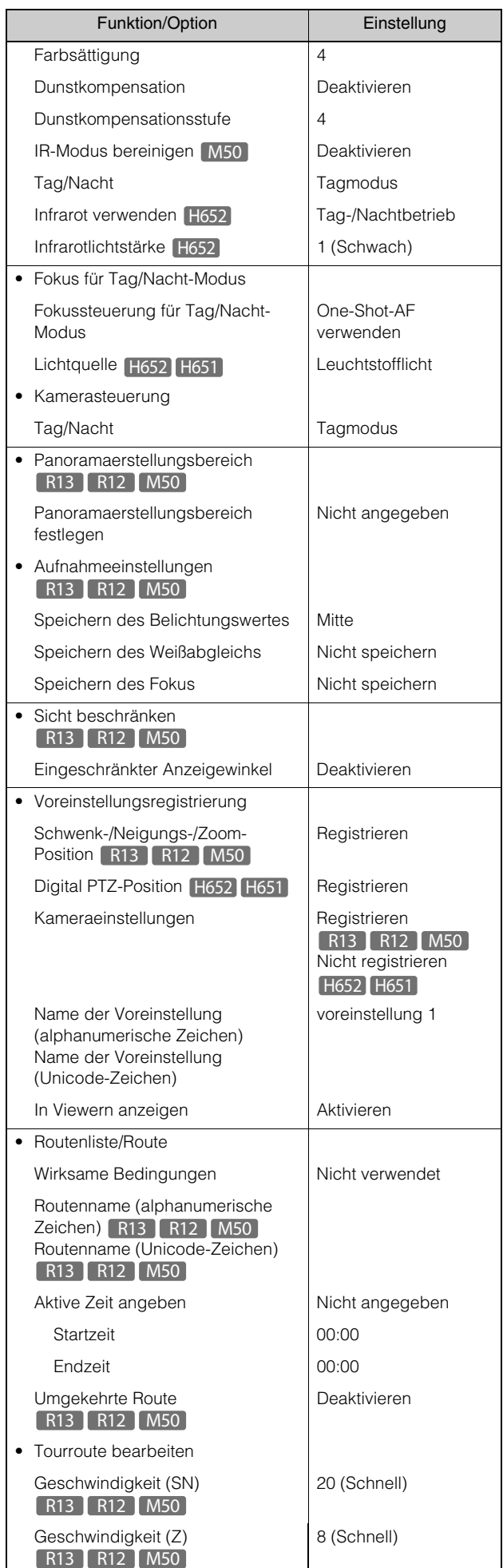

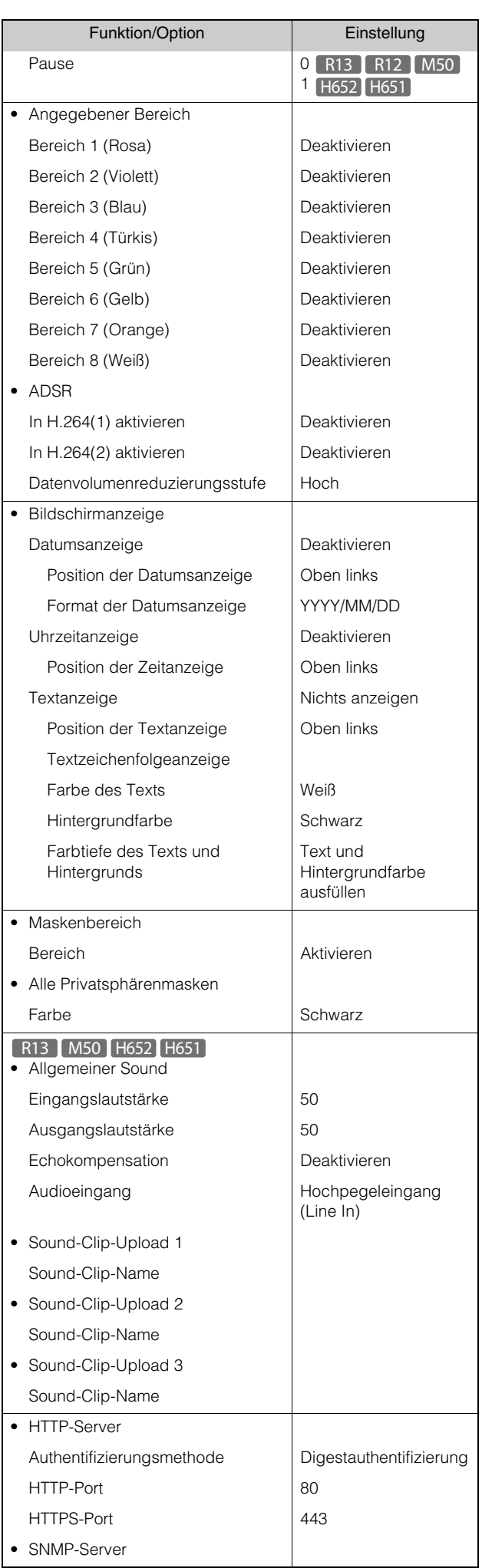

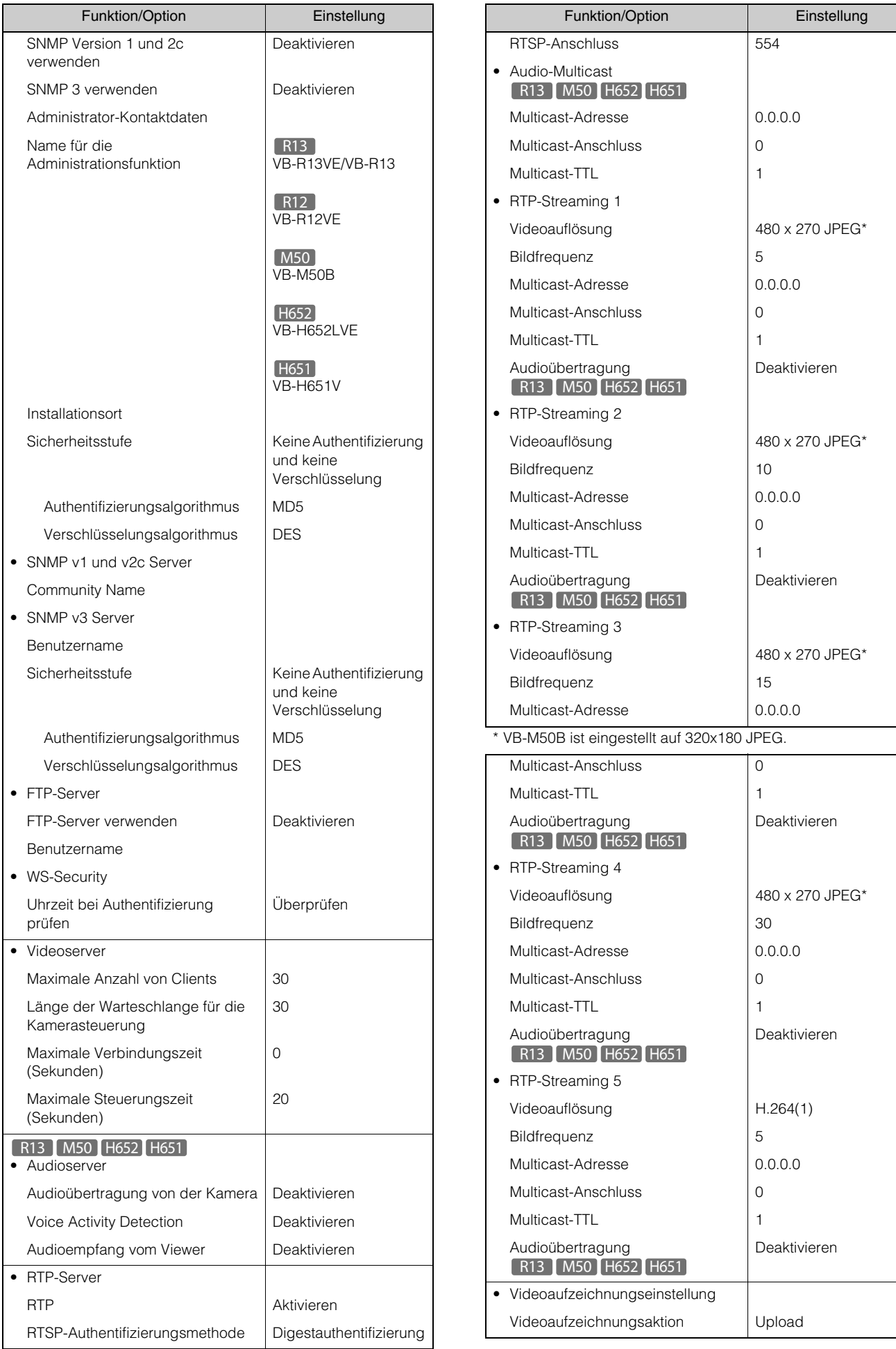

6

Anhang

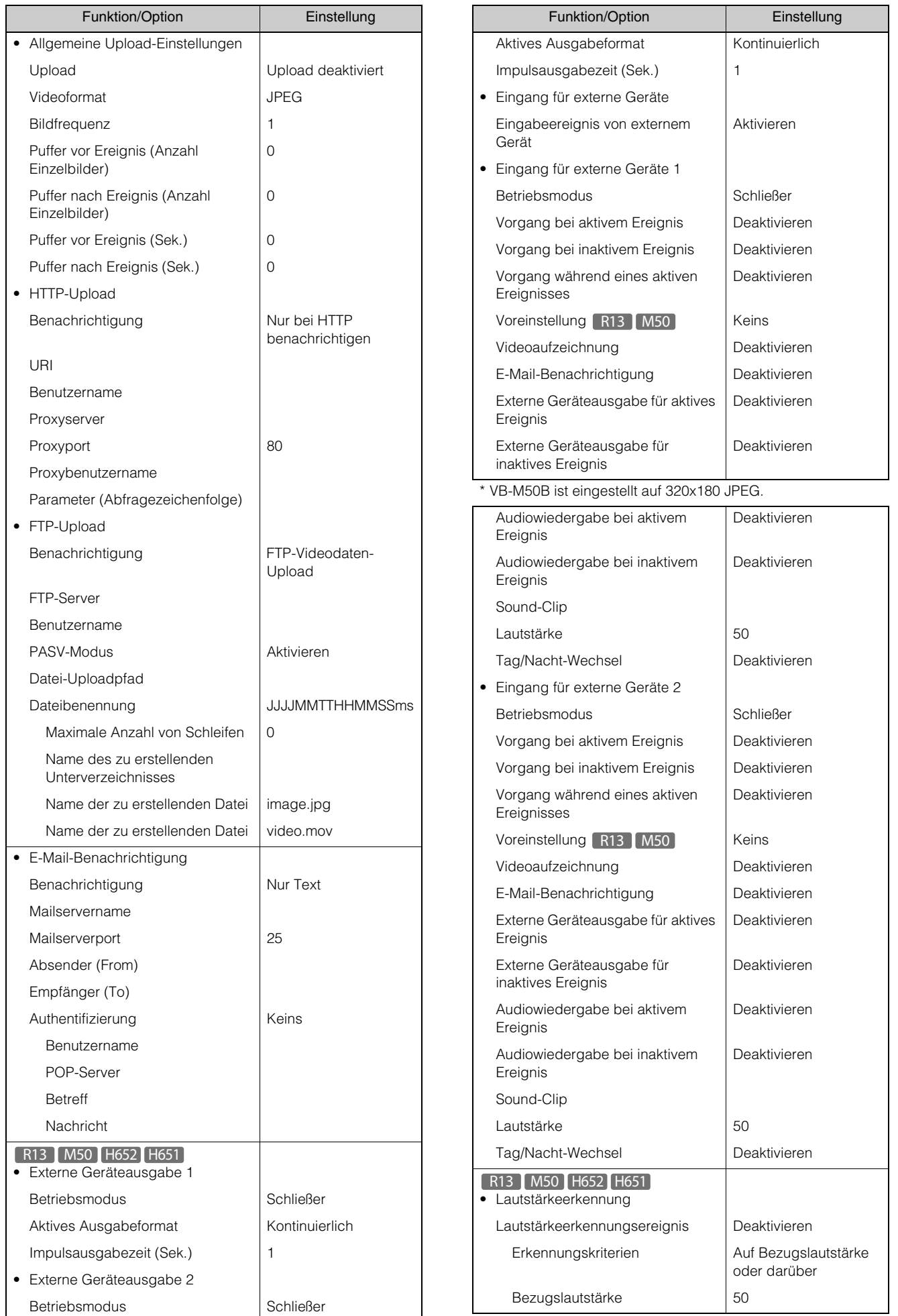
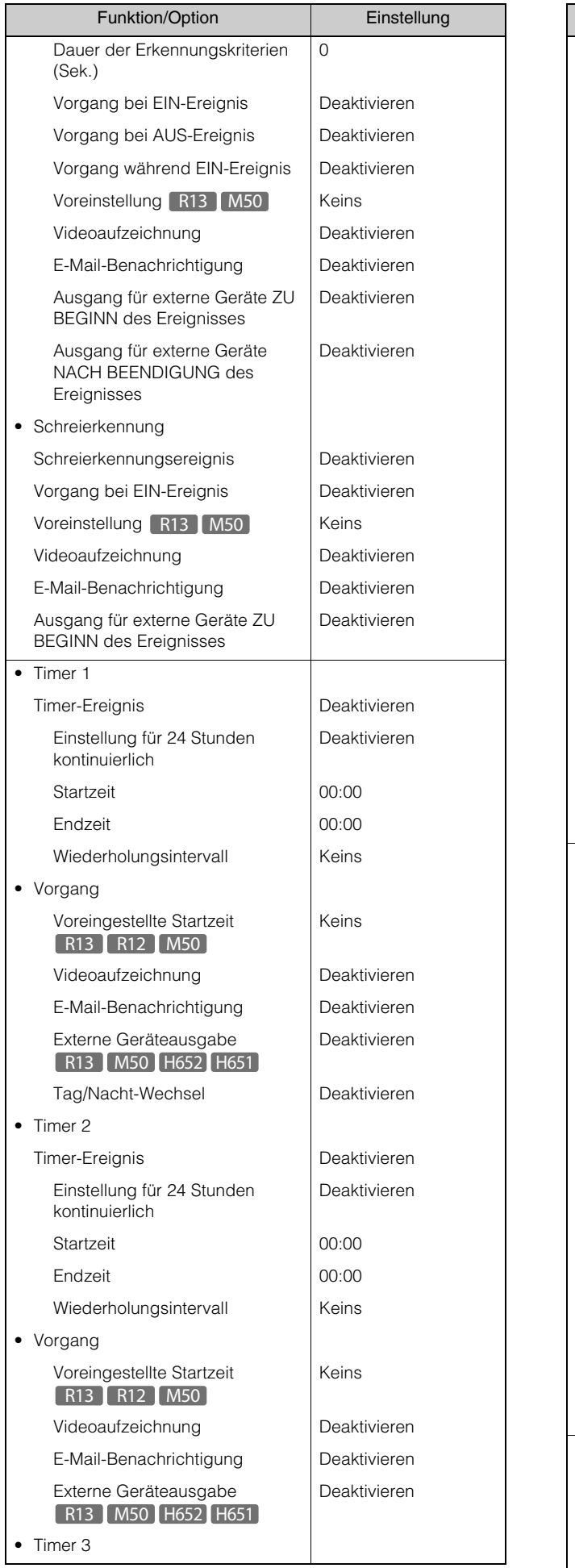

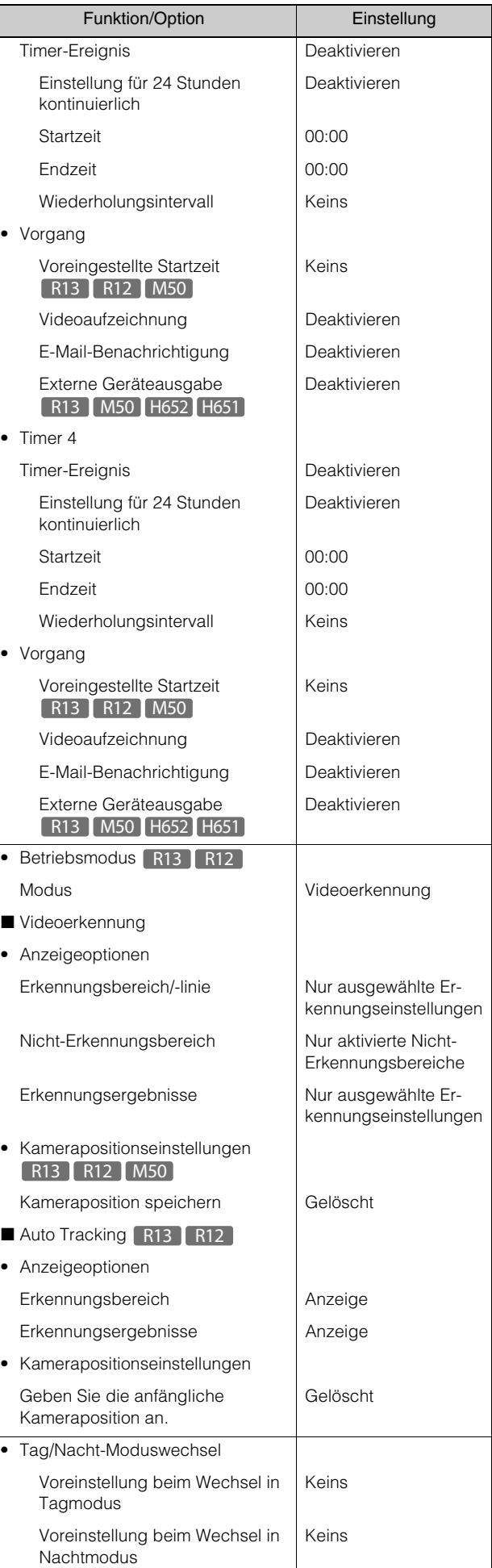

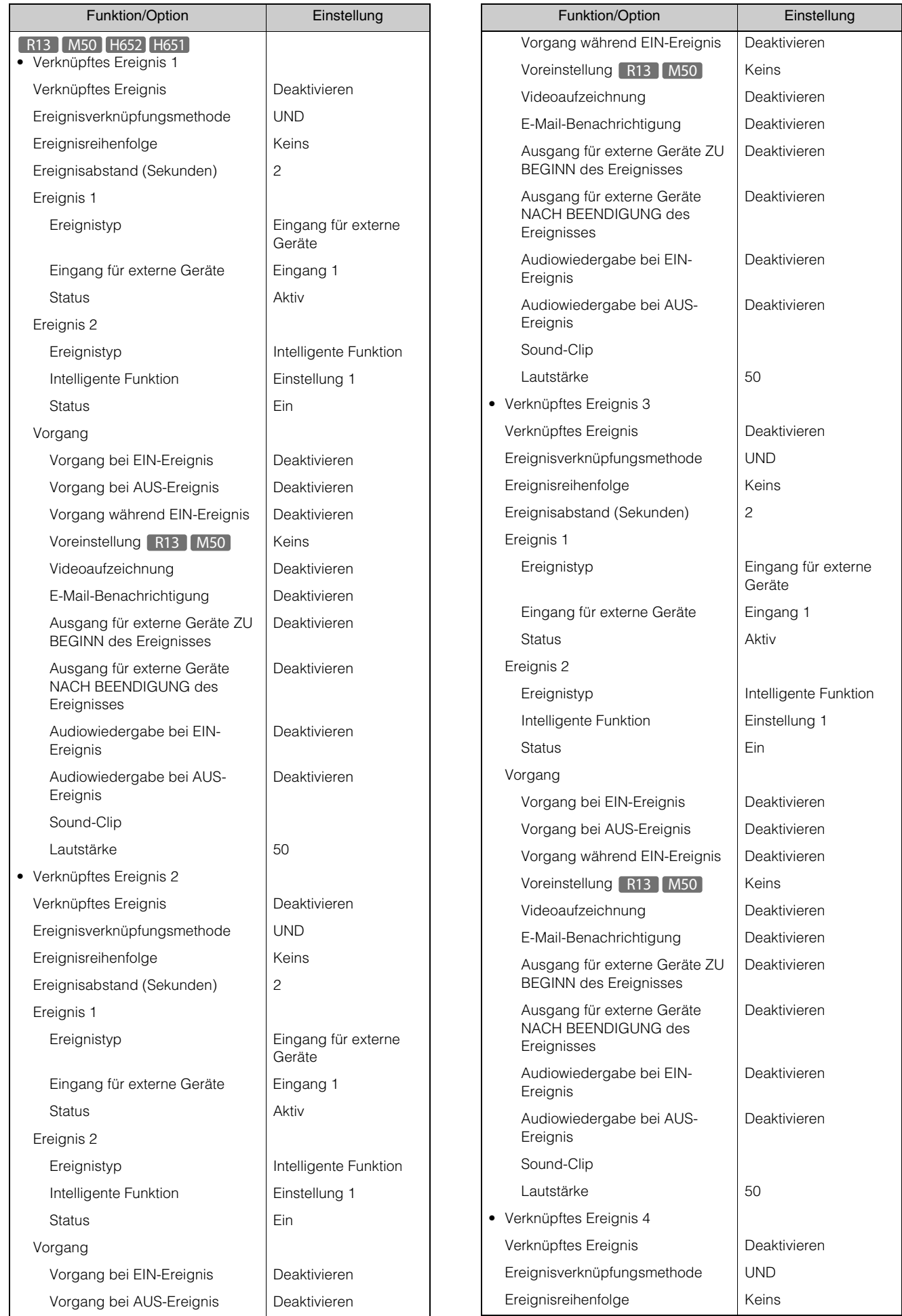

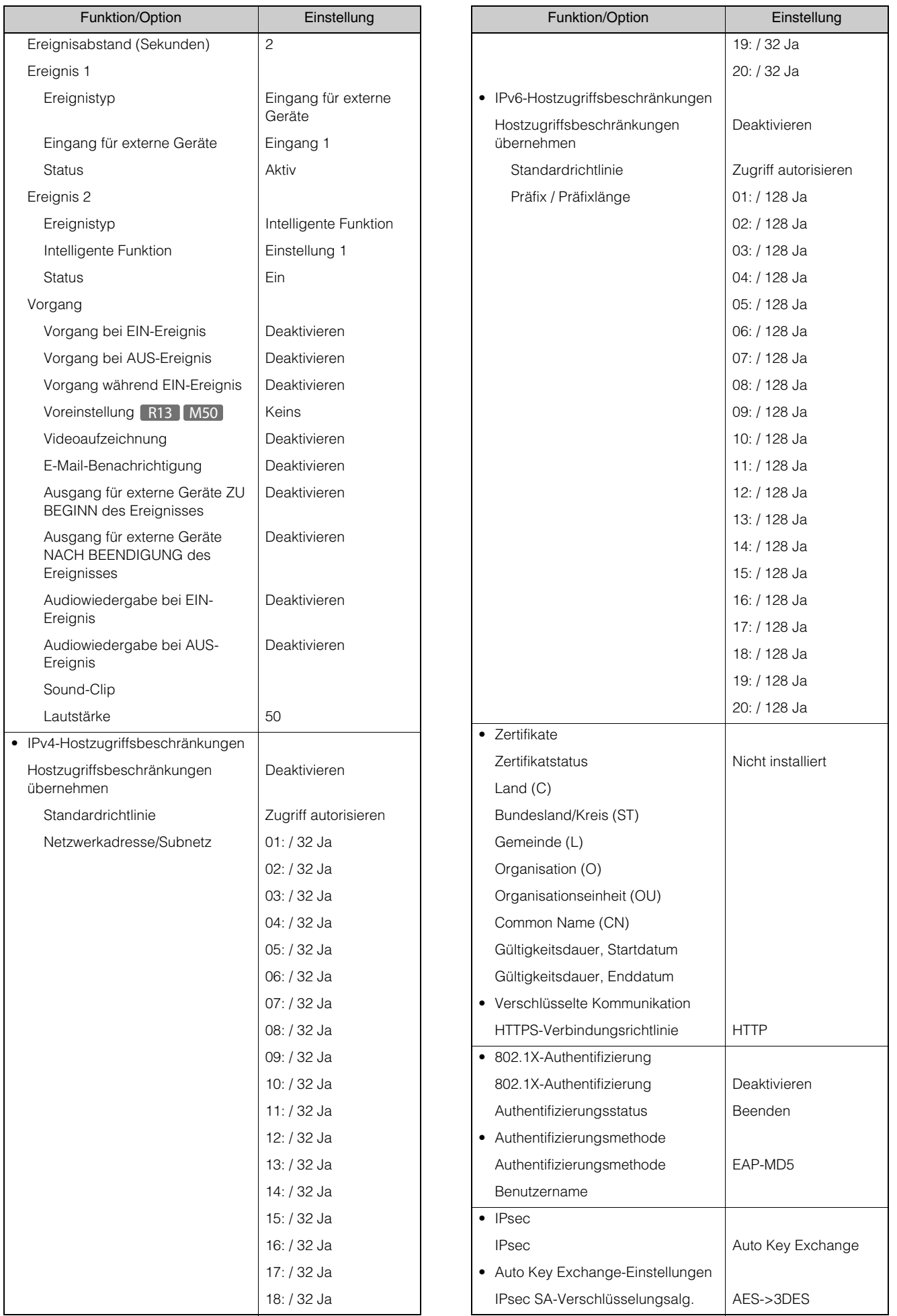

6

Anhang

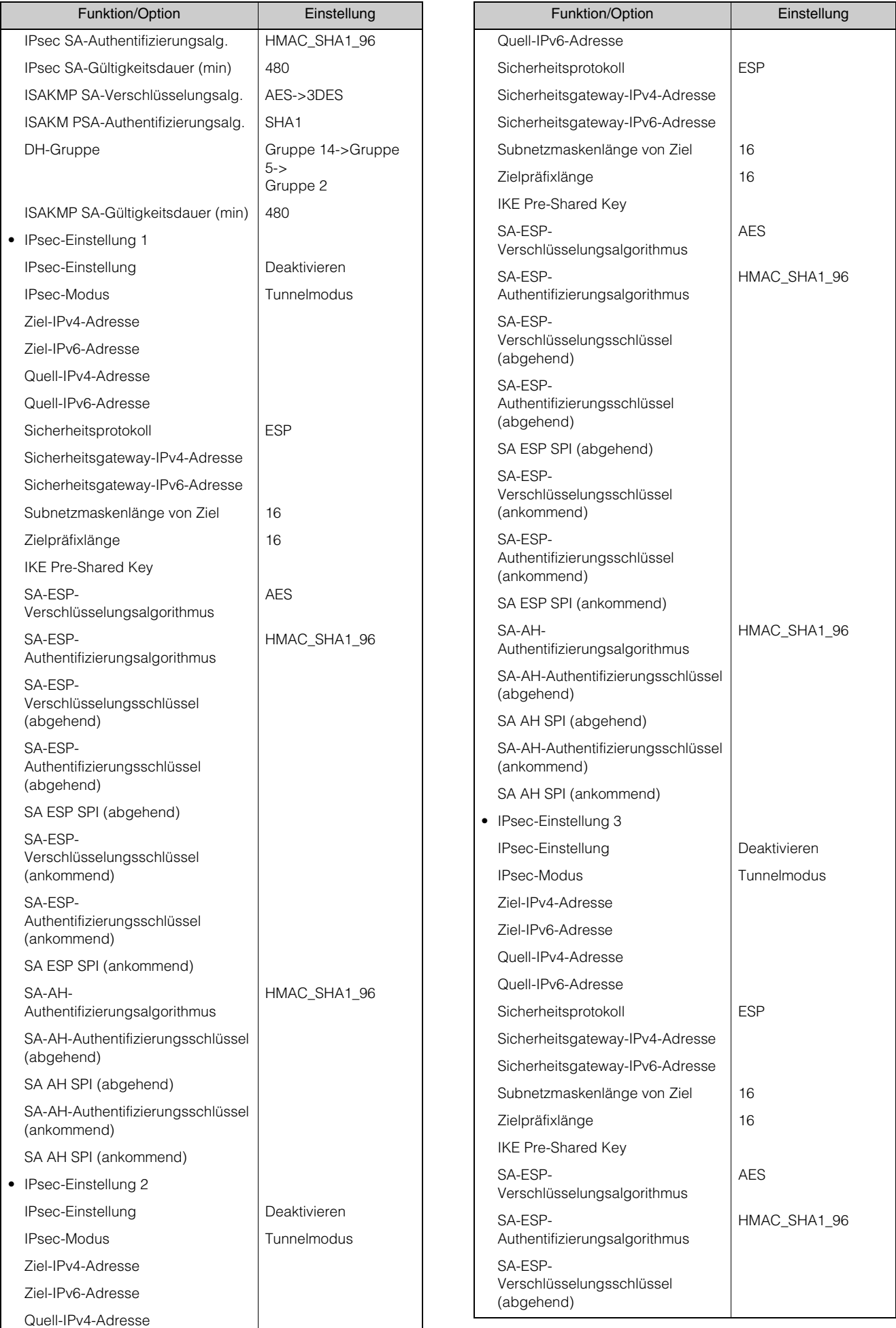

 $\overline{\phantom{a}}$ 

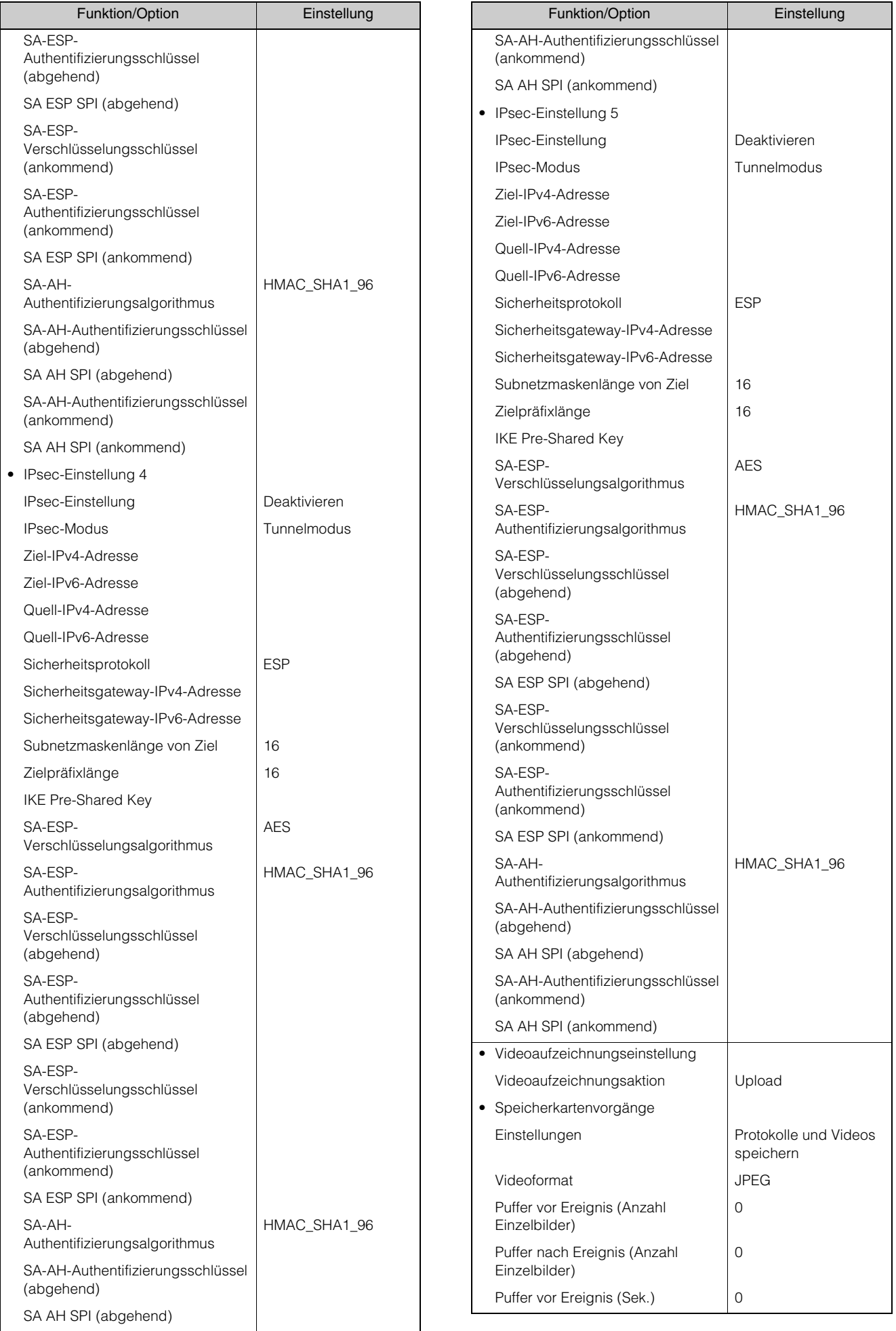

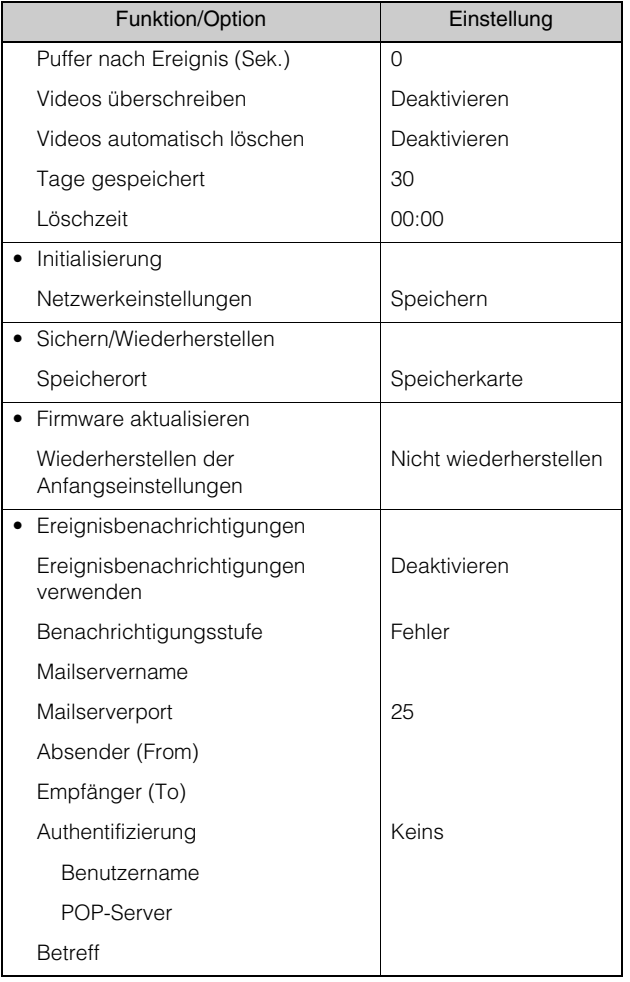

# **Stichwortverzeichnis**

### Ziffern

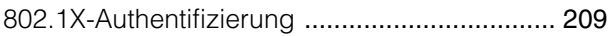

## A

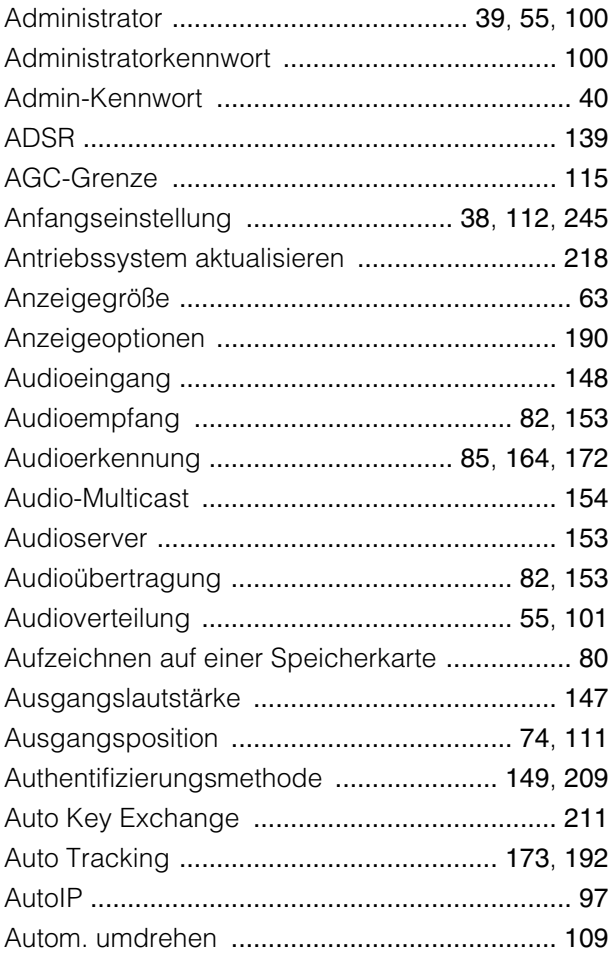

## B

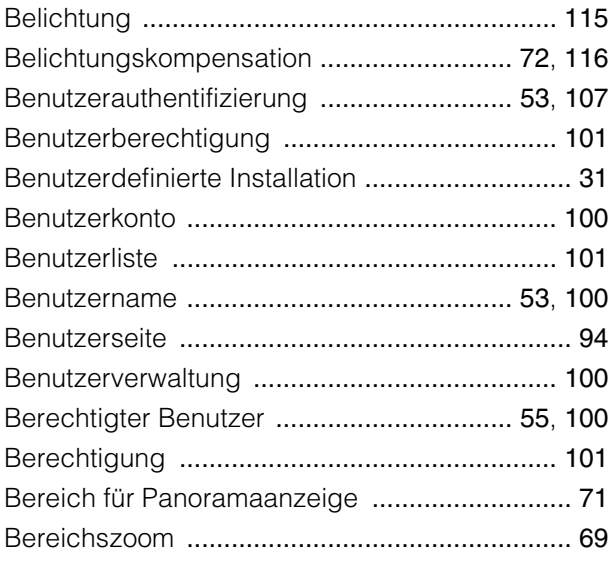

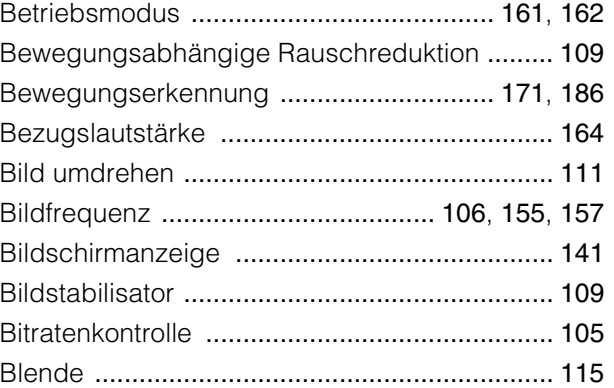

## C

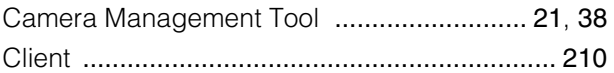

### D

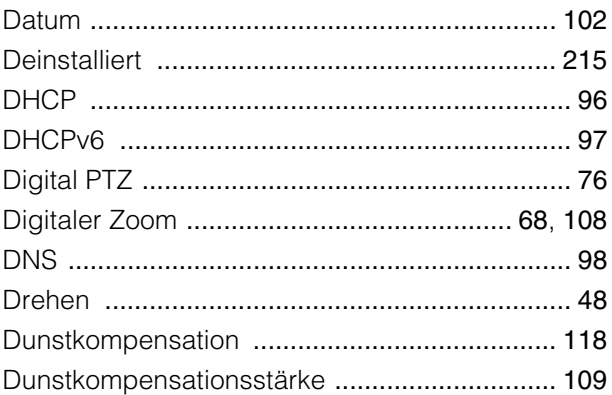

## E

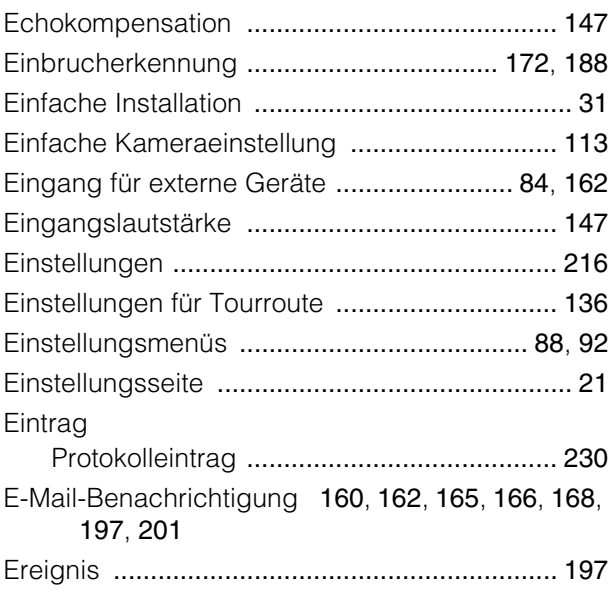

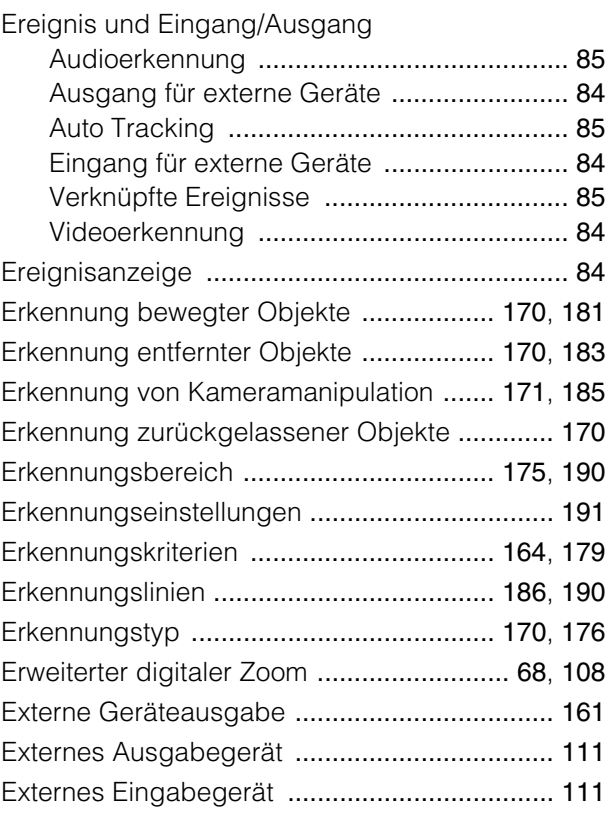

#### F

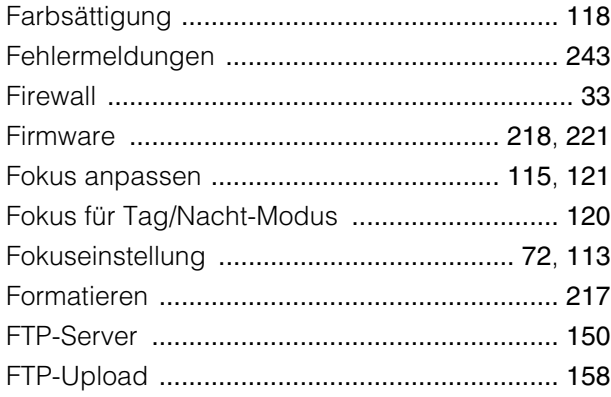

#### G

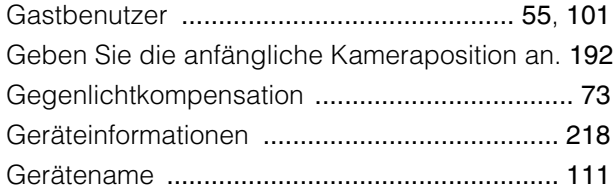

#### H

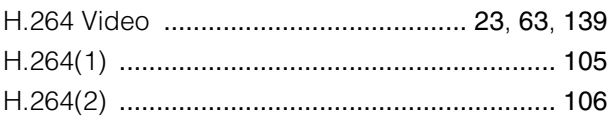

Hauptmenü Benutzer wechseln ...................................... [59](#page-58-0) Einstellungsseite .......................................... [59](#page-58-1) Mobiler Kamera-Viewer ............................... [59](#page-58-2) Sprache ....................................................... [59](#page-58-3) Hostzugriffsbeschränkungen ................... [204](#page-203-0), [205](#page-204-0) HTTP-Anschluss ............................................... [149](#page-148-1) HTTPS-Anschluss ............................................ [149](#page-148-2) HTTP-Server ..................................................... [149](#page-148-3) HTTPS-Verbindungsrichtlinie ........................... [208](#page-207-0) HTTP-Upload ................................................... [157](#page-156-1)

#### I

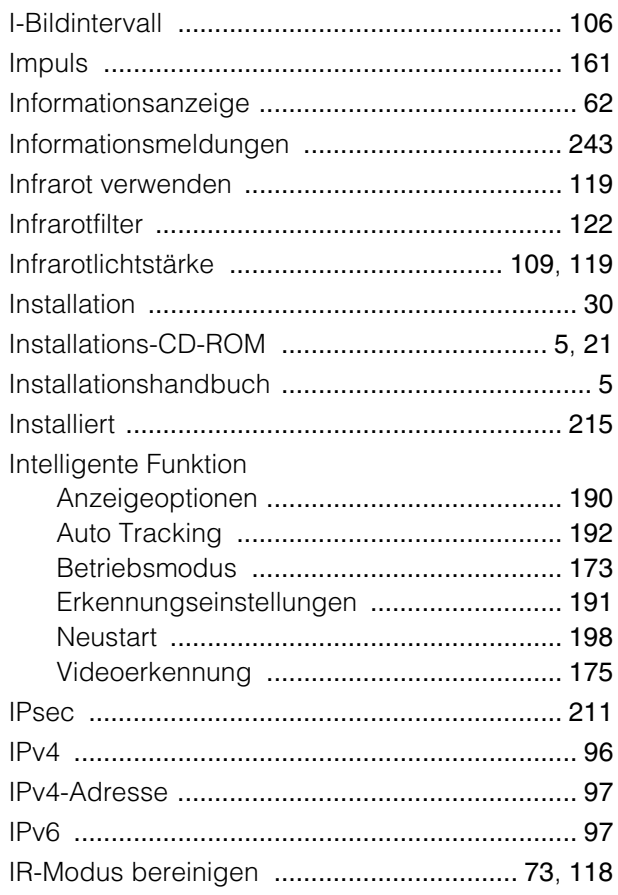

#### J

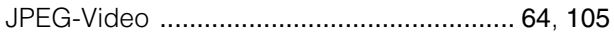

## $\overline{\mathsf{K}}$

#### Kamerabetrieb

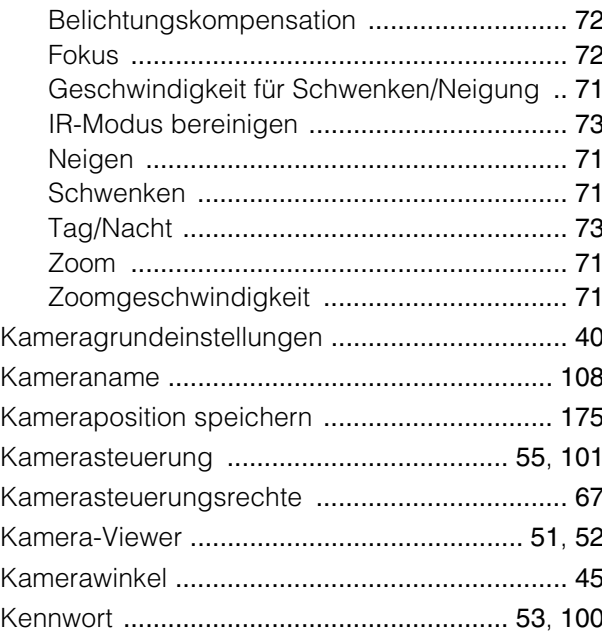

## $\bar{\mathsf{L}}$

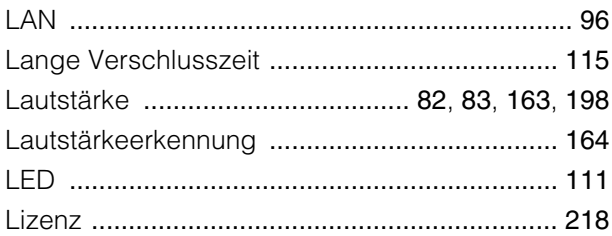

## $\overline{\mathsf{M}}$

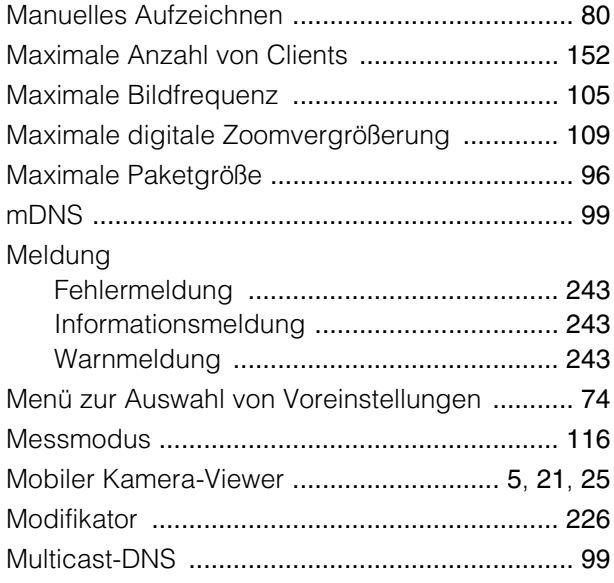

### $\overline{\mathsf{N}}$

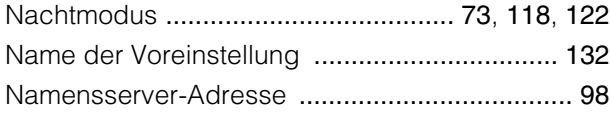

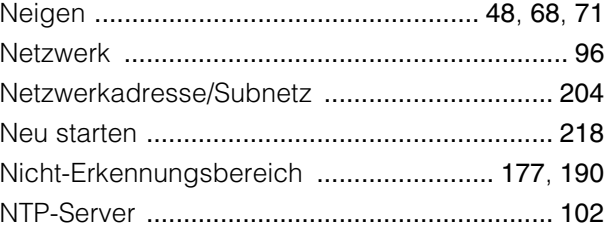

### $\overline{O}$

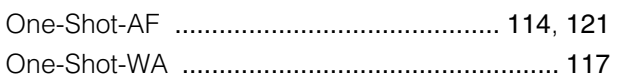

#### $\mathsf{P}$

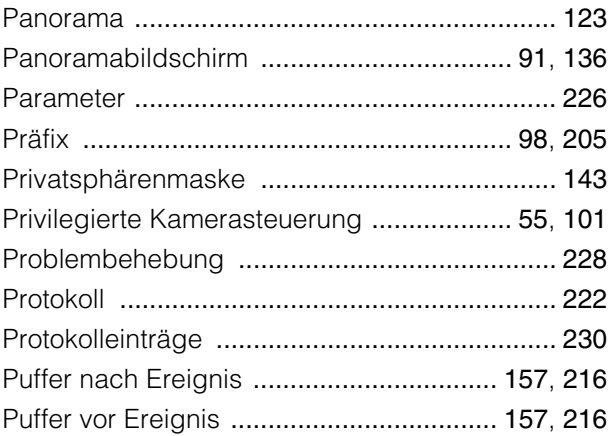

### $\overline{\mathsf{R}}$

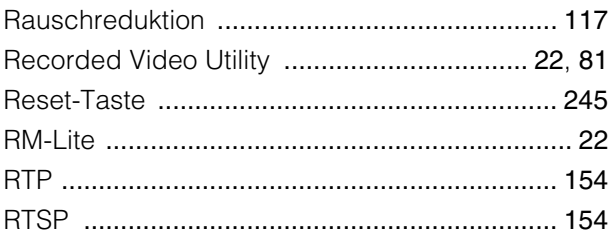

### S

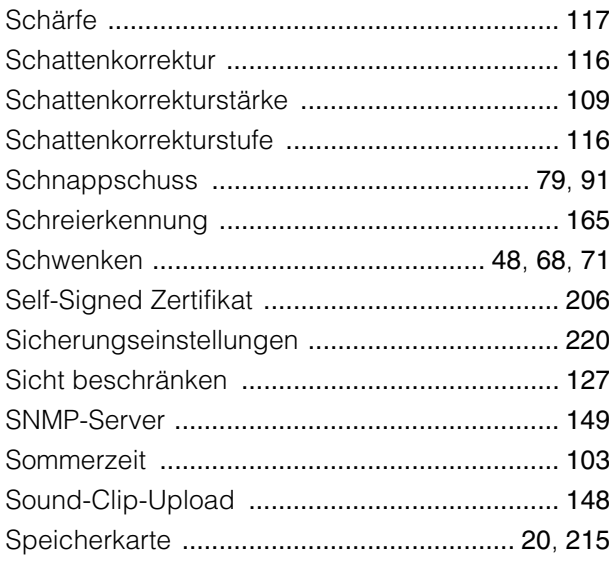

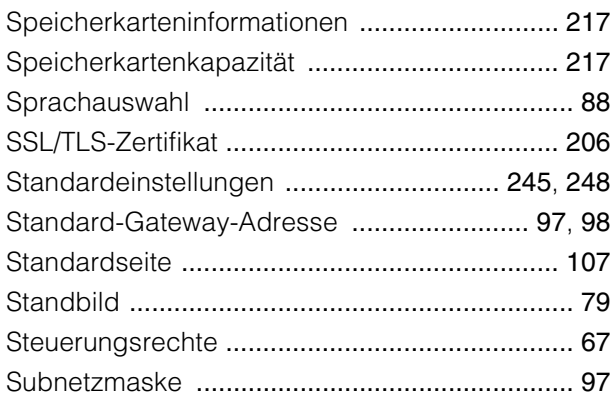

# T

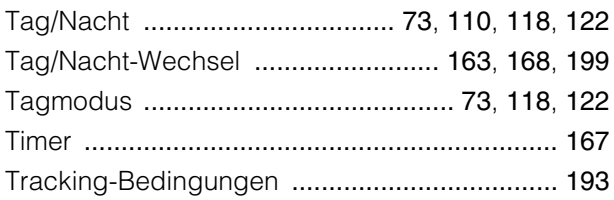

## U

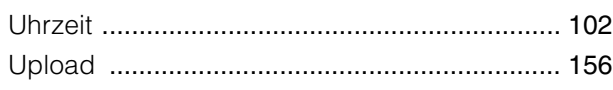

## V

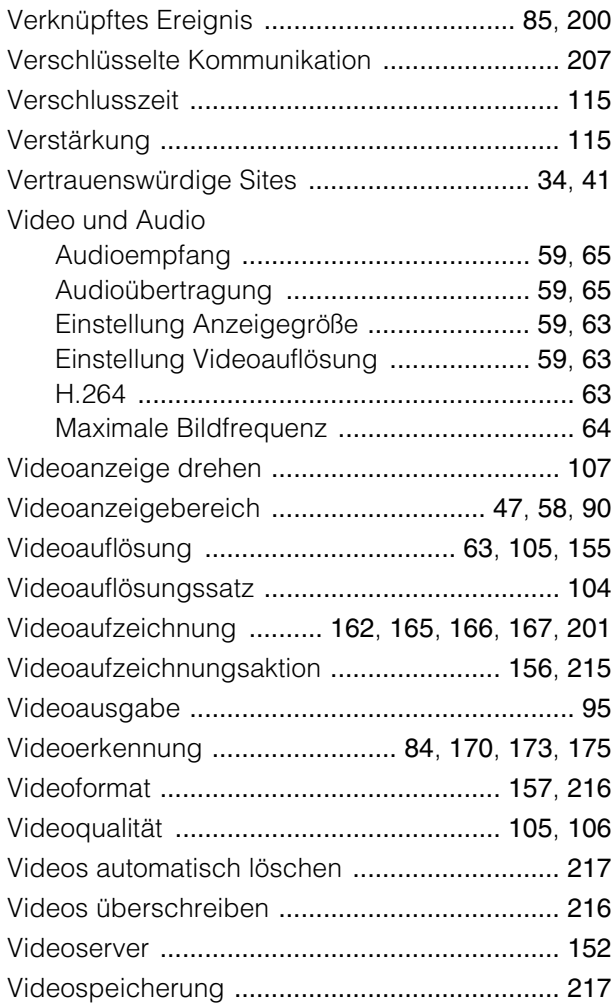

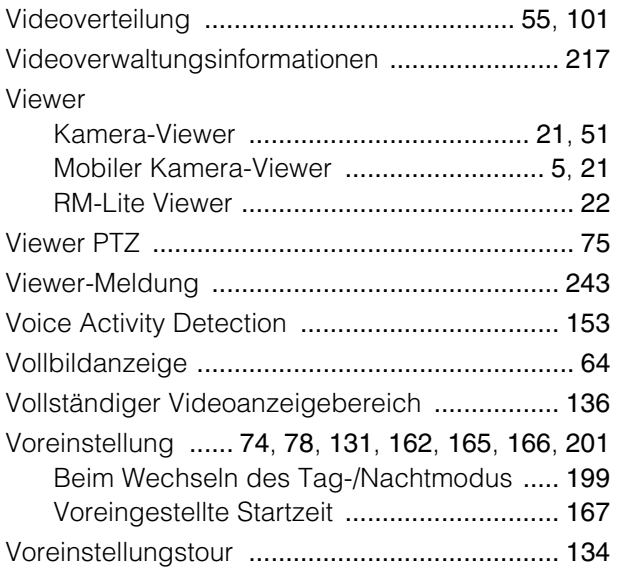

## W

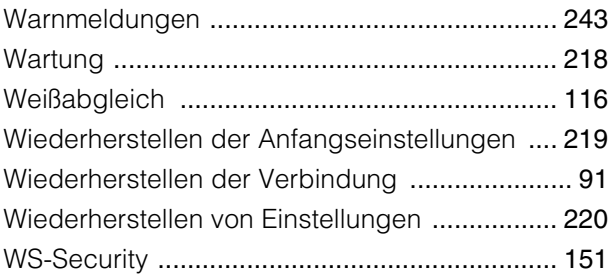

# Z

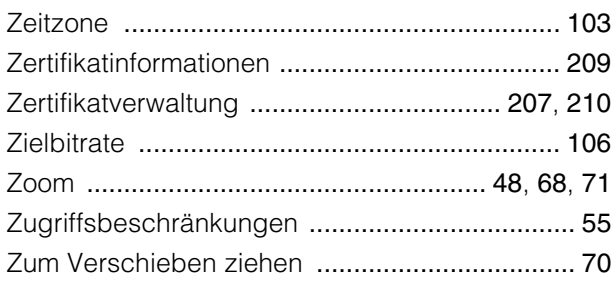